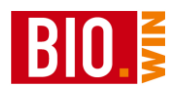

# **Programmbedienung**

# **BIO.WIN 2010.6.1**

**Handbuch**

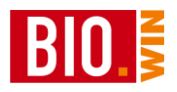

Diese Dokumentation wurde mit größter Sorgfalt erstellt. Inhaltliche Fehler können aber nicht ausgeschlossen werden.

Inhaltliche und sonstige Beanstandungen sowie Verbesserungsvorschläge richten Sie bitte an die unten aufgeführte Anschrift.

Alle Abbildungen sind Eigentum des jeweiligen Inhabers

Die unerlaubte Vervielfältigung, auch auszugsweise, ist nicht gestattet.

Version: BIO.WIN 2010.6.1 R003 Stand: 11.12.2018

Handbücher .....

... dienen dazu Fragen und Probleme im Vorfeld zu klären ... werden von Leuten geschrieben, die meinen, Sie haben Ahnung von den Problemen ... sind nicht dafür gedacht im Regal zu verstauben ... möchten gerne gelesen werden

Autor: Volker Bernard

BIO.WIN ist ein Produkt von:

dennree GmbH Hofer Str. 11 D-95183 Töpen

Internet: www.dennree-biowin.de

# **INHALTSVERZEICHNIS**

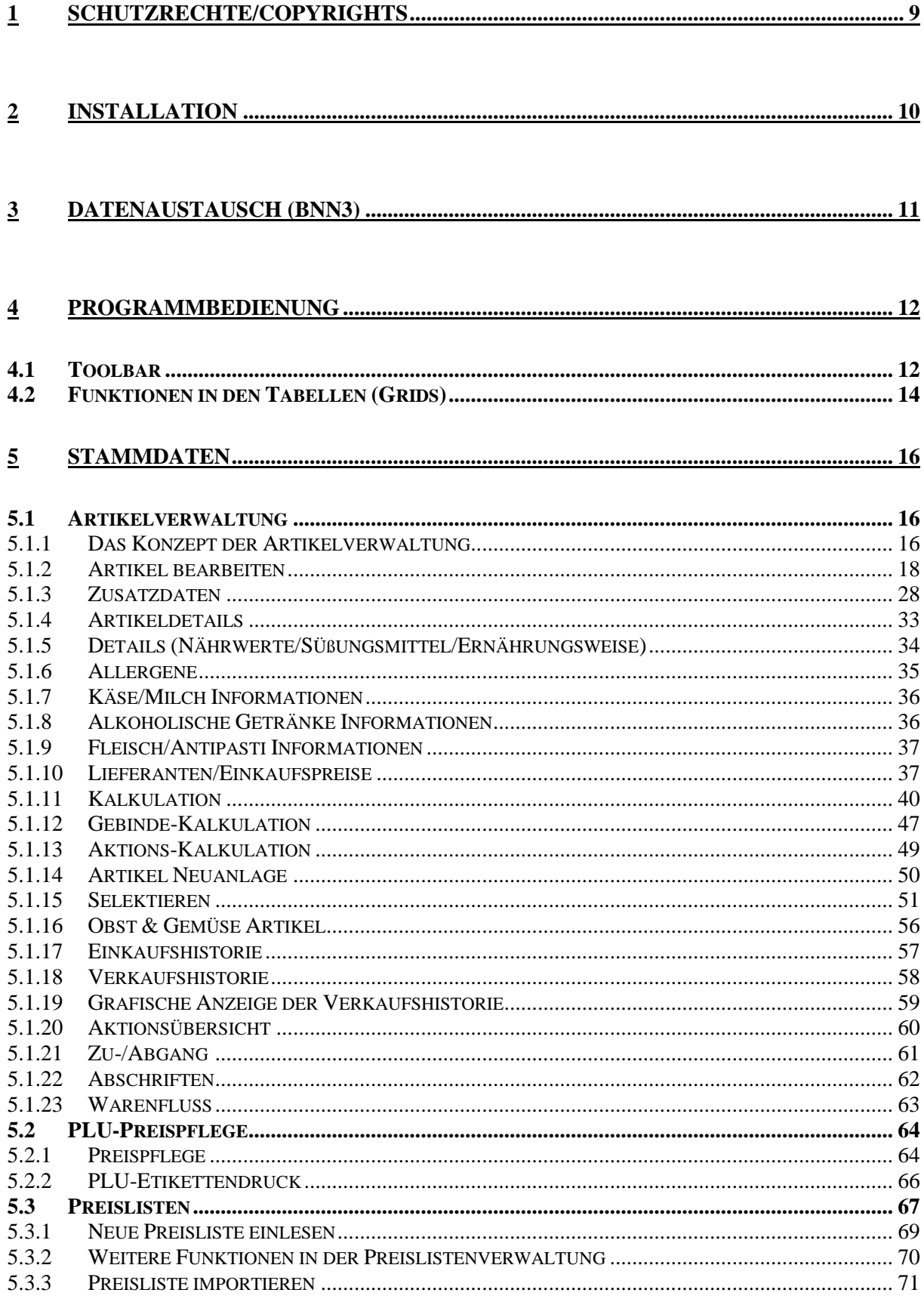

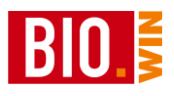

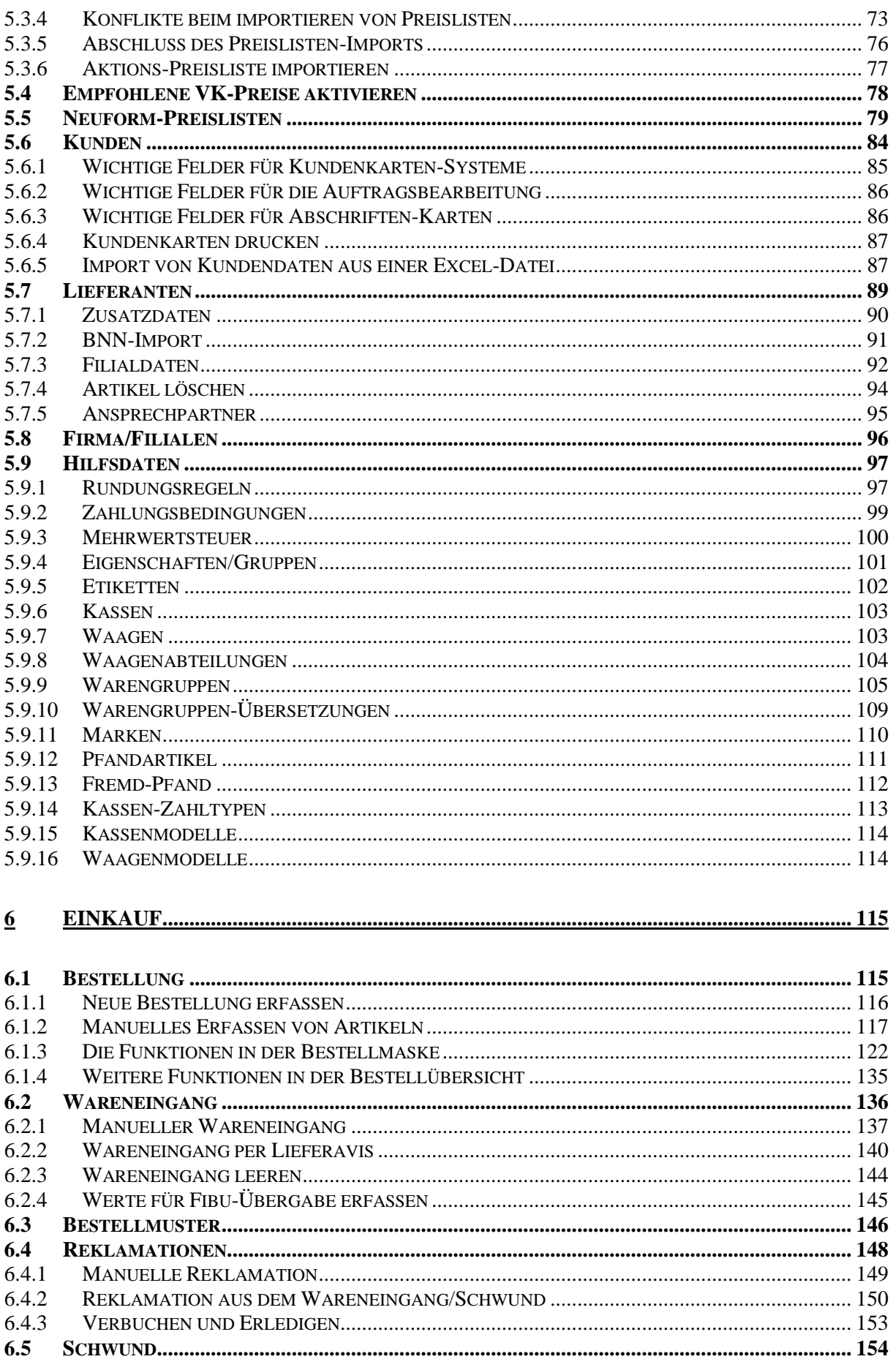

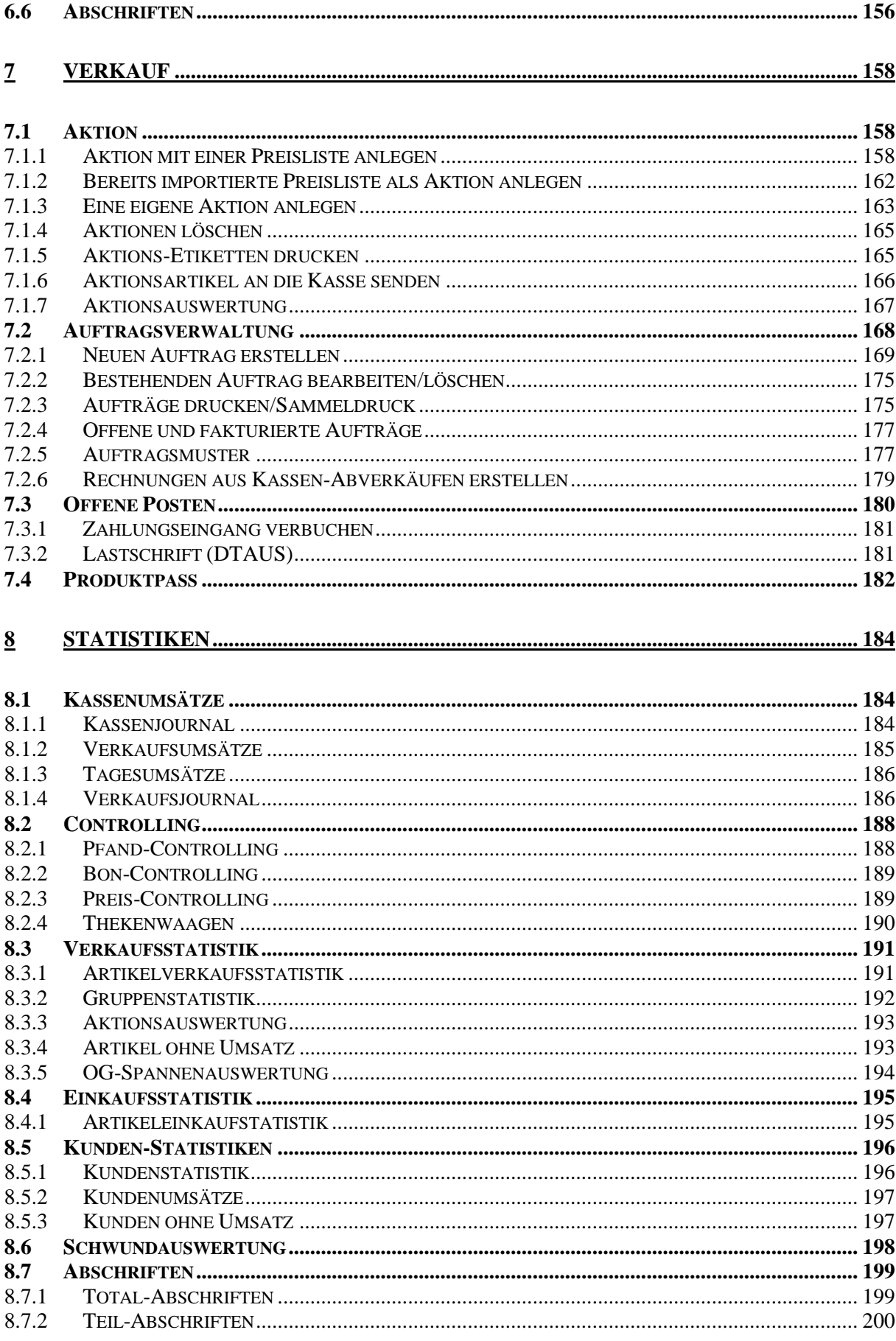

E

**BIO** 

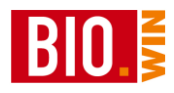

 $13.2$ 

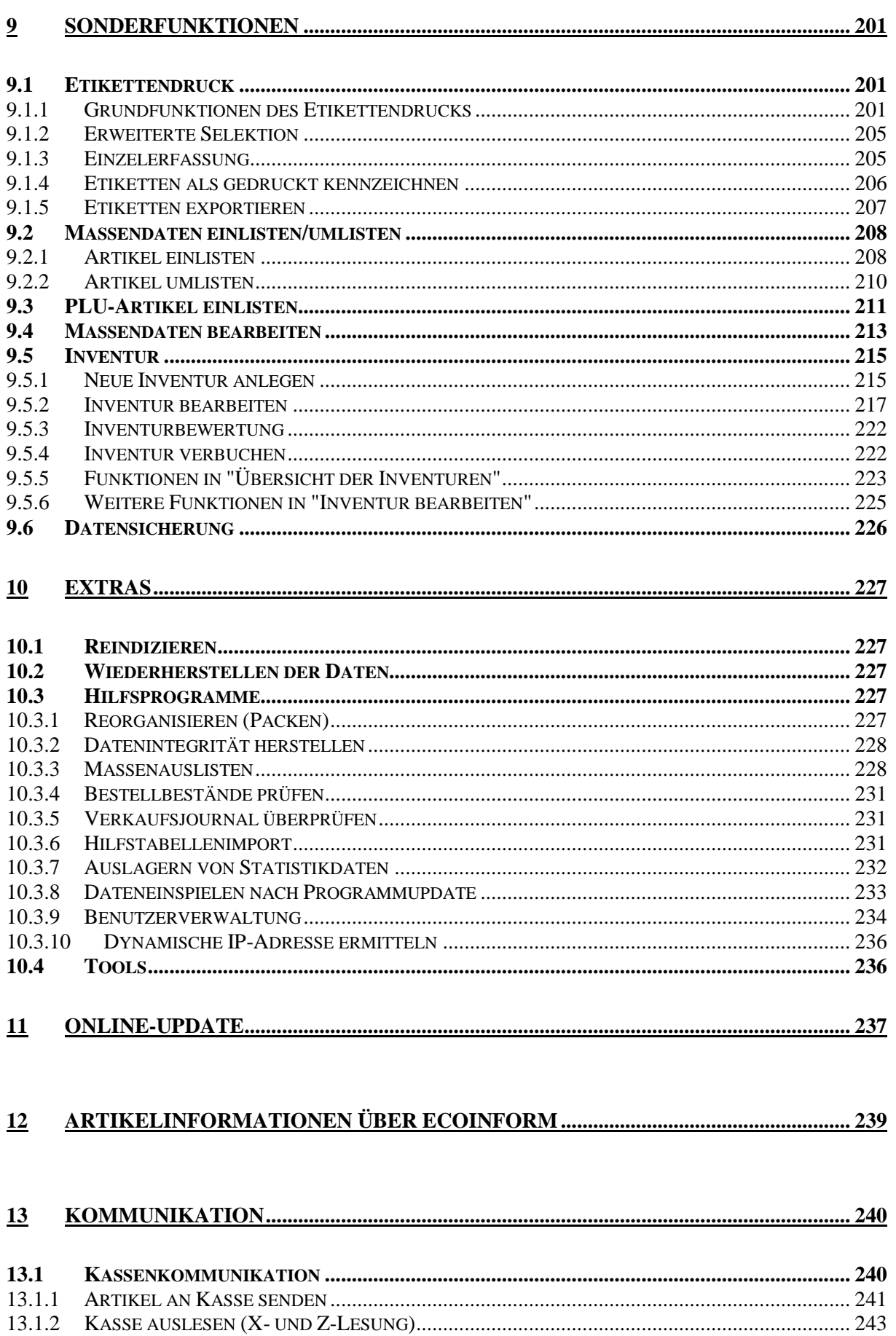

#### **BIO.WIN 2010.6.1**

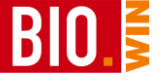

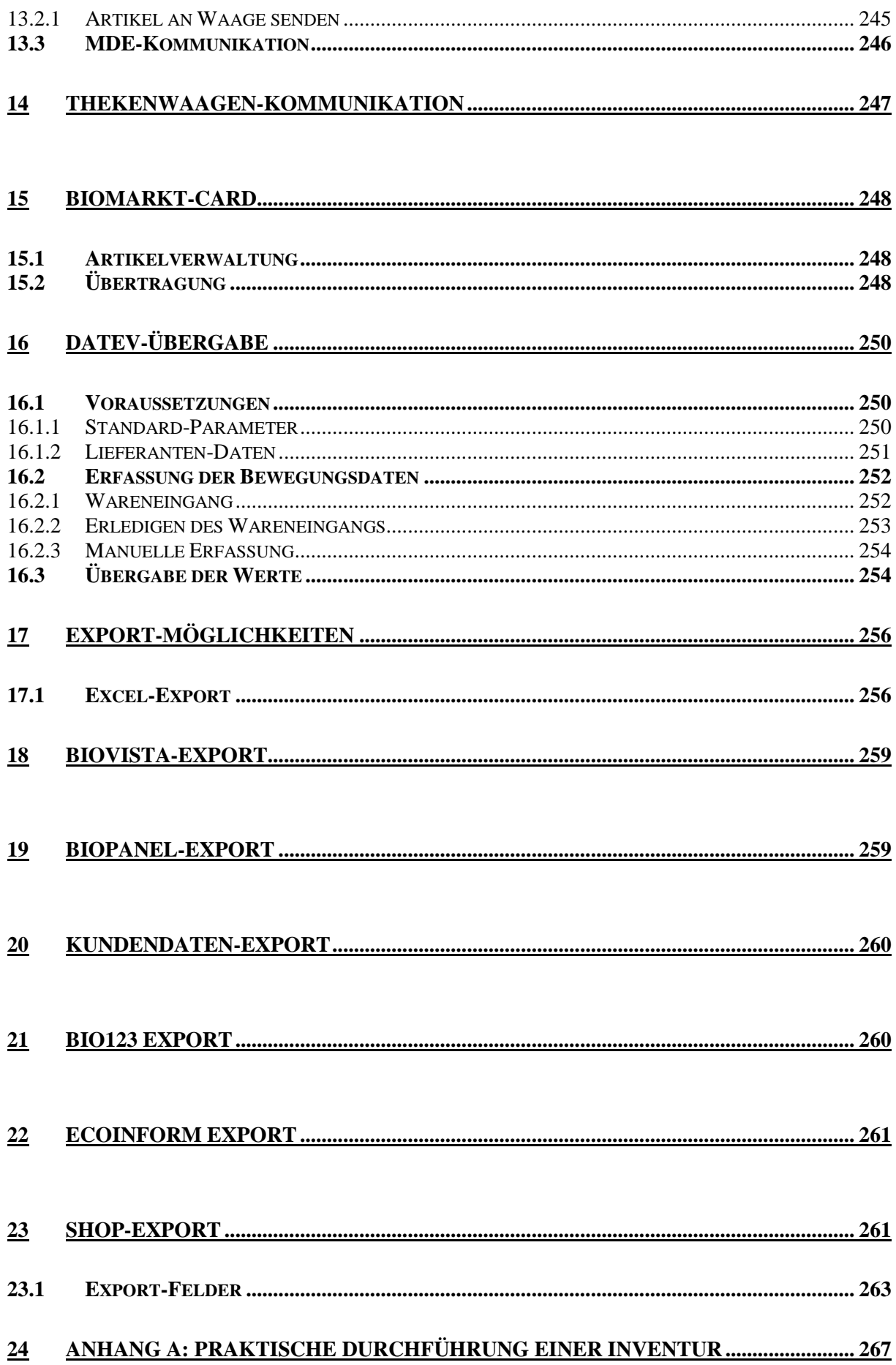

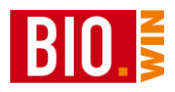

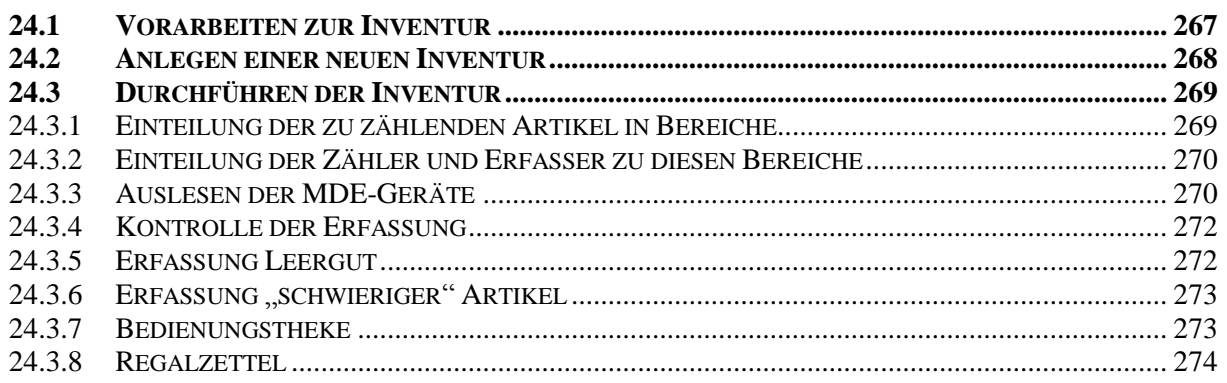

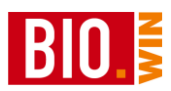

# **1 Schutzrechte/Copyrights**

Alle Teile der Dokumentation und der Software unterliegen dem Urheberrecht. Jegliche nicht autorisierte Vervielfältigung und/oder Verbreitung ist verboten.

Lediglich zum Zweck der Datensicherung ist die Anfertigung einer Sicherungskopie von der Original-CD erlaubt.

Verwahren Sie Ihre Original-CD bzw. Sicherungskopie an einem sicheren Ort.

Original-CD und Sicherungskopie sind gegen Diebstahl zu sichern. Jeder Lizenznehmer haftet dem Hersteller bei Verlust für daraus entstandene Sofort- und Folgeschäden, insbesondere dafür wenn das Programm oder Teile davon in unbefugte Hände gelangen.

Kein Teil der Dokumentation und Software darf ohne schriftliche Zustimmung des Herstellers kopiert, reproduziert, entfernt, übersetzt oder in maschinell lesbare Form gebracht werden.

Die in dieser Dokumentation enthaltenen Angaben können ohne vorherige Ankündigung geändert werden. Der Autor geht damit keine Verpflichtung ein.

Es wird ausdrücklich darauf hingewiesen, dass es nach dem Stand der Technik nicht möglich ist, absolut fehlerfreie Programme zu erstellen.

Jeder Haftungsanspruch für Schäden, die aus der Benutzung des Programms entstehen wird ausgeschlossen, es sei denn der Hersteller handelt nachweislich grob fahrlässig.

Der Hersteller garantiert für einen fehlerfreien Zustand der Original-CD.

Defekte CDs werden kostenlos vom Hersteller ersetzt. Alle Rechte vorbehalten.

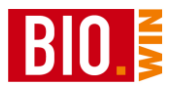

# **2 Installation**

#### **Hardwarevoraussetzungen**

Da BIO.WIN filialfähig ist gelten für den PC in der Zentrale andere Hardware-Voraussetzungen wie für die PCs in den Filialen.

Bei einem Filialeinsatz ist ein Breitband-Internetzugang notwendig.

### **Einzelsystem oder Filial-PC**

- Ab Prozessor Core i3 oder vergleichbar
- Monitor mit einer Auflösung von mind. 1280 x 1024 Bildpunkten
- ca. 1GB Plattenplatz, mind. 4 GB Hauptspeicher
- CD-ROM Laufwerk
- Betriebssystem Windows 7 (oder höher)
- Laserdrucker oder hochwertiger Tintenstrahldrucker

# **PC in Zentrale**

- Ab Prozessor Core i5 oder vergleichbar
- Arbeitsspeicher mindestens 8 GB
- Windows 7 (oder höher)
- Festplattenkapazität zur Installation des Programms ca. 3GB
- CD-Rom-Laufwerk
- Monitor mit einer Auflösung von mind. 1*280 x1024 Bildpunkten*
- Geeignetes System für die Datensicherung
- Laserdrucker oder hochwertiger Tintenstrahldrucker

**Da ein sinnvoller Einsatz der Warenwirtschaft nur nach einer korrekten Einrichtung und Ersteinweisung gewährleistet ist, erfolgt die Installation ausschließlich durch einen Mitarbeiter der Firma dennree.**

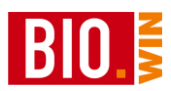

# **3 Datenaustausch (BNN3)**

Um im Naturkosthandel Daten zwischen Groß- und Einzelhändler austauschen zu können, musste eine Schnittstelle definiert werden, damit ein einheitlicher standardisierter Datenaustausch gewährleistet werden kann. Diese Schnittstelle wird im Allgemeinen als BNN-Format bezeichnet.

BNN steht für "Bundesverband für Naturkost und Naturwaren".

Die Weiterentwicklung dieser Schnittstelle geht im Einzelnen von der rhdata GmbH in Zusammenarbeit mit dennree und dem "Bundesverband BNN" aus.

Im Moment ist die Version BNN3 aktuell.

Folgende Daten werden vom Großhändler zum Einzelhändler transferiert:

- komplette Artikelinformationen (Preislisten)
- Aktionen
- tägliche Angebote (Obst & Gemüse)
- Lieferavis (elektronischer Lieferschein)

Folgende Daten werden vom Einzelhändler zum Großhändler transferiert:

**Bestellungen** 

Der gesamte Datenaustausch erfolgt über das Internet mit Hilfe eines FTP-Transfers (FTP = File Transfer Protokoll). Aus diesem Grund ist ein Internetzugang absolut sinnvoll.

In BIO.WIN ist diese FTP-Schnittstelle vollständig integriert.

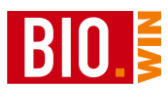

# **4 Programmbedienung**

# **4.1 Toolbar**

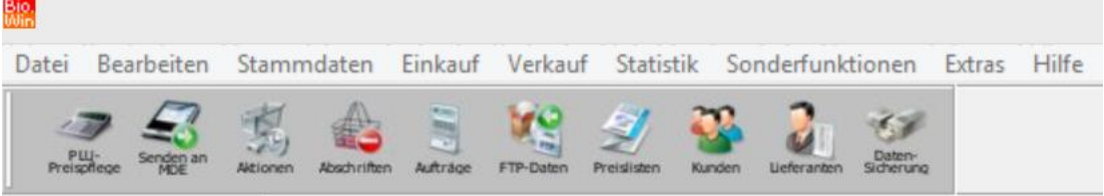

Die Bedienung des Programms erfolgt über die Menüleiste und die horizontale und vertikale Toolbar:

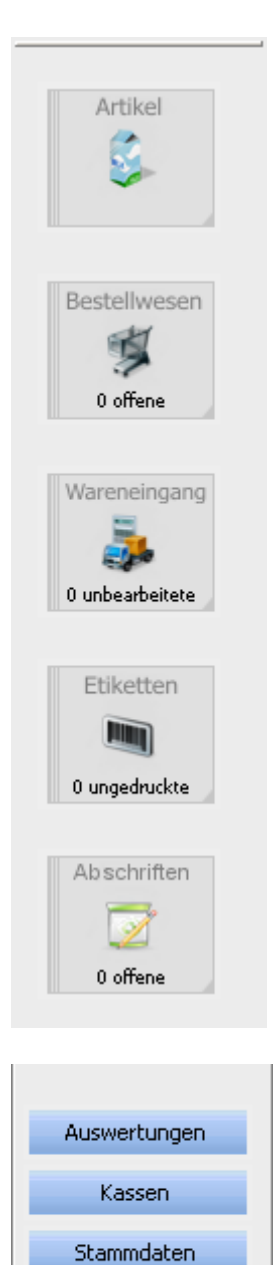

**Beenden** 

Die folgenden Buttons in der Toolbar können von jedem Programmteil aus genutzt werden in welchem Artikel in Tabellenform angezeigt werden (z.B. Bestellung, Etikettendruck, Inventur,…)

Markieren Sie z.B. in der Bestellung einen Artikel und klicken Sie dann auf den Artikel-Button – sofort wird die Artikelverwaltung mit dem entsprechenden Artikel aufgerufen.

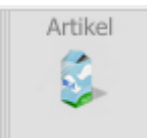

Dieser Button ruft die Artikelstammdaten des entsprechenden Artikels auf.

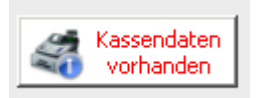

Dieser Button erscheint nur falls in BIO.CASH Kassendaten für den Import bereitliegen. Durch einen Klick auf diesen Button können diese importiert werden

Diese Toolbar bietet artikelbezogene Aktionen und Informationen

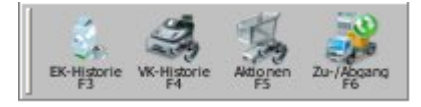

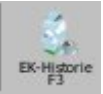

Zeigt die Einkaufshistorie des entsprechenden Artikels an.

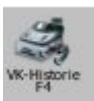

Zeigt die Verkaufshistorie des entsprechenden Artikels an.

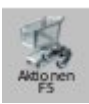

Zeigt die laufenden Aktionen des Artikels an.

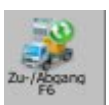

Bucht manuelle Zu- oder Abgänge zur Korrektur des Lagerbestandes

Allgemeines:

# **Farbliche Markierung der Eingabefelder**

Gelb hinterlegte Felder sind Muss-Felder, d.h. diese Felder müssen ausgefüllt werden.

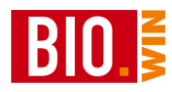

# **4.2 Funktionen in den Tabellen (Grids)**

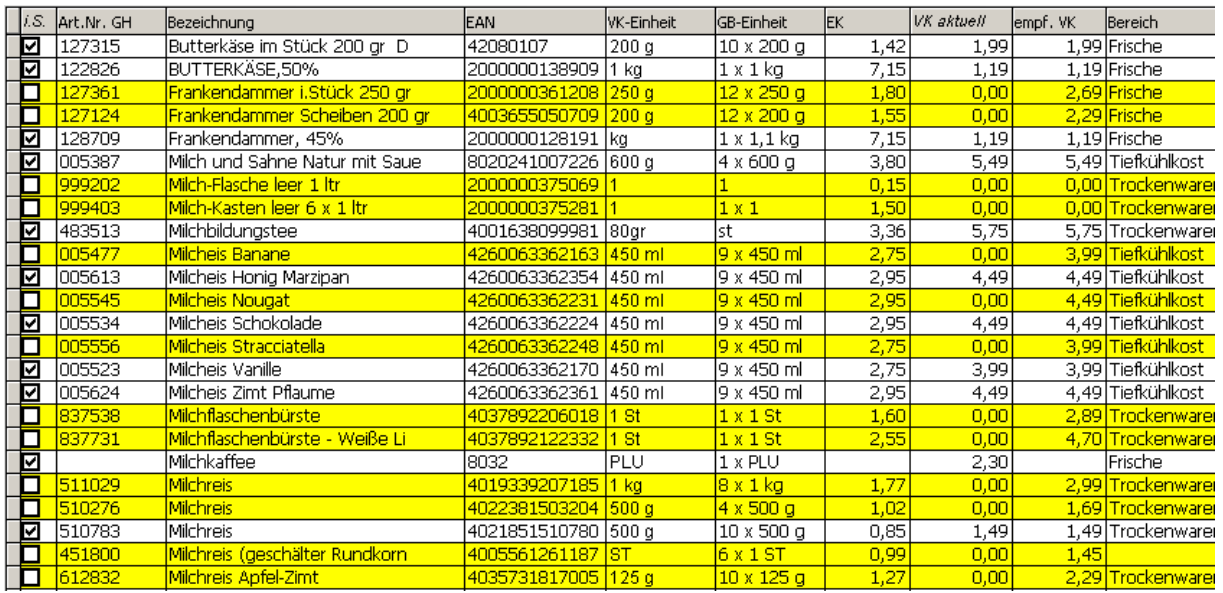

Die einzelnen Spalten können in Ihrer Breite verändert werden. Bewegen Sie den Mauszeiger dazu auf den schmalen Strich zwischen den einzelnen Spalten.

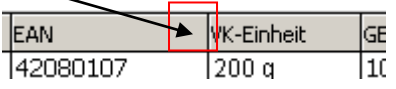

Sobald der Mauszeiger sich verändert können Sie mit gedrückter linker Maustaste die Spalte größer bzw. kleiner ziehen.

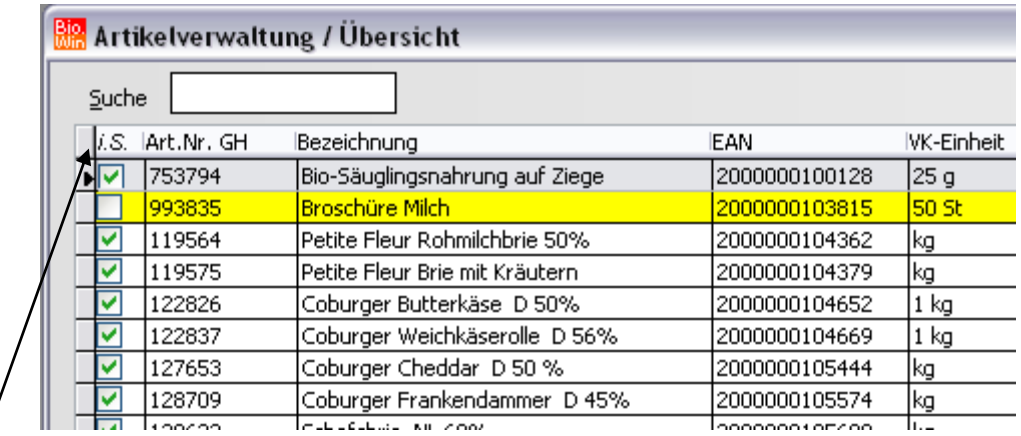

Klicken Sie in der linken oberen Ecke der Tabelle – damit erhalten alle Spalten die optimale Breite.

Ebenso ist es möglich einzelne Spalten an einen anderen Ort zu verschieben.

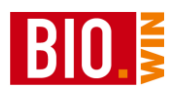

Bewegen Sie hierzu den Mauszeiger in die Spaltenüberschrift. Der Mauszeiger verändert sich in einen Pfeil welcher nach unten zeigt. Nun kann diese Spalte nach links oder rechts verschoben werden. Dazu muss die linke Maustaste gedrückt bleiben.

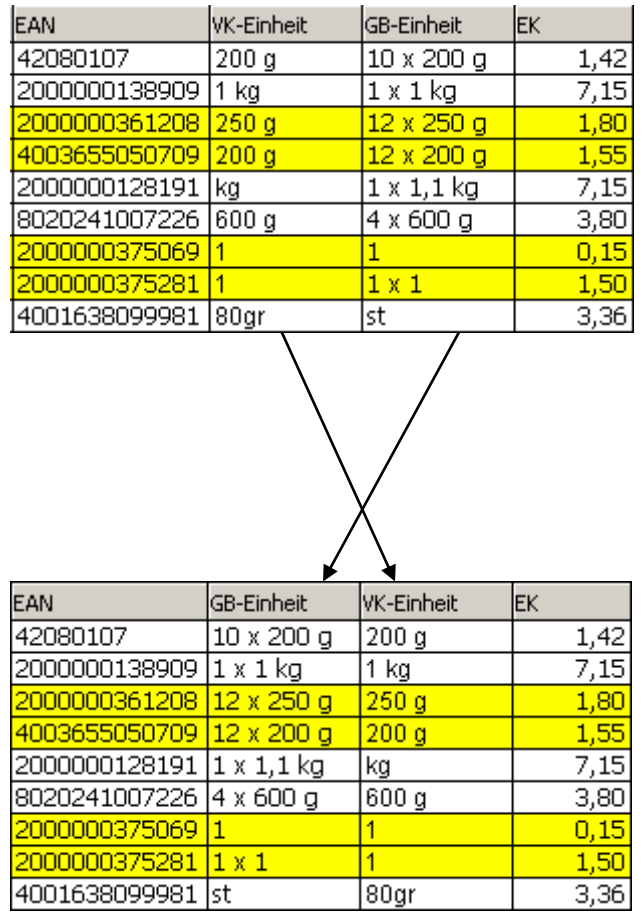

Auch eine Sortierung ist nach einzelnen Spalten möglich.

Klicken Sie hierzu doppelt mit der linken Maustaste in die Spaltenüberschrift.

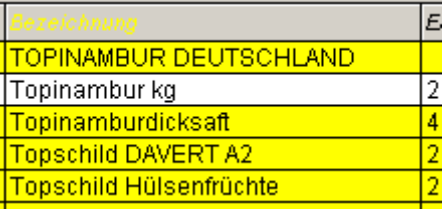

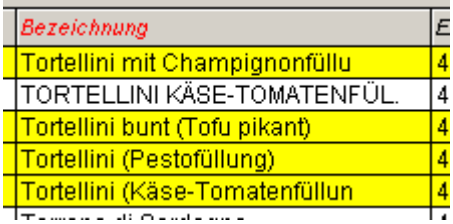

Ist die Spaltenüberschrift gelb eingefärbt so ist diese Spalte aufsteigend sortiert (Sortierung A-Z).

Ist die Spaltenüberschrift rot eingefärbt so ist diese Spalte absteigend sortiert (Sortierung Z-A).

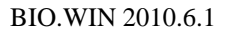

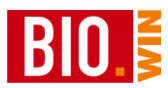

# **5 Stammdaten**

# **5.1 Artikelverwaltung**

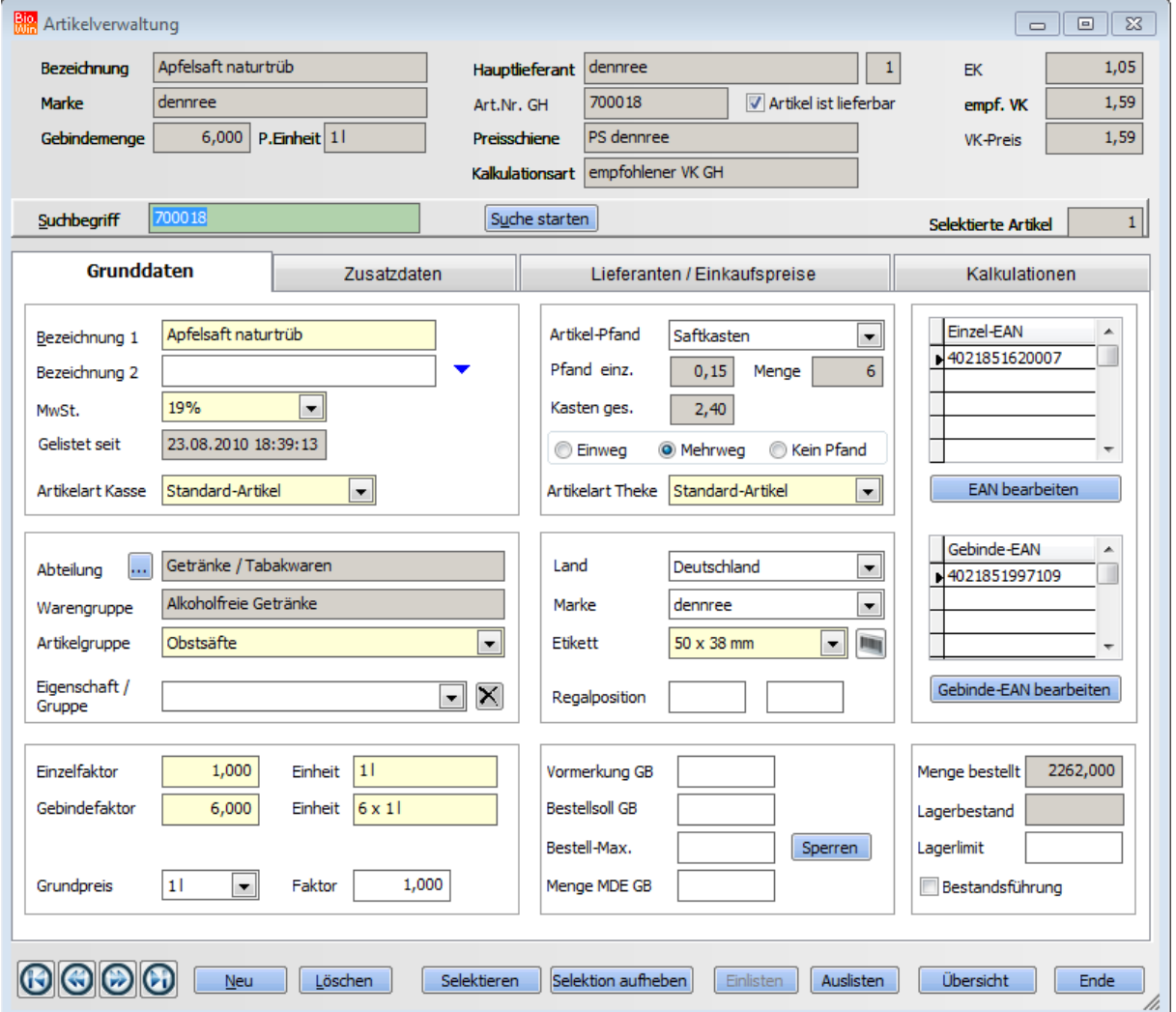

# 5.1.1 Das Konzept der Artikelverwaltung

Durch das Importieren von elektronischen Preislisten Ihres Großhändlers (im BNN3-Format) stehen Ihnen alle Artikel dieses Großhändlers zur Verfügung. Sie entscheiden welche dieser Artikel Sie in Ihrem Sortiment führen.

Diese Artikel werden als "eingelistete Artikel" bezeichnet, die restlichen Artikel gelten als ausgelistet.

Nur eingelistete Artikel können bestellt werden und nur für eingelistete Artikel werden Etiketten gedruckt.

Es ist keinesfalls sinnvoll grundsätzlich alle Artikel eines Großhändlers einzulisten.

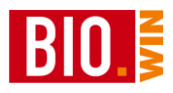

Sie belasten Ihr Kassensystem mit unnötigen Daten und bekommen Unmengen an Etiketten gedruckt für Artikel welche Sie nicht im Laden haben.

Pro Artikel kann es mehrere Lieferanten geben. Die Identifikation gleicher Artikel von unterschiedlichen Großhändlern erfolgt ausschließlich über den EAN-Code. Alle nachfolgend beschriebenen Felder sind durch das einlesen von Preislisten-Dateien bereits vorbelegt.

Die Warenwirtschaft unterscheidet zwei verschiedene Arten von Artikeln:

# **Standard-Artikel:**

Diese Artikel besitzen immer eine Zuordnung zu einem Lieferanten. Ein überwiegender Anteil der Artikel sind Standard-Artikel.

# **PLU-Artikel:**

Diese Artikel werden hauptsächlich als reine Kassenartikel benutzt (PLU = Price Look Up). Eine Zuordnung dieser Artikel zu einem Lieferanten ist nicht möglich, demzufolge können diese Artikel auch nicht in Bestellungen benutzt werden.

Meistens werden PLU-Artikel für Obst/Gemüse Artikel benutzt. Auch die Warengruppentasten an den Kassen greifen auf PLU-Artikel zu.

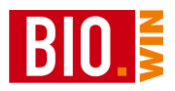

# 5.1.2 Artikel bearbeiten

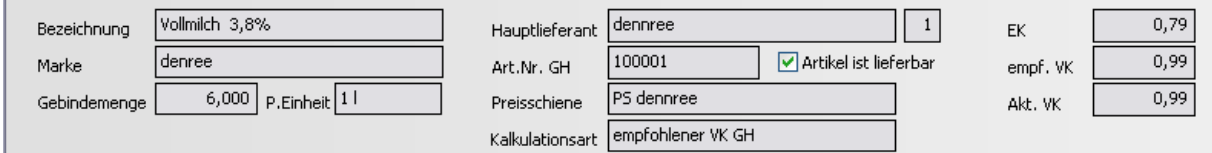

In den ersten 4 Zeilen der Artikelverwaltung sehen Sie die wichtigen Grunddaten des entsprechenden Artikels. Diese Felder sind nicht zu ändern, sondern dienen nur der Information.

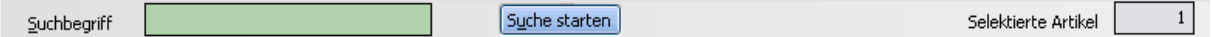

Hier können Sie Artikel suchen. Als Suchbegriff kann die Artikelnummer, der EAN-Code oder die Artikelbezeichnung genutzt werden.

Wird nur ein Artikel gefunden so wird dieser Artikel sofort zu Bearbeitung angezeigt. Werden mehrere Artikel gefunden so werden die gefundenen Artikel in der Übersicht angezeigt. Im unteren Beispiel wurde nach dem Begriff "Milch" gesucht. Als Ergebnis wurden 40 Artikel ermittelt. Aus diesen können Sie nun den passenden Artikel aussuchen.

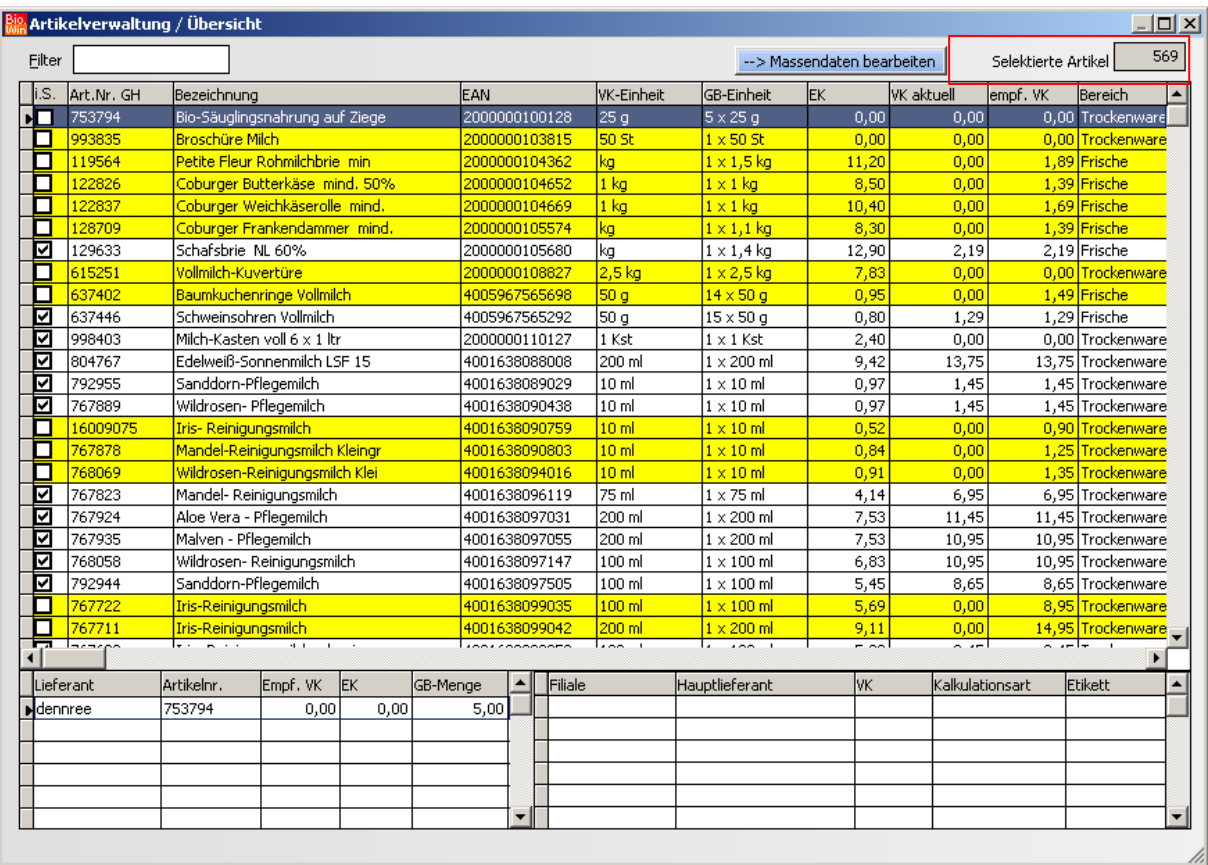

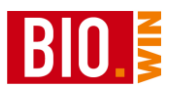

Die in der Übersicht angezeigten Artikel können noch durch die Eingabe eines Suchbegriffs gefiltert werden.

### *Wichtig:*

**Es wird immer in der aktuellen Spalte gefiltert. Doppelklicken Sie also, für ein Filtern in**  der Bezeichnung, zuerst die Spalte Bezeichnung in der Überschrift "Bezeichnung" an

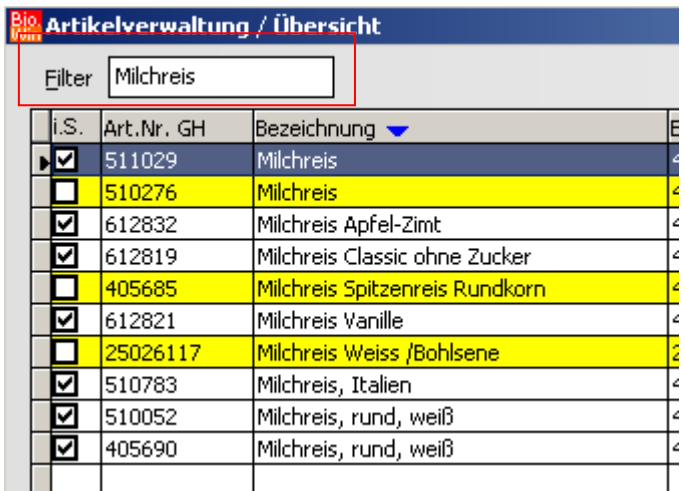

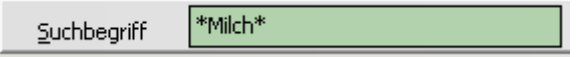

Bei der Suche gibt es eine Besonderheit: Der Suchbegriff kann durch Sternchen noch konkretisiert werden:

*Milch* findet alle Artikel die in der Artikelbezeichnung (oder Artikelbezeichnung GH) mit dem Begriff "Milch" beginnen

*\*Milch* findet alle Artikel welche am Ende der Bezeichnung den Begriff "Milch" beinhalten.

*\*Milch\** ist eine Kombination aus Möglichkeit 1 und 2

Groß- und Kleinschreibung wird bei der Suche ignoriert.

Für die in der Übersicht angezeigten Artikel können Sie eine Massendatenbearbeitung durchführen.

-- > Massendaten bearbeiten

Hiermit werden die in der Übersicht vorhandenen Artikel an die Massendatenbearbeitung übergeben (siehe hierzu Kapitel [9.4\)](#page-212-0)

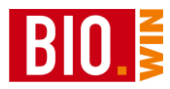

# **Artikeldaten**

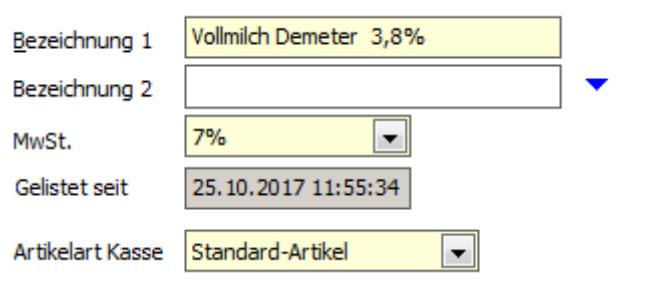

Erfassen Sie hier den Artikeltext (Bezeichnung 1 und Bezeichnung 2) Diese Artikelbezeichnung wird an den Kassen und für den Etikettendruck benutzt.

Neben dem Steuersatz für den Verkauf finden Sie hier auch die Information seit wann dieser Artikel gelistet ist.

Für die Kasse wird hier die Artikelart festgelegt.

Es gibt drei verschiedene Artikelarten:

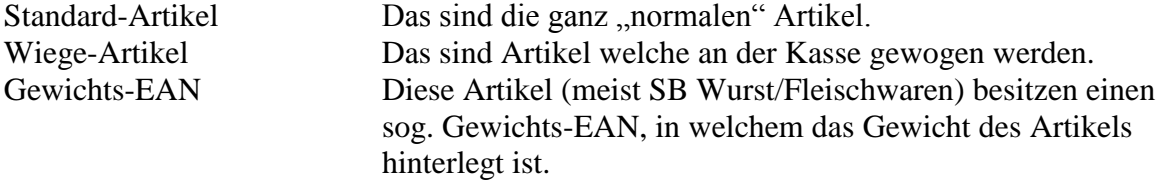

Bei Bedarf stehen für die Artikelbezeichnung noch zwei weitere Felder zur Verfügung. Klicken Sie hierzu auf den blauen Pfeil am Ende des Feldes "Bezeichnung 2"  $\blacktriangledown$ 

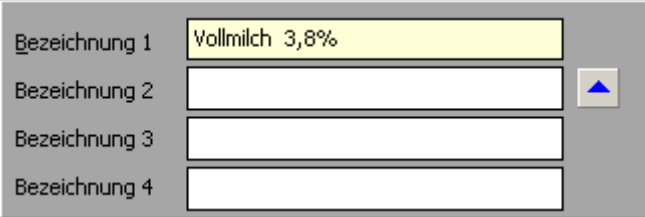

Hiermit werden die Felder "Bezeichnung 3" und "Bezeichnung 4" zur Bearbeitung eingeblendet.

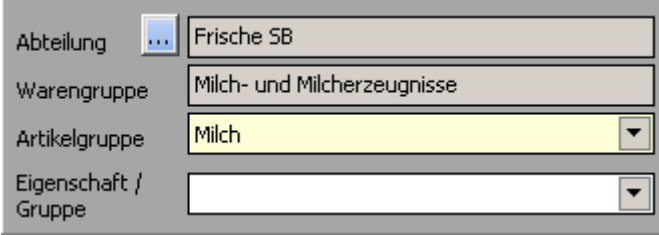

Die Unterteilung der Artikel geschieht in Abteilungen, Warengruppen und Artikelgruppen.

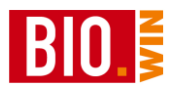

Für die Statistiken ist es zwingend notwendig dass jeder Artikel die passende Zuordnung besitzt.

Jeder Artikel muss eine Zuordnung zu einer Artikelgruppe besitzen.

Die Zuordnung kann direkt über die Artikelgruppe hergestellt werden, die ist vor allem dann sinnvoll wenn die Artikelgruppe (welche zugeordnet werden soll) bekannt ist.

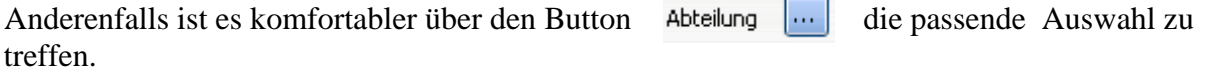

Hier erscheint dann folgendes Fenster:

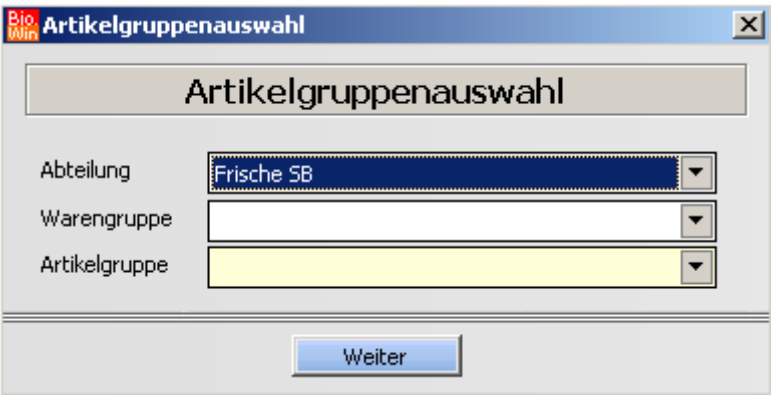

Wählen Sie hier zuerst die passende Abteilung. Nun werden Ihnen die Warengruppen zur Auswahl angeboten welche zur vorher gewählten Abteilung gehören. Danach wählen Sie die Artikelgruppe aus. Zur Auswahl stehen wieder nur die Artikelgruppen, welche der gewählten Warengruppe zugeordnet sind.

Mit dem Button "Weiter" übernehmen Sie die Artikelgruppe.

Mit Eigenschaft/Gruppe können Sie Kennzeichen für bestimmte Artikel festlegen. Die zur Verfügung stehenden Einträge können von Ihnen selbst festgelegt werden (siehe Kapitel [5.9.4\)](#page-100-0)

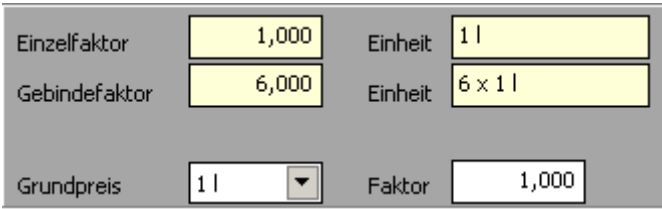

Der Einzelfaktor bezeichnet die Verkaufseinheit des Artikels. Damit wird auch festgelegt auf welche Einheit sich der hinterlegte Verkaufspreis bezieht. Darunter ist der Gebindefaktor-/ Einheit für den Einkauf definiert.

Der Einzelfaktor besitzt eine Besonderheit:

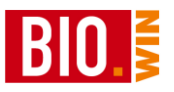

Bei Obst und Gemüseartikeln, Artikeln aus dem Thekenverkauf und Artikeln mit dem Artikeltyp "Gewichts-EAN" wird der Verkaufspreis neu ermittelt falls der Einzelfaktor nicht 1,000 ist.

Ein Beispiel:

100 Gramm Pilze kosten 0,99 Euro. Wird in der Warenwirtschaft der 100g Preis gepflegt so muss der Einzelfaktor 0,100 betragen.

Da die Waage an der Kasse nur mit Kilopreisen arbeitet, wird an die Kasse ein Preis von 9,90 Euro für ein Kilo übertragen.

Definieren Sie hier den Grundpreisfaktor. Der errechnete Grundpreis wird auf dem Etikett mit angedruckt. Der Faktor definiert mit welchem Wert die Einheit multipliziert werden muss um den Preis der Grundpreiseinheit zu erhalten

Drei Beispiele für den Grundpreis:

Wird die Milch in 0,5l Flaschen angeboten so muss der Faktor 2,000 eingetragen werden  $(2,000 \times 0,51 = 11)$ 

Wird die Milch in 0,25l Flaschen angeboten so muss der Faktor 4,000 eingetragen werden  $(4,000 \times 0.251 = 11)$ 

Wird die Milch in 0,30l Flaschen angeboten so muss der Faktor 3,333 eingetragen werden  $(3.333 \times 0.31 = 11)$ 

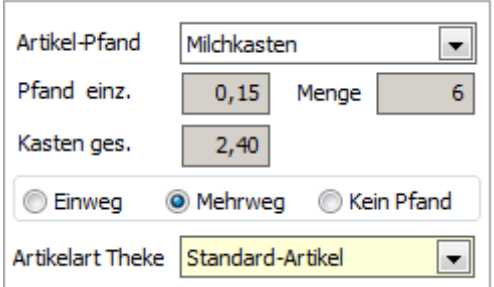

Das Feld Artikel-Pfand legt die Pfandwerte des Artikels fest (Anzahl der Flaschen pro Kasten, Pfand-Preis für eine Flasche, Pfand-Preis für den Kasten).

Die passenden Zuweisung des Pfandes ist wichtig für den Etikettendruck und für das korrekte kassieren des Folgepfands an der Kasse.

Außerdem wird an dieser Stelle der Pfandtyp des Artikels festgelegt (Einweg oder Mehrweg).

Für die Thekenwaage wird hier die Artikelart festgelegt.

Es gibt drei verschiedene Artikelarten:

Standard-Artikel Das sind die ganz "normalen" Artikel. Wiege-Artikel Das sind Artikel welche an der Kasse gewogen werden.

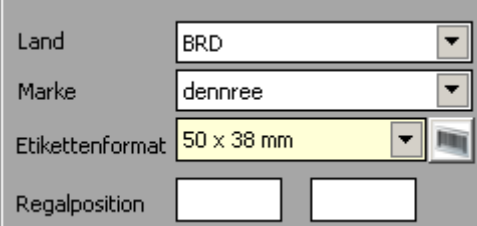

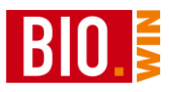

Neben Herkunftsland und Marke wird hier das Etikettenformat dieses Artikels definiert.

# **Etikettendruck erzwingen**

Bei der Verwaltung mehrere Filialen kann es notwendig sein einen Etikettendruck in den Filialen zu erzwingen. Für diesen Fall können Sie auf dem Etikettendruck-Symbol die rechte Maustaste betätigen:

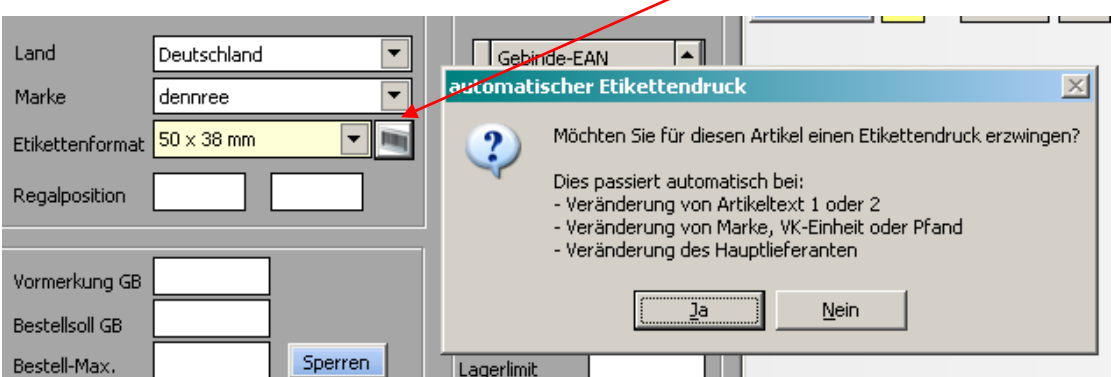

Dies führt bei dem betreffenden Artikel zu einem Etikett, falls im Etikettendruck auf den Button

-> Zu druckende Etiketten ermitteln <-

geklickt wird.

Das Standard-Etikettenformat kann in den jeweiligen Warengruppen definiert werden. Mit Hilfe des Drucker-Symbols neben dem Etikettenformat können Sie direkt aus der Artikel-Verwaltung ein Etikett bereitstellen.

Die Regalposition ist ein rein informatives Feld.

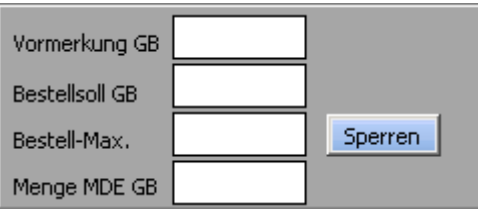

#### *Vormerkung GB*

Hier kann für den entsprechenden Artikel eine Vormerkung hinterlegt werden. Die Vormerkung kann im Bestellwesen verarbeitet werden. Die Eingabe erfolgt in Gebinden.

#### *Bestellsoll GB*

Hier kann für die Bestellung eine Bestellmindestmenge definiert werden. Bei einer manuellen Bestellerfassung wird dann genau diese Menge als Bestellmenge vorgeblendet. Bei einer Erfassung mit dem MDE-Gerät wird immer mindestens diese

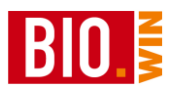

eingetragene Gebindemenge bestellt, auch wenn die mit dem MDE-Gerät erfasste Menge geringer war.

Dies kann dann sinnvoll sein, wenn Sie immer eine bestimmte Staffelmenge erreichen möchten.

#### *Bestell-Maximum*

Menge für die Reglementierung der Bestell-Menge

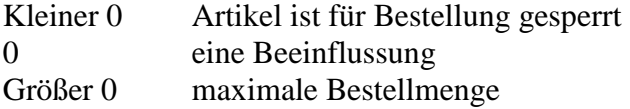

#### *Sperren*

Der Button Sperren dient bei der geplanten Aktivierung der Bestellsperre zur automatisierten Durchführung bestimmter Aktionen:

Die gewählten Optionen können (incl. der Präfixbezeichnung) permanent gespeichert werden. Klicken Sie hierzu auf das Symbol

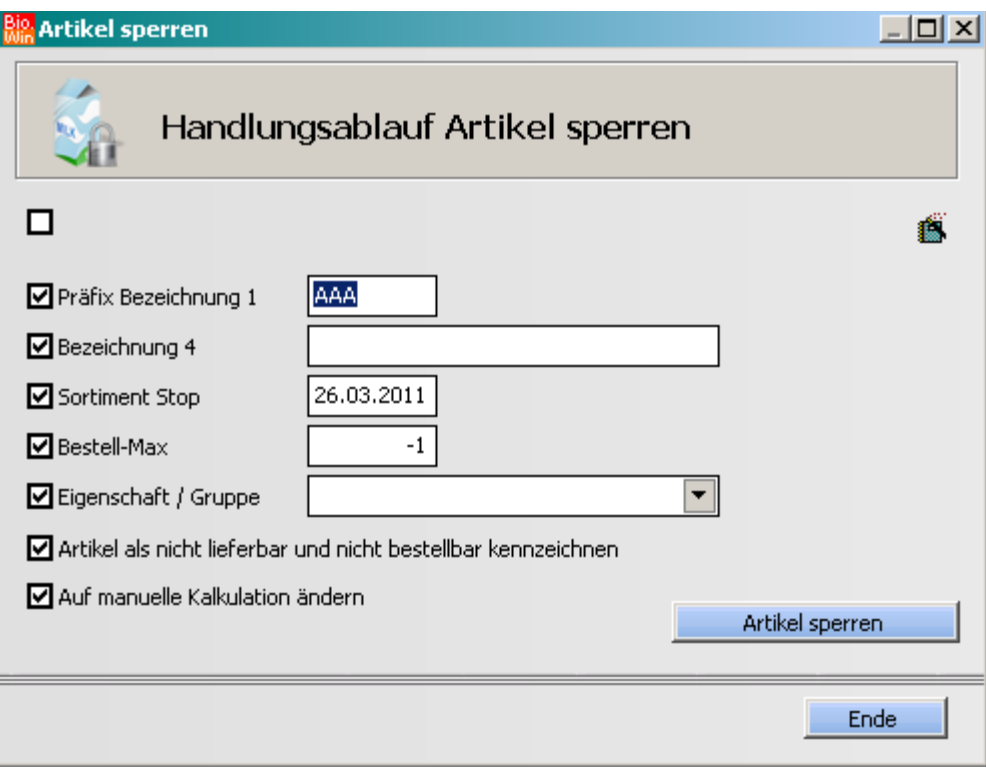

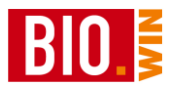

#### *MDE GB*

Beim Auslesen der MDE-Geräte (MDE = Mobile Daten Erfassung) werden hier die mit dem Gerät erfassten Mengen zwischengespeichert.

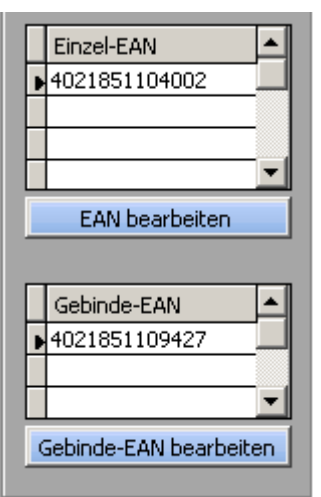

Hier werden die EAN-Codes für diesen Artikel gepflegt.

Mit einem Klick auf den jeweiligen Button öffnet sich das Fenster für die Bearbeitung der EAN-Codes

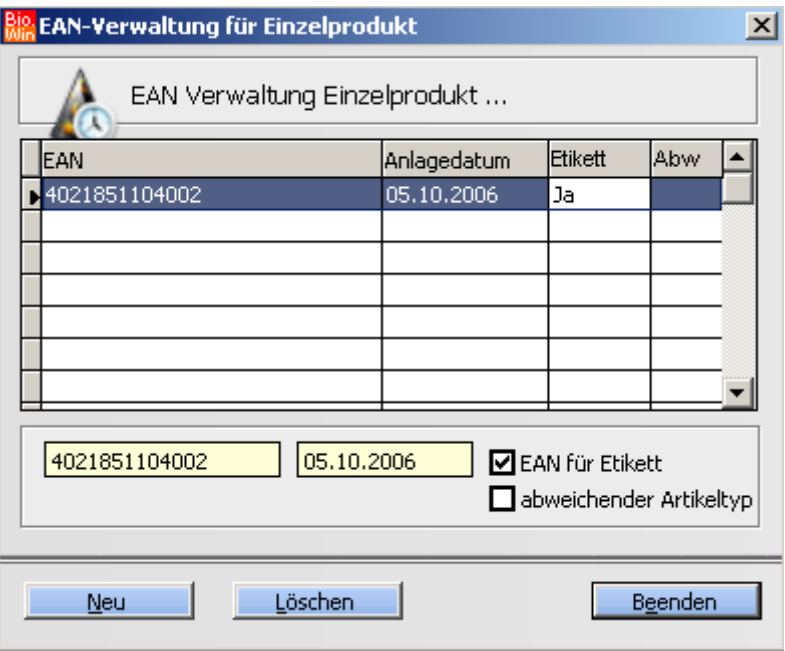

Hier können bestehende EAN-Codes verändert und neuen EAN-Codes angelegt werden. Das Kennzeichen "EAN für Etikett" kann nur für einen Eintrag vergeben werden – dieser EAN-Code wird dann auf das Etikett gedruckt.

Das Kennzeichen "abweichender Artikeltyp" ändert für Artikel der Thekenwaage für diese PLU-Nummer an der Waage das Kennzeichen Wiegeartikel.

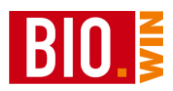

Wenn Sie hier einen EAN-Code erfassen welcher bereits einem existierenden Artikel zugewiesen ist erscheint folgendes Fenster:

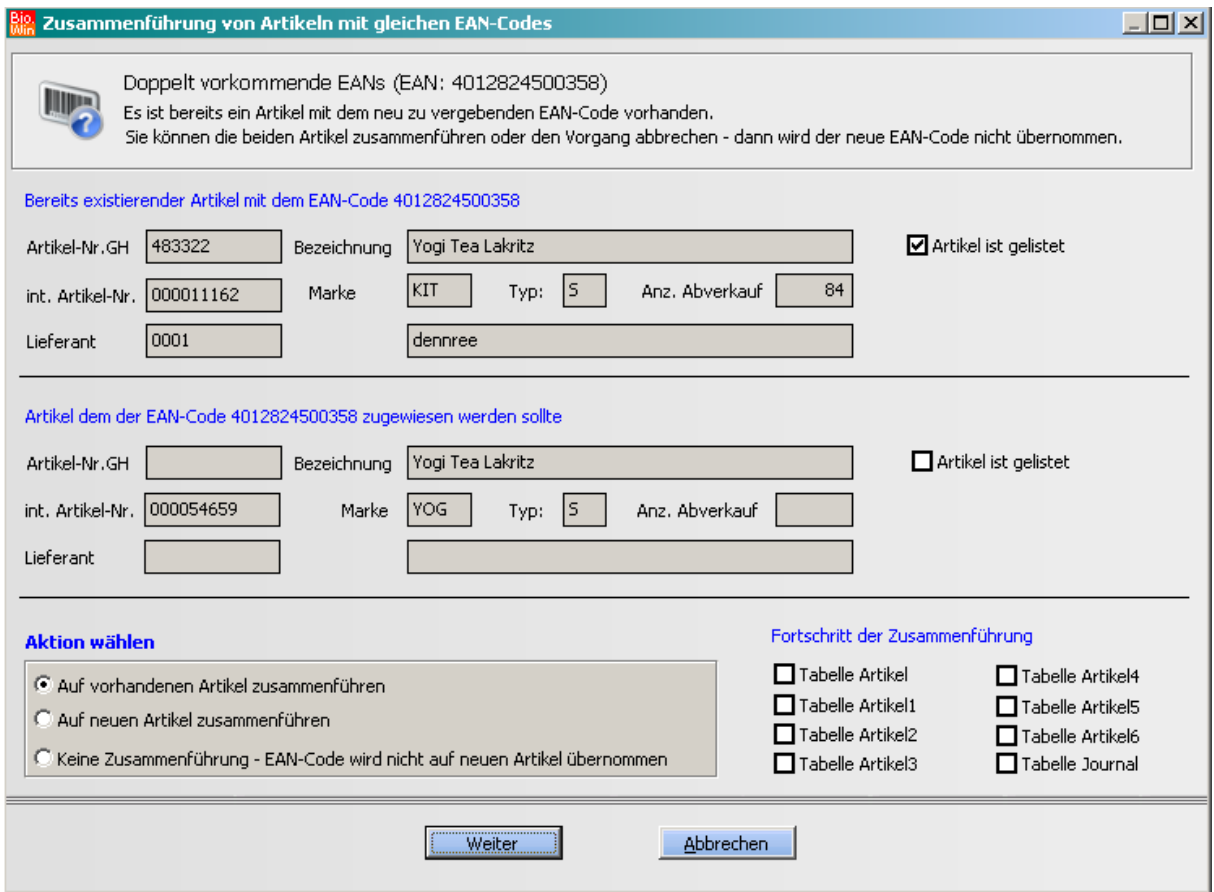

Eine Erklärung zur Vorgehensweise finden Sie in Kapitel [5.3.4](#page-72-0)

**An das Kassensystem werden grundsätzlich alle erfassten EAN-Codes übermittelt**.

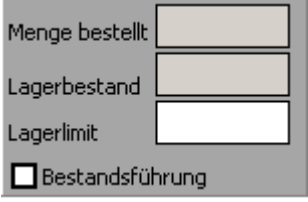

#### *Menge bestellt*

Hier wird die bestellte Menge dieses Artikels angezeigt.

Durch das Löschen einer Bestellung bzw. durch das Verbuchen des Wareneingangs wird diese Menge wieder verringert.

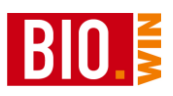

#### *Lagerbestand (nur bei Bestandsführung)*

Hier wird der aktuelle Lagerbestand angezeigt. Dieser errechnet sich aus den Lagerzugängen (gebucht durch die Wareneingänge) und den Lagerabgängen (gebucht durch die Abverkaufsdaten der Kasse und den Abschreibungen)

#### *Lagerlimit (nur bei Bestandsführung)*

Tragen Sie hier den gewünschten Mindestbestand ein. Die Eingabe erfolgt in Einzelmengen, nicht in Gebindemengen. Dieser Wert wird für den automatischen Bestellvorschlag genutzt.

#### *Bestandsführung*

Mit diesem Schalter wird die Bestandsführung für diesen Artikel aktiviert bzw. deaktiviert. Um mit Bestandsführung zu arbeiten sollten Sie eine Zwischeninventur für die betreffenden Artikel durchführen. Das aktivieren des Kennzeichens "Bestandsführung" kann auch im Menü "Extras" – "Tools" ausgeführt werden. Hiermit werden dann alle Artikel auf Bestandsführung gesetzt deren Warengruppe dieses Kennzeichen enthält.

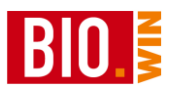

# 5.1.3 Zusatzdaten

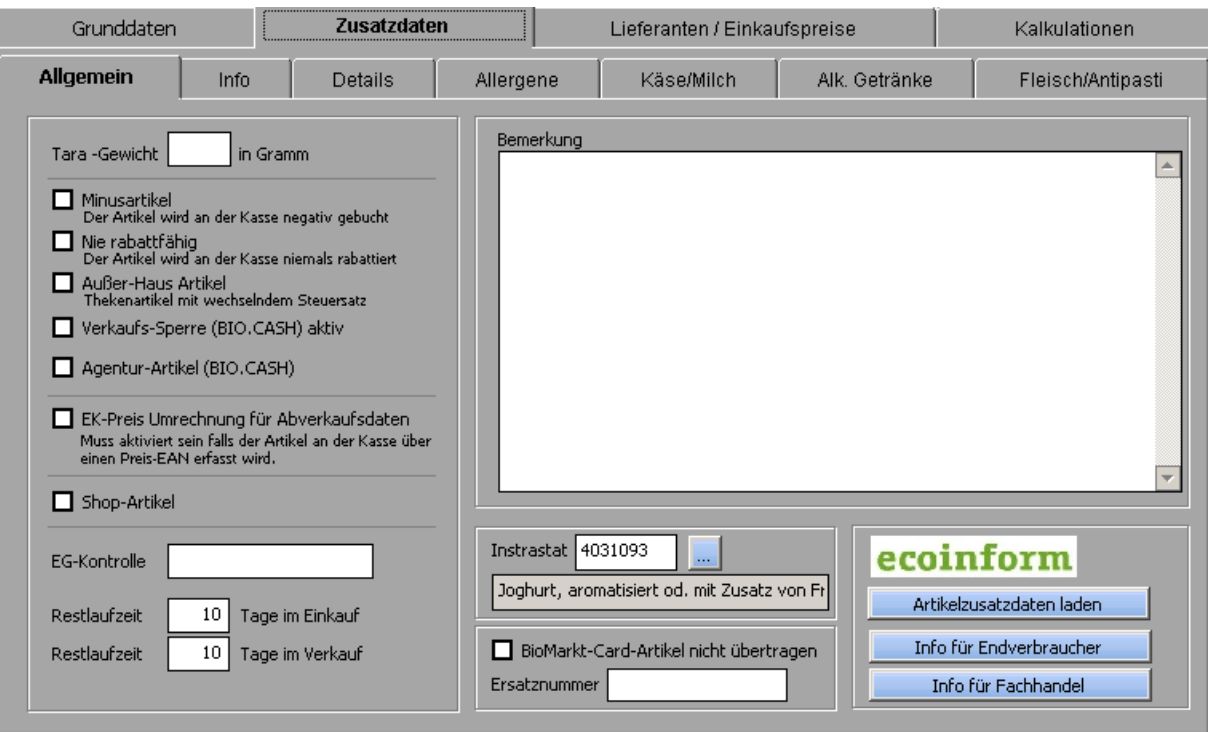

# **Allgemein**

Hier können allgemeine Artikel-Zusatzdaten gepflegt werden.

#### *Tara-Gewicht in Gramm*

Bei Wiege-Artikeln kann hier ein Tara-Wert in Gramm hinterlegt werden (z.B. für das Verpackungs-Papier)

Dieser Wert wird dann bei angeschlossenen Waagen als Tara-Wert benutzt, d.h. der eingetragene Grammwert wird in Abzug gebracht. Ein Tara-Wert von 999 bewirkt bei BIO.CASH die Aktivierung der Tara-Auswahl.

#### **Tipp**:

Der Tara-Wert kann auch über die Massendaten-Bearbeitung gepflegt werden

#### *Minusartikel*

Dieses Kennzeichen ist nur bei sehr wenigen Artikeln gesetzt Eine dieser Ausnahmen stellt z.B. der Artikel "Pfand minus" dar. Dieser wird in der Kasse negativ gebucht, ist also ein Minusartikel.

#### *Nie rabattfähig*

Hiermit werden Artikel gekennzeichnet, welche an der Kasse unter keinen Umständen rabattiert werden sollen.

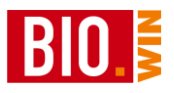

Diese sind z.B. laut den gesetzlichen Vorgaben:

- Bücher und Zeitschriften
- Tabakwaren

Weiterhin sollten folgende Artikel dieses Kennzeichen erhalten

- Warengruppen-Artikel Pfand +

- Warengruppen-Artikel Pfand -

#### *Außer-Haus Artikel*

Beim Verzehr von Artikeln in Ihrem Markt müssen diese Artikel mit dem vollen Steuersatz verbucht werden.

Um die doppelte Anlage von hiervon betroffenen Artikeln zu vermeiden können Sie bei diesen Artikeln das Kennzeichen "Außer-Haus Artikel" setzen.

Die Kassen können für derart gekennzeichnete Artikel den Steuersatz anpassen.

#### *Verkaufs-Sperre aktiv*

Derart gekennzeichnet Artikel werden an BIO.CASH nicht mehr übergeben. Diese Artikel sind somit nicht kassierbar

#### *Agentur-Artikel*

Werden Artikel auf Rechnung eines Dritten an Ihrer Kasse verkauft, so muss dieser Artikel als Agenturartikel gekennzeichnet werden.

Diese Kennzeichnung hat nur für BIO.CASH eine Auswirkung, die Vectron-Kassen unterstützen den Agenturverkauf nicht.

#### *EK-Preisumrechnugn für Abverkaufsdaten*

Erfolgt der Abverkauf von Artikel über Preis-EAN so muss für einen richtigen EK-Preis einen Umrechnung erfolgen.

Ein Preis-EAN ist ein EAN13-Code welcher mit den Ziffern 21 bis 27 beginnt. In diesem EAN-Code ist neben einer vierstelligen Artikelnummer auch der Preis des jeweiligen Artikels verschlüsselt.

#### *Shop-Artikel*

Dieses Kennzeichen dient für den Export von Artikeldaten an einen Online-Shop. Für den Export muss der Artikel gelistet sein.

#### *EG-Kontrolle*

EG-Kontrollstellennummer dieses Artikels

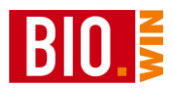

#### *Restlaufzeit im Einkauf*

Restlaufzeit in Tagen bei Frische-Artikeln. Dieser Wert wird beim Preisliste-Import mit übertragen.

#### *Restlaufzeit im Verkauf*

Restlaufzeit in Tagen im Verkauf. Dieser Wert wird auch an die Thekenwaage für die Vorverpackung übergeben.

### **Intrastat**

Hier wird die Intrastat-Nummer des Artikels erfasst. Bei dennree-Artikel erfolgt die Pflege der Intrastat-Nummer automatisch über die Artikelzusatzinfos, bei anderen Lieferanten muss die Nummer manuell gepflegt werden.

Eine Intrastat-Meldung muss bei einem Bezug von Waren aus dem europäischen Ausland abgegeben werden, wenn die Einkaufssumme einen gewissen Betrag überschreitet.

# *Biomarkt-Card*

#### *Artikel für Biomarkt-Card gesperrt*

Gesperrte Artikel werden nicht übertragen und werden somit auch nicht rabattiert.

#### *Ersatznummer*

Definieren Sie hier eine evtl. Ersatznummer für die Biomarkt-Card.

#### **Zur Erklärung:**

**Für eine genaue Auswertung ist es notwendig, das PLU-Artikel (Obst&Gemüse,ect.) einheitliche Nummern besitzen.**

**Aus diesem Grund können Sie diesen Artikeln eine abweichende Nummer zuordnen. Diese Nummer wird bei der Übertragung der Statistikdaten benutzt. Eine Aufstellung mit Standard-Nummern erhalten Sie bei dennree.**

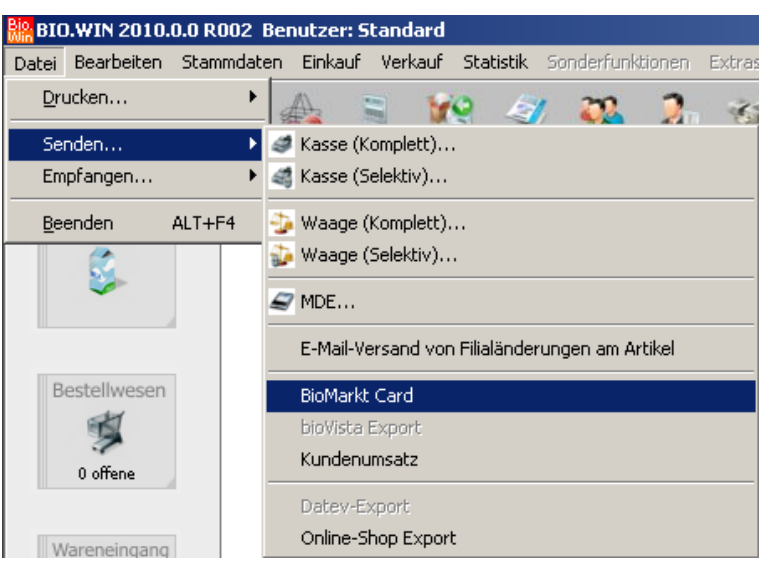

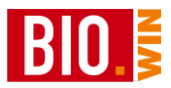

Die Übertragung der BioMarkt-Daten findet im Menü "Datei" – "Senden" statt.

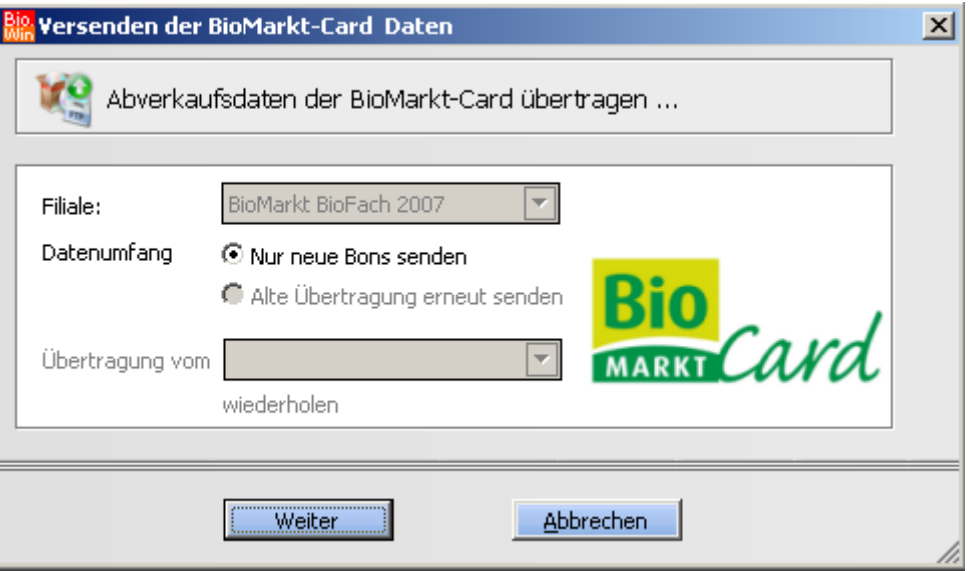

Hier können Sie entweder nur die neuen Bons senden oder eine alte Übertragung erneut versenden. Dies sollte aber nur nach Rücksprache mit der Firma de facto erfolgen.

#### *Bemerkung*

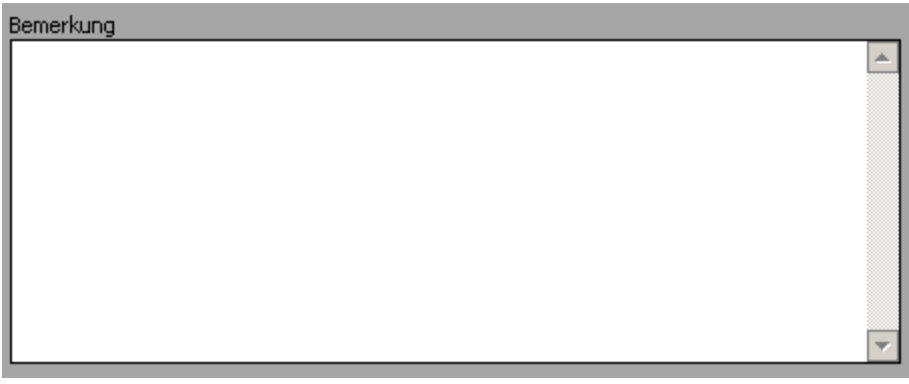

In diesem Langtext-Feld können Artikelbemerkungen hinterlegt werden.

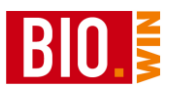

### **ecoinform**

# **Artikelzusatzdaten laden**

In den Zusatzdaten des Artikelstamms besteht die Möglichkeit bei ecoinform Artikelzusatzdaten anzufragen. Hierzu klicken Sie auf den Button "Artikelzusatzdaten laden"

Sie erhalten ein Resultat angezeigt:

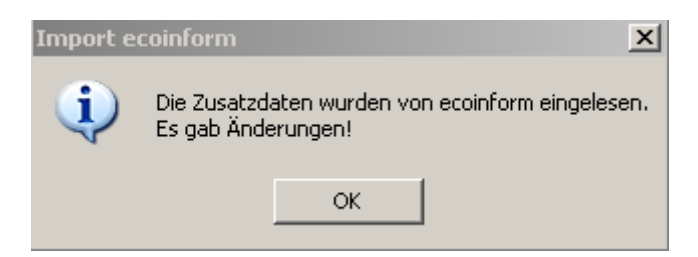

Folgende Rückmeldungen gibt es:

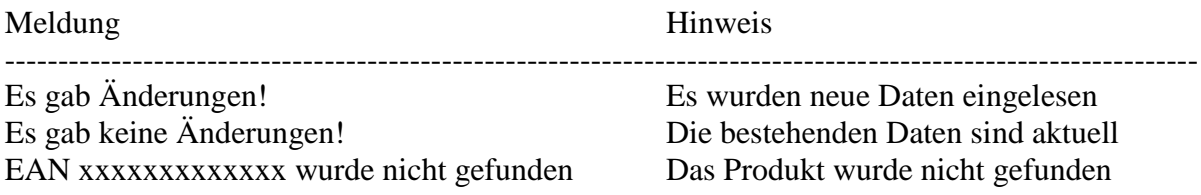

Es werden nur Daten eingelesen falls für diesen Artikel keine von dennree gelieferten Daten vorliegen.

Für eine größere Anzahl von Artikeln gibt es eine separate Funktion für eine größere Anzahl von Artikeln. Die Beschreibung finden Sie in Kapitel [12.](#page-238-0)

#### **Info für Endverbraucher**

Hiermit erhalten Sie ein Datenblatt des Artikels aus der ecoinform-Datenbank, welches zur Weitergabe an den Endkunden geeignet ist.

#### **Info für Fachhandel**

Hiermit erhalten Sie ein Datenblatt des Artikels aus der ecoinform-Datenbank, welches für den internen Gebrauch bei Ihnen genutzt werden kann.

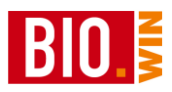

# 5.1.4 Artikeldetails

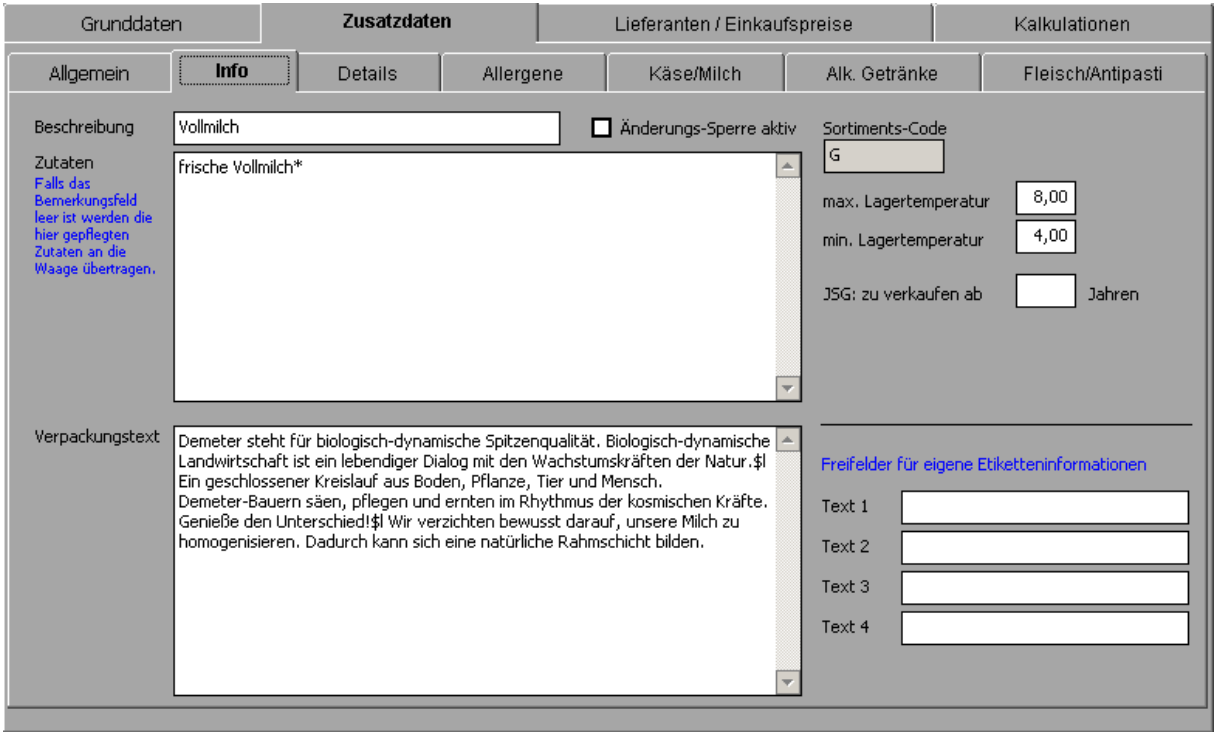

Innerhalb des Karteireiters Zusatzdaten finden Sie detaillierte Artikeldetails zu allgemeinen Artikeldaten, Käse und Milch, Alkoholischen Getränken und Fleisch.

#### *Änderungs-Sperre aktiv*

Wird diese Option aktiviert, so erfolgt für diesen Artikel keine automatische Aktualisierung der Artikeldetails.

#### *Sortiment-Code*

Dies ist ein dennree-spezfischer Sortimentscode – erunterteiltArtikel in Grundsortiment (G) bzw. Ergänzungssortiment (E).

#### *Lagertemperatur*

Maximale und minimale Lagertemperatur dieses Artikels.

#### *Jugendschutzgesetz (JSG)*

Hier kann das Mindestalter für die Abgabe definiert werden.

#### *Text 1-4*

Freifelder für eigene Hinweise zu diesem Artikel

Alle hier dargestellten Informationen können im Etikettendruck benutzt werden.

Bei dennree-Artikeln erfolgt nach dem Importieren einer Grundpreisliste eine Aktualisierung der hier dargestellten Informationen. Bei Artikeln von Fremdlieferanten müssen diese Informationen manuell gepflegt werden.

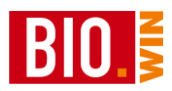

# 5.1.5 Details (Nährwerte/Süßungsmittel/Ernährungsweise)

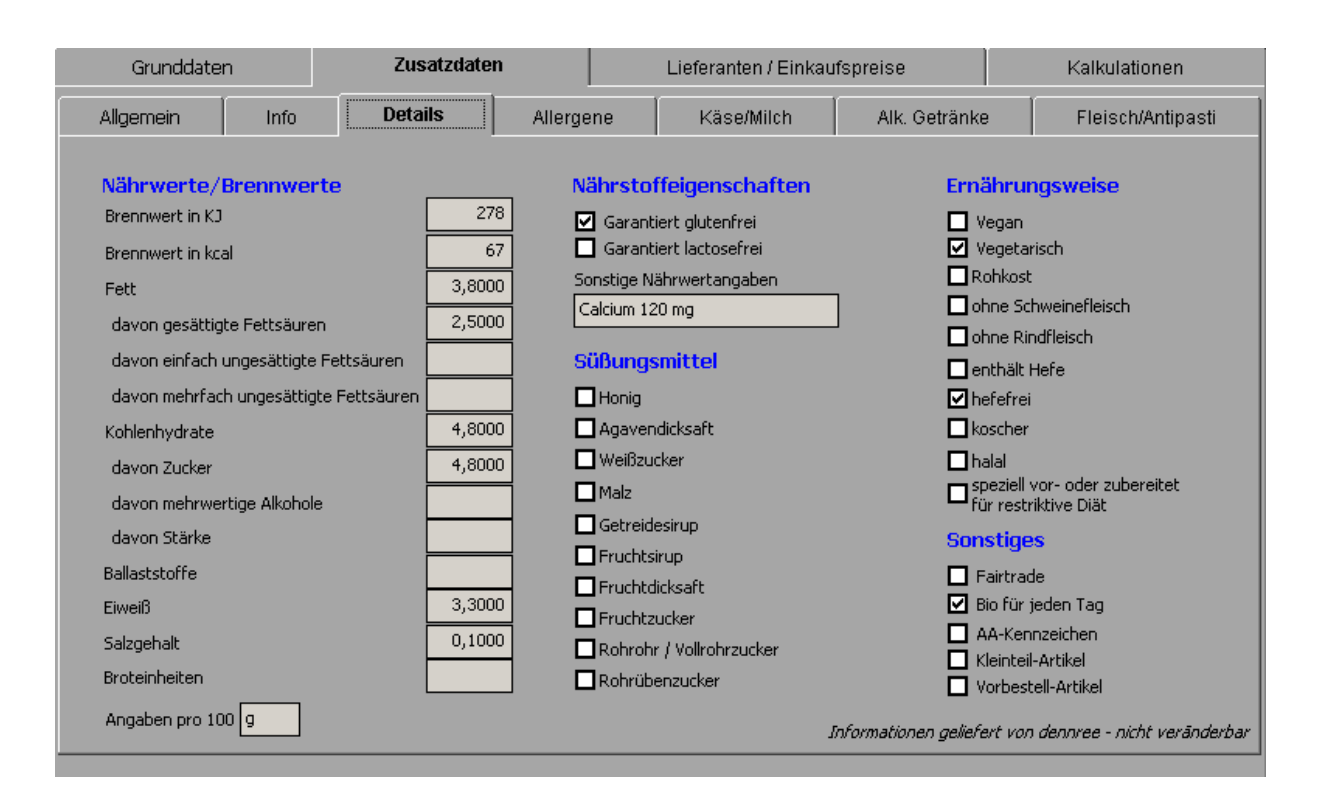

Hier erhalten Sie detaillierte Artikelzusatzinformationen zu

- Nährwerten
- Nährstoffeigenschaften
- Süßungsmitteln
- Ernährungsweise

An die Thekenwaage werden die Nährwerte mit übergeben wenn die beiden Brennwerte (kJ und kCal) größer 0 sind.

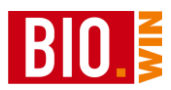

# 5.1.6 Allergene

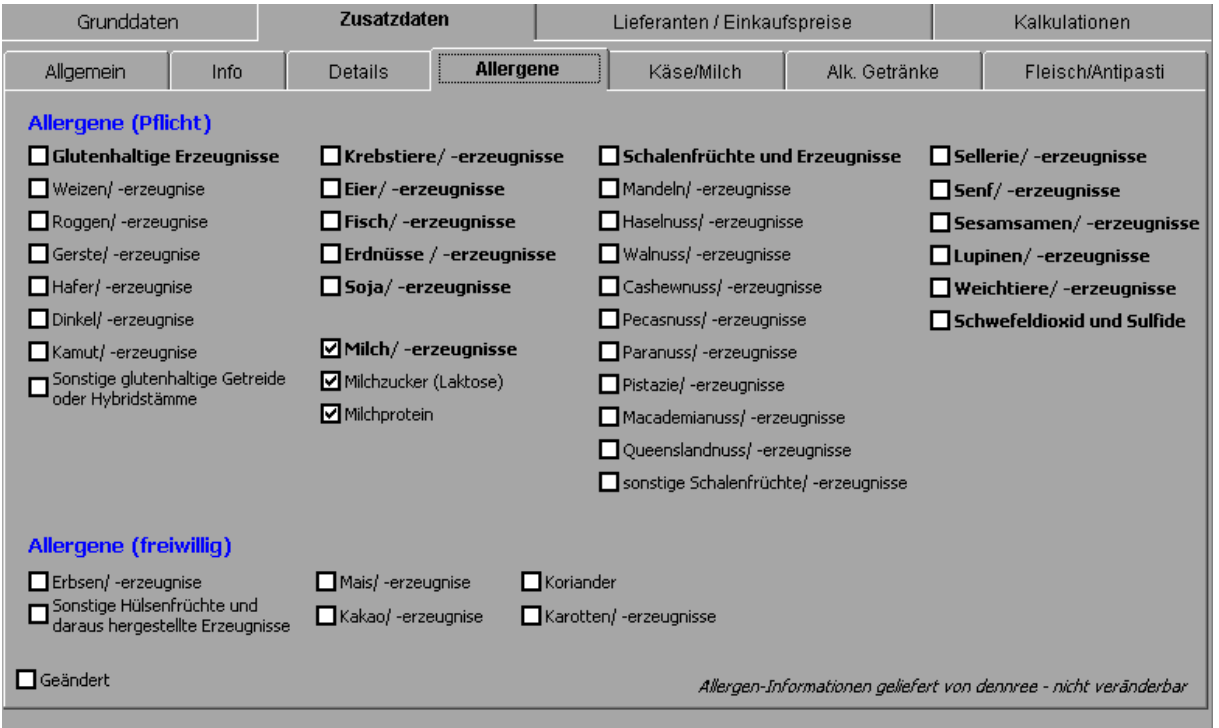

In dieser Maske sehen Sie alle Allergen-Informationen zum Artikel. Alle laut LMIV auszuweisenden Allergene sind fett dargestellt.

Zu den dennree Artikel werden die Allergeninformationen automatisch geliefert –diese Werte können nicht verändert werden.

Die von dennree gelieferten Allergen- und Detailinformationen sind nicht veränderbar. Bei solchen Artikel erhalten Sie unten rechts eine Information "*Allergen-Informationen von dennree – nicht veränderbar*"

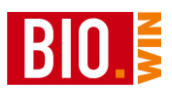

# 5.1.7 Käse/Milch Informationen

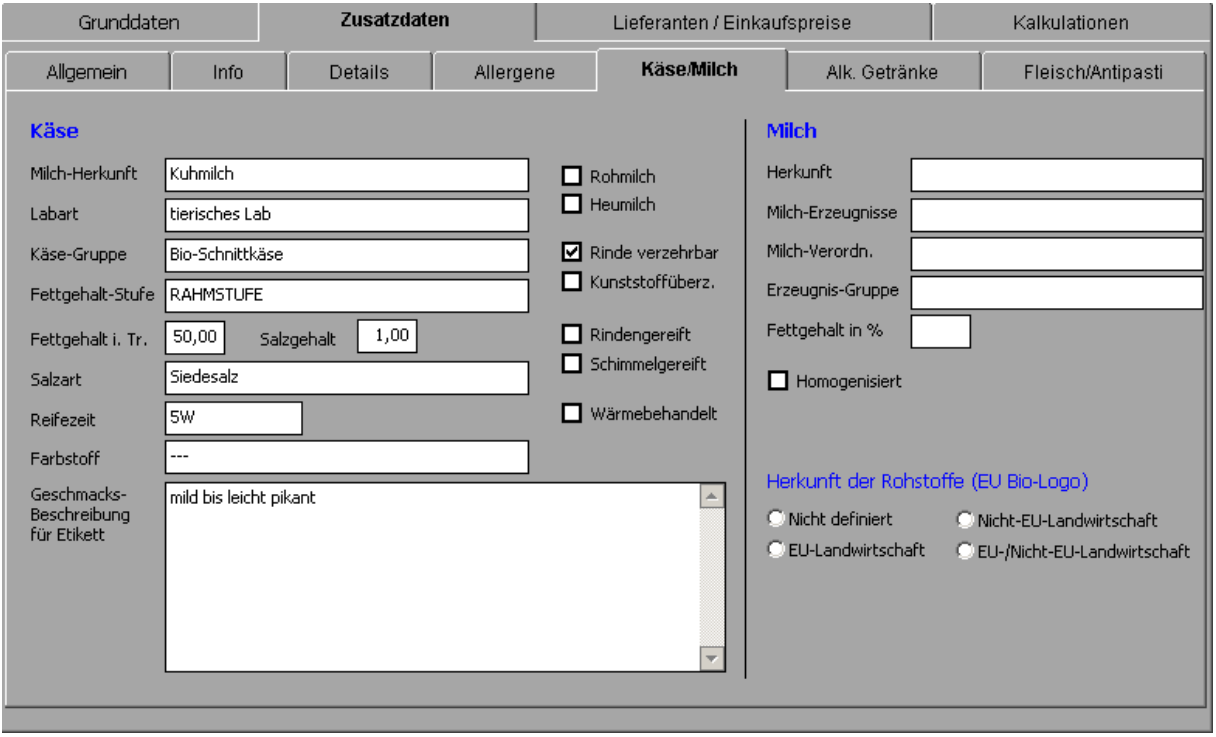

Hier erhalten Sie weitergehende Informationen wenn es sich um einen Käse- oder Milchartikel handelt.

# 5.1.8 Alkoholische Getränke Informationen

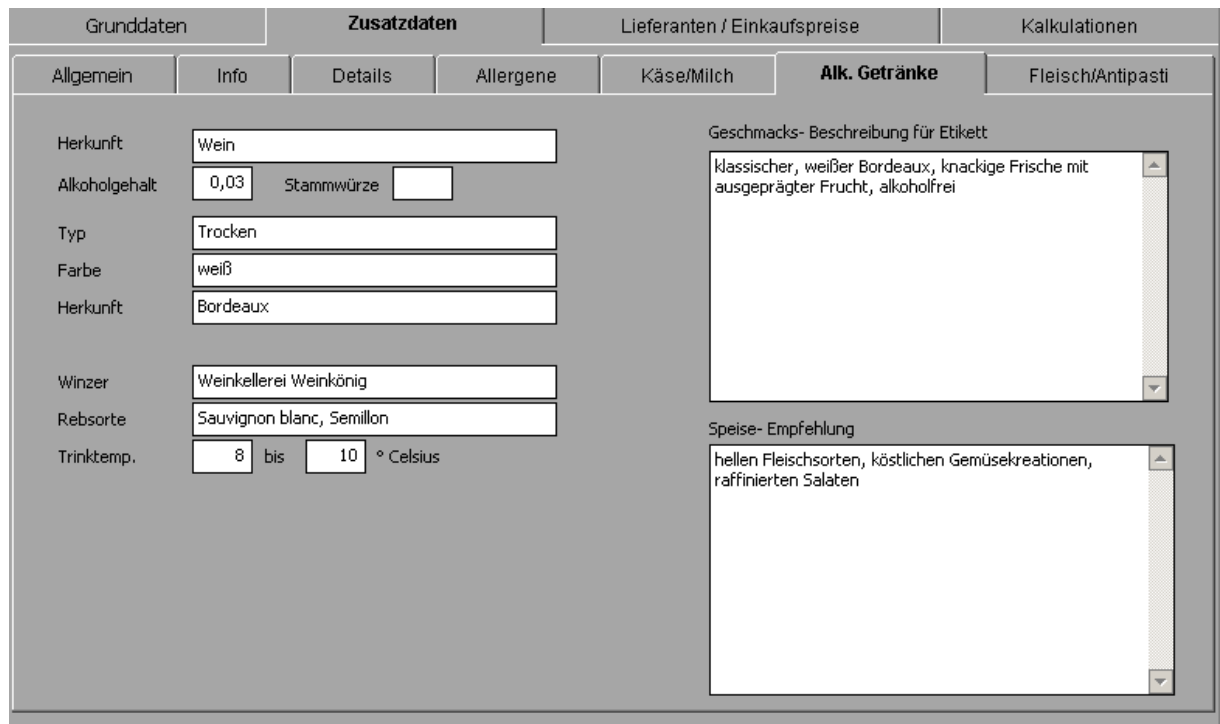

Hier erhalten Sie weiterführende Informationen bei alkoholischen Getränken.
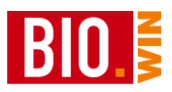

# 5.1.9 Fleisch/Antipasti Informationen

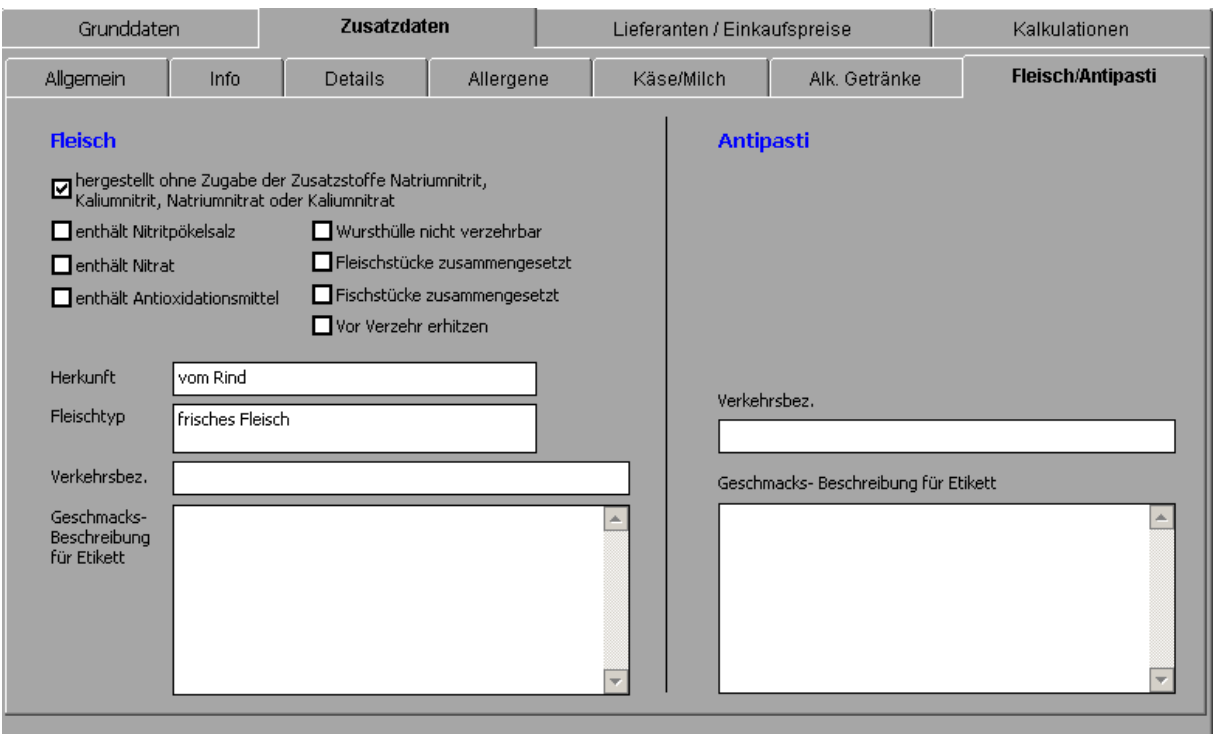

# 5.1.10 Lieferanten/Einkaufspreise

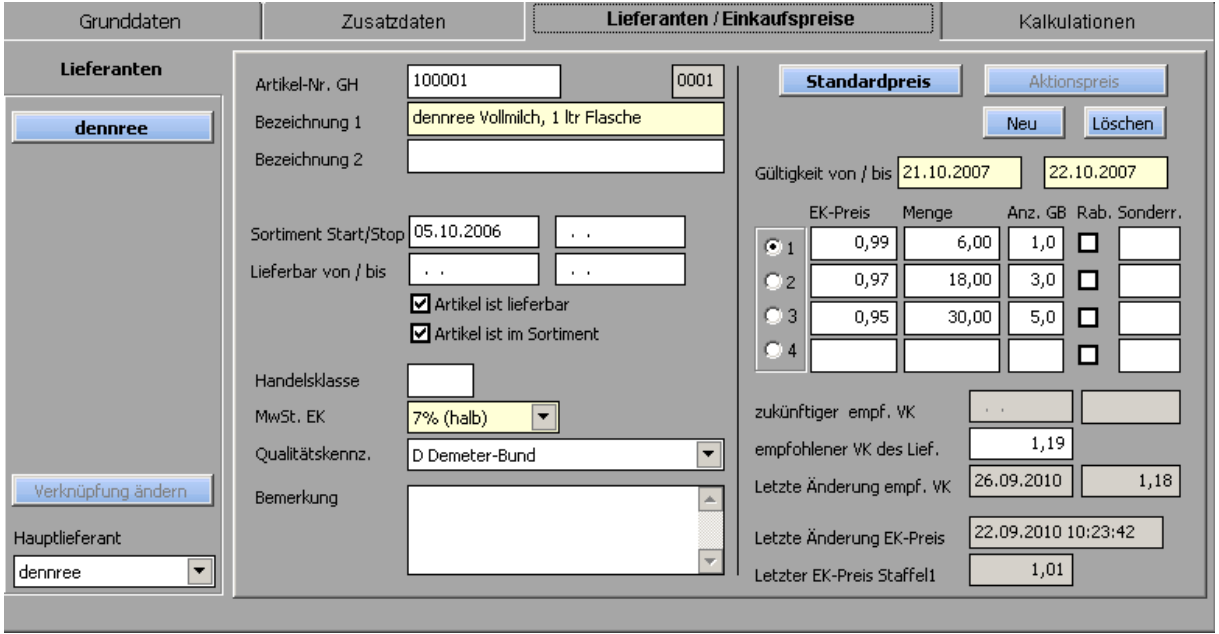

Auf der linken Seite ist pro Lieferant ein Button vorhanden.

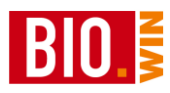

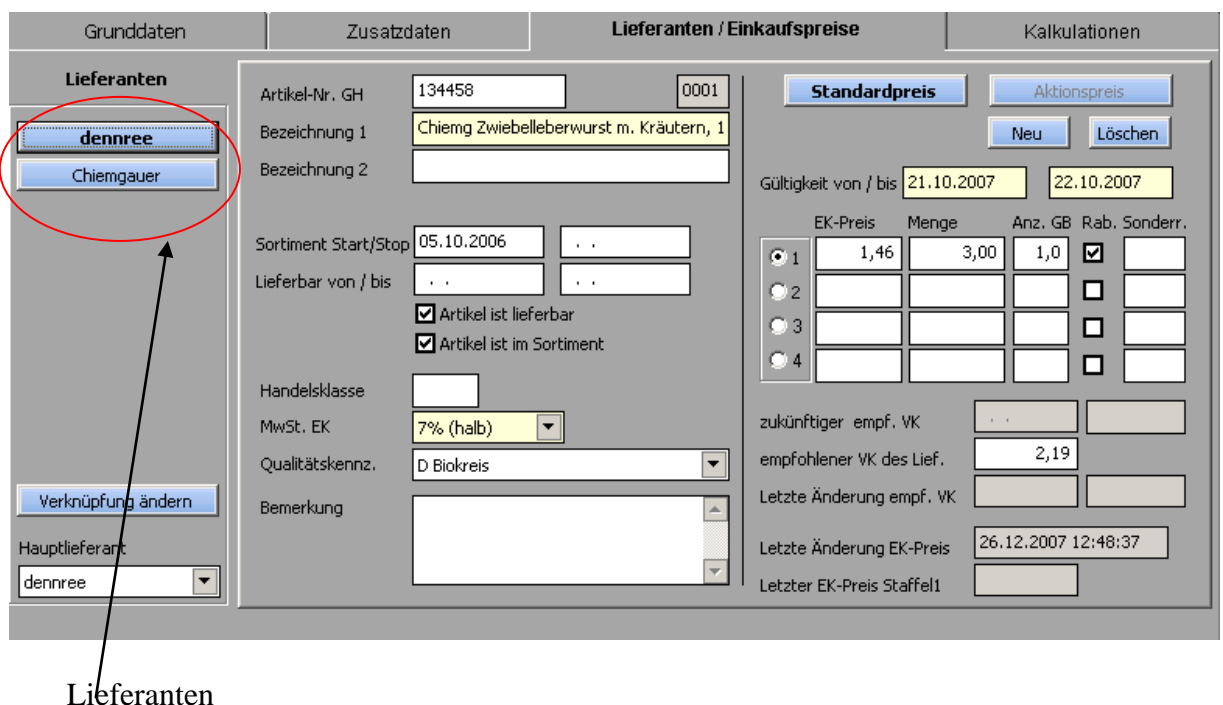

Bei einem Artikel mit zwei Lieferanten sieht das dann wie folgt aus:

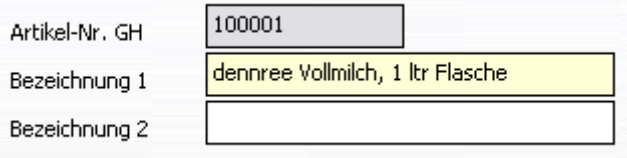

Hier sehen Sie die Artikelnummer des Großhändlers sowie die Artikelbezeichnung 1 und 2. Diese Bezeichnung wird auch für die Bestellung des Artikels benutzt.

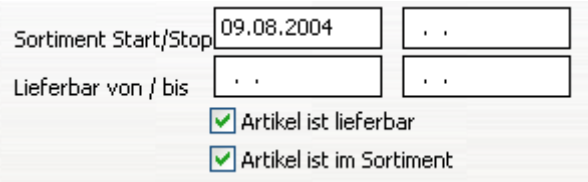

Zur Information erhalten Sie hier den Zeitpunkt der Artikellistung, sowie der Zeitraum der Lieferfähigkeit für diesen Artikel.

Die Kennzeichen "Artikel ist lieferbar" und "Artikel ist im Sortiment" legen fest ob der Großhändler den Artikel noch liefern kann bzw. ob der Artikel vom Großhändler ausgelistet wurde. Sie erhalten einen Hinweis, wenn Sie versuchen einen Artikel zu bestellen dem eines dieser Kennzeichen fehlt.

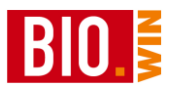

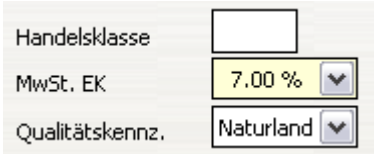

Neben der Handelsklasse wird hier der Steuersatz für diesen Artikel im Einkauf sowie das Qualitätskennzeichen angezeigt.

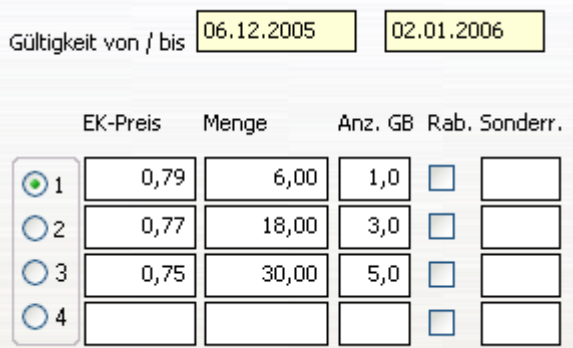

Hier sehen Sie die EK-Preise für unterschiedliche Gebindemengen sowie den empfohlenen Verkaufspreis.

Vor dem EK-Preis können Sie eine Markierung setzen. Damit wird festgelegt welcher EK-Preis für die Verkaufs-Kalkulation benutzt wird.

Darüber hinaus kann pro Staffelmenge ein Sonderrabatt hinterlegt werden. Dieser fließt ebenfalls, als zusätzlicher Rabatt, in die Verkaufskalkulation mit ein.

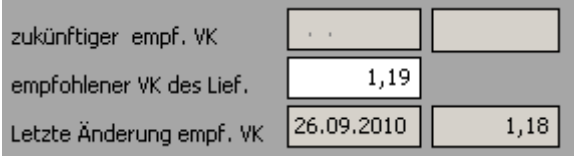

Falls mit dem Einlesen einer Preisliste ein empfohlener VK-Preis "geparkt" wurde, dann wird dieser hier so lange angezeigt bis der Preis aktiviert wird. Näheres hierzu finden Sie im Kapitel [5.3.1](#page-68-0)

An dieser Stelle ist auch der empfohlene Verkaufspreis des Großhändlers hinterlegt, sowie der vorherige empf. VK und der Änderungszeitpunkt einsehbar.

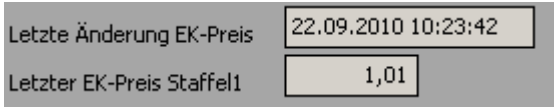

Als Information sehen Sie zu welchem Zeitpunkt der Großhändler den Einkaufspreis dieses Artikels geändert hat. Neben dem Zeitpunkt der Änderung finden Sie hier auch den letzten EK-Preis

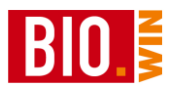

# 5.1.11 Kalkulation

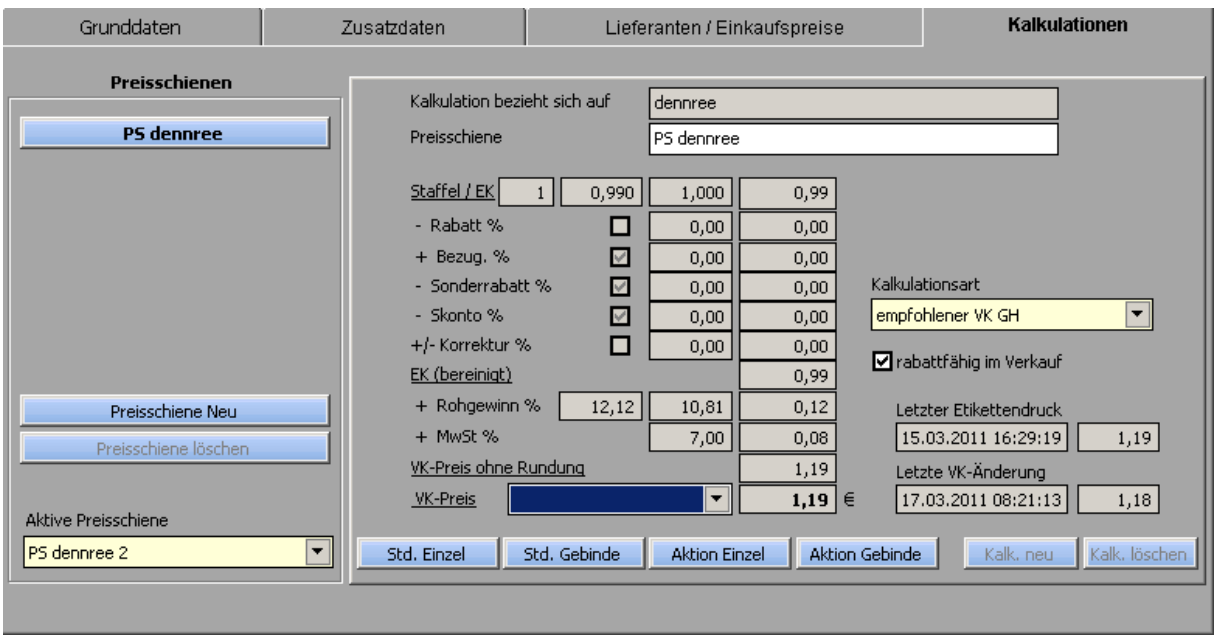

Pro Artikel können bis zu sechs Preisschienen definiert werden. Pro Preisschiene kann eine eigene Kalkulation definiert werden.

Die aktive Preisschiene kann pro Filiale definiert werden. Anhand dieser Preisschiene wird der Verkaufspreis für die Kasse ermittelt.

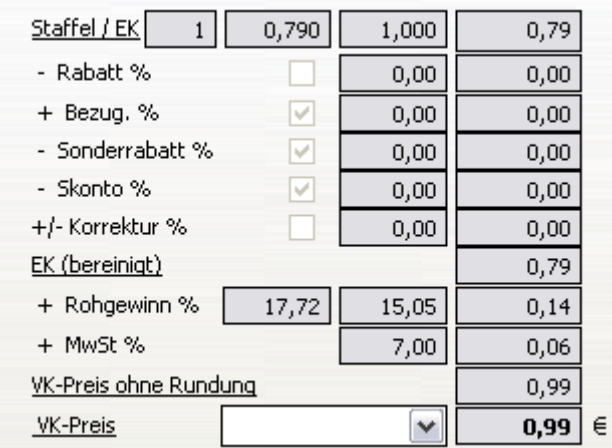

Zur Erklärung der einzelnen Zeilen in der Kalkulationsübersicht:

Der überwiegende Teil bezieht sich auf Einstellungen, welche in der Lieferantenverwaltung vorgenommen werden können.

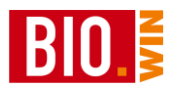

Hier sehen Sie eine Bildschirmmaske aus der Lieferantenverwaltung (Karteireiter Zusatzdaten):

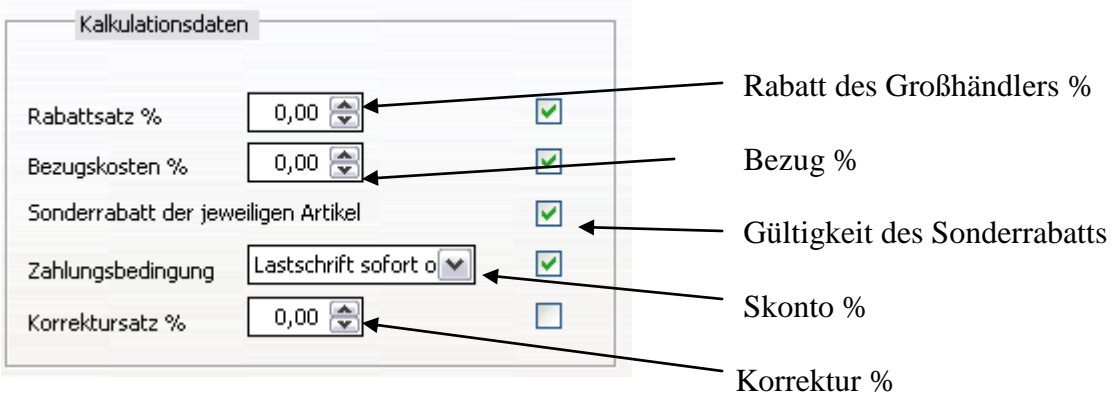

#### *Rabatt %*

In der Lieferantenverwaltung kann ein Rabattsatz in Prozent pro Lieferant hinterlegt werden. Dieser gelangt hier zum Ansatz, falls in der Lieferantenverwaltung die entsprechende Checkbox aktiviert ist. Wurde der Artikel über eine BNN3-Datei eingelesen, so ist die Checkbox nur aktiviert, falls der Großhändler diesen Artikel als rabattfähig gekennzeichnet hat (rabattfähig im Einkauf).

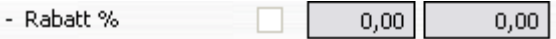

#### *Bezug. %*

In der Lieferantenverwaltung kann ein Bezugskostensatz in Prozent pro Lieferant hinterlegt werden. Dieser gelangt hier zum Ansatz, falls in der Lieferantenverwaltung die entsprechende Checkbox aktiviert ist.

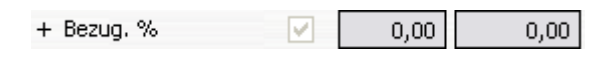

#### *Sonderrabatt. %*

In den Preisstaffeln des Lieferanten kann pro Staffel ein Sonderrabatt definiert werden. Dieser gelangt hier zum Ansatz, falls in der Lieferantenverwaltung die entsprechende Checkbox aktiviert ist.

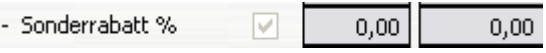

Dieser Sonderrabatt wird im Karteireiter "Lieferanten/Einkaufspreise" festgelegt.

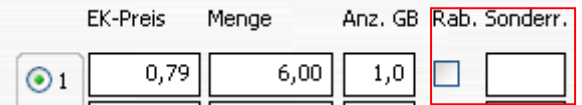

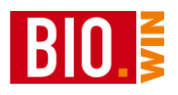

#### *Skonto %*

In der Lieferantenverwaltung können Zahlungsbedingungen pro Lieferant hinterlegt werden. Anhand dieser Zahlungsbedingungen wird der Skontobetrag ermittelt, falls innerhalb des vereinbarten Zeitraums gezahlt wird.

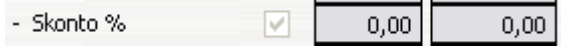

#### *Korrektursatz*

In der Lieferantenverwaltung kann ein Korrektursatz in Prozent (positiv als auch negativ) hinterlegt werden. Dieser wirkt sich dann auf die Ermittlung des Einstandspreises aus.

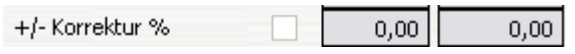

Aus diesen Parametern wird nun der bereinigte EK (also der Einstandspreis) ermittelt:

EK (bereinigt)  $0,79$ 

Die Differenz von Einstandspreis zu Verkaufspreis wird im Rohgewinn angezeigt. Hier erhalten Sie auch Informationen zum Aufschlag und zur Handelsspanne.

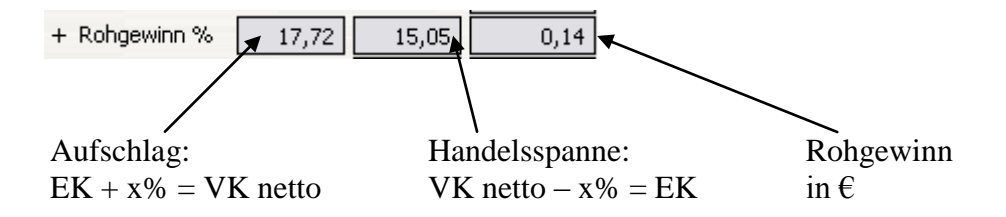

Nun wird zum Nettoverkaufspreis (bereinigter Aufschlag + Rohgewinn) noch die MwSt. addiert:

> + MwSt %  $7,00$  $0,06$

Als Ergebnis erhält man den VK-Preis ohne Rundung.

VK-Preis ohne Rundung 0,99

Bis auf die Kalkulationsart "Aufschlagskalkulation" ist der "VK-Preis ohne Rundung" identisch mit dem "VK-Preis".

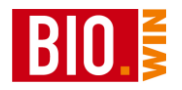

VK-Preis  $\checkmark$  $\mathbf{0,99} \in$ 

Der Vorgang der Rundung wird bei der Erklärung des Kalkulationstyps "Aufschlagskalkulation" näher beschrieben.

Rabattfähigkeit:

Mit dem Kennzeichen "rabattfähig im Verkauf" wird festgelegt ob der Artikel an der Kasse rabattiert werden darf.

rabattfähig im Verkauf

Aktionsartikel können in der Aktionsverwaltung gesondert behandelt werden, d.h. für den Zeitraum der Aktion können diese Artikel auf "Nicht rabattfähig" gesetzt werden

#### *Letzte VK-Änderung*

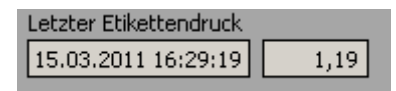

Hier sehen Sie den Zeitpunkt des letzten Etikettendrucks

*Letzter VK-Änderung*

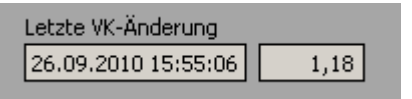

Hier ist der letzter Verkaufspreis und der letzte Änderungszeitpunkt einsehbar.

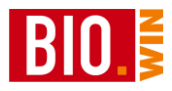

Die Kalkulation in BIO.WIN kann auf 3 verschiedene Arten erfolgen:

## **Aufschlagskalkulation**

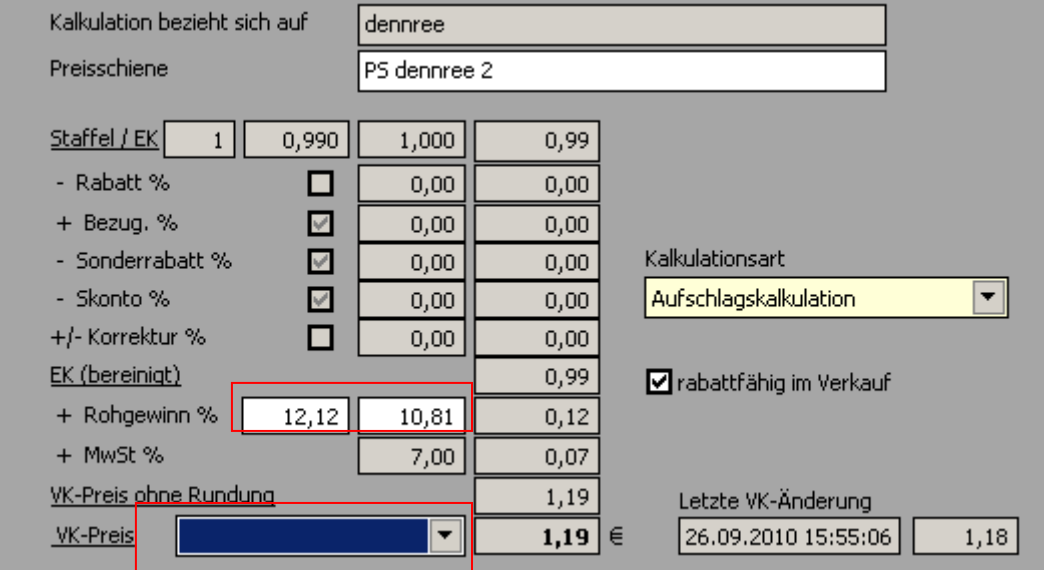

Die Aufschlagskalkulation lässt eine Veränderung der Parameter

Aufschlag / Handelspanne

und

Rundungsvorschrift

zu. Durch die Vorgabe eines Aufschlages (oder der Handelspanne) wird der kalkulatorisch ermittelte VK-Preis gebildet. Mit Hilfe von Rundungsregeln (welche Sie selbst festlegen können – siehe Kapitel [5.9.1\)](#page-96-0) wird daraus ein optisch ansprechender Preis gebildet.

*Wichtig:*

*Da die Berechnung immer vom EK-Preis ausgeht ist es möglich dass mit dem Importieren einer Preisliste der VK-Preis verändert wird.*

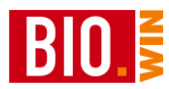

# **empfohlener VK GH**

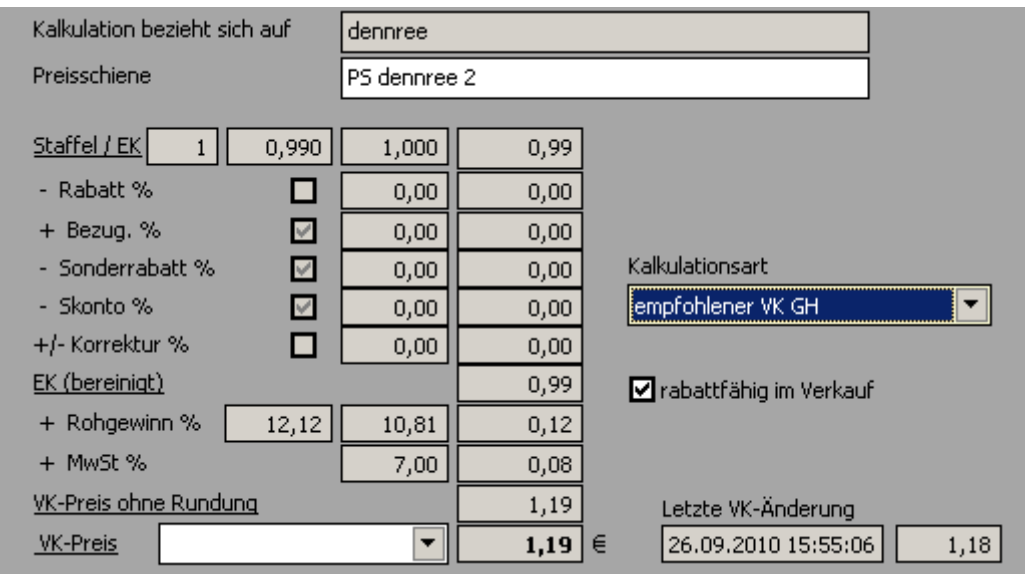

Der Kalkulationstyp "empfohlener VK GH" setzt voraus das der Großhändler einen entsprechenden Wert kalkuliert hat und in der BNN3-Preisliste mitliefert.

Weitere Möglichkeiten bestehen bei dieser Art der Kalkulation nicht. Die Berechnung der Werte Aufschlag, Handelsspanne und Rohgewinn erfolgen trotzdem.

*Wichtig: Liefert der Großhändler mit einer Preisliste einen geänderten "empfohlenen Verkaufspreis" so verändert sich beim Importieren der Preisliste sofort Ihr Verkaufspreis.*

*Für diese veränderten Artikel können automatisch Etiketten gedruckt werden.*

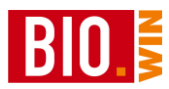

# **manuelle Kalkulation**

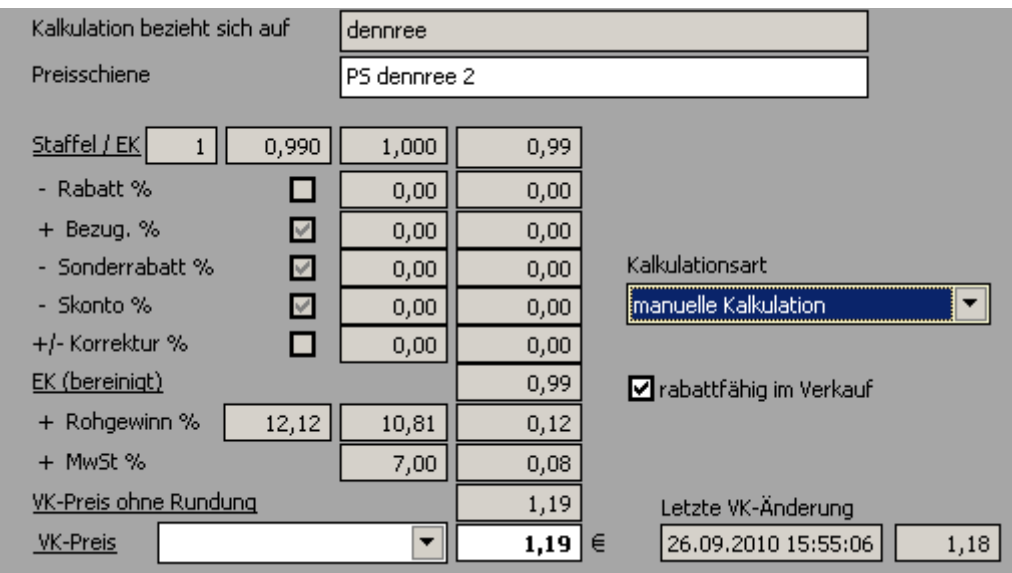

Der Kalkulationstyp "manuelle Kalkulation" ist die simpelste Art der Kalkulation. Sie legen manuell nur den Verkaufspreis fest und BIO.WIN ermittelt daraus den entsprechenden Rohgewinn und die Aufschläge.

*Wichtig:*

*Manuell kalkulierte Preise verändern sich niemals mit dem Importieren einer Preisliste! Dies kann soweit gehen dass der EK-Preis größer werden kann als der von Ihnen manuell kalkulierte Verkaufspreis.*

*Kontrollmöglichkeiten zeigen wir Ihnen später bei der Beschreibung der Funktion "Selektieren".*

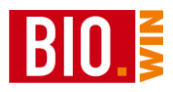

## 5.1.12 Gebinde-Kalkulation

Für jeden Artikel kann eine Gebinde-Kalkulation hinterlegt werden.

Gebinde-Kalkulationen sind z.B. im Getränke-Bereich sinnvoll, falls komplette Kisten verkauft werden.

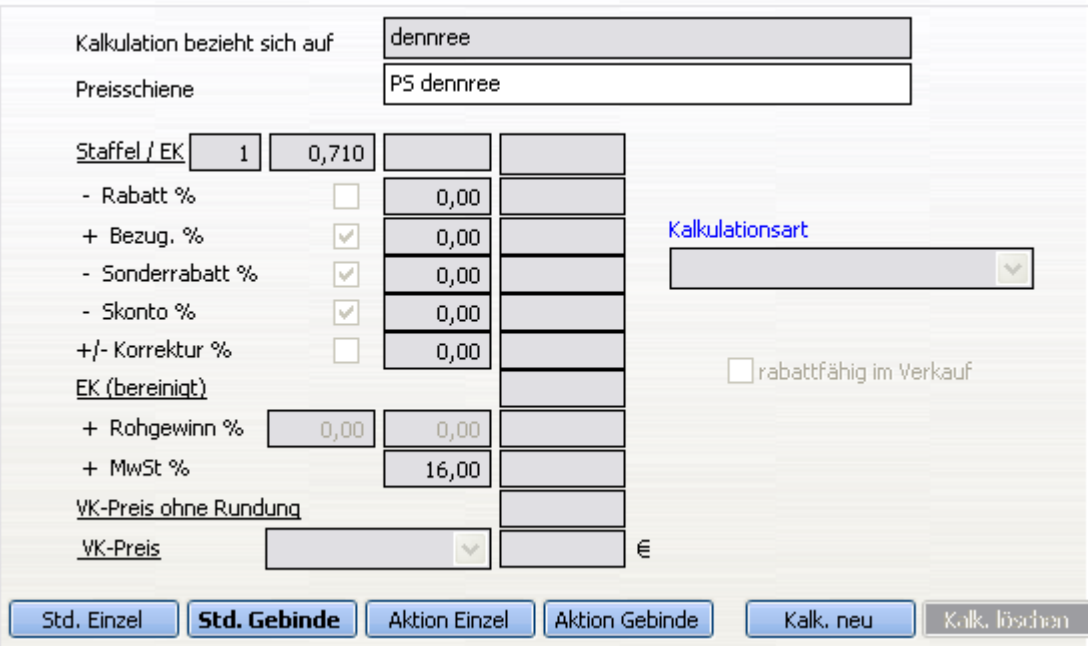

Die Vorteile der Gebindekalkulation:

- Es kann ein Kistenpreis definiert werden, welcher von der Summe der Einzelpreise abweicht.
- An der Kasse wird neben dem Flaschenpfand auch das Kistenpfand abgerechnet.

Die BNN3 Schnittstelle unterstützt keine Gebindepreise – so dass standardmäßig keine Gebindekalkulationen hinterlegt sind.

Als Beispiel wollen wir uns die Gebindekalkulation des Artikels 700007 ansehen.

Um eine neue Gebinde-Kalkulation zu erstellen klicken Sie auf den Button

Kalk, neu

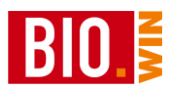

Da noch keine Kalkulation hinterlegt war wird als erstes der multiplizierte Preis der Einzelflaschen als Gebindepreis vorgeschlagen.

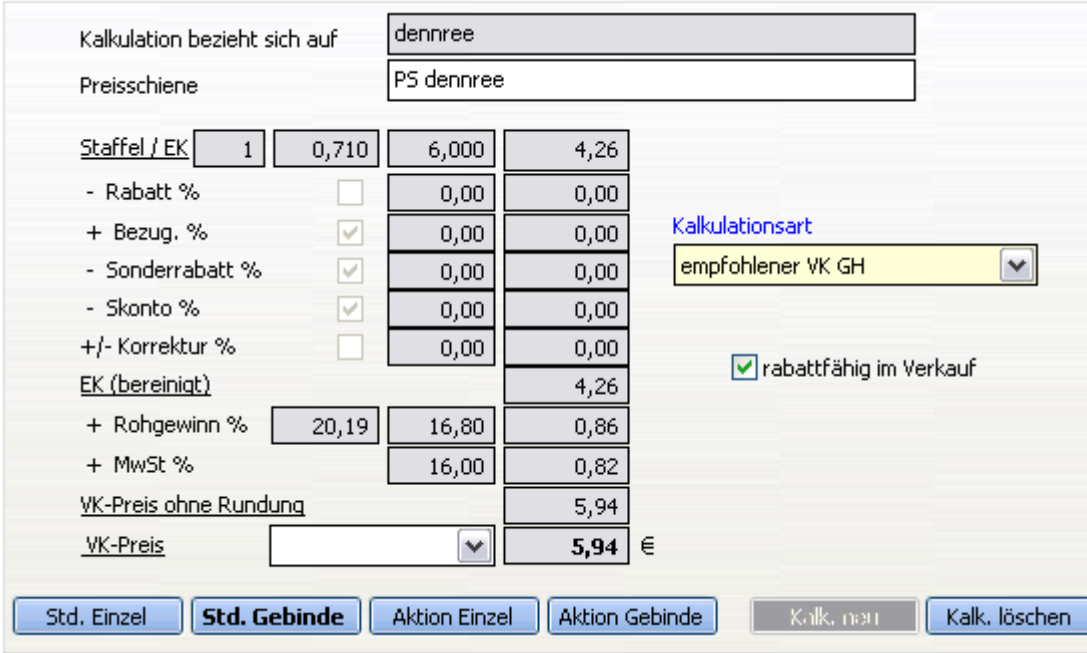

Wenn Sie dies ändern möchten sollten Sie die Kalkulationsart auf "manuelle Kalkulation" umstellen und können dann Ihren Gebindepreis hinterlegen.

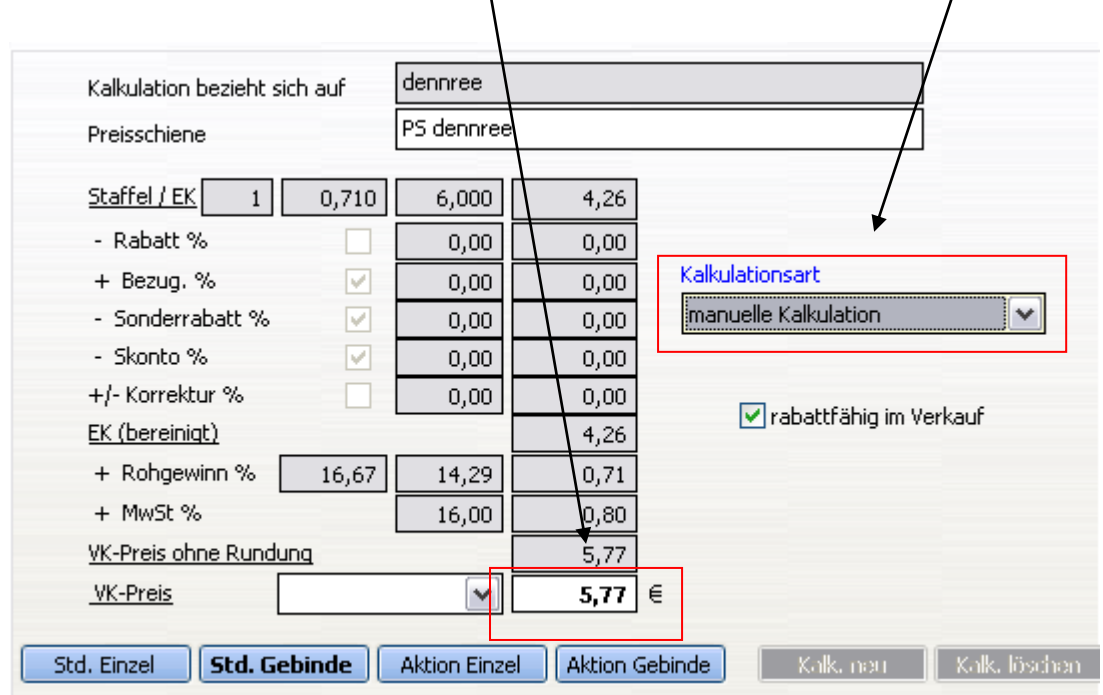

Für die Gebindekalkulation kann die Rabattfähigkeit gesondert gesteuert werden.

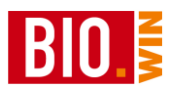

## 5.1.13 Aktions-Kalkulation

Die Verwaltung der Aktions-Kalkulation erfolgt über die Aktionsverwaltung. Sie sollten also manuell an der Aktions-Kalkulation nichts verändern.

Näheres zur Aktionsverwaltung finden Sie in Kapitel [7.1](#page-157-0)

## **Artikel-Übersicht**

Übersicht

Der Button Übersicht zeigt die gewählten Artikel in Listenform an

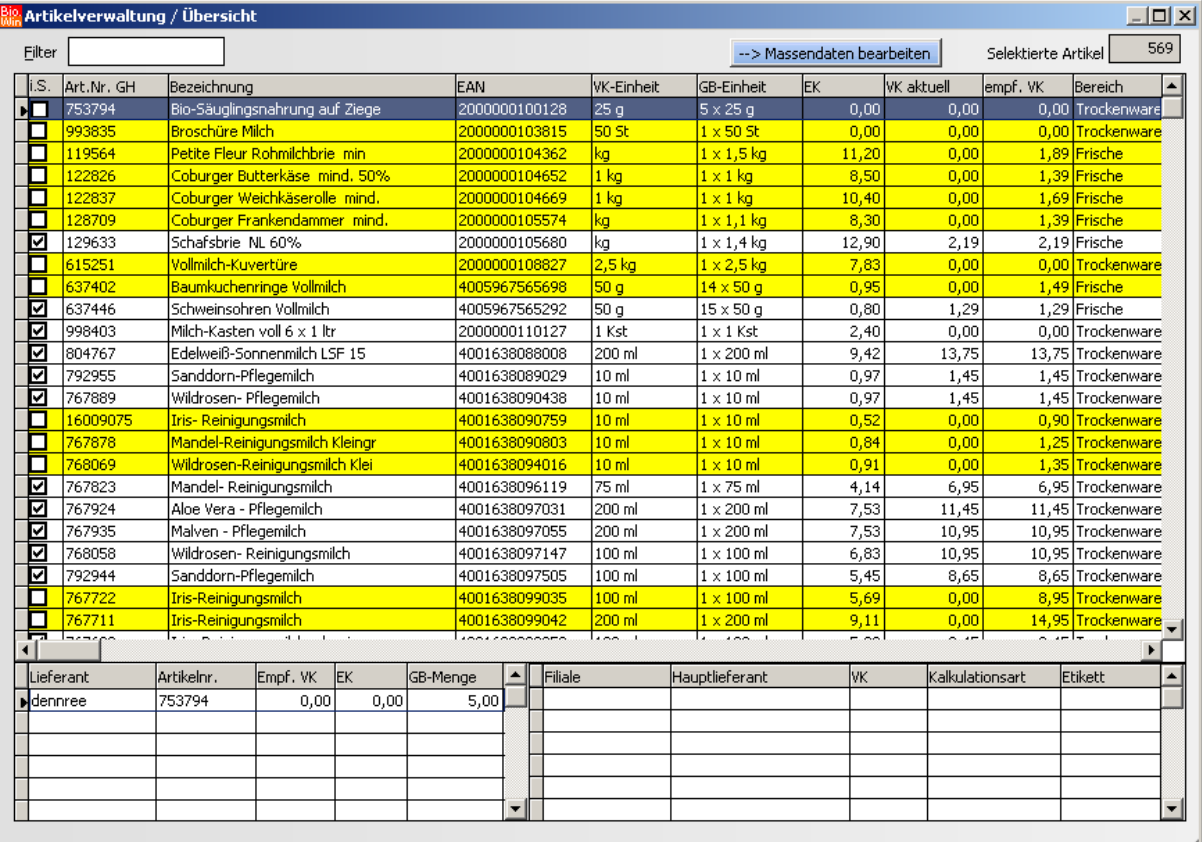

Die Artikelübersicht wird in einem eigenen Fenster angezeigt. Wird bei einer Suche nach einem Artikel mehr als ein Artikel gefunden, so wird Ihnen automatisch die Übersicht mit den gefundenen Artikeln angezeigt.

Anhand der Farbgebung können Sie die Artikel unterscheiden:

gelb hinterlegte Zeilen kennzeichnen nicht eingelistete Artikel

weiß hinterlegte Zeilen kennzeichnen eingelistete Artikel

grau hinterlegte Zeilen kennzeichnen nicht lieferbare Artikel (oder mit Einkaufssperre)

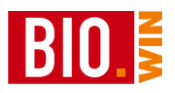

In den beiden unteren Boxen sehen Sie die Lieferanten des jeweiligen aktuellen Artikels sowie die Filialen in denen dieser Artikel eingelistet ist. Weitere Buttons in der Artikelverwaltung

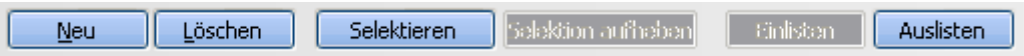

## <span id="page-49-0"></span>5.1.14 Artikel Neuanlage

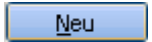

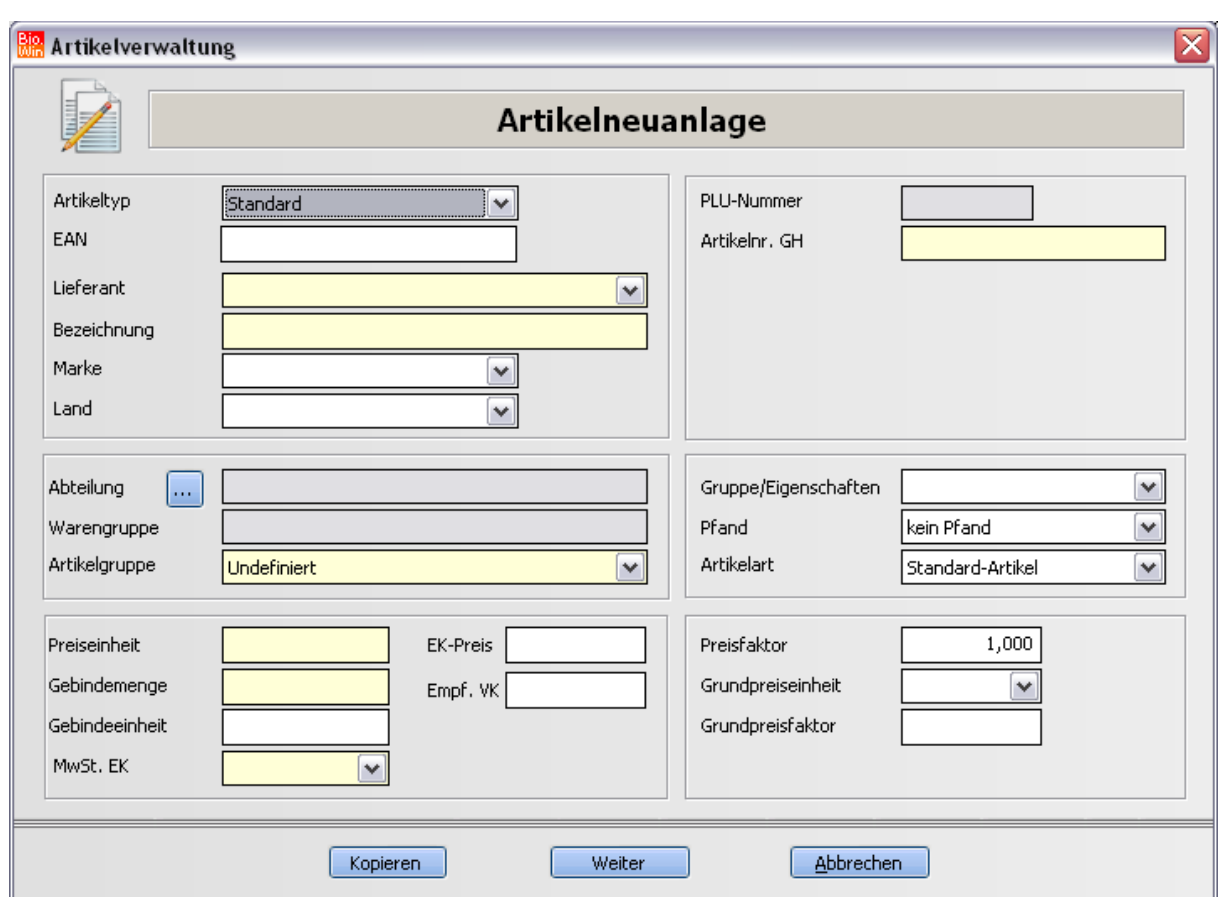

Mit Hilfe dieser Funktion können Sie einen neuen Artikel in BIO.WIN anlegen. Auch hier gilt wieder: **gelb** hinterlegte Felder sind Muss-Felder.

Um sich unnötige Tipp-Arbeit zu ersparen können Sie sich die Daten des letzten Artikels mit dem Button "Kopieren" als Vorlage laden. Suchen Sie sich hierzu am besten einen Artikel, welcher dem neuen Artikel möglichst ähnelt.

Achten Sie bitte bei der Neuanlage auf den korrekten Artikeltyp.

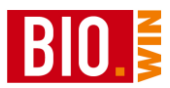

#### *Löschen*

Löschen

Hiermit werden Artikel aus der Artikelverwaltung gelöscht.

Es können nur ausgelistete Artikel gelöscht werden, deshalb ist es notwendig den Artikel vorher auszulisten.

Auslisten

Sind jedoch bereits Kassenumsätze für diesen Artikel gespeichert so ist eine Löschung nicht möglich.

5.1.15 Selektieren

Selektieren

Die Selektion ist eine mächtige Funktion für das Eingrenzen der Artikel auf bestimmte Kriterien.

Ein Beispiel wäre eine Selektion auf alle manuell kalkulierten Artikel deren Aufschlag unter 15% liegt.

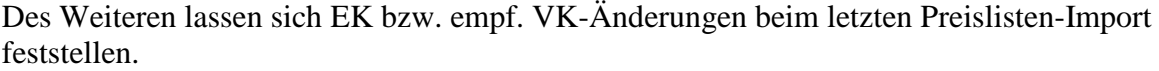

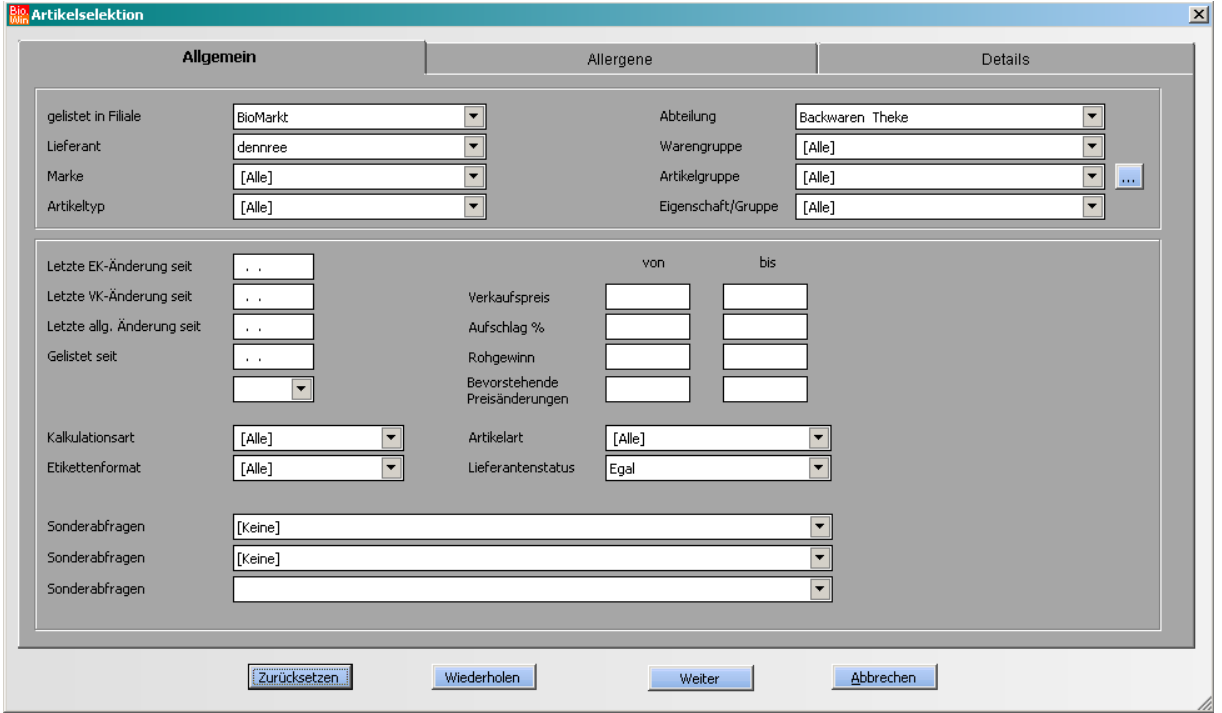

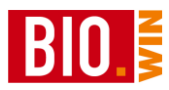

## **Sonderabfragen**

Die Sonderabfragen erlauben erweiterte Eingrenzungen auf definierte Merkmale der Artikel

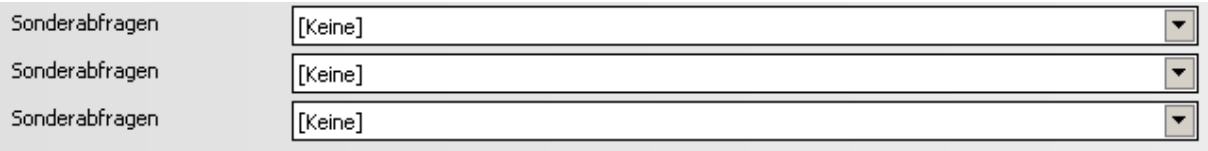

Neben Artikelveränderungen durch den letzten Import einer Komplettpreisliste können Sie hier folgende nach folgende Informationen

- Nur Artikel mit Gebindepreisen
- Nur Artikel mit mehreren Preisschienen
- Nur lieferbare Artikel
- Nur nicht lieferbare Artikel
- Nur Artikel mit Mußfeld-Fehlern
- Nur Artikel welche im Verkauf rabattfähig sind
- Nur Artikel welche im Verkauf nicht rabattfähig sind
- Nur Artikel welche im Einkauf rabattfähig sind
- Nur Artikel welche im Einkauf nicht rabattfähig sind
- Nur Artikel mit dem Kennzeichen "Shop-Artikel"

In den Karteireitern "Allergene" und "Details" kann auf weitere Artikeldetails eingegrenzt Werden. Je Artikeldetail steht die Optionen "Egal"," Ja", "Nein" zur Verfügung.

- Egal Die Einstellung dieses Artikeldetails ist für diese Selektion ohne Bedeutung
- Ja Dieses Artikeldetail muss auf Ja stehen
- Nein Dieses Artikeldetail muss auf Nein stehen

Die Kriterien für die Selektion können beliebig verknüpft werden. Wir empfehlen Ihnen aber vor einer neuen Selektion den Button "Zurücksetzen" zu betätigen

Damit werden alle Selektionsfelder auf den Grundzustand gesetzt, so wird ausgeschlossen dass ein Feld einen anderen Wert als beabsichtigt enthält.

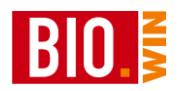

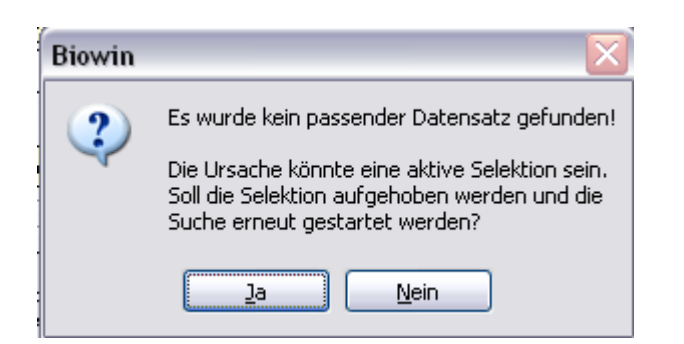

Im unteren Beispiel werden alle "eingelisteten und manuell kalkulierten Artikel" der Warengruppe "Alkoholfreie Getränke" des Lieferanten "dennree" selektiert. "dennree" muss bei diesen Artikeln der Hauptlieferant sein.

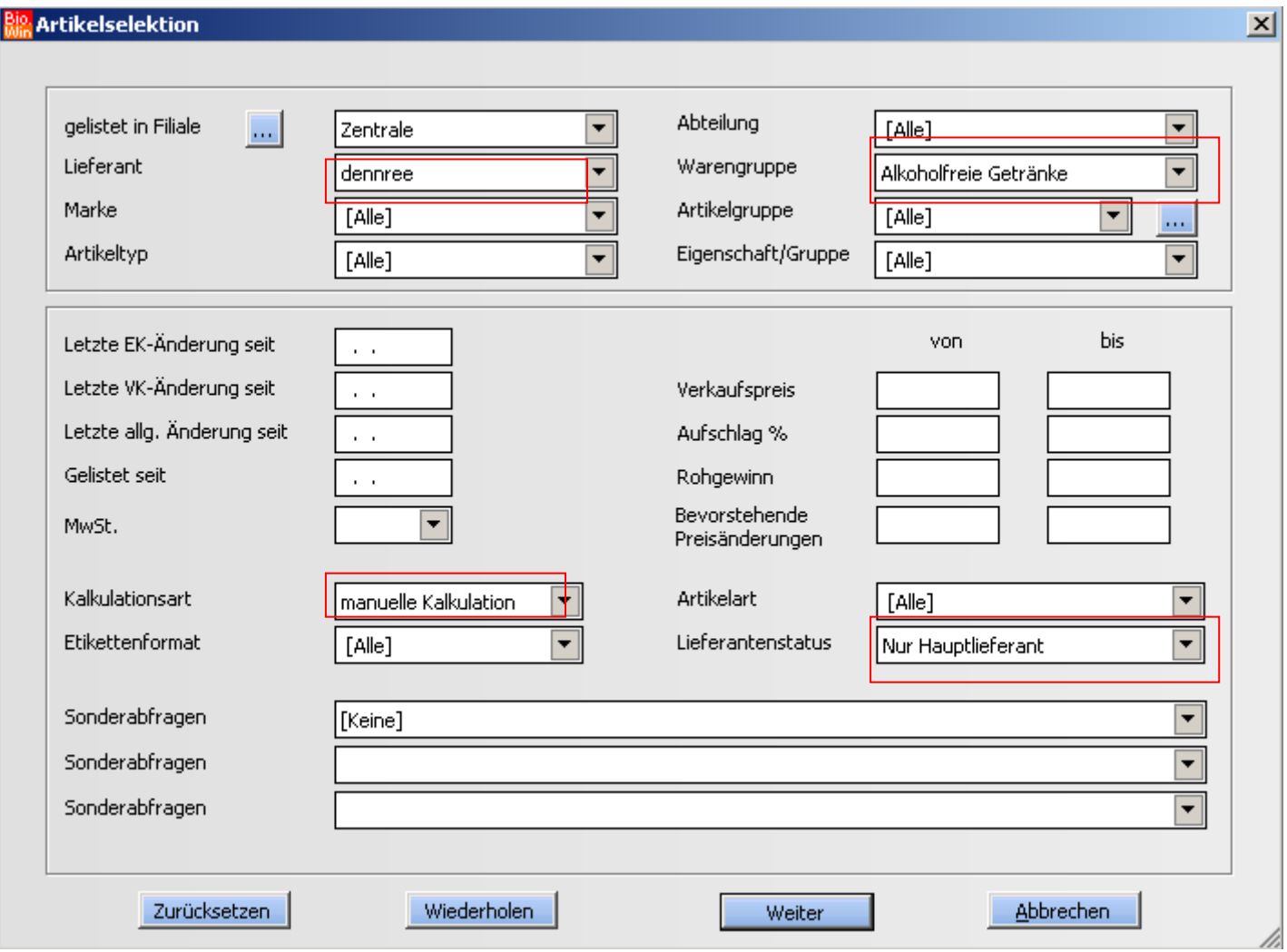

Nach dem Betätigen des Buttons "Weiter" wird das Ergebnis angezeigt. Es wurden 53 Artikel gefunden, welche den Vorgaben entsprechen.

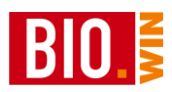

#### **Big** Artikelverwaltung / Übersicht 니미지  $53$ Eilter --> Massendaten bearbeiten Selektierte Artikel Bezeichnung I.S. Art.Nr. GH EAN **VK-Einheit** GB-Einheit **FK VK** aktuell empf. VK Bereich ⊺≖ 1.5. Art. Nr. (2007)<br>2002/09/2022/2022<br>2002/2022/2022/2022<br>2002/2023<br>2002/2023<br>2003/2023<br>2003/2023<br>2003/2023 4015533013959  $\overline{111}$  $1,23$ Milder Apfelsaft  $6 \times 11$ 1,99 Trockenware 1,49 4021851700297 1,59 Trockenware<br>3,29 Trockenware Apfelsaft klar  $6 \times 1$  $1,07$  $1,59$  $|1|$ Cranberry Fruchttrunk 4106060040119  $|0, 7|$  $6 \times 0,7$ 1,93 3,29 4014472002529  $|0,33|$  $24 \times 0,331$ 0,39 0,59 0,59 Trockenware Ingwer-Orange  $6 \times 0,71$  $\frac{1}{0.71}$ Gemüsesaftcocktail milchsauer 2,79 Trockenware 4106060043196 1,63 2,79  $0,49$ Bio Zisch Natur Orange 4015533014956  $0,331$  $12 \times 0,331$ 0,89 Trockenware  $0,89$ 0,89 Trockenware Bio Zisch Bitter Lemon 4015533014963  $|0,33|$  $12 \times 0,331$  $0,49$  $0,89$ Bio Zisch Himbeer-Cassis 4015533014970  $0,49$  $|0,33|$  $12 \times 0,331$ 0,89 0,89 Trockenware  $\frac{1}{0,331}$ 0,89 Trockenware Bio Zisch Guarana Cola 4015533015182  $12 \times 0,331$  $0,49$  $0,89$ Kokos-Ananassaft 4106060044452  $0,71$  $6 \times 0,71$  $1,75$  $2,99$ 2,99 Trockenware **M**<br> **M**<br>
956226 1,59 Trockenware Bio Zisch Rosenblüte 4015533015786  $|0,7|$  $6 \times 0,71$  $0,91$  $1,59$ 4014472002505 Litschi  $|0,33|$  $24 \times 0,331$  $0,39$ 0,59 Trockenware 0,59 Getränke Alkoholfrei 9520  $1$  PLU  $1 \times 1$  PLU  $0,00$  $0,00$ 0,00 Trockenware  $\n **z**$  721506 Apfel-Holunder-Heißgetränk 4021851721513  $\boxed{1}$  $6 \times 1$  $1,23$  $1,59$ 1,99 Trockenware

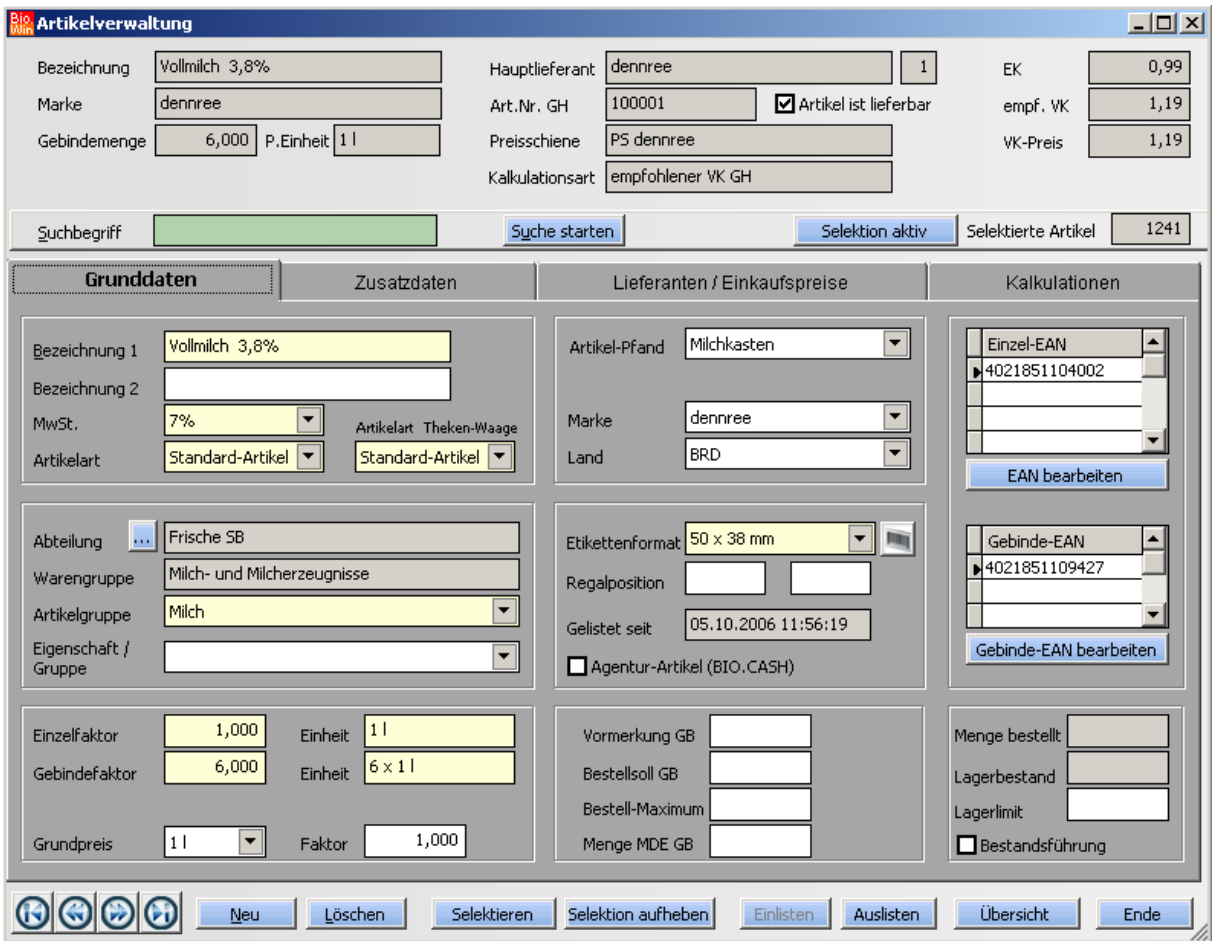

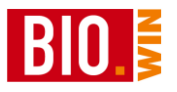

Die Anzeige

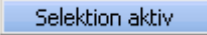

zeigt an, dass die Auswahl der Artikel eingeschränkt wurde, d.h. das nicht alle Artikel angezeigt werden. Mit Hilfe des Buttons

Selektion aufheben

lässt sich die Selektion aufheben, d.h. unwirksam machen.

Es werden weiterhin nur die selektierten Artikel angezeigt. Eine Suche bezieht sich nun aber wieder auf alle Artikel.

Wird innerhalb einer aktiven Selektion gesucht und es wird nichts gefunden, dann erscheint folgender Hinweis mit der Möglichkeit erneut zu suchen:

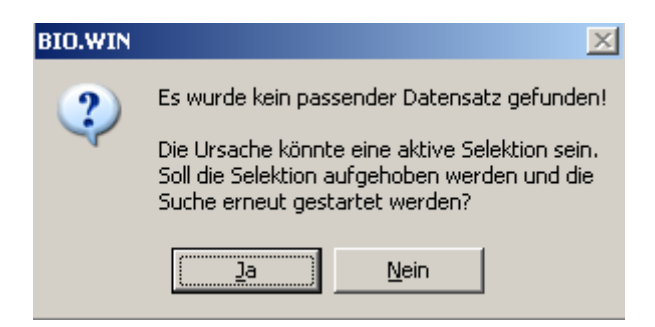

In der Übersicht kann mit Hilfe der rechten Maustaste ein Ausdruck der selektierten Artikel erfolgen oder die Artikel können nach Excel exportiert werden.

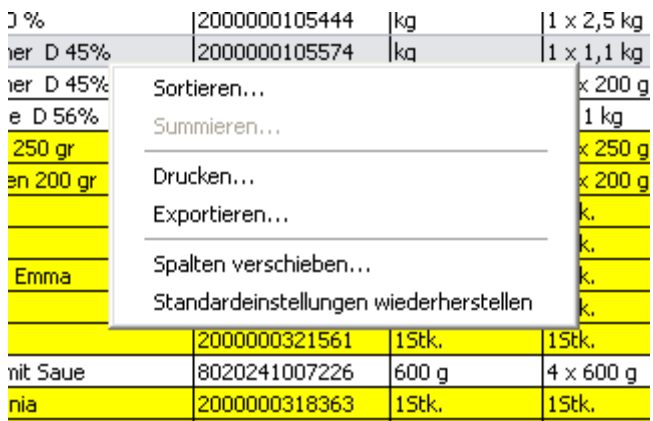

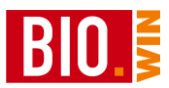

# *Auslisten*

Auslisten

Hiermit werden Artikel ausgelistet, d.h. der Artikel kann nicht mehr bestellt werden, der Artikel wird nicht mehr an die Kasse gesendet und es werden keine Etiketten mehr gedruckt.

## 5.1.16 Obst & Gemüse Artikel

Für den Verkauf von Obst & Gemüse Artikeln werden immer PLU-Artikel benutzt. Standardmäßig werden in BIO.WIN schon viele PLU- Artikel mitgeliefert. Diese müssen nur noch eingelistet werden.

Am leichtesten geht das, wenn Sie alle PLU-Artikel der Abteilung "Obst & Gemüse" selektieren:

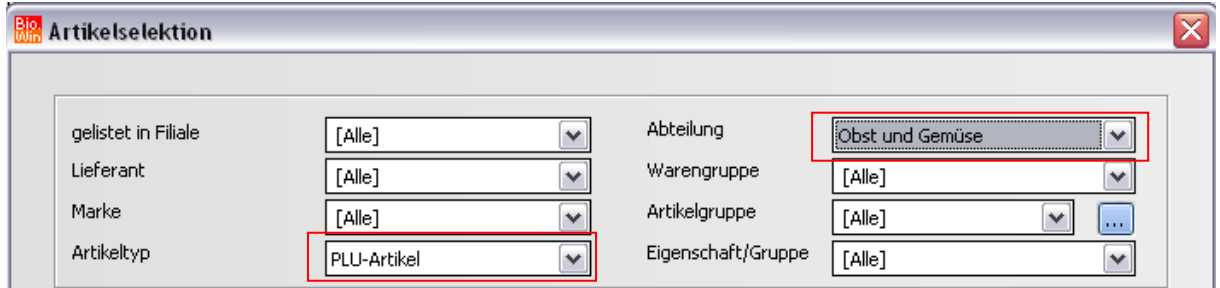

Wenn Sie diese mitgelieferten Obst & Gemüse Artikel nutzen, müssen Sie allerdings die bereits hinterlegten PLU-Nummern akzeptieren.

Benötigen Sie andere Nummern für Ihre O&G Artikel, so müssen diese komplett neu angelegt werden (siehe Kapitel [5.1.14\)](#page-49-0).

Achten Sie darauf das der Artikel-Typ "PLU-Artikel" sein muss und die Abteilung "Obst und Gemüse". Je genauer Sie Warengruppe und Artikelgruppe für die Obst&Gemüse Artikel definieren, desto detaillierter können Sie die Abverkäufe auswerten.

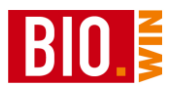

## 5.1.17 Einkaufshistorie

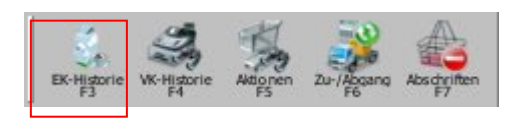

Die Einkaufshistorie ist aus der Artikelverwaltung (und aus nahezu allen Listen in welchen Artikel dargestellt werden) aufrufbar.

Sie stellt alle Einkaufsbuchungen eines Artikels dar.

Der Aufruf erfolgt über die Toolbar bzw. die Taste F3

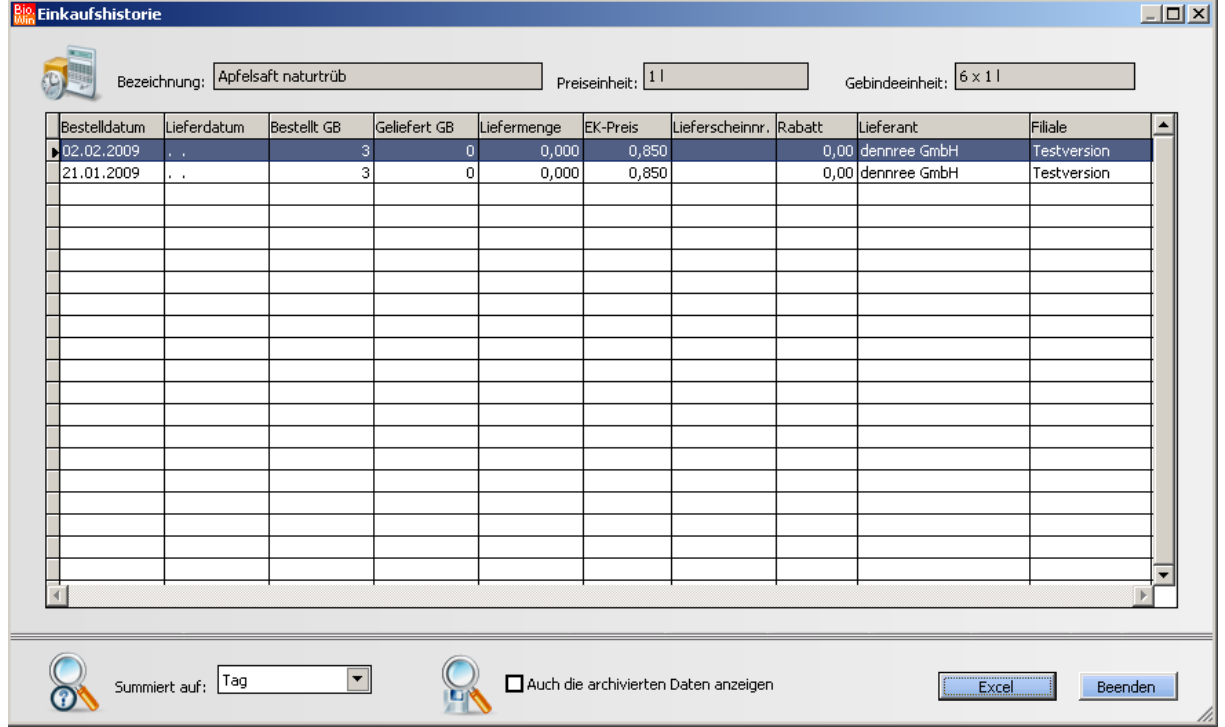

Bestellungen sollten nicht gelöscht werden, ansonsten stehen Ihnen keine Werte für die Einkaufshistorie zur Verfügung.

Leeren Sie stattdessen den Wareneingang (siehe Kapitel [6.2.3\)](#page-143-0)

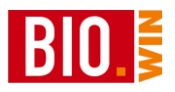

## 5.1.18 Verkaufshistorie

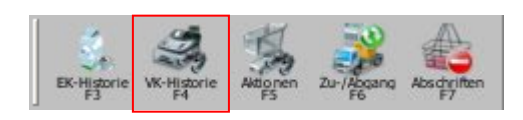

# Die Verkaufshistorie ist analog zur Einkaufshistorie aufrufbar. Sie zeigt alle Verkaufs-Buchungen des Artikels und bildet diese auf Wunsch grafisch ab.

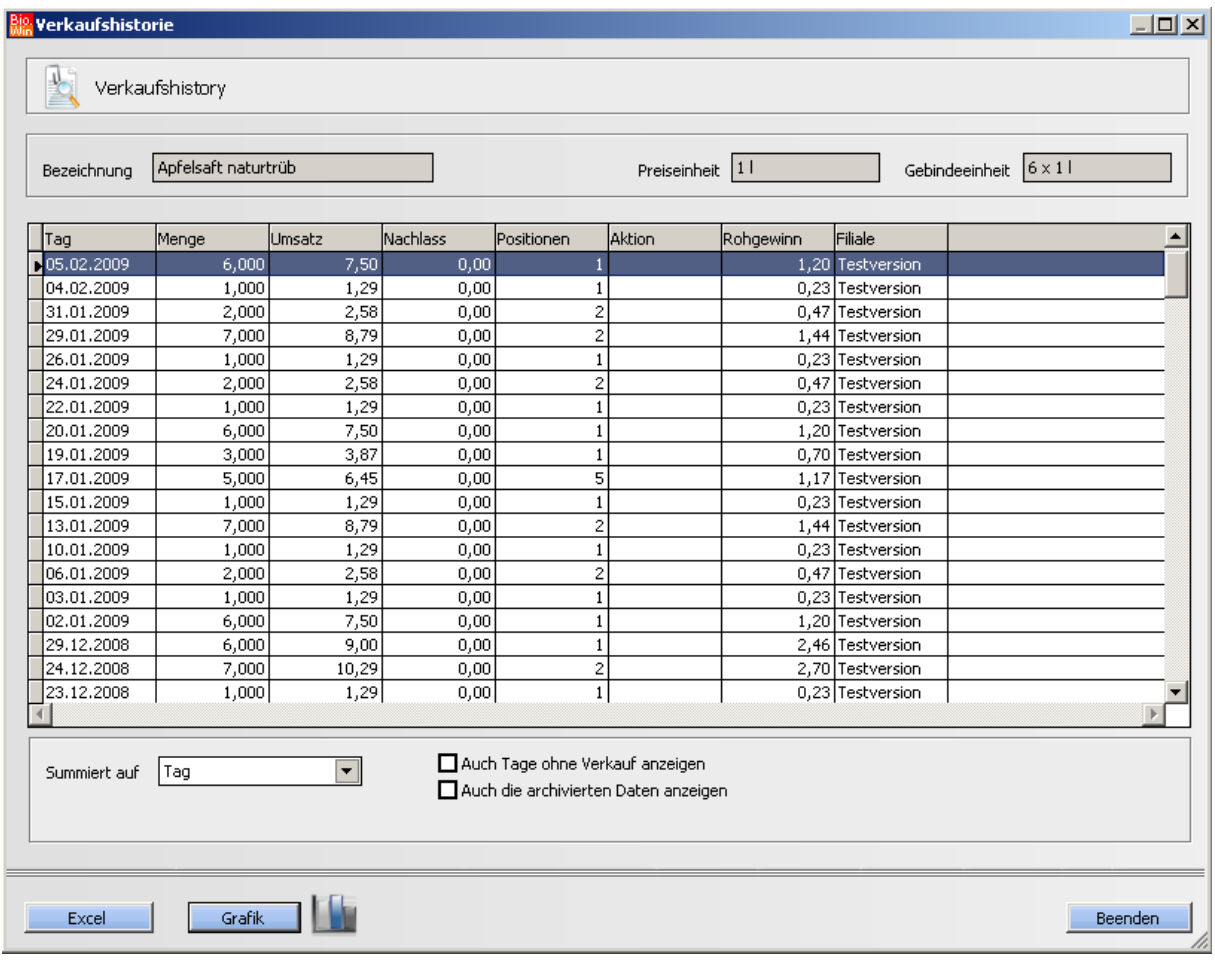

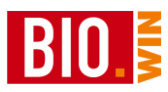

## 5.1.19 Grafische Anzeige der Verkaufshistorie

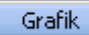

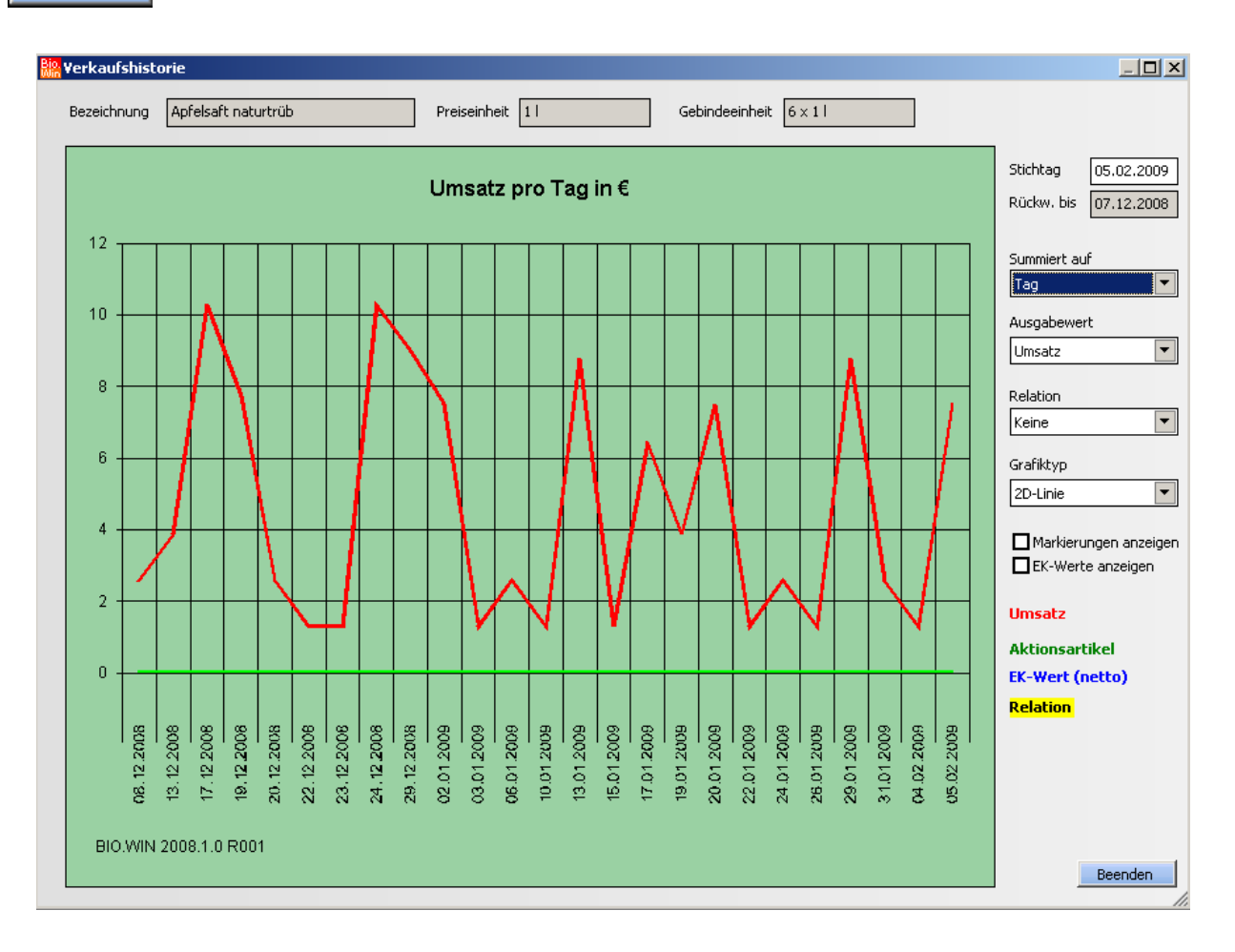

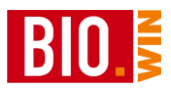

# 5.1.20 Aktionsübersicht

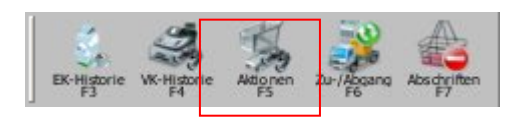

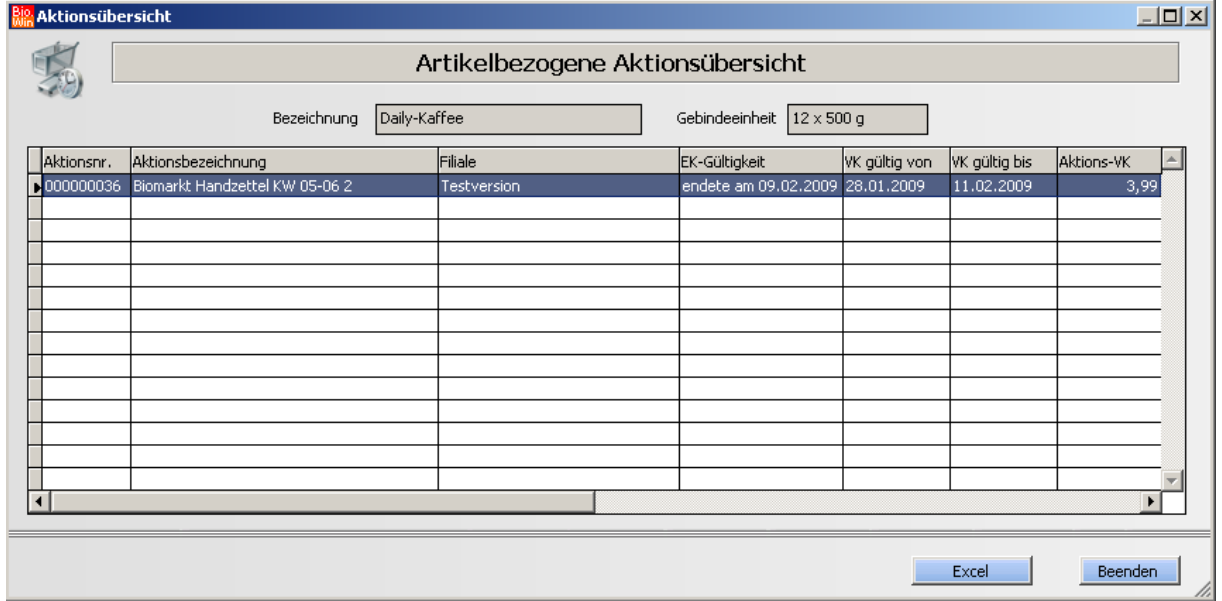

Hier sehen Sie eine Übersicht der Aktionen dieses Artikels. Eine aktuelle Aktion wird farblich hervorgehoben.

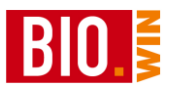

## 5.1.21 Zu-/Abgang

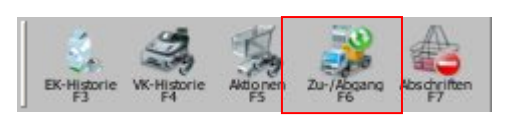

Hier erfolgt die Buchung eines Zu- bzw. Abgangs für eine Anpassung des Lagerbestandes. Existierende Warenbewegungen können nicht mehr verändert werden.

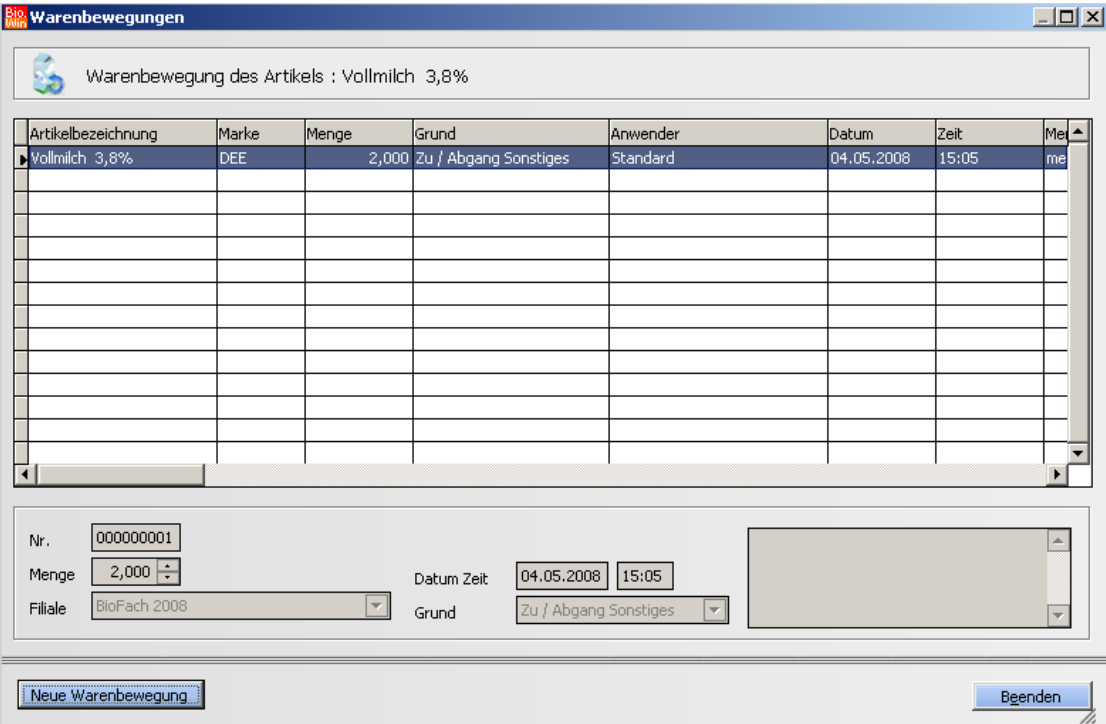

Eine neue Warenbewegung kann nur über den Button "Neue Warenbewegung" erfasst werden. Dieser Button ist nur bei aktivierter Bestandsführung des Artikels aktiv.

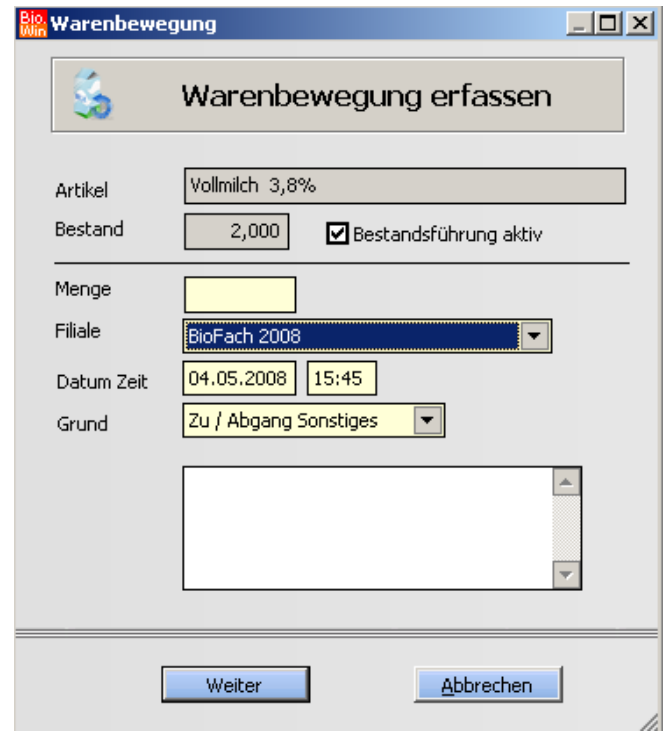

Seite 61 von 276

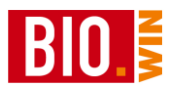

# 5.1.22 Abschriften

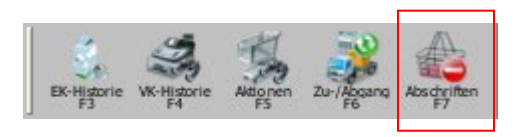

## Hier sehen Sie alle Abschriften dieses Artikels

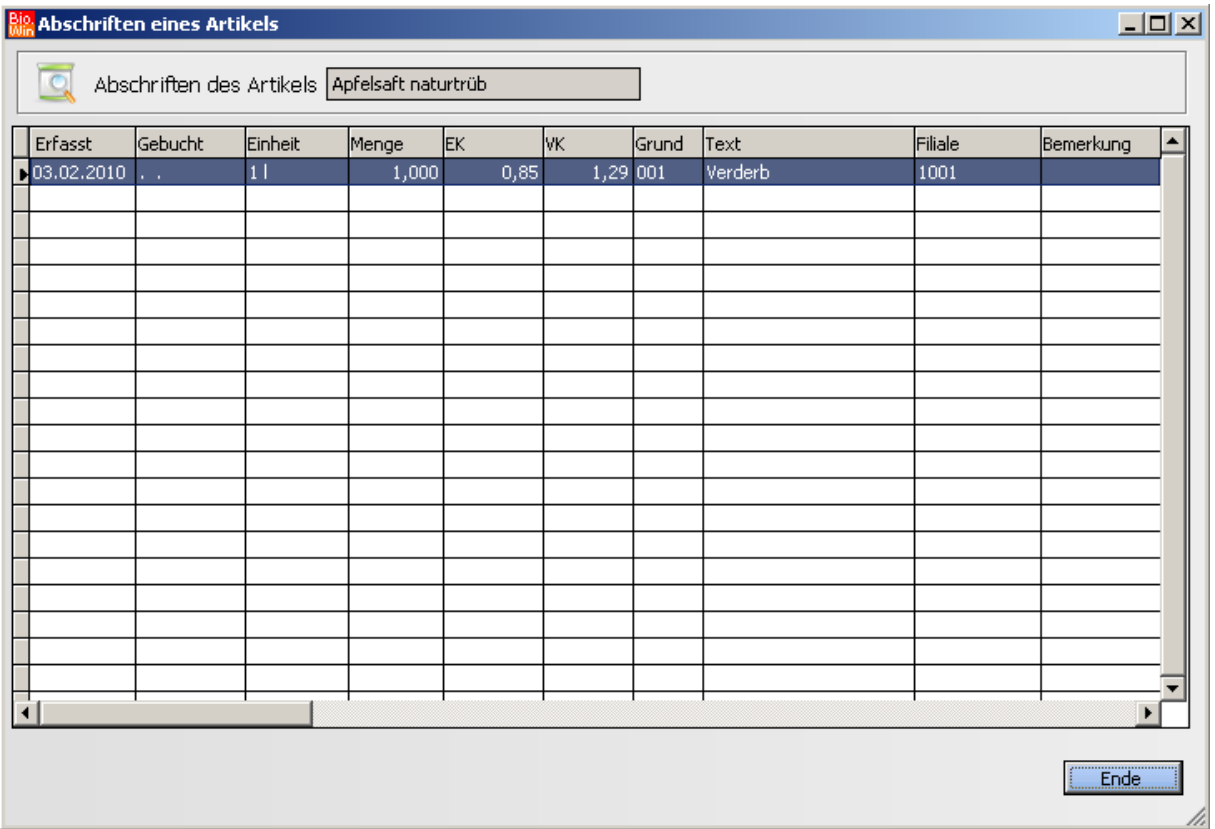

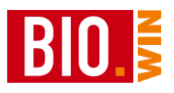

## 5.1.23 Warenfluss

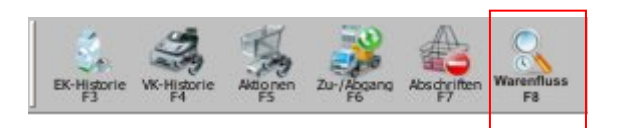

Hier sehen Sie den Warenfluss dieses Artikels.

Es werden alle Einkäufe, Verkäufe, Abschriften und Inventurmengen angezeigt.

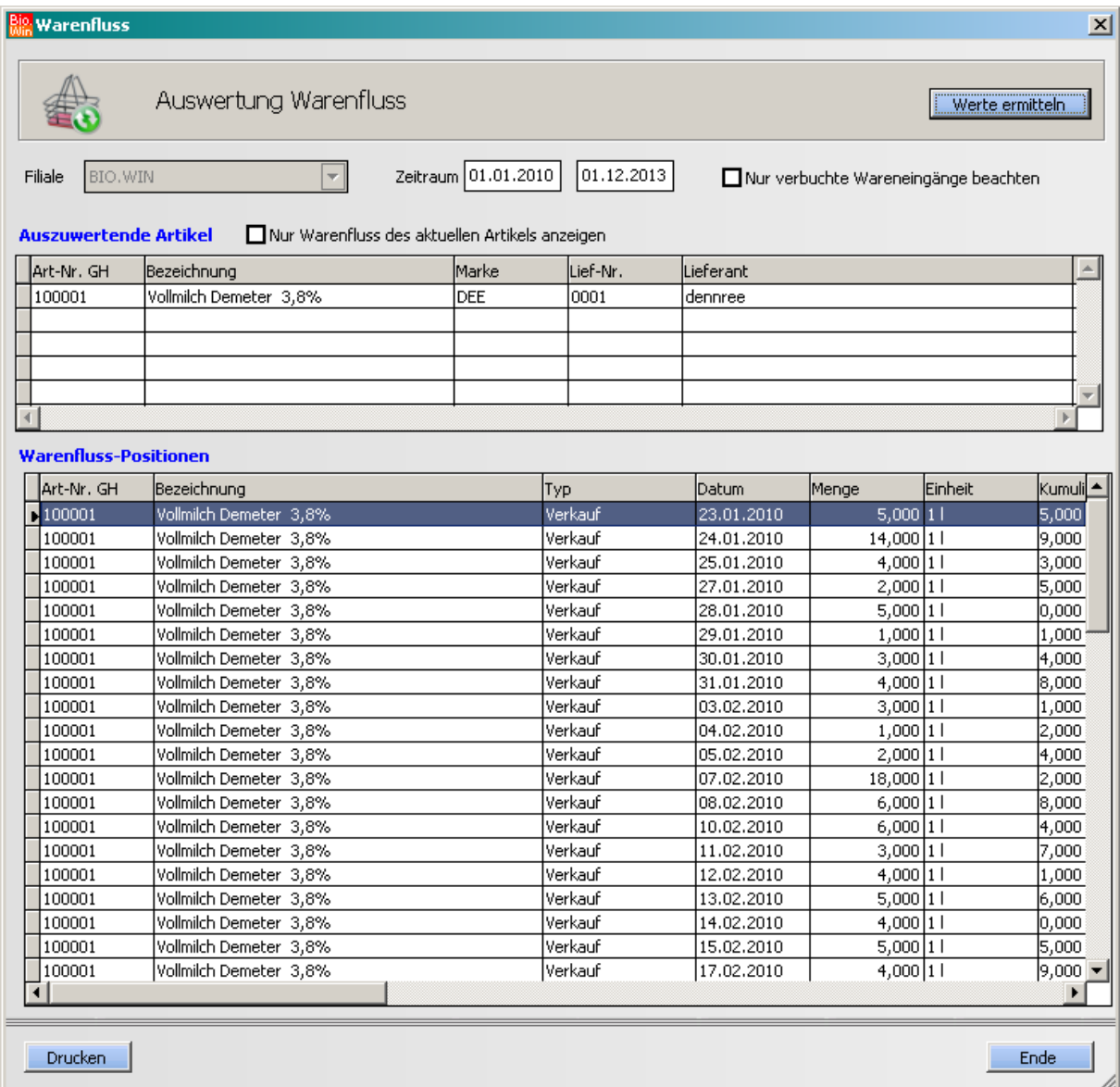

Den Warenfluss können Sie auch aus der Übersicht der Artikel aufrufen. Damit wird der Warenfluss mehrerer Artikel ausgewertet.

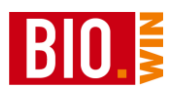

# **5.2 PLU-Preispflege**

Die PLU-Preispflege gliedert sich in zwei Bereiche:

Zum einen die ursprünglich angedachte Funktion - die Pflege der Obst und Gemüse Preise für die Kasse. Zum anderen der Etikettendruck für die Obst und Gemüse Artikel.

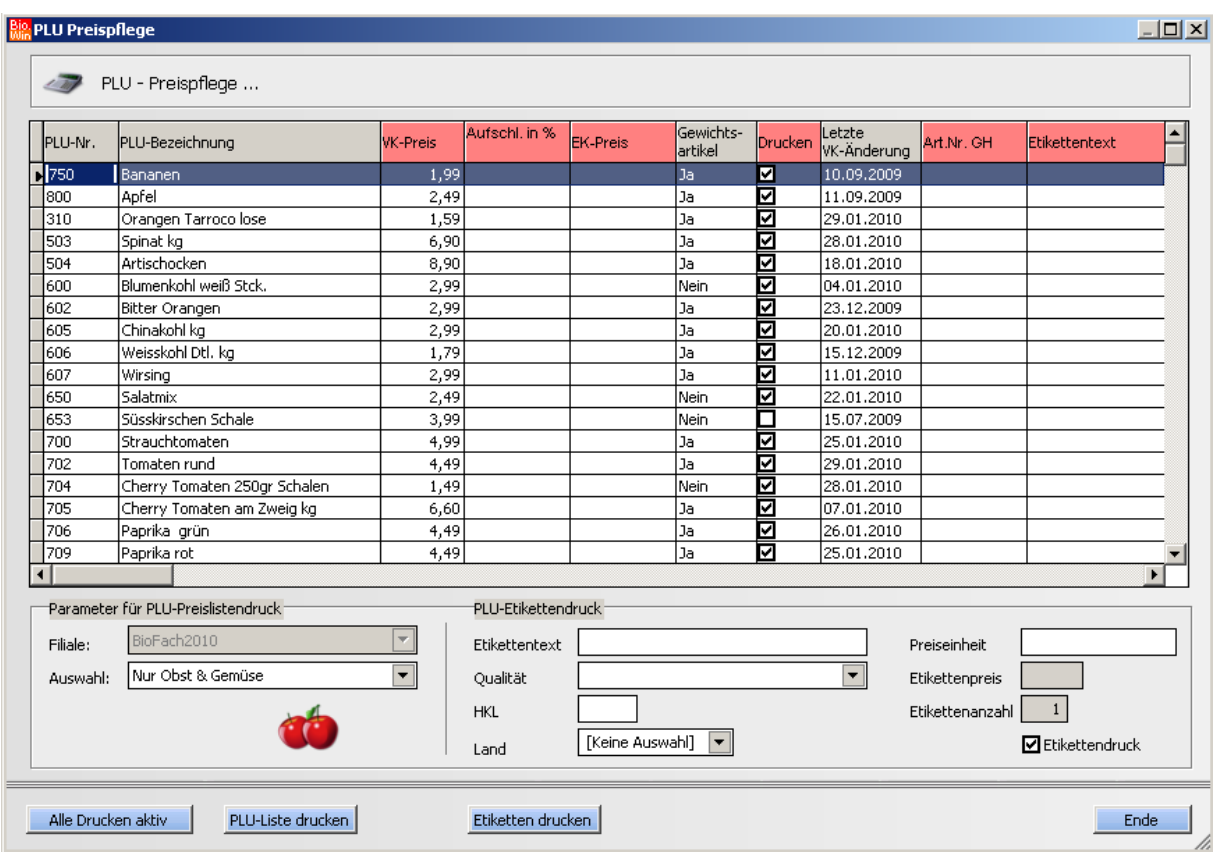

## 5.2.1 Preispflege

In der PLU-Preispflege erhalten Sie alle PLU-Artikel in alphabetischer Reihenfolge. So können Sie komfortabel die hinterlegten Preise kontrollieren und ggf. ändern. Alle Spalten mit einer roten Spaltenüberschrift lassen sich direkt ändern.

Sollten Sie einen Artikel eingehender betrachten wollen so können Sie jederzeit mit dem Button **Artikel oder der Taste F2 in die Artikel-Stammdaten verzweigen.** 

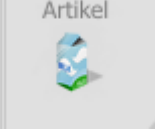

Die Spalte "Drucken" bestimmt ob der jeweilige Artikel auf der PLU-Liste mit angedruckt wird. Diese PLU-Listen sind als Hilfe für die Kassen gedacht.

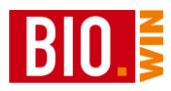

Durch betätigen des Buttons "Liste drucken" erscheint folgendes Fenster

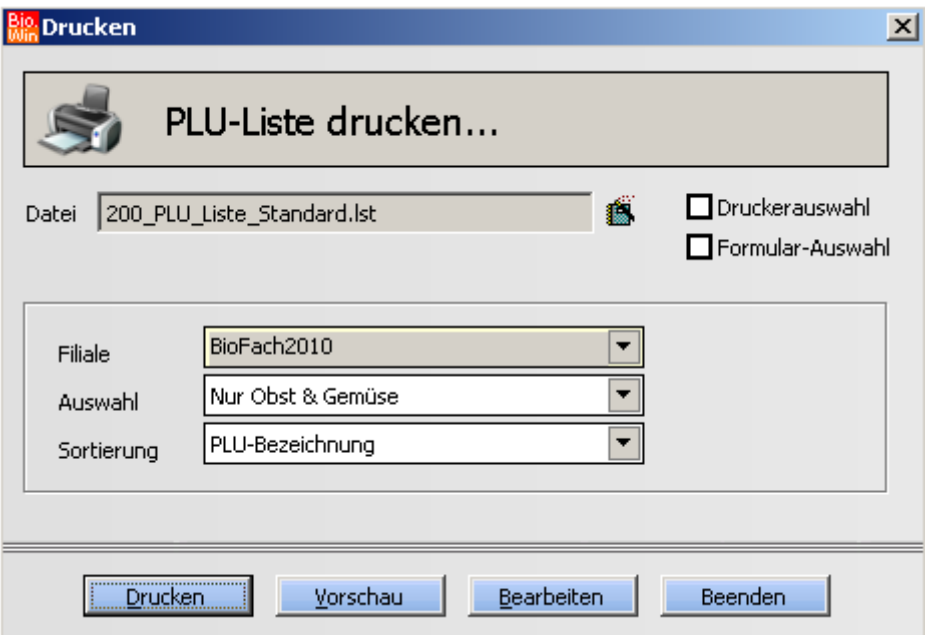

Die Sortierung "PLU-Bezeichnung" sollte beibehalten werden, da ansonsten keine vernünftige Suche an der Kasse möglich ist

## **Kalkulation in der PLU-Preispflege**

Die Felder "VK-Preis", "Aufschl. in %" und "EK-Preis" müssen manuell gepflegt werden und dienen als Hilfestellung zur Ermittlung des VK-Preises.

Eine Veränderung von VK-Preis und EK-Preis berechnet den Aufschlag neu. Eine Veränderung des Aufschlags berechnet den VK-Preis neu.

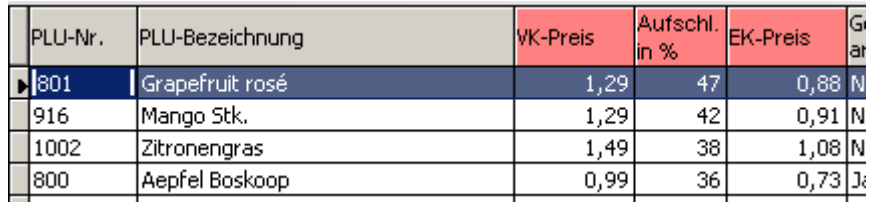

### PLU EK-Preis

Der EK-Preis dient zur Rohgewinnermittlung beim Verkauf von PLU-Artikeln. Zum Zeitpunkt des Imports der Kassenabverkaufsdaten wird der hier hinterlegte EK-Preis ermittelt und im Verkaufsjournal gespeichert.

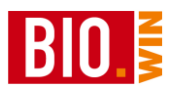

# 5.2.2 PLU-Etikettendruck

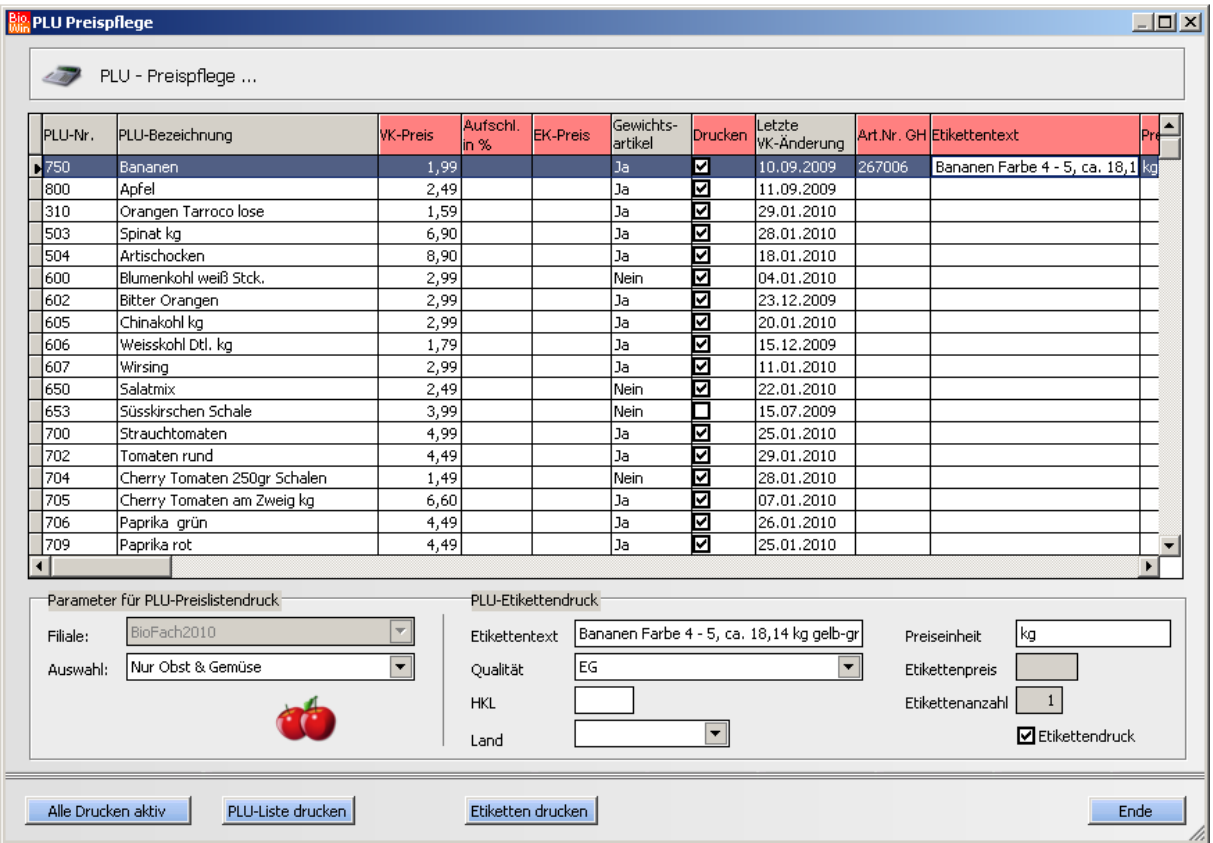

In diesem Programmteil können Etiketten für die Obst&Gemüse PLUs gedruckt werden. Sie können die Etikettentexte (Bezeichnung, Preiseinheit, Qualität, Handelsklasse und Herkunftsland) entweder per Hand eingeben oder eine Verknüpfung zu einem Obst&Gemüse Standard-Artikel herstellen.

Geben Sie hierzu in die Spalte "ArtNr GH" die Artikelnummer ein – sofort werden die etikettenspezifischen Felder mit den Werten dieses Artikels gefüllt und das Kennzeichen "Etikettendruck" wird aktiviert.

Der Button "Etiketten drucken" ist nur aktiv falls die Auswahl auf "Nur Obst & Gemüse" steht.

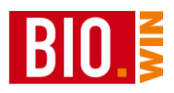

## **5.3 Preislisten**

Hier erfolgt die Verwaltung aller Preislisten. Normalerweise werden die Preislisten elektronisch (per FTP-Transfer) in BIO.WIN übertragen. Diese übertragenen Preislisten finden Sie dann in dieser Tabelle. Auch hier gibt es wieder eine farbliche Unterscheidung:

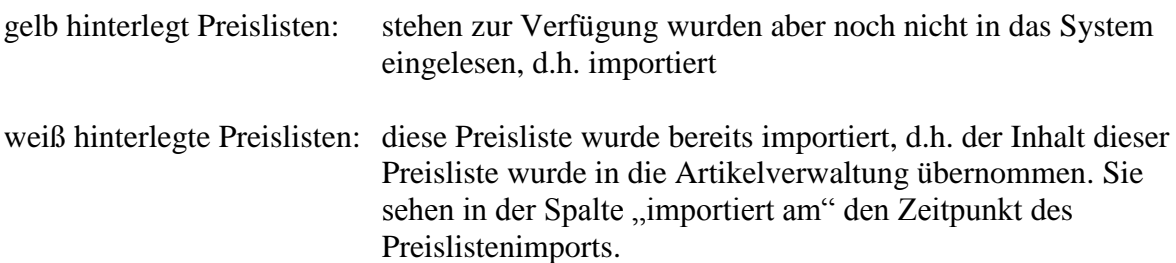

Die Preislisten sind durch einen Preislistentyp gekennzeichnet. Im Einzelnen unterscheidet man folgende Typen:

- $V = Vol[preis]$  iste (enthält alle Artikel eines Großhändlers)<br>  $T = Te[1preis]$  iste (enthält nur einen Teil des Artikelangebot
- $=$  Teilpreisliste (enthält nur einen Teil des Artikelangebotes)

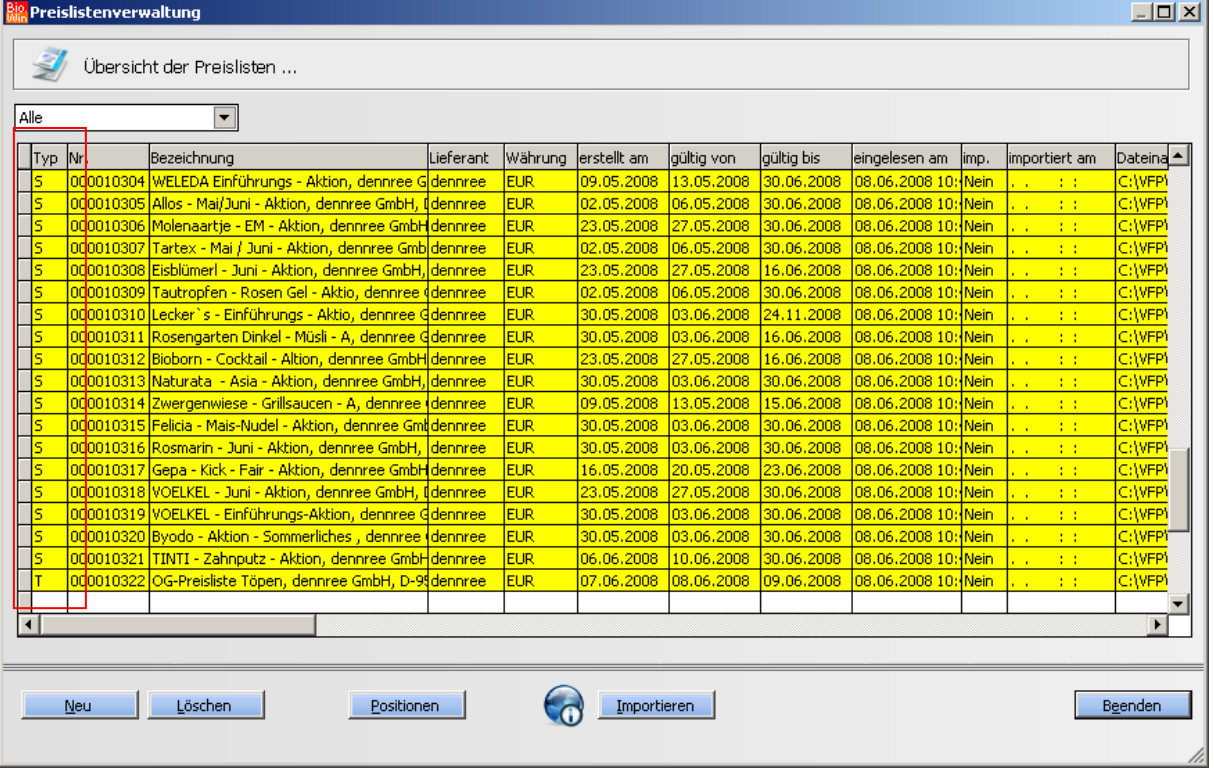

S = Sonderpreisliste (meistens Aktionen bzw. Tagesangebote)

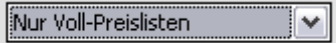

Hiermit ist eine Einschränkung auf nur einen Preislistentyp möglich.

Um aktuelle Preislisten beim entsprechenden Großhändler abzuholen wählen Sie im Menü den Eintrag "Daten – Empfangen – FTP" oder betätigen Sie den entsprechenden Button in der Toolbar.

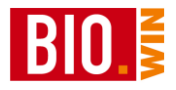

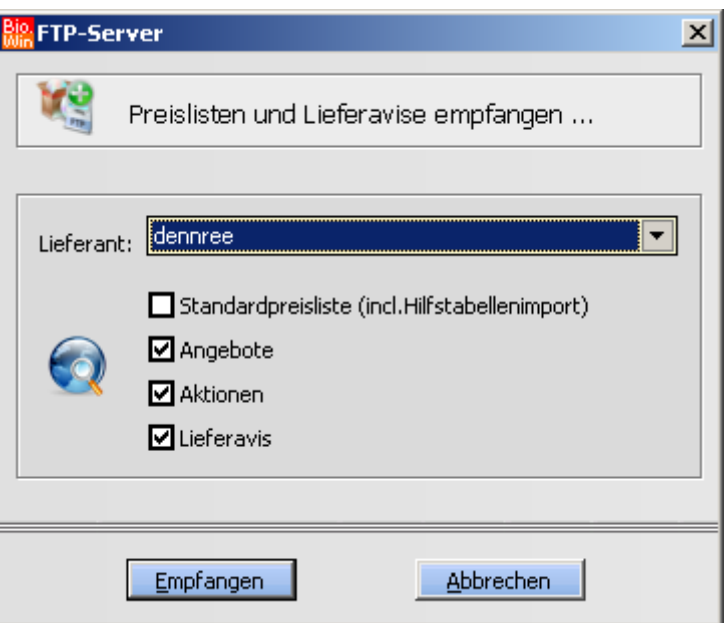

Wählen Sie hier den passenden Lieferanten und sorgen Sie dafür dass Ihre Internet-Verbindung aktiv ist.

Die Unterscheidung zwischen

Standardpreisliste (komplette Preisliste, jeden Monat neu) Angebote (das tägliche Obst & Gemüse Angebot) Aktionen (Biomarkt und Hersteller-Aktionen) Lieferavis (der elektronische Lieferschein – identisch mit der Rechnung)

gibt es nur bei dennree. Bei anderen Großhändlern werden die Preislisten nicht getrennt verwaltet.

Demzufolge sieht die Maske bei anderen Großhändlern auch anders aus:

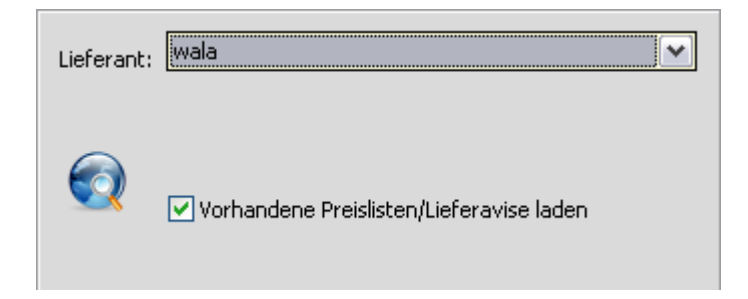

Durch einen Klick auf den Button Empfangen werden die entsprechenden Preislisten vom FTP-Server geladen. Sie erscheinen danach als gelb markierte Einträge in der Preislistenverwaltung.

Beim abholen der Standard-Preislisten werden zuvor automatisch die aktuellen Hilfstabellen geladen. Damit ist gewährleistet das Pfand und Markentabellen auf dem neuesten Stand sind.

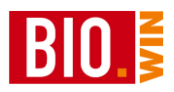

## <span id="page-68-0"></span>5.3.1 Neue Preisliste einlesen

## Neu

Hiermit kann manuell eine BNN3-Preisliste eingelesen werden. Dies ist dann notwendig wenn Sie die Preisliste auf CD oder per EMAIL erhalten haben.

Kopieren Sie die Datei in einen Ordner auf Ihrer Festplatte – stellen Sie dabei sicher das die Endung .BNN erhalten bleibt. Preislisten in gezippter Form müssen vorher entpackt werden.

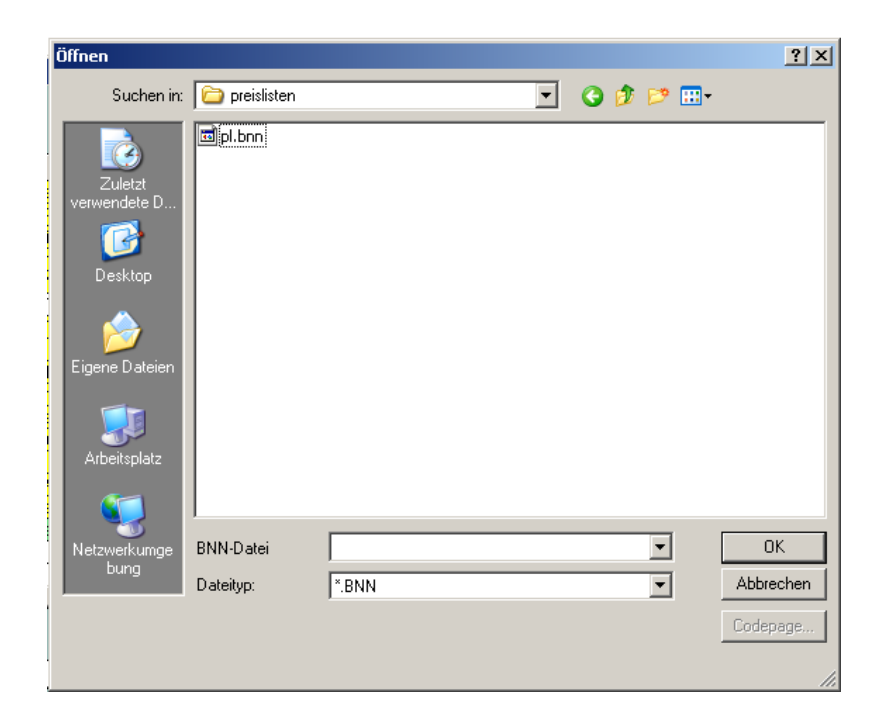

Wählen Sie nach dem Betätigen des Buttons "Neu" die passende Preisliste und bestätigen Sie mit OK.

Nun erscheinen die wichtigsten Daten der Preisliste nochmals zur Überprüfung. Sie müssen nun den Lieferanten der Preisliste angeben und den Gültigkeitszeitraum überprüfen.

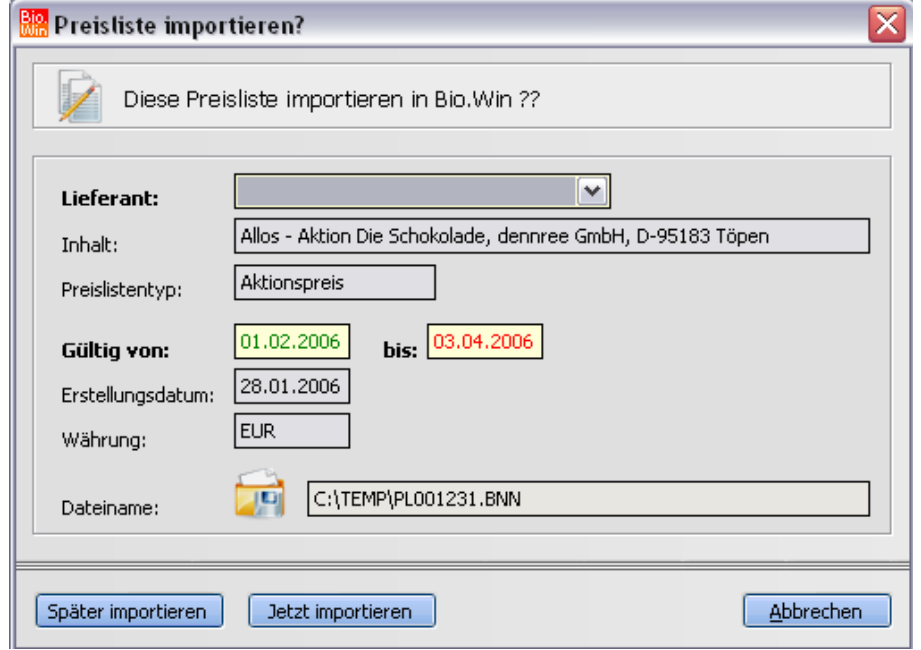

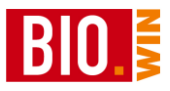

Achtung: manche Großhändler definieren die Gültigkeit Ihrer Preisliste sehr großzügig (z.B. bis zum 31.12.2030). Ändern Sie solche Datumsangaben bitte auf realistische Werte ab, da Preislisten mit solchen Zeiträumen nie durch Pflegeläufe entfernt werden.

**Stellen Sie bitte auch sicher, dass eine aktuelle Datensicherung vorliegt. Das Einlesen einer Preisliste auf einen falschen Lieferanten kann zu einem Datenchaos führen.**

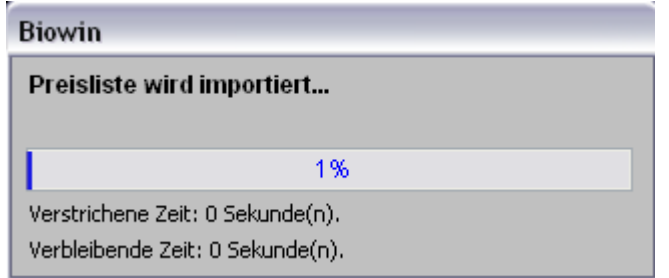

Während des Einlesevorgangs bekommen Sie den obigen Laufbalken angezeigt.

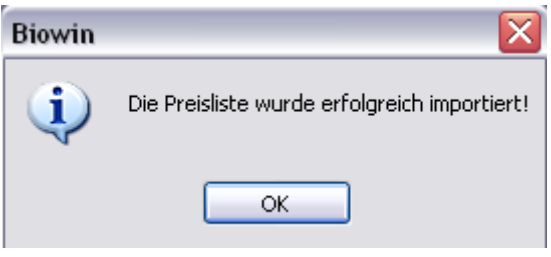

#### Später importieren

Liest die Preisliste ein ohne Sie sofort zu importieren, d.h. die Preisliste erscheint gelb in der Preislistenverwaltung.

#### Jetzt importieren

Listet die Preisliste ein und importiert diese auch sofort. Das Programm weißt Sie darauf hin, dass eine aktuelle Datensicherung vorliegen muss.

Durch das Importieren können sich die Verkaufspreise derjenigen Artikel ändern, welche die Kalkulationsart "empfohlener VK GH" oder "Aufschlagskalkulation" besitzen. Für diese Artikel werden auch automatisch Etiketten gedruckt (siehe Kapitel [9.1.1\)](#page-200-0)

### 5.3.2 Weitere Funktionen in der Preislistenverwaltung

#### **Preisliste löschen**

#### Löschen.

Hiermit wird die aktuelle (grün hinterlegte Preisliste) gelöscht. Auch wenn eine Preisliste bereits importiert ist, hat ein Löschen keine Auswirkung. Wir empfehlen jedoch immer die letzte Vollpreisliste (die mit dem Kennzeichen V) eines Lieferanten vorzuhalten.

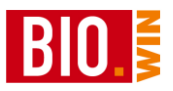

Jeden Freitag erscheint nach dem starten des Programms eine Frage ob "alte Preislisten" gelöscht werden sollen. Mit dieser Funktion werden nur Preislisten gelöscht deren Gültigkeit abgelaufen ist. Als Besonderheit wird immer die letzte Vollpreisliste eines Lieferanten aufbewahrt, selbst wenn die Gültigkeit abgelaufen ist

## **Positionen anzeigen**

#### Positionen

Zeigt die einzelnen Positionen einer Preisliste an. Die gelb hinterlegten Felder in der Tabelle zeigen Ihnen Veränderungen zur zuletzt eingelesenen Preisliste dieses Großhändlers an.

## 5.3.3 Preisliste importieren

**Importieren** 

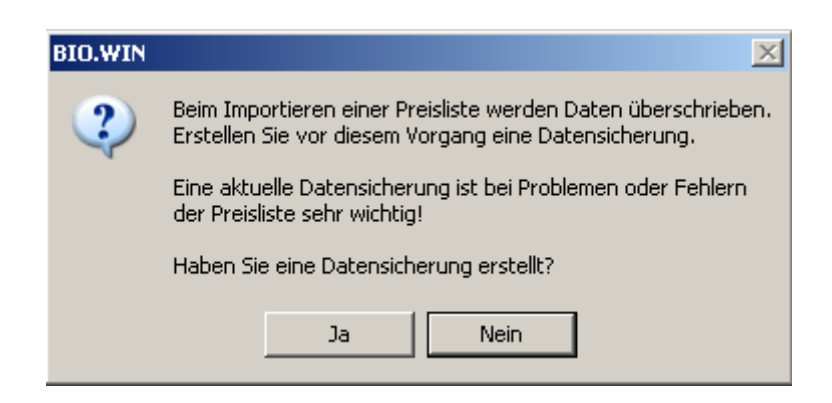

Sicherheitshalber werden Sie nochmals gefragt ob eine aktuelle Datensicherung vorliegt.

*Wir empfehlen dringend diesen Hinweis ernst zu nehmen und nicht leichtsinnig mit Ja zu beantworten.*

*Sollte die Preisliste umfangreiche Fehler enthalten oder ein Problem während des Imports auftreten ist eine Rücksicherung der gesicherten Daten oft der einzig mögliche Weg.*

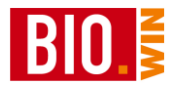

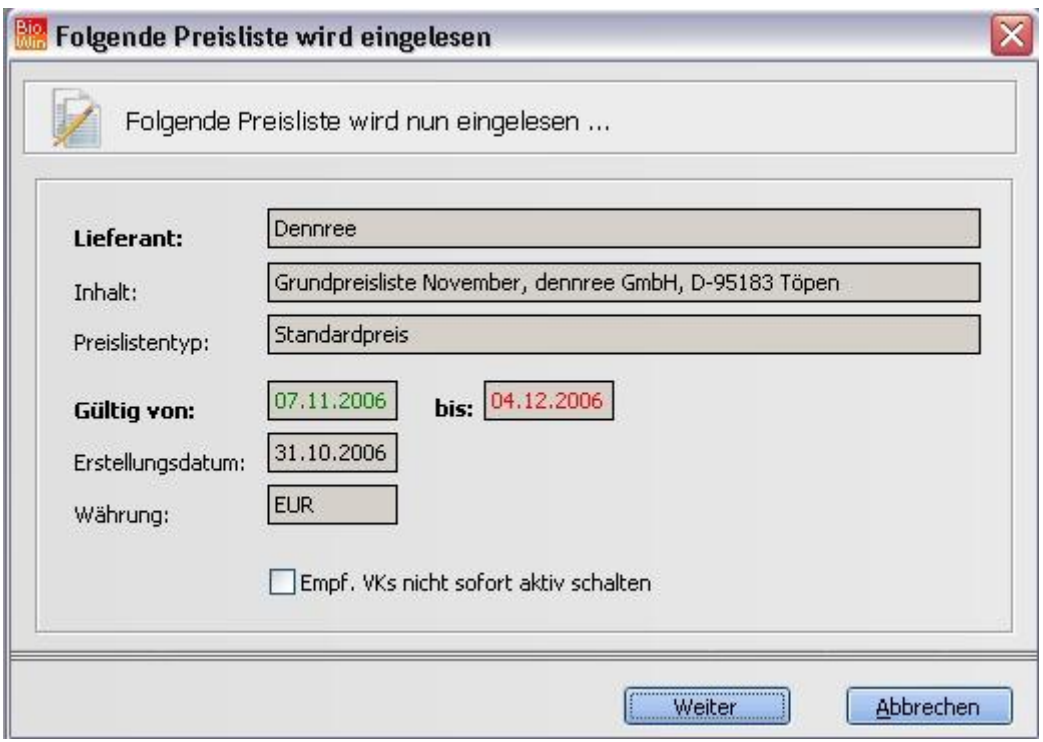

Empf. VKs nicht sofort aktiv schalten

Mit dieser Option können die empfohlenen Verkaufspreise "geparkt" werden. Das hat zur Folge das geänderte empfohlene Verkaufspreise nicht sofort aktiv werden. Das Aktivierungsdatum orientiert sich am Beginn der Preisliste.

Im obigen Beispiel würden die empfohlenen Verkaufspreise mit einem Aktivierungsdatum 07.11.2006 gespeichert.

Eine Aktivierung erfolgt durch einen Aktivierungslauf.

Dieser wird automatisch bei Start von BIO.WIN gestartet. Mit diesem automatischen Aktivierungslauf werden alle empfohlenen Verkaufspreise aktiv deren Aktivierungsdatum erreicht wurde.

Die "geparkten" empf. VK-Preise können auch manuell aktiviert werden. Näheres hierzu finden Sie im Kapitel [5.4](#page-77-0)
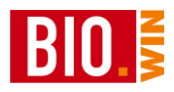

Nach einer weiteren Anzeige der Preislisten-Kopfdaten starten Sie mit "Weiter" den Importvorgang.

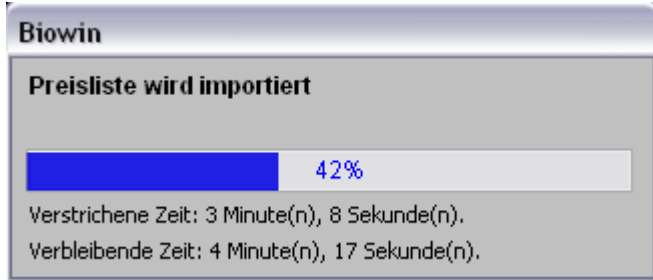

## 5.3.4 Konflikte beim importieren von Preislisten

Während des Importvorgangs kann es zu Vorfällen kommen welche Ihr Eingreifen erfordern.

### **Möglichkeit 1:**

In der Preisliste wird ein neuer Artikeldatensatz geliefert, Der EAN-Code diese Artikel ist bereits einem anderen Artikel zugewiesen.

In solch einem Fall müssen Sie entscheiden was mit diesen Artikeln geschieht:

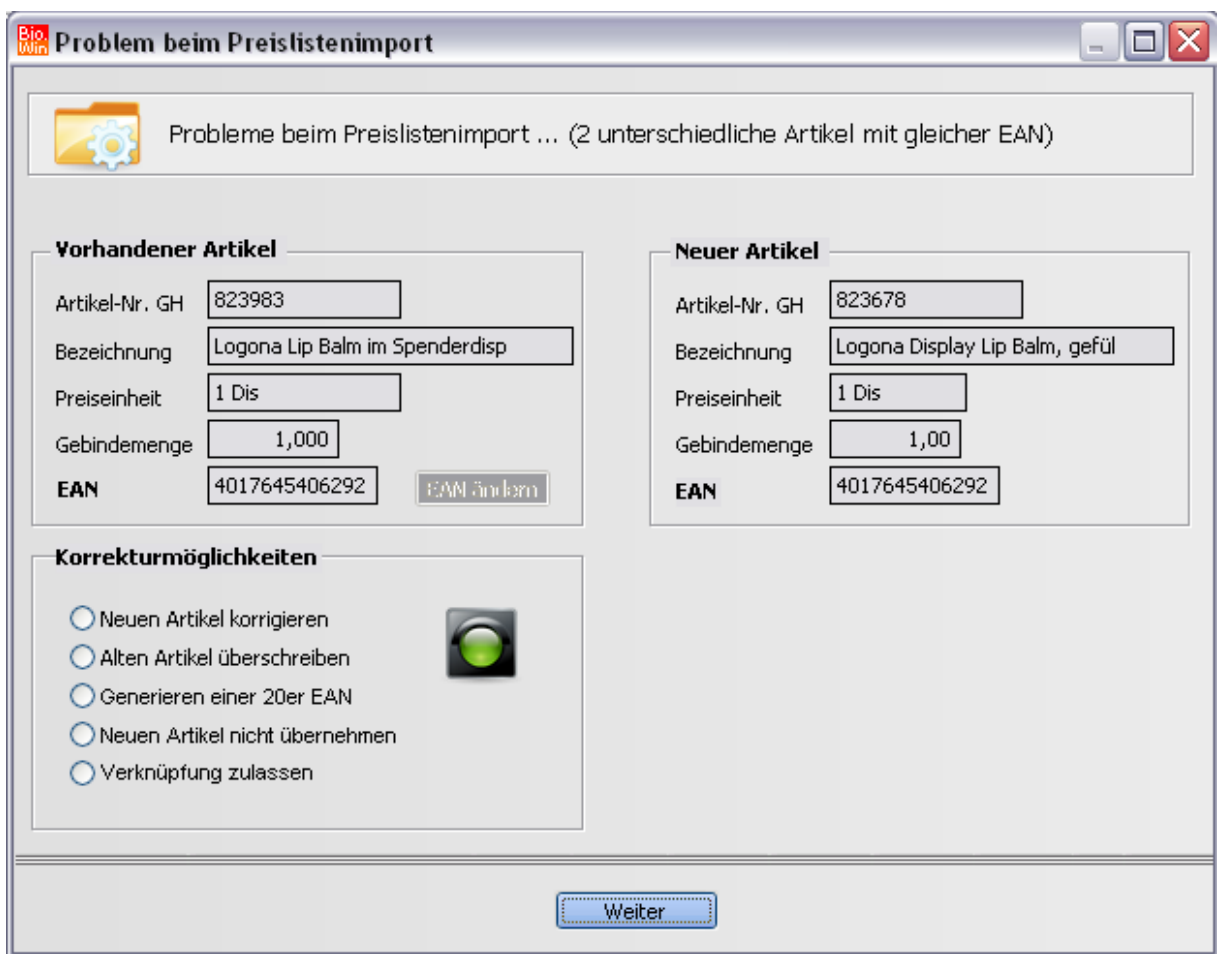

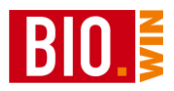

Sie haben folgende Möglichkeiten:

### *Neuen Artikel korrigieren*

Hiermit kann der EAN-Code des neuen Artikels geändert werden. Dies sollte durchgeführt werden falls Sie wissen dass der in der Preisliste hinterlegte EAN-Code falsch ist.

### *Alten Artikel überschreiben*

Wählen Sie diese Option, falls sicher ist, dass der neue Artikel den alten Artikel ersetzt.

### *Generieren einer 20er EAN*

Hiermit wird für den neuen Artikel ein Inhouse-EAN generiert. Als Inhouse-EAN wird ein EAN13-Code bezeichnet welcher mit 20 beginnt.

#### *Neuen Artikel nicht übernehmen*

Falls Sie nicht sicher sind, welche der Möglichkeiten zutrifft, sollten diese Möglichkeit gewählt werden. Der neue Artikel steht allerdings dann in BIO.WIN nicht zur Verfügung.

#### *Verknüpfung zulassen*

Damit werden der alte und neue Artikel verknüpft. In BIO.WIN existiert danach nur ein Artikel, welcher mit der alten und neuen Artikelnummer bestellt werden kann. Wählen Sie diese Option wenn der alte und neue Artikel identisch sind und unter beiden Artikelnummern bestellbar sind.

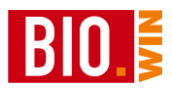

### **Möglichkeit 2:**

Beim importieren einer Preisliste wird einem bereits existierenden Artikel der EAN-Code eines ebenfalls existierenden Artikels zugewiesen.

Diese Konstellation tritt z.B.dann auf, wenn ein Preislisten-Datei den Artikel ohne EAN (oder mit dem falschen EAN) liefert und das in einer der folgenden Preisliste-Dateien korrigiert wird.

Da der gleiche EAN-Code auf zwei verschiedenen Artikeln nicht zulässig ist erscheint folgendes Fenster zur Lösung des Problems:

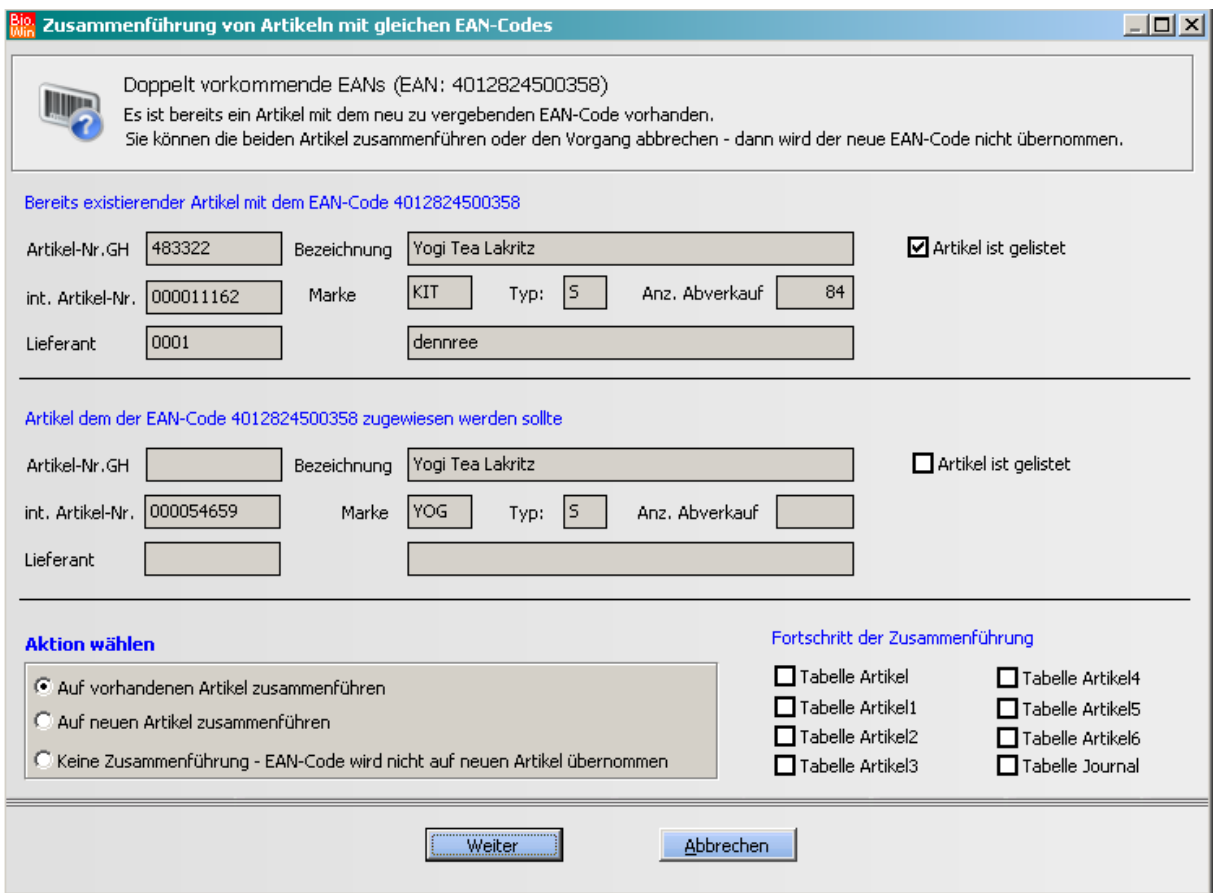

Sie bekommen beide Artikel angezeigt und können Sie entscheiden was Sie tun möchten:

### **Auf vorhandenen Artikel zusammen führen**

Beide Artikel werden zu einem Artikeldatensatz verschmolzen, evtl. Abverkaufsdaten werden hierbei übernommen und bleiben erhalten. Der ursprgl. mit dem EAN-Code versehene Artikel ist hierbei relevant – dessen Haupttlieferant bleibt aktiv.

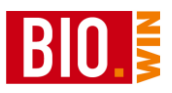

### **Auf neuen Artikel zusammenführen**

Beide Artikel werden zu einem Artikeldatensatz verschmolzen, evtl. Abverkaufsdaten werden hierbei übernommen und bleiben erhalten. Der führende Artikel in dieser Verschmelzung ist der Artikel bei dem versucht wurde den EAN-Code zuzuweisen.

### **Keine Zusammenführung**

In diesem Fall bleiben beiden Artikel einzeln. Der EAN-Code wird nicht übernommen

### 5.3.5 Abschluss des Preislisten-Imports

Nach dem Importieren der Preisliste erfolgt eine Neukalkulation der importierten Artikel.

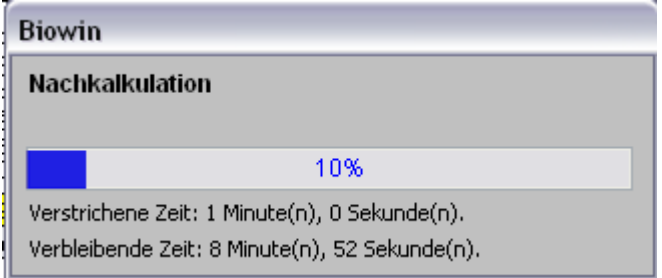

Am Ende erhalten Sie eine Zusammenfassung

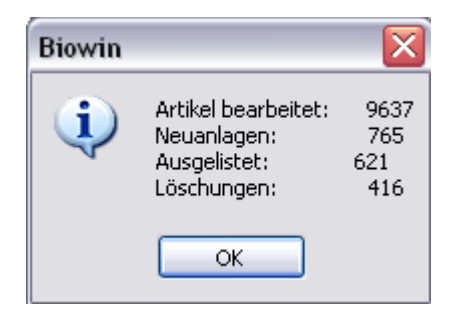

Bei importieren einer Vollpreisliste wird davon ausgegangen, dass in der Preisliste alle Artikel des Großhändlers enthalten sind.

Somit steht nach dem Importieren fest, dass Artikel, welche in der Preisliste nicht mehr enthalten sind (im Vergleich zu früheren Preislisten), nicht mehr verfügbar sind.

BIO.WIN kennt nun zwei Vorgehensweisen für solche, nicht mehr verfügbare Artikel:

Bei eingelisteten Artikeln wird der Status "lieferbar GH" zurückgesetzt, d.h. diese Artikel sind bei dem entsprechenden Lieferanten als nicht mehr lieferbar gekennzeichnet.

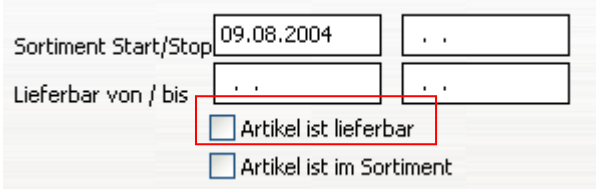

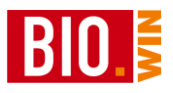

Nicht eingelistete Artikel werden gelöscht, sofern nicht noch ein weiterer Lieferant hinterlegt ist, bei dem dieser Artikel lieferbar wäre.

## 5.3.6 Aktions-Preisliste importieren

Das Importieren einer Aktions-Preisliste (erkennbar am Typ "S") erfolgt analog zum Einspielen der anderen Preisliste. – mit folgender Besonderheit:

Nach der abschließenden Zusammenfassung

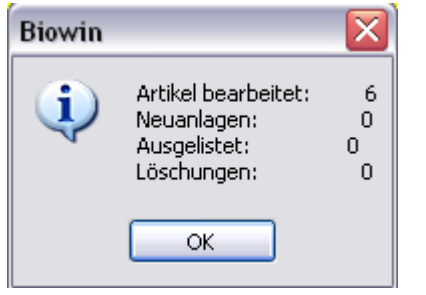

erscheint die folgende Frage:

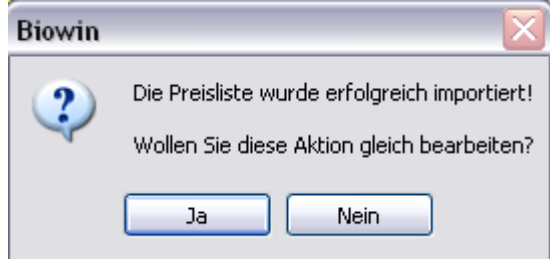

Wird diese Frage mit "Ja" beantwortet so erfolgt die Nachbearbeitung der Aktion, d.h. die Aktion wird als Verkaufsaktion angelegt.

Wird diese Frage mit "Nein" beantwortet so steht die Aktion auf jeden Fall als Einkaufsaktion zur Verfügung, d.h. die Aktions-EK Preise werden in der Bestellung angezeigt.

Die Anlage einer Aktion wird ausführlich in Kapitel [7.1.1](#page-157-0) beschrieben.

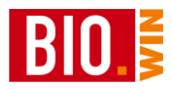

# **5.4 Empfohlene VK-Preise aktivieren**

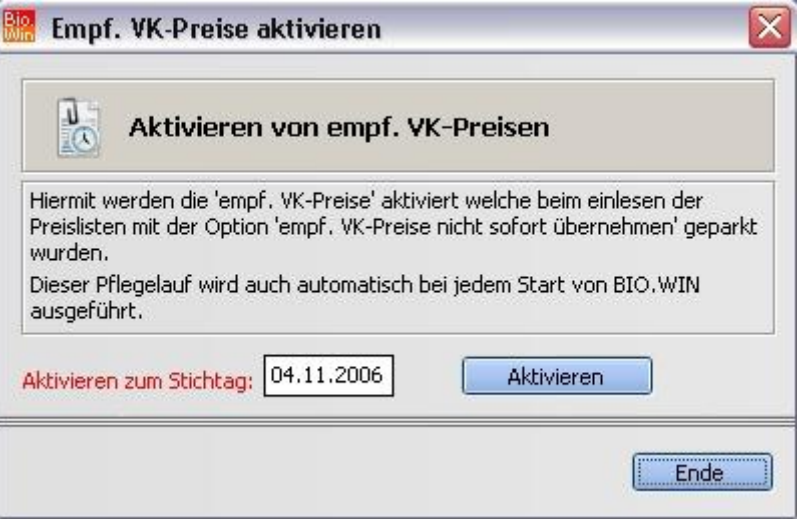

Hiermit können die beim Importieren der Preisliste "geparkten" empf. VK-Preise aktiviert werden. Dieser Aktivierungslauf wird bei jedem Start von BIO.WIN automatisch mit Tagesdatum als Stichtag ausgeführt.

Mit dieser Funktion haben Sie die Möglichkeit auch für Stichtage in der Zukunft die Preise zu aktivieren.

Nach dem Pflegelauf können Sie wie gewohnt die Etiketten mit der "Automatik"-Funktion drucken.

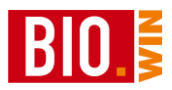

## **5.5 Neuform-Preislisten**

Neben Preislisten im BNN-Format können mit BIO.WIN auch Preislisten von der neuform importiert werden.

Die neuform bereitet Preislisten verschiedener Hersteller auf.

Für den Import dieser Preislisten gibt es folgendes zu beachten:

- In BIO.WIN müssen Lieferanten existieren denen Herstellerkürzel der neuform zugewiesen wurden.
- Die Übersetzungstabelle neuform-Warengruppen in BIO.WIN Artikelgruppen muss gepflegt sein.

Viele Reformwarem-Großhändler bieten mittlerweile Preislisten im BNN3-Format an. Wir empfehlen, bei Verfügbarkeit, diese BNN3-Dateien zu nutzen.

Bei aktiviertem Neuform-Modul sehen Sie in der Preislistenverwaltung den Button "Einlesen neuform"

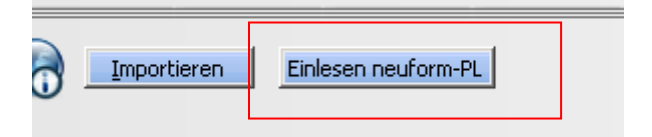

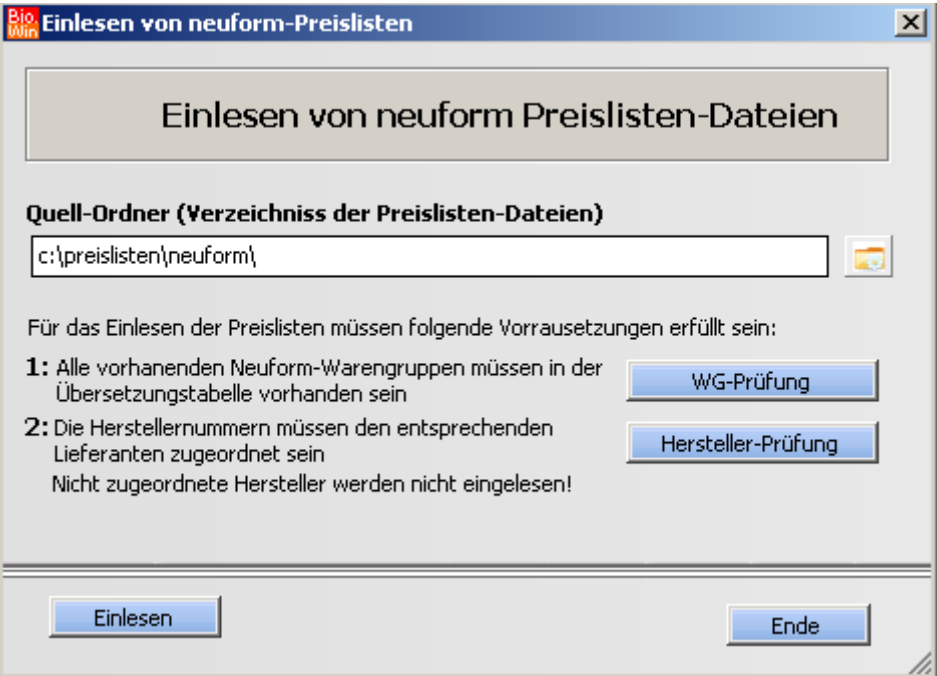

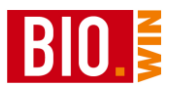

## **Quell-Ordner**

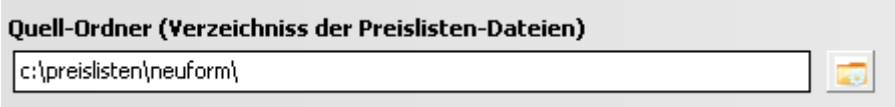

Geben Sie hier den Ordner an in welchem die Preislistendateien vorliegen

## **WG-Prüfung** WG-Prüfung

Mit dieser Funktion wird geprüft ob für die neuform-Warengruppen eine Übersetzung in eine BIO.WIN Artikelgruppe vorliegt.

Ein Einlesen der Preisliste ist nur möglich wenn für alle Warengruppe eine Übersetzung definiert wurde.

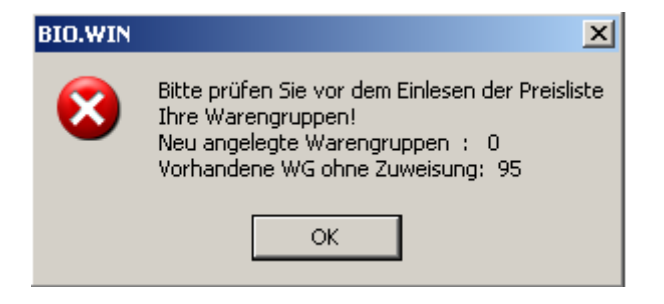

Die neuform-Übersetzungstabelle können Sie im Menü

Stammdaten – Hilfsdaten – Warengruppen-Übersetzungen – neuform Warengruppen

bearbeiten.

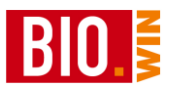

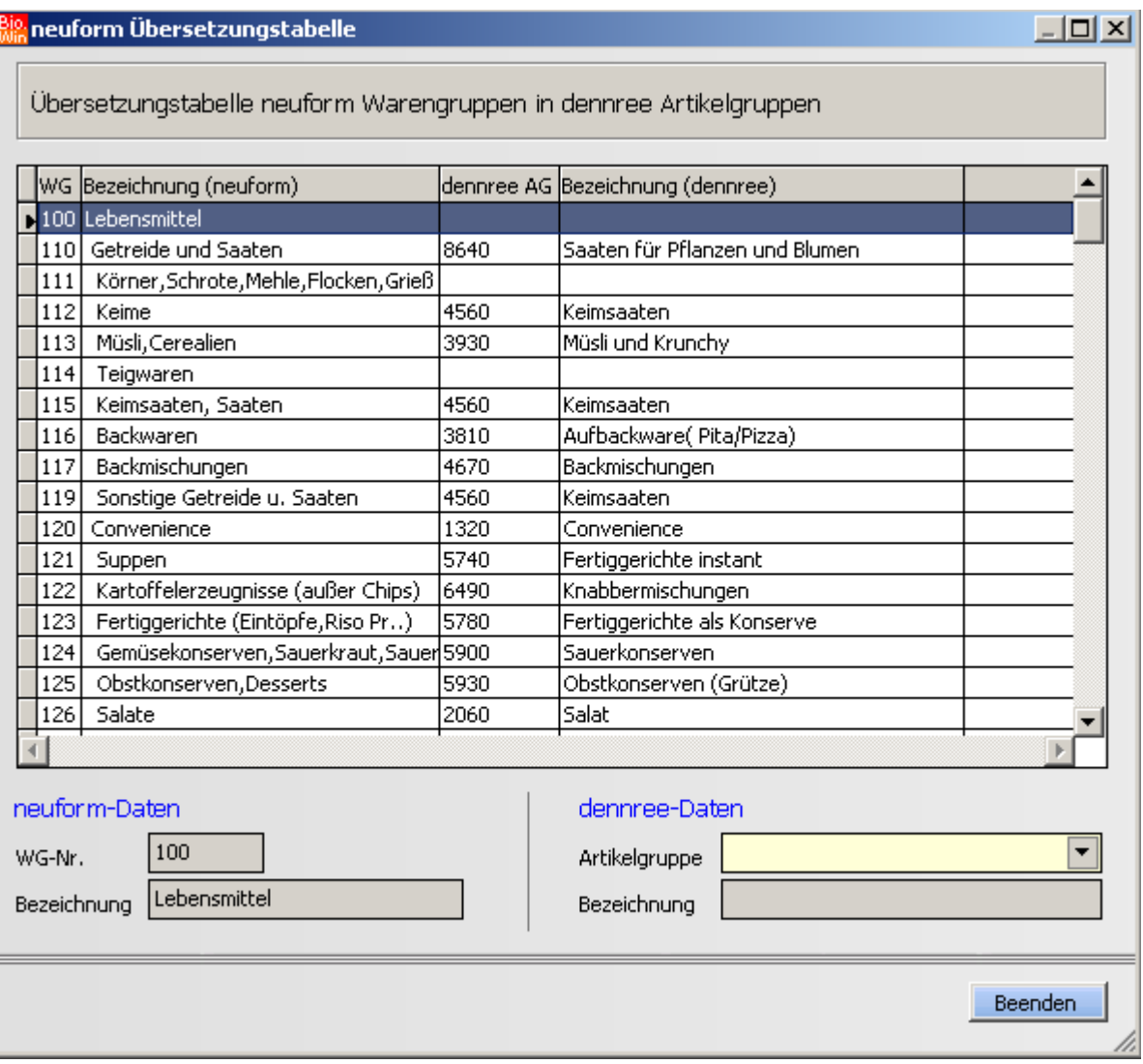

### **Hersteller-Prüfung**

Hersteller-Prüfung

Die neuform-Preisliste enthält Preislisten verschiedener Hersteller. Die Produkte dieser Hersteller sind, je nach Region, bei unterschiedlichen Großhändlern verfügbar.

Den Lieferanten in BIO.WIN müssen somit die sog. IDs dieser Hersteller zugewiesen werden.

Nach dem Klick auf den Button "Hersteller-Prüfung" erhalten Sie ein Protokoll mit allem in den Preislisten enthaltenen Hersteller incl. der evtl. schon vorhandenen Zuweisung zu einem BIO.WIN Lieferanten.

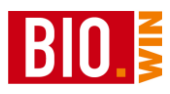

# Protokoll Hersteller-Prüfung für Neuform-Preisliste

Datum: 04 10 2007 Zeit: 22:45

Übersicht der Lieferanten-Zuordnungen<br>Im Menü Stammdaten - Lieferanten können die Hersteller-IDs den Lieferanten zugeordnet werden.<br>Die Preislisten von Herstellern ohne Lieferanten-Zuordnung werden nicht eingelesen.

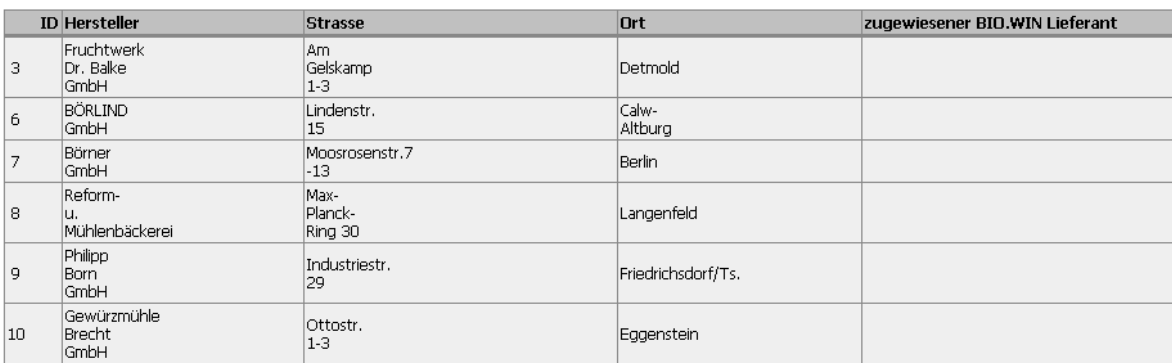

Beachten Sie bitte dass die Preislisten von Herstellern, welche keine Zuordnung zu einem BIO.WIN Lieferanten besitzen, nicht eingelesen werden!

In der Lieferanten-Verwaltung können für jeden Lieferanten beliebig viele Zuordnungen zu den neuform-Herstellern erfasst werden.

Jeder Hersteller kann nur einem Lieferanten zugewiesen werden.

Das obige Protokoll dient Ihnen als Hilfsmittel für das Zuordnen der Hersteller zu den BIO.WIN Lieferanten

Bei aktiviertem neuform-Modul finden Sie in der Lieferantenverwaltung den Button "Neuform Hersteller-Zuordnung".

Pro Lieferant können hier beliebig viele Neuform-Hersteller zugeordnet werden.

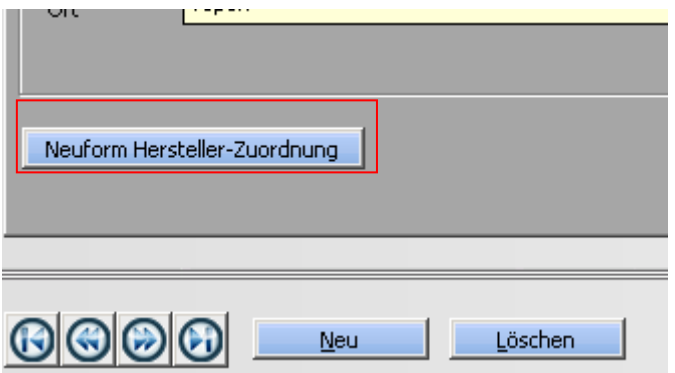

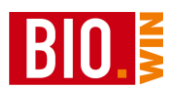

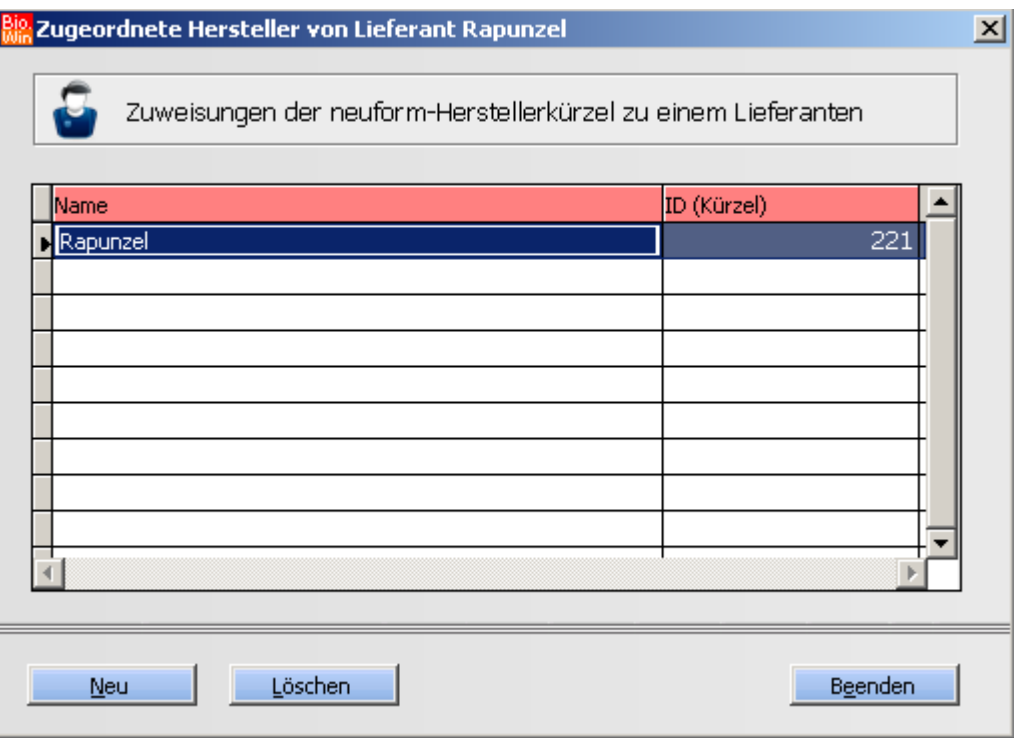

Mit dem Button "Neu" legen Sie eine neue Hersteller-Zuweisung für den Lieferanten an. Die Eingabe des Namens erfolgt manuell. Die passende ID entnehmen Sie dem Protokoll.

Beachten Sie bitte dass der hier erfasste Name für die Bezeichnung der Preisliste Verwendung findet.

**Einlesen**

Einlesen

Hiermit werden die Preislisten eingelesen.

Vor dem Einlesen der Preislisten erfolgt nochmals eine Überprüfung der Warengruppen.

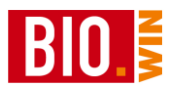

# **5.6 Kunden**

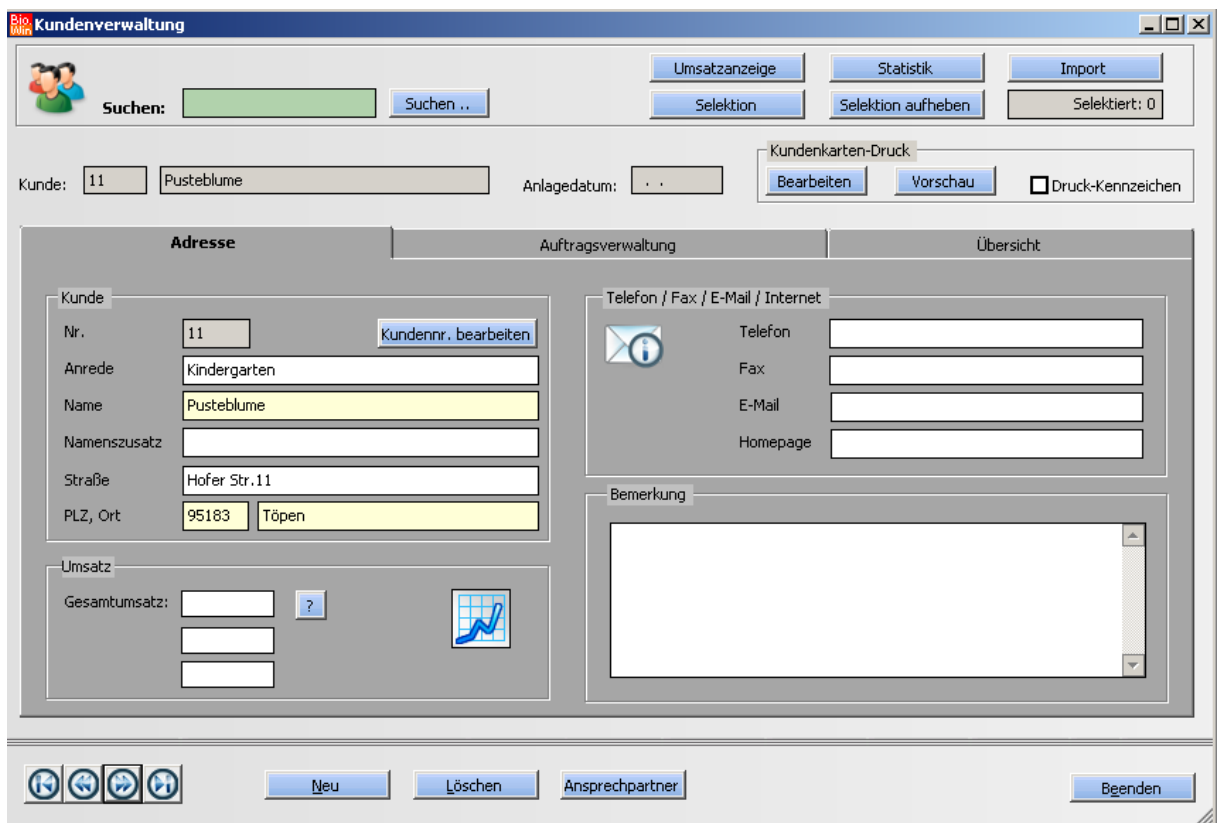

Die Kundenverwaltung dient zur Grundlage für Kundenkartensysteme an der Kasse und für die Auftragsverwaltung in BIO.WIN.

Auch hier gilt das gelb hinterlegte Felder ausgefüllt werden müssen.

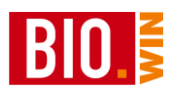

# 5.6.1 Wichtige Felder für Kundenkarten-Systeme

Das Kriterium für die Identifikation an der Kasse ist die Kundennummer. In den meisten Fällen werden auf die Kundenkarten die Kundennummern als Barcodes aufgedruckt. An der Kasse genügt es dann die Kundenkarte zu scannen.

Auf Anfrage können wir Ihnen gerne Details und wichtige Informationen zu Kundenkarten zukommen lassen.

Neben der kompletten Anschrift des Kunden (welche auf dem Bon aufgedruckt wird) ist weiterhin vor allem der Rabattsatz maßgebend. Diesen können Sie im Karteireiter "Auftragsverwaltung" einstellen.

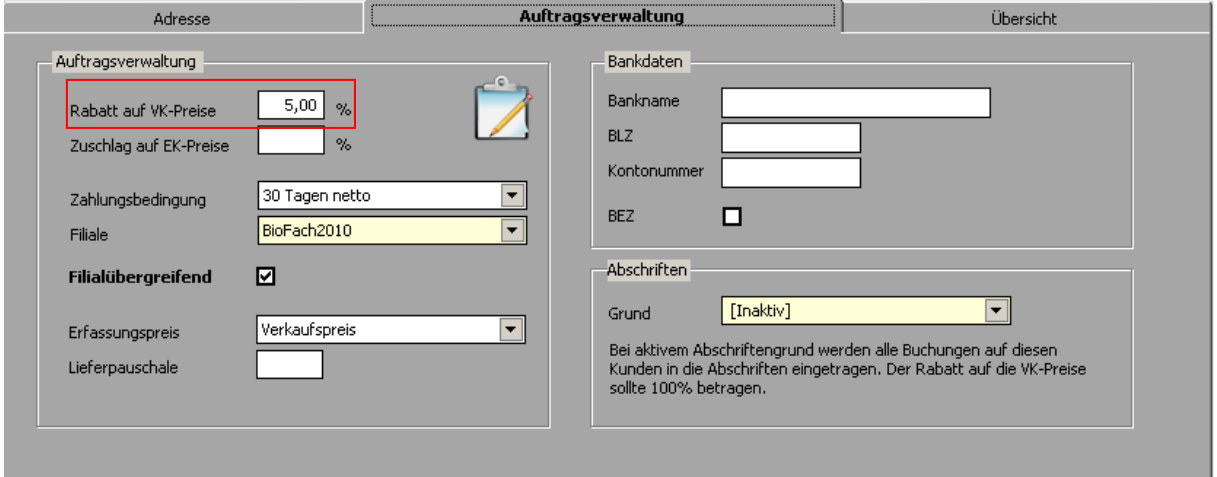

Die Kundendaten werden bei **jedem** Senden von Artikeldaten mit an die Kasse übermittelt.

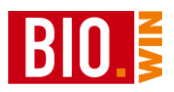

# 5.6.2 Wichtige Felder für die Auftragsbearbeitung

Ist als Erfassungspreis "Verkaufspreis" hinterlegt so werden die in der Auftragsbearbeitung die Verkaufspreise mit dem hinterlegten "Rabatt auf VK-Preise" rabattiert.

Ist als Erfassungspreis "Einkaufspreis" hinterlegt so werden die in der Auftragsbearbeitung die Einkaufspreise mit dem hinterlegten "Zuschlag auf Ek-Preise" beaufschlagt.

Die Zahlungsbedingung muss hinterlegt werden, ansonsten hat die Auftragsbearbeitung keine Grundlage für die Ausweisung des Zahlungsziels.

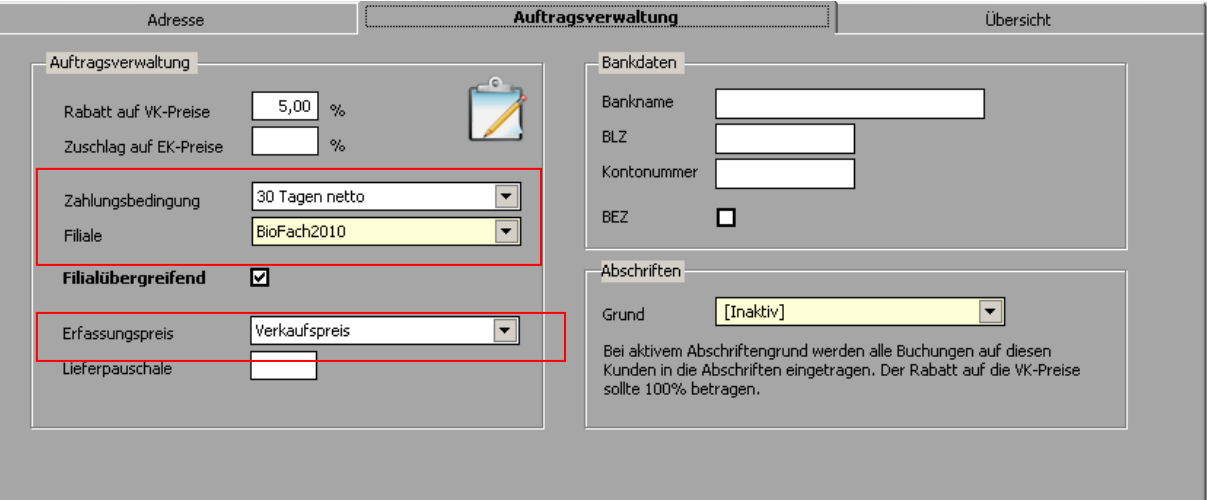

# 5.6.3 Wichtige Felder für Abschriften-Karten

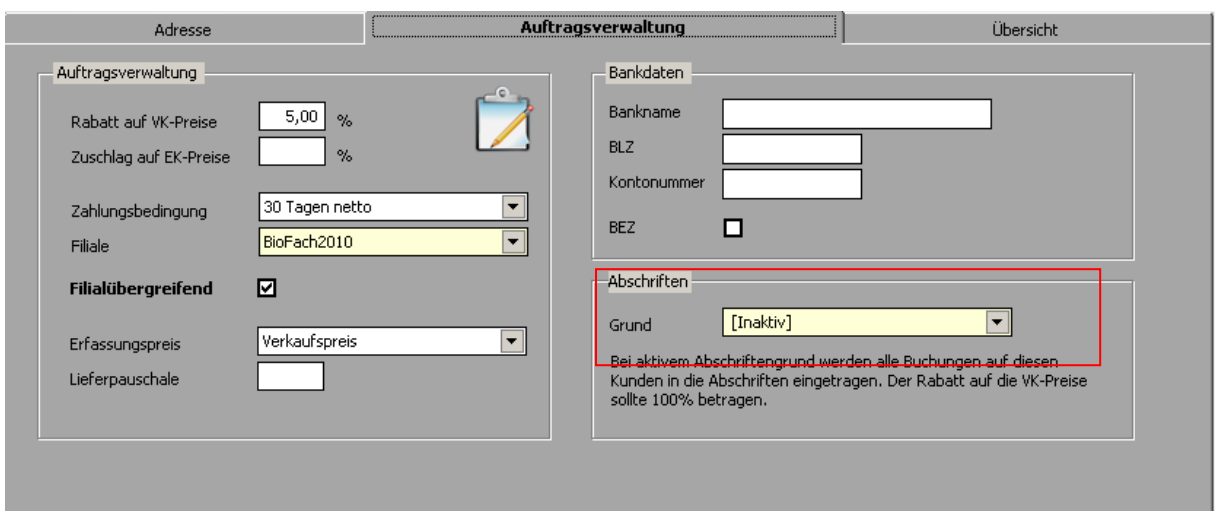

Verschiedene Kunden können als Abschriftenkunden benutzt werden. Die Buchungen auf diesen Kunden werden dann automatisch mit dem hier hinterlegten Grund in die Abschriften einegetragen.

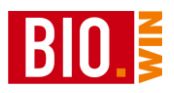

### 5.6.4 Kundenkarten drucken

Mit BIO.WIN können Sie selbst Kundenkarten drucken.

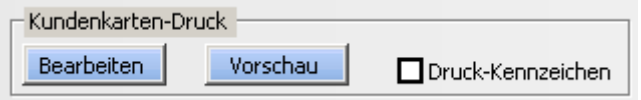

Pro Kunde kann ein Druck-Kennzeichen gesetzt werden. Für diese so markierten Kunden werden Kundenkarten gedruckt.

## 5.6.5 Import von Kundendaten aus einer Excel-Datei

BIO.WIN bietet die Möglichkeit Kundendaten aus Excel zu importieren

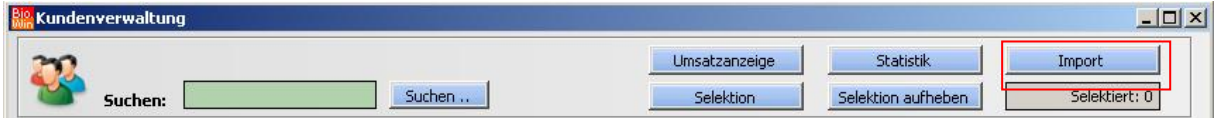

Die Kundendaten müssen im Excel-Format vorliegen. Der Aufbau der Excel-Datei ist genau vorgeschrieben. Die erste Zeile enthält die Spaltenbezeichnungen.

Im Einzelnen ist dies (von links nach rechts)

Kundennummer Name1 Namenszusatz Anrede **Strasse** PLZ Ort Telefon Fax E-Mail Internet Rabatt

Die Spalte Meldungen wird, falls nicht vorhanden, von BIO.WIN beim einlesen der Excel-Datei angelegt. Hierin werden Bemerkungen abgelegt.

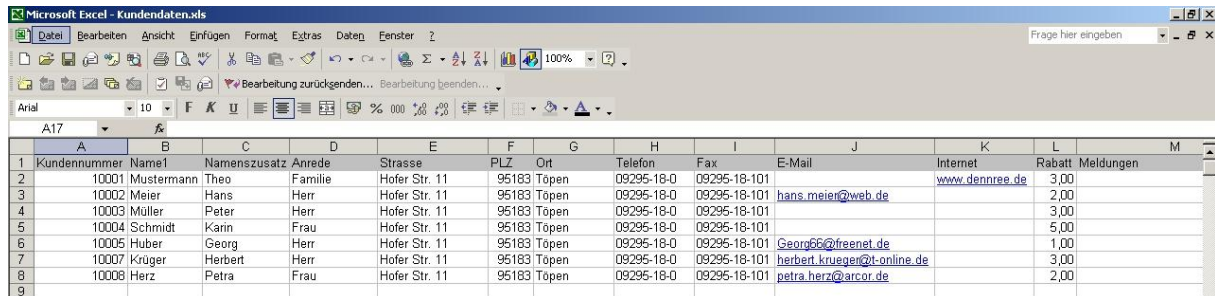

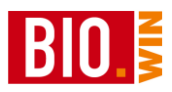

Nach dem Klick auf den Button "Import" werden Sie aufgefordert die passende Excel-Datei auszuwählen. Nach der Auswahl startet automatisch der Import.

Nach dem Beenden des Imports erscheint ein Infofenster mit dem Hinweis wie viele Kunden neu angelegt bzw. geändert wurden.

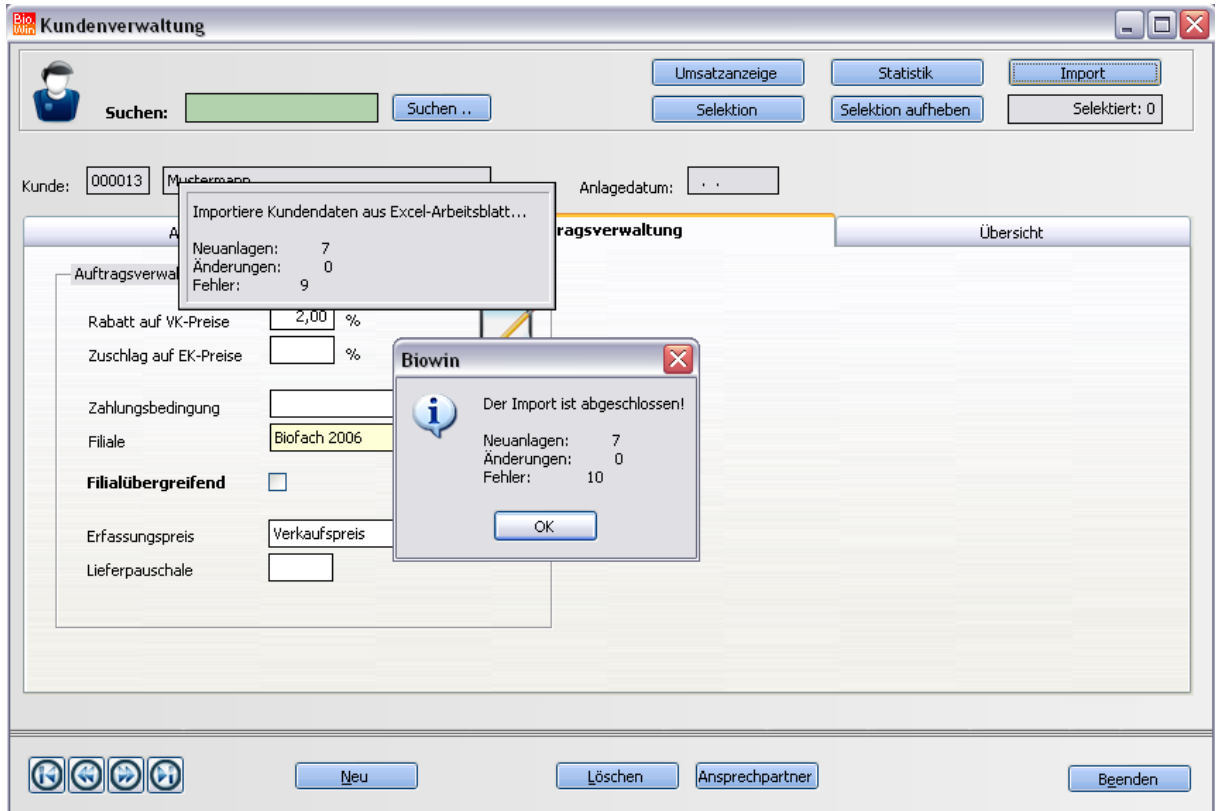

Nach dem bestätigen mit "OK" werden sie gefragt ob die von BIO.WIN eingefügten Meldungen in der Excel-Datei gespeichert werden sollen.

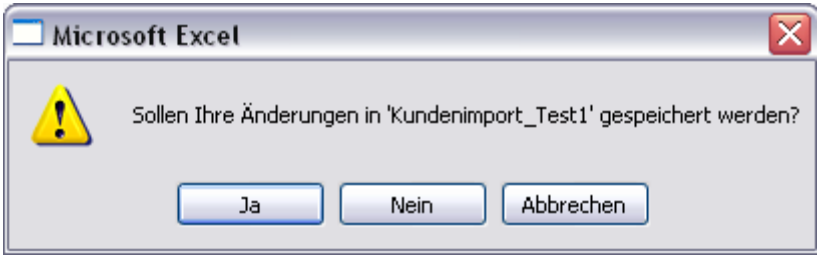

Wenn Sie hier mit "Ja" bestätigen dann kann ein neuer Name für die zu speichernde Excel-Datei vergeben werden.

In dieser Datei ist dann die Spalte "Bemerkung" gefüllt – das ist wichtig falls beim Import Fehler aufgetreten sind.

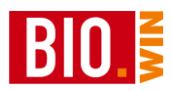

# **5.7 Lieferanten**

In der Lieferantenverwaltung muss für jeden Lieferanten ein Datensatz angelegt werden. Vorher können Sie weder für diesen Lieferanten eine Preisliste einspielen, noch manuell einen Artikel anlegen.

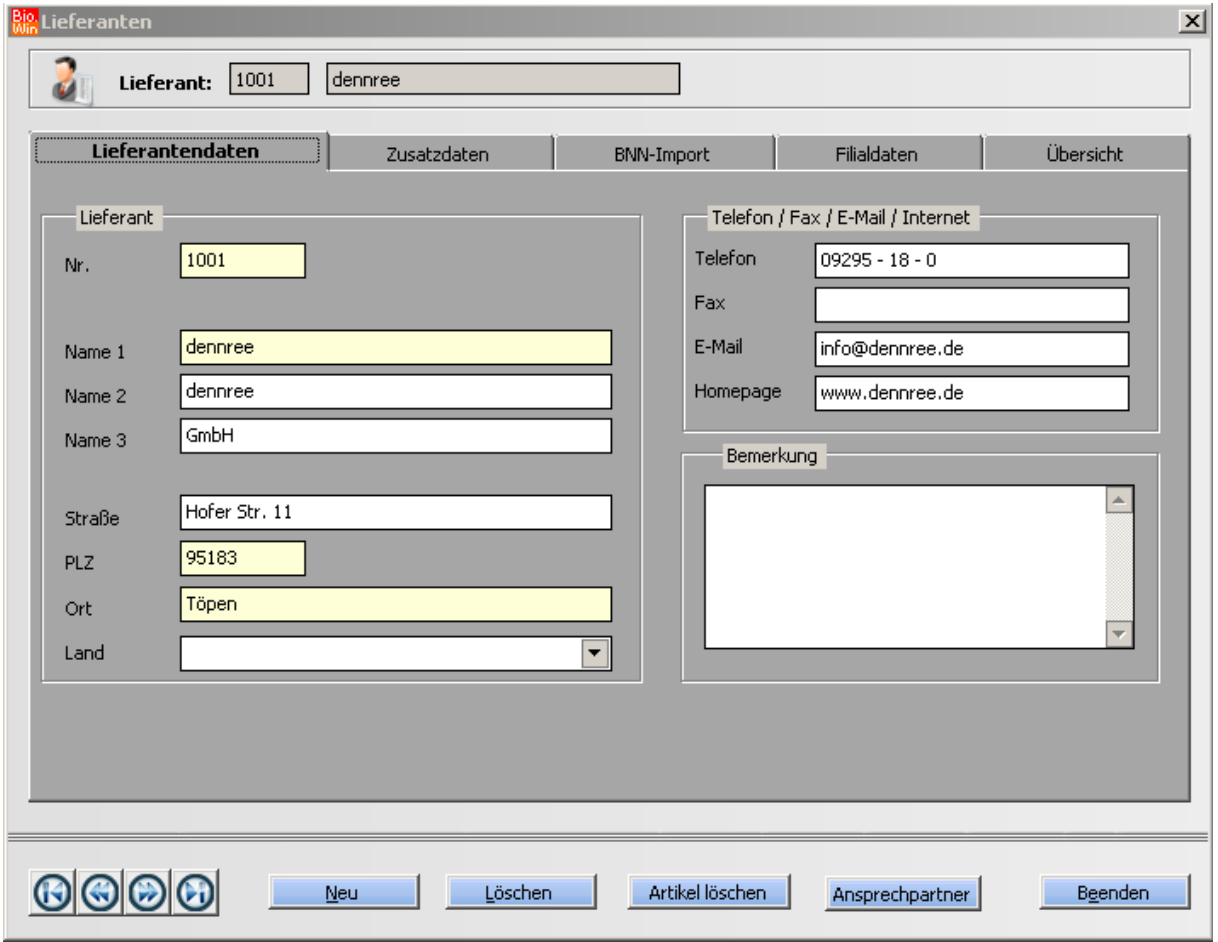

Der Begriff unter "Name 1" ist der Name welcher Ihnen später bei der Auswahl der Lieferanten angezeigt wird – vergeben Sie hier also einen aussagekräftigen Namen.

Beachten Sie bitte dass für jeden Lieferanten zwingend die Filialdaten auszufüllen sind. Dies wird im Kapitel [5.7.3](#page-91-0) erklärt.

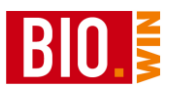

## 5.7.1 Zusatzdaten

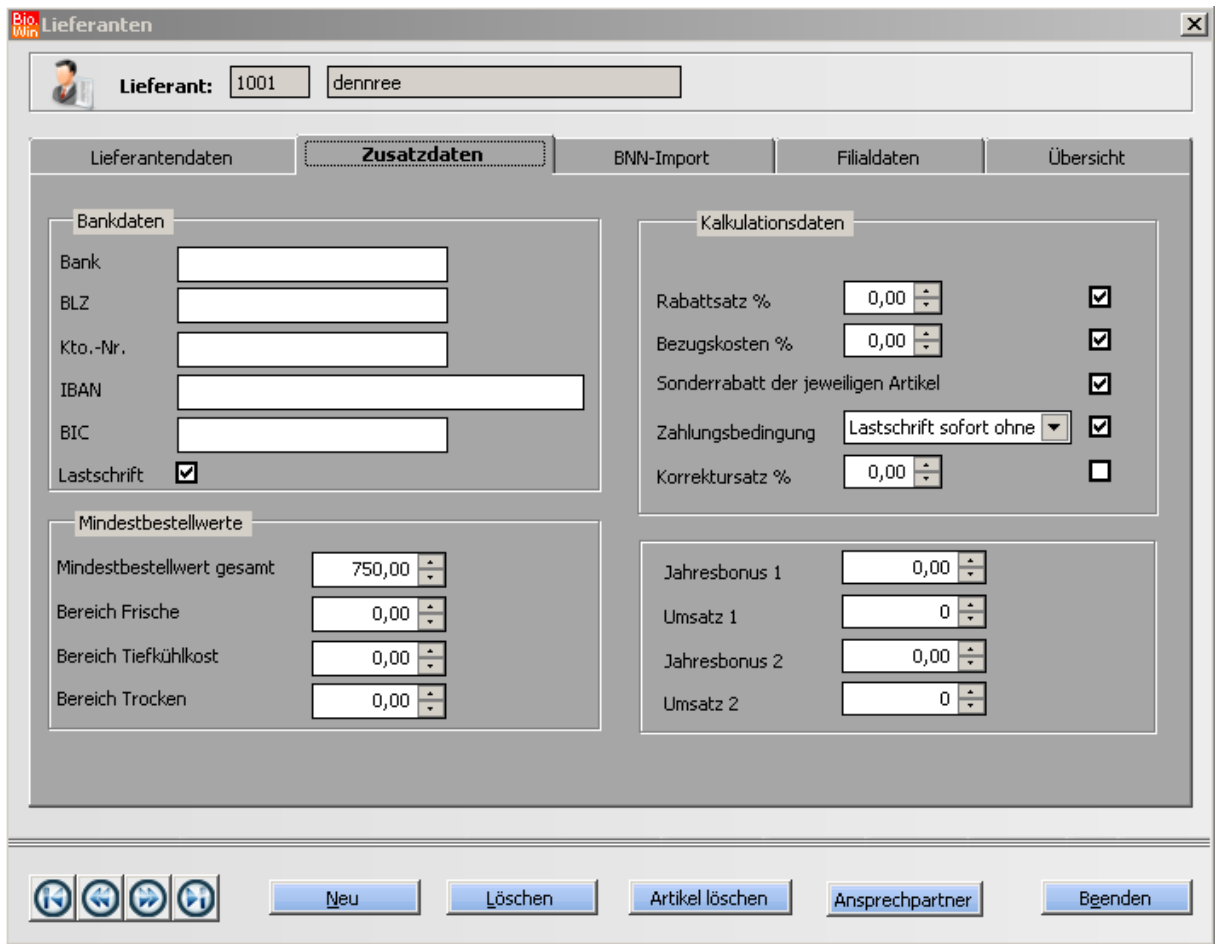

Hier können, wie in der Artikel-Kalkulation bereits erwähnt, die Prozentsätze hinterlegt werden welche in der Kalkulation der Artikel dieses Lieferanten berücksichtigt werden.

Die jeweiligen Rabattsätze werden mit den Checkboxen aktiviert bzw. deaktiviert. Wird eine solche Veränderung bemerkt so erfolgt folgender Hinweis

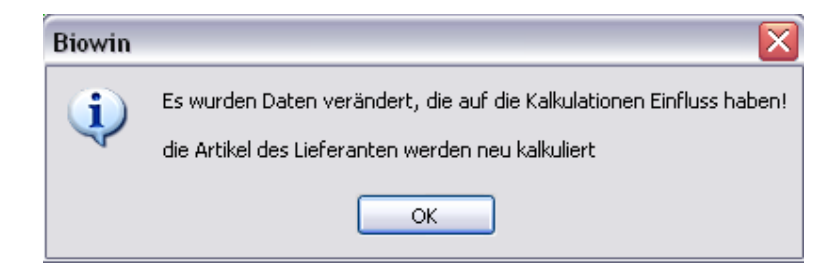

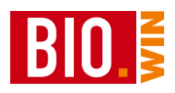

Danach erfolgt eine Neukalkulation der Artikel dieses Lieferanten.

Je nach Anzahl der Artikel kann die Nachkalkulation einige Zeit in Anspruch nehmen.

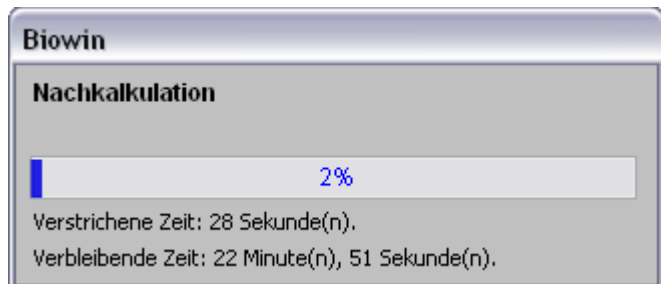

Die Rabattfähigkeit der Artikel wird mit dem importieren der jeweiligen Preisliste festgelegt.

## 5.7.2 BNN-Import

Hier wird festgelegt welche Daten beim Import einer Preisliste überschrieben werden. Es wird unterschieden zwischen Aktionen für eingelistete und nicht eingelistete Artikel.

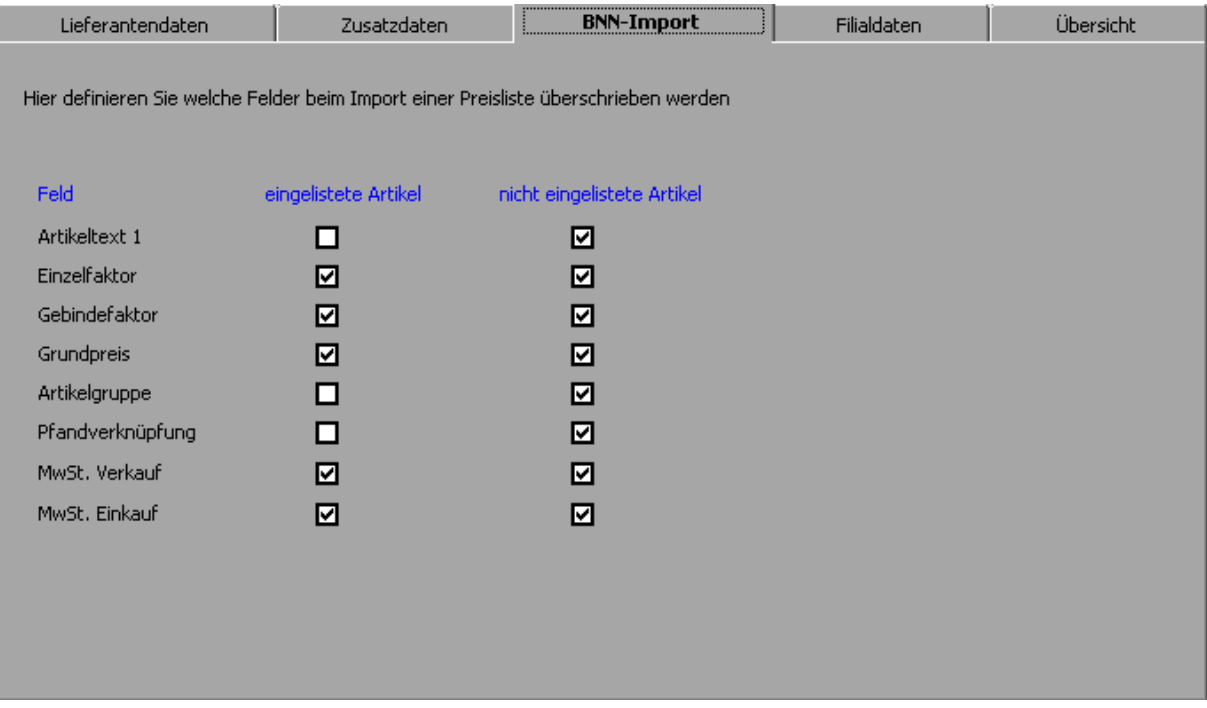

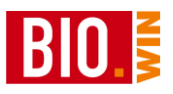

## <span id="page-91-0"></span>5.7.3 Filialdaten

Nach einer Neuanlage eines Lieferanten erscheint normalerweise dieses Bild

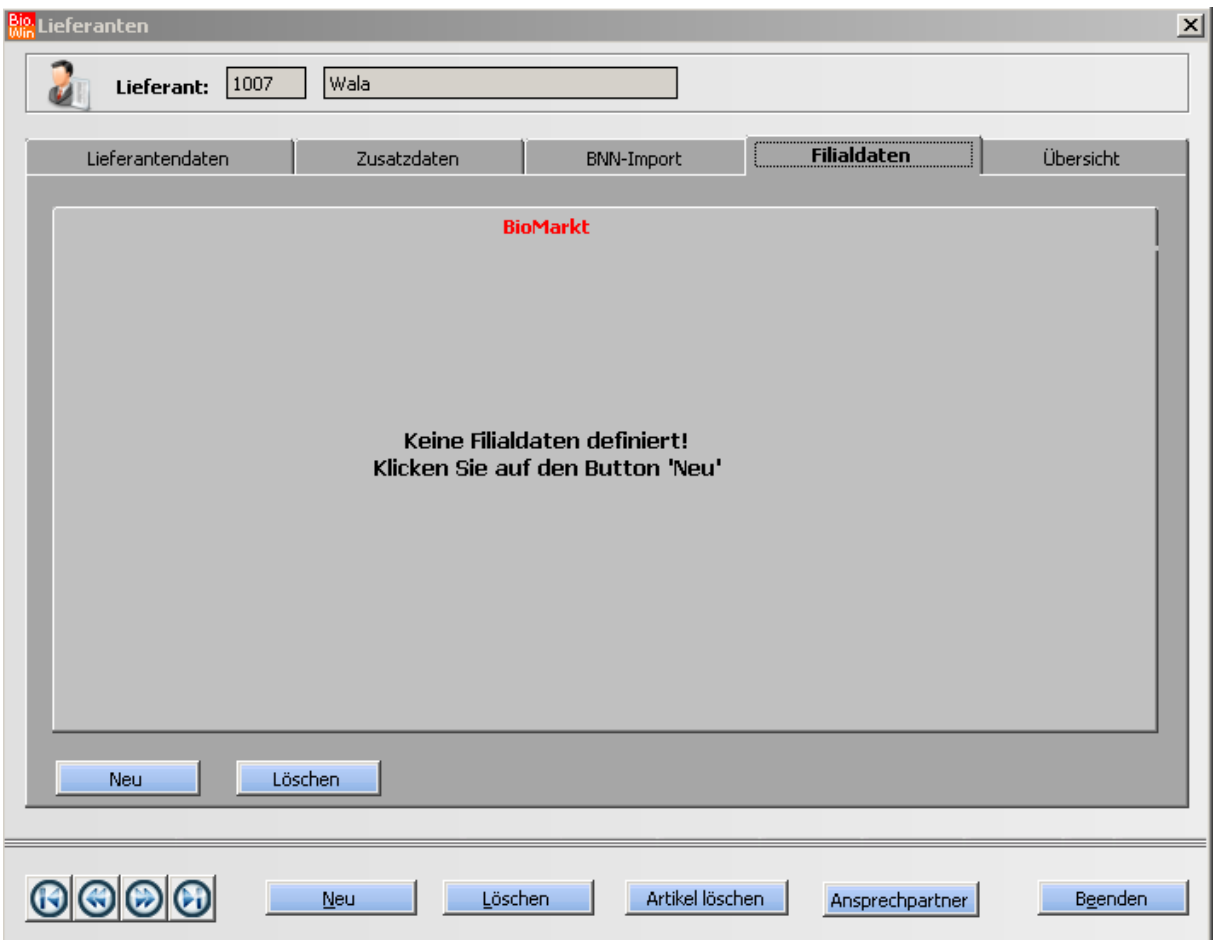

Durch betätigen des Buttons "neu" erscheint die Maske in welche die Kundennummer und die FTP-Daten eingegeben werden können.

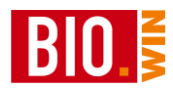

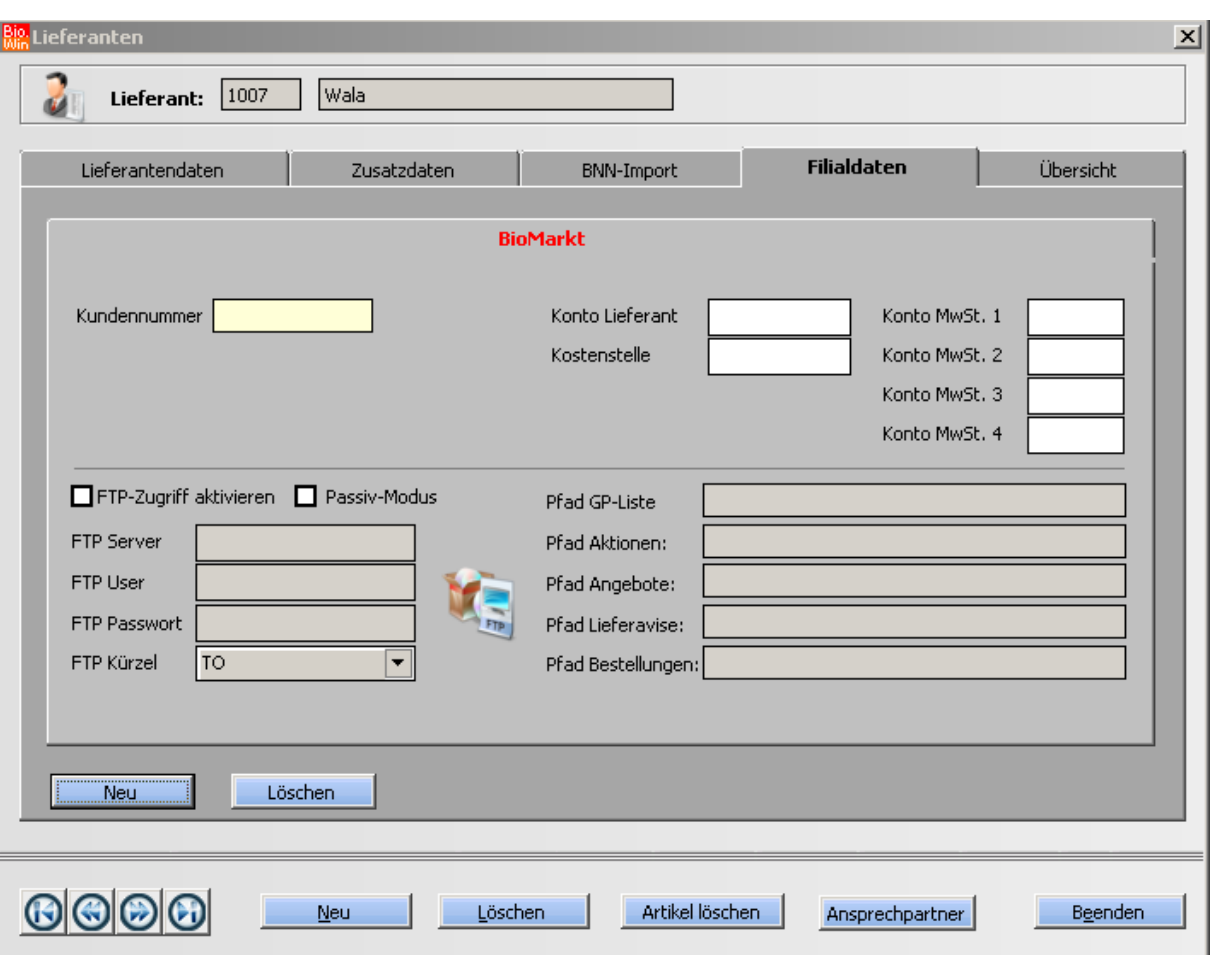

In den Filialdaten wird die Kundennummer hinterlegt (bitte immer 6-stellig, mit führenden Nullen), die Konten für den Datev-Export sowie die Zugangsdaten für den FTP-Transfer.

Nähere Informationen zu den Werten für die Datev-Übergabe erhalten Sie in Kapitel [16.](#page-249-0)

Die notwendigen Zugangsdaten für den FTP-Transfer erfragen Sie bitte bei dem jeweiligen Großhändler.

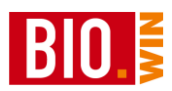

## 5.7.4 Artikel löschen

#### Artikel löschen

Sollte es notwendig sein Artikel eines bestimmten Lieferanten zu löschen so können Sie dies hier tun.

Vorher erscheint, wie bei allen kritischen Programmpunkten, die Sicherheitsabfrage nach der Datensicherung.

Danach erhalten Sie eine Bildschirmmaske, in welcher gewählt werden kann, welche Kriterien die Artikel erfüllen müssen um gelöscht zu werden.

### **Bitte prüfen Sie sorgfältig welche Artikel gelöscht werden können.**

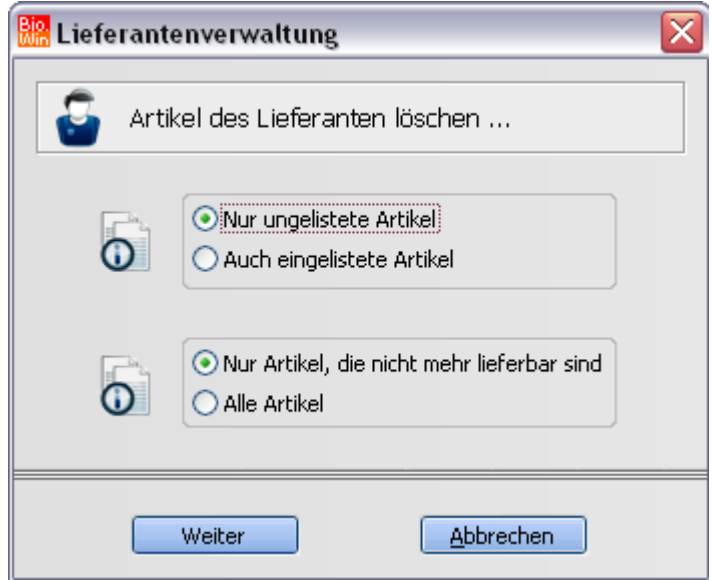

### *Hinweis:*

Artikel sind nicht mehr lieferbar wenn beim importieren einer Vollpreisliste (Kennzeichen V) der Artikel nicht mehr in der Preisliste vorhanden ist*.*

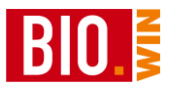

# 5.7.5 Ansprechpartner

## Ansprechpartner

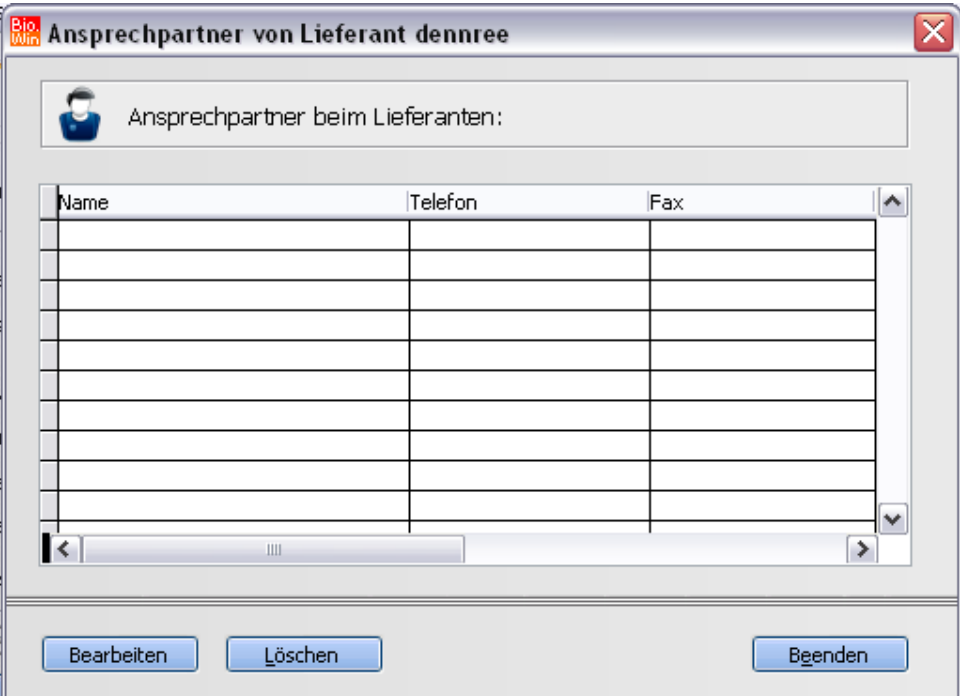

Hier können pro Lieferant beliebig viele Ansprechpartner mit Telefon und Faxnummer hinterlegt werden.

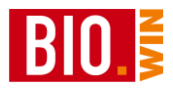

## **5.8 Firma/Filialen**

Im Programmpunkt "Firma/Filialen" werden kundenspezifische Einstellungen vorgenommen

Diese sind im Einzelnen:

- Name und Anschrift des Geschäftes
- Etikettenformat
- Einstellungen für das MDE-Gerät
- Filialstatus (BIO.WIN ist filialfähig, ausführliche Infos hierzu in Kapitel [14\)](#page-246-0)
- Kassen und Waagenmodelle
- Bankdaten und Fußtexte für die Auftragsverwaltung

Diese Einstellungen werden bei der Installation vorgenommen, deshalb wird hier nicht näher darauf eingegangen.

*Änderungen sollten nur nach Rücksprache mit der Hotline durchgeführt werden!*

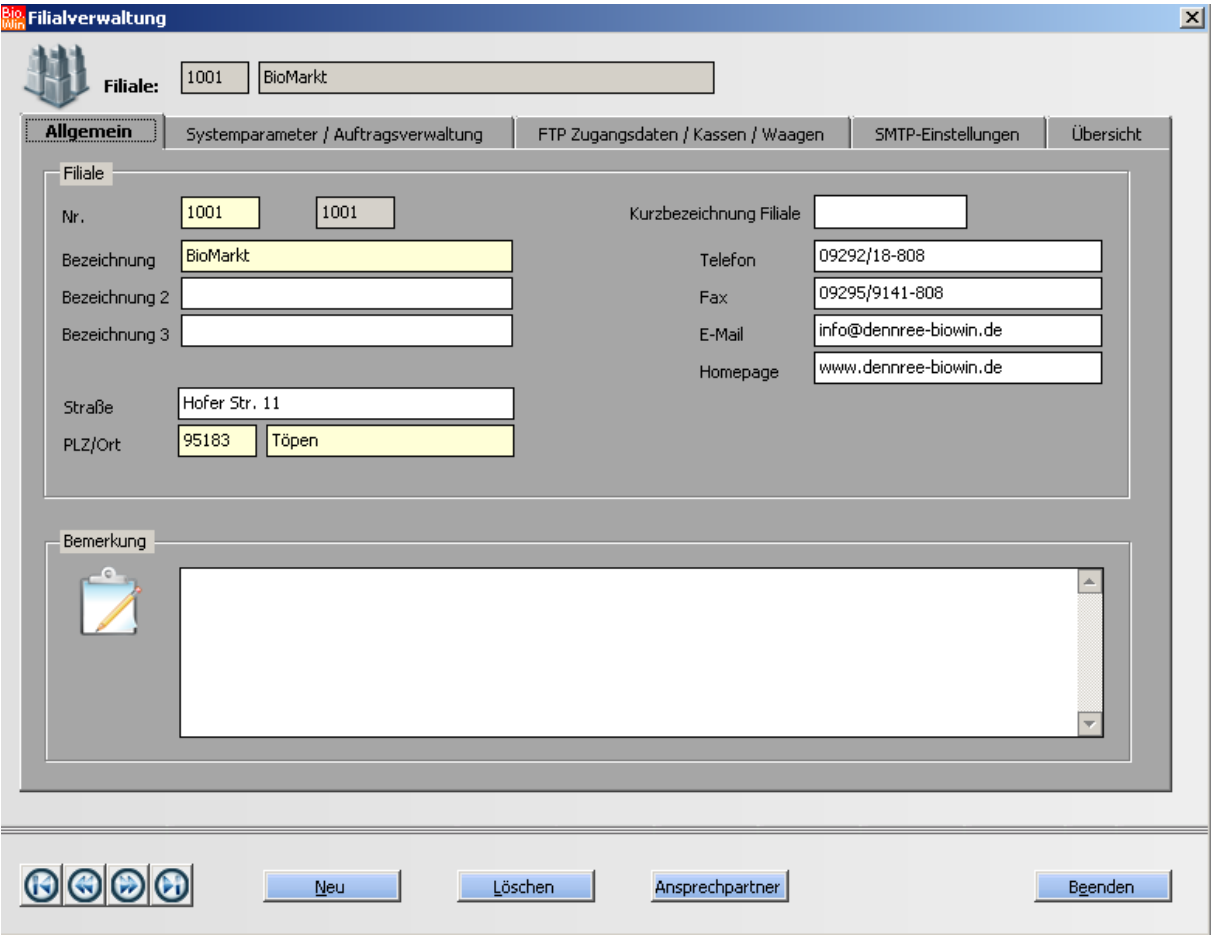

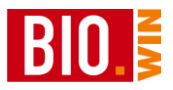

# **5.9 Hilfsdaten**

# 5.9.1 Rundungsregeln

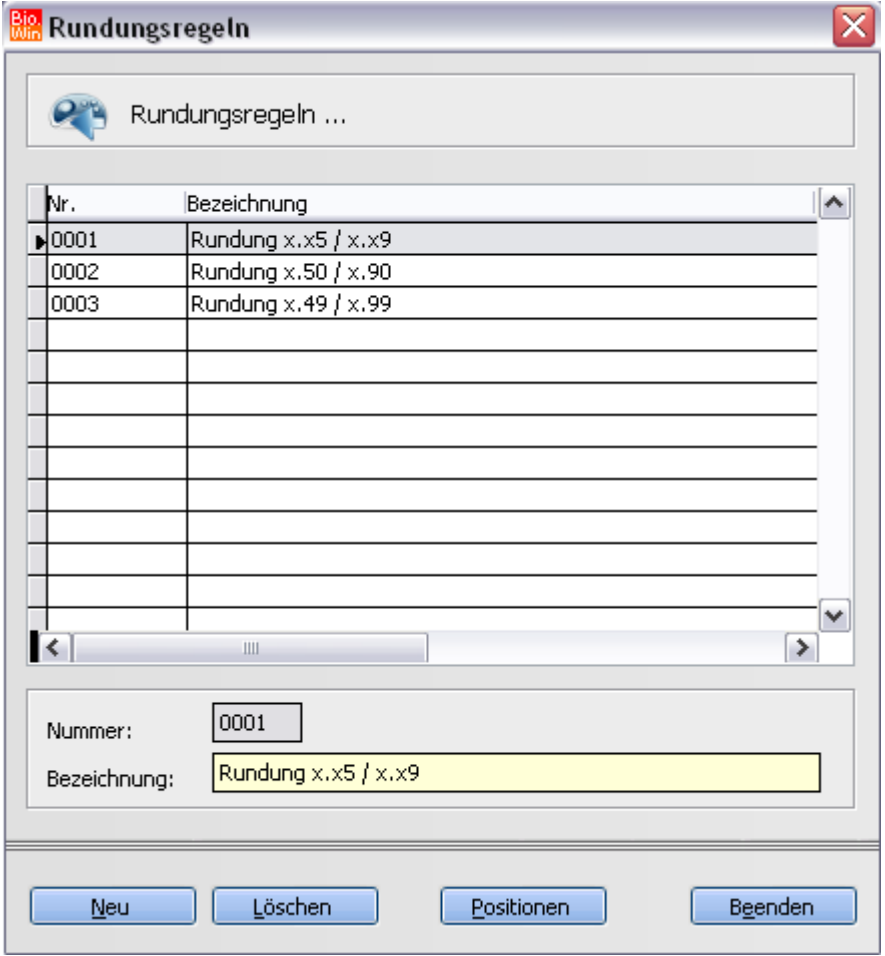

Hier werden die Rundungsregeln definiert welche bei der Aufschlagskalkulation Anwendung finden.

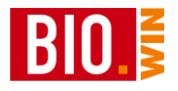

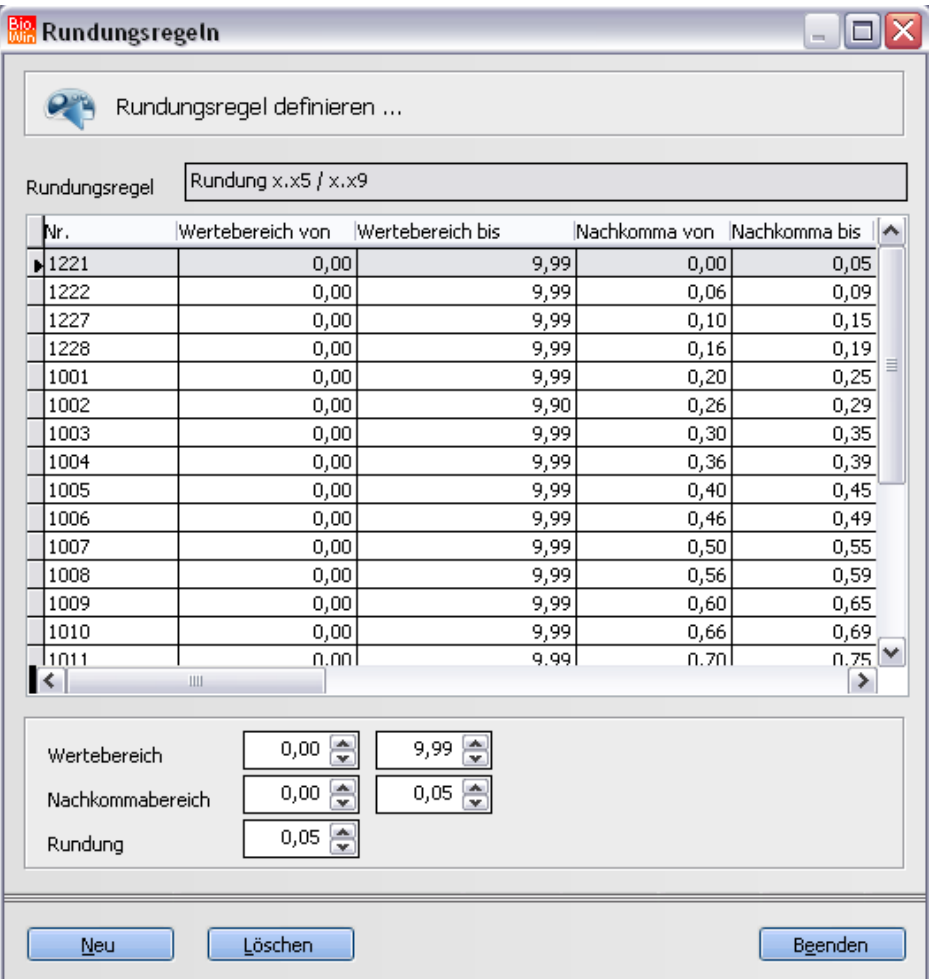

Es können beliebig viele Rundungsregeln definiert werden.

Im vorherigen Beispiel enden alle Preise im Werte-Bereich von 0,00-9,99 entweder mit 5 oder mit 9.

Nachdem außer dem Wertebereich auch die Nachkommastellen angegeben werden können lassen sich sehr feingliedrige Rundungsregeln aufstellen.

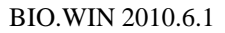

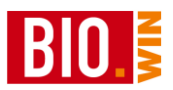

# 5.9.2 Zahlungsbedingungen

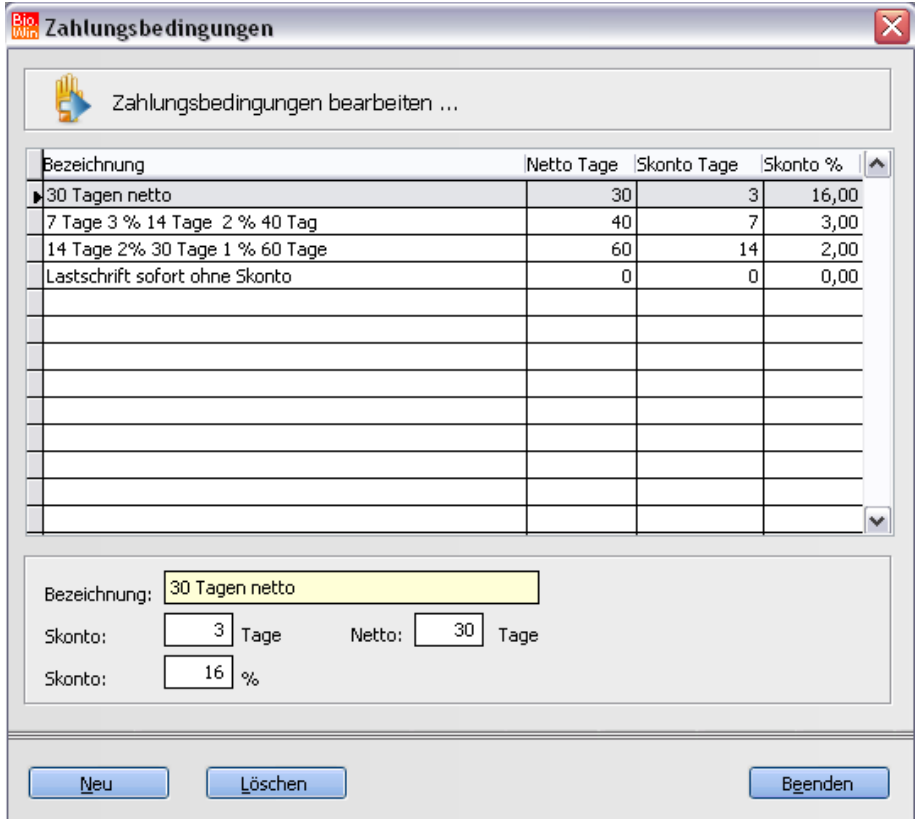

Die Zahlungsbedingungen finden Anwendung in der Auftragsbearbeitung.

Jedem Kunden kann in der Kundenverwaltung eine Zahlungsbedingung zugeordnet werden. Sobald die Auftragsverwaltung im Einsatz ist sollte jedem Kunden eine Zahlungsbedingung zugewiesen sein.

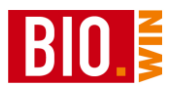

## 5.9.3 Mehrwertsteuer

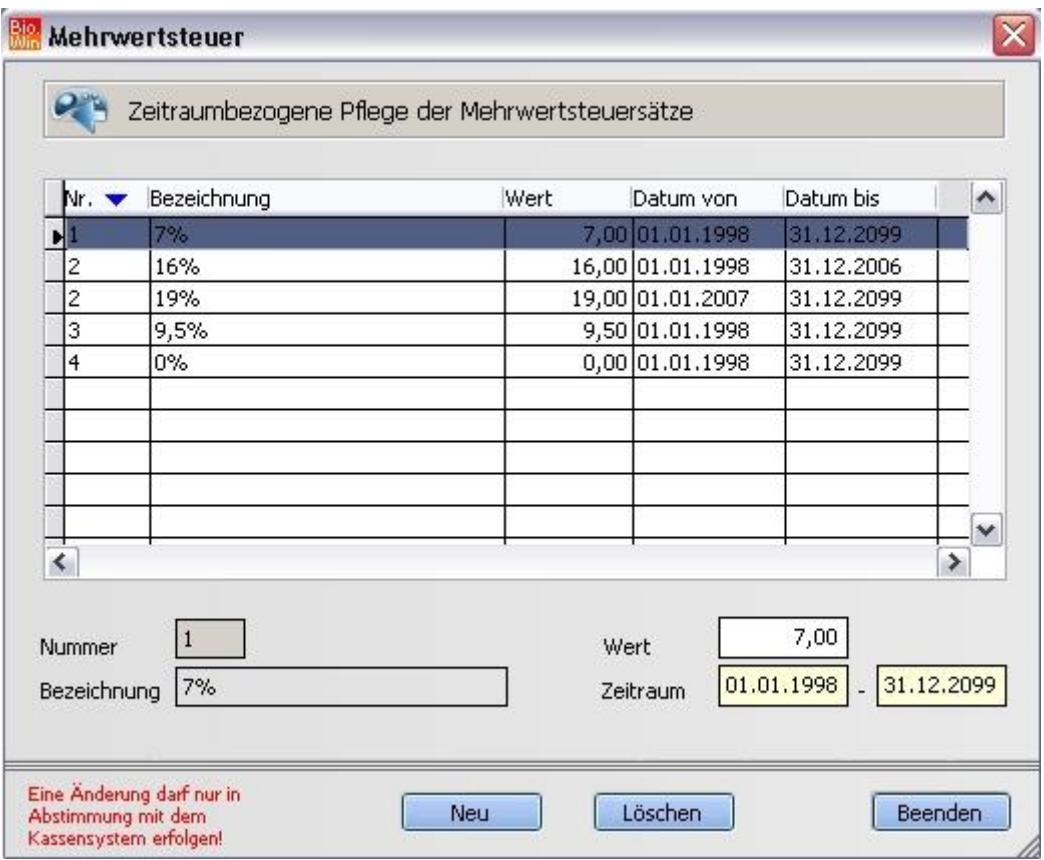

Für die Anpassung der Mehrwertsteuersätze können Sie die Steuersätze pro Zeitraum pflegen.

Pro Steuersatz (1-4) können Sie beliebig viele Einträge anlegen.

Mindestens ein Eintrag pro Steuersatz muss vorhanden sein, dieser jeweils letzte Eintrag kann auch nicht gelöscht werden.

Achten Sie bitte darauf dass die jeweiligen Einträge nicht vom Zeitraum überlappen!

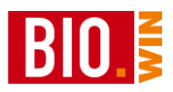

# 5.9.4 Eigenschaften/Gruppen

Pro Artikel kann jeweils eine Eigenschaft/Gruppe hinterlegt werden.

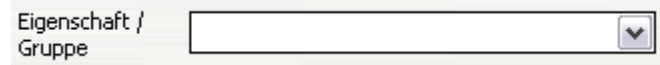

Die in der Artikelverwaltung zur Verfügung stehenden Einträge können hier gepflegt werden

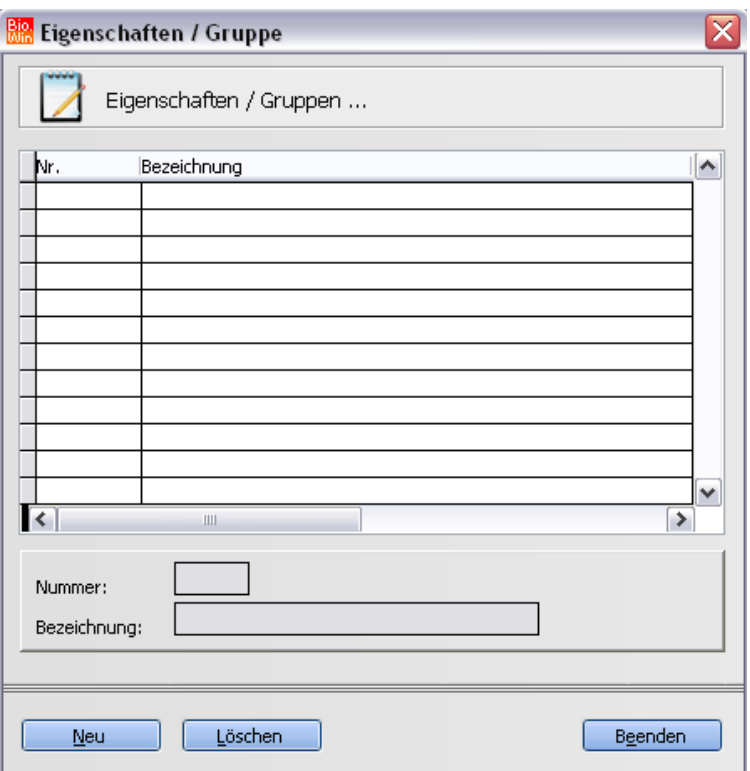

Mit Hilfe der Selektion können die Artikel, welchen eine bestimmte Eigenschaft/Gruppe zugewiesen wurde, problemlos ausgewertet werden.

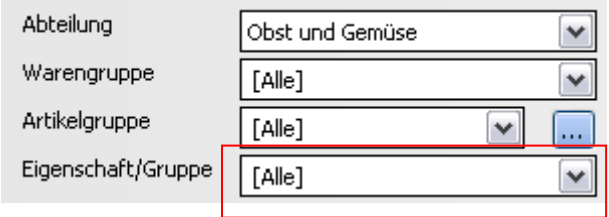

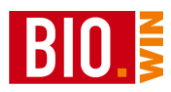

## 5.9.5 Etiketten

In diesem Programmteil kann für jedes Etikett eine List&Label Etikettendatei definiert werden.

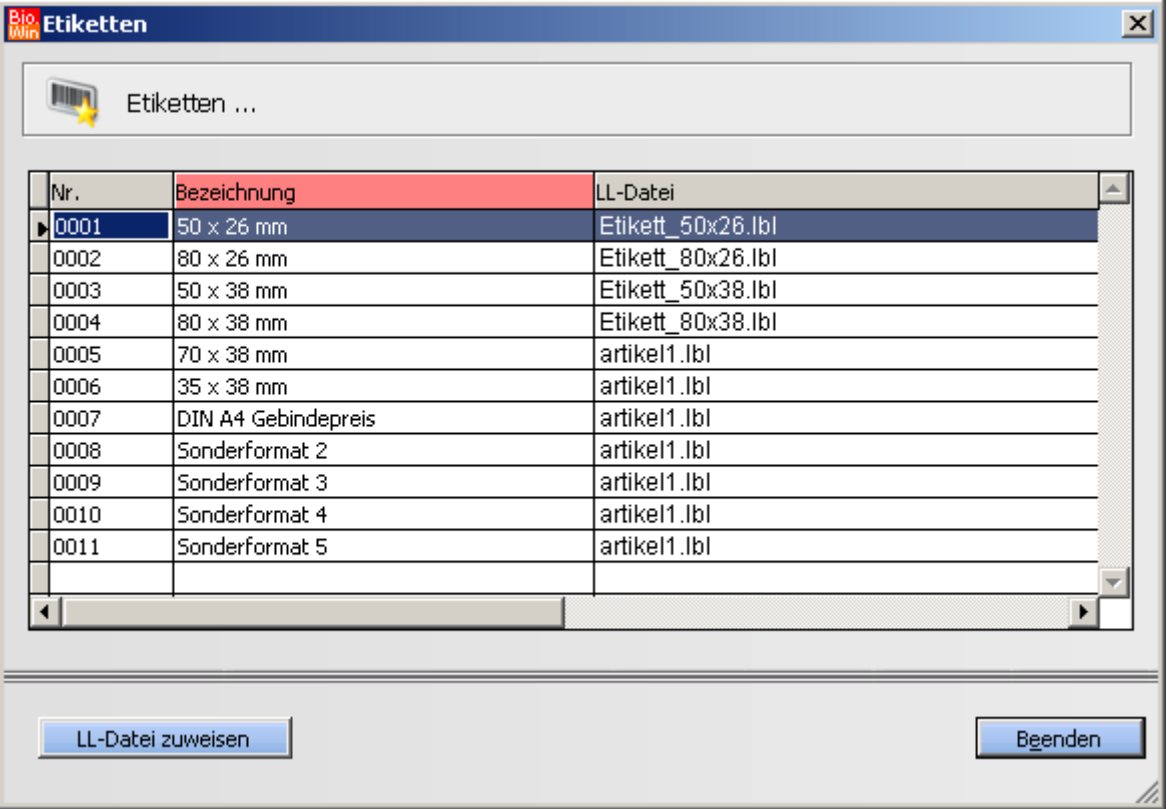

Bei einem Druck der Etiketten wird, falls nichts anderes gewählt wird, die hier hinterlegte Etiketten-Druckdatei geladen.

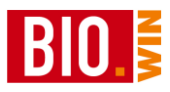

## 5.9.6 Kassen

Hier werden alle angeschlossenen Kassen mit der entsprechenden Kassennummer definiert. Nur Kassen die hier korrekt hinterlegt sind werden mit Artikeldaten versorgt und nur von diesen Kassen werden die Abverkaufsdaten eingelesen.

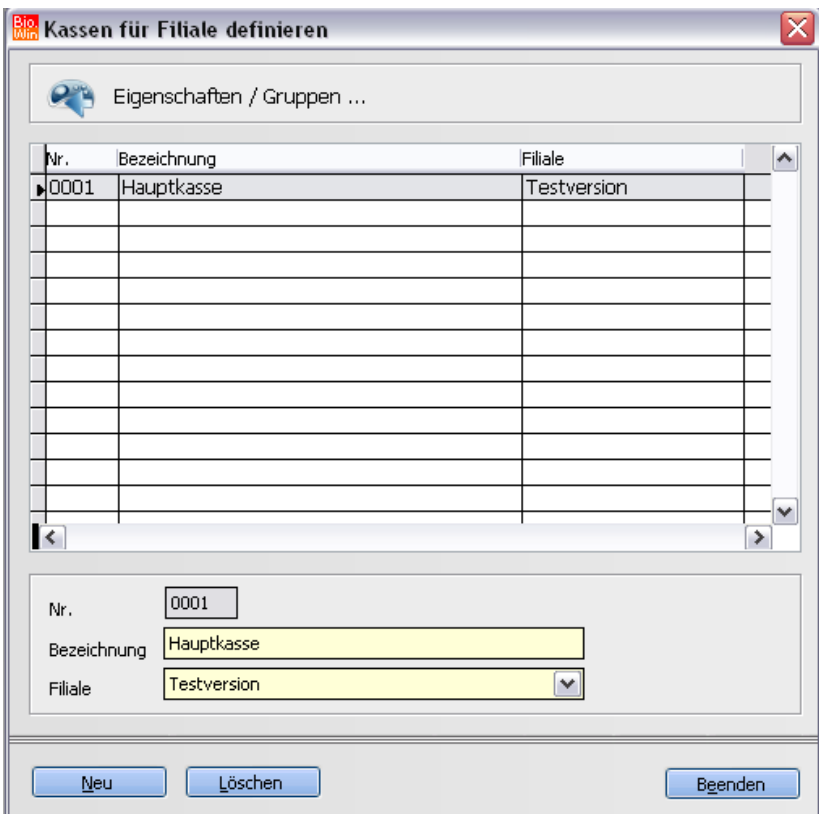

Diese Einstellungen werden bei der Installation des Kassensystems durch den Kassen-Techniker vorgenommen.

### 5.9.7 Waagen

Ebenso wie die Kassen werden hier auch die angeschlossenen Waagen definiert.

Auch diese Einstellungen werden normalerweise nicht von Ihnen selbst vorgenommen.

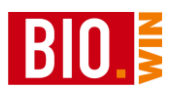

# 5.9.8 Waagenabteilungen

Hier können Abteilungen für die Waagen definiert werden

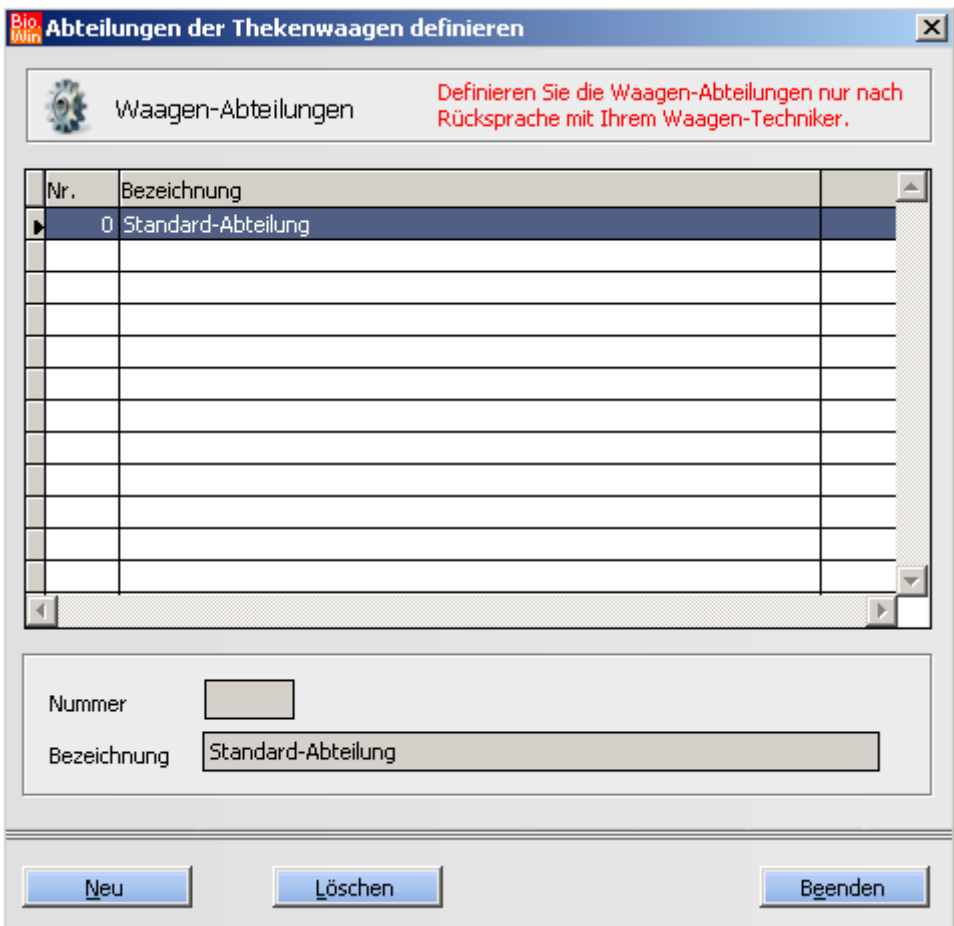

Diese Waagenabteilungen können in den Warengruppen zugeordnet werden

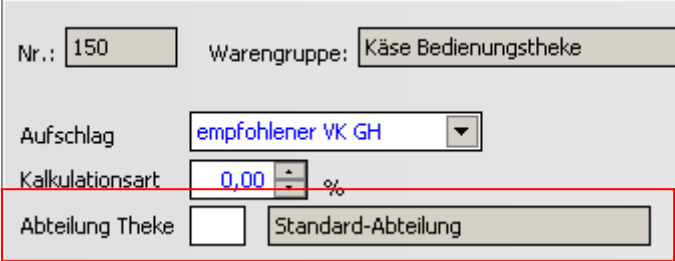

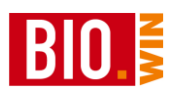

## 5.9.9 Warengruppen

Die Aufteilung der Warengruppen beruht auf einem von dennree entwickelten Schema.

Ganz oben stehen 3 **Bereiche** (Frische, Trockenwaren und Tiefkühlkost)

Darunter siedeln sich **Abteilungen** an welche jeweils einem der drei Bereiche zugeordnet sind.

Unterhalb der Abteilungen befinden sich die **Warengruppen**. Jeder dieser Warengruppen ist genau einer Abteilung zugeordnet.

Zum Schluss gibt es noch **Artikelgruppen** – dies ist die feinste Untergliederung. Jeder Artikelgruppe ist einer Warengruppe zugeordnet.

Die drei Bereiche lassen sich nicht verändern, in den Abteilungen, Warengruppen und Artikelgruppen können jederzeit neue Einträge vorgenommen werden.

# **Abteilungen**

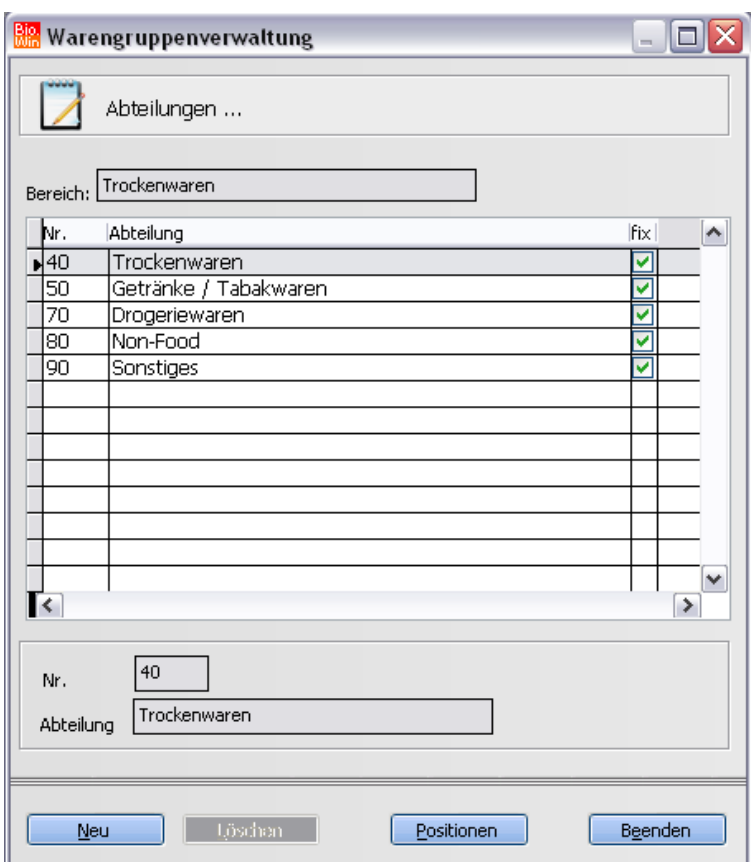

Hier werden die Abteilungen gepflegt. Bevor Sie eine Neuanlage mit dem Button "Neu" vornehmen sollten Sie sicherstellen das der von Ihnen gewünschte Bereich gewählt ist.

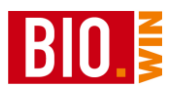

Sie können jedoch auch nachträglich noch einzelne Abteilungen in andere Bereiche verschieben.

Falls eine neue Abteilung angelegt wird muss dazu auch mindestens eine Warengruppe und eine Artikelgruppe definiert werden – da die eigentliche Zuweisung zum Artikel immer über die Artikelgruppe erfolgt.

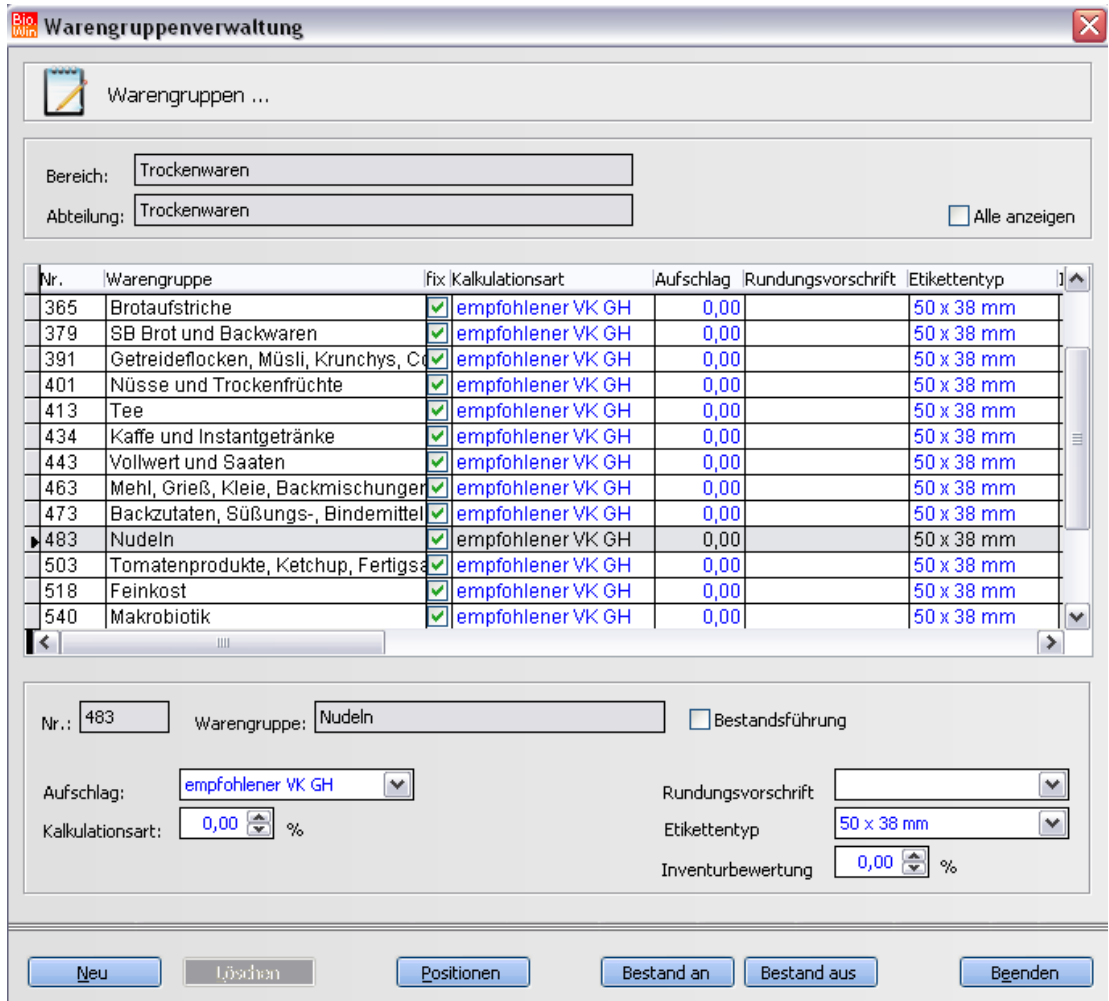

# **Warengruppe**

Die Warengruppenverwaltung hat neben der Funktion als Bindeglied zwischen Abteilung und Artikelgruppe noch einige andere wichtige Aufgaben.

Hier können Vorgaben getroffen werden, welche beim Einlesen einer Preisliste bzw. beim Einlisten von Bedeutung sind.

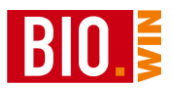

#### *Kalkulationsart*

Hier geben Sie an, welche Kalkulationsart ein Artikel automatisch erhält wenn er zu dieser Warengruppe gehört.

### *Aufschlag (%)*

Hier definieren Sie den Aufschlag (nicht die Handelsspanne) welcher ein Artikel dieser Warengruppe erhält.

Dies gilt nur für die Kalkulationsart "Aufschlagskalkulation"

#### *Rundungsvorschrift*

Hier definieren Sie die Rundungsvorschrift welcher ein Artikel dieser Warengruppe erhält. Dies gilt nur für die Kalkulationsart "Aufschlagskalkulation"

#### *Etikettentyp*

Hier kann der Etikettentyp festgelegt werden. Der Etikettentyp wird dem Artikel beim Importieren einer Preisliste zugewiesen.

Generell kann der Etikettentyp für alle Artikel im Programmpunkt "Firma/Filialen" definiert werden. Eine Änderung in den Warengruppen ist nur notwendig falls Sie unterschiedliche Etikettengrößen benutzen.

#### *Inventur Bewertung*

Hier kann ein prozentualer Auf- bzw. Abschlag definiert werden. Dieser hat auf die Inventurbewertung Einfluss.

#### *Bestandsführung*

Um eine teilweise Bestandsführung zu erreichen können diejenigen Warengruppen ein Kennzeichen erhalten welche mit Bestandsführung arbeiten sollen. Im Menü "Extras – Tools" gibt es dann einen Menüpunkt "Bestandsführung aktivieren"

Damit werden dann alle Artikel der entsprechenden Warengruppen auf Bestandsführung umgestellt.

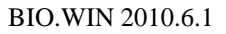

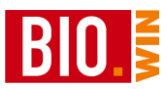

# **Artikelgruppen**

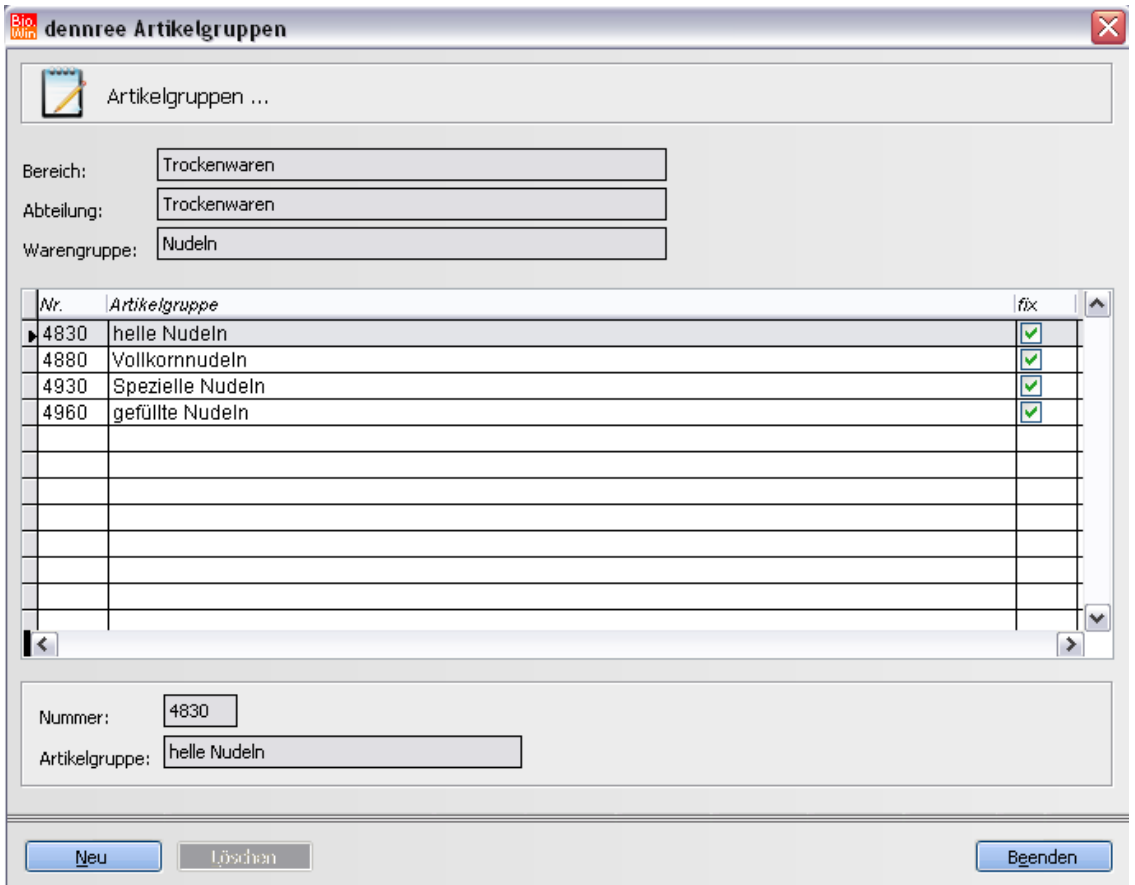

Als kleinste Einheit folgt zum Schluss die Artikelgruppe.

Oben sehen Sie die entsprechenden Bereiche Abteilungen und Warengruppenzugehörigkeiten.
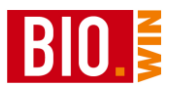

## 5.9.10 Warengruppen-Übersetzungen

## BNN-Übersetzungen

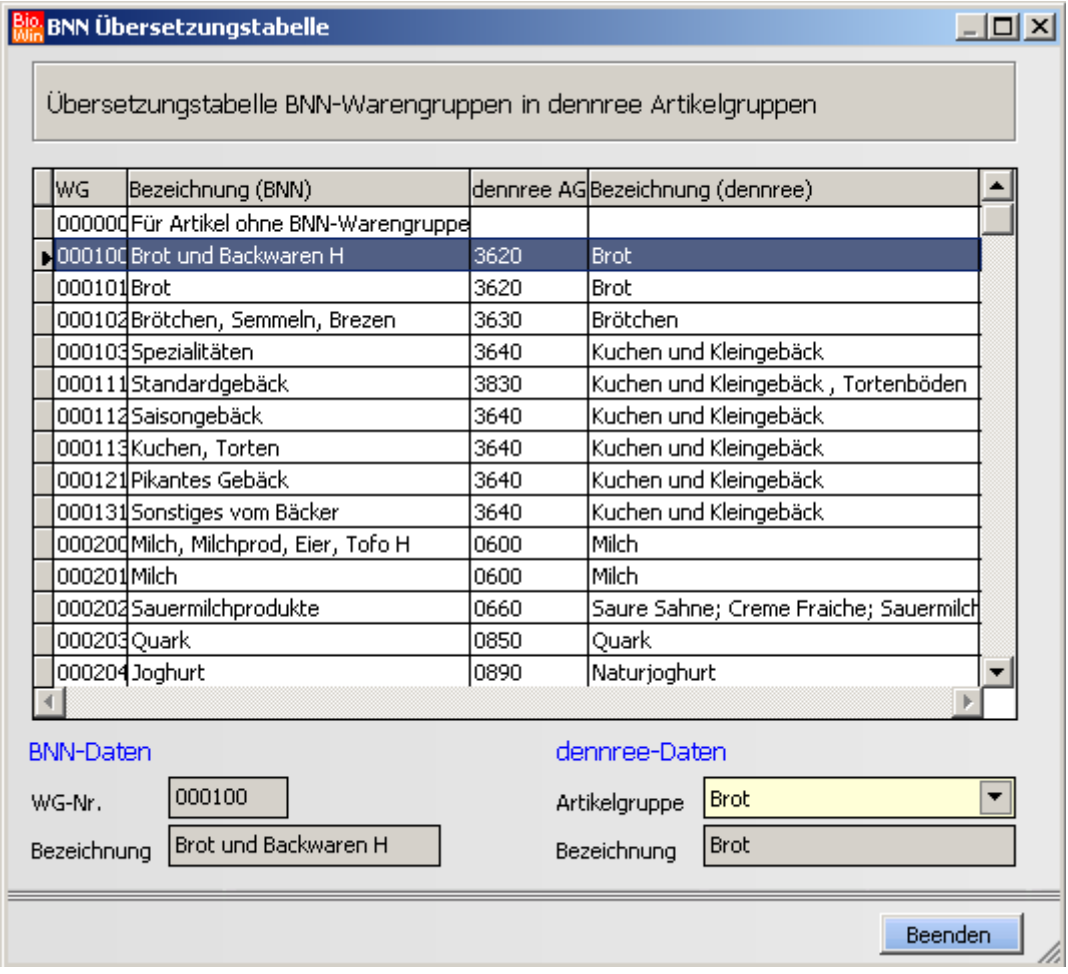

Die Preislisten anderer Großhändler liefern in einigen Fällen BNN-Warengruppen mit. Die Übersetzung dieser BNN-Warengruppen in die dennree-Warengruppen findet über diese Übersetzungstabelle statt.

#### *Standard-Artikelgruppe*

Viele BNN3-Dateien anderer Großhändler werden ohne BNN-Warengruppen ausgeliefert. Da in BIO.WIN jeder Artikel eine Eingruppierung in Artikelgruppe/Warengruppe und Abteilung benötigt kann für diesen Fall eine Standard-Warengruppe hinterlegt werden.

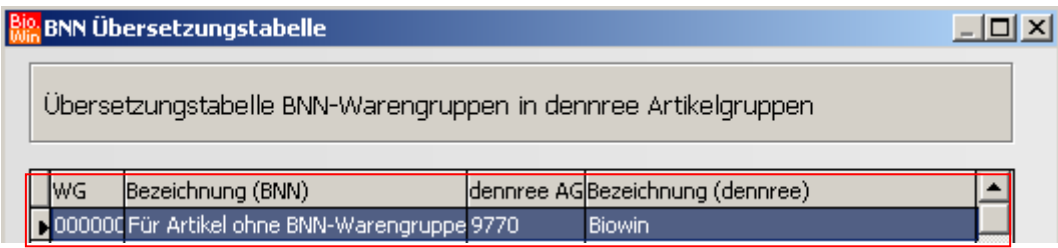

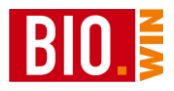

Weisen Sie für diesen Fall der BNN-Warengruppe 000000 eine dennree Artikelgruppe zu. Im obigen Beispiel wurde die Artikelgruppe 9770 (Biowin) zugewiesen.

## 5.9.11 Marken

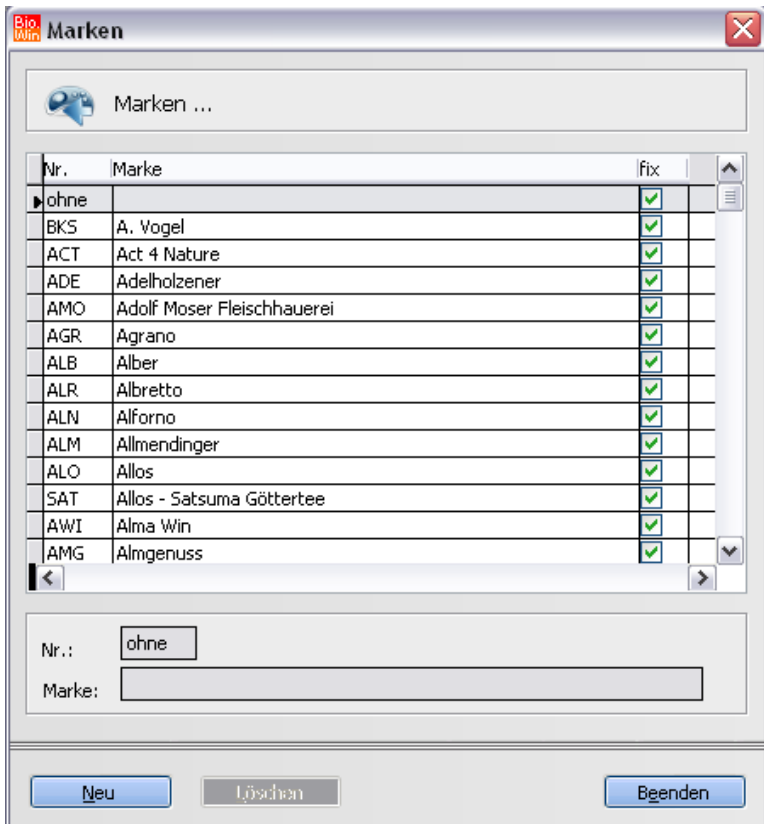

Hier werden die Markenkürzel gepflegt.

Die Pflege der von dennree erstellten Markenkürzel (zu erkennen am Kennzeichen "fix") ist Bestandteil des Softwarepflegevertrages von BIO.WIN.

Sie können hier jedoch eigene Markenkürzel einfügen. Dies sollte jedoch vor dem importieren einer Preisliste mit "unbekannten" Markenkürzeln geschehen, da die Zuweisung beim Import vorgenommen wird.

Eine nachträgliche Zuordnung der Marken zu den Artikeln ist jederzeit möglich.

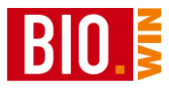

## 5.9.12 Pfandartikel

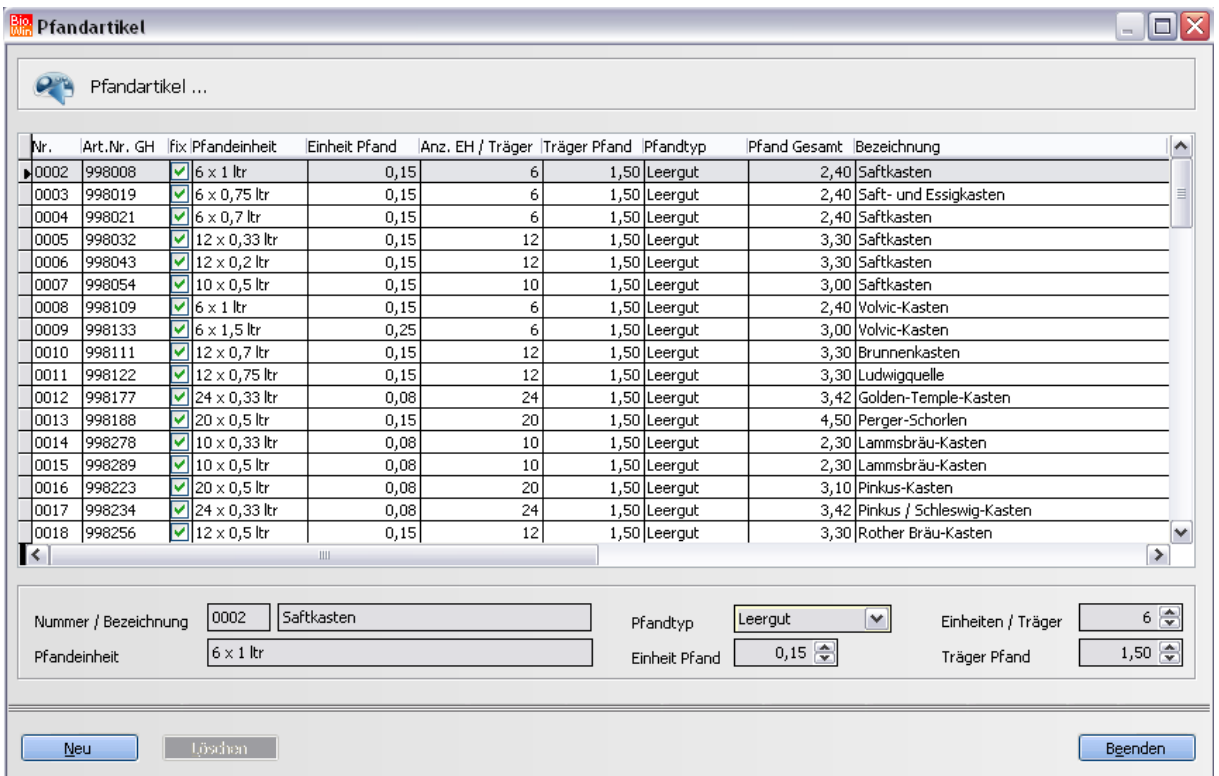

Hier erfolgt die Verwaltung der Pfandartikel.

Wie bei den Marken ist auch die Pflege der von dennree erstellten Pfandartikel (zu erkennen am Kennzeichen "fix") Bestandteil des Softwarepflegevertrages von BIO.WIN.

Die Verknüpfung (also die Verbindung von Artikel und Pfandartikel) erfolgt zwingend über das Einlesen von Preislisten.

Ohne Nachbearbeitung ist es nur bei dennree Preislisten gewährleistet dass eine korrekte Verknüpfung von Artikel und Pfand stattfindet.

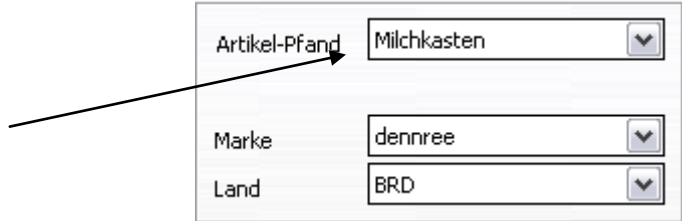

Hier sehen Sie mit welchem Pfandartikel ein Artikel verknüpft ist (im obigen Beispiel die dennree Vollmilch).

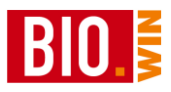

## 5.9.13 Fremd-Pfand

Die in den Preislisten anderer Großhändler enthaltenen Pfandverknüpfungen sind oft nicht kompatibel mit dem BIO.WIN Pfandkonzept.

Aus diesem Grund können Sie hier eine Übersetzungstabelle für das Fremd-Pfand pflegen.

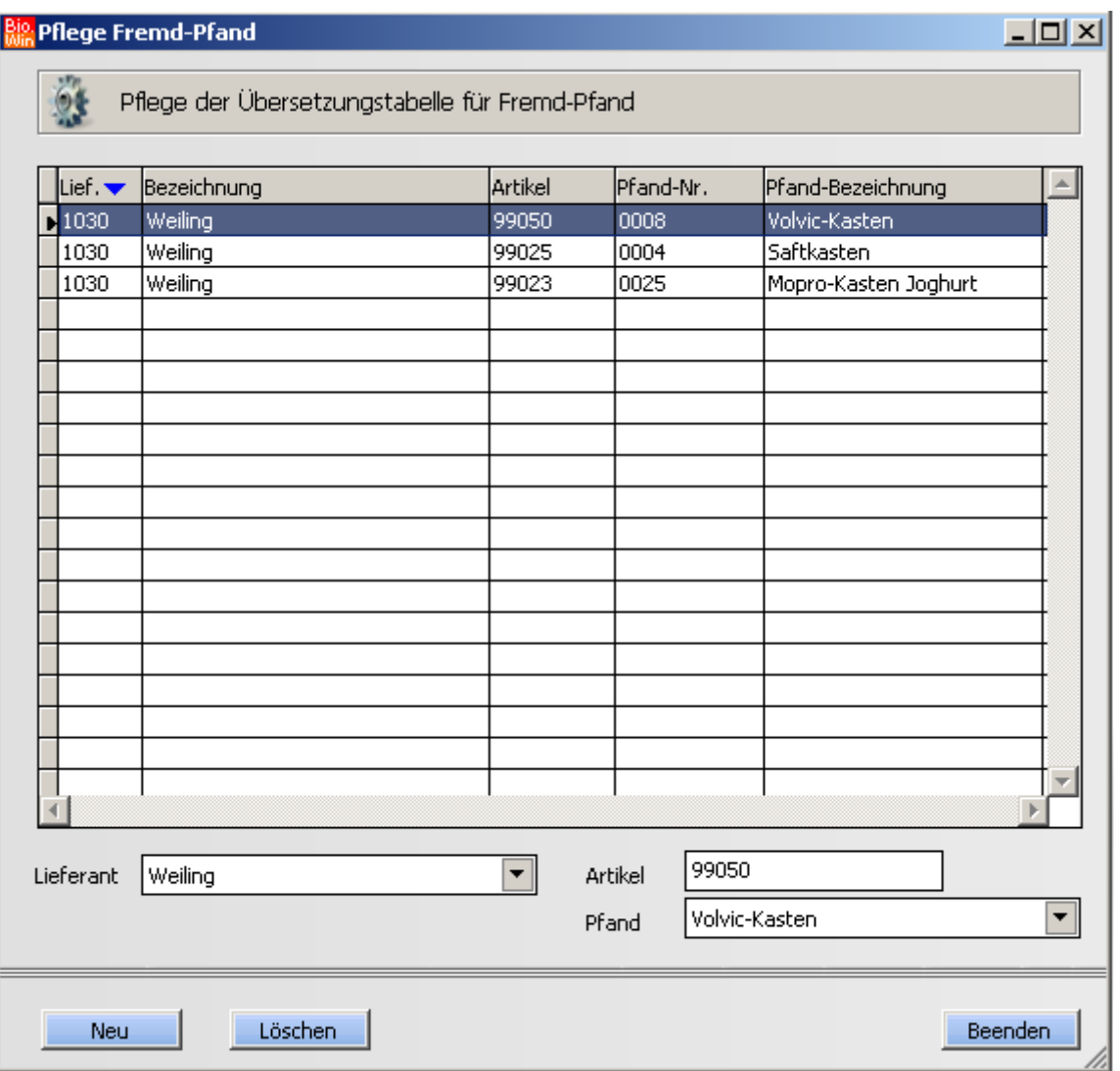

Neben der Lieferantennummer ist hier die vom Lieferanten übermittelte Pfandnummer sowie die BIO.WIN Pfandnummer anzugeben.

Beim Import einer Preisliste erfolgt für jede in der BNN-Datei enthaltene Pfandverknüpfung eine Prüfung in dieser Übersetzungstabelle.

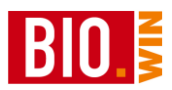

## 5.9.14 Kassen-Zahltypen

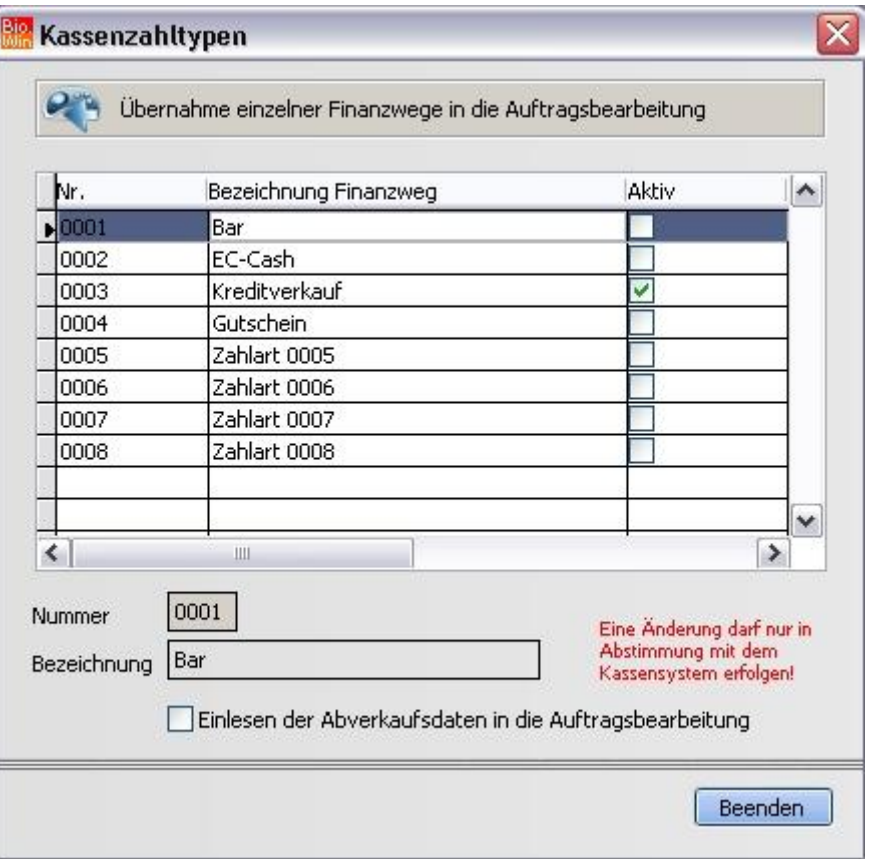

Mit Hilfe der Auftragsverwaltung können Abverkäufe aus der Kasse als Auftrag übernommen werden. So sind z.B. Monatsrechnungen für Kunden möglich.

In den Kassenzahltypen legen Sie fest welche Zahlart (Finanzweg) in die Auftragsbearbeitung einfließt.

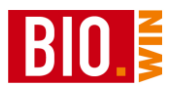

## 5.9.15 Kassenmodelle

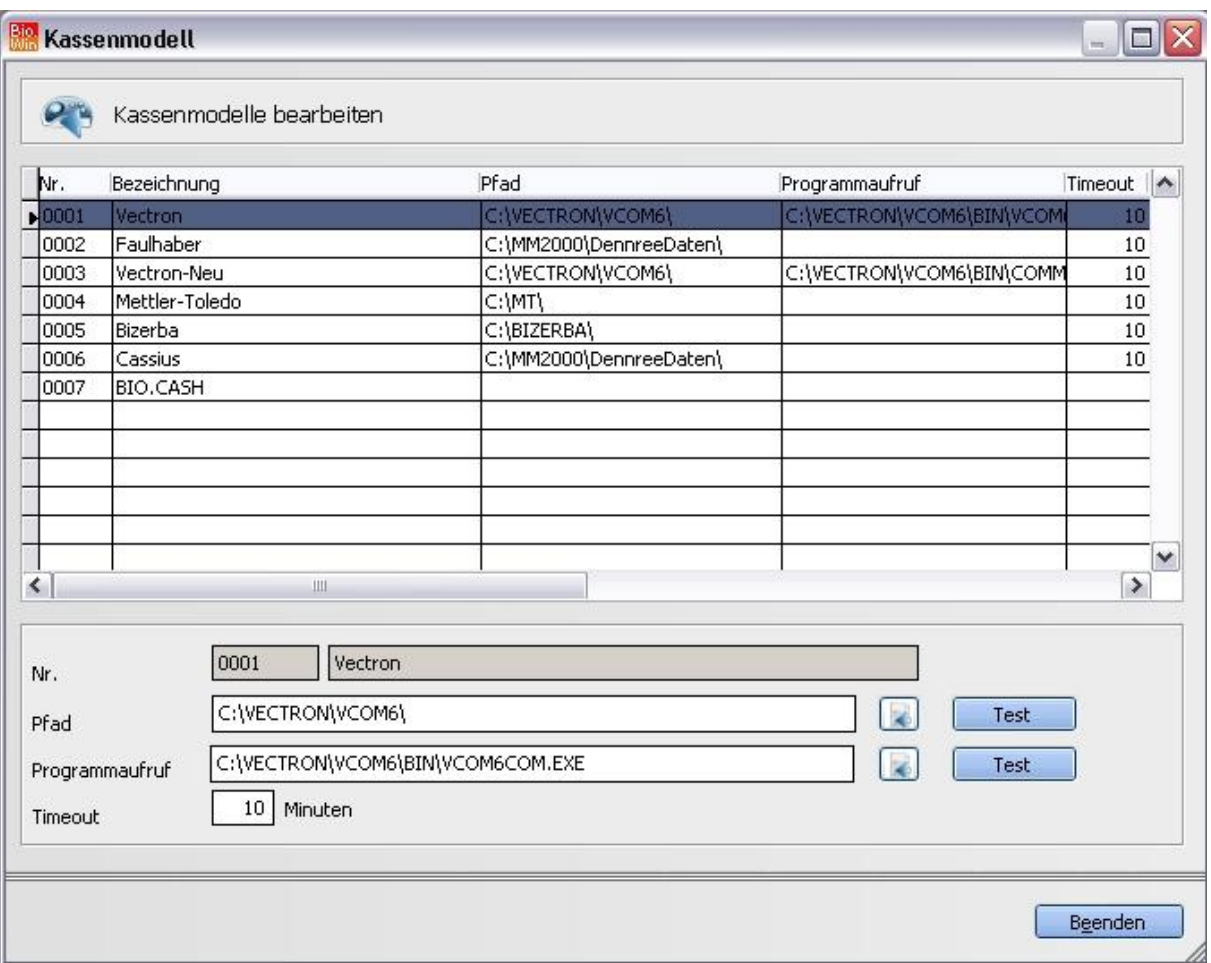

Hier werden die Einstellungen für die unterstützen Kassensysteme vorgenommen. Diese Werte werden bei der Installation festgelegt und sollten auch nur nach Anweisung der BIO.WIN Hotline geändert werden.

## 5.9.16 Waagenmodelle

Das gleiche gilt für die Einstellungen bei den unterstützen Waagenmodellen.

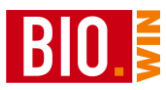

# **6 Einkauf**

## **6.1 Bestellung**

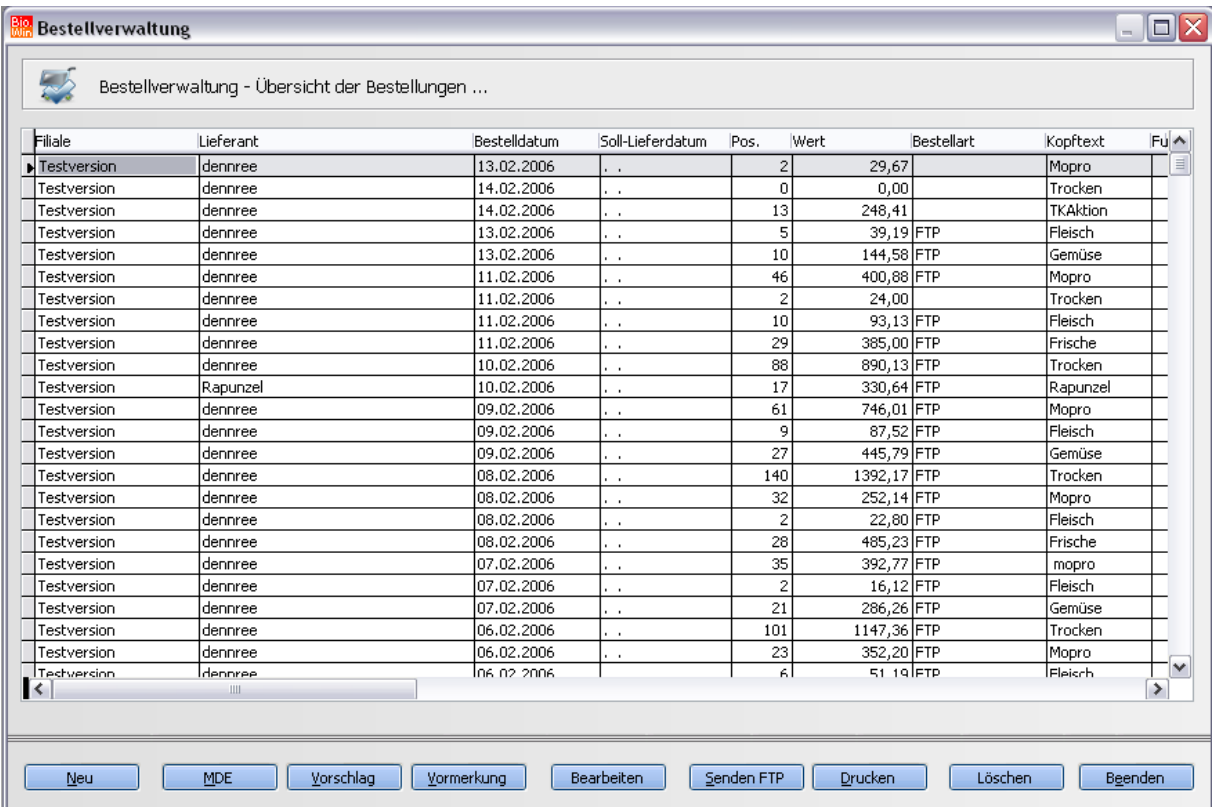

Nach dem Klick auf den Menüeintrag Bestellung erhalten Sie zunächst eine Übersicht über alle noch vorhandenen Bestellungen.

Getätigte Bestellungen bleiben in der Übersicht erhalten. Sie müssen entweder den Wareneingang verbuchen oder die Bestellung löschen.

**Beachten Sie bitte dass nach dem Löschen einer Bestellung keine Bestellhistorie mehr möglich ist. Aus diesem Grund empfehlen wir eine Verbuchung der Wareneingänge – auch wenn keine Bestandsführung aktiviert ist.**

Die jüngste Bestellung steht immer ganz oben.

Neben dem Lieferanten sehen Sie in der Tabelle noch das Bestelldatum, die Anzahl der Positionen, den Wert der Bestellung und die Bestellart.

Die Bestellart sagt aus ob diese Bestellung bereits versandt wurde:

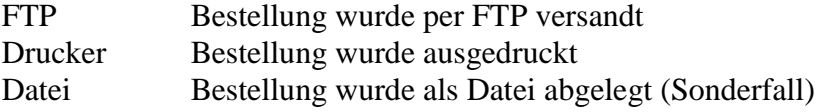

Ist die Spalte "Bestellart" leer so ist für BIO.WIN diese Bestellung noch nicht erfolgt.

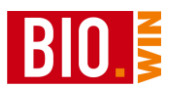

### 6.1.1 Neue Bestellung erfassen

#### $Neu$ </u>

Betätigen Sie den Button "Neu". Im nun erscheinenden Fenster müssen Sie definieren für welchen Lieferanten Sie eine Bestellung erfassen möchten.

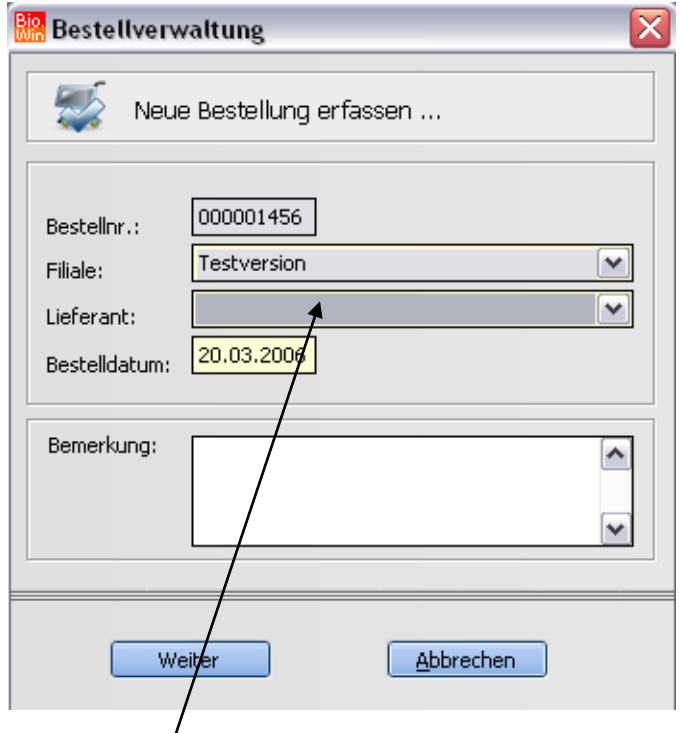

Wählen Sie hier den passenden Lieferanten aus.

Bedenken Sie bitte dass das Feld "Bestelldatum" maßgebend für die korrekte Anzeige **von Aktionsartikeln ist.**

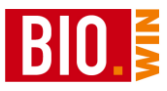

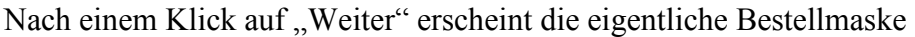

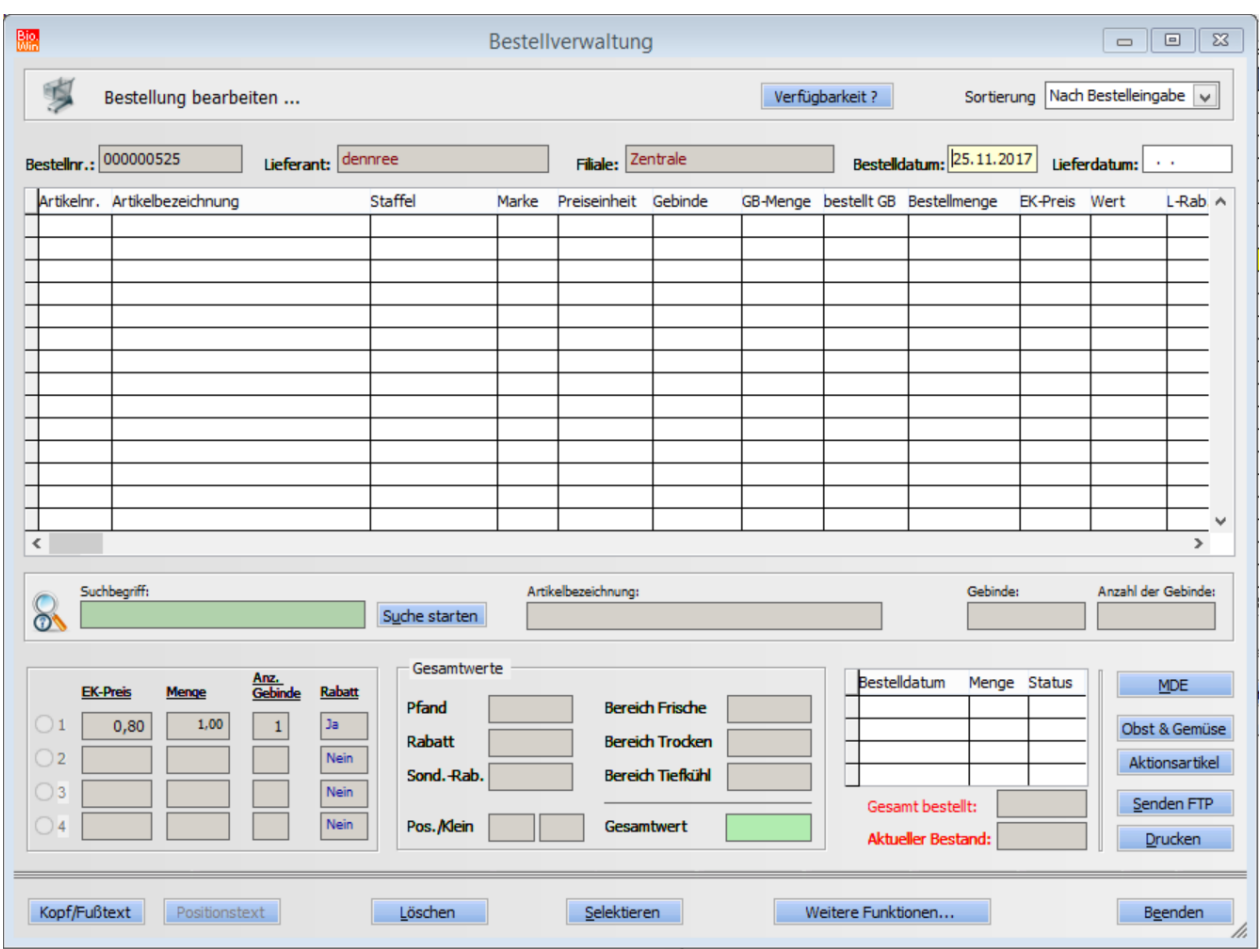

## 6.1.2 Manuelles Erfassen von Artikeln

In das grüne Eingabefeld "Suchbegriff" können Sie analog zur Artikelverwaltung Artikelnummern, EAN-Codes und Artikelbezeichnungen eingeben.

Ist das Ergebnis eindeutig, d.h. es wird nur ein Artikel gefunden so können Sie für diese sofort die Menge eingeben. Die Bestellung erfolgt immer in Gebinden.

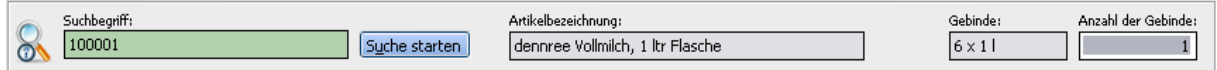

Im obigen Beispiel wurde die Artikelnummer 100001 eingegeben. Nach dem Bestätigen der Ziffern 100001 mit ENTER wird der gefundene Artikel gebucht (mit Gebindemenge 1) und Sie können die Anzahl der zu bestellenden Gebinden noch überschreiben. Wird dieses Feld nochmals mit der ENTER-Taste bestätigt dann kann sofort die nächste Artikelnummer eingeben werden.

Ist der Suchbegriff nicht eindeutig so erscheint eine Auswahl der passenden Artikel. Für das Beispiel wurde der Begriff "\*Joghurt\*" eingegeben.

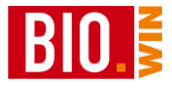

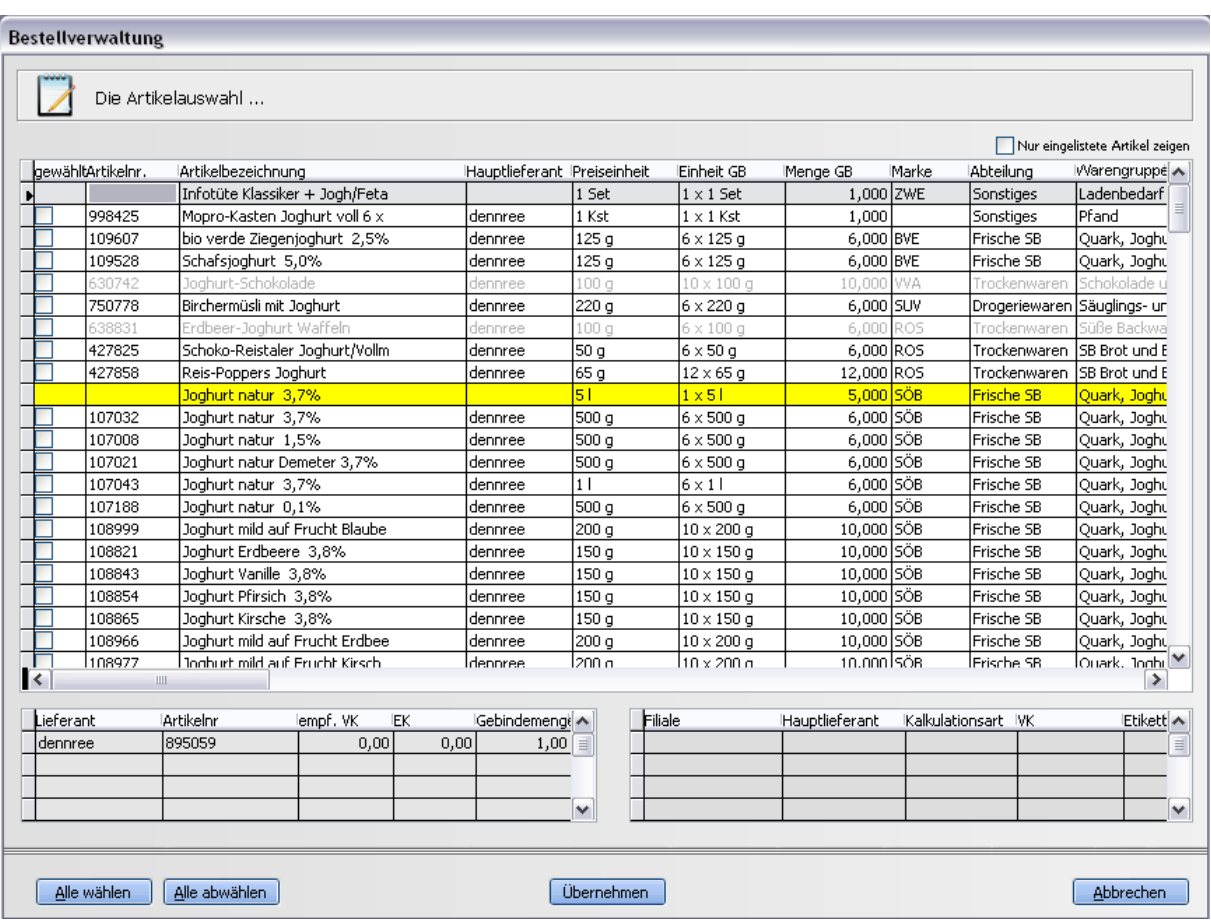

In der Liste erscheinen die passenden Artikel zur Auswahl. Sie können nun einzelnen Artikel auswählen indem Sie diese an der linken Seite mit einem "Häkchen" markieren.

Î.

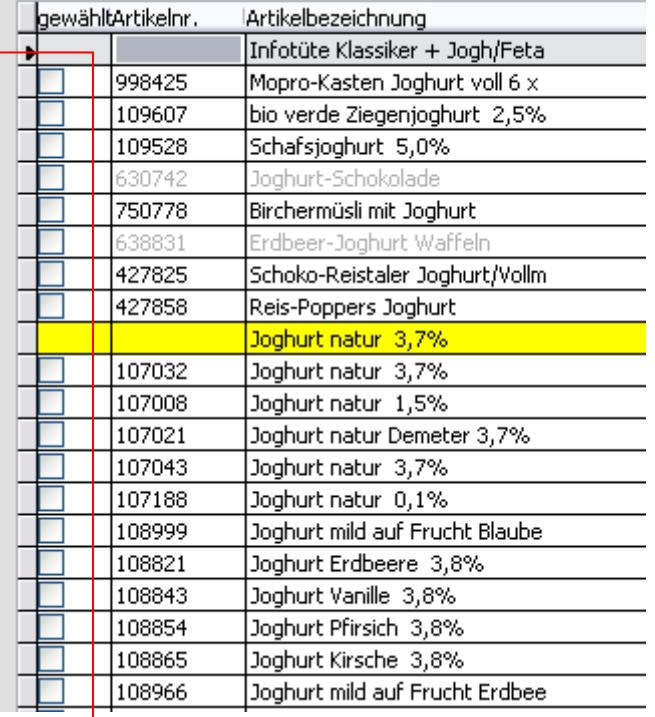

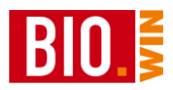

Für die Übernahme der markierten Artikel in die Bestellung muss danach nur noch der Button Übernehmen angeklickt werden.

Neben den eingelisteten Artikel werden auch die nicht eingelisteten Artikel (gelb hinterlegt) angezeigt. Falls Sie dies nicht möchten können diese Artikel ausgeblendet werden. Wählen Sie hierzu die Option

Nur eingelistete Artikel zeigen

Die Anzeige der nicht eingelisteten Artikel hat jedoch einen wichtigen Hintergrund.

Nachdem nur eingelistete Artikel bestellt werden können, gibt es eine Möglichkeit, diese sozusagen im Schnellverfahren einzulisten.

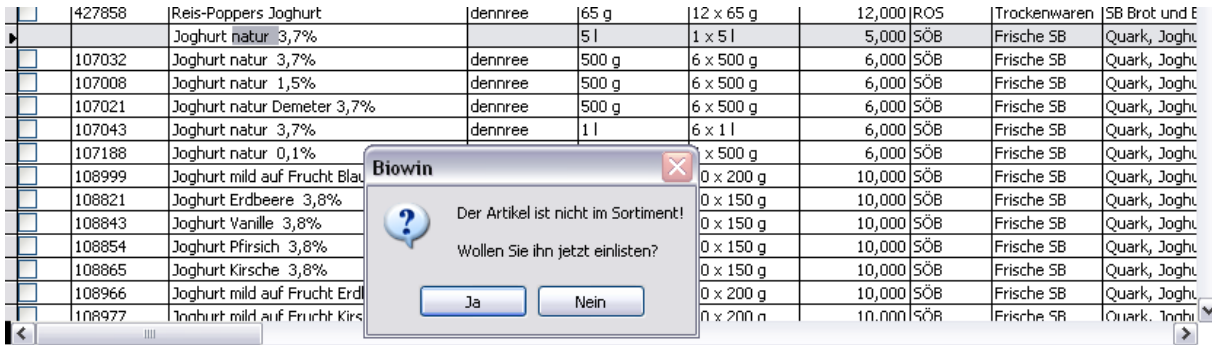

Hier klicken Sie doppelt in die Artikelbezeichnung des gewünschten Artikels. Wenn die folgende Abfrage mit "Ja" beantwortet wird erfolgt die Einlistung des Artikels. Der Artikel ist nun bereits markiert und seine Artikelnummer wird angezeigt.

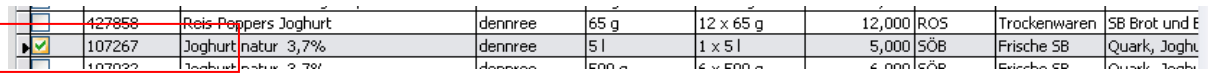

Nach dem Übernehmen der markierten Artikel werden die Artikel als Bestellpositionen übernommen.

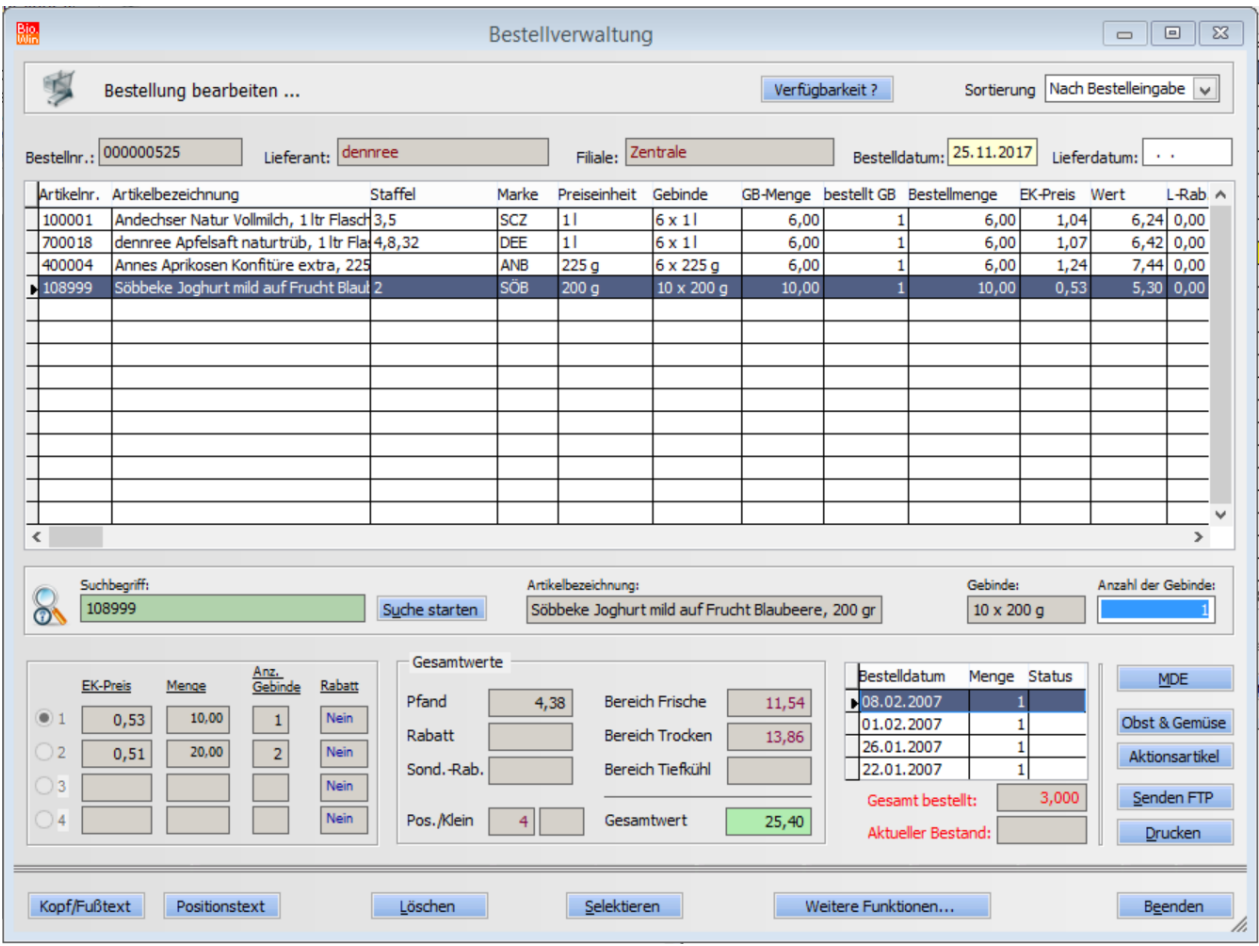

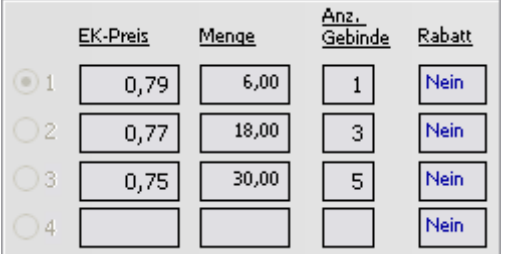

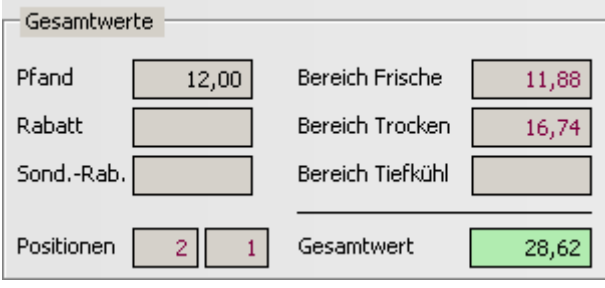

Die Rabattstaffeln für den aktiven Artikel werden unten links in der Ecke angezeigt.

Dazu erscheinen in den Bestellpositionen die vorhandenen Gebindemengen in der Spalte Staffel

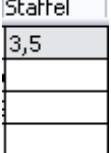

Der Gesamtwert der Bestellung wird unten in der Mitte angezeigt.

Neben den Werten für die einzelnen Bereiche sehen Sie auch die Pfandsummen sowie die Anzahl der Gesamt- und Kleinteil-Positionen.

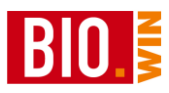

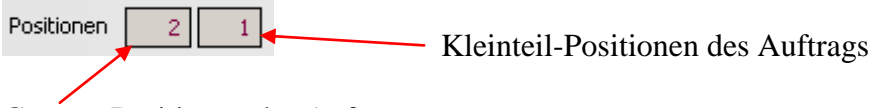

Gesamt-Positionen des Auftrags

Sobald Kleinteil-Artikel in einer Bestellung vorhanden sind sehen Sie dies ebenfalls an einem Hinweis im Bestellkopf

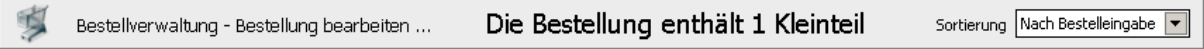

In der Liste der Bestellpositionen finden Sie die Spalte "Kleinteil". Nach dieser Spalte kann auch sortiert werden.

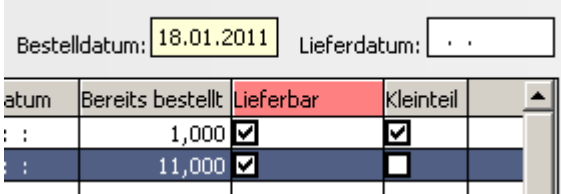

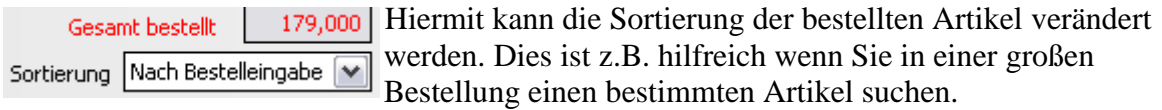

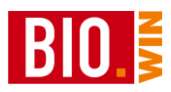

## 6.1.3 Die Funktionen in der Bestellmaske

### Löschen

Hiermit kann die aktuelle Bestellposition (grün hinterlegte Zeile) gelöscht werden

#### Selektieren

Hiermit kann, ähnlich wie in der Artikelverwaltung, eine Selektion der Artikel erfolgen. Die selektierten Artikel können dann bestellt werden.

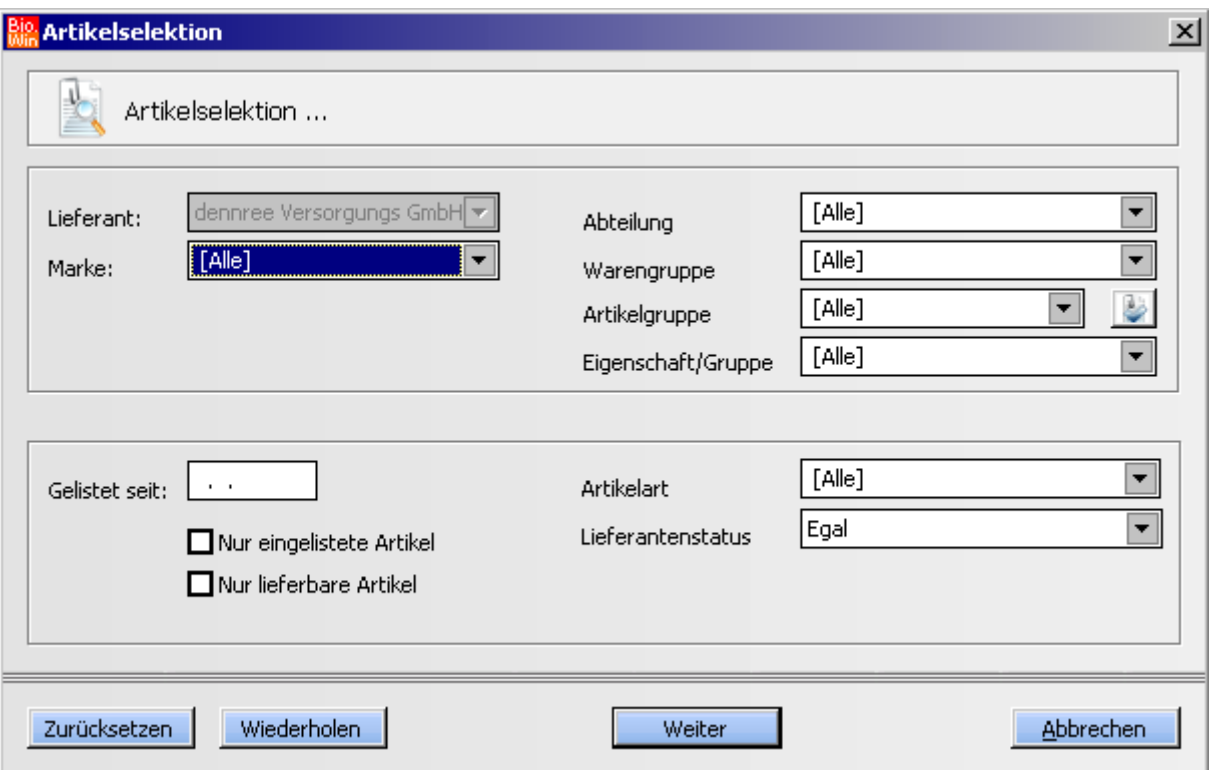

Dies kann vor allem bei Neueröffnungen hilfreich sein, da hiermit warengruppenbezogene Bestellungen erstellt werden können.

Wählen Sie z.B. die

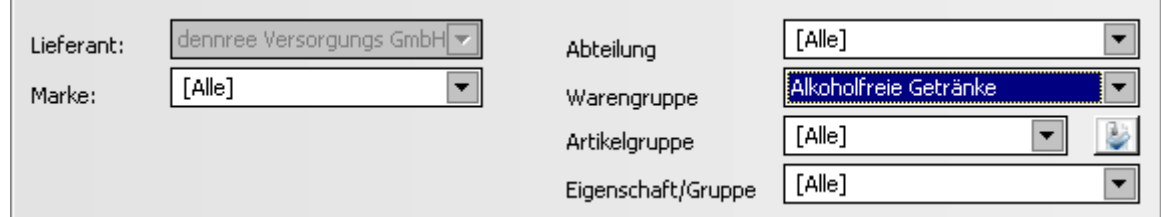

So kann sehr schnell eine Bestellung erstellt werden in der jeder eingelistete Artikel der Warengruppe "Alkoholfreie Getränke" mit der Menge 1 enthalten ist.

Einzelne Positionen können danach mengenmäßig erhöht werden.

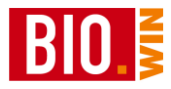

Die folgenden Buttons sind für den Ablauf der Bestellung wichtig und aus diesem Grund in dieser Reihenfolge angeordnet:

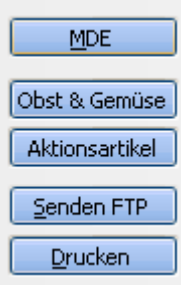

## MDE

Mit diesem Button erfolgt das Einlesen der mit dem MDE-Gerät erfassten Artikel.

Sollten mit dem MDE-Gerät Artikel erfasst worden sein, welche nicht in BIO.WIN eingelistet oder vorhanden sind, dann erscheint folgendes Fenster

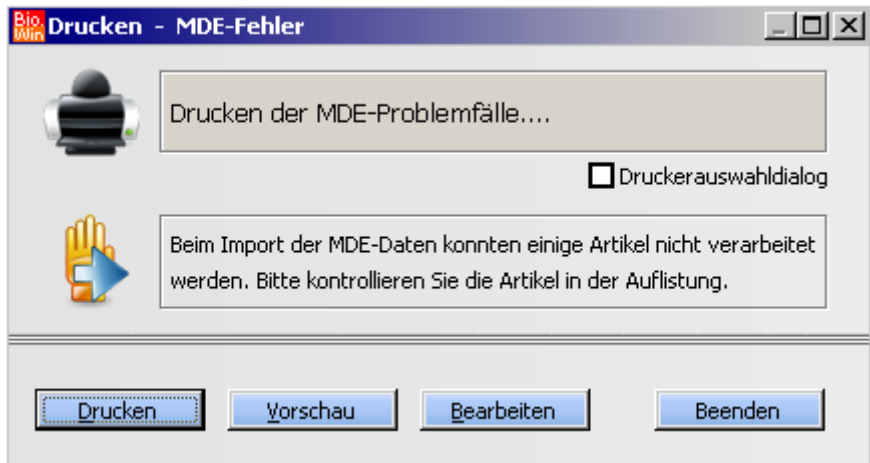

Ein Klick auf den Button "Vorschau" zeigt die problematischen Artikel an:

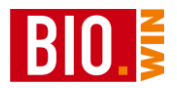

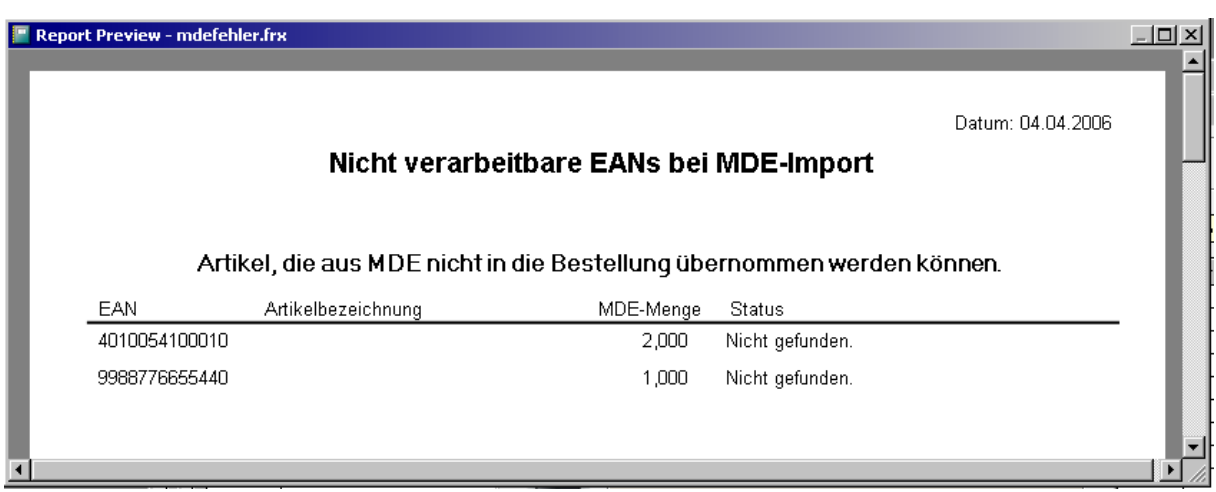

Danach beginnt das eigentliche Einlesen der erfassten Artikel in die Bestellung:

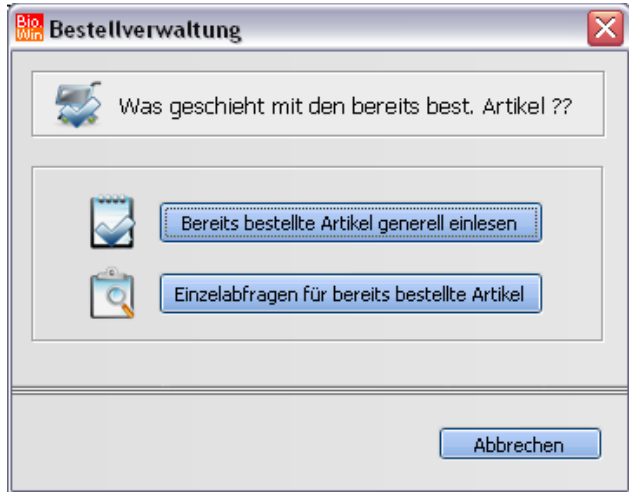

Wählen Sie im ersten Fenster die Option "Bereits bestellte Artikel generell einlesen"

Die zweite Option "Einzelabfragen für bereits bestellte Artikel" prüft ab ob der mit dem MDE erfasste Artikel bereits in einer anderen (noch nicht verbuchten oder gelöschten) Bestellung vorhanden sind. Trifft dies zu werden Sie darauf hingewiesen. Dies ist aber in den wenigsten Fällen notwendig.

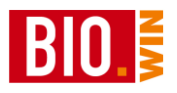

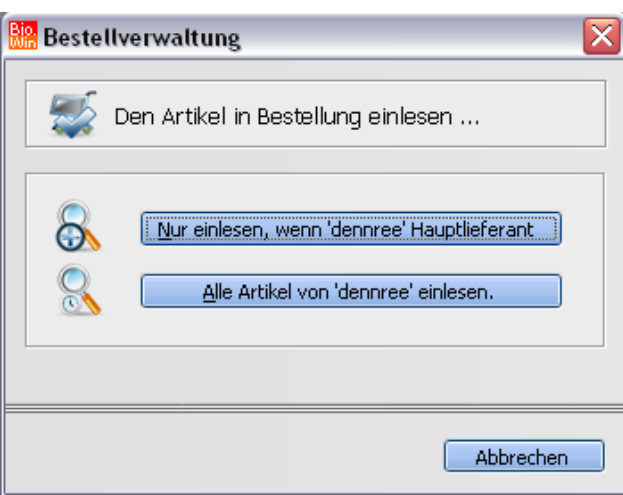

Das zweite Fenster steuert ob der Lieferant, bei welchem die Bestellung erfolgt, der Hauptlieferant des jeweiligen Artikel sein muss. Im obigen Beispiel ist der Lieferant dennree.

#### *Nur Artikel einlesen, wenn dennree Hauptlieferant ist*

Es werden nur diejenigen Artikel in die Bestellung eingelesen, bei welchem dennree als Hauptlieferant hinterlegt ist.

#### *Alle Artikel von dennree einlesen*

Es werden alle Artikel in die Bestellung eingelesen welche bei dennree erhältlich sind, unabhängig von der Tatsache ob dennree Hauptlieferant ist oder nicht.

#### Obst & Gemüse

Ein wichtiger Punkt in der Bestellmaske ist der Button "Obst & Gemüse".

dennree stellt täglich (ab ca. 16:30 für den folgenden Tag) das aktuelle Obst & Gemüse Angebot als BNN3-Datei auf dem FTP-Server zur Verfügung.

Mit diesem Programmpunkt können Sie diese Angebotsdatei in BIO.WIN übertragen und das aktuelle Obst & Gemüse Angebot bestellen

Betätigen Sie den ersten Button "Angebot vom FTP-Server holen" um das Obst & Gemüse Angebot vom dennree FTP-Server in BIO.WIN zu übertragen. Stellen Sie hierzu sicher dass die Internetverbindung aktiv ist.

Der Button "Vorhandenes Angebot auswählen" ist nur zu betätigen, falls das aktuelle Obst & Gemüse-Angebot schon in BIO.WIN enthalten sein sollte.

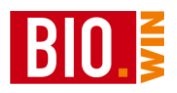

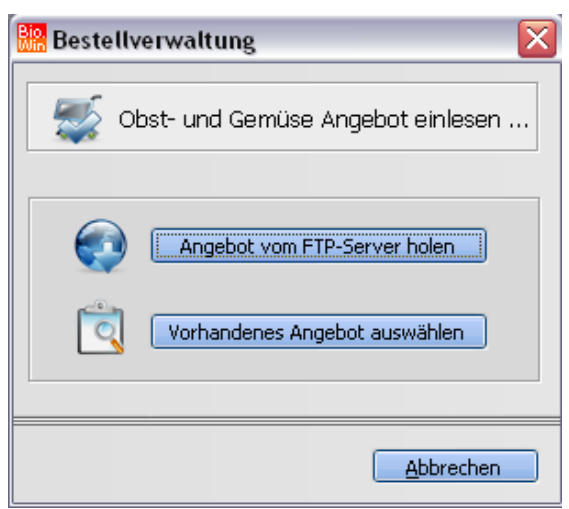

Das Angebot wird in BIO.WIN eingelesen und die O&G Artikel werden in sortierter Form in einer Liste angezeigt.

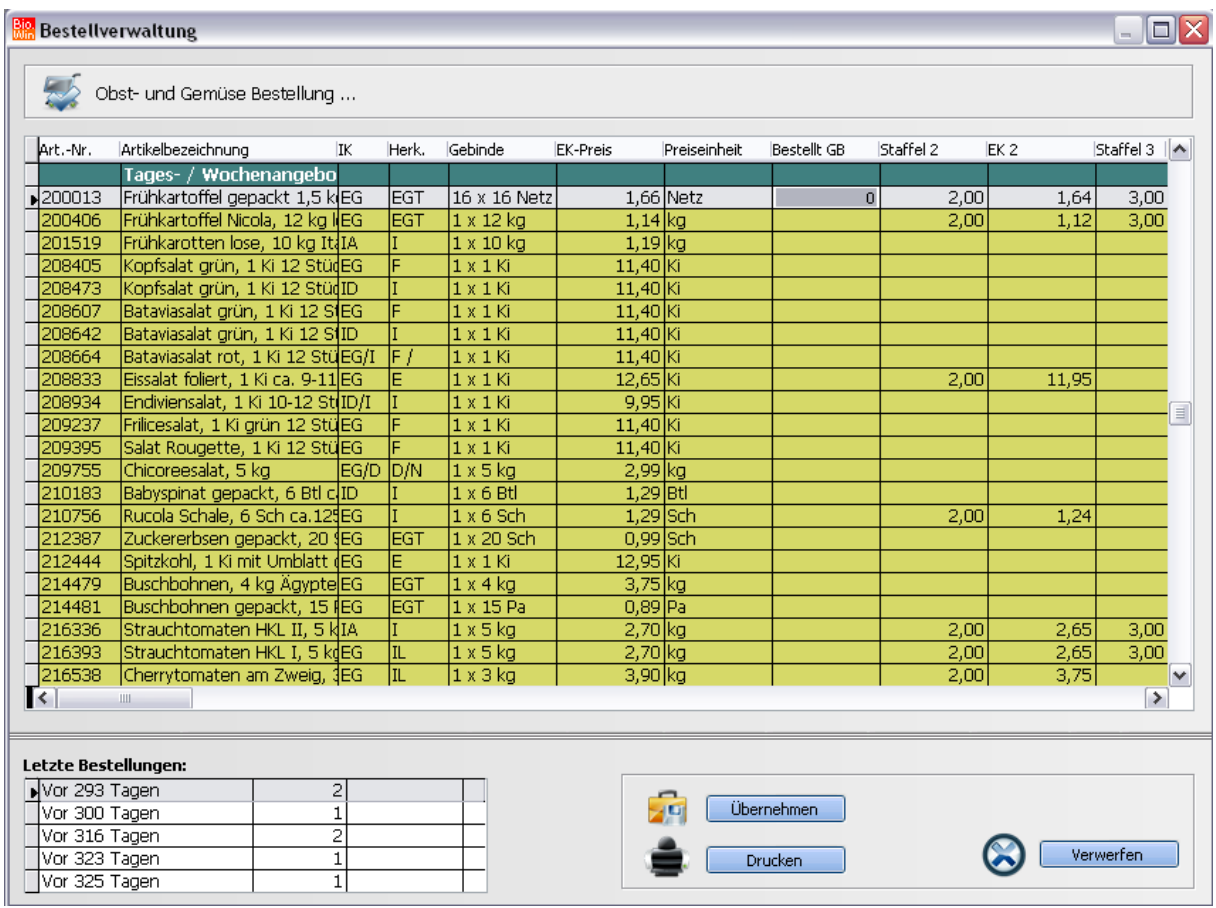

Tragen Sie die gewünschte Menge in die Spalte "Bestellt GB" ein und fügen Sie die Artikel in die Bestellung mit dem Button "Übernehmen" ein.

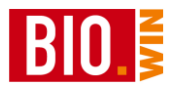

Alternativ können Sie das Angebot auch ausdrucken.

## Aktionsartikel

Hiermit erhalten Sie eine Übersicht aller in einer Einkaufsaktion befindlichen Artikel.

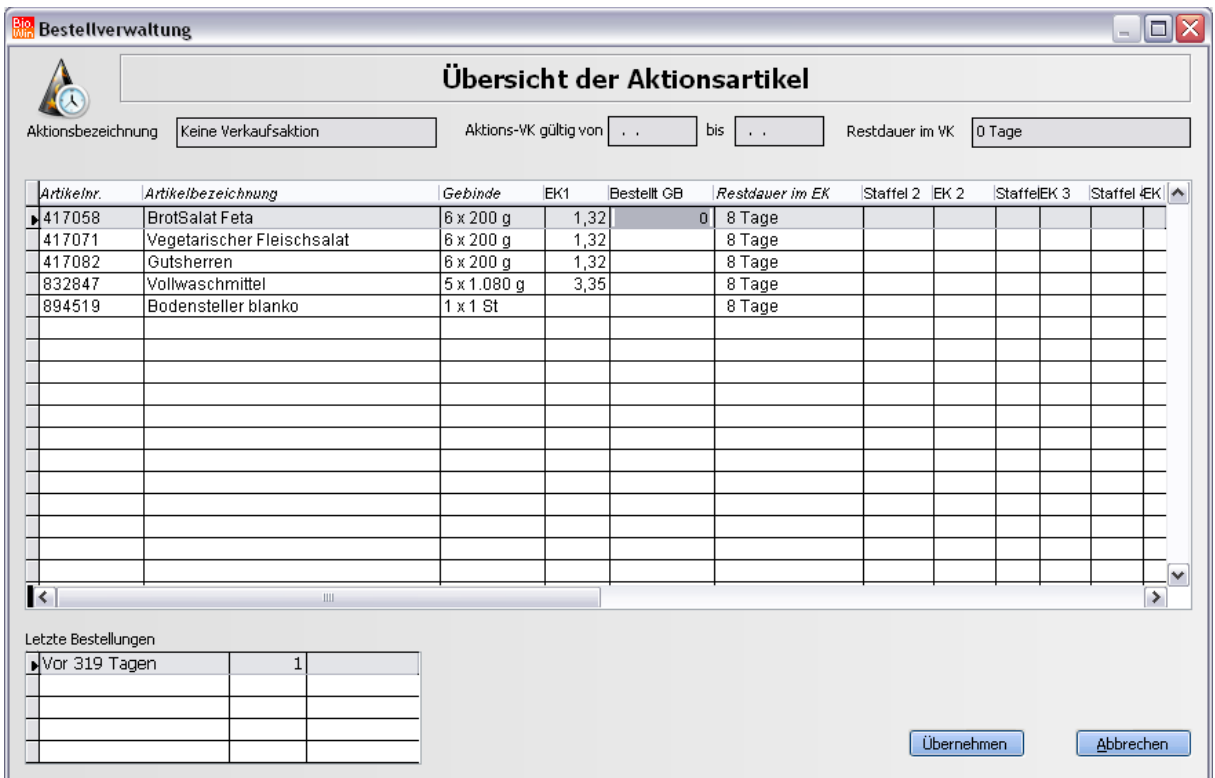

Sie können in der Liste sehen, wie lange der betreffende Artikel noch zum Sonderpreis bezogen werden kann. Sie sehen ebenfalls pro Artikel wann die letzten Bestellungen stattgefunden haben.

Erfassen Sie die Mengen in der Spalte "Bestellt GB" und übernehmen Sie die betreffenden Artikel mit dem Button "Übernehmen" in die Bestellung.

### Senden FTP

Hiermit wird die Bestellung per FTP an den entsprechenden Großhändler versandt. Vor dem versenden der Bestellung können Sie wahlweise die Aktionsartikel noch einmal überprüfen.

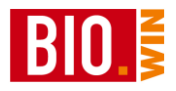

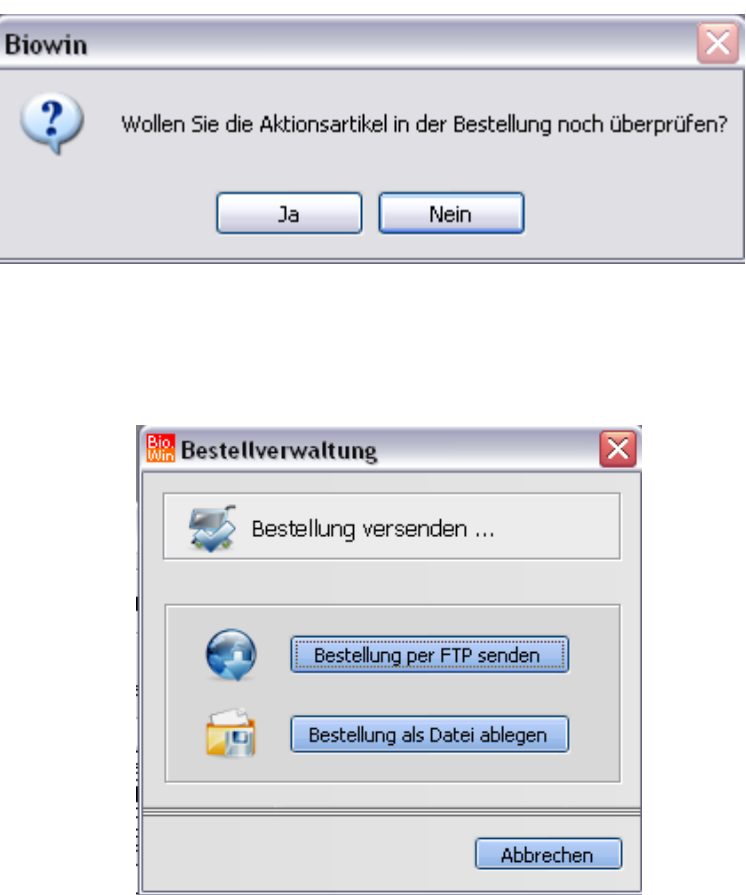

Wählen Sie "Bestellung per FTP senden", die zweite Option ist nur für Sonderfälle gedacht.

Danach erfolgt sofort das versenden der Bestellung an den FTP-Server. Stellen Sie also sicher dass die Internetverbindung aktiv ist.

Sie erhalten auf jeden Fall ein Ergebnis des Bestell-Vorgangs.

Sollte die Bestellung abbrechen und es erscheint folgender Hinweis

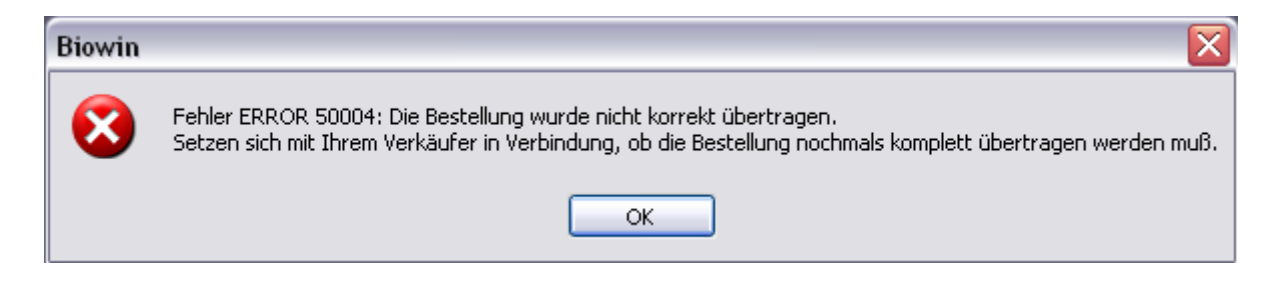

so sollten Sie dies auch unter allen Umständen tun

**Setzen Sie sich bitte zwingend mit Ihrem Verkäufer in Verbindung um eine eventuelle Doppellieferung zu vermeiden.**

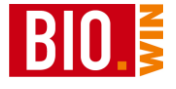

**Drucken** 

**Bo** Bestellverwaltung  $\overline{\textbf{x}}$ Bestellung jetzt drucken ... Druckerauswahldialog Drucken Beenden Vorschau Bearbeiten

Hiermit kann die Bestellung ausgedruckt werden.

Als Bestellart wird nach dem Ausdruck "Drucker" in die Bestellübersicht eingetragen.

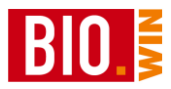

Kopf/Fußtext

Schreiben Sie hier Ihre Kopf- und Fußtexte für den Bestellausdruck. **Beim Versenden der Bestellung per FTP werden keine Kopf- und Fußtexte mit übertragen.**

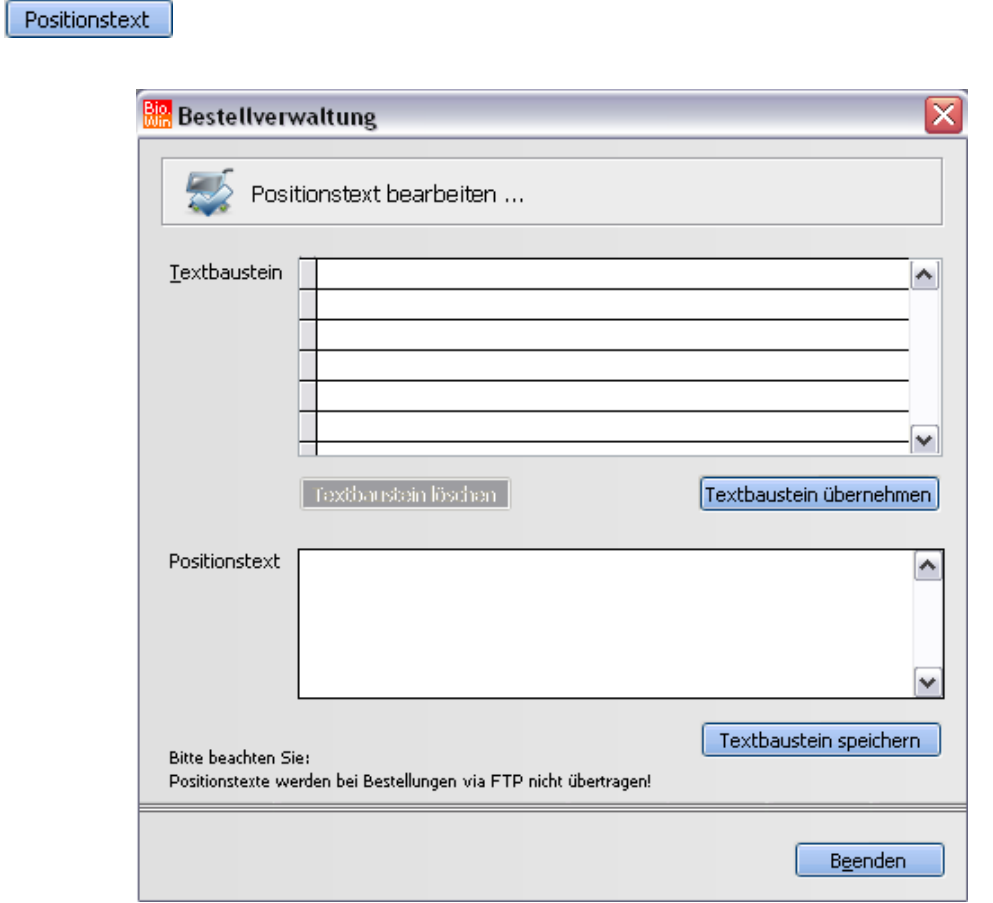

Hiermit können Hinweistexte zur aktuellen Bestellposition hinterlegt werden.

### **Beim Versenden der Bestellung per FTP werden keine Positionstexte übertragen.**

Sie können neue Positionstexte speichern indem Sie den Text eingeben und danach den Button "Positionstext als Textbaustein speichern" anklicken.

Später können diese gespeicherten Texte einfach mit dem Button "Textbaustein in Positionstexte übernehmen" geladen werden.

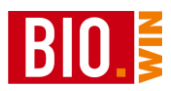

Löschen

Hiermit kann die aktuell markierte Position gelöscht werden.

## Selektieren

Hiermit können Artikel nach bestimmten Kriterien selektiert werden. Diese Artikel können in die Bestellung übernommen werden.

Dies ist vor allem bei Erstbestellungen sehr sinnvoll.

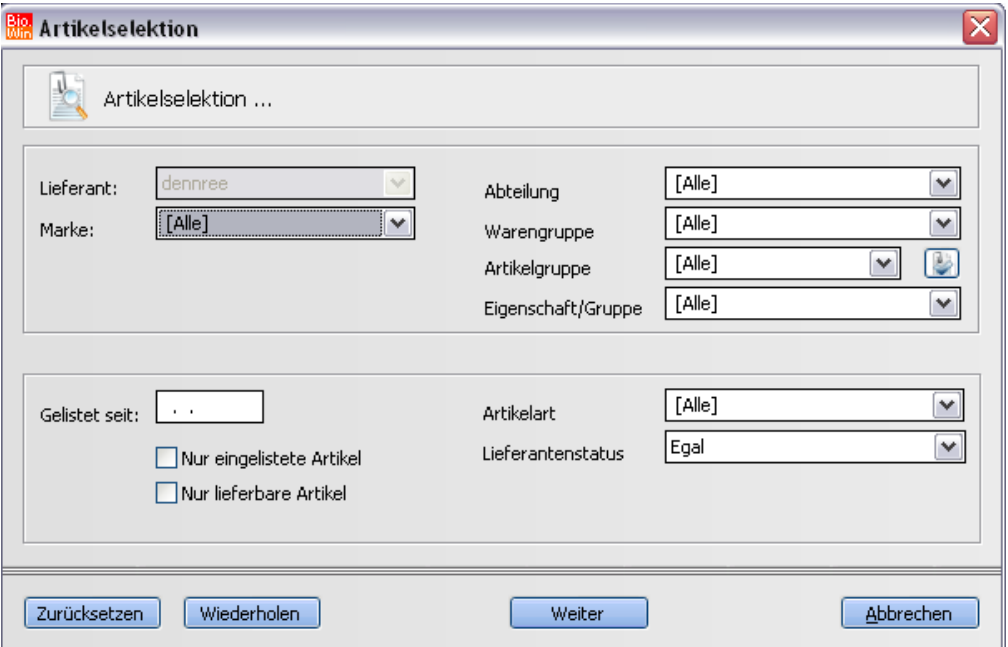

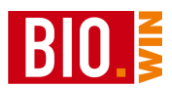

Vorschlag

Bei einer geschlossenen Warenwirtschaft können Sie sich einen Bestellvorschlag für diesen Lieferanten erstellen lassen.

Anhand des aktuellen Lagerbestands und der ermittelten Abverkäufe erfolgt eine Ermittlung der notwendigen Artikel und Mengen.

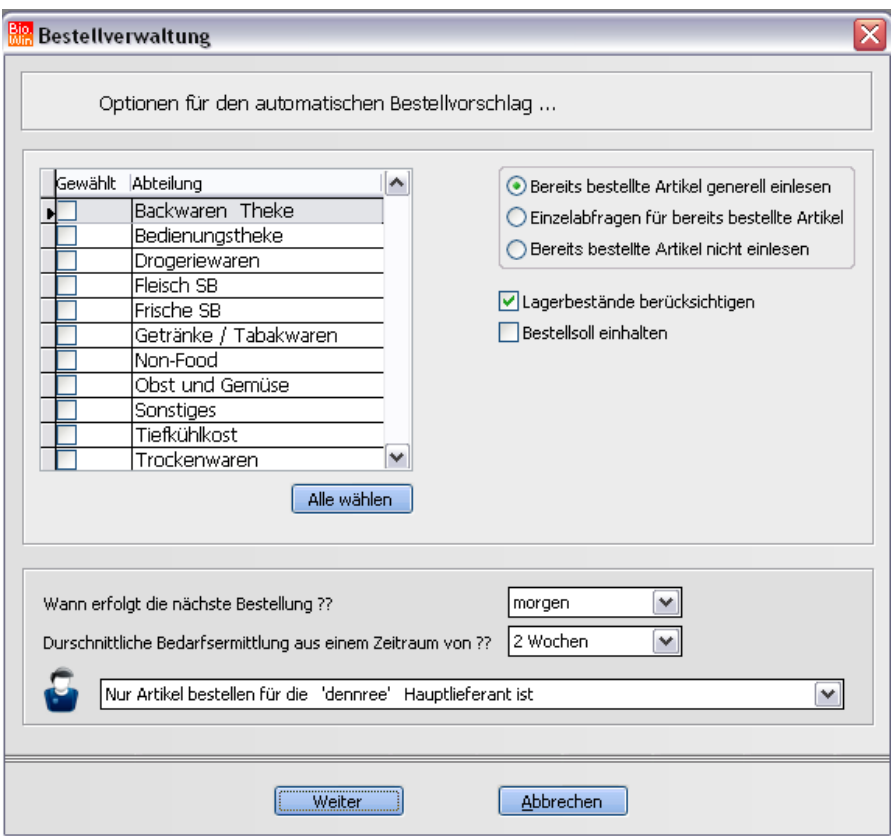

Neben der Angabe wann die nächste Bestellung erfolgt können Sie definieren wie groß der Zeitraum ist anhand dessen die Ermittlung des durchschnittlichen Bedarfs erfolgt.

Der Bestellvorschlag kann auch ohne Bestandsführung durchgeführt werden – allerdings erfolgt dann die Ermittlung nur aus den Abverkaufszahlen.

Muster No.

Hiermit können Bestellmuster geladen werden.

Als Bestellmuster werden vorgefertigte Artikellisten bezeichnet. Diese sind mit Artikeln nach Ihrer Wahl gefüllt. In der Bestellung kann dann aus diesen vorgefertigten Artikeln ausgewählt werden. Das Bearbeiten der Bestellmuster erfolgt in Kapitel [6.3.](#page-145-0)

Im unteren Beispiel wurden zwei Bestellmuster (Joghurt und Milch) angelegt.

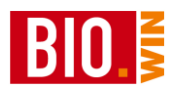

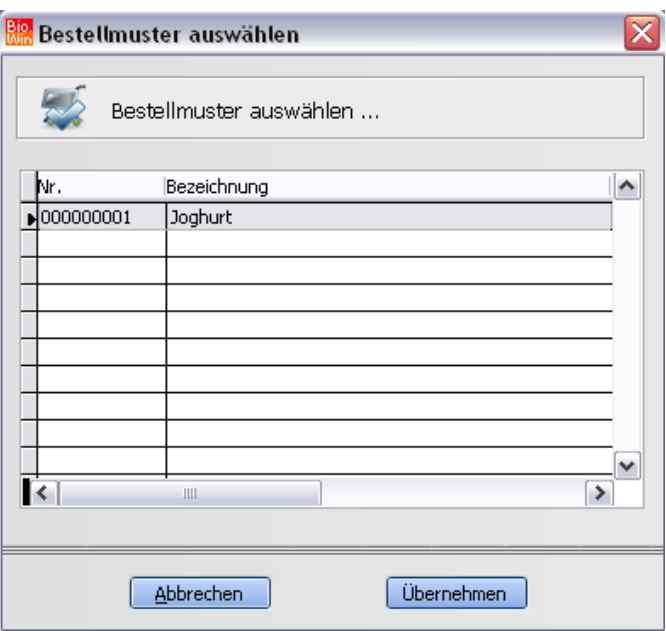

Wird nun das Bestellmuster "Joghurt" mit einem Doppelklick ausgewählt so erscheinen die in dem Bestellmuster enthaltenen Artikel zur Auswahl

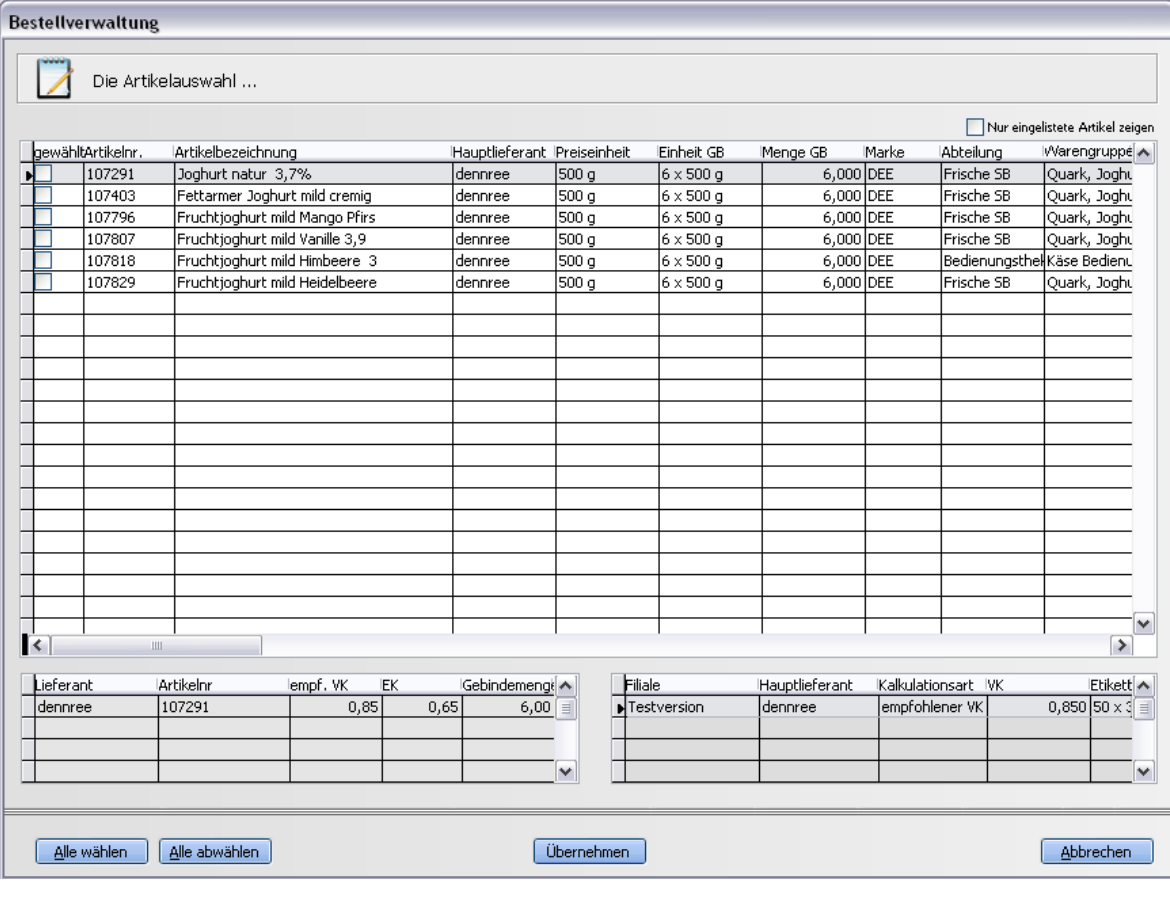

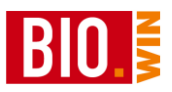

Hier können Sie wieder auf der linken Seite die "Häkchen" setzen, um die gewünschten Artikel zu markieren. Alternativ dazu kann mit dem Button "Alle wählen" jeder Artikel markiert werden.

Vormerkung

Hier werden Artikel mit einer Vormerkung in die Bestellung eingelesen.

Die Vormerkungen werden in der Artikelverwaltung hinterlegt:

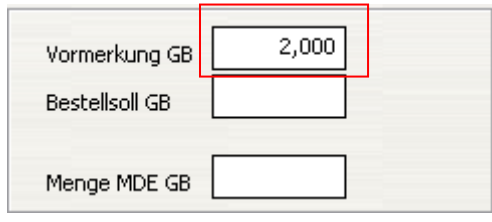

Die zwei erscheinenden Fenster sind identisch mit denen beim Betätigen des Buttons "MDE"

#### Verfügbarkeit?

Hier kann, bei dennree-Bestellungen, die aktuelle Verfügbarkeit geprüft werden.

Die Verfügbarkeit in der Spalte "Verfügbar" angezeigt. Die Spalte "Lieferbar" ist das Kennzeichen aus den Artikelstammdaten – dieser Wert wird über den BNN-Import aktualisiert.

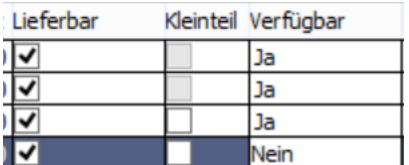

Die Verfügbarkeitsinformation wird für die Bereich

- Trockenwaren
- Drogeriewaren
- Tiefkühlkost

angeboten.

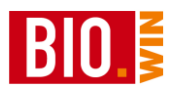

## 6.1.4 Weitere Funktionen in der Bestellübersicht

## $MDE$

Hiermit werden automatisch Bestellungen mit dem vom MDE-Gerät erfassten Artikeln generiert.

Im Gegensatz zum Button "MDE", welcher in der Bestellbearbeitung zu finden ist, wird hier streng nach Hauptlieferant aufgeteilt. D.h. sind mit dem MDE-Gerät Artikel von insgesamt drei Hauptlieferanten gescannt worden, so werden drei Bestellungen erzeugt.

### *Achtung:*

*Existiert noch eine Bestellung eines Lieferanten, welche in der Spalte Bestellart keinen Eintrag enthält, so werden die Artikel aus dem MDE-Gerät dieser Bestellung zugeordnet.*

### Vorschlag

Ähnlich wie bei dem Bestellvorschlag aus der Bestellung erfolgt hier die Ermittlung der benötigten Artikel aus den Abverkaufsdaten und dem aktuellen Lagerbestand.

Die Artikel werden beim jeweiligen Hauptlieferant bestellt, d.h. pro Hauptlieferant wird eine Bestellung mit den ermittelten Artikeln angelegt.

#### Vormerkung

Ähnlich zum Button "MDE" werden hier Bestellungen mit denjenigen Artikeln generiert für die eine Vormerkung in der Artikelverwaltung hinterlegt wurde. Die Bestellung wird auch hier beim Hauptlieferanten erzeugt

#### **Bearbeiten**

Mit diesem Button laden Sie die aktuelle Bestellung. Das gleiche erreichen Sie mit einem Doppelklick auf die gewünschte Bestellung in der Übersicht.

#### Senden FTP

Die aktuelle Bestellung (d.h. die grün hinterlegte) wird hiermit per FTP versandt.

#### Drucken.

Hiermit wird die aktuelle Bestellung gedruckt.

#### Löschen.

Hiermit wird die aktuelle Bestellung gelöscht.

Werden keine Wareneingänge verbucht so können die "alten" Bestellungen in regelmäßigen Abständen gelöscht werden.

Beachten Sie aber das damit keine Einkaufsauswertungen mehr möglich sind.

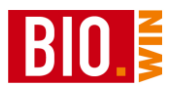

## **6.2 Wareneingang**

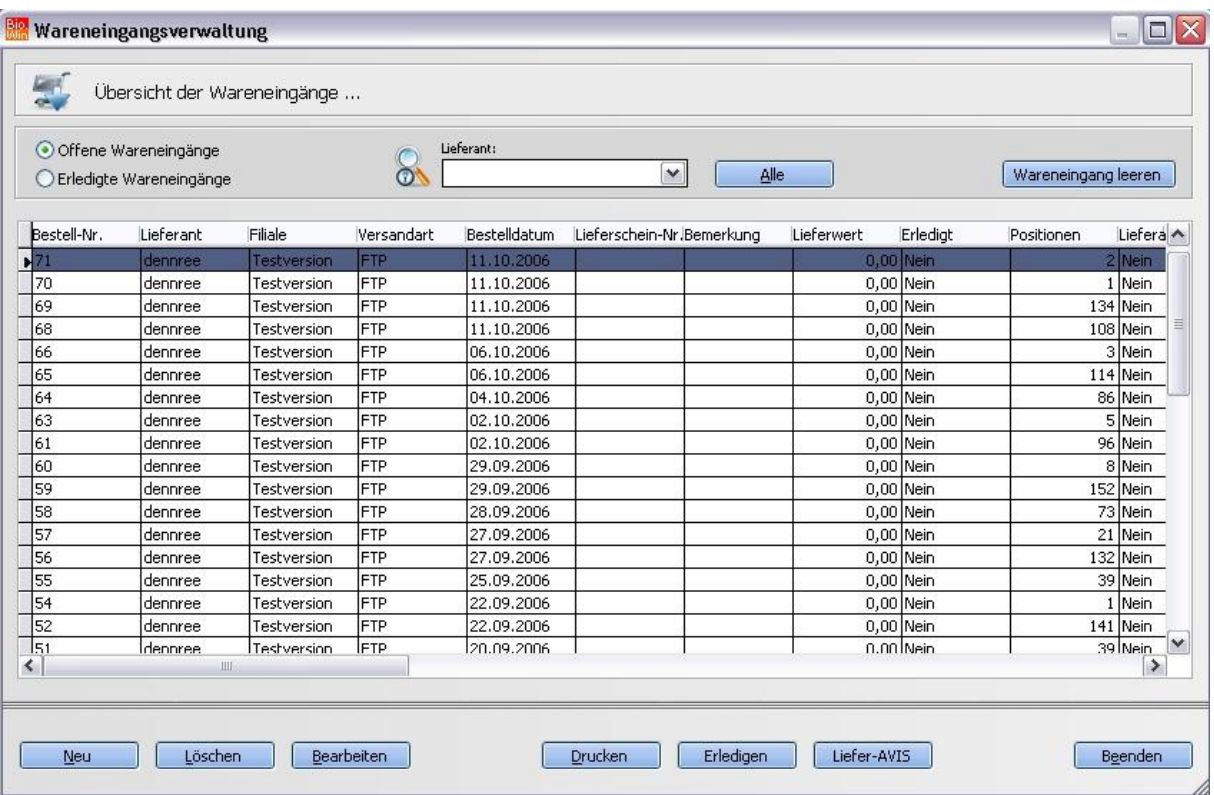

Im Programmteil Wareneingang werden die Artikelzugänge anhand der gelieferten Bestellungen gebucht.

In der Liste werden alle abgeschlossenen Bestellungen angezeigt, welche in der Spalte Versandart einen Eintrag enthalten.

Die Bearbeitung der Wareneingänge ist zwingend notwendig falls Sie eine geschlossene Warenwirtschaft nutzen möchten

Sie können den Wareneingang entweder manuell verbuchen, d.h. Sie bearbeiten den Wareneingang und geben die gelieferten Mengen ein oder Sie benutzen ein sog. Lieferavis.

Das Lieferavis erhalten Sie von Ihrem Großhändler. Es enthält die gelieferten Artikel mit den genauen Mengen und hat über die Bestellnummer einen Bezug zu der von Ihnen versandten Bestellung.

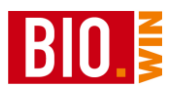

## 6.2.1 Manueller Wareneingang

### Bearbeiten

Mit dem Button "Bearbeiten" können Sie den Wareneingang der aktuellen Bestellung bearbeiten.

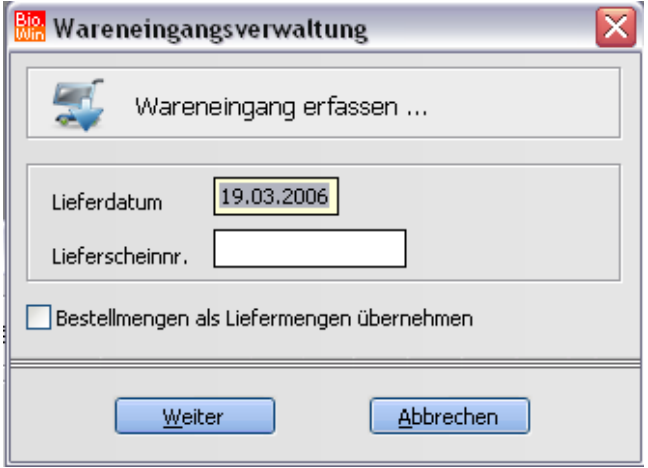

Da beim manuellen Wareneingang kein elektronischer Lieferschein (Lieferavis) vorhanden ist, müssen Sie die Lieferscheinnummer selbst eingeben.

Um unnötige Tipparbeit zu vermeiden sollten Sie die Bestellmengen als Liefermenge übernehmen.

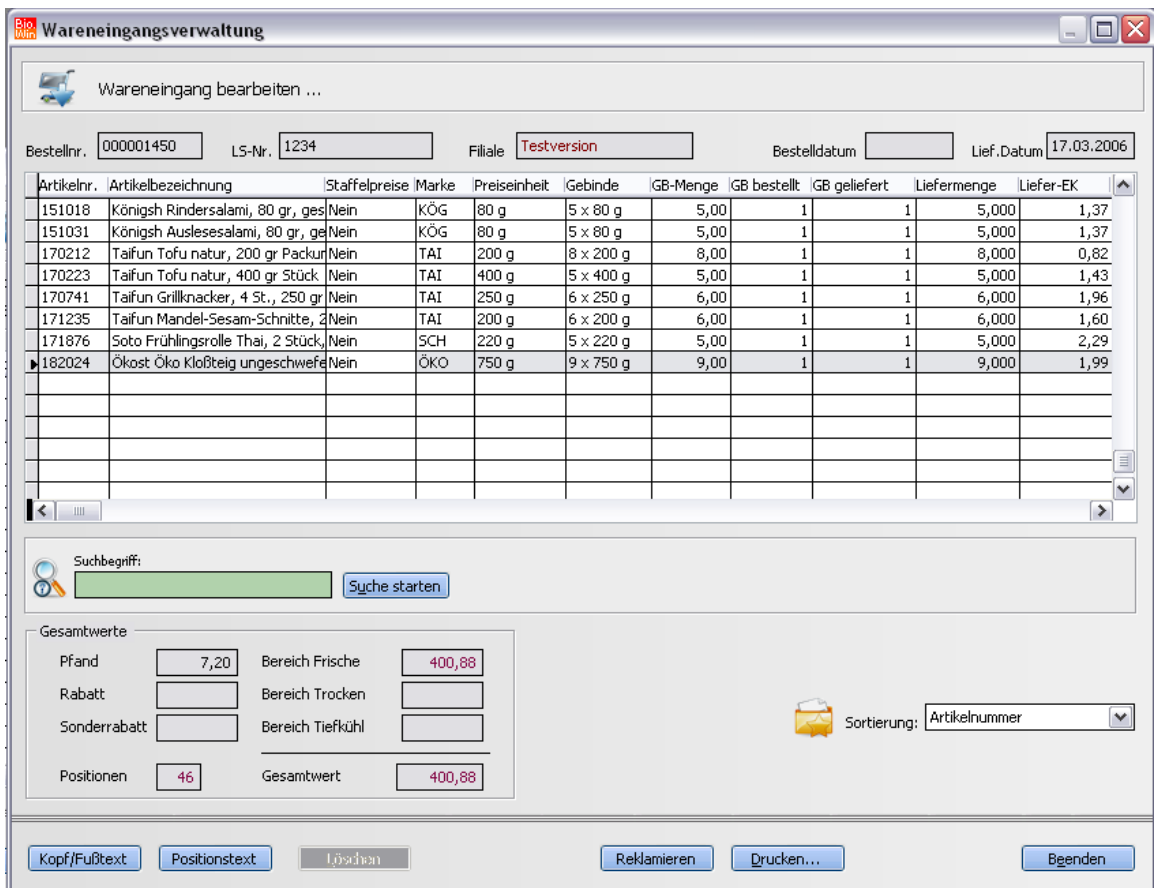

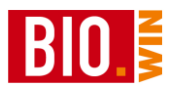

Nachdem bereits als geleiferte Menge die Bestellmenge eingetragen ist langt es aus die Positionen zu bearbeiten welche von der Bestellmenge abweichen.

### Reklamieren

Bei Bedarf kann direkt aus dem Wareneingang heraus reklamiert werden.

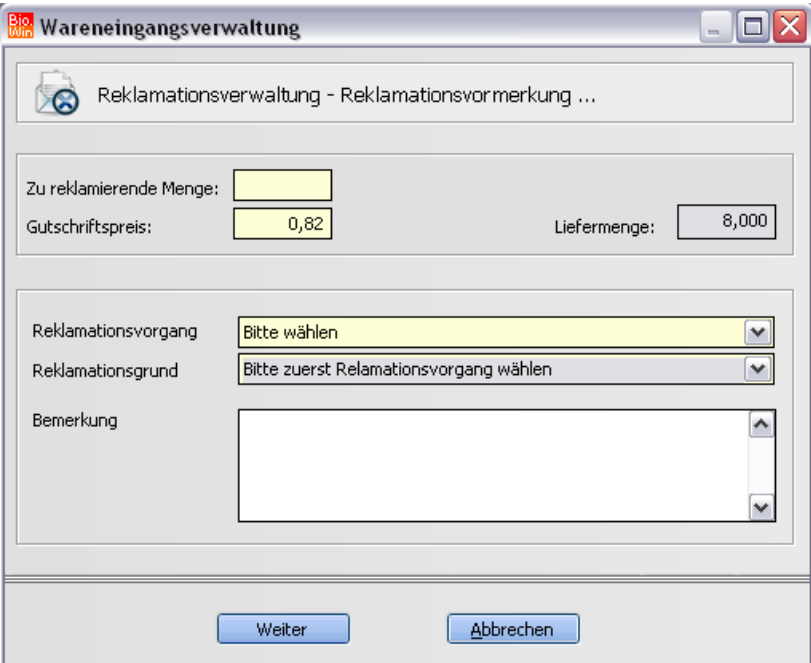

Erfassen Sie hier die zu reklamierende Menge und geben Sie den Reklamationsvorgang und Grund an.

Die Position des Wareneingangs wird danach farblich markiert.

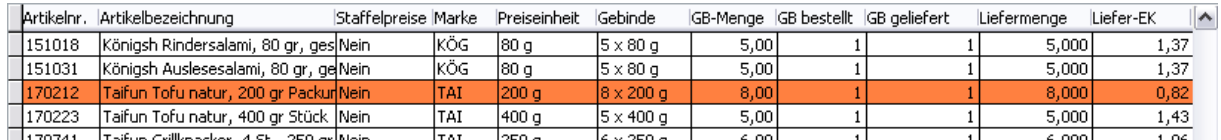

Nachdem alle Positionen auf Ihre korrekte Menge kontrolliert wurden können Sie die Wareneingangsmaske schließen.

In der Übersicht der Wareneingänge sieht danach der Wareneingang so aus:

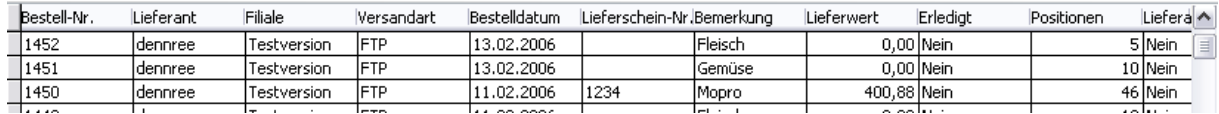

Das Feld der Lieferschein-Nr. und der Lieferwert enthalten jetzt Werte.

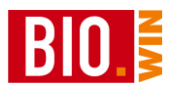

#### Erledigen

Sind alle Positionen des Wareneingangs erledigt so kann mit dem Button "Erledigen" der Wareneingang abgeschlossen werden.

Danach wird diese "ehemalige" Bestellung weder im Wareneingang noch in der Bestellübersicht angezeigt.

Um diese "erledigten" Wareneingänge erneut zu sehen kann die Option "Erledigte Wareneingänge" gewählt werden.

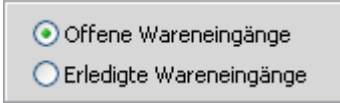

### Neu

Um einen Wareneingang ohne vorherige Bestellung vorzunehmen betätigen Sie den Button "Neu".

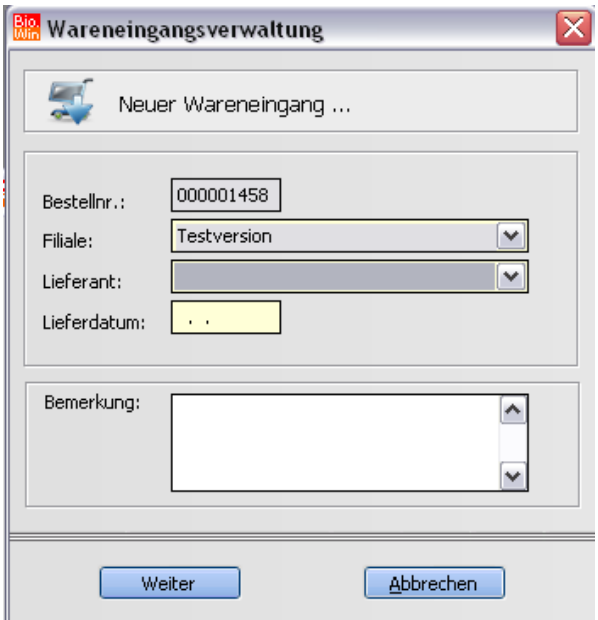

Nach der Eingabe des Lieferanten und des Lieferdatums gelangt man in die gleiche Routine wie bei der Bearbeitung eines "normalen" Wareneingangs, mit dem Unterschied das keine Positionen vorhanden sind.

Nun können Positionen, ähnlich wie bei einer Bestellung, in den Wareneingang eingefügt werden.

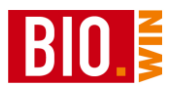

# 6.2.2 Wareneingang per Lieferavis

## Liefer-AVIS

Der Button "Liefer-AVIS" führt zur Übersicht der vorhandenen Lieferavise incl. der zugehörigen Bestellungen (Bestell-Nr.)

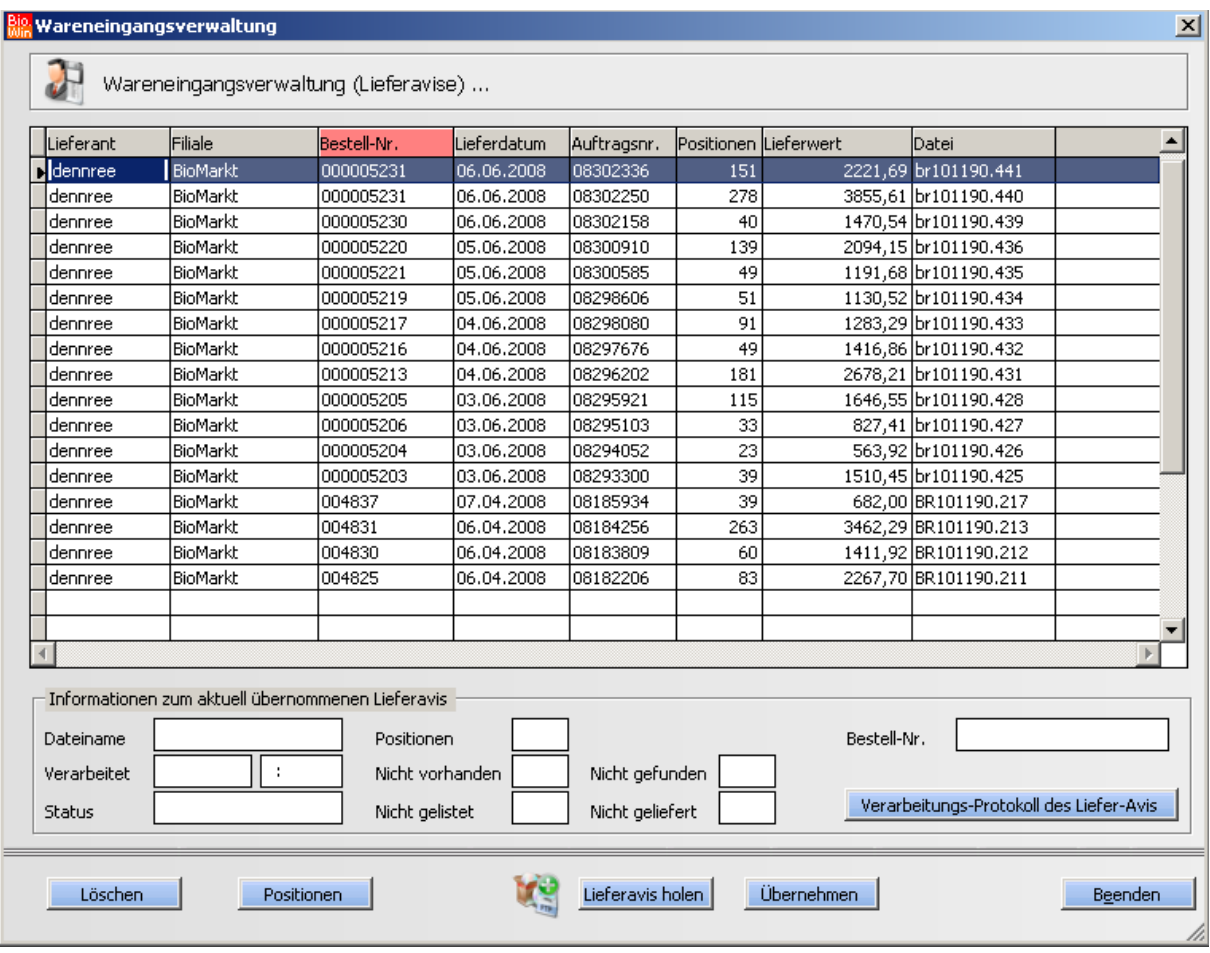

Löschen

Hiermit wird das aktuelle Lieferavis gelöscht

Positionen

Zeigt die Positionen an welche in dem Lieferavis enthalten sind.

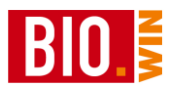

### Lieferavis holen

Die Lieferavise werden auf dem FTP-Server des jeweiligen Großhändlers bereitgestellt. Mit dieser Funktion wird geprüft ob neue Lieferavise vorhanden sind – diese werden dann in BIO.WIN eingelesen.

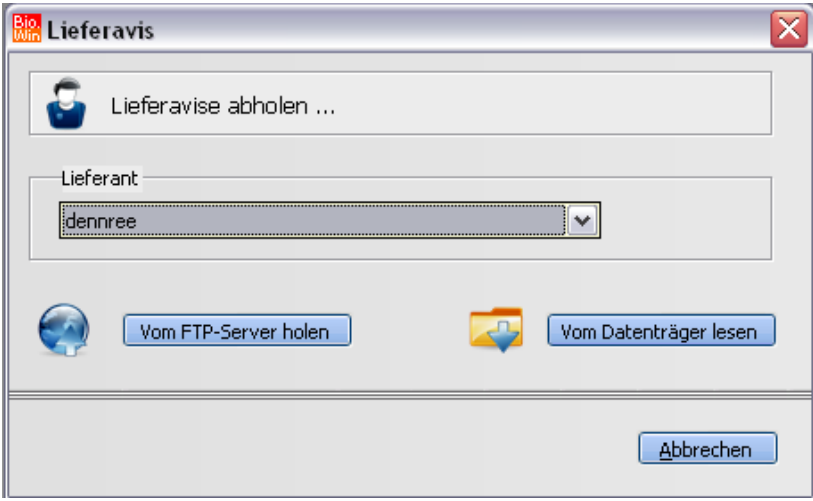

Betätigen Sie den Button "Vom FTP-Server holen" nachdem sichergestellt ist, dass die Internetverbindung aktiv ist.

Übernehmen

Der Begriff "Übernehmen" meint das Einlesen und Verarbeiten des Lieferavis. In der unteren Hälfte der Bildschirm-Maske erhalten Sie nähere Informationen zum Verarbeiten des Lieferavis und können ein Verarbeitungsprotokoll aufrufen.

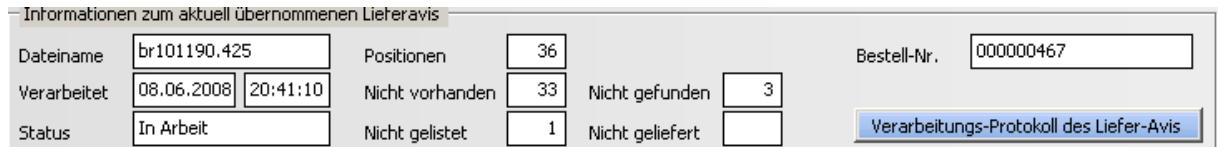

Sollten im Lieferavis Artikel enthalten sein welche bei Ihnen nicht eingelistet sind (z.B. Leergut-Artikel) so erhalten Sie einen Hinweis.

Die im Lieferavis enthaltenen Artikelmengen werden dem jeweiligen Wareneingang als Liefermenge zugewiesen. Sollte ein Artikel nicht im Wareneingang vorhanden sein, so wird dieser Artikel nachträglich hinzugefügt.

Falls kein Bezug zu einer vorhandenen Bestellung hergestellt werden kann wird ein neuer Wareneingang angelegt.

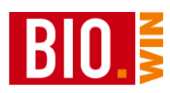

Im Verarbeitungs-Protokoll finden Sie nähere Hinweise zu den im Avis enthaltenen Artikeln

### Protokoll Verarbeitung Lieferavis

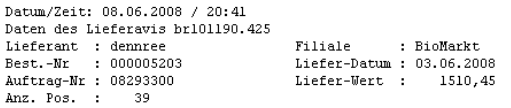

Die Bestellung 000005203 wurde nicht gefunden. Bestellung 000000467 neu angelegt

```
Zusammenfassung :<br>Im Avis vorhandene Artikel : 39<br>davon nicht gelieferte Artikel : 0 Micht in Bestellung gefunden : 36<br>davon nicht gelistete Artikel : 1 in BIO.WIN unbekannte Artikel : 3
```
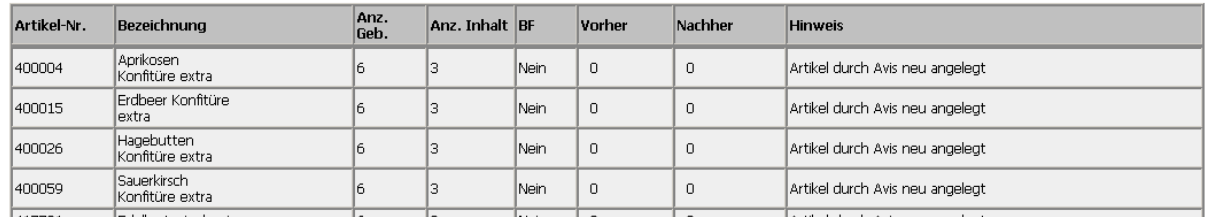

Sie können wahlweise erst alle Lieferavise einlesen oder nach jedem Einlesevorgang den entsprechenden Wareneingang kontrollieren und erledigen.

Um den Wareneingang zu bearbeiten schließen Sie das Lieferavis-Fenster.

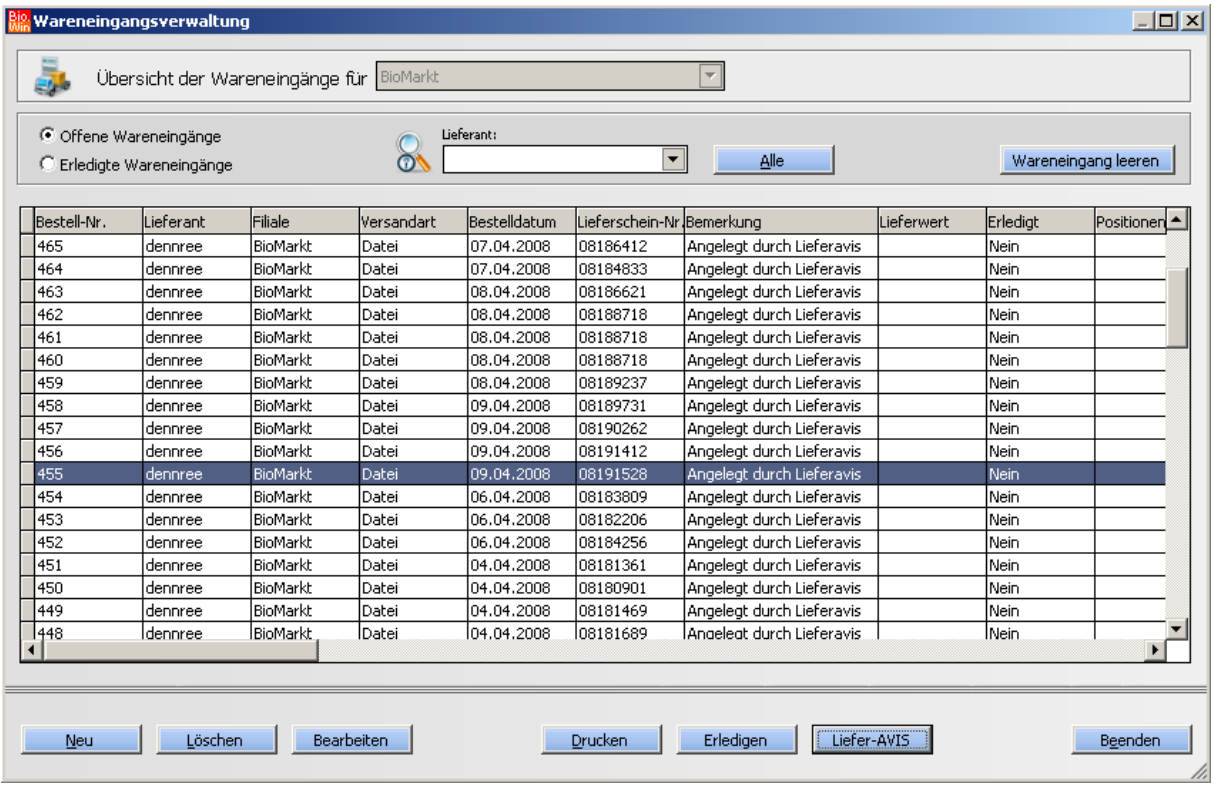

Die durch das Lieferavis bearbeitenden Wareneingange erkennen Sie an der Lieferschein-Nummer.

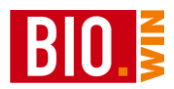

Bearbeiten

Wählen Sie den passenden Wareneingang und klicken Sie auf Bearbeiten

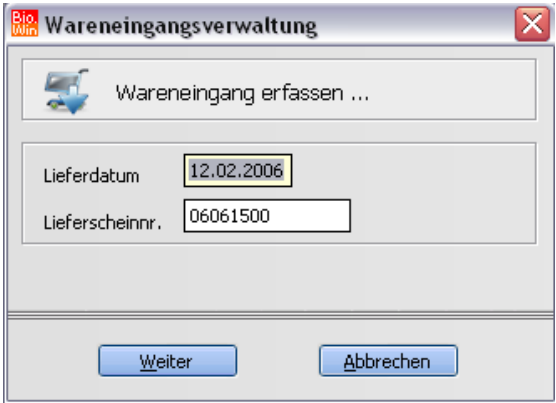

Die weitere Vorgehensweise ist nahezu identisch zum manuellen Wareneingang, mit dem Vorteil, dass die gelieferten Mengen identisch mit den Mengen sind, welche auf dem Lieferschein des Großhändlers angegeben sind.

Gibt es an der kompletten Lieferung nichts zu beanstanden kann der Wareneingang beendet und erledigt werden.

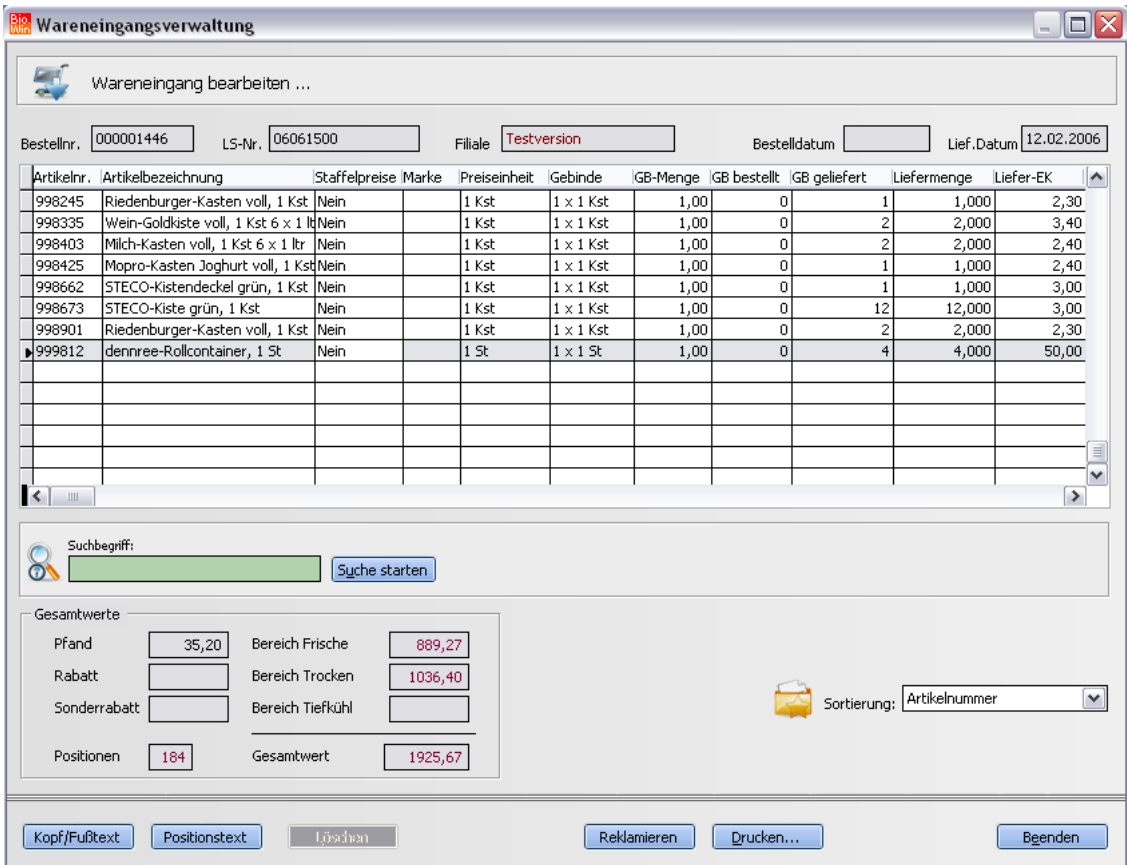

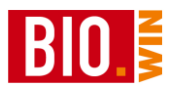

### 6.2.3 Wareneingang leeren

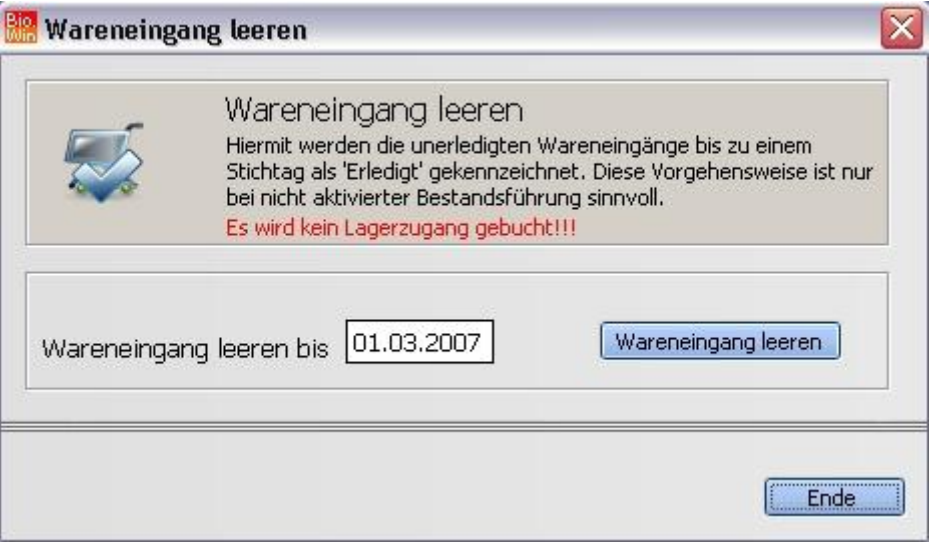

Diese Funktion dient dazu die gelieferten Bestellungen als erledigt zu kennzeichnen. Hierbei wird allerdings kein Lagerzugang gebucht.

Bei einer geschlossenen Warenwirtschaft darf diese Funktion nicht benutzt werden.

Durch die Eingabe des Datums werden alle Wareneingänge bis zu diesem Datum als "erledigt" gekennzeichnet.
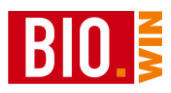

# 6.2.4 Werte für Fibu-Übergabe erfassen

Während des Wareneingangs kann die Erfassung von Werten erfolgen.

Die hier angezeigten Werte können während des Wareneingangs

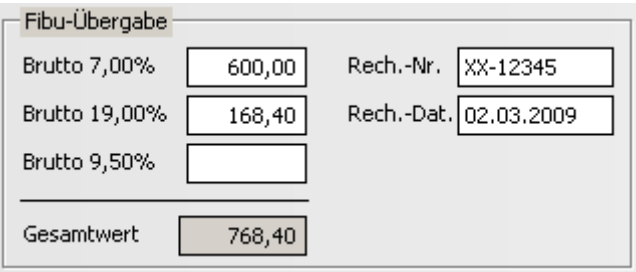

oder spätestens beim Erledigen des Wareneingangs erfasst werden

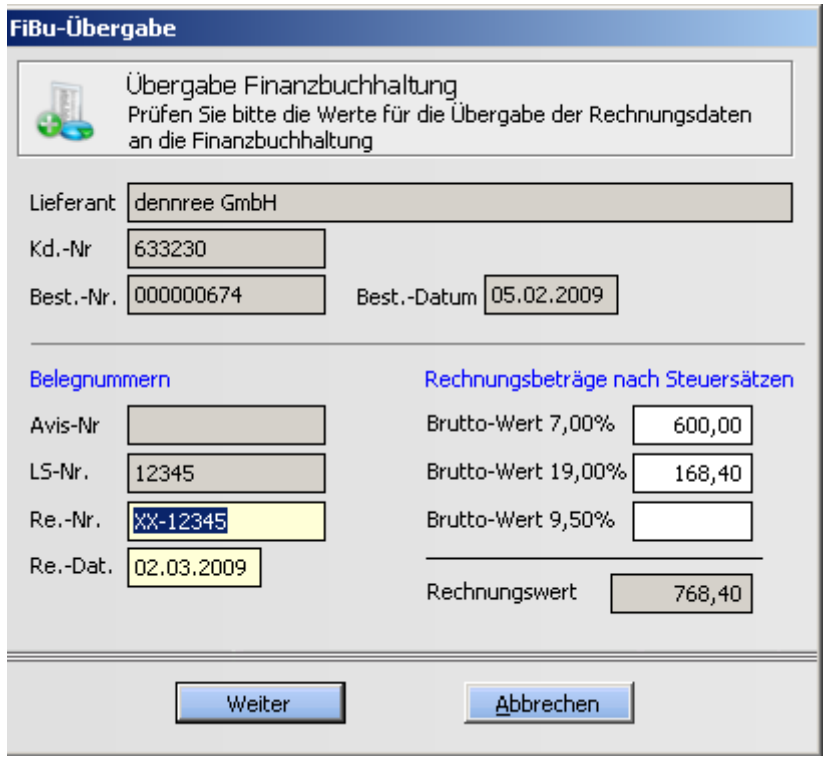

Sobald der jeweilige Lieferant für die Fibu-Übergabe vorbereitet ist, wird die obige Maske beim Erledigen der Bestellung angezeigt.

Unvollständig ausgefüllte Werte werden (nach einem entsprechenden Hinweis) nicht an die Fibu übergeben.

Nähere Informationen zur Datev-Übergabe finden Sie in Kapitel [16](#page-249-0)

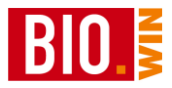

## **6.3 Bestellmuster**

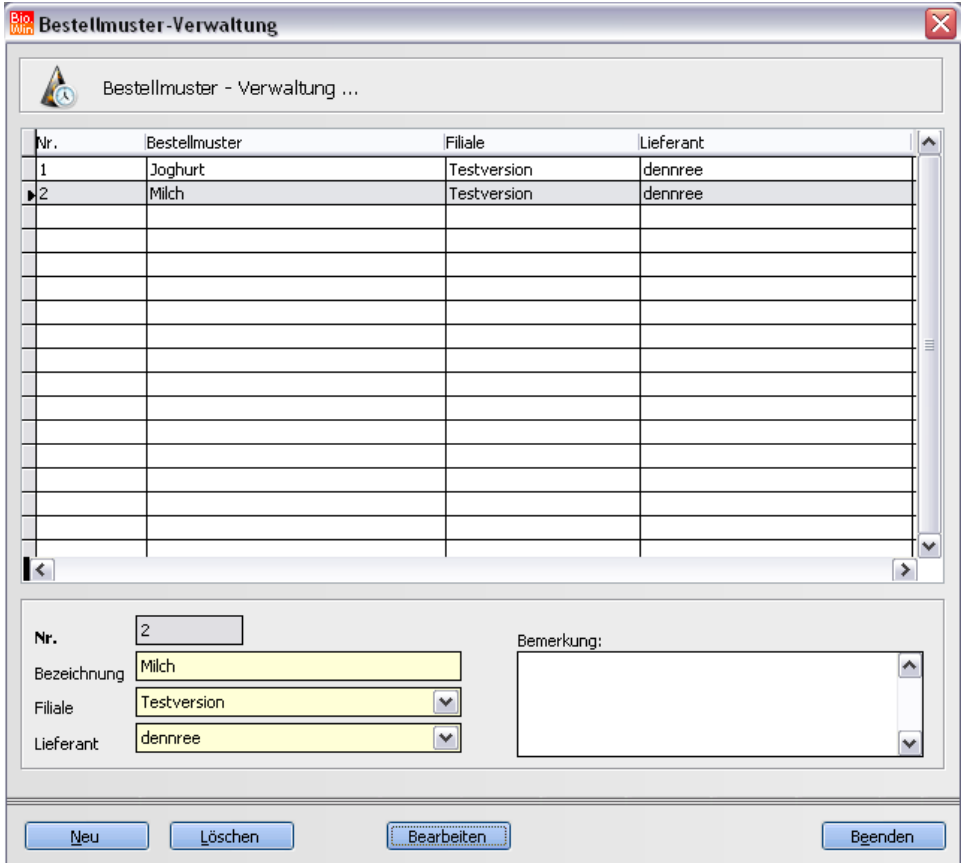

Bestellmuster finden Verwendung in der Bestellung. Sie enthalten eine von Ihnen vorgegebene Anzahl von bestimmten Artikeln und dienen normalerweise dazu, immer wiederkehrende Bestellungen von Standard-Artikeln zu vereinfachen.

Die Bestellmuster sind meist thematisch sortiert – wie hier in unserem Beispiel in Joghurt und Milch.

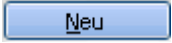

Hiermit wird ein neues Bestellmuster angelegt.

Neben der Bezeichnung muss noch der gewünschte Lieferant definiert werden.

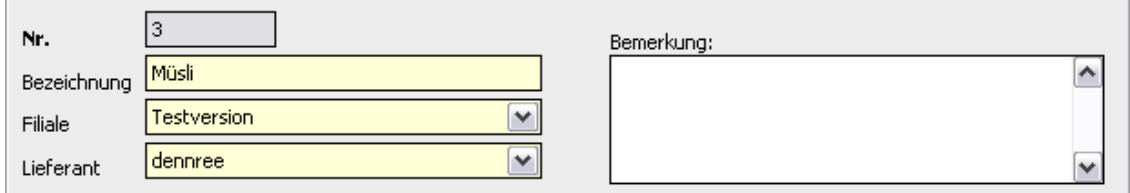

Das neu angelegte Bestellmuster "Müsli" taucht nun als neuer Eintrag in der Übersicht auf.

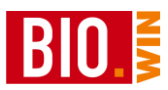

Bearbeiten

Um Artikel einem Bestellmuster zuzuweisen oder bestehende Bestellmuster anzupassen klicken Sie auf "Bearbeiten"

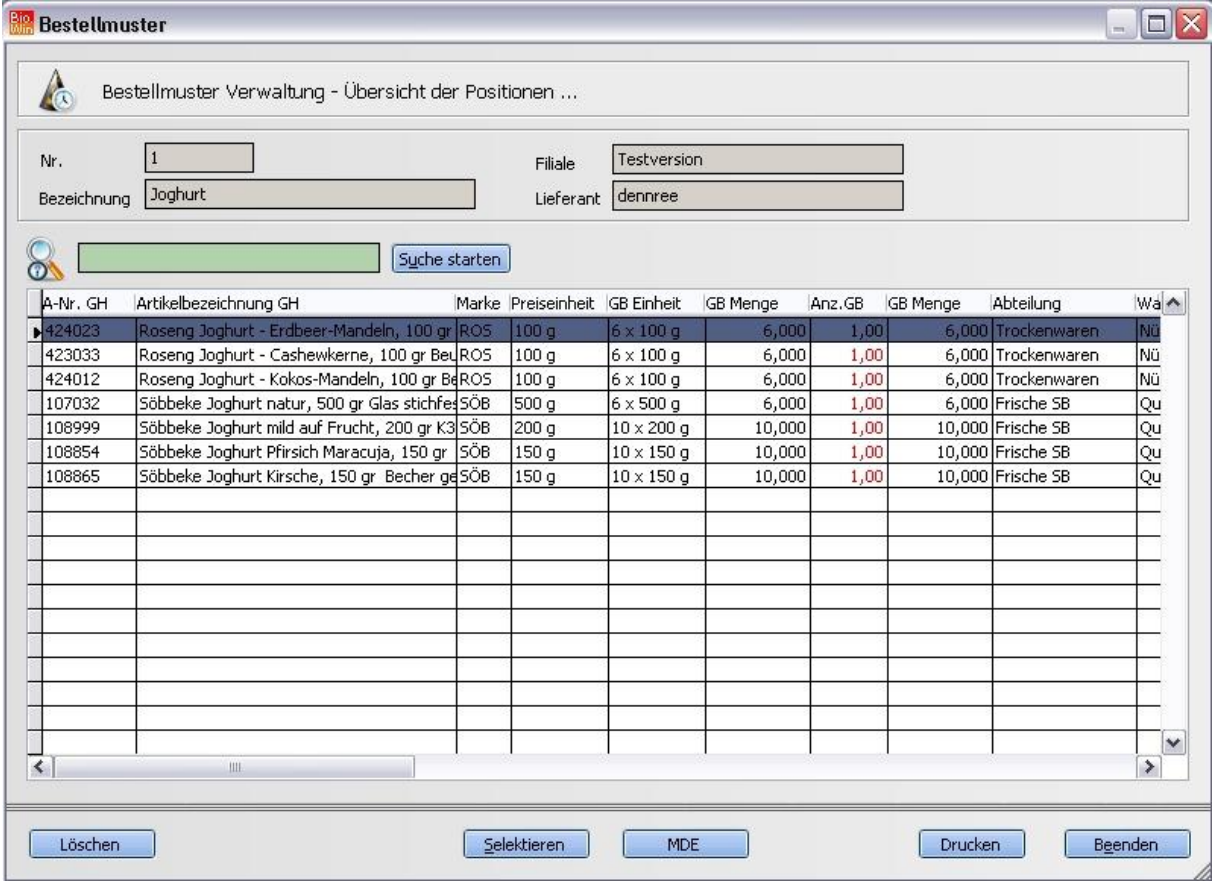

Die Eingabe der gewünschten Artikel erfolgt, ähnlich wie in der Bestellung, über das grüne Eingabefeld. Pro Position kann die Anzahl der Gebinde (welche bestellt werden) definiert werden.

Alternativ kann auch eine mit dem MDE-Gerät erfasste Bestellung hier eingelesen werden.

MDE.

Die Artikel der Bestellmuster können auch aus dem MDE gefüllt werden.

Drucken

Hiermit kann das aktuelle Bestellmuster gedruckt werden.

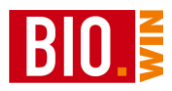

# **6.4 Reklamationen**

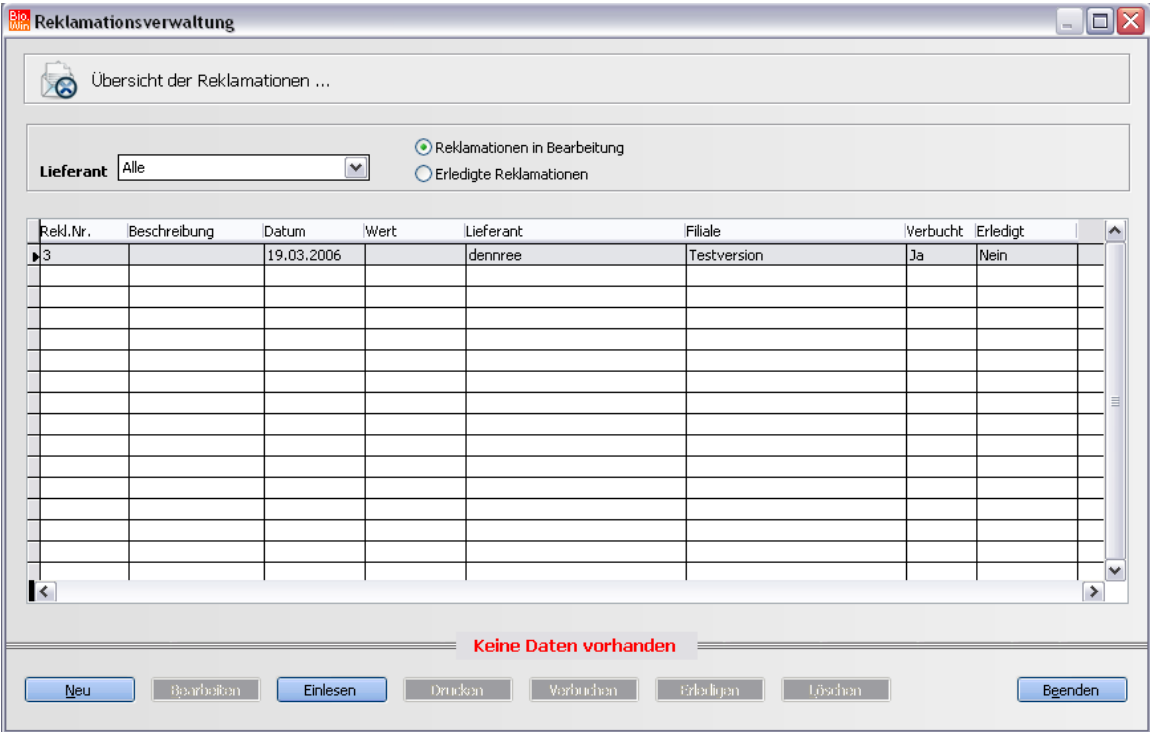

Reklamationen in BIO.WIN können entweder manuell in der Reklamationsverwaltung, aus dem Wareneingang oder aus der Schwundliste durchgeführt werden.

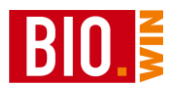

# 6.4.1 Manuelle Reklamation

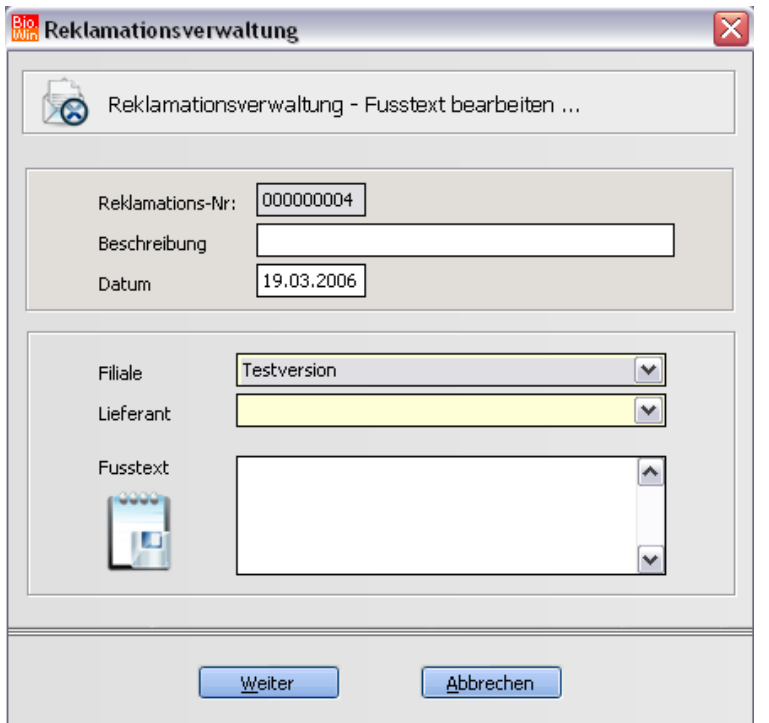

Nach dem ausfüllen der Reklamationskopfdaten (Beschreibung und Lieferant) führt der Button "Weiter" zur eigentlichen Bearbeitung der zu reklamierenden Artikel.

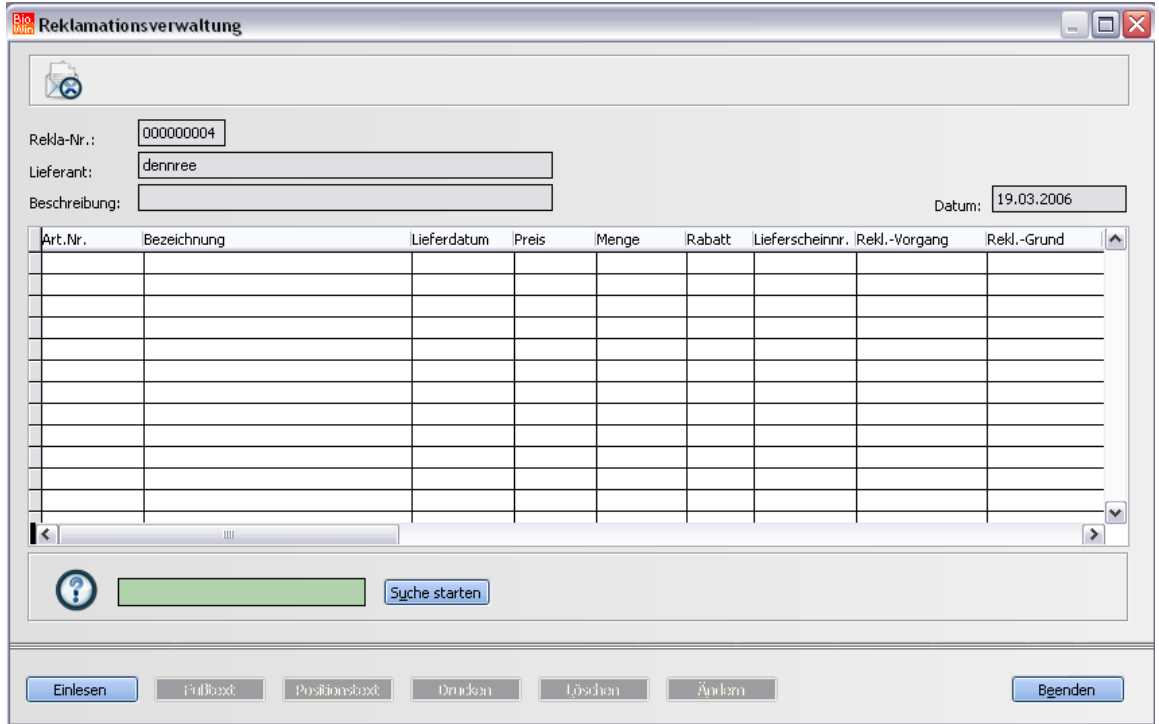

Hier kann in dem grünen Eingabefeld der zu reklamierende Artikel gesucht werden.

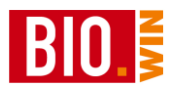

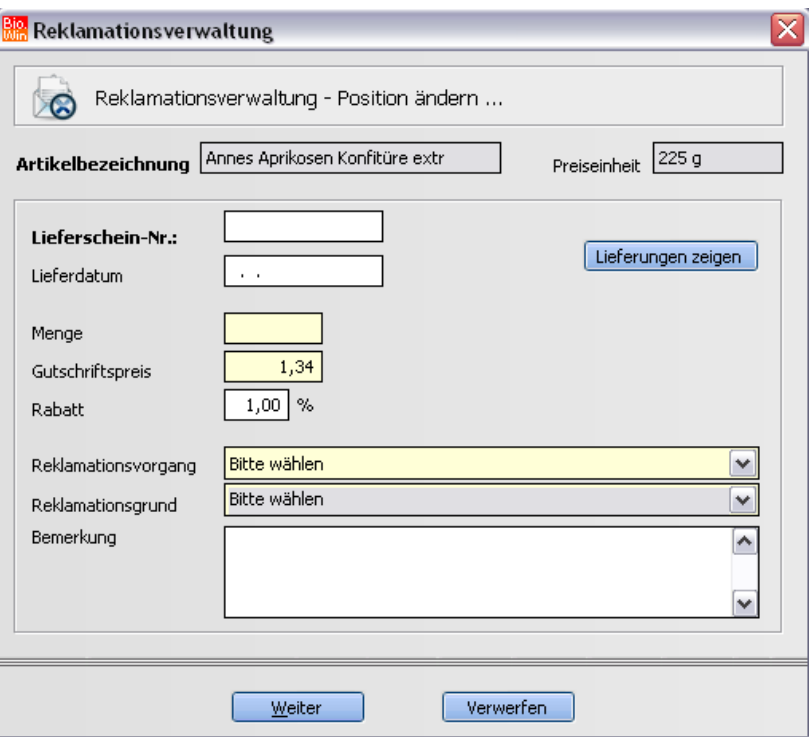

Geben Sie die Lieferscheinnummer und das Datum ein. Alternativ dazu kann mit dem Button "Lieferungen anzeigen" überprüft werden wann der Artikel bezogen wurde.

Wie in jeder anderen Maske sind die gelb hinterlegten Felder "Pflichtfelder", d.h. diese Werte müssen angegeben werden.

Ist alles ausgefüllt wird die Eingabe des Artikels in die Reklamation mit "Weiter" abgeschlossen.

#### 6.4.2 Reklamation aus dem Wareneingang/Schwund

Wie bereits im Wareneingang erwähnt sind "Reklamationen" direkt aus dem Wareneingang möglich. Diese werden jedoch nur vorgemerkt und müssen dann in der eigentlichen Reklamation noch "geladen" werden.

Einlesen

Hierzu gibt es den Button "Einlesen" innerhalb der Reklamation

Da zurzeit nur Reklamationen aus dem Wareneingang darauf warten verarbeitet zu werden,

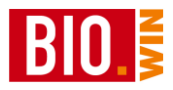

ist der Button "Aus Schwundliste" nicht anwählbar.

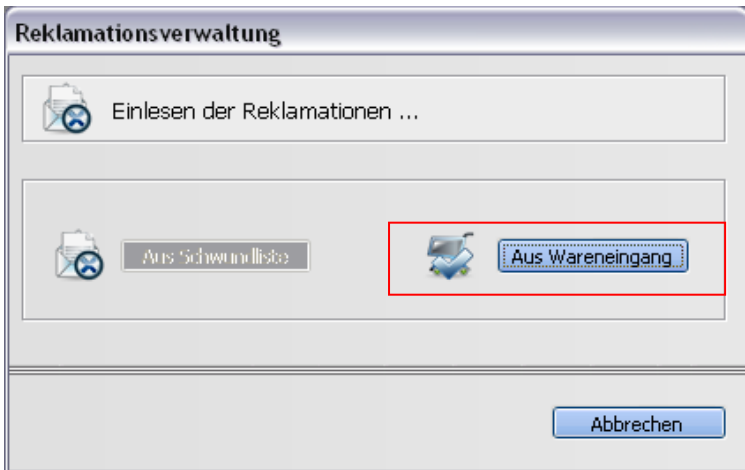

Nach dem Klick auf "Aus Wareneingang" erhalten Sie eine Übersicht aller Wareneingänge welche mindestens einen reklamierten Artikel enthalten.

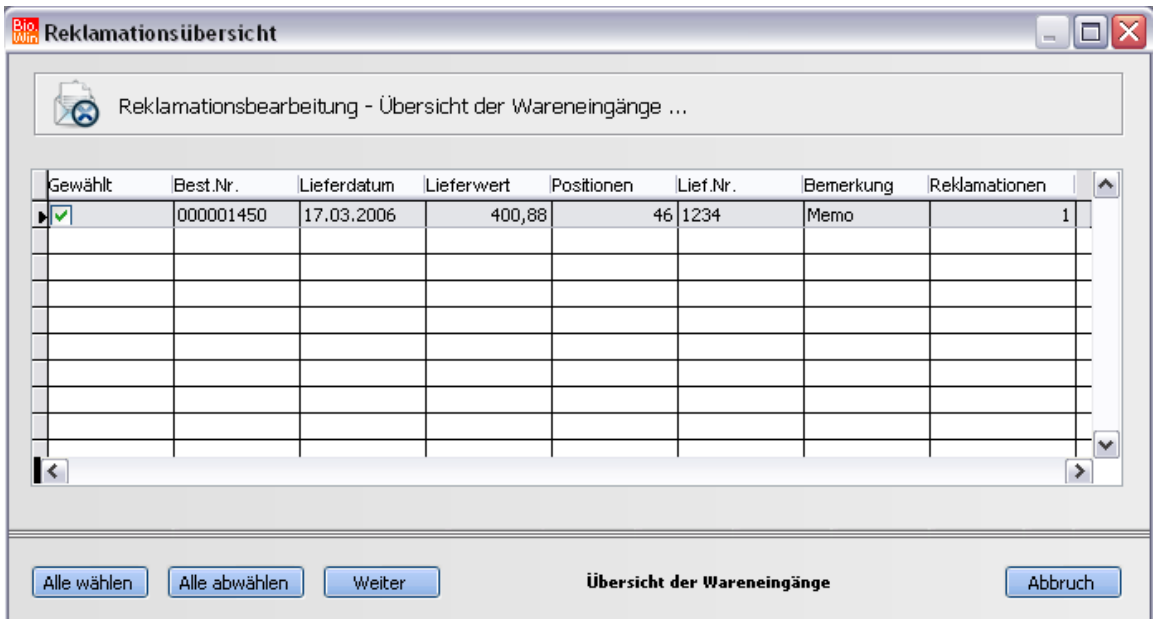

Wählen Sie die gewünschten Wareneingänge aus und bestätigen Sie mit "Weiter". Die reklamierten Artikel werden in die Reklamation mit aufgenommen.

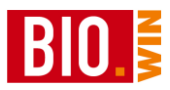

#### Fußtext

Hiermit kann ein Fußtext an die Reklamation angefügt werden.

#### Positionstext

Sollten bei einzelnen Positionen weitere Erklärungen notwendig sein, so kann dies durch Positionstexte erfolgen.

## **Drucken**

Reklamationen können nur ausgedruckt und per Fax versandt werden. Eine Übermittlung per FTP ist nicht möglich.

Löschen

Das Löschen einer Position ist nur möglich, wenn die Position nicht verbucht ist.

Ändern

Das Ändern einer Position ist nur möglich, wenn die Position nicht verbucht ist.

#### Beenden

Bei Beenden der Reklamation wird gefragt, ob die Korrekturbuchungen durchgeführt werden sollen. Beantworten Sie dies mit Ja

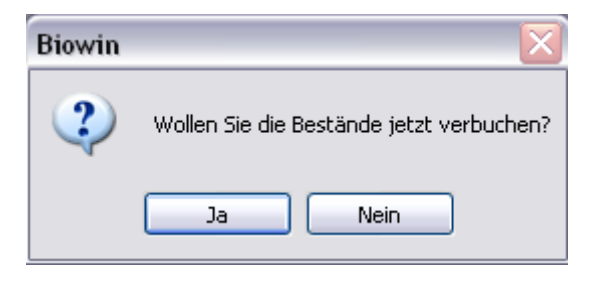

#### Einlesen

Das Einlesen von Reklamationen aus dem Wareneingang bzw. Schwund ist auch aus der Übersicht möglich.

Damit werden die reklamierten Artikel automatisch auf eigene Reklamationen je Lieferant aufgeteilt.

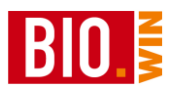

## 6.4.3 Verbuchen und Erledigen

Das Verbuchen von Reklamationen ist auch aus der Reklamationsübersicht möglich.

Hierzu ist der Button **verbuchen** anzuklicken. Danach wird die aktuelle Reklamation verbucht.

#### Erledigen

Reklamationen können auch erledigt werden. Danach werden Sie in der Übersicht der Reklamationen nicht mehr angezeigt, was eine gewisse Übersicht verschafft.

Ohne vorherige Verbuchung ist kein "Erledigen" der Reklamation möglich.

Um trotzdem bereits "erledigte" Reklamationen zu betrachten gibt es folgende Möglichkeit

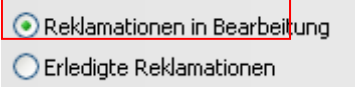

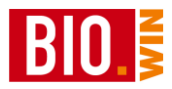

## **6.5 Schwund**

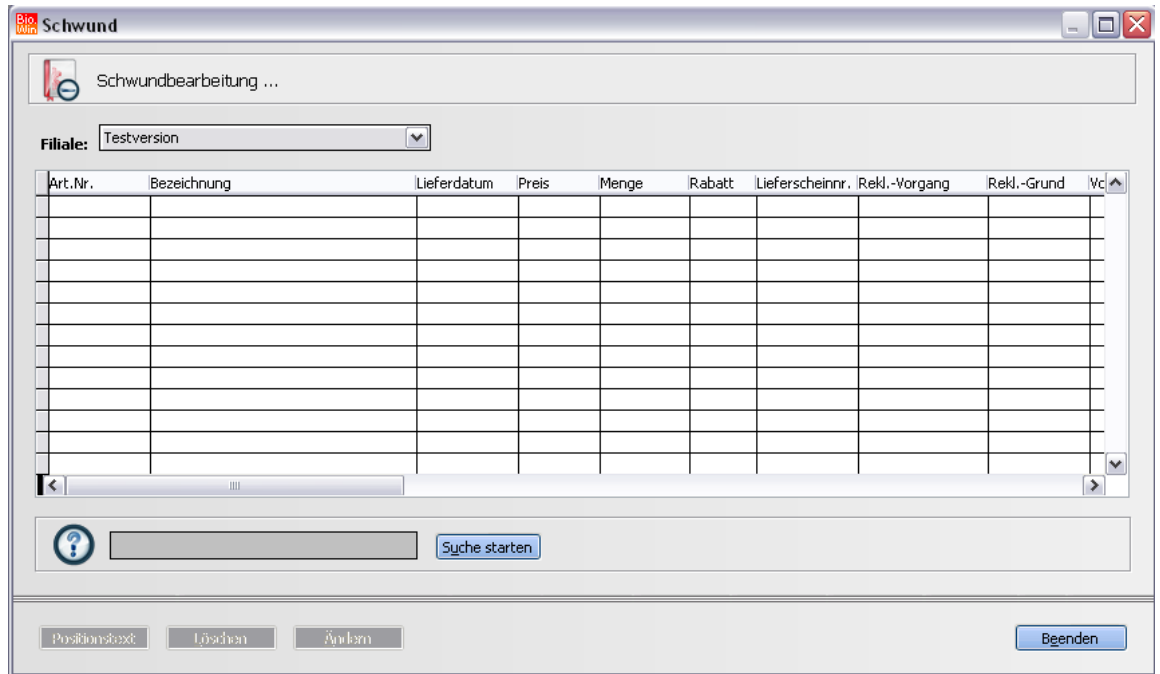

Hier kann jeglicher Schwund erfasst werden. Als Verbuchungsgrund kann

- Schwund
- Eigenverbrauch
- Verzehr

angegeben werden.

Die Auswertung der Schwundartikel wird in Kapitel [8.5](#page-195-0) beschrieben.

Durch die Eingabe eines Suchbegriffs in das grüne Feld (analog zur Artikelverwaltung) wird ein neuer Artikel an die Schwundliste angefügt.

Nun muss noch die Schwundart und die Menge erfasst werden.

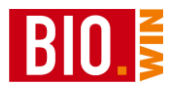

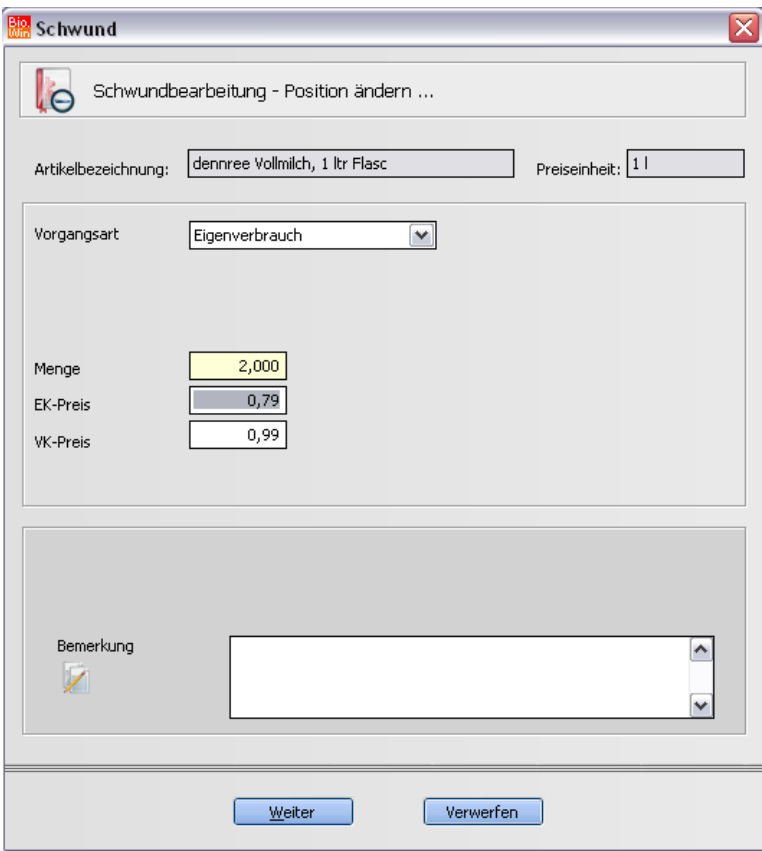

Ab der Version 2010 sollten Sie Abschriften in der Abschriftenverwaltung entfernen

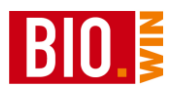

## **6.6 Abschriften**

Hier befinden Sie sich in der Abschriften-Verwaltung von BIO.WIN Hier befinden sich alle per MDE, Thekenwaage, Kasse Abschriften. Die manuellen Erfassungen werden hier erfasst.

Hier finden Sie alle Abschriften welche noch nicht verbucht wurden. Ohne Verbuchung ist keine Auswertung der Abschriften möglich

Die Erfassung von Abschriften kann auf folgenden Wegen erfolgen:

- Manuell
- Per MDE
- Per Kasse
- Per Thekenwaage

In den Abschriften wird zwischen Totalabschriften und Teilabschriften unterschieden. Eine Teil-Abschrift ist nur in Kombination mit BIO.CASH möglich, alle vorgenommen Buchungen mit einem MHD Rabattgrund (z.B. MHD 20 und MHD 50) werden als Teilabschrift in BIO.WIN erfasst.

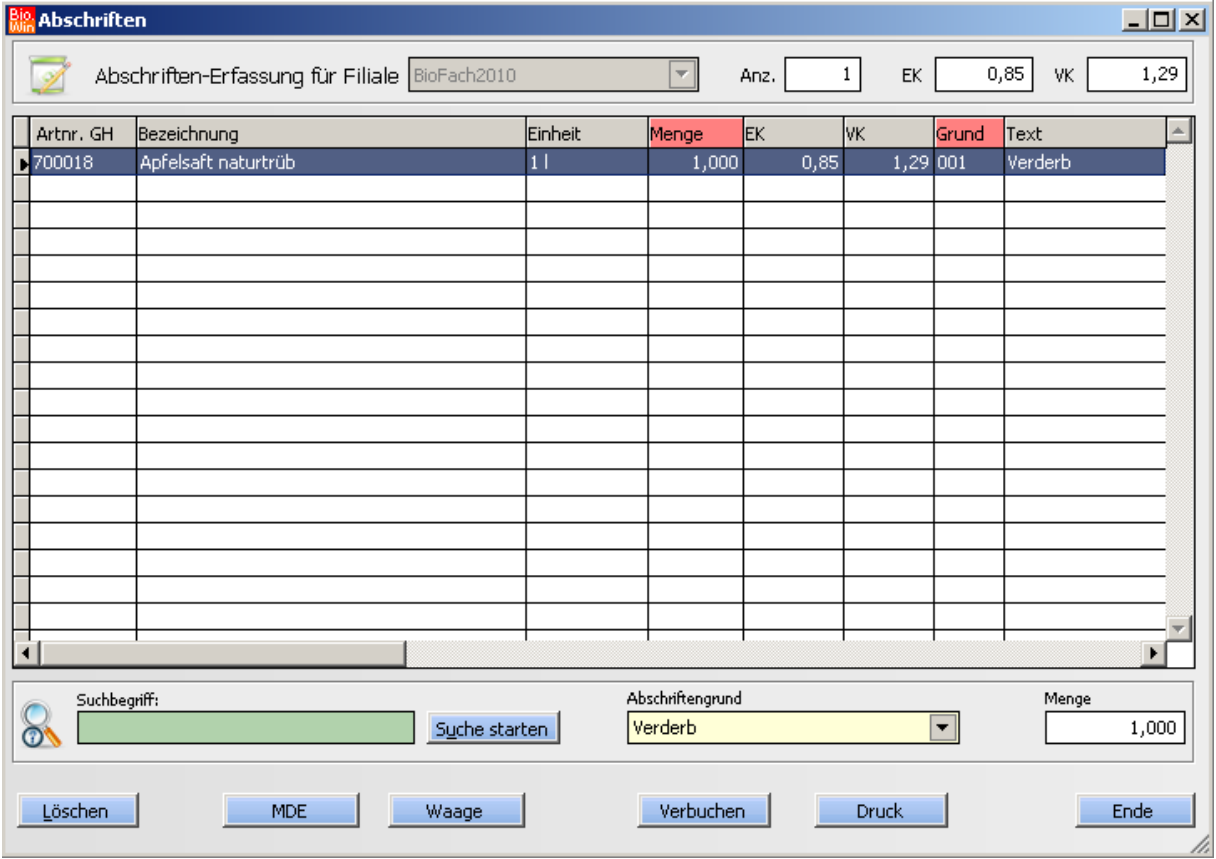

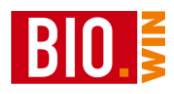

Je Abschriften-Positionen können Sie aus verschiedenen Gründen wählen:

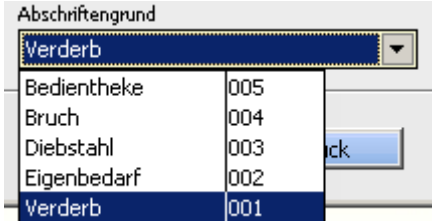

In das Feld Suchbegriff können Sie, wie gewohnt, Artikelnummer, EANs oder Bezeichnungen eingeben.

#### *Verbuchen*

Hiermit werden die Abschriften verbucht. Erst hiermit werden die Bestände aktualisiert

#### *Druck*

Drucken Sie hier die erfassten Abschriften vor dem Verbuchen (zur Kontrolle)

In der Übersicht sehen Sie eine Aufsummierung aller erfassten Positionen

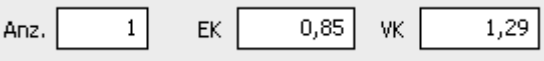

Die Auswertung der verbuchten Abschriften-Artikel finden Sie in den Statistiken.

Pro Abschriften-Position können Sie eine Bemerkung hinterlegen. Dies kann nützlich für spätere Auswertungen sein.

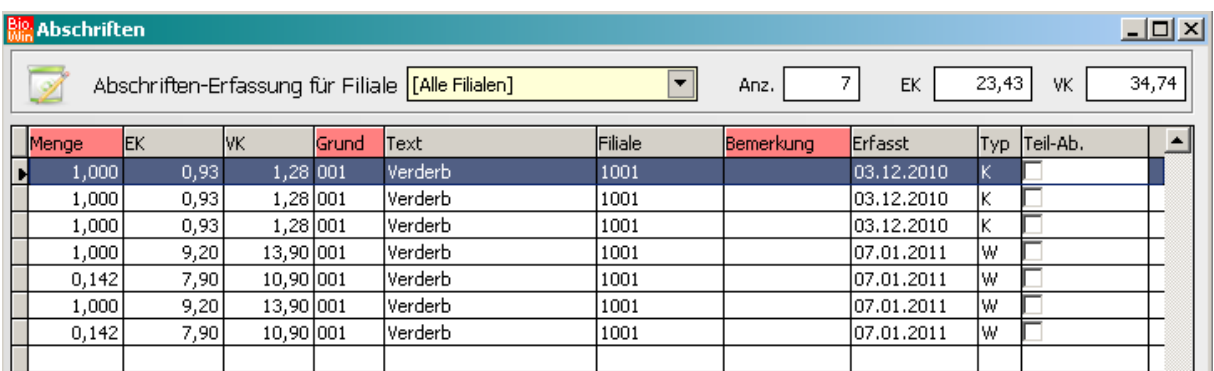

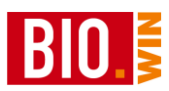

# **7 Verkauf**

# **7.1 Aktion**

Mit Hilfe der Aktionsverwaltung können zeitraumbezogene Sonderpreise realisiert werden

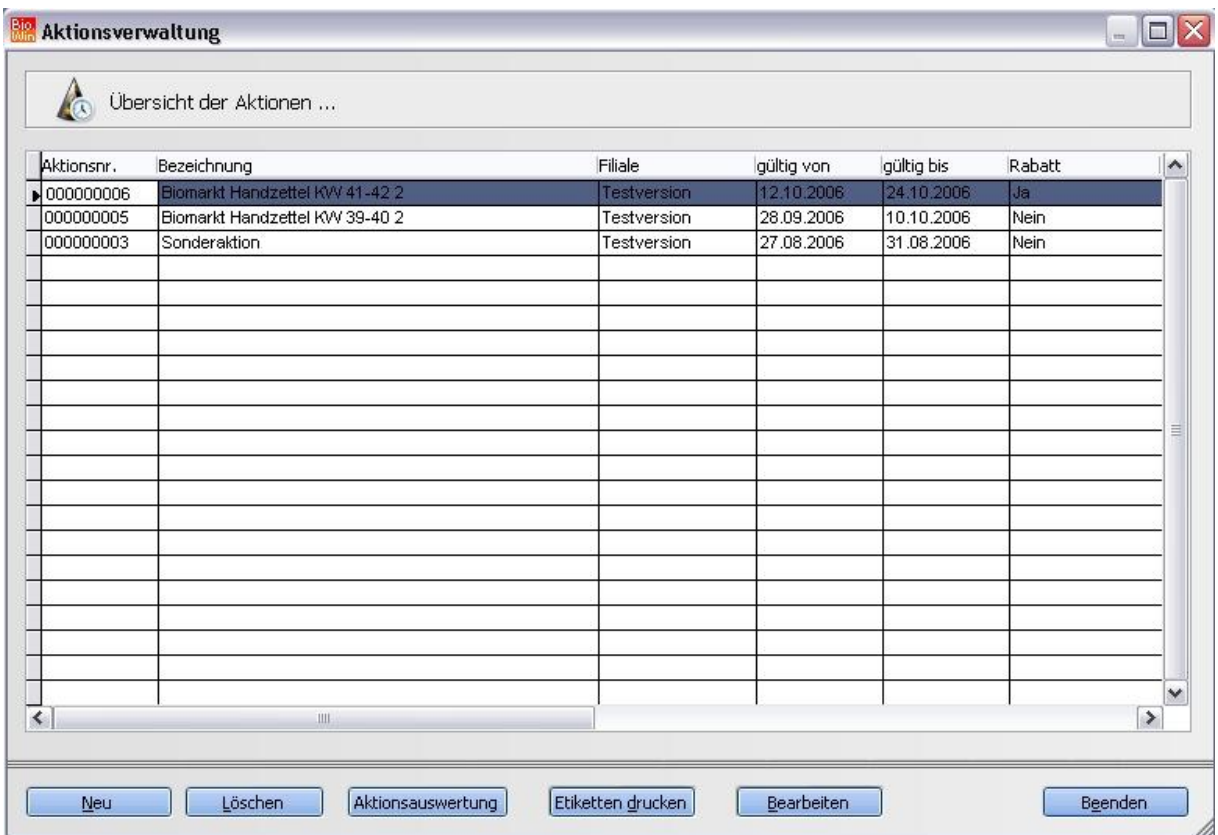

Neben dem Einlesen von Aktions-Preislisten (Biomarkt-Aktion, Hersteller-Aktionen) ist es auch möglich eigene Aktionen anzulegen.

## 7.1.1 Aktion mit einer Preisliste anlegen

In der Preislistenverwaltung (im Menü Stammdaten – Preislisten) finden Sie normalerweise die aktuellen Aktions-Preislisten. Sollte die passende Preisliste nicht zu finden sein so muss diese wahrscheinlich noch vom FTP-Server in BIO.WIN übertragen werden. Wie das geht steht in Kapitel [5.3](#page-66-0)

Wählen Sie die passende Aktions-Preisliste aus. Diese muss als Preislistentyp ein S besitzen. Außerdem muss diese Preisliste noch gelb hinterlegt sein – ist dies nicht der Fall, d.h. die Preisliste ist bereits importiert, dann müssen Sie eine andere Vorgehensweise wählen. Dies ist im Kapitel [7.1.2](#page-161-0) beschrieben.

Betätigen Sie den Button "Importieren"

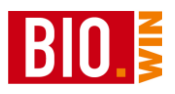

Nach der obligatorischen Frage nach der Datensicherung wird die zu importierende Preisliste nochmals angezeigt. Haben Sie die passende Aktions-Preisliste gewählt, so bestätigen Sie mit "Weiter".

Nach dem Importieren der Preisliste erhalten Sie, wie bei jeder anderen Preisliste auch, eine Statistik über die bearbeiteten Artikel. Nach der Bestätigung dieses Hinweises erscheint die entscheidende Frage:

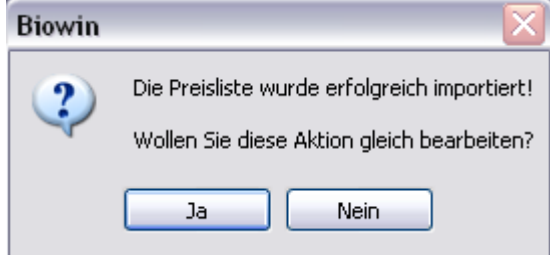

Bis zu diesem Zeitpunkt wurde die Aktions-Preisliste importiert und die Informationen über die Aktions-Einkaufspreise stehen bereits im Bestellwesen zur Verfügung.

Nach der Beantwortung dieser Frage mit Ja beginnt die eigentliche Neuanlage der Verkaufsaktion.

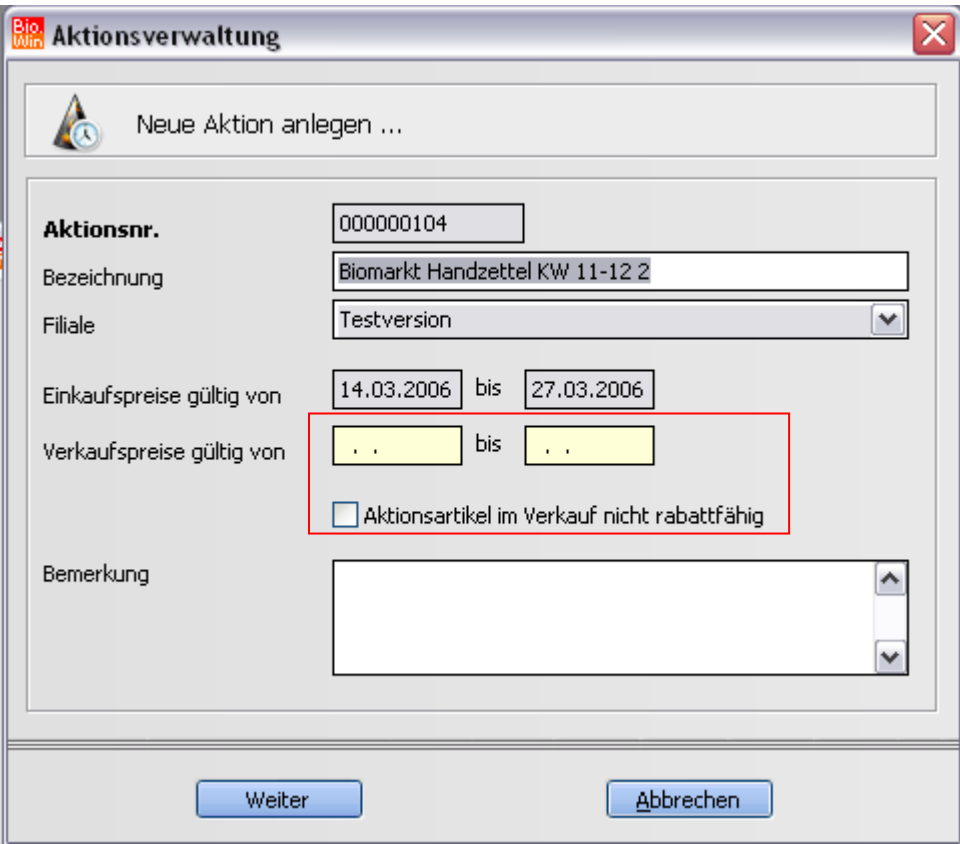

Tragen Sie hier den Verkaufszeitraum der Aktion an. Dieser Zeitraum lässt sich auch nachträglich (auch für einzelnen Artikel) noch ändern.

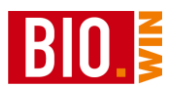

Danach werden die Artikel der Aktion zur Auswahl angezeigt. Hier entscheiden Sie, welche Artikel in Ihrer Verkaufsaktion geführt werden.

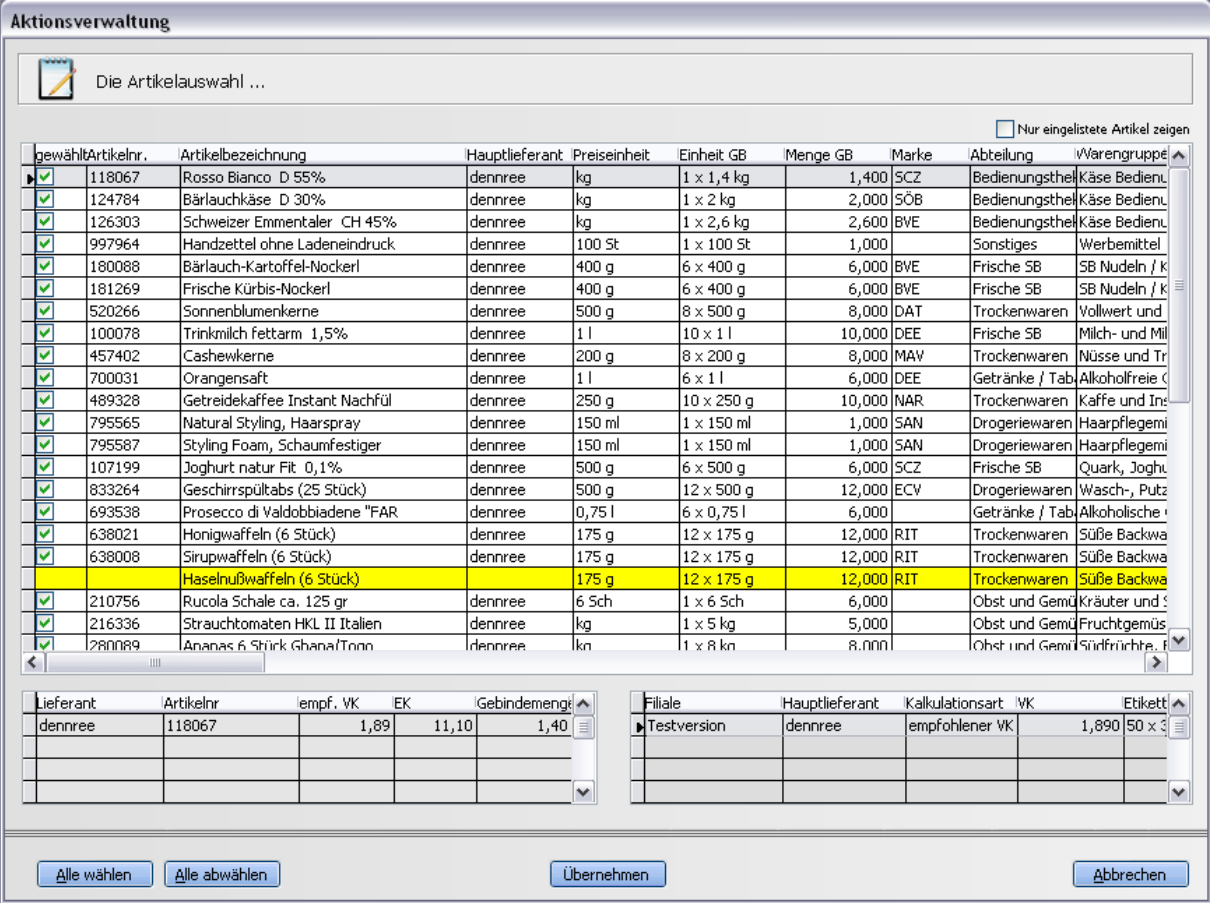

Alle bereits eingelisteten Artikel sind bereits markiert.

Die gelb hinterlegten Artikel sind nicht bei Ihnen eingelistet und werden deswegen nicht automatisch in die Aktion übernommen.

Um diese Artikel einzulisten (und somit in der Aktion zu führen) ist es notwendig diese Artikel einzulisten. Dazu klicken Sie doppelt auf die entsprechende Artikelbezeichnung

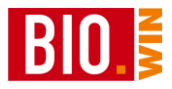

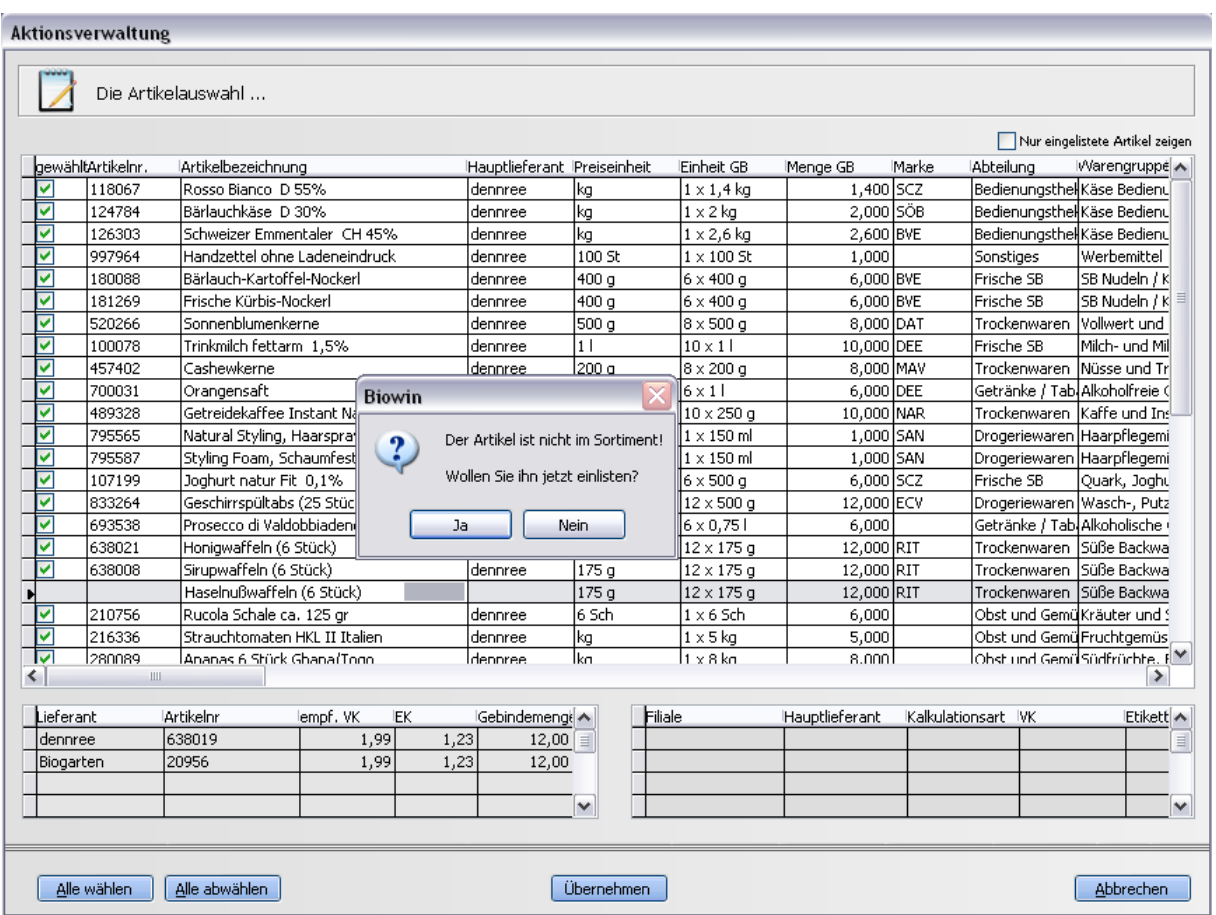

Damit wird der entsprechende Artikel eingelistet und auch sofort als gewählt markiert.

Nachdem die nötigen Artikel eingelistet sind, klicken Sie auf "Übernehmen" um die Neuanlage der Aktion fortzusetzen.

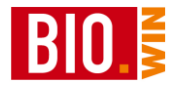

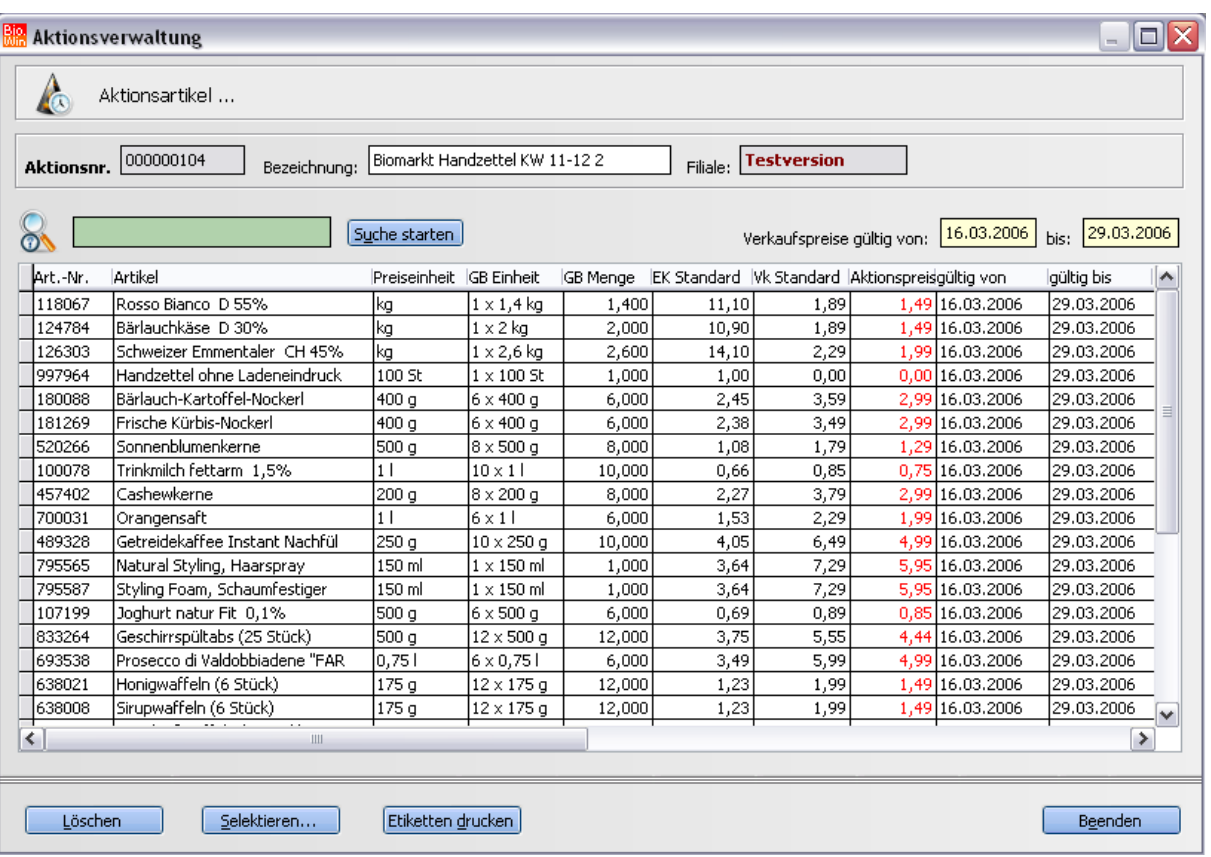

In diesem Fenster können die Aktionsartikel noch mal kontrolliert werden.

#### Etiketten drucken

Darüber hinaus ist es möglich, Etiketten für die Aktionsartikel zu drucken. Auf diesen Etiketten ist der Aktionszeitraum vermerkt.

Wir halten für Sie farbiges Etikettenpapier für die Aktionsetiketten bereit - fragen Sie uns.

#### <span id="page-161-0"></span>7.1.2 Bereits importierte Preisliste als Aktion anlegen

Normalerweise kann es nur zwei Gründe geben um eine bereits importierte Aktions-Preisliste als Aktion anzulegen.

Entweder Sie haben die Frage

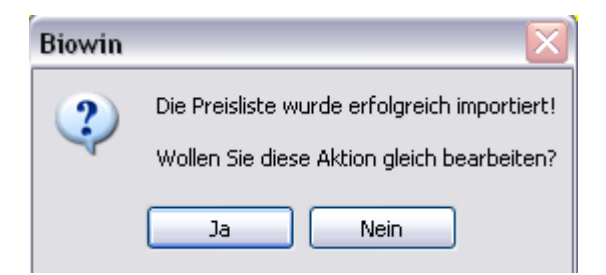

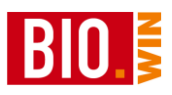

mit "Nein" beantwortet oder eine bereits angelegte Aktion wurde gelöscht und soll erneut eingelesen werden.

Betätigen Sie den Button "Neu" in der Aktionsübersicht.

Sie erhalten daraufhin eine Übersicht der bereits importierten Aktions-Preislisten. Wählen sie die passende aus und bestätigen Sie mit "Übernehmen".

Danach startet wie gewohnt die Neuanlage der Aktion.

Ein Unterschied besteht allerdings:

Bei der automatischen Anlage der Aktion sind bereits alle eingelisteten Artikel mit einem Häkchen versehen – bei der manuellen Anlage der Aktion müssen Sie den Button "Alle wählen" betätigen.

#### 7.1.3 Eine eigene Aktion anlegen

Betätigen Sie den Button "Neu" in der Aktionsübersicht.

Sie erhalten daraufhin eine Übersicht der bereits importierten Aktions-Preislisten. Wählen Sie hier "Nicht übernehmen".

Danach startet die Neuanlage der Aktion.

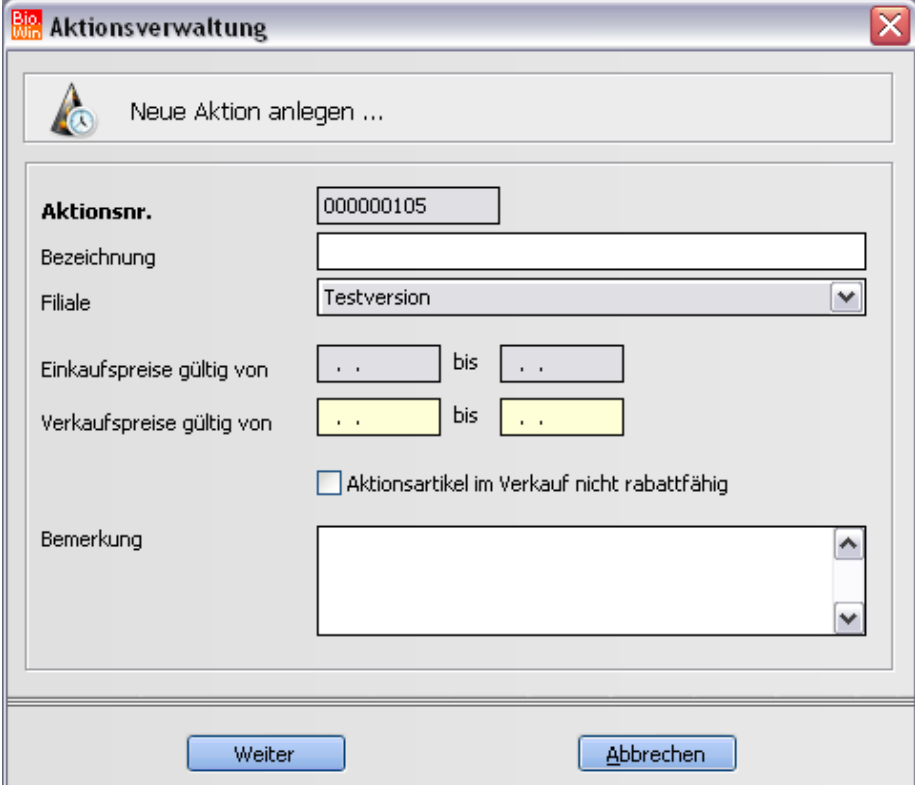

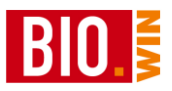

Geben Sie der Aktion eine sinnvolle Bezeichnung und tragen Sie den Zeitraum der Gültigkeit ein. Nachdem keine Aktions-Preisliste zugrunde liegt gibt es auch keinen Gültigkeitszeitraum für die Einkaufspreise.

Danach legen Sie noch fest ob die Aktionsartikel rabattfähig sind.

Aktionsartikel im Verkauf nicht rabattfähig

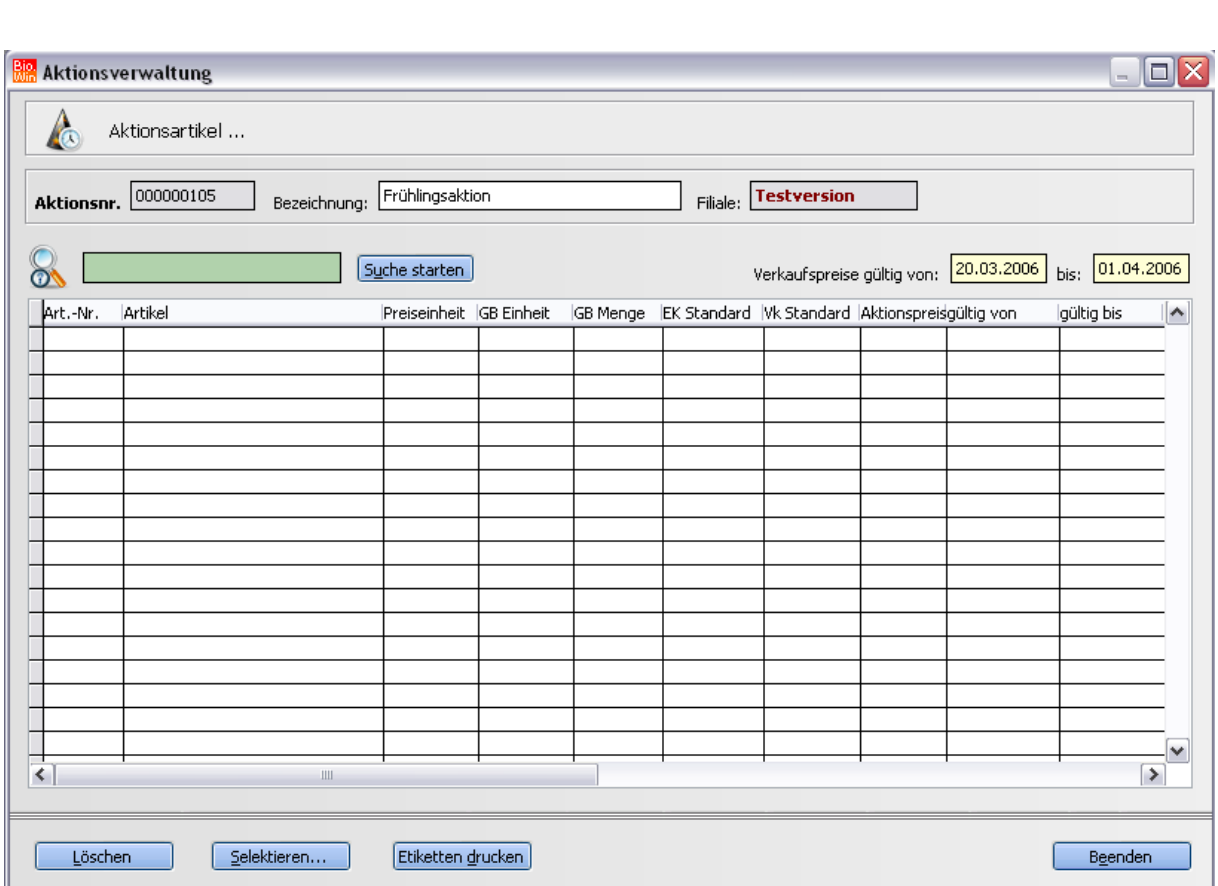

In diese leere Aktion können Sie nun beliebige Artikel anfügen. Achten Sie darauf dass der korrekte Aktionspreis eingetragen wird.

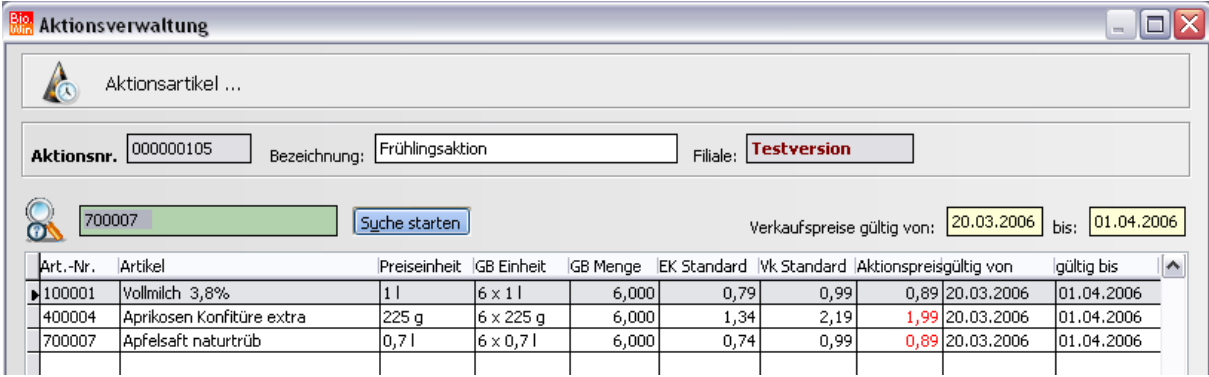

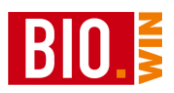

### 7.1.4 Aktionen löschen

Aktionen bzw. auch Artikel aus Aktionen lassen sich nur löschen wenn die entsprechende Aktion bzw. der entsprechende Artikel außerhalb des Aktionszeitraums ist.

Die Veränderung des Aktionszeitraums ist auf mehrere Arten möglich.

# **Aus der Übersicht**

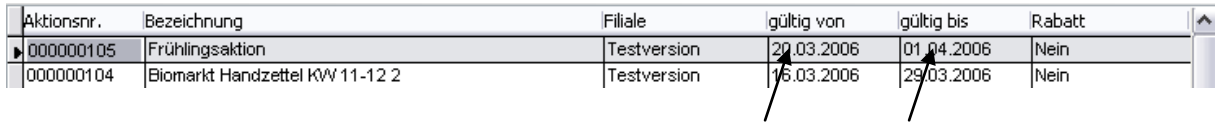

In der Übersicht können Sie den Gültigkeitszeitraum verändern.

## **In der Aktion selbst**

Hier können Sie den Gültigkeitszeitraum der gesamten Aktion verändern.

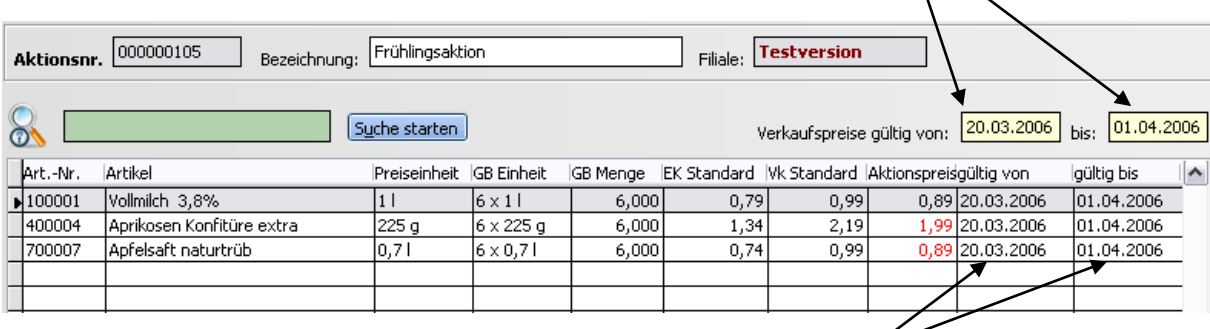

Hier können Sie den Gültigkeitszeitraum einzelner Artikel verändern.

## 7.1.5 Aktions-Etiketten drucken

#### Etiketten drucken

Aus der Übersicht können Sie für die Artikel aus der Aktion Etiketten drucken. Auf diesen Etiketten ist der Aktionszeitraum mit aufgedruckt.

Für diese Aktionsetiketten können Sie von uns farbiges Etikettenpapier beziehen.

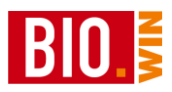

Der Vorgang des Etikettendrucks ist der gleiche wie bei "normalen" Etiketten.

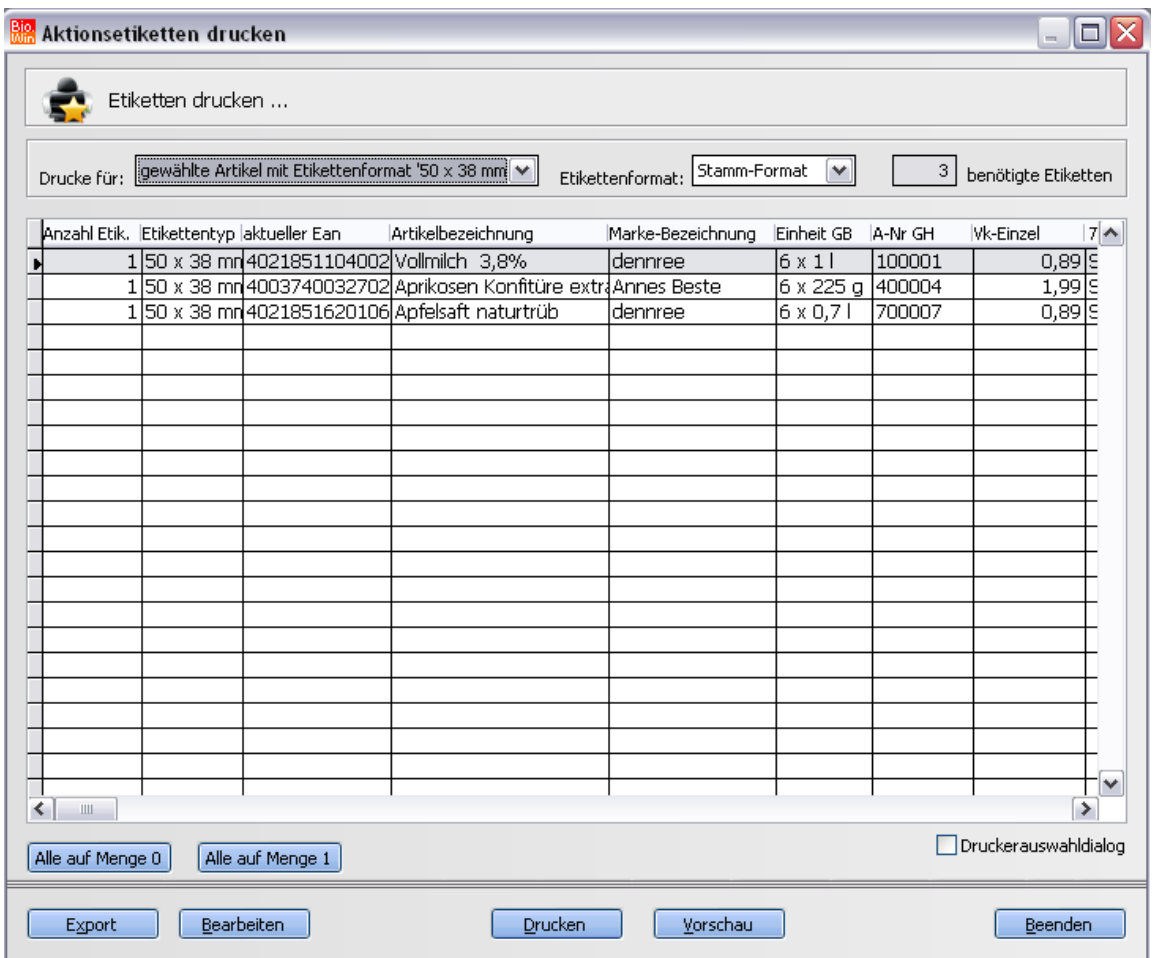

Nähere Infos zum Etikettendruck finden Sie im Kapitel [9.1](#page-200-0) auf Seite [201](#page-200-0)

# 7.1.6 Aktionsartikel an die Kasse senden

Damit die Kasse auch etwas von der Aktion erfährt ist es notwendig an den richtigen Zeitpunkten die Kasse mit neuen Daten zu versorgen.

**Die Steuerung der Aktionspreise erfolgt ausschließlich in BIO.WIN und nicht an der Kasse.**

Um die Kasse bei Aktionsbeginn mit den Aktionspreisen zu versorgen ist es wichtig vor Ladenöffnung die Daten an die Kassen zu senden.

Um nach Aktionsende wieder auf die "normalen" Preise "umzuschalten" müssen Sie am letzten Aktionstag nach Ladenschluss (oder spätestens am nächsten Tag vor Ladenöffnung) nochmals die Daten an die Kassen senden.

Im obigen Beispiel müssen die Artikeldaten am 19.05.2005 und am 01.06.2005 gesendet werden.

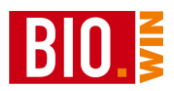

## 7.1.7 Aktionsauswertung

Aus der Übersicht der Aktionen können Sie die Aktionsauswertung starten. Ausgewertet wird immer die aktuell ausgewählte Aktion

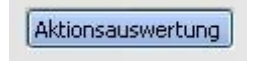

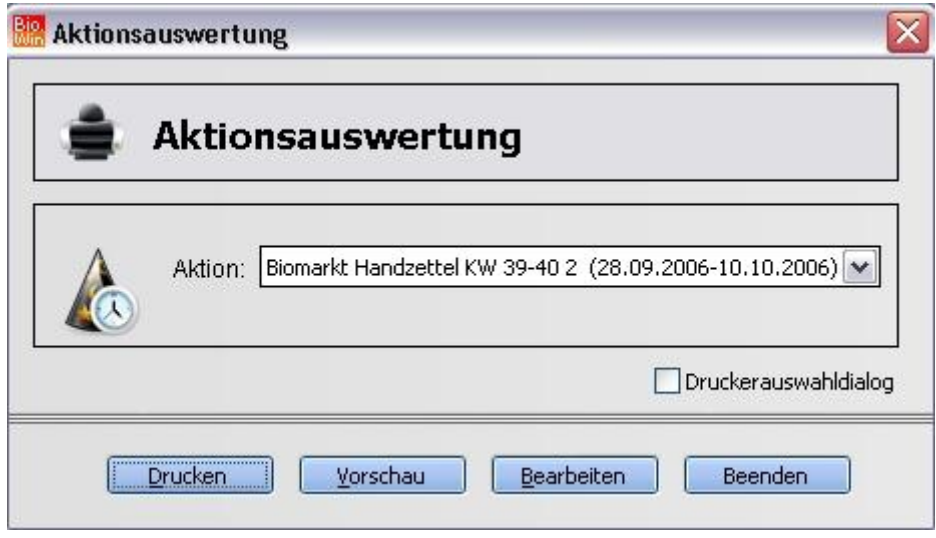

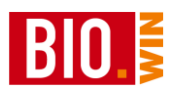

# **7.2 Auftragsverwaltung**

Mit der BIO.WIN Auftragsverwaltung können Sie Aufträge (Angebot bis Gutschrift) mit den eingelisteten Artikeln erstellen.

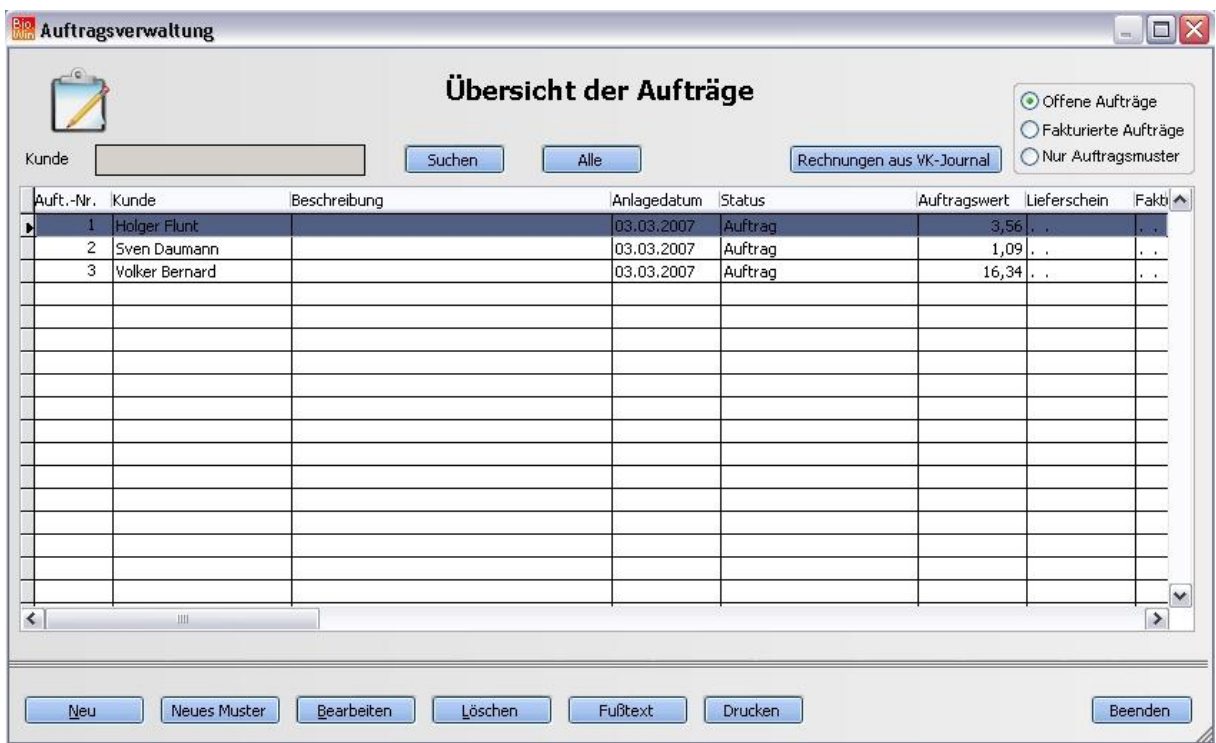

Die Kunden für die Auftragsverwaltung werden in der Kundenverwaltung gepflegt.

Neben normalen Aufträgen können auch sog. Muster erstellt werden. Diese Auftragsmuster dienen als Vorlage für neue Aufträge.

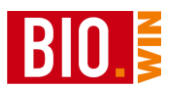

## 7.2.1 Neuen Auftrag erstellen

#### $Neu$ </u>

Der Button "Neu" erstellt einen neuen Auftrag.

Als erstes muss gewählt werden für welchen Kunden dieser Auftrag erstellt wird.

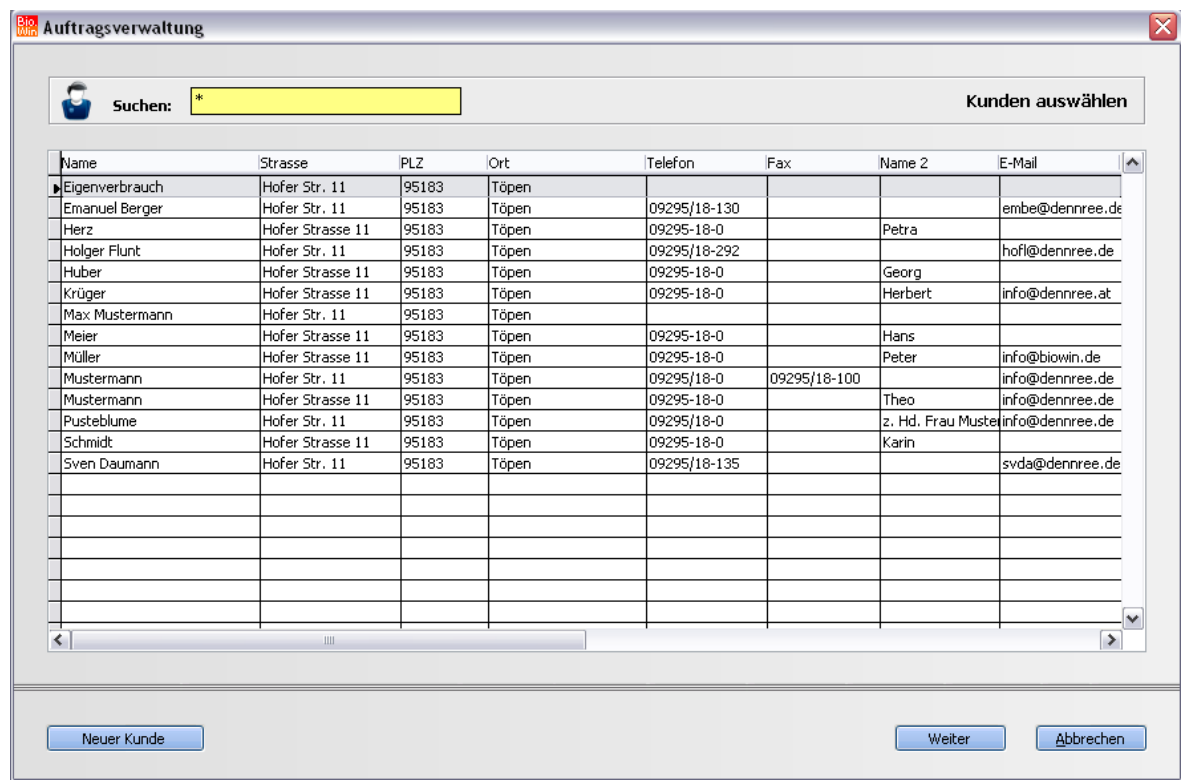

Sollten keine Kunden angezeigt werden, so geben Sie im Feld "Suchbegriff" einen Stern "\*" ein. Damit werden alle vorhandenen Kunden angezeigt.

Sollte der Kunde noch nicht vorhanden sein, so können Sie mit dem Button "Neuer Kunde" diesen sofort anlegen.

Der neue Auftrag wird dann automatisch diesem, neu erfassten Kunden, zugeordnet.

Stellen Sie bitte sicher dass alle Kunden eine Zahlungsbedingung zugewiesen haben. Das dieses Feld kein "Muss-Feld" ist, kann es vorkommen, dass keine Zahlungsbedingung zugewiesen ist.

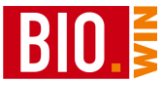

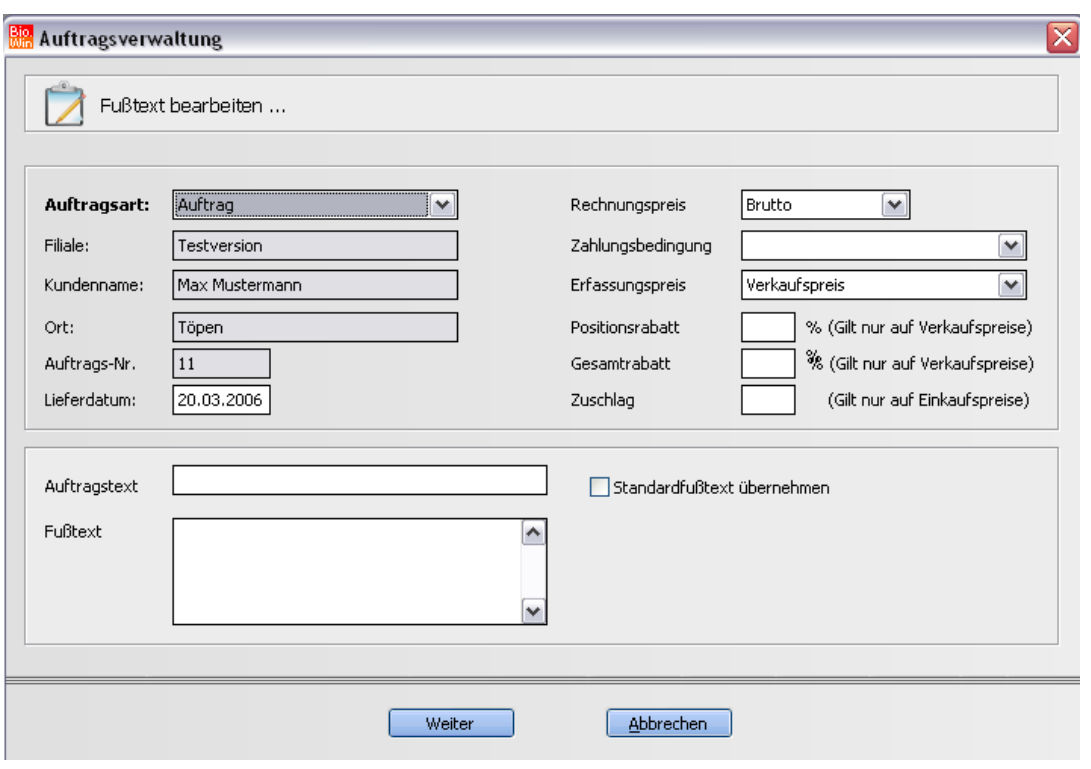

Vor der eigentlichen Neuanlage des Auftrags können Sie noch die Grunddaten des Auftrags verändern.

Wählen Sie zunächst die Auftragsart aus. Zur Verfügung stehen

- Angebot
- Auftrag
- Gutschrift
- Proforma-Rechnung

Geben Sie das passende Lieferdatum ein.

Der Auftragstext dient zur späteren Unterscheidung unterschiedlicher Aufträge. Hier könnte z.B. "Monatsrechnung April" stehen.

Sie können entweder einen eigenen Auftragsfusstext hinterlegen oder den Standardfusstext benutzen. In diesem Fall sollten Sie die Option "Standardfusstext übernehmen" aktivieren.

Wahlweise kann die Ausweisung des Preises brutto oder netto erfolgen. Diese Einstellung kann nicht mehr verändert werden nachdem der Auftrag angelegt wurde!

Neben der Zahlungsbedingung kann danach noch festgelegt werden, ob die Berechnung des Preises vom Verkaufspreis (abzüglich eines evtl. Rabattes) oder vom Einkaufspreis (zzgl. eines evtl. Aufschlags) erfolgt.

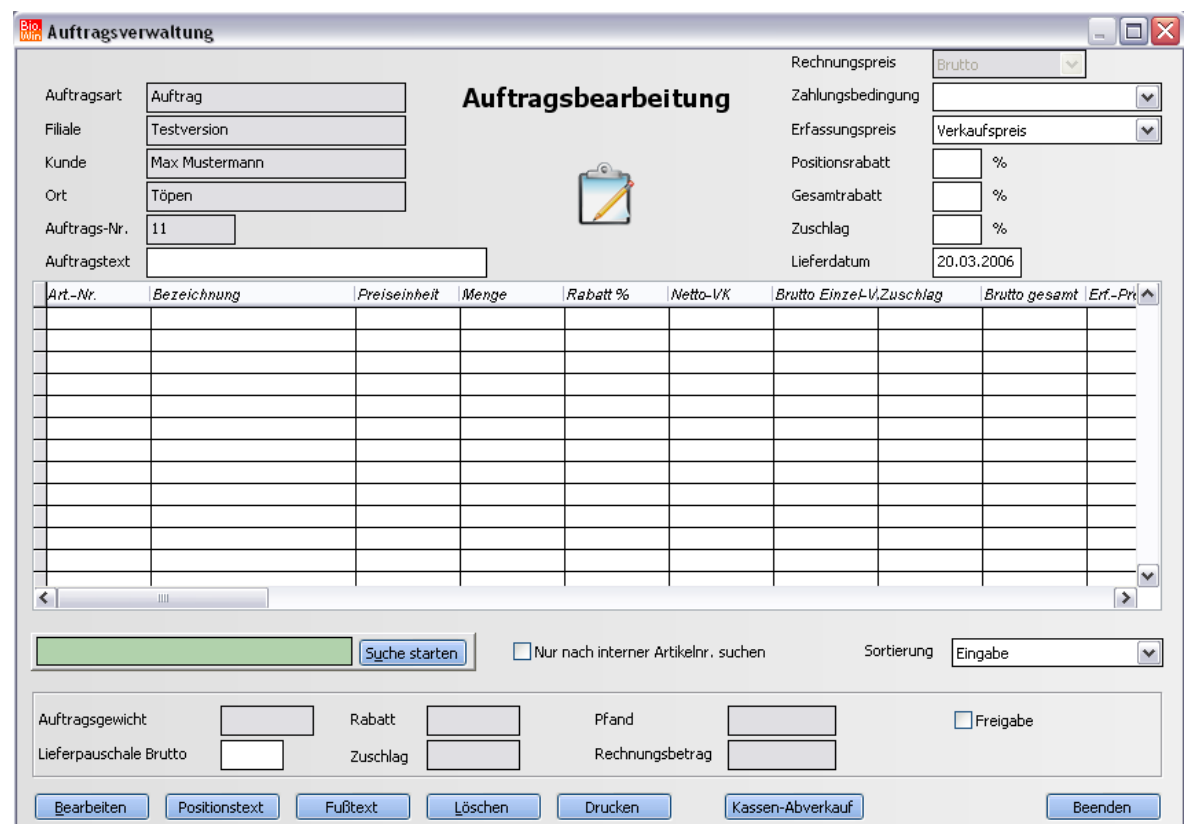

Nun können die Artikel erfasst werden. Die Eingabe erfolgt wie in der Bestellung.

Nach der Eingabe einer Artikelnummer erscheint eine Eingabemaske in der, im idealen Fall, nur die Menge eingegeben werden muss.

Sind einzelnen Artikel nicht rabattfähig so werden diese auch im Auftrag nicht rabattiert. Für Sonderfälle kann dies aber deaktiviert werden.

Es kann hier noch wesentlich mehr eingestellt werden. Pro Position kann umgestellt werden ob die Berechnung des Preises vom Verkaufspreis oder vom Einkaufspreis erfolgt.

Der Rabatt (oder Zuschlagssatz) kann ebenfalls pro Position verändert werden.

Bei Artikel mit Pfandverknüpfung wird automatisch das passende Pfand mit abgerechnet. Ab der entsprechenden Menge wird auch das Kistenpfand berechnet.

Die Pfandmengen für Flasche und Kiste können auch unabhängig von der Artikelmenge verändert werden.

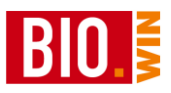

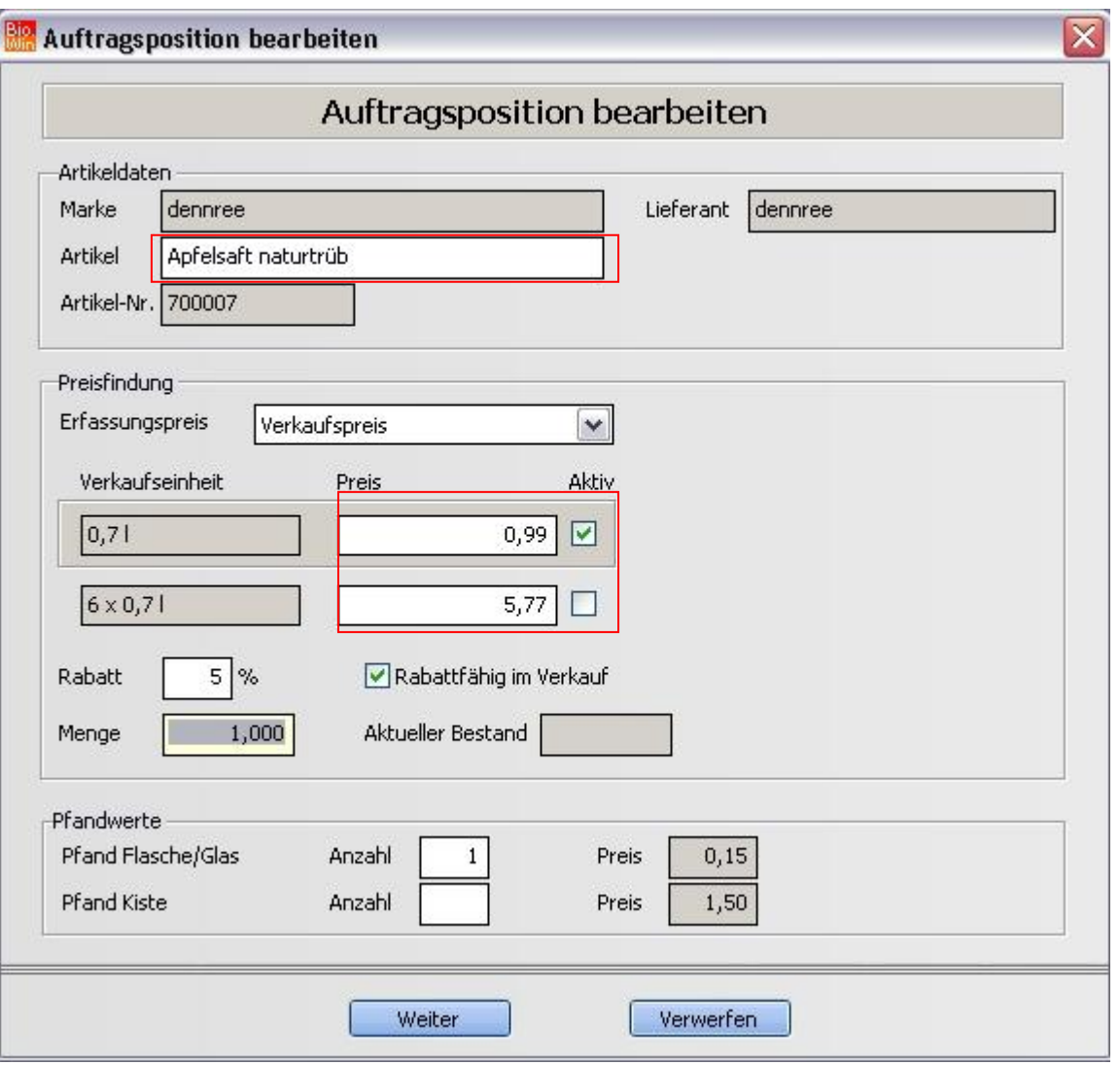

## In den erfassten Positionen

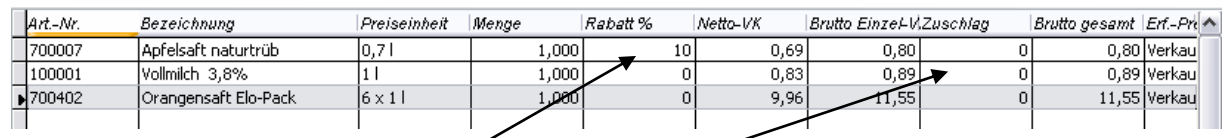

können Sie jederzeit sehen ob ein Rabatt oder Zuschlag in der jeweiligen Zeile berücksichtigt wurde.

In den unteren Zeilen sehen Sie die Aufsummierungen des Auftrags

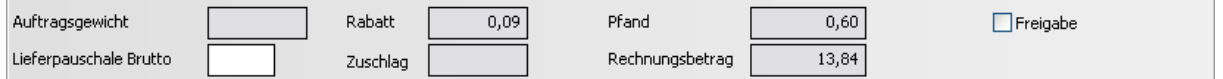

Neben den aufaddierten Rabatt bzw. Zuschlagswerten kann hier auch eine Lieferpauschale erfasst werden. Diese Angabe ist immer brutto.

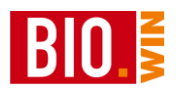

Innerhalb des Auftrags können jederzeit die dem Auftrag zugrunde liegenden Werte verändert werden. Dies wirkt sich jedoch nicht auf bereits erfasste Positionen aus.

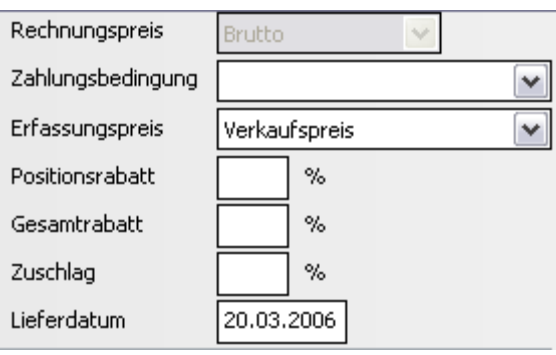

# **Weitere Funktionen in der Positionserfassung**

Bearbeiten

Hiermit kann eine bereits erfasste Position nochmals bearbeitet werden. Ein Doppelklick auf die entsprechende Zeile in der Tabelle hat die gleiche Wirkung.

Positionstext Pro erfasste Artikelposition kann hier ein Text hinterlegt werden.

Fußtext

Ändern Sie hier, bei Bedarf, nochmals den bei der Neuanlage schon erfassten Fußtext.

Löschen Löscht eine bereits erfasste Artikelposition wieder

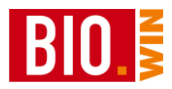

Drucken

Je nach Auftragstyp bietet die Druckfunktion unterschiedliche Möglichkeiten an.

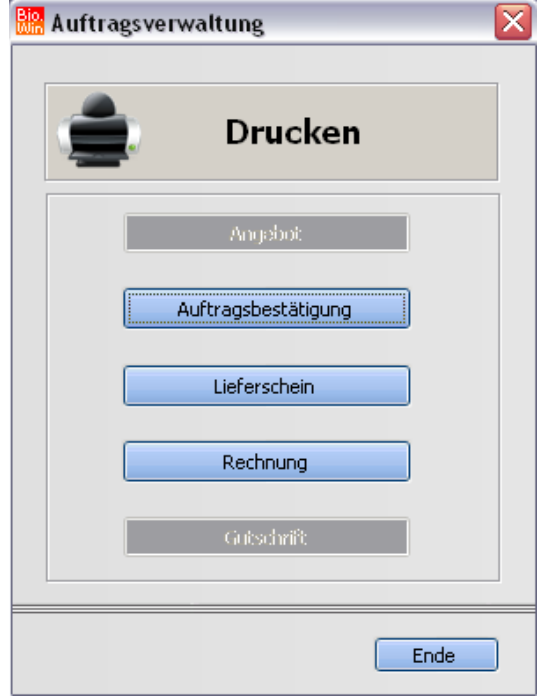

Nach Auswahl des gewünschten Drucktyps kann definiert werden ob auf Briefpapier (d.h. Ihr Logo ist auf dem Papier enthalten) oder auf Blankopapier gedruckt werden soll.

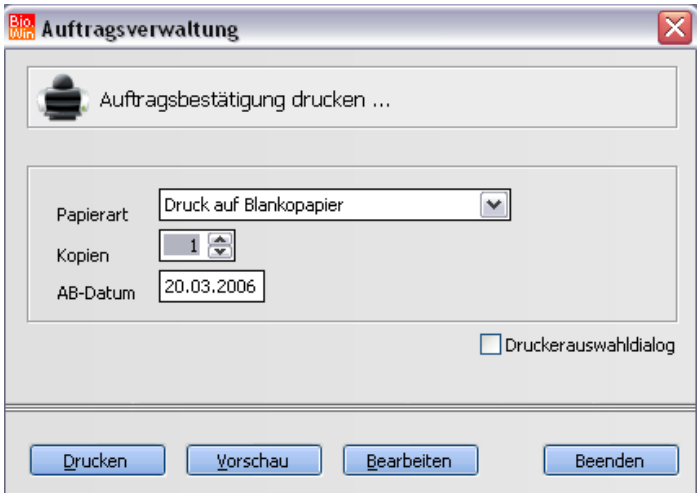

# **Auftrag freigeben**

 $\Box$  Freigabe

Für den Stapeldruck kann ein Auftrag freigegeben werden. Damit ist es möglich alle "freigegebenen" Aufträge mit einem Mal zu drucken.

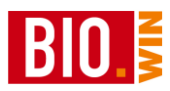

## 7.2.2 Bestehenden Auftrag bearbeiten/löschen

#### Bearbeiten

Um einen bestehenden Auftrag nochmals zu bearbeiten betätigen Sie in der Übersicht den Button "Bearbeiten" um den grün hinterlegten Auftrag nochmals zu laden. Das gleiche bewirkt ein Doppelklick auf den entsprechenden Auftrag.

Drucken.

Diese Funktion löscht einen bestehenden Auftrag nach einer Sicherheitsabfrage.

## 7.2.3 Aufträge drucken/Sammeldruck

#### **Drucken**

Aufträge können sowohl aus der Übersicht als auch aus der Bearbeitungsmaske direkt gedruckt werden. Aus der Übersicht ist es möglich mehrere Aufträge gleichzeitig zu drucken.

Zuerst muss festgelegt werden was gedruckt werden soll:

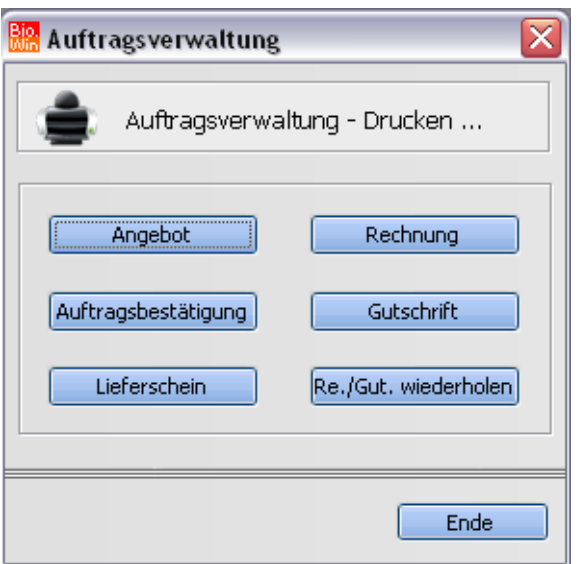

Nach der Auswahl des passenden Formulars erscheinen die zugehörigen Aufträge.

Aus diesen kann nun gewählt werden:

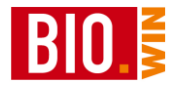

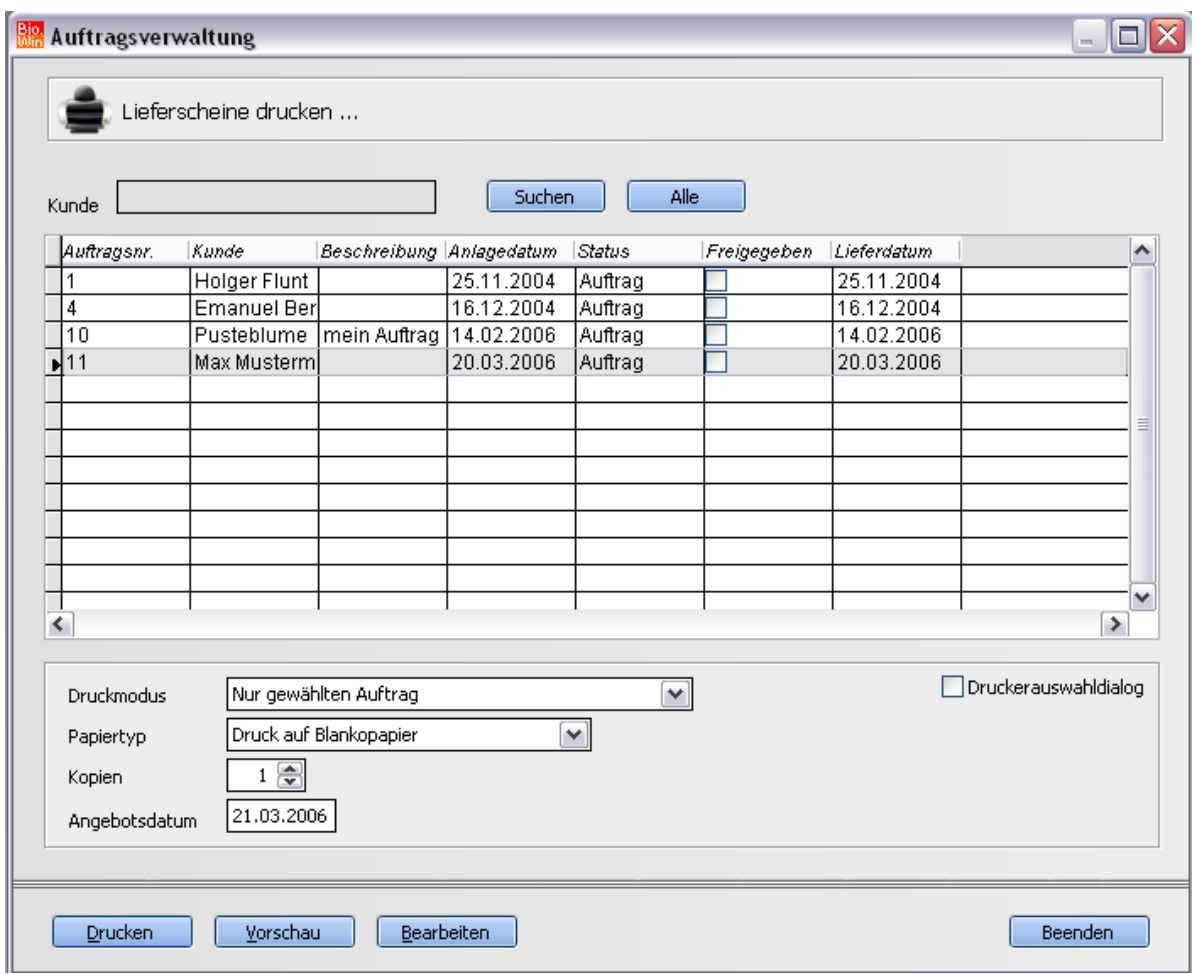

# Sie können entweder alle freigegebenen Aufträge drucken

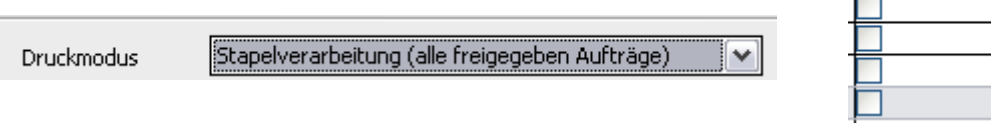

oder nur den jeweils markierten Auftrag.

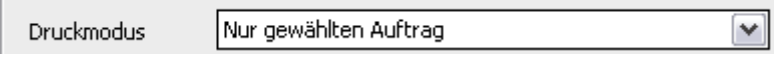

Freigegeben

# 7.2.4 Offene und fakturierte Aufträge

Die Auftragsverwaltung unterscheidet zwischen offenen und fakturierten Aufträgen.

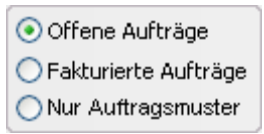

#### **Offene Aufträge**

Als offene Aufträge werden alle Vorgänge bezeichnet die noch nicht als Rechnung (oder Proforma-Rechnung) gedruckt wurden.

## **Fakturierte Aufträge**

Alle gedruckten Rechnungen und Proforma-Rechnungen sind als fakturierte Aufträge hinterlegt.

## 7.2.5 Auftragsmuster

Auftragsmuster dienen als Schablonen für zu erstellende Aufträge. Kauft z.B. ein Kunde immer die gleichen Waren bei Ihnen ein so ist es sinnvoll für diesen Kunden ein Auftragsmuster zu erstellen.

Um ein Auftragsmuster zu erstellen betätigen Sie den Button "Neues Muster"

Neues Muster

und werden danach sofort gefragt

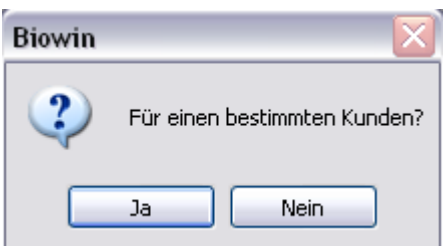

Antworten Sie hier mit "Ja" dann wird dieses Muster für einen bestimmten Kunden erstellt und kann auch nur für diesen benutzt werden. Um ein allgemeines Muster zu erstellen antworten Sie mit "Nein". Damit kann dieses Muster später für jeden Kunden benutzt werden.

Das Anlegen und Bearbeiten des Auftragsmusters ist identisch zum "normalen" Auftrag.

Um ein Auftragsmuster zu duplizieren wählen Sie es aus und betätigen den Button bearbeiten.

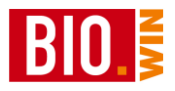

Mit dem Button

Als Auftrag übernehmen

erfolgt die Anlage eines neuen Auftrags.

Wurde das Muster nicht für einen bestimmten Kunden erstellt so werden Sie gefragt für wenn der Auftrag erstellt werden soll.

Nach der Bearbeitung der Auftragskopfdaten erfolgt die Auswahl der Artikel aus dem Muster

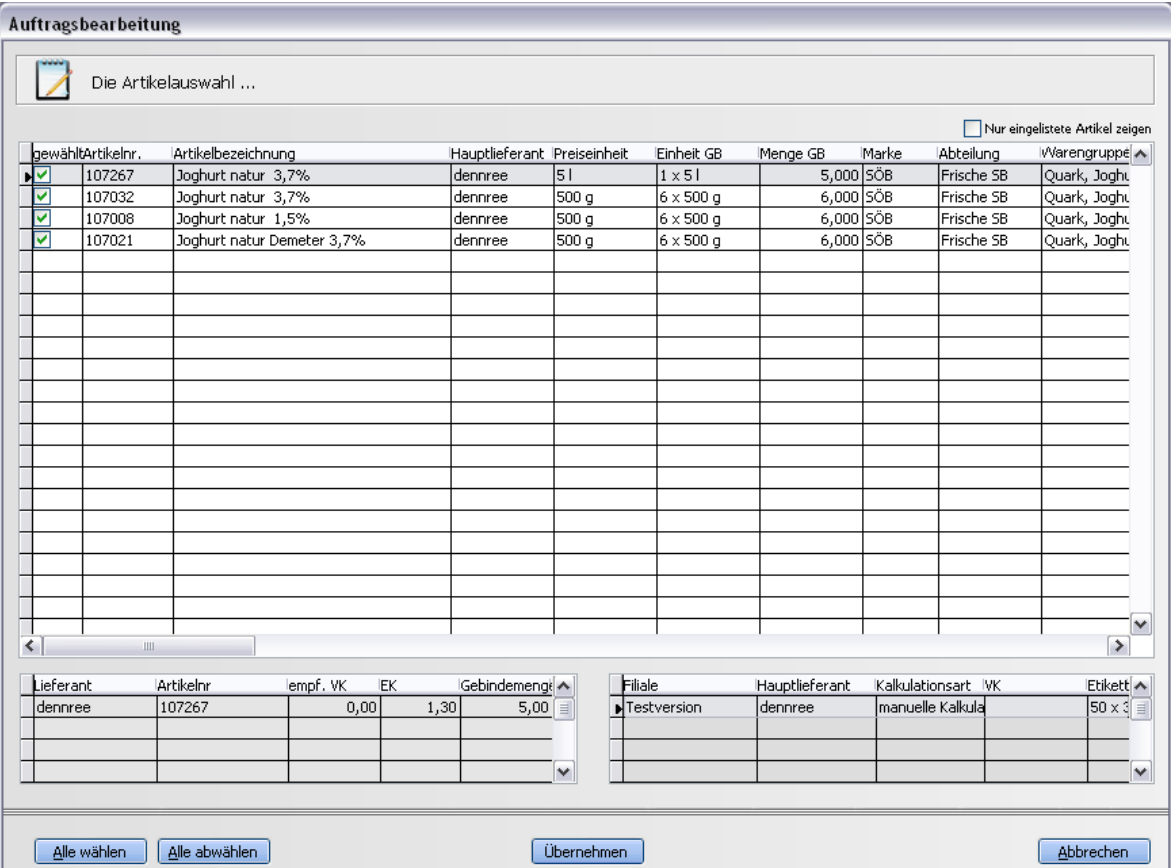

Standardmäßig sind alle Artikel markiert. Für eine Übernahme einzelner Artikel aus dem Muster in den neuen Auftrag markieren Sie nur einzelnen Artikel mit einem Häkchen.

Mit dem Button "Übernehmen" werden die gewählten Artikel in den neuen Auftrag eingefügt.

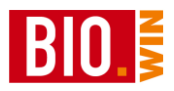

# 7.2.6 Rechnungen aus Kassen-Abverkäufen erstellen

Mit Hilfe des Buttons Rechnungen aus VK-Journal können Abverkäufe aus der Kasse in eine Rechnung integriert werden.

Damit sind Sammelrechnungen von Kreditverkäufen aus der Kasse möglich.

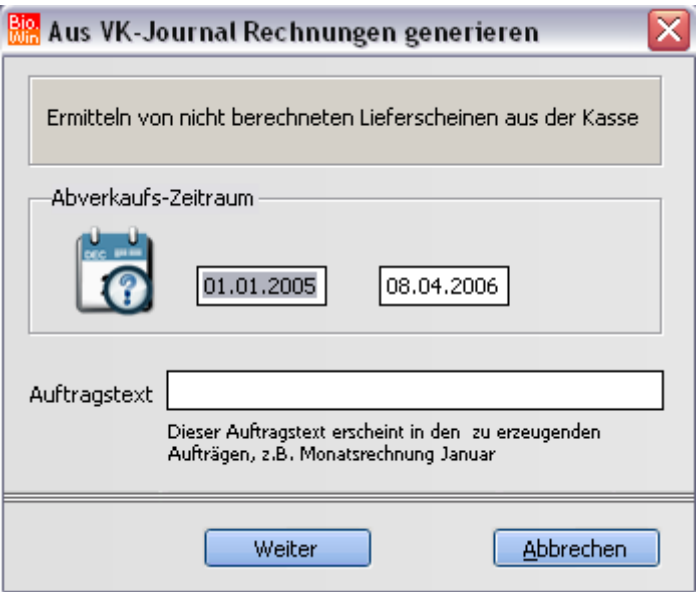

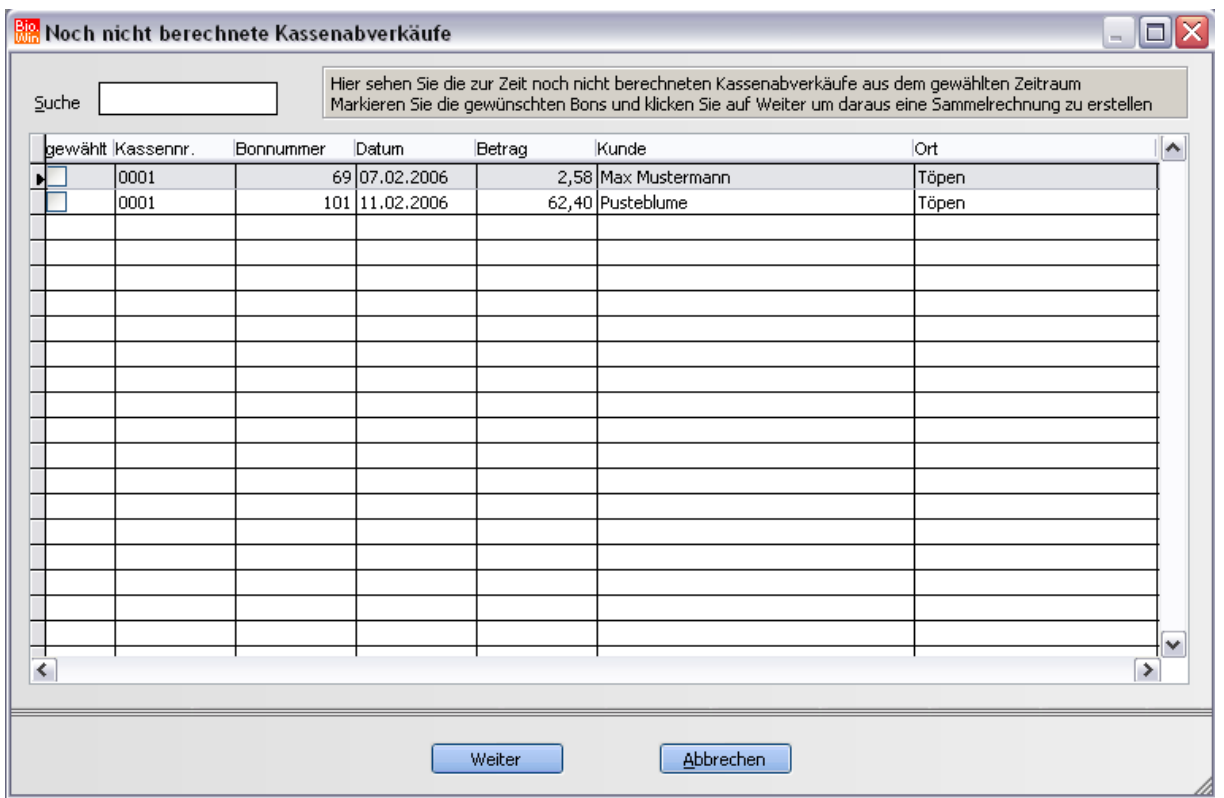

Für den angegebenen Zeitraum werden die noch nicht berechneten Bons gesucht und angezeigt.

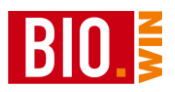

Markieren Sie hier die Bons die in eine Sammelrechnung integriert werden sollen. Pro Kunde wird dafür ein Auftrag generiert.

## **7.3 Offene Posten**

In den Offenen Posten werden die fälligen Zahlungen verwaltet, außerdem kann hier eine DTAUS-Datei erstellt werden.

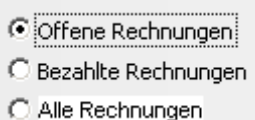

Hier werden entweder nur die offenen Rechnungen, die bezahlten Rechnungen oder alle Rechnungen angezeigt.

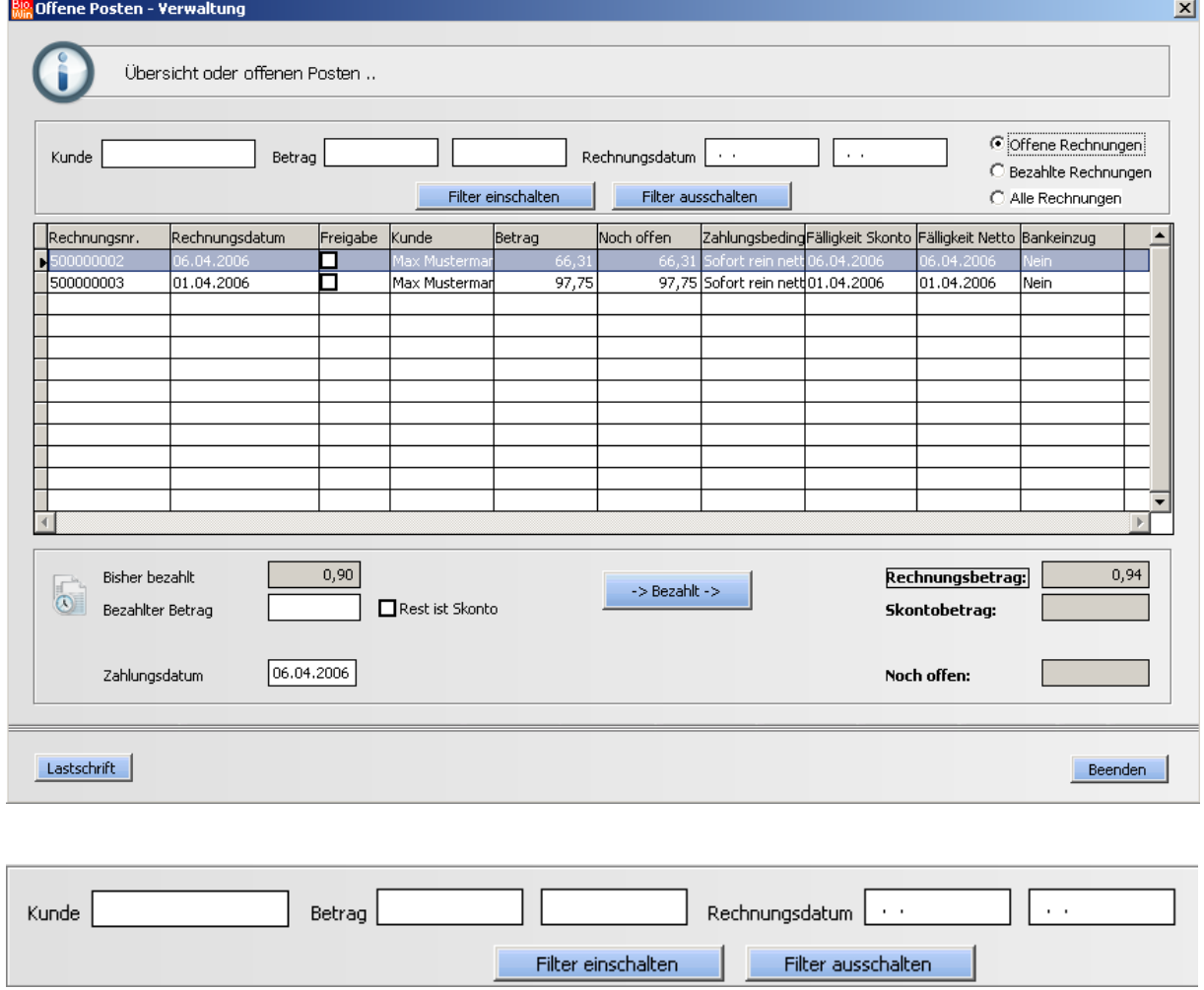

Hier kann die gesamt Liste nach verschiedenen Kriterien gefiltert werden. Der Filter wird erst durch das Betätigen des Buttons "Filter einschalten" aktiv.

Wenn Sie wieder alle Einträge sehen möchten betätigen Sie "Filter ausschalten"
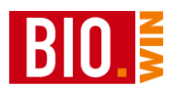

## 7.3.1 Zahlungseingang verbuchen

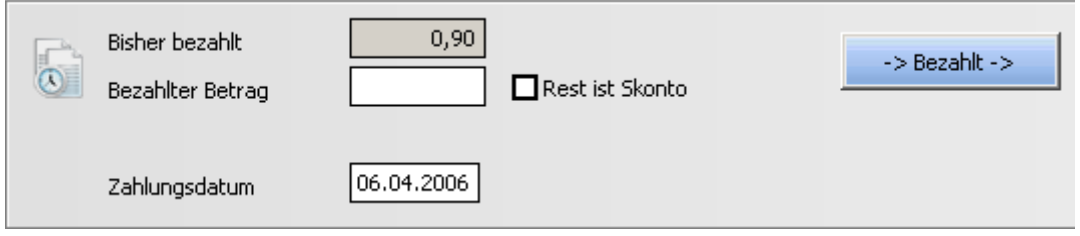

Geben Sie den erhaltenen Betrag in das Feld "Gezahlter Betrag" ein.

Ein evtl. Rest kann durch das Markieren der Checkbox "Rest ist Skonto" ausgeglichen werden.

#### $-$ > Bezahlt ->

Hiermit wird der Vorgang gebucht.

# 7.3.2 Lastschrift (DTAUS)

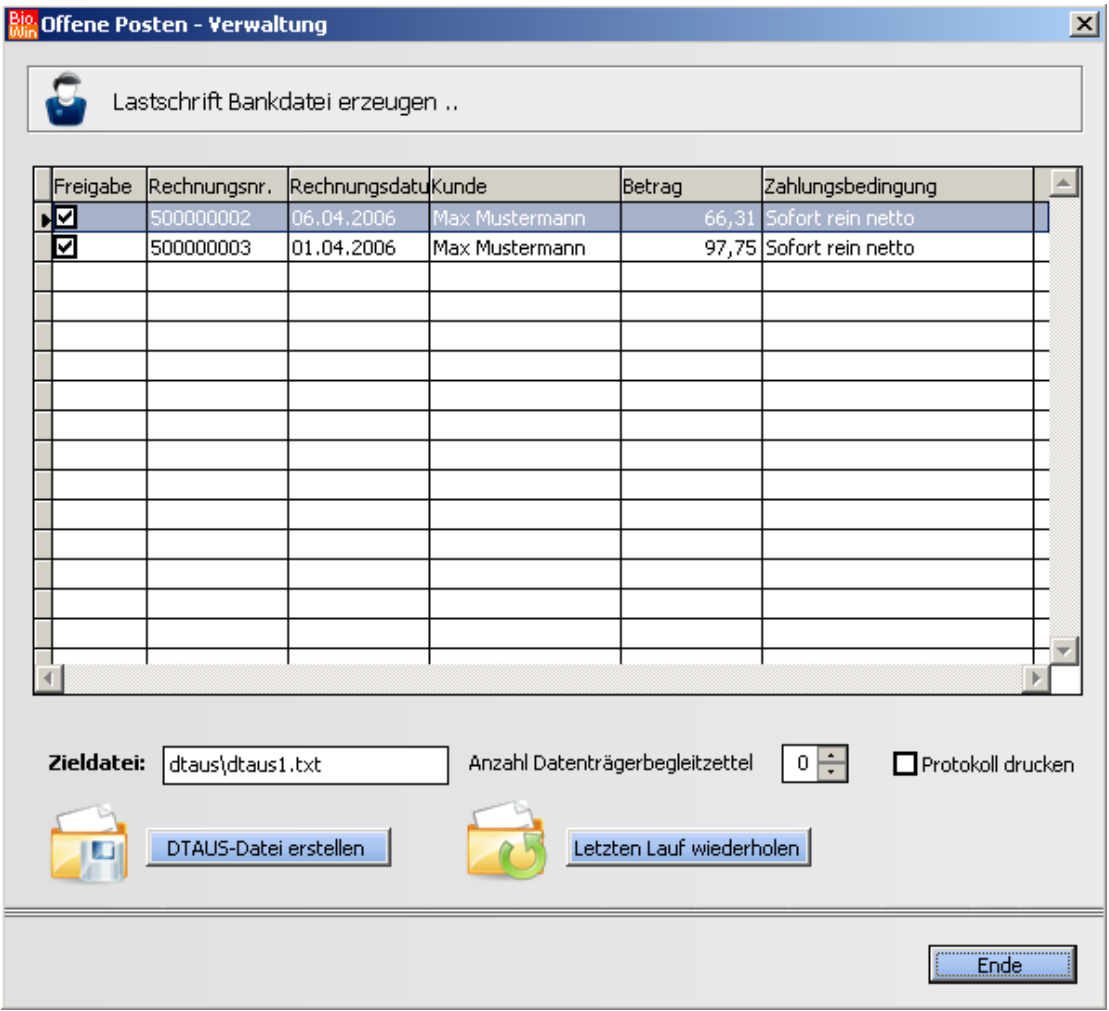

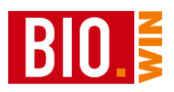

Hiermit wird für alle markierten Einträge eine Lastschrift-Datei (DTAUS) erstellt. Diese Datei können Sie entweder in Ihr Bank-Programm einlesen oder auf einem Speichermedium zur Bank geben.

## **7.4 Produktpass**

Mi Hilfe dieses Programmteils können Produktpässe für bestimmte Abteilungen gedruckt werden.

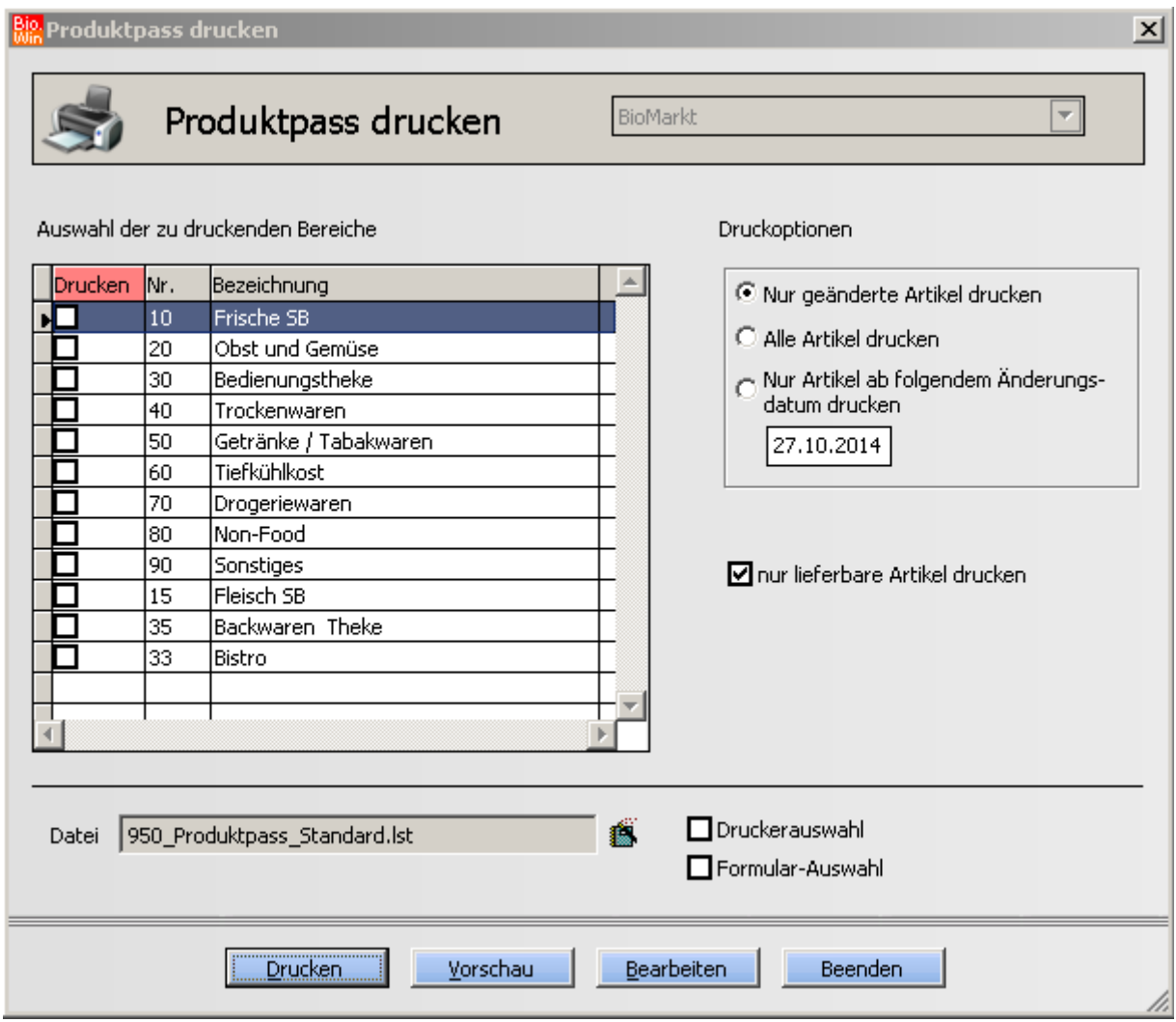

Druckoptionen:

## **Nur geänderte Artikel drucken**

Hiermit werden nur Artikel gedruckt welche das "Geändert" Kennzeichen besitzen.

#### **Alle Artikel drucken**

Hiermit werden alle Artikel dieser Abteilung gedruckt

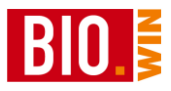

# **Nur Artikel ab folgendem Änderungsdatum drucken**

Es werden nur Artikel gedruckt welche eine Änderung seit dem eingegeben Datum erfahren haben

## **Nur lieferbare Artikel drucken**

Hiermit werden nur Artikel gedruckt welche noch als lieferfähig gekennzeichnet sind.

Nach dem Druck erscheint die Frage

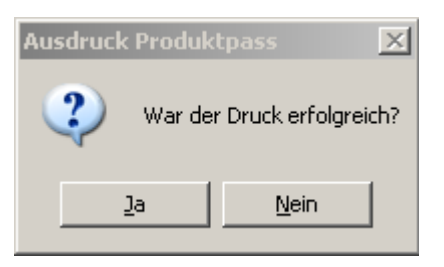

Wird diese Frage mit "Ja" beantwortet werden die Druckkennzeichen neu gesetzt.

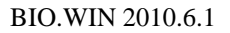

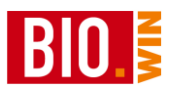

# **8 Statistiken**

## **8.1 Kassenumsätze**

## 8.1.1 Kassenjournal

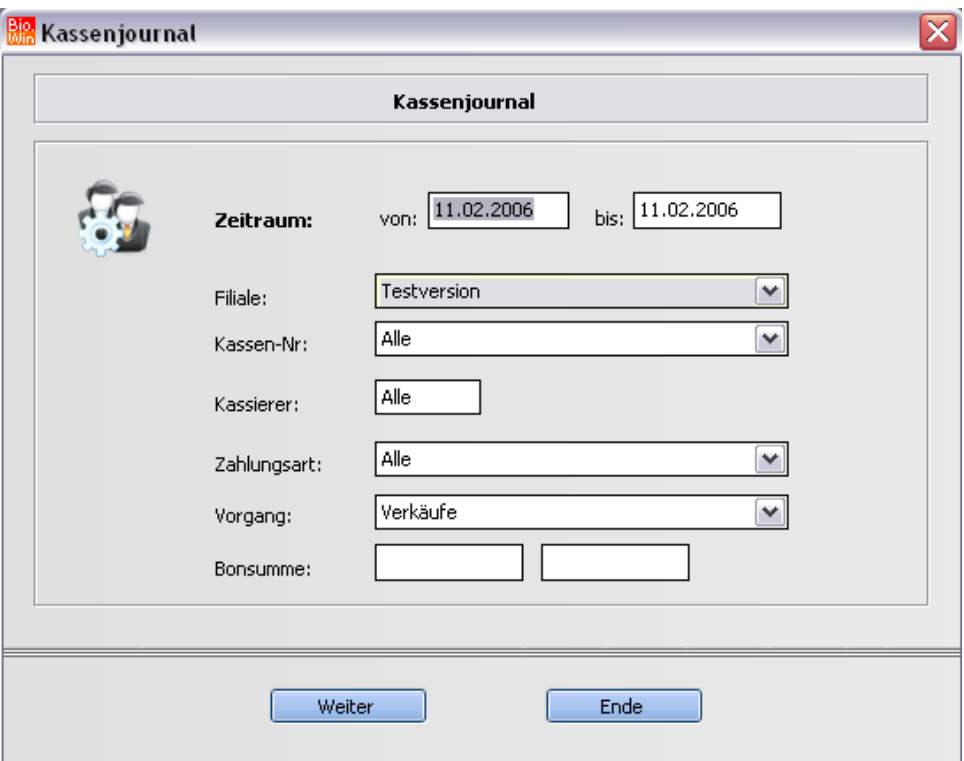

Hiermit ist eine Auswertung des Kassenjournals möglich. Wahlweise können Sie den Bereich angeben den die Bonsumme enthalten muss um auf der Auswertung zu erscheinen. Hiermit ist es z.B. möglich gezielt nach negativen Bons zu suchen.

Als Resultat erhalten Sie auf der linken Seite die Auflistung der Bonsummen und auf der rechten Seite die zugehörigen Artikel dieses Bons.

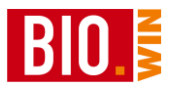

## 8.1.2 Verkaufsumsätze

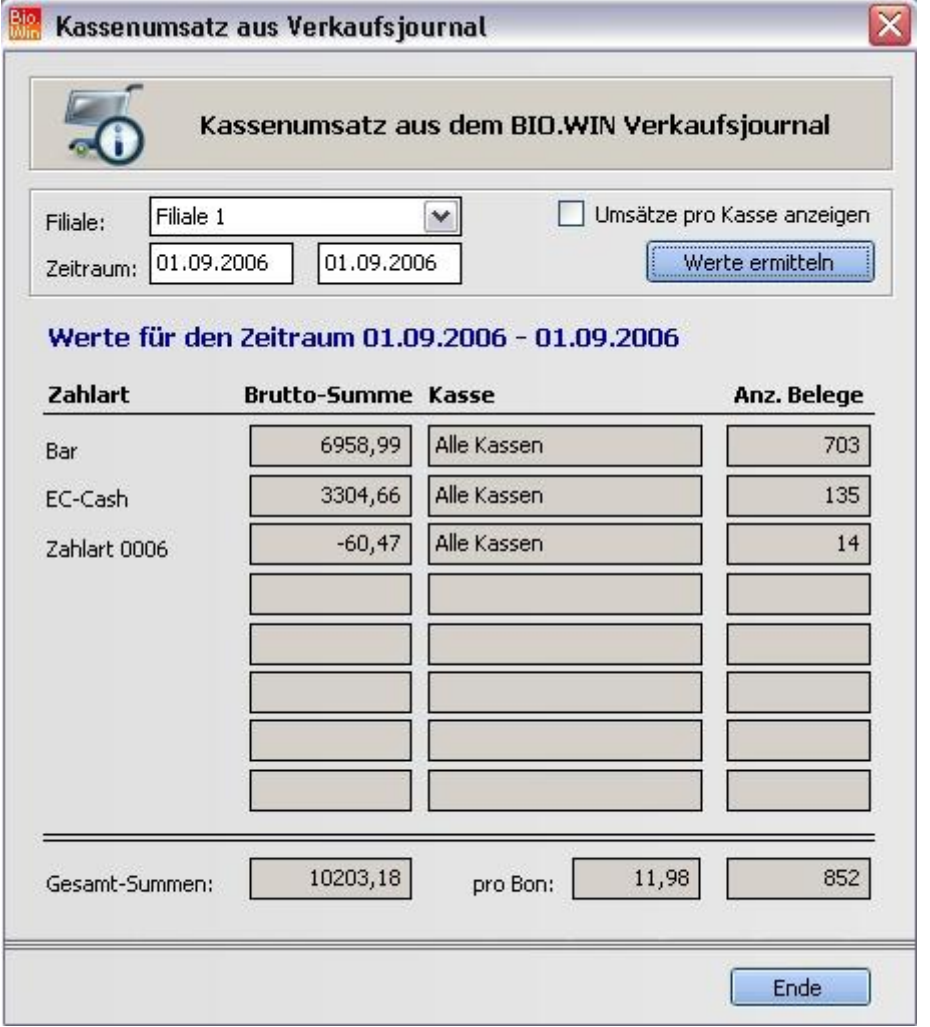

Hiermit erhalten Sie eine Übersicht der Werte im Verkaufsjournal – aufgeteilt nach Zahlarten.

Hier erhalten Sie auch die Höhe des Durchschnitts-Bons für den betreffenden Zeitraum.

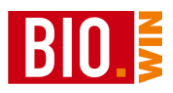

# 8.1.3 Tagesumsätze

Hier erfolgt die Auswertung des Gesamtumsatzes pro Tag.

In der Pro-Version können in der Zentrale alle Filialumsätze ausgewertet werden.

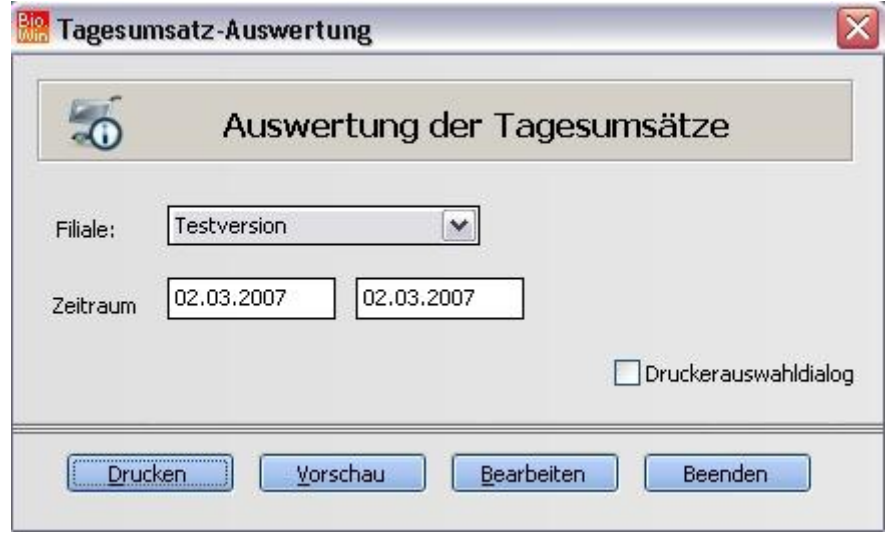

# 8.1.4 Verkaufsjournal

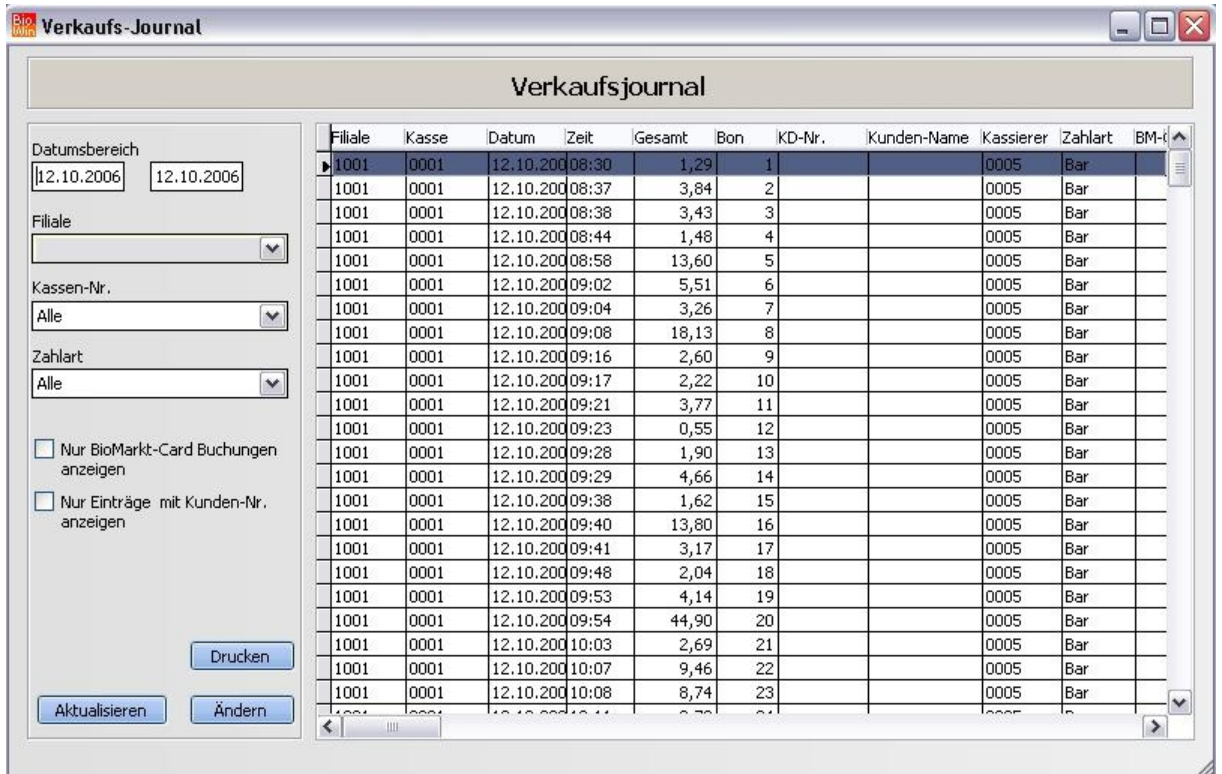

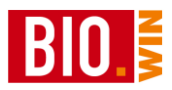

Dieser Menüpunkt dient weniger zur Auswertung als vielmehr zur schnellen Übersicht der Kassen-Bons.

#### Aktualisieren

Auf der linken Seite können Sie verschiedene Einstellungen für eine Selektion des Journals treffen. Die getroffene Auswahl wird erst nach dem Klick auf den Button "Aktualisieren" aktiv.

#### Ändern

Hiermit können diverse Kriterien des Bons verändert werden. Dies kann z.B. in folgenden Fällen notwendig sein:

- Kunde vergisst seine BioMarkt-Card
- Der Einkauf soll nachträglich einem Kunden zugeordnet werden
- Die Zahlart muss nachträglich verändert werden um z.B. die Einkäufe in die Auftragsbearbeitung importieren zu können
- Der Bon muss erneut in die Auftragsbearbeitung importiert werden

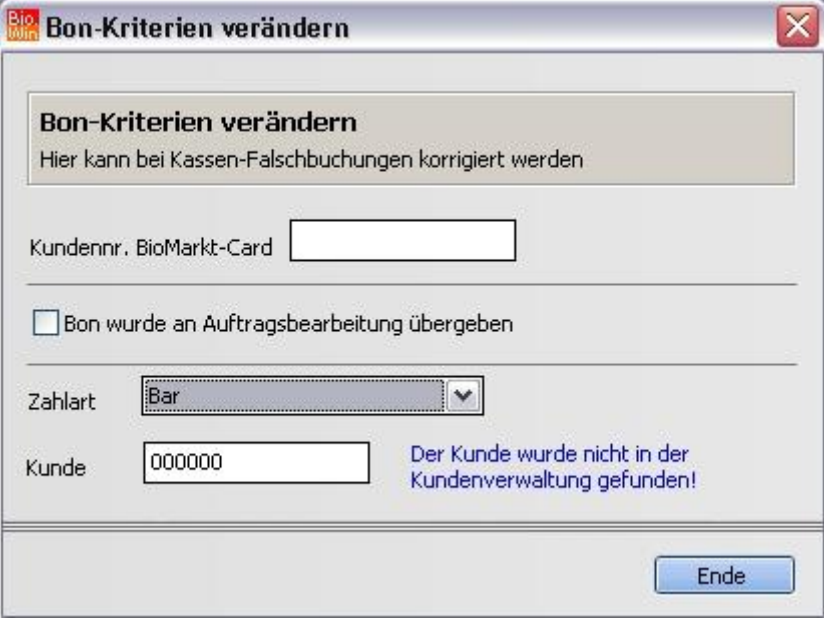

#### Drucken

Hier können die Positionen eines Bons gedruckt werden.

Dieser Ausdruck stellt keinen Ersatz des Original-Bons dar, sondern listet nur die Positionen auf.

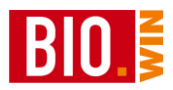

# **8.2 Controlling**

Für eine Auswertung der Kassen-Buchungen stehen in BIO.WIN 2008 umfangreiche Möglichkeiten zur Verfügung.

## 8.2.1 Pfand-Controlling

Kontrollieren Sie hier die Pfandauszahlungen und Warenrücknahmen.

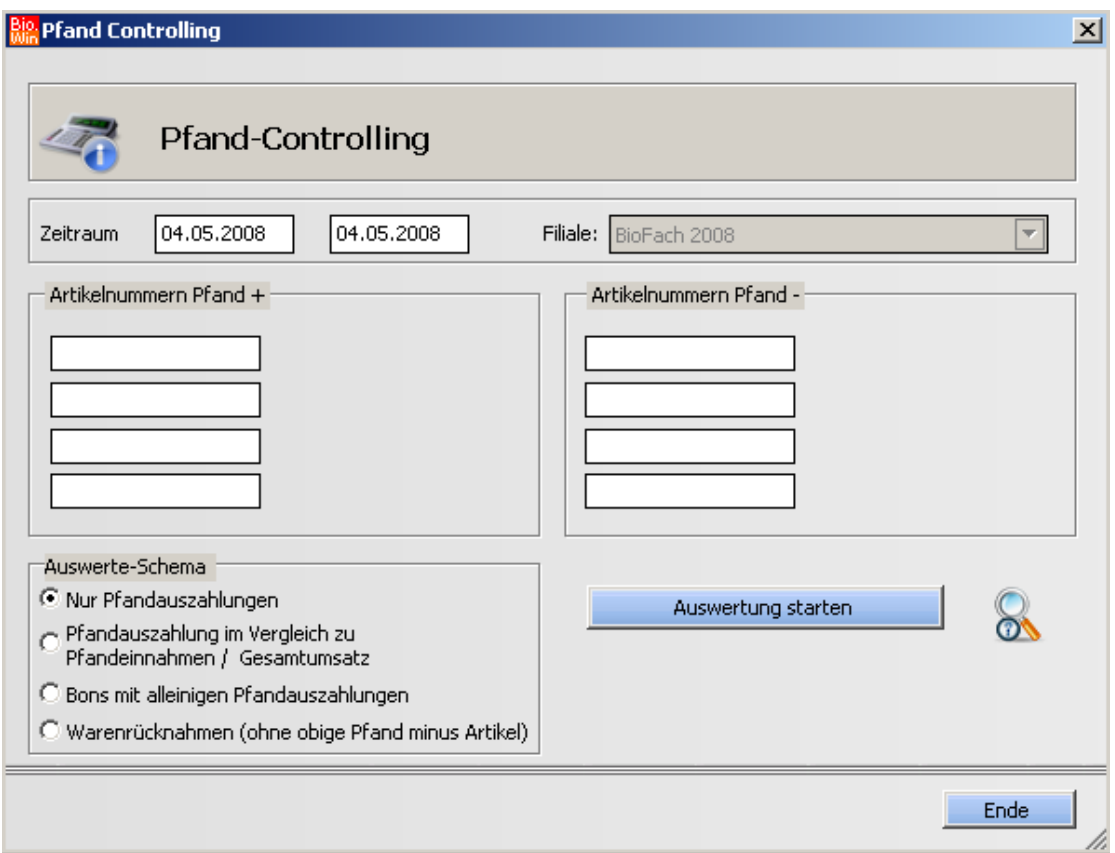

Es stehen mehrere Auswerte-Schemas zur Verfügung:

#### **Nur Pfandauszahlungen**

Hier werden alle Erstattungen aufgrund von Pfandbuchungen aufgelistet.

#### **Pfandauszahlungen im Vergleich zum Gesamtumsatz**

Hier erfolgt eine Gegenüberstellung der Pfand-Auszahlugen zum Bedienerumsatz

#### **Bons mit alleinigen Pfandauszahlungen**

Welche Bons führten zu einer Auszahlung an den Kunden

#### **Warenrücknahmen**

Auflistung aller Warenrücknahmen, jedoch ohne Pfand minus Artikel

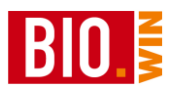

## 8.2.2 Bon-Controlling

Hiermit ist es möglich Bons auszuwerten deren Gesamtwert sich in einem festzulegenden Bereich befindet.

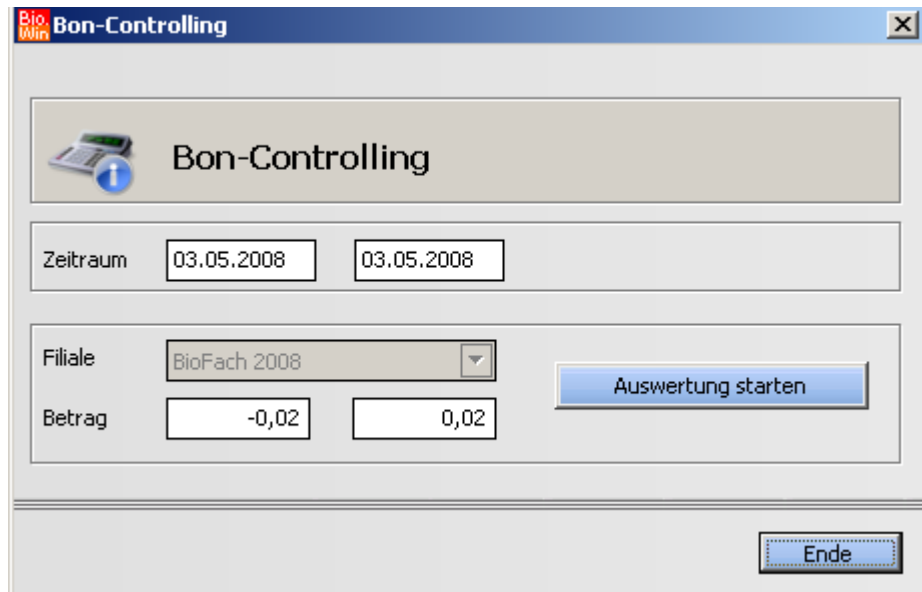

Eine Auswertemöglichkeit sind z.B. Buchungen im Cent-Bereich. Diese dienen meistens nur zur Öffnung der Kassenlade.

## 8.2.3 Preis-Controlling

Verschaffen Sie sich hiermit eine Übersicht, welche Artikel mit Nachlass verkauft wurden.

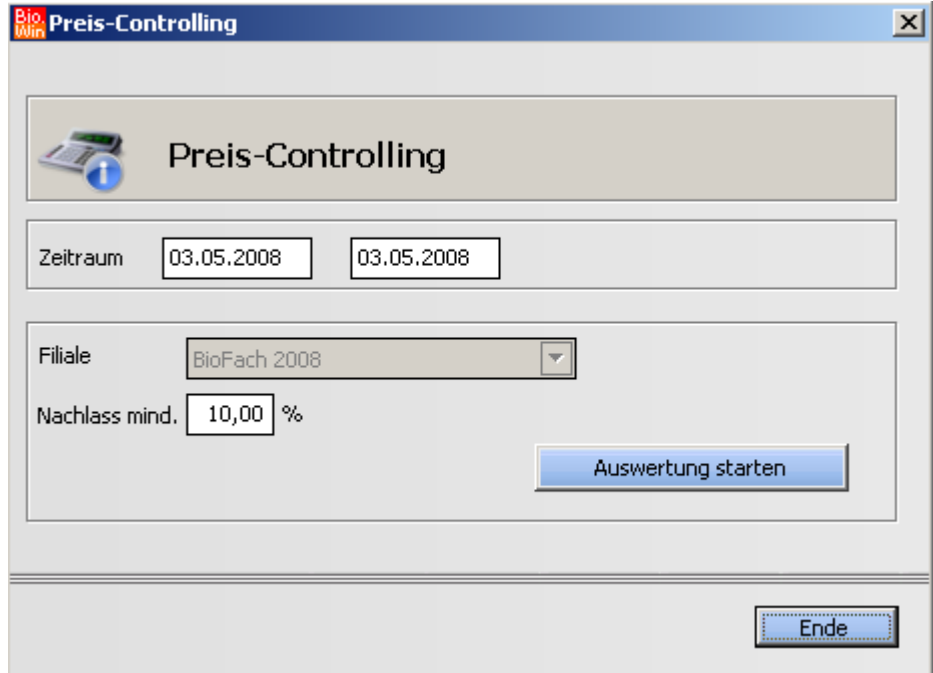

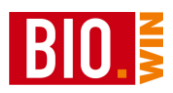

## 8.2.4 Thekenwaagen

Die Auswertung der Thekenwaagen-Buchungen geht normalerweise einher mit der Bon-Auflösung an der Kasse.

An dieser Stelle erhalten Sie eine Übersicht aller Thekenwaagen-Buchungen.

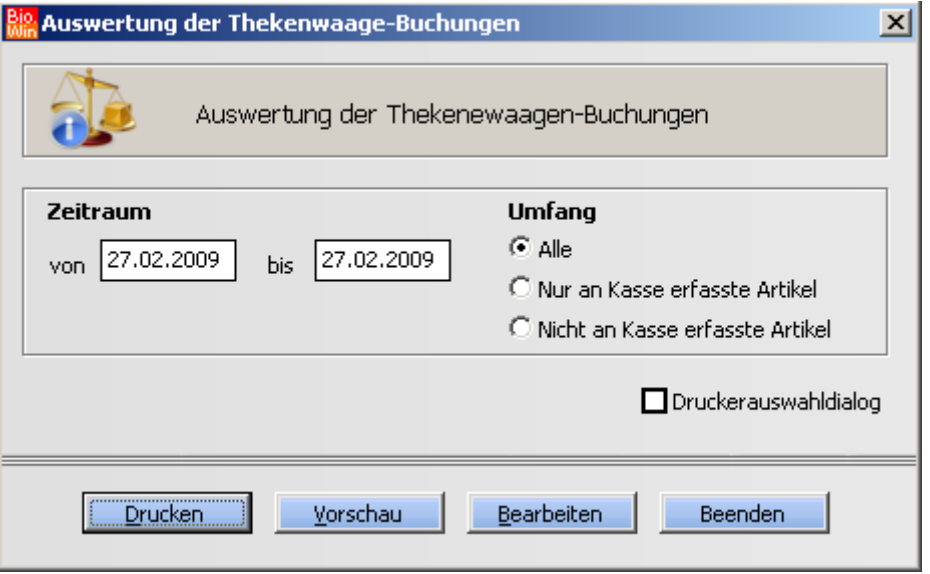

Wahlweise können auch nur die an der Kasse erfassten (d.h. aufgelösten) Buchungen, bzw. die nicht an der Kasse erfassten Buchungen ausgewertet werden.

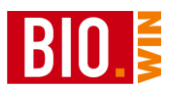

## **8.3 Verkaufsstatistik**

## 8.3.1 Artikelverkaufsstatistik

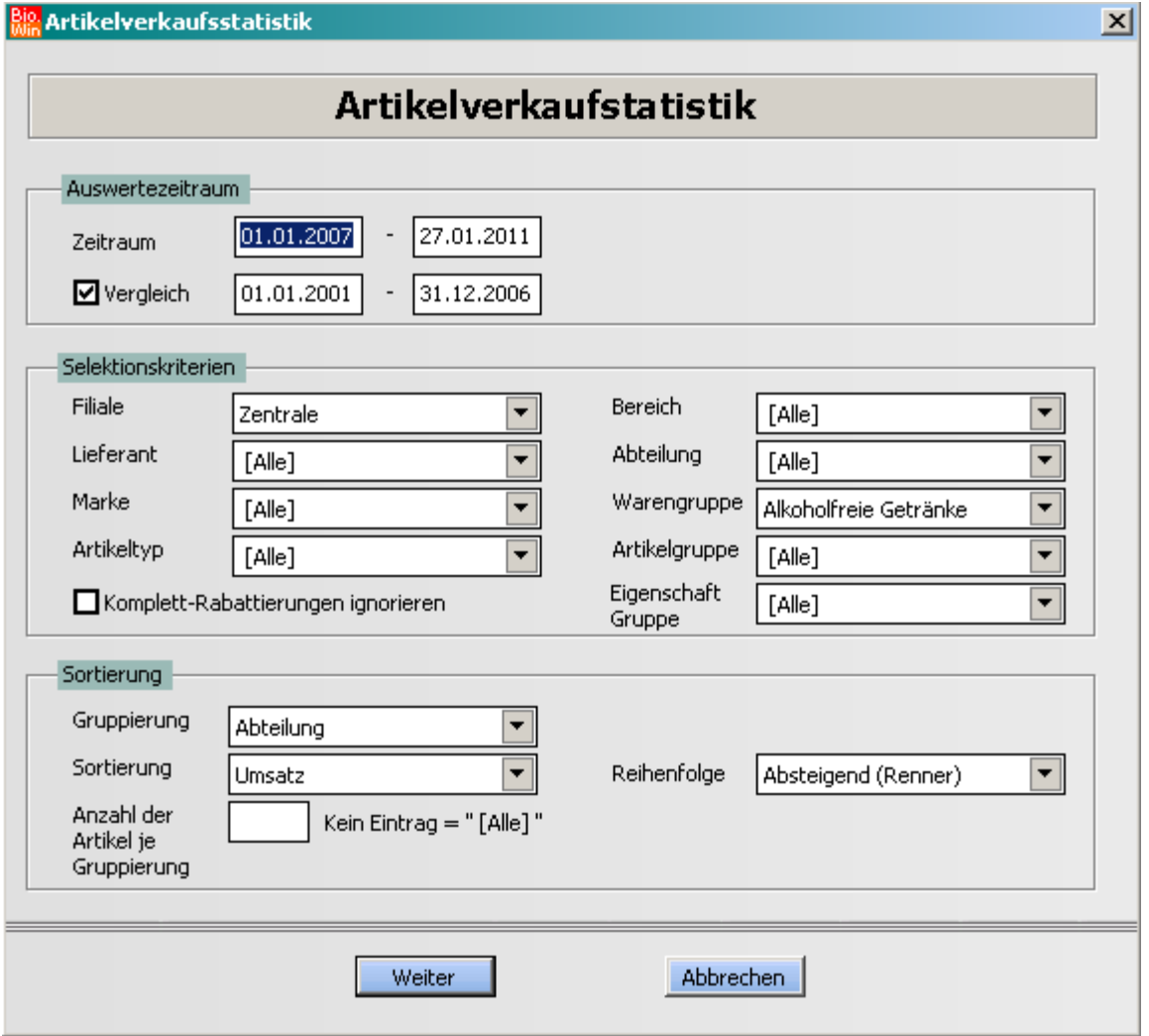

Mit diesem Programmteil ist eine gezielte Auswertung der Kassen-Abverkäufe möglich. Durch vielerlei Kriterien und unterschiedlichen Gruppierung und Sortierungen lassen sich nahezu alle Auswertungswünsche realisieren. Mit Hilfe des Vergleichs lassen sich zwei Zeiträume gegenüberstellen.

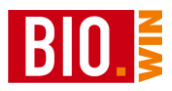

Für einen Export nach Excel lesen Sie bitte das Kapitel [17.1](#page-255-0) Hiermit werden exakt die Daten aus der Auswertung nach Excel exportiert.

## 8.3.2 Gruppenstatistik

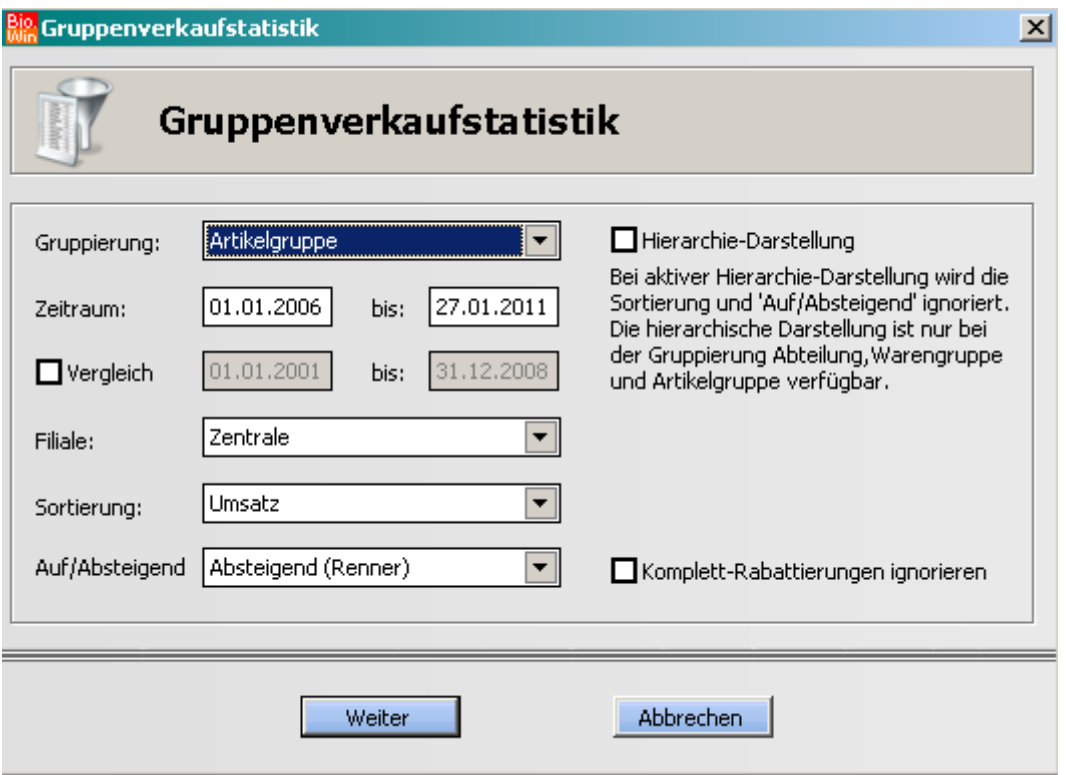

Durch die Angabe unterschiedlichster Gruppierung kann diese Gruppenstatistik entweder sehr grob erfolgen (Gruppierung nach Bereich) oder sehr fein (Gruppierung nach Artikelgruppe)

Auch diese Auswertung kann einen Vergleich mit einem anderen Zeitraum darstellen.

Exportmöglichkeiten finden Sie in Kapitel [17](#page-255-1)

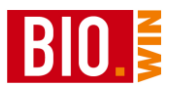

## 8.3.3 Aktionsauswertung

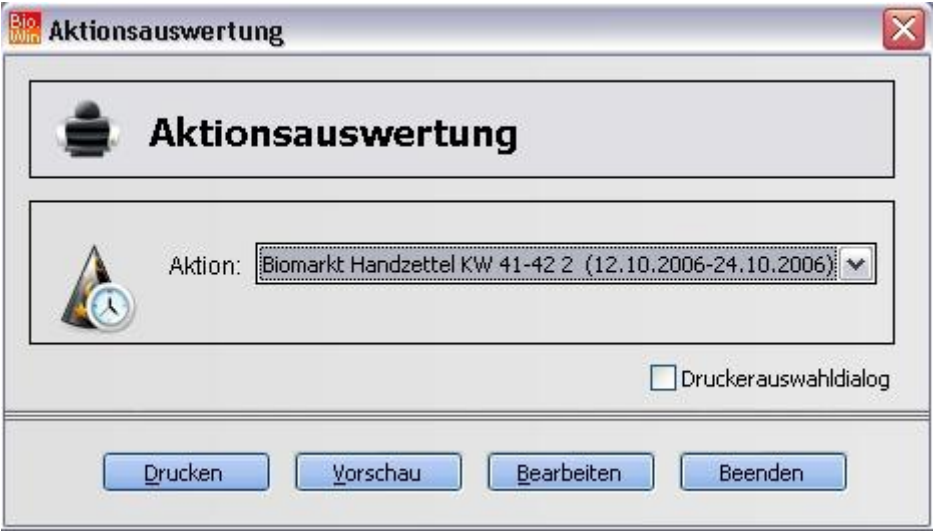

Hiermit können Aktionen ausgewertet werden.

Die Abverkaufsmenge, Umsatz und Rohertrag werden mit dem Umsatz vor und nach der Aktion verglichen.

Die Aktionsauswertung kann auch direkt aus der Übersicht der Aktionen aufgerufen werden.

#### 8.3.4 Artikel ohne Umsatz

In den normalen Statistiken finden Sie niemals Artikel ohne Umsatz, da die Auswertungen sich immer auf die verkauften Artikel beziehen.

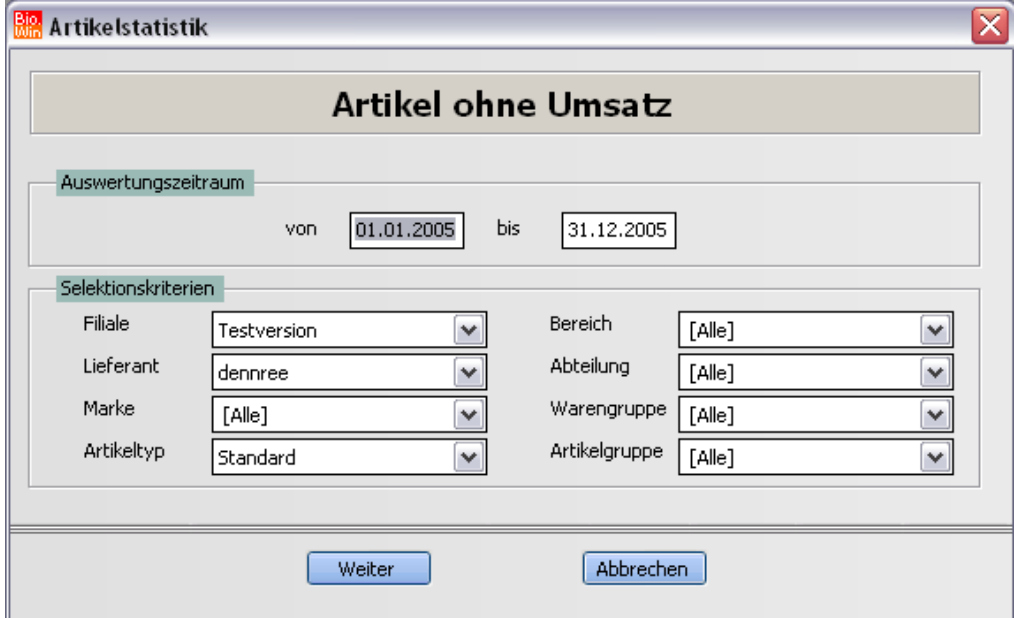

Auch diese Auswertung lässt einen Excel-Export zu.

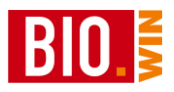

## 8.3.5 OG-Spannenauswertung

Für die Spannenauswertung der Abteilung Obst und Gemüse steht eine Auswertung zur Verfügung.

Neben dem Einkaufs- und Verkaufszeitraum kann festgelegt werden ob nur die gebuchten Wareneingänge beachtet werden sollen.

In die Betrachtung werden auch die Abschriften mit einbezogen.

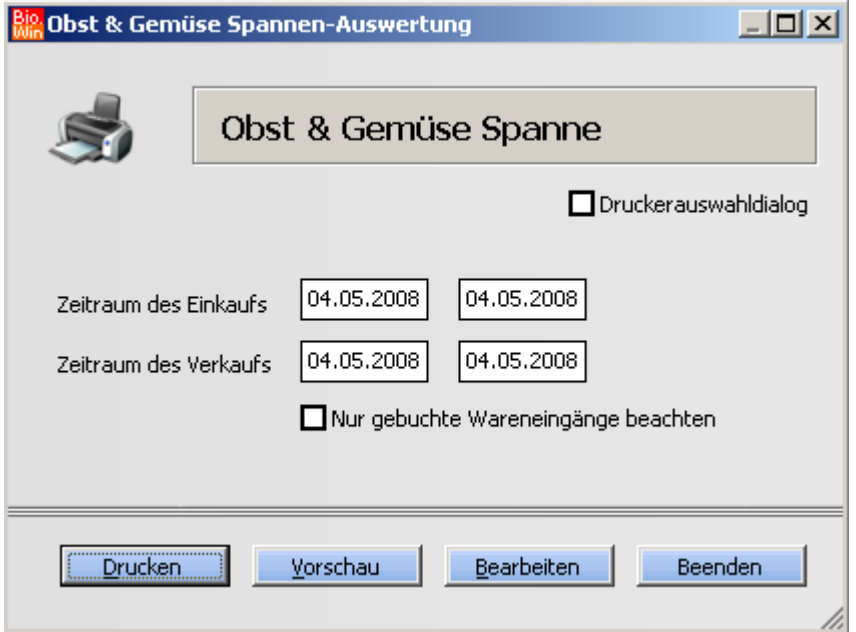

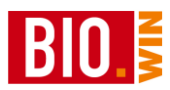

## **8.4 Einkaufsstatistik**

## 8.4.1 Artikeleinkaufstatistik

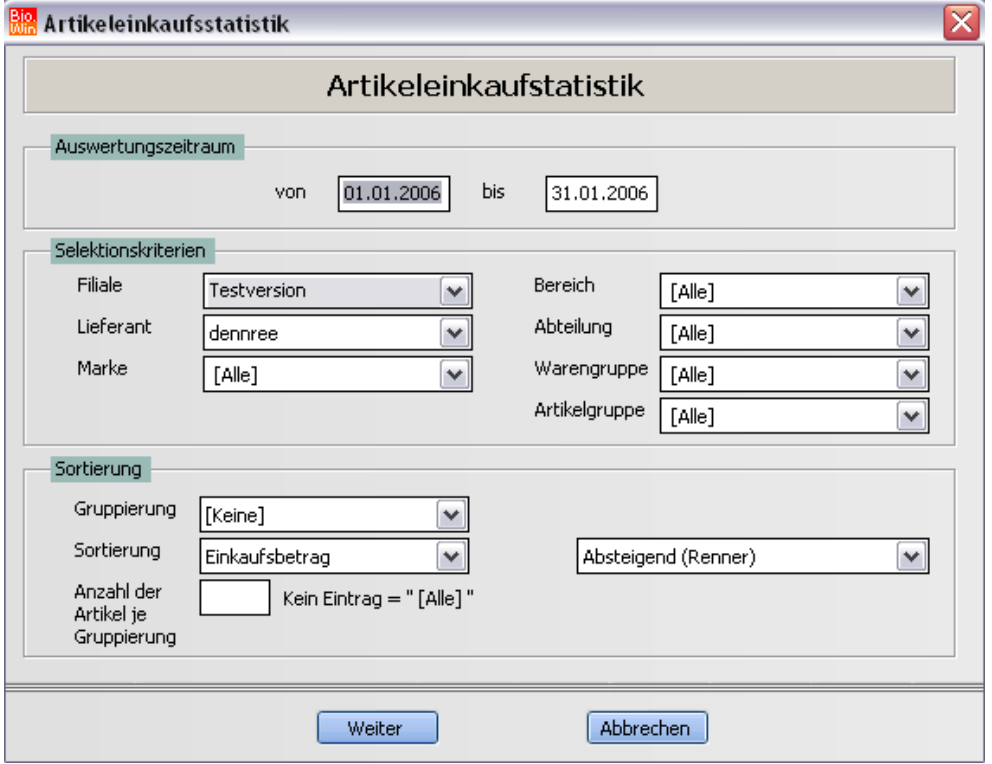

Diese Statistik greift nicht auf die Abverkaufsdaten zu, sondern nutzt die Bestellungen für die Auswertung. Um diese Auswertung nutzen zu können dürfen Sie allerdings keine Bestellungen löschen!

Nutzen Sie anstelle (falls Sie keinen Wareneingang buchen möchten) die Funktion Wareneingang leeren (siehe Kapitel [6.2.3\)](#page-143-0)

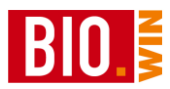

## **8.5 Kunden-Statistiken**

#### 8.5.1 Kundenstatistik

Hier werden die an der Kasse erfassten Kundenverkäufe ausgewertet.

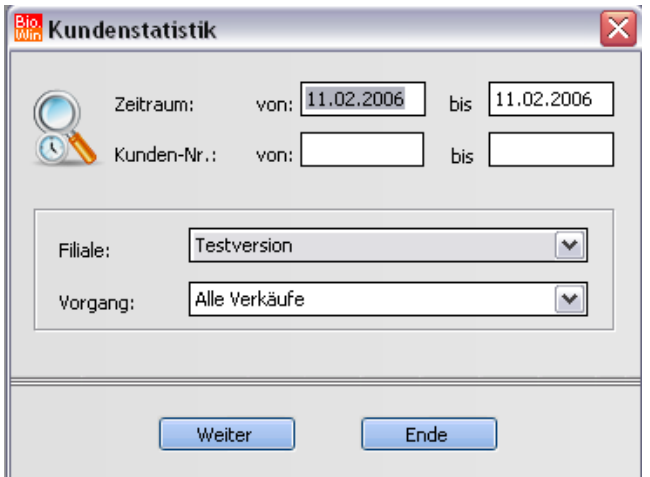

Auf Wunsch kann ein Bereich von Kundennummern angegeben werden, ansonsten werden alle Kundenverkäufe dieses Zeitraums ausgewertet.

Der Ausdruck (oder Export nach Excel) kann wahlweise nur über die Gesamtsumme oder mit Auflistung aller verkauften Artikel erfolgen.

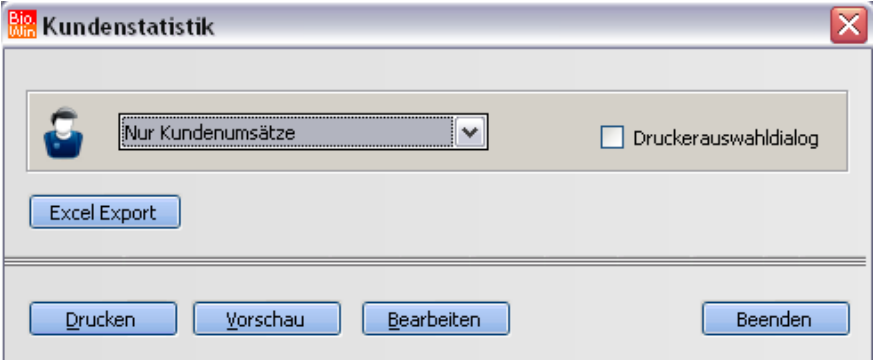

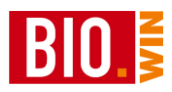

## 8.5.2 Kundenumsätze

Hiermit werden auch Kundenumsätze ausgewiesen deren Kundennummern nicht in der Kundenverwaltung enthalten sind.

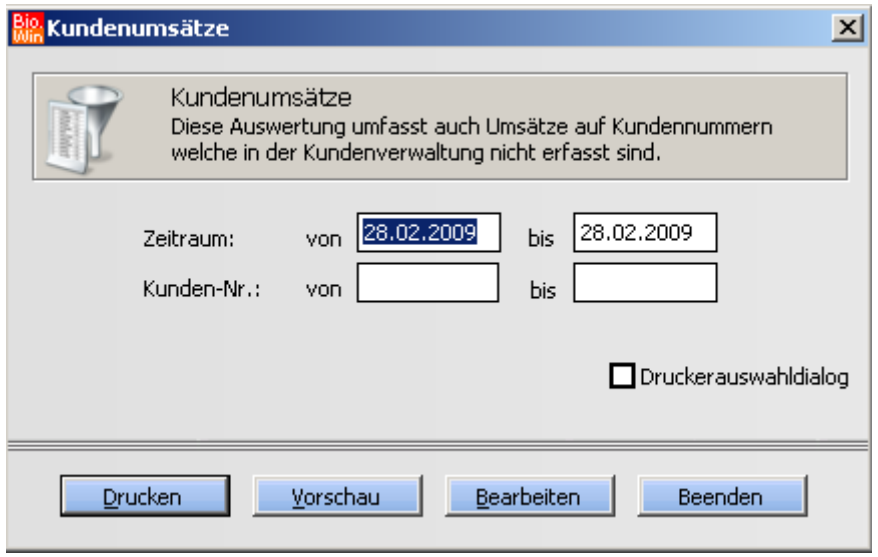

## 8.5.3 Kunden ohne Umsatz

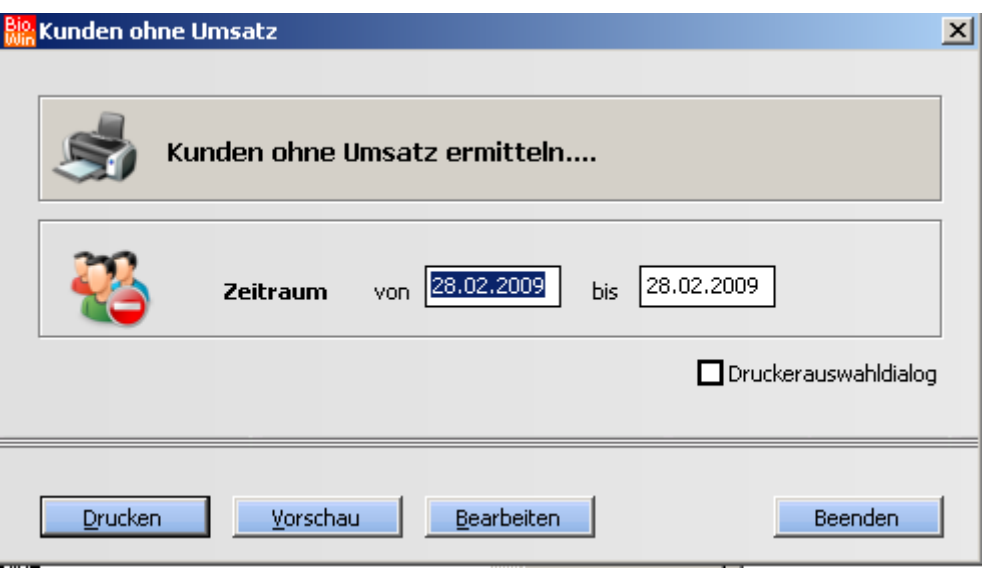

Hiermit werden die Kunden ermittelt welche innerhalb eines gewissen Zeitraums keinen Umsatz generiert haben

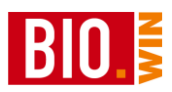

## **8.6 Schwundauswertung**

An dieser Stelle erfolgt die Auswertung der erfassten Schwundartikel.

Neben der Eingabe des Zeitraums kann gewählt werden ob Eigenverbrauch, Verzehr oder Schwundartikel ausgewertet werden sollen.

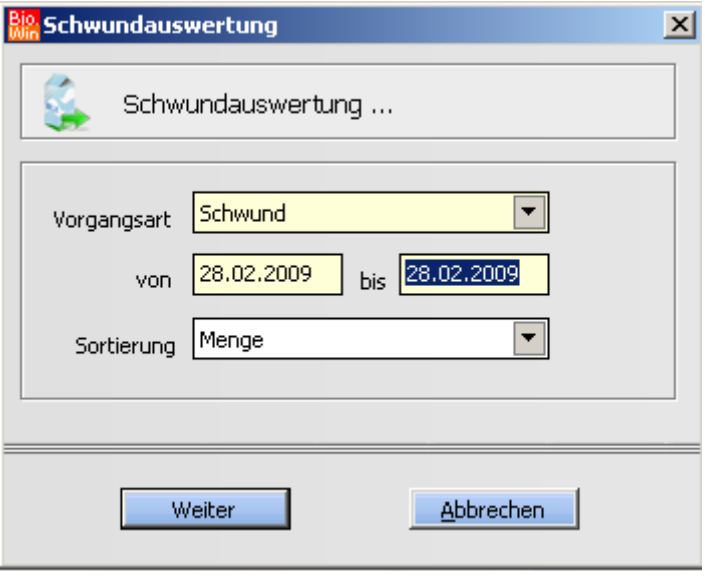

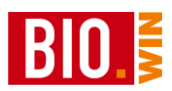

## **8.7 Abschriften**

## 8.7.1 Total-Abschriften

Wertet die verbuchten Artikel aus den Total-Abschriften aus. Als Total-Abschrift wird alles angesehen was nicht über die Kasse als Teilabschrift verbucht wurde

Wahlweise kann nur nach einem einzelnen Abschriftengrund ausgewertet werden.

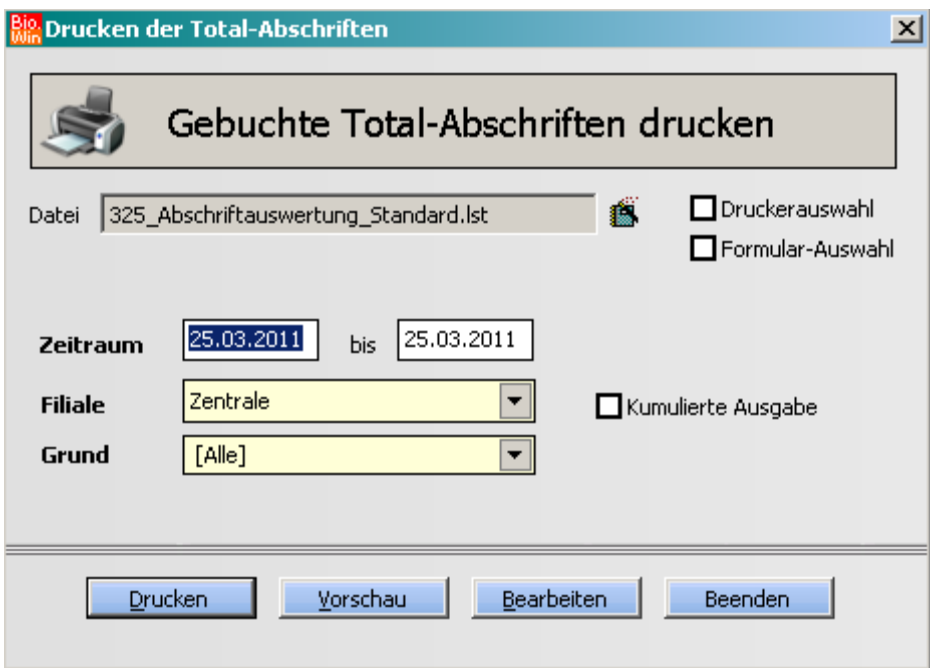

Die Abschriften werden nach Bereichen gruppiert.

Es stehen auch Auswertungen nach Abteilung, Warengruppen und Artikelgruppen zur Verfügung.

Kumulierte Ausgabe

Diese Form der Auswertung gibt je Artikel eine Zeile aus. Hierin werden alle Menge (unterteilt nach Abschriftengründen) des Artikels aufsummiert.

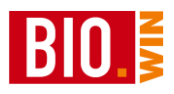

## 8.7.2 Teil-Abschriften

Als Teil-Abschriften werden alle Buchungen angesehen welche in BIO.CASH mit dem Rabattgrund MHD verkauft werden.

Maßgebend für die Beachtung als Teilabschrift ist der Wortlaut MHD in der Rabattbezeichnung in BIO.CASH

Die Auswertung zeigt die Differenz zwischen erwartetem und erzieltem Verkaufspreis und einen evtl. Verlust (auf den Einkaufspreis bezogen) auf.

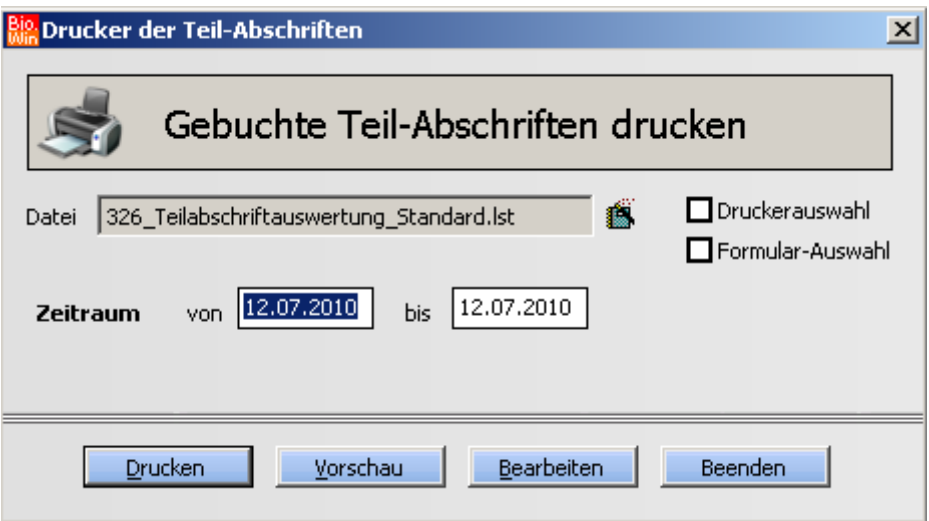

Die Teil-Abschriften werden nach Bereichen gruppiert.

Auch hier stehen die Auswertungen nach Abteilung, Warengruppen und Artikelgruppen zur Verfügung.

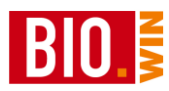

# **9 Sonderfunktionen**

## **9.1 Etikettendruck**

## 9.1.1 Grundfunktionen des Etikettendrucks

Der Button "Zu druckende Etiketten ermitteln" ermittelt alle Artikel für die ein Etikett gedruckt werden muss.

Der elementare Grund für den Druck eines neuen Etiketts ist eine Preisänderung

Diese Funktion ist sehr hilfreich nach dem Importieren einer Vollpreisliste.

Allerdings sollten Sie vorher sicherstellen das der Aufruf der Option "Geänderter VK" kein Ergebnis mehr liefert. Wie das geht erfahren Sie im Kapitel [9.1.4.](#page-205-0)

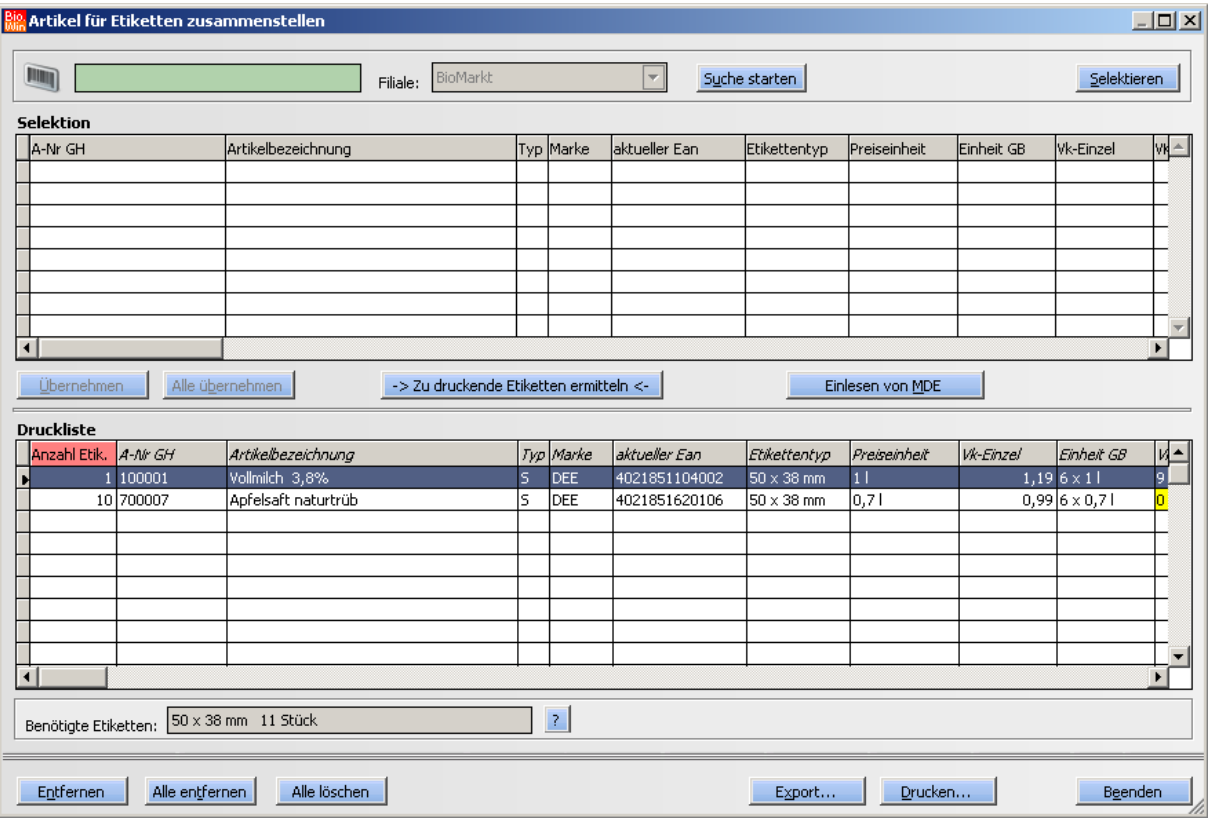

Im obigen Beispiel wurde ermittelt, dass für die oberen Artikel in der Tabelle "Selektion" ein Etikett gedruckt werden muss.

Gedruckt werden generell nur die Artikel welche in der Druckliste stehen.

Übernehmen

Sie können nun mit Hilfe des Buttons "Übernehmen" den jeweils grün hinterlegten Artikel in die Druckliste übernehmen

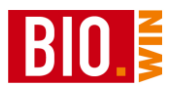

#### Alle übernehmen

Alternativ können auch alle Artikel aus der Selektions-Liste in die Druckliste übernommen werden.

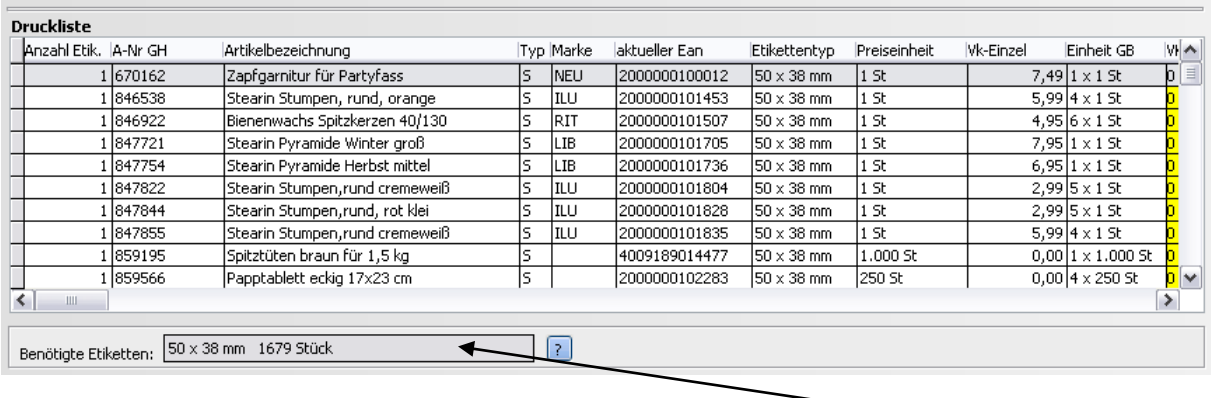

Nun stehen die zu druckenden Artikel in der Druckliste und Sie erhalten als Information welche Etiketten benötigt werden.

Entfernen

Mit diesem Button wird der aktuelle Artikel aus der Druckliste entfernt.

#### Alle entfernen

Hiermit werden alle Artikel aus der Druckliste entfernt.

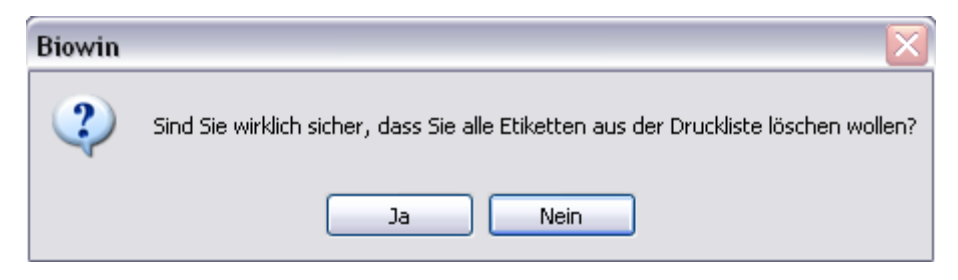

Alle löschen

Entfernt alle Artikel aus der Druckliste und markiert die Artikel als gedruckt

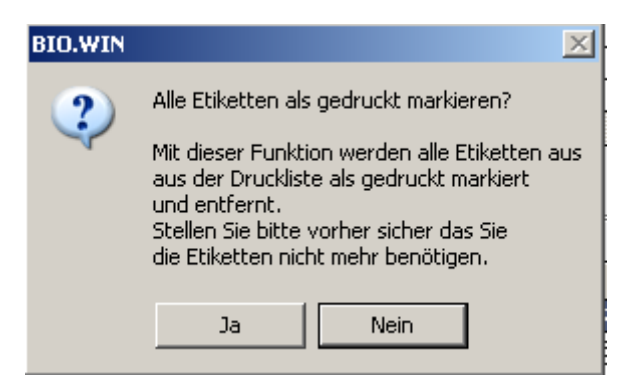

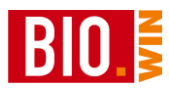

#### Einlesen von MDE

Auch mit dem MDE-Gerät können Artikel gescannt werden für die Etiketten gedruckt werden sollen (Modus Etikettendruck).

Die mit dem Gerät erfassten Artikel werden automatisch in die Druckliste übernommen.

#### Drucken...

Hiermit erscheint die Druckmaske des Etikettendrucks

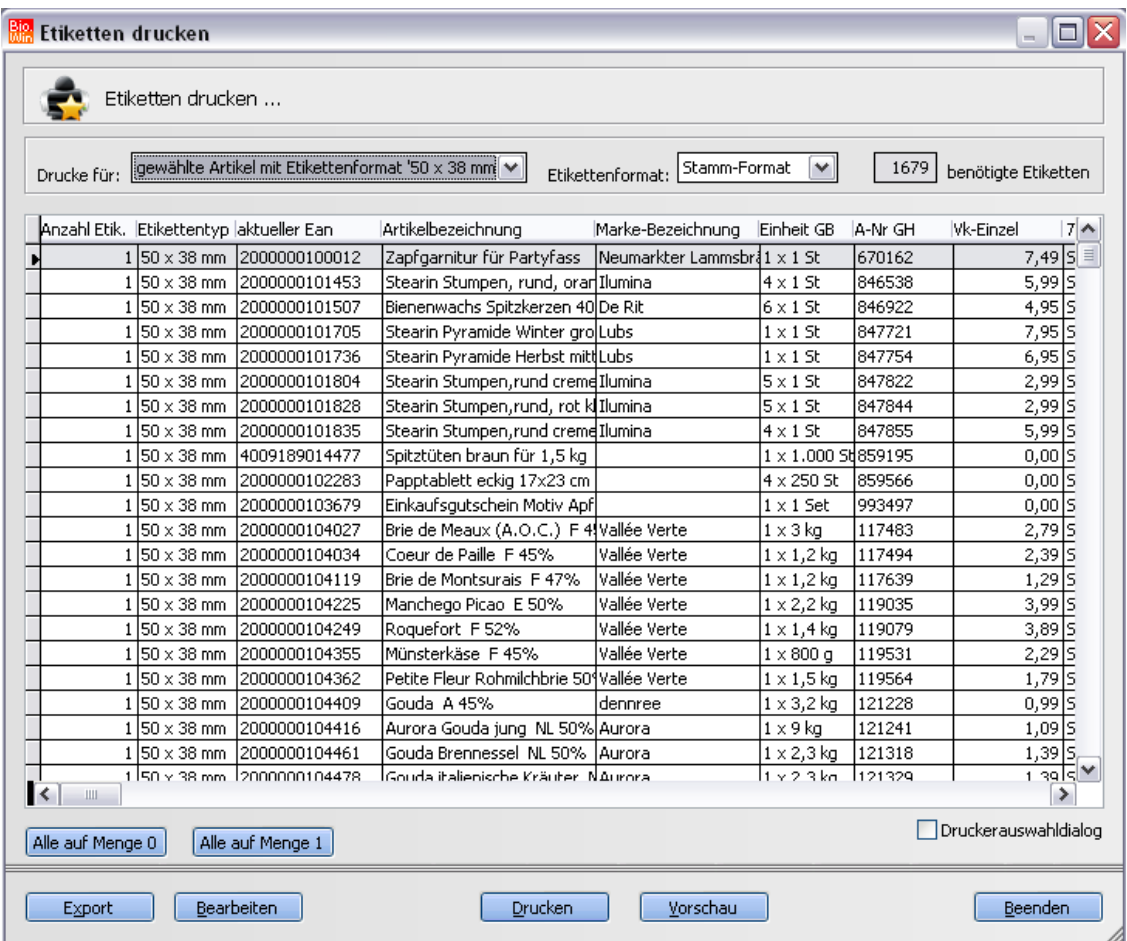

Wahlweise können die Artikel im gewählten Stammformat oder in einem anderen beliebigen Etikettenformat gedruckt werden. Das Stammformat wird in der Artikelverwaltung bestimmt.

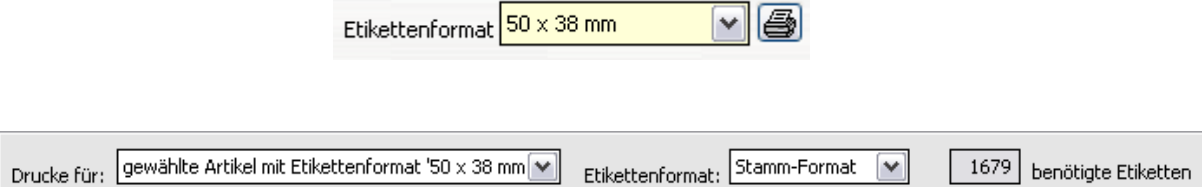

Mit den beiden obigen Auswahlboxen können die gewählten Etiketten in jedem zur Verfügung stehenden Format gedruckt werden.

Um alle zum Druck anstehenden Etiketten in einem Format zu drucken wählen Sie

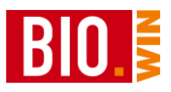

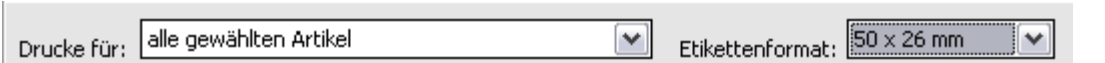

und das gewünschte Format.

Um nur die Etiketten eines Formats in einem anderen Format zu drucken wählen Sie

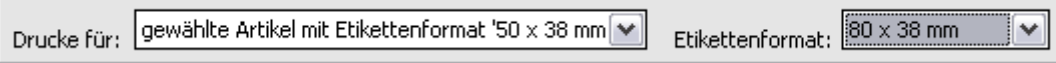

Drucken

Dieser Button startet den Etikettendruck. Stellen Sie sicher, dass Etikettenpapier im Drucker eingelegt ist.

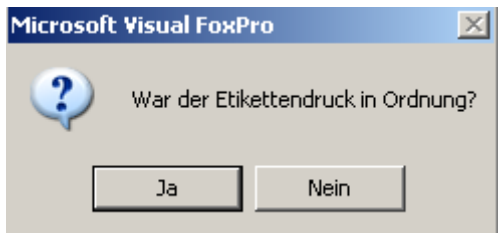

Nach dem Druck erscheint die abgebildete Frage. Beantworten Sie diese bitte erst mit "Ja", wenn Sie sicher sind das alle Etiketten ordnungsgemäß gedruckt wurden.

Eine Beantwortung mit "Ja" löscht die gedruckten Artikel aus der Druckliste.

Bei "Nein" bleiben die Artikel erhalten und können erneut gedruckt werden.

Bei einer großen Anzahl von Artikeln kann das Löschen etwas Zeit in Anspruch nehmen.

Sie können die zu druckenden Etiketten in eine bestimmte Reihenfolge bringen indem die Liste z.B. nach der Artikelnummer sortiert wird (siehe Kapitel [4\)](#page-11-0).

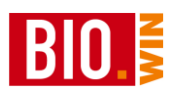

## 9.1.2 Erweiterte Selektion

Mit Hilfe der erweiterten Selektion kann für eine bestimmte Gruppe von Artikeln ein Etikett gedruckt werden. Die Selektion ist ähnlich aufgebaut wie in der Artikelverwaltung.

Die Selektion kann auch direkt aus dem Etikettendruck mit dem Button "Selektieren" aufgerufen werden.

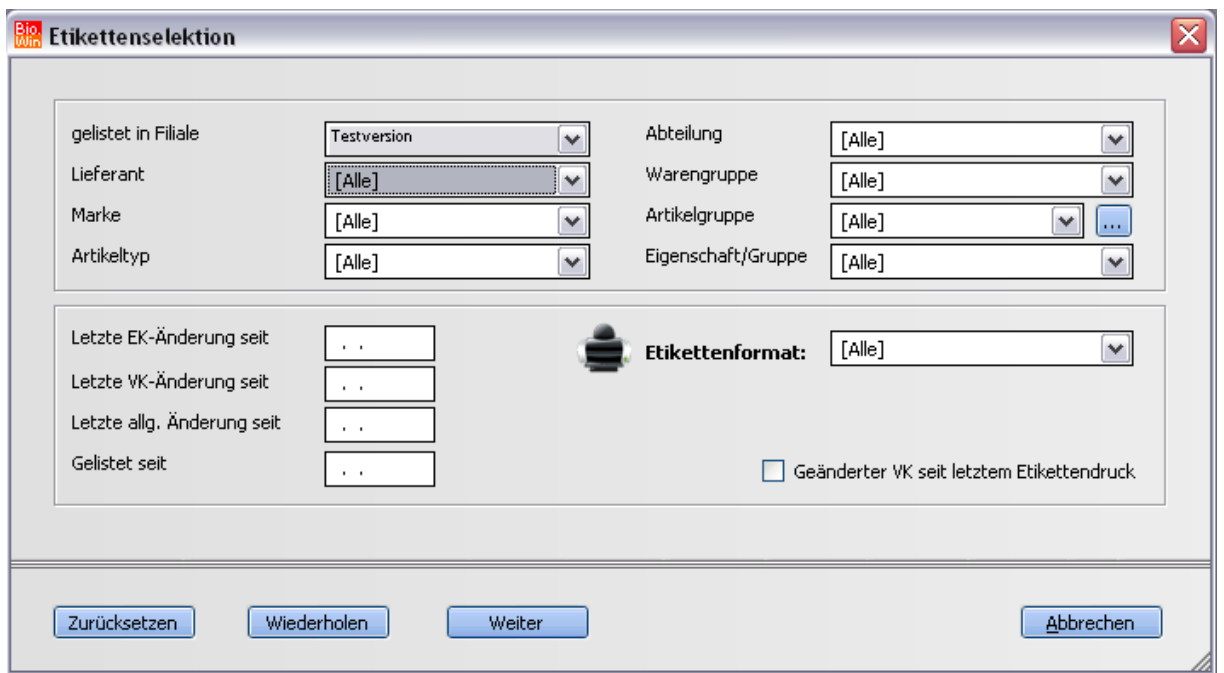

Die Artikel welche aus der Selektion resultieren werden in die Tabelle "Selektion" eingetragen und können von dort ganz oder teilweise in die Tabelle "Druckliste" übernommen werden.

# 9.1.3 Einzelerfassung

Hiermit können die Artikel selbst eingegeben werden für welche ein Etikett gedruckt werden soll.

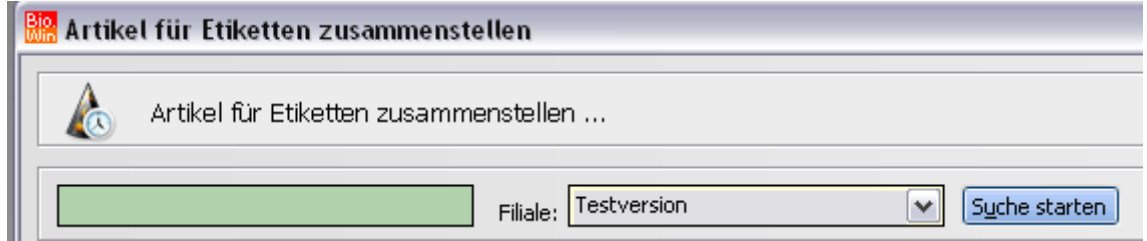

Wird aufgrund der Eingabe nur ein passender Artikel gefunden, so wird dieser direkt in die "Druckliste" übernommen. Werden dagegen mehrere Artikel auf die Suchanfrage gefunden so werden diese in die "Selektions-Tabelle" eingetragen.

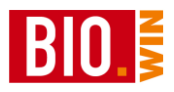

## <span id="page-205-0"></span>9.1.4 Etiketten als gedruckt kennzeichnen

Beim Einspielen einer Preisliste ist es durchaus sinnvoll vorher zu prüfen ob die Abfrage

Automatik

noch Artikel enthält.

Nur wenn diese Abfrage kein Ergebnis mehr liefert, also der Hinweis

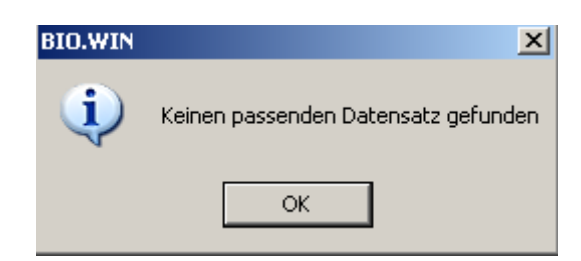

erscheint, können Sie sicher sein das keine zu druckenden Etiketten mehr vorliegen.

Liefert diese Abfrage noch zu druckenden Etiketten so können Sie diese ausdrucken und danach die Frage "War der Etikettendruck erfolgreich" mit "Ja" beantworten.

Falls die Etiketten aus diversen Gründen nicht gedruckt werden müssen gibt es trotzdem eine Möglichkeit diese Etiketten als gedruckt zu markieren. Somit werden diese Artikel beim nächsten Mal nicht wieder vorgeschlagen.

Gehen Sie in diesem Fall wie folgt vor:

Alle übernehmen Übernehmen Sie alle gefundenen Artikel

und

Alle löschen Markieren Sie alle Artikel als gedruckt

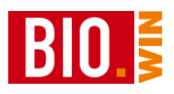

## 9.1.5 Etiketten exportieren

Alternativ zum Ausdruck der Etiketten ist es auch möglich die Etikettendaten zu exportieren um diese z.B. mit WinLabel zu drucken.

Gehen Sie in diesem Fall genauso vor wie beim "normalen" Etikettendruck – anstatt "Drucken" betätigen Sie aber den Button "Export".

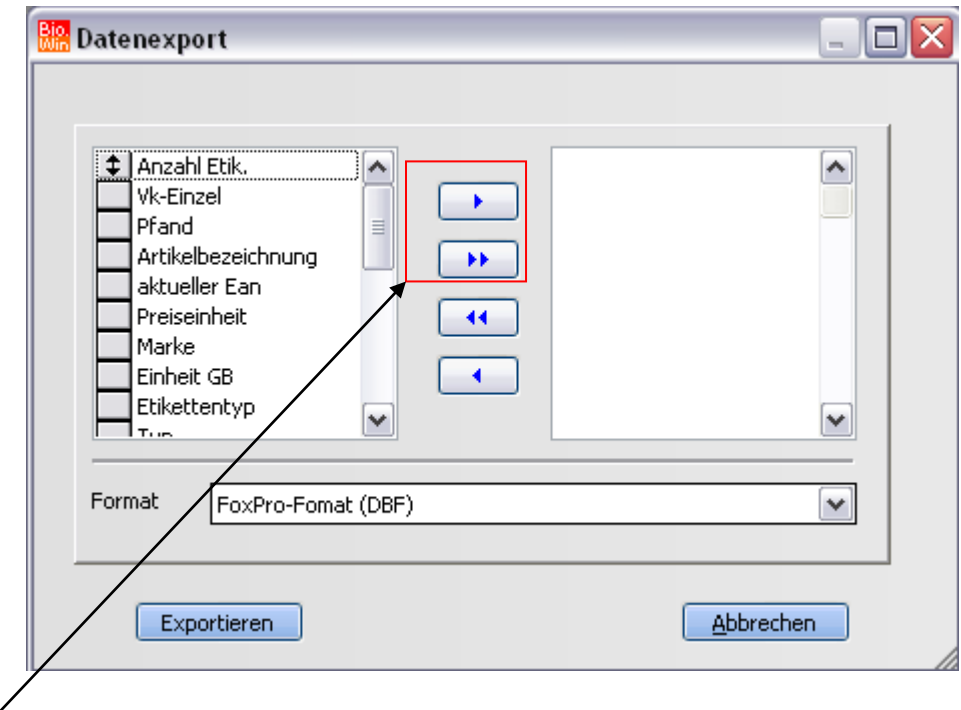

Wählen Sie die zu exportierenden Felder und klicken Sie auf "Exportieren".

Danach geben Sie den Namen und Speicherort der Exportdatei an. Diese kann dann mit WinLabel gelesen werden.

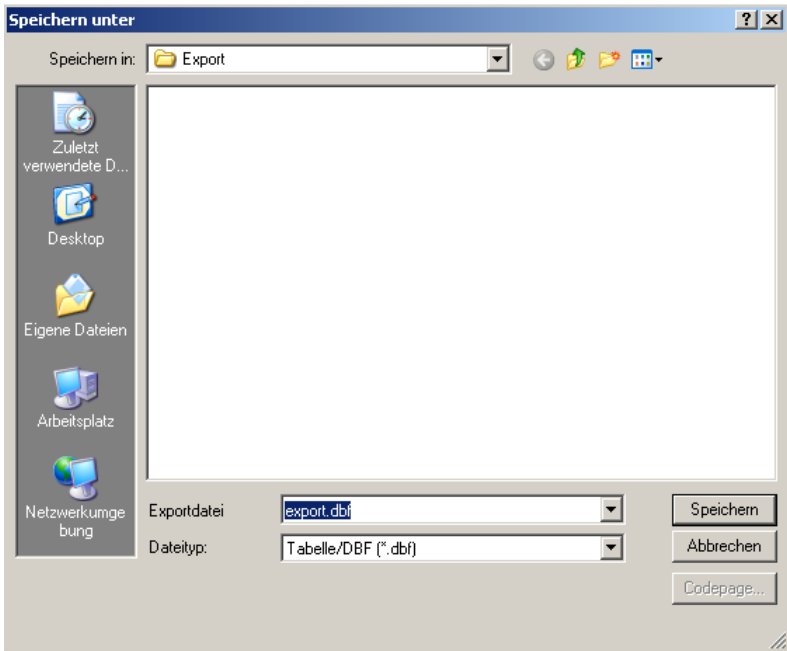

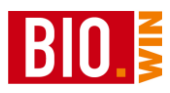

## **9.2 Massendaten einlisten/umlisten**

## 9.2.1 Artikel einlisten

Mit diesem Programmpunkt ist es möglich eine große Anzahl von Artikeln schnell einzulisten oder auf einen anderen Hauptlieferanten umzulisten.

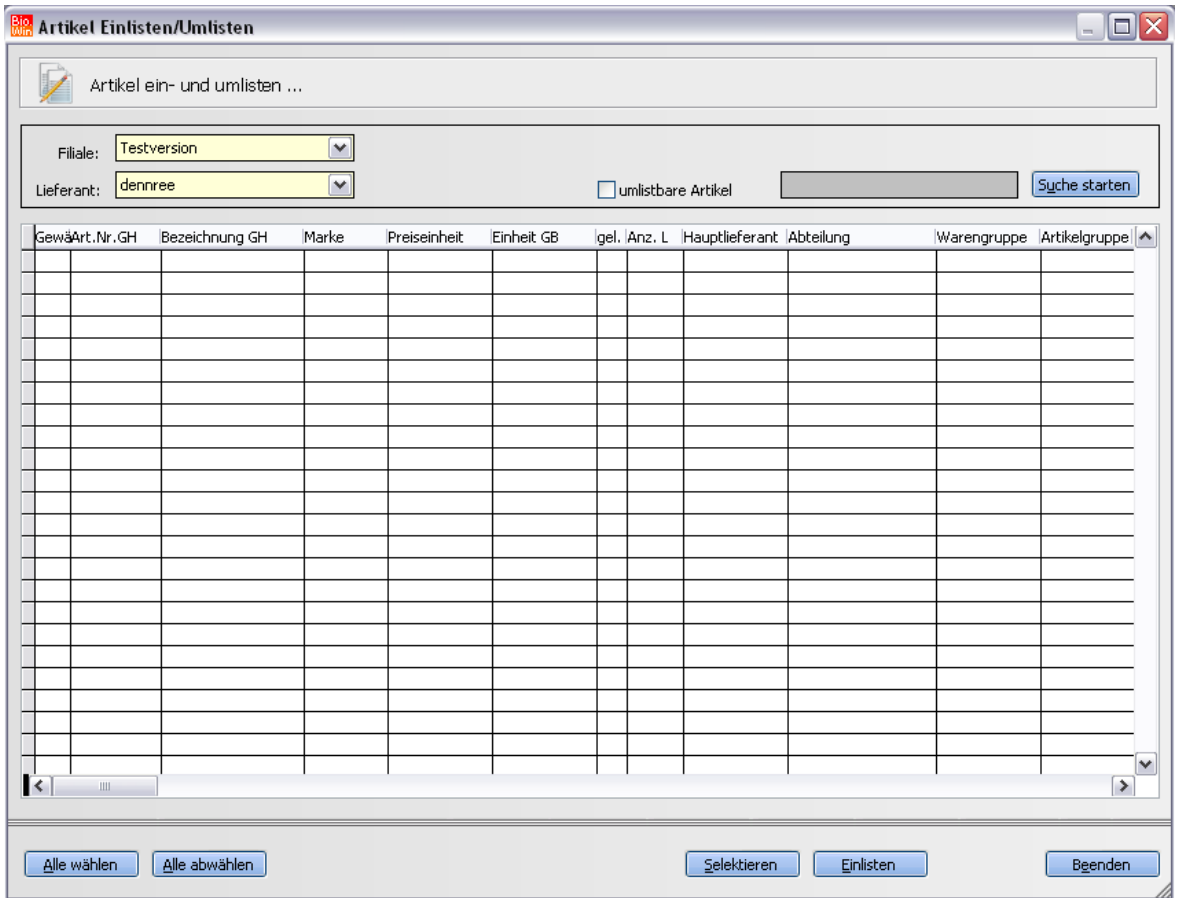

Artikel einlisten:

Wählen Sie den Lieferanten dessen Artikel Sie einlisten möchten und bestätigen Sie den Button "Suche starten"

Nun werden alle Artikel dieses Lieferanten angezeigt. Es ist sinnvoll diese Artikel nach der Artikelnummer zu sortieren. In allen dennree Ordersätzen sind die Artikel nach Artikelnummern aufsteigend sortiert.

So können Sie sich vorab in den Ordersätzen die Artikel markieren welche für eine Einlistung in Frage kommen.

Nun können Sie alle Artikel analog zum Ordersatz mit einem Häkchen versehen.

Diese markierten Artikel können dann mit einem Tastendruck eingelistet werden.

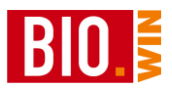

# *Achtung:*

*Wird das Fenster geschlossen gehen die Markierungen (also die Häkchen) verloren.*

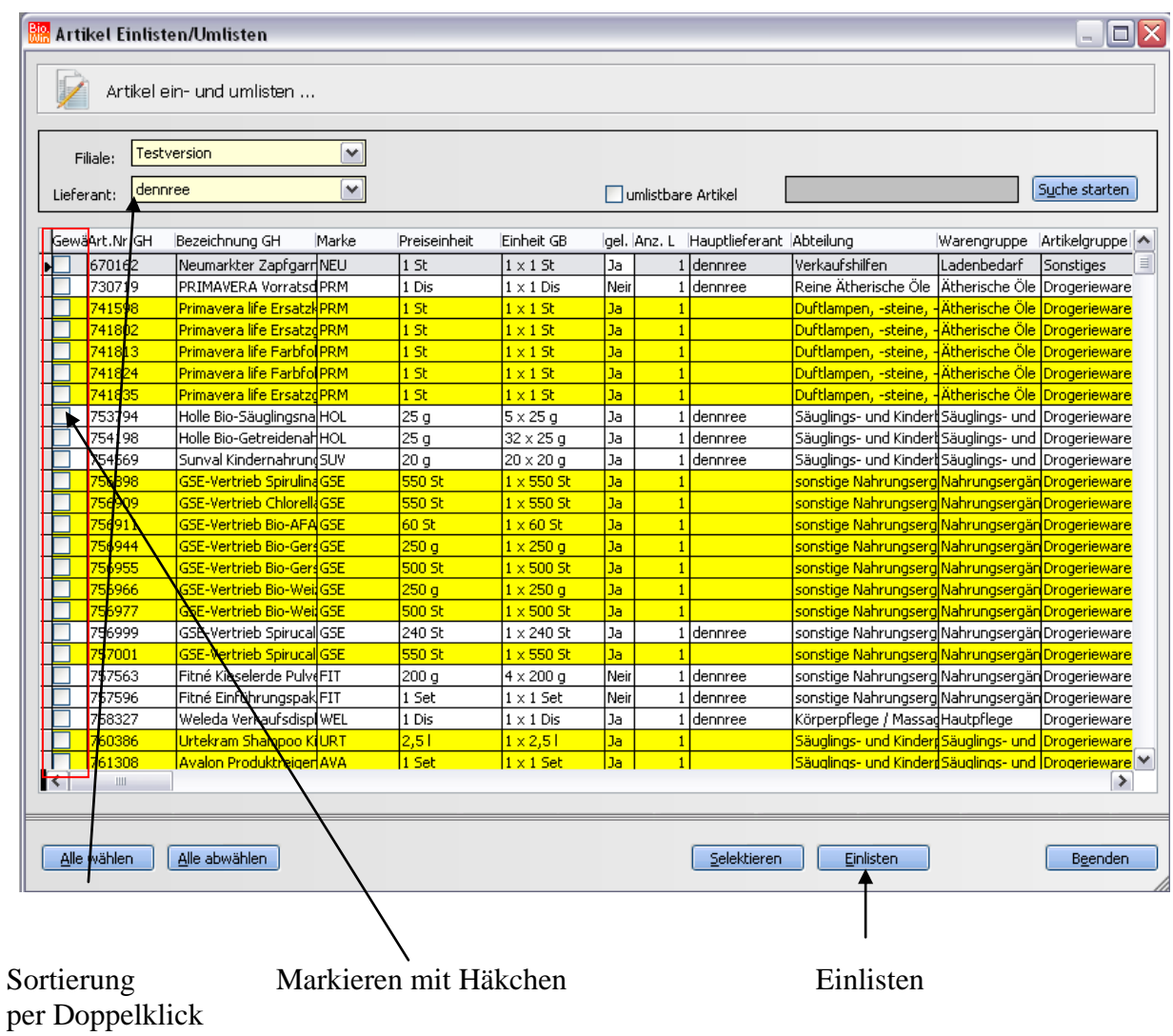

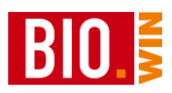

## 9.2.2 Artikel umlisten

Im Gegensatz zum Einlisten geht es beim Umlisten darum für mehrere Artikel den Hauptlieferanten zu wechseln.

Wählen Sie den Lieferanten der neuer Hauptlieferant werden soll und markieren Sie die Checkbox "umlistbare Artikel". Danach betätigen Sie den Button "Suche starten"

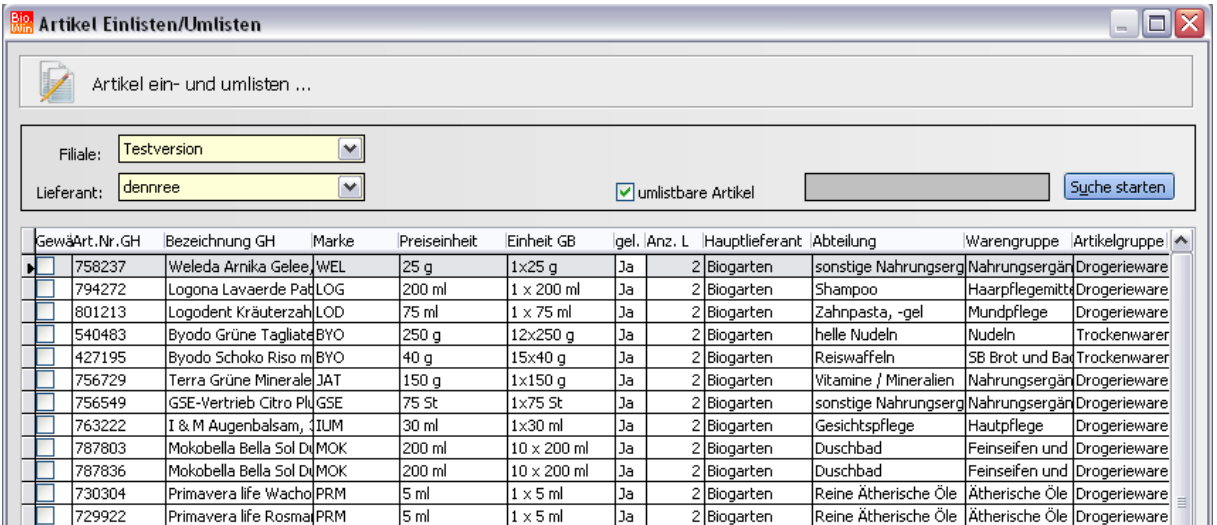

Danach markieren Sie die umzulistenden Artikel mit Häkchen und betätigen danach den Button "Einlisten".

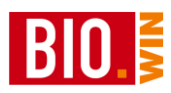

## **9.3 PLU-Artikel einlisten**

Massendaten einlisten / umlisten ist auf Lieferanten bezogen und damit nicht auf PLU-Artikel anwendbar.

Für das massenhafte einlisten von PLU-Artikeln gibt es diese Funktion.

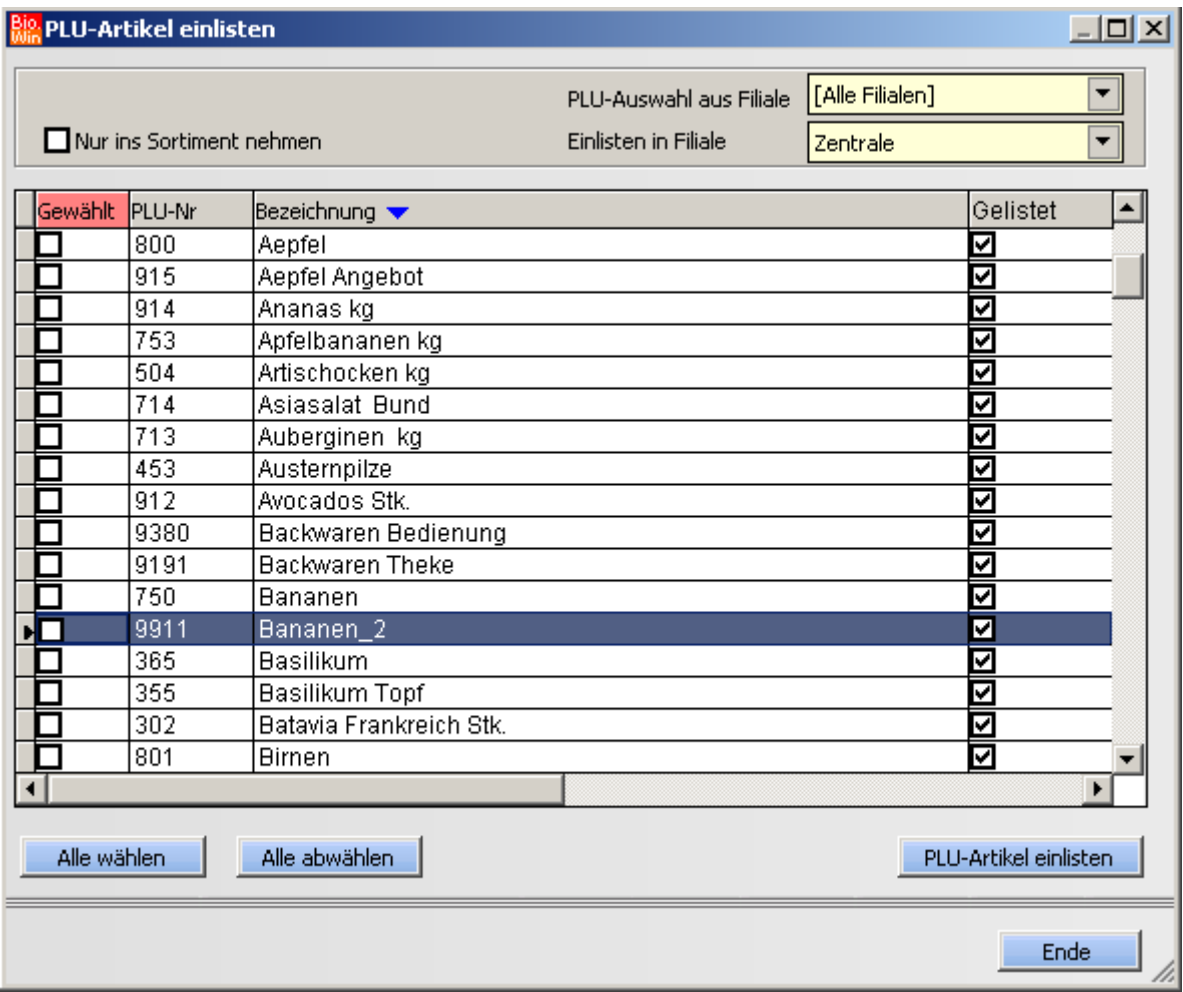

#### **PLU-Auswahl auf Filiale**

Wählen Sie hier die Filiale aus deren PLU-Artikel angezeigt werden sollen

#### **Einlisten in Filiale**

Wählen Sie hier die Filiale aus in welche die PLU-Artikel eingelistet werden sollen

#### **Nur ins Sortiment nehmen**

Ist nur bei aktiver Filialverwaltung nutzbar. Näheres hierzu finden Sie im Handbuch "Bedienung der BIO.WIN Zentral-Version"

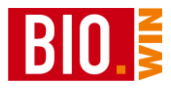

# **PLU-Artikel einlisten**

Hiermit werden die gewählten PLU-Artikel eingelistet.

Vorher erscheint eine Sicherheitsabfrage:

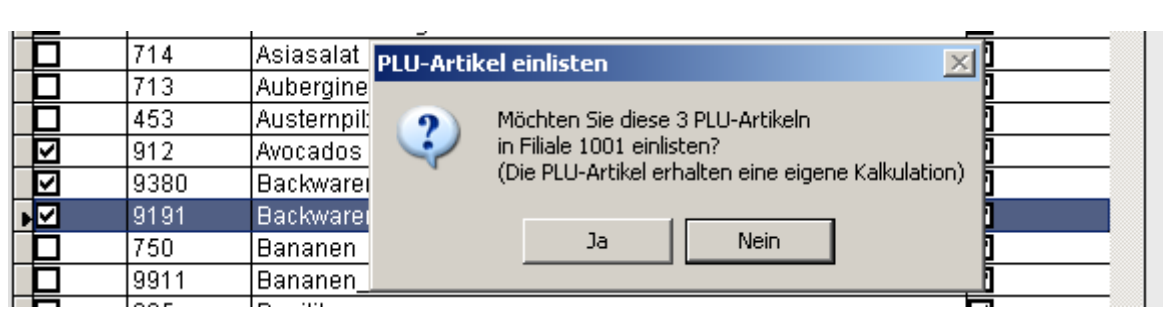

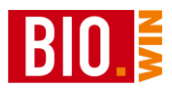

## **9.4 Massendaten bearbeiten**

Mit Hilfe des Programmpunktes "Massendaten bearbeiten" ist es möglich für mehrere Artikel gleichzeitig gewisse Kriterien zu ändern.

Diese Kriterien sind:

- Etikettenformat
- Regalposition
- Mindestbestand
- Bestandsführung
- Rabattfähig (Ja/Nein) in allen Kalkulationstypen
- Kalkulationstyp in allen Kalkulationstypen
- Aufschlag in % oder in Betrag in allen Kalkulationstypen
- Rundungstyp in allen Kalkulationstypen

#### Bitte führen Sie vor dem "Massendaten bearbeiten" stets eine Datensicherung **(Kapitel [9.6\)](#page-225-0) durch.**

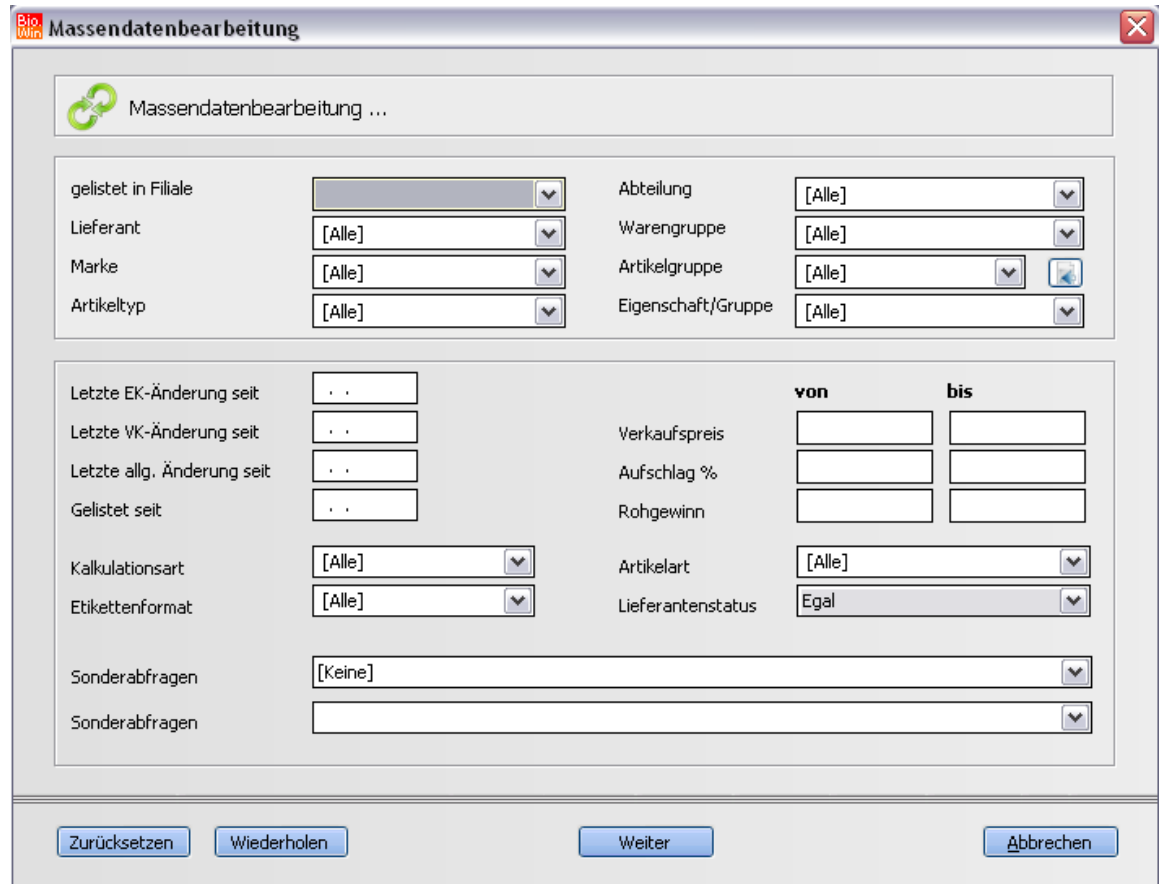

Selektieren Sie die Artikel welche verändert werden sollen und bestätigen Sie mit "Weiter".

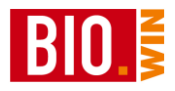

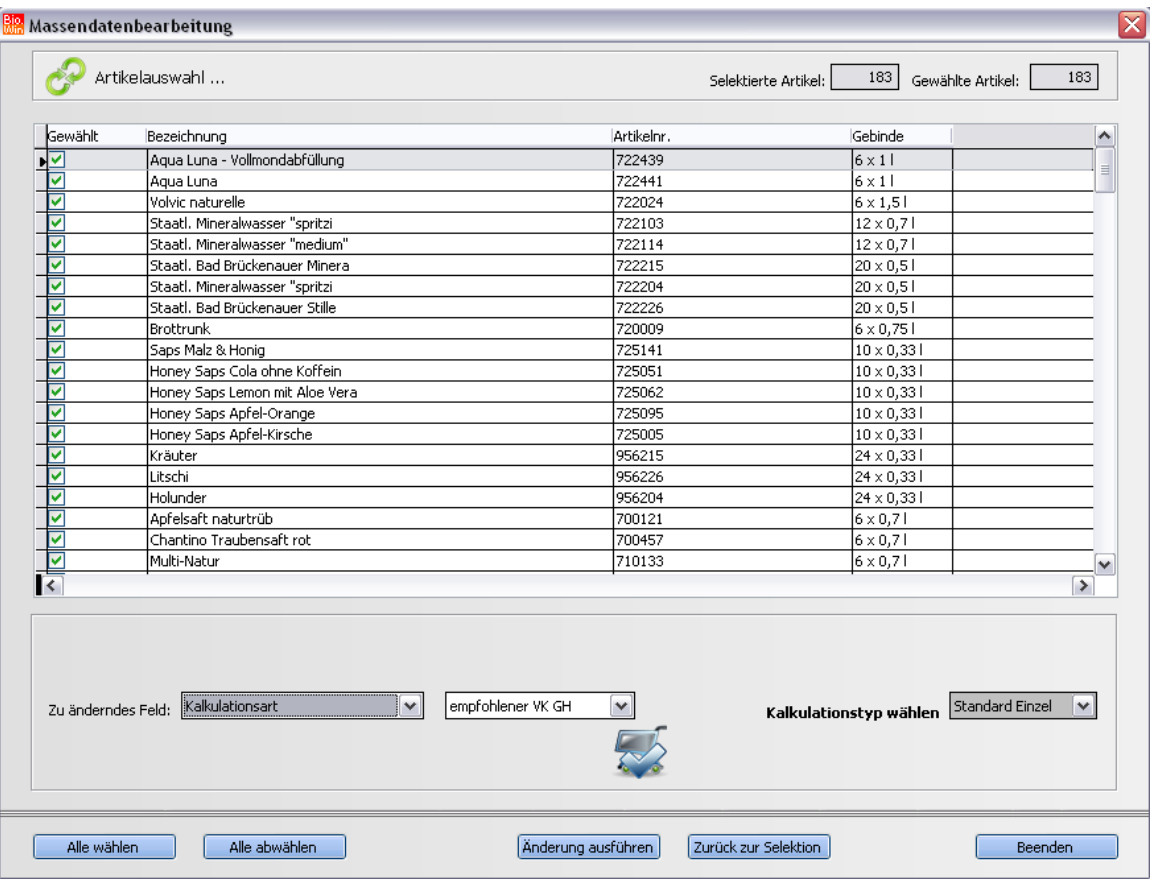

Markieren Sie hier die Artikel welche verändert werden sollen mit einem Häkchen.

Danach wählen Sie das zu verändernde Feld und definieren den neuen Wert. Die Änderung wird mit dem Button "Änderung ausführen" durchgeführt.

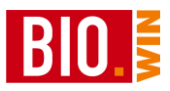

#### **9.5 Inventur**

## 9.5.1 Neue Inventur anlegen

Für die Aufnahme einer Inventur in BIO.WIN gehen Sie bitte wie folgt vor

*Hinweis:*

*Falls noch eine unverbuchte Inventur existiert muss diese erst verbucht werden – ansonsten ist keine Neuanlage einer Inventur möglich.*

*Importieren Sie erst Inventurdaten aus dem MDE nach der Neuanlage der Inventur!!*

Starten Sie den Programmteil "Inventur" im Menü "Sonderfunktionen".

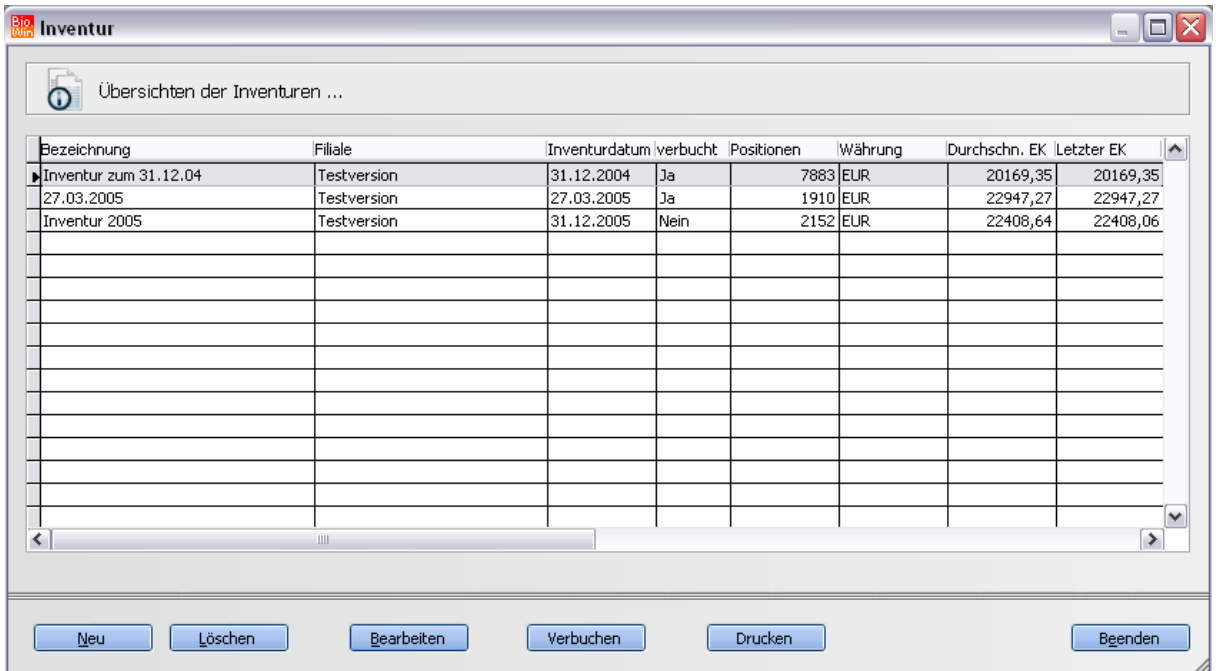

Neu

Klicken Sie auf die Schaltfläche "**Neu**".

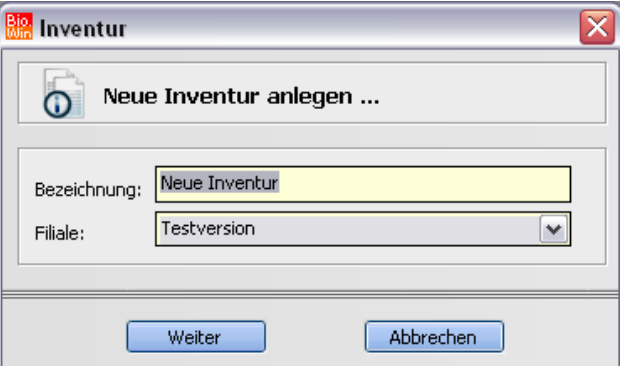

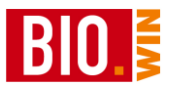

Vergeben Sie für die Inventur einen Namen und klicken Sie auf "Weiter".

Diese Funktion sollte möglichst am Tag der Zählung durchgeführt werden.

Klicken Sie dann auf **"Bearbeiten -> Pfand -> Zählliste drucken"**  Jetzt wird eine Zählliste für das Leergut ausgedruckt. Starten Sie in Ihrem MDE-Gerät die Inventur. Scannen Sie nun jeden Artikel in Ihrem Bestand.

Wenn ein Artikel vom MDE-Gerät nicht gefunden wird oder nicht gescannt werden kann notieren Sie das Produkt auf einer separaten Liste, und zwar so, dass es später wieder eindeutig identifizierbar ist (Artikelnummer, Bezeichnung und Preiseinheit). Diese Artikel müssen später manuell in der Inventur erfasst werden.

So müssen Sie auch vorgehen, wenn Sie die Inventur ohne MDE durchführen.

Parallel dazu kann auch mit der Pfand-Zählliste das Leergut aufgenommen werden. Zählen Sie nur die **leeren** Flaschen und Gläser, sowie Kästen, Paletten und Rolli. Wichtig ist dabei nicht die Zuordnung zum richtigen Pfand, sondern zum richtigen Preis.

*TIP:*

*Sie können ohne Probleme mehrmals Daten aus dem MDE-Gerät in die gleiche Inventur laden.*

*Wir empfehlen nach jeweils max. 500 erfassten Artikeln die Daten an den Computer zu übertragen und in die Inventur zu übernehmen.*
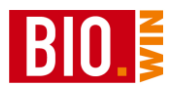

## 9.5.2 Inventur bearbeiten

#### Bearbeiten

Markieren Sie die zu bearbeitende und klicken Sie auf die Schaltfläche "Bearbeiten". Nun befinden Sie sich in "Inventur bearbeiten".

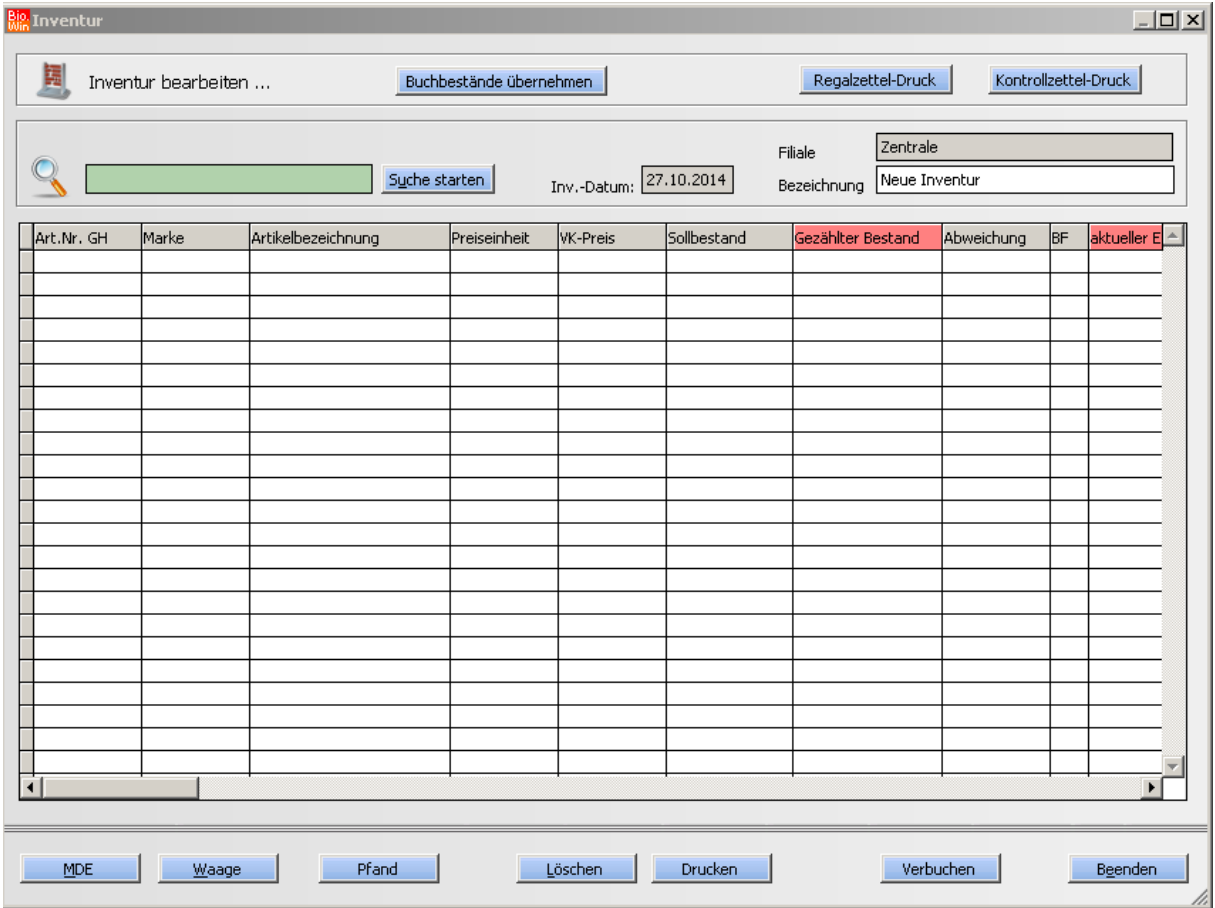

Buchbestände übernehmen

Hiermit werden die eingefrorenen Lagerbestände (d.h. der Lagerbestand zum Zeitpunkt an dem die Inventur abgelegt wurde) als Istbestand übernommen.

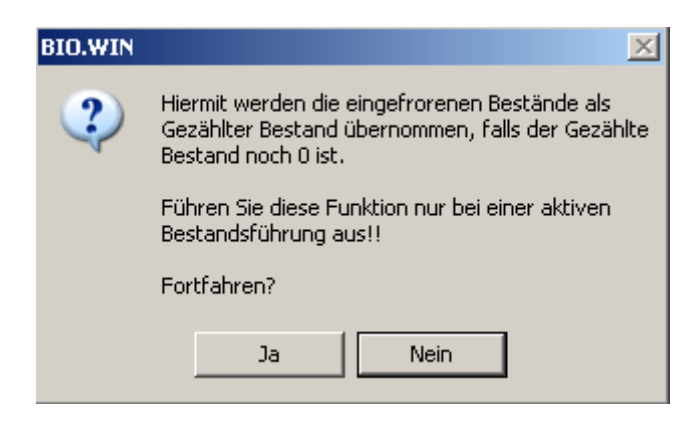

*Diese Funktion darf nur bei aktiver Bestandführung durchgeführt werden!*

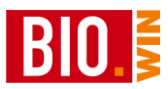

#### Regalzettel-Druck

Hiermit können Regalzettel für die Kennzeichnung der einzelnen Regale zur Inventuraufnahme gedruckt werden.

#### Kontrollzettel-Druck

Hiermit können Kontrollzettel gedruckt werden. Damit ist die vollständige Abarbeitung alle Regale gewährleistet.

#### MDE.

Hiermit werden die mit dem MDE-Gerät erfassten Artikel eingelesen und dieser Inventur zugewiesen. Dieser Vorgang kann, je nach Anzahl der erfassten Artikel, einige Minuten dauern.

Das Einlesen von Artikeln aus der MDE-Gerät Erfassung kann beliebig oft erfolgen. Sie erhalten mit dem Einlesen der MDE-Daten ein Protokoll in Ihrem Browser angezeigt.

#### **Protokoll Inventur-Import MDE**

```
Datum/Zeit: 29.11.2009 / 13:02<br>Filiale : 1001<br>Inventur : test vom 18.12.2008<br>Anzahl der gezählten Artikel : 129
                                                                                                    Gezählt : \_\_\frac{1}{2} Geprüft : \frac{1}{2}
```
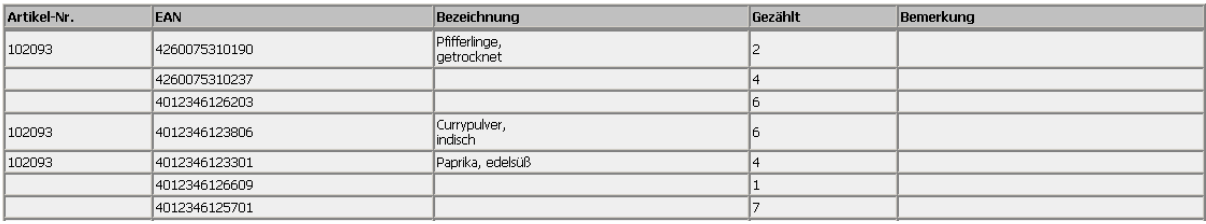

Dieses Protokoll führt die Artikel in der Reihenfolge der Erfassung aus. Somit ist eine Prüfung der korrekten Aufnahme sehr leicht durchführbar.

#### *Doppelte Zählungen*

Wurde ein Artikel bereits einmal erfasst, so erfolgt folgende Abfrage:

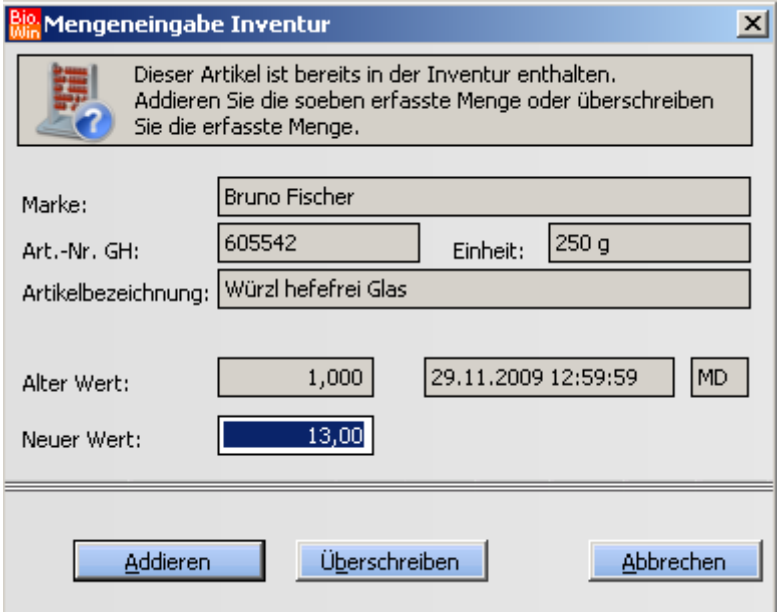

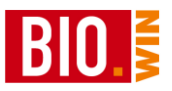

Hier sehen Sie neben den Standard-Informationen des Artikels (Marke, Artikelnummer GH, Einheit und Bezeichnung) auch die bisher erfasste Menge incl. des Zeitpunkts der ersten Erfassung.

Waage

Bei aktiver Bonauflösung können Sie hiermit einzelnen Bons der Waage in die Inventur einlesen.

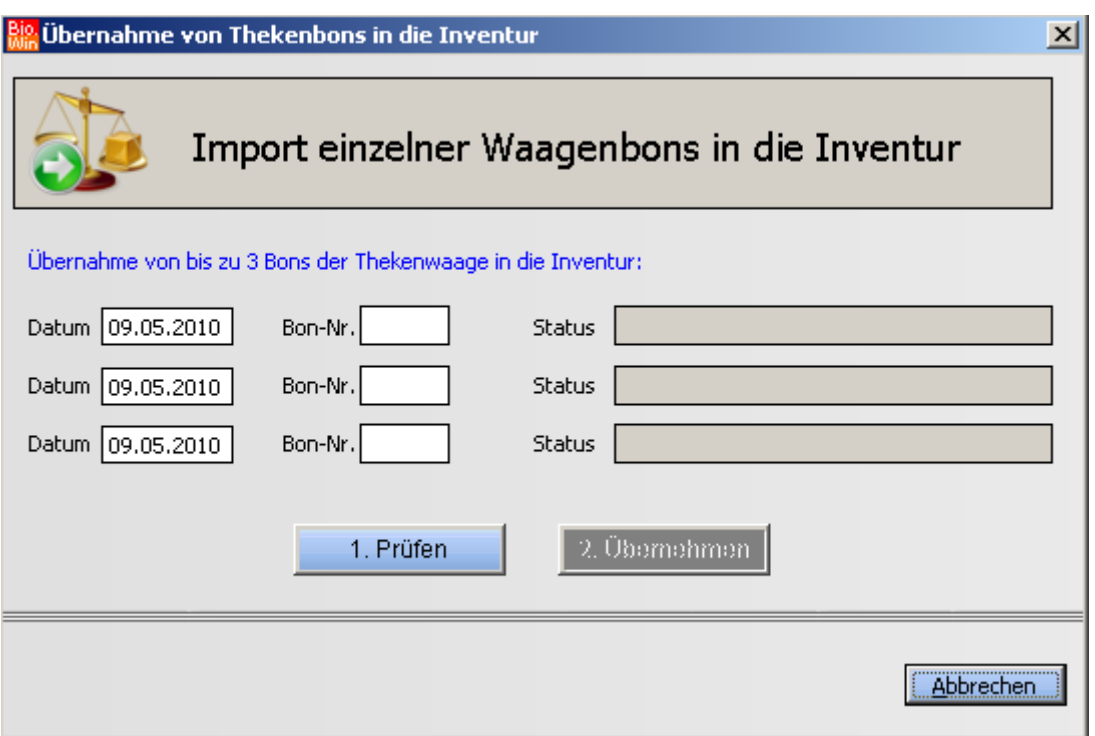

Geben Sie hier bis zu drei Bon –Nummern ein. Achten Sie darauf das jeweilige Datum des Bons korrekt einzugeben.

Durch betätigen der Taste "1. Prüfen" wird die Verfügbarkeit der Bons überprüft.

Sind diese vorhanden können Sie danach mit dem Button "2. Übernehmen" die Artikel der Thekenbons in die Inventurerfassung übernehmen.

Löschen

Löscht die aktuell markierte Position aus der Inventurerfassung.

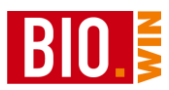

Pfand

In die Pfandliste werden die leeren Flaschen und Kästen eingetragen. Die Werte des Leerguts fließen in die Inventurbewertung mit ein.

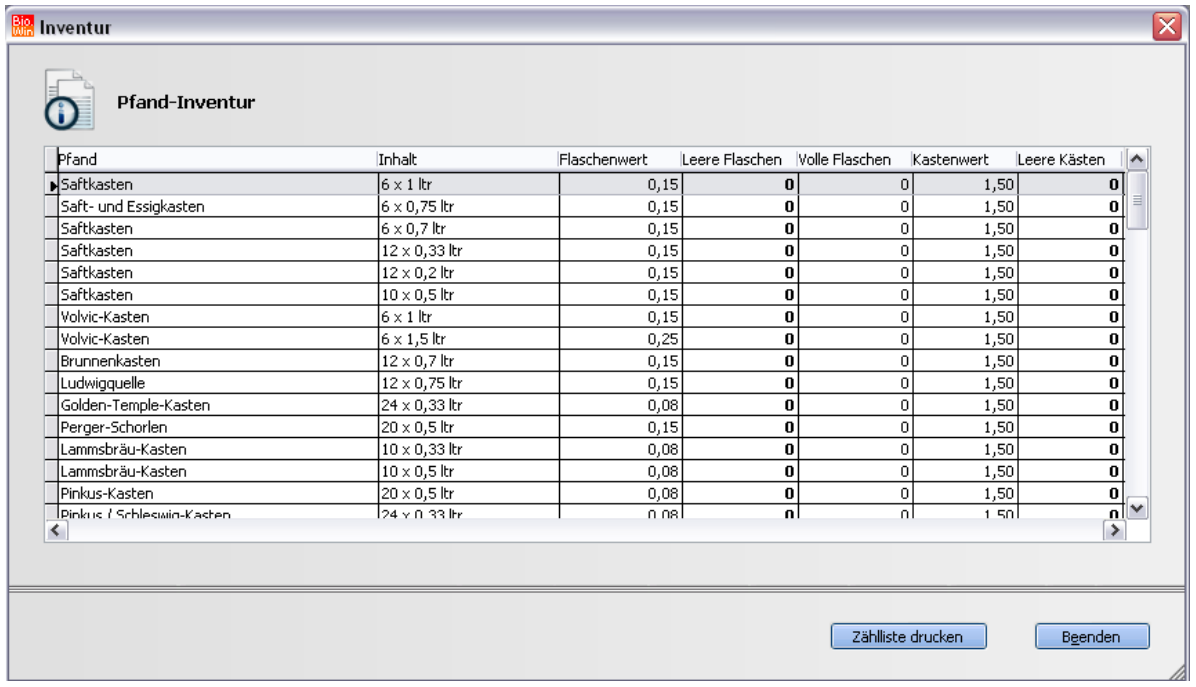

Mit dem Button "Zählliste drucken" können Sie eine Liste für das Erfassen des Leergutes ausdrucken. Die gezählten Werte übertragen Sie dann bitte in diese Tabelle.

#### **Drucken**

Drucken Sie hiermit die Bewertungsliste aus. Auf der letzten Seite finden Sie eine Zusammenfassung der Inventurwerte nach Steuersätzen getrennt.

#### Verbuchen

Mit dieser Funktion buchen Sie die gezählten Bestände in der Artikelverwaltung auf "*Lagerbestand*", wenn dort "*Bestandsführung*" gewählt wurde.

Wenn Sie während einer Inventur, also bevor diese verbucht wurde, Kassendaten empfangen oder Wareneingänge bearbeiten, werden die zwischenzeitlichen Bestandsänderungen beim Verbuchen verrechnet. Damit sind die Lagerbestände nach dem Verbuchen wieder korrekt.

Wenn Sie diese Funktion aufrufen, werden Ihnen zwei Verbuchungsarten angeboten:

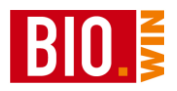

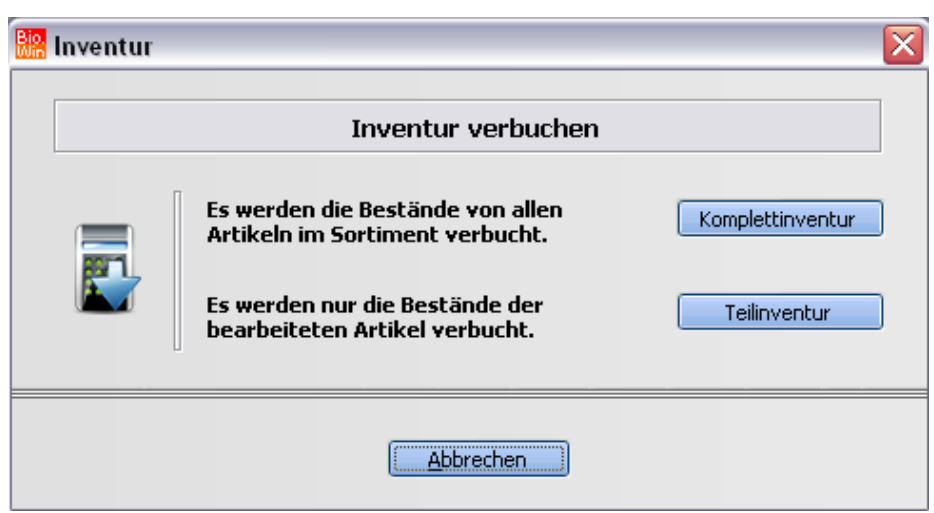

#### *Komplettinventur*

Damit verbuchen Sie die Bestände aller Artikel, die Sie eingelistet haben. Bei den hier erfassten Artikeln wird der gezählte Bestand gebucht, bei allen übrigen ist der Bestand dann Null.

Wenn Sie also eine Inventur über ihr gesamtes Sortiment durchgeführt haben, klicken Sie auf diese Schaltfläche.

#### *Teilinventur*

Damit verbuchen sie die Bestände aller Artikel, die hier erfasst sind. Wenn Artikel in diese Inventur einbezogen werden sollen, die aber z.Z. nicht am Lager sind, müssen diese auch erfasst werden, natürlich mit "*gezählter Bestand*" Null.

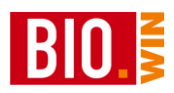

## 9.5.3 Inventurbewertung

Wenn Sie alle Bestände eingegeben haben können Sie eine Inventurbewertungsliste drucken. Klicken Sie dazu auf die Schaltfläche "**Drucken**".

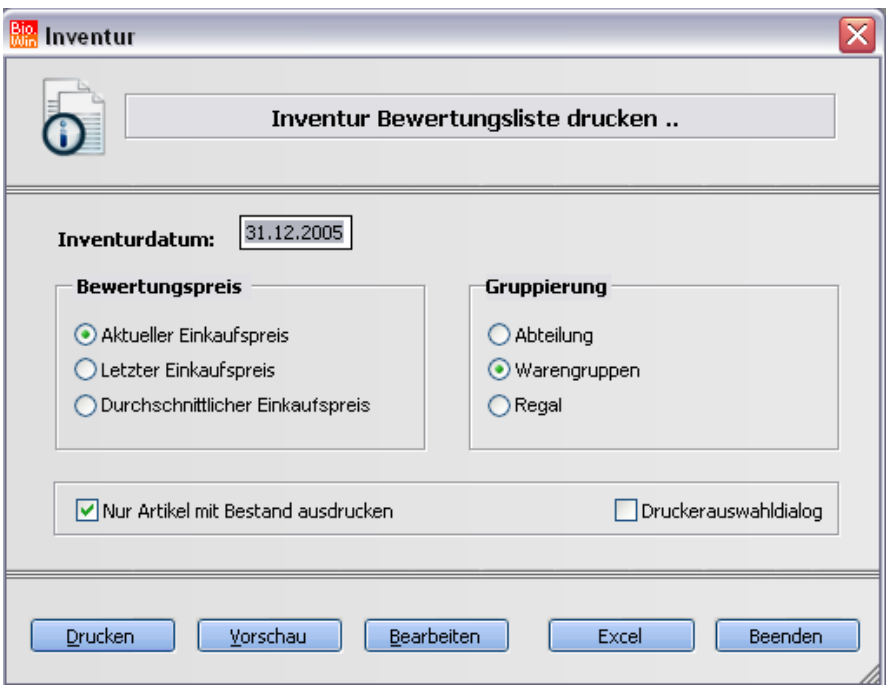

## 9.5.4 Inventur verbuchen

Wenn die Inventur fertig bearbeitet und bewertet wurde sollte sie möglichst bald verbucht werden.

Klicken Sie dazu in "Übersicht der Inventuren" auf die Schaltfläche "**Verbuchen**"

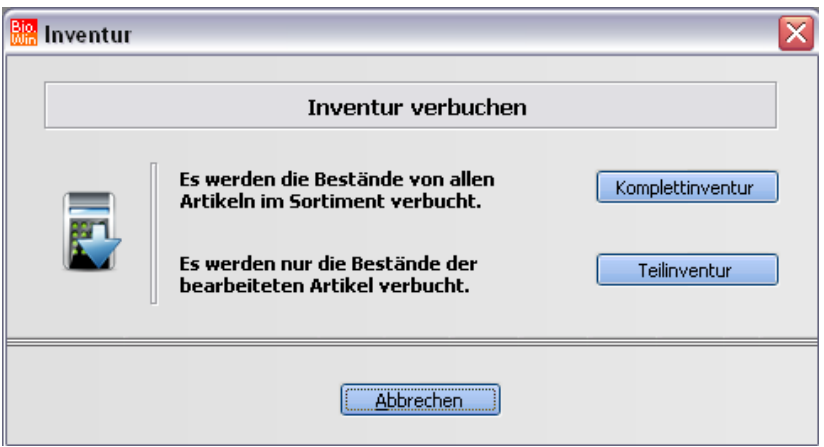

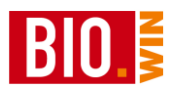

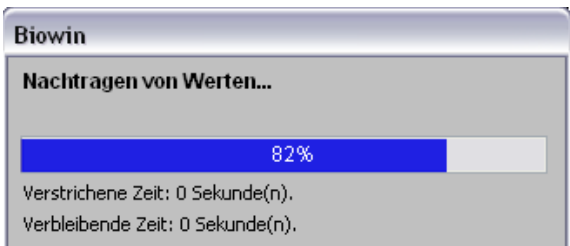

## 9.5.5 Funktionen in "Übersicht der Inventuren"

### Neu

 $\overline{\phantom{a}}$ Mit dieser Funktion legen Sie eine neue Inventur an. Dies ist nur möglich, wenn die letzte Inventur verbucht wurde.

Geben Sie dann eine Bezeichnung für diese Inventur ein: z.B. "Jahresinventur 200X"

#### **Achtung !**

Bei Neuanlage werden alle Inventurbestände, die zu dem Zeitpunkt bereits per MDE erfasst und in BIO.WIN "empfangen" wurden wieder verworfen. Das heißt, Sie sollten zuerst eine Inventur neu anlegen, bevor Sie vom MDE-Gerät die "Daten senden".

Wenn eine korrekte Bestandsführung gewährleistet werden soll, dann legen Sie eine neue Inventur erst an dem Tag an, wenn die Bestände gezählt werden.

#### Löschen

Mit dieser Funktion können Sie eine Inventur wieder komplett löschen.

#### Bearbeiten

Hiermit öffnet sich ein weiteres Fenster in dem sie die Inventur bearbeiten können. Die gleiche Funktion können Sie auch durch Doppelklick auf die Inventur in der Übersicht auslösen.

Welche Bearbeitungsmöglichkeiten Sie hier haben, sehen Sie im Kapitel.

#### **Drucken**

Mit dieser Funktion können Sie für die gewählte Inventur eine Bewertungsliste ausdrucken. Dies können Sie auch nachträglich für jede bereits verbuchte Inventur durchführen.

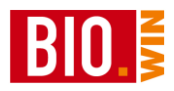

Im Druckerdialog stehen Ihnen einige Optionen zur Auswahl:

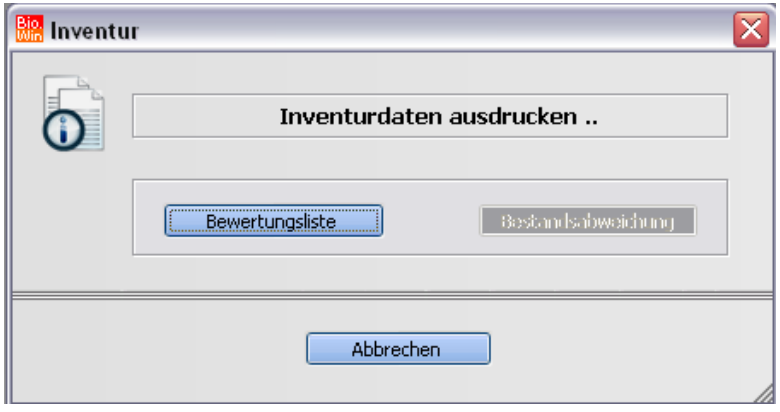

#### *Bewertungspreis:*

Zu dem gewählten Preis, abzüglich eventueller Lieferantenrabatte, wird die Inventur bewertet.

#### *Gruppierung:*

Entsprechend der gewählten Gruppe werden die Artikel zusammengefasst und die jeweiligen Gruppensummen mit ausgedruckt.

#### *Nur Artikel mit Bestand ausdrucken*

Hier bestimmen Sie, ob auf der Bewertungsliste nur die Artikel mit "*gezählter Bestand*" größer Null oder alle ausgedruckt werden.

**Vorsicht !** Wenn Sie das Häkchen entfernen, könnte die Liste sehr lang werden.

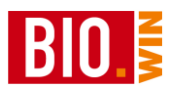

## 9.5.6 Weitere Funktionen in "Inventur bearbeiten"

Das Fenster **"Inventur bearbeiten"** dient dazu Artikel zu erfassen und den "*gezählten Bestand*" einzutragen. Die Erfassung kann manuell erfolgen oder maschinell mit der Funktion **MDE.**

Für die manuelle Erfassung geben Sie im grünen Suchfeld den Begriff ein. Dies kann, wie aus der Artikelverwaltung gewohnt, die Lieferantenartikelnummer, Artikelbezeichnung oder die EAN sein.

Wenn BIO.WIN nur einen Artikel findet, wird dieser direkt übernommen und Sie können sofort den "*gezählten Bestand"* eingeben.

Wenn mehrere Artikel unter den Suchbegriff fallen, erscheint eine Auswahl und Sie können gleich mehrere wählen und übernehmen.

Wenn bei einem Artikel "*Bestandsführung*" gewählt ist, wird sofort der Sollbestand als "*gezählter Bestand"* übernommen und kann bestätigt oder gegebenenfalls geändert werden.

Wenn Sie einen Artikel erfassen, der bereits in der Inventur vorhanden ist, öffnet sich ein Fenster, in dem Sie den alten Wert korrigieren können.

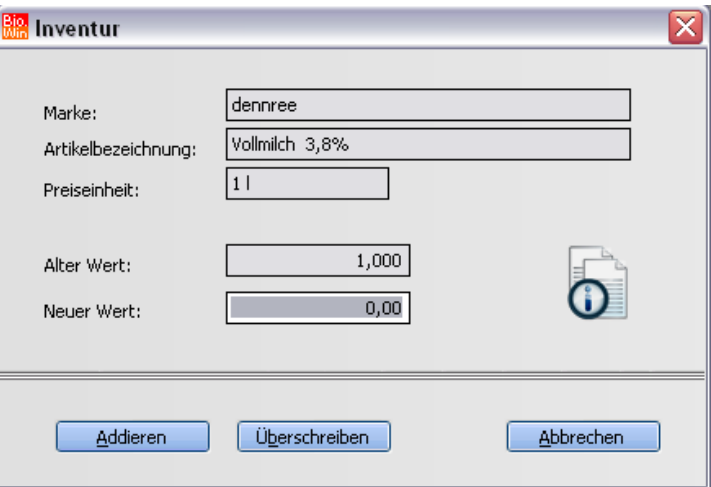

Klicken Sie auf "**Addieren**", wird der "*neue Wert*" dem "*gezählten Bestand*" hinzugezählt. Klicken Sie auf "**Überschreiben**", wird der "*gezählten Bestand*" mit dem "*neuen Wert*" überschrieben.

Bei "**Abbrechen**" ändert sich am " *gezählten Bestand*" nichts.

Wenn Artikel erfasst werden, die ein Pfand haben, wird dieses automatisch in der Pfand-Inventur hinzugezählt.

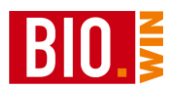

## <span id="page-225-0"></span>**9.6 Datensicherung**

Dieser Programmteil sichert den aktuellen Datenbestand von BIO.WIN. Die Sicherung erfolgt auf die Festplatte.

Als Standardziel wird immer der Unterordner SIKO (SIKO = Sicherheits-Kopie) im Programmverzeichnis vorgeschlagen.

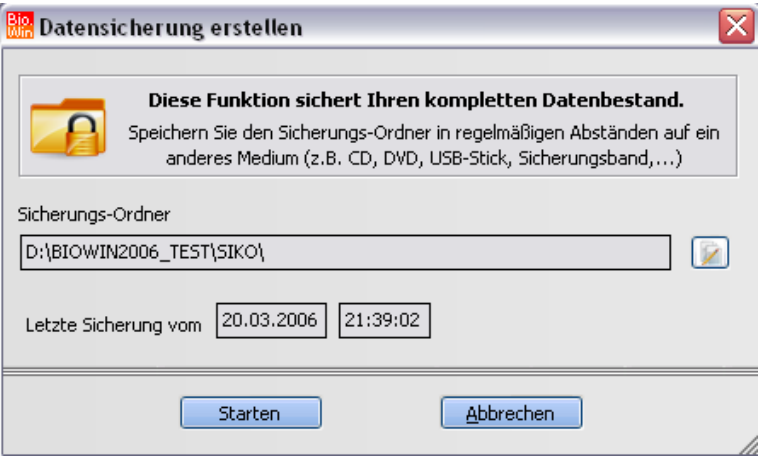

Standardmäßig ist BIO.WIN im Verzeichnis **c:\programme\BIOWIN2008** installiert.

**Diese Sicherung ersetzt nicht das regelmäßige Sichern des Datenbestandes auf einen anderen Datenträger (CD, USB-Stick, externe Festplatte, Sicherungs-Band,….) Zu diesem Zweck genügt es wenn Sie den Ordner SIKO (mit allen Unterordnern) auf ein externes Medium kopieren.**

**Dieses Medium sollte zwingend an einem anderen Ort aufbewahrt werden.**

Um mehrere Generationen von Sicherungs-Ständen im Zugriff zu haben wird vor einer Datensicherung der letzte Sicherungsstand komprimiert (gezippt) und im Verzeichnis SIKO\ZIP gespeichert. Auf diese Weise werden die letzten fünf Datensicherungen aufbewahrt.

Die Datensicherung dauert normalerweise nur 1-2 Minuten und sollte deshalb vor jedem Einlesen einer Preisliste und vor umfangreichen Veränderungen am Datenbestand vorgenommen werden.

Das Wiederherstellen der Daten (siehe Kapitel [10.2\)](#page-226-0) wurde bewusst in einem anderen Menü untergebracht um ein versehentliches Aufrufen auszuschließen.

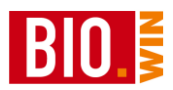

# **10 Extras**

## <span id="page-226-1"></span>**10.1 Reindizieren**

Der Programmteil "Reindizieren" erstellt die Indexdateien der Datenbanken neu. Indexdateien dienen zum schnellen auffinden von Schlüsselwörtern. Eine Reindizierung ist z.B. nach einem Absturz des PCs (nach einem Stromausfall) sinnvoll.

## <span id="page-226-0"></span>**10.2 Wiederherstellen der Daten**

Im Gegensatz zur Datensicherung (siehe Kapitel [9.6\)](#page-225-0) können hier die Daten anhand einer vorliegenden Datensicherung rekonstruiert werden.

Die Daten werden auf den Zeitpunkt zurückgesetzt an welchem die Datensicherung erstellt wurde (siehe "Datum dieser Sicherung")

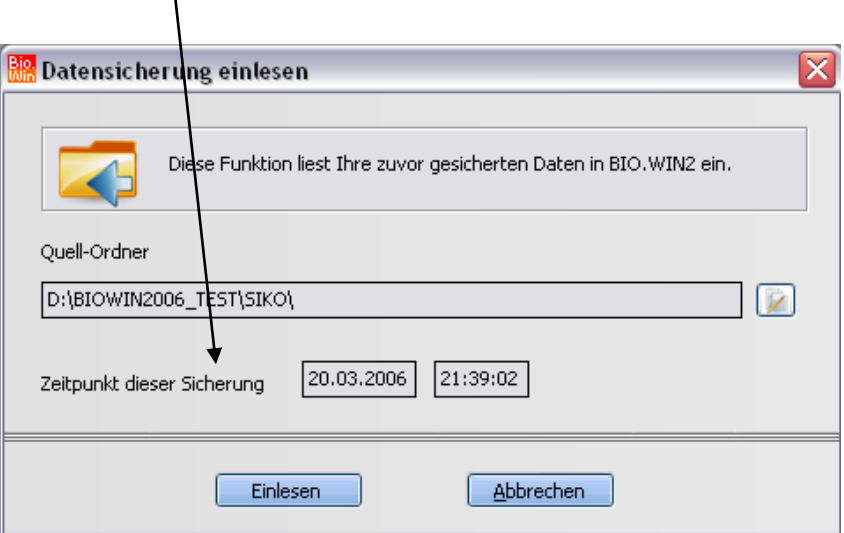

## **Bitte überlegen Sie genau bevor Sie eine Datensicherung zurückkopieren. Dieser Vorgang kann nicht rückgängig gemacht werden.**

Die gepackten Kopien der Datensicherung (ZIP-Dateien) können nicht mit diesem Programmteil wiederhergestellt werden. Dazu benötigen Sie ein Pack-Programm (z.B. WinZip). Kontaktieren Sie in diesem Fall bitte die Hotline.

## **10.3 Hilfsprogramme**

## 10.3.1 Reorganisieren (Packen)

Im Gegensatz zur reinen Reindizierung (siehe Kapitel [10.1\)](#page-226-1) werden bei der Reorganisation auch gelöschte Datensätze entfernt. Diese verkleinert die Datenbanken und optimiert den Zugriff auf die Daten.

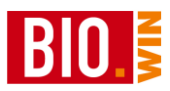

#### **Achtung:**

**Bei einem Stromausfall während der Reorganisation kann ein Datenverlust entstehen.**

### 10.3.2 Datenintegrität herstellen

Mit Hilfe dieses Programmteils werden die Artikeldaten auf Korrektheit geprüft. Evtl. Probleme, welche durch frühere Versionen von BIO.WIN entstanden sind, werden hier korrigiert.

Da dieser Programmteil Artikel verändert sollte er nur in Ausnahmefällen und nach dem erstellen einer Datensicherung benutzt werden.

Um die Notwendigkeit einer Sicherung zu untermauern muss der Text

#### **Ich habe eine aktuelle Datensicherung**

eingegeben werden bevor das Programm ausgeführt wird.

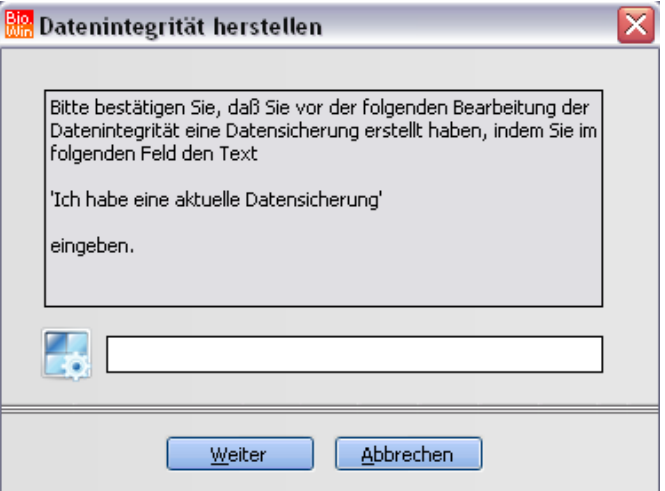

## 10.3.3 Massenauslisten

Die erste Frage nach dem Aufruf des Menüpunktes "Massenauslisten" ist

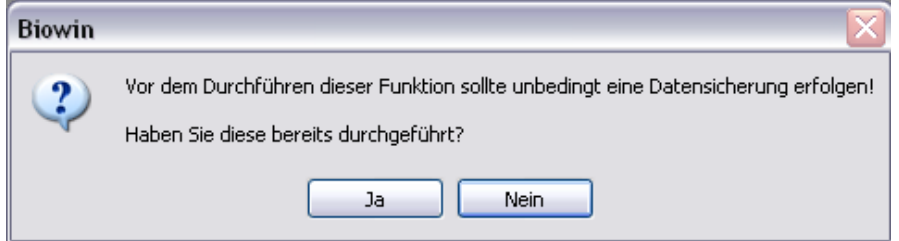

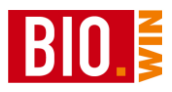

#### Nehmen Sie diesen Hinweis ernst!

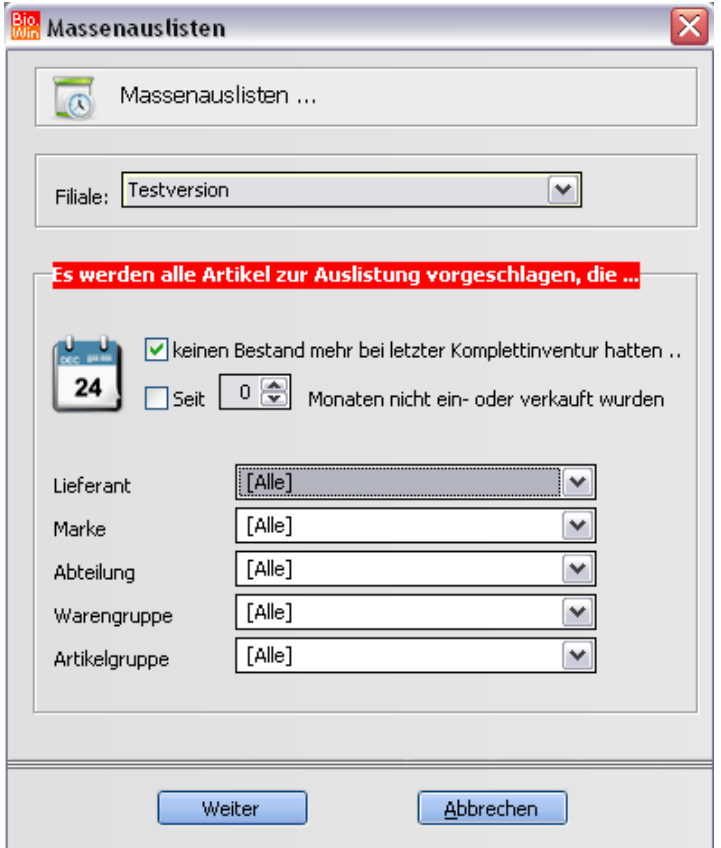

Mit diesem Hilfsprogramm können Sie Artikel auslisten welche seit einem definierten Zeitraum nicht mehr verkauft oder eingekauft wurden. Dies führt zu einer Verringerung Ihrer eingelisteten Artikel und zur Entlastung Ihres Kassensystems. Darüber hinaus ersparen Sie sich den Druck von unnötigen Etiketten.

Neben der Einschränkung auf bestimmte Marken, Lieferanten oder Warengruppen müssen Sie einen Zeitraum festlegen ab dem geprüft wird ob eine Artikel weder eingekauft noch verkauft wurde.

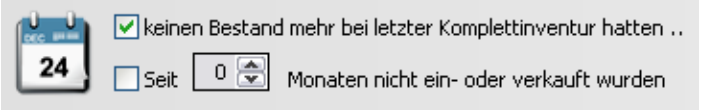

Ideal ist es wenn Sie sich auf eine (verbuchte!) Inventur beziehen können.

Alternativ dazu können Sie einen Zeitraum definieren in dem geprüft wird ob eine Warenbewegung des Artikels stattgefunden hat.

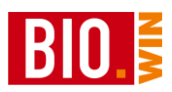

## **Diese Prüfung ist selbstverständlich nur sinnvoll wenn die Abverkaufsdaten in BIO.WIN eingelesen werden.**

#### Achtung:

Die Auswertung kann einige Zeit in Anspruch nehmen

Nach der Bestätigung mit "Weiter" erfolgt die Überprüfung der Daten und danach bekommen Sie das Ergebnis angezeigt.

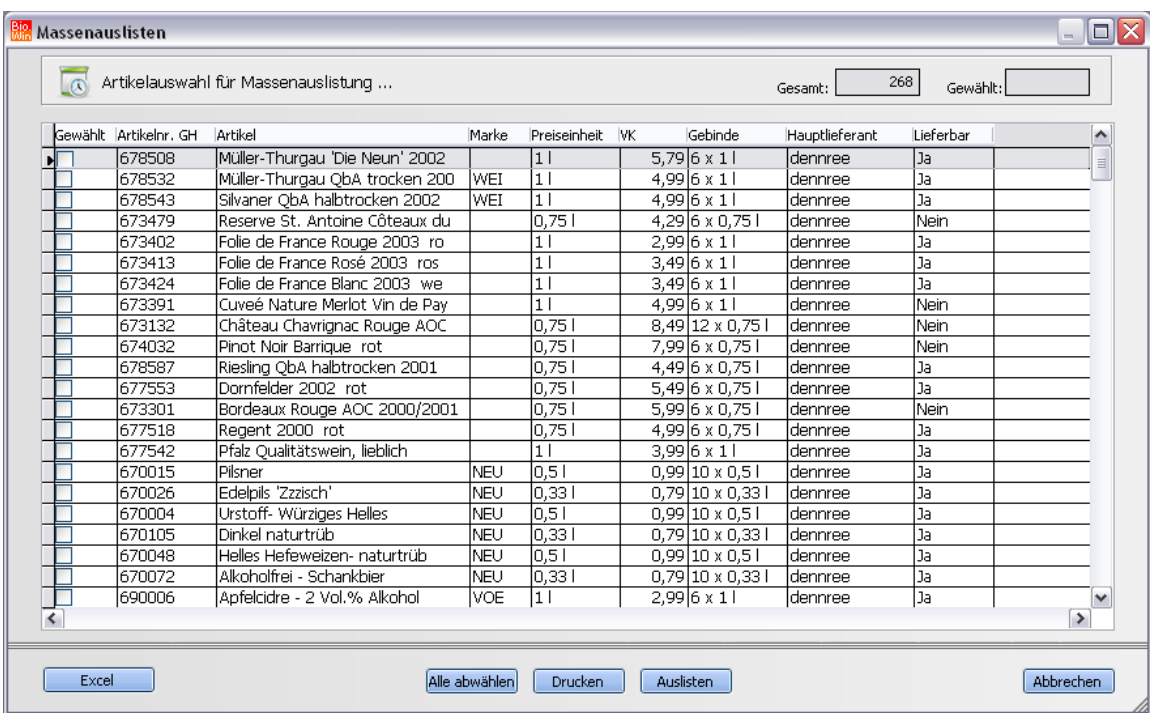

Die einzelnen Artikel zum Auslisten müssen noch mit einem Häkchen markiert werden.

Auf den Button "Alle markieren" wurde an dieser Stelle bewusst verzichtet um leichtsinnige Aktionen zu vermeiden.

**Excel** 

Übergibt die zur Auslistung vorgeschlagenen Artikel an Excel

Drucken

Für eine gründliche Überprüfung ist es möglich die ermittelten Artikel ausdrucken und in Ruhe zu prüfen ob eine Auslistung gerechtfertigt ist.

Auslisten

Hiermit werden alle markierten Artikel ausgelistet.

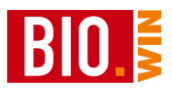

## 10.3.4 Bestellbestände prüfen

Dieses Hilfsprogramm ermittelt die bestellte Menge jedes Artikels (zu finden in der Artikelverwaltung) neu.

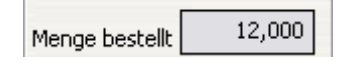

Eine Durchführung ist nur in seltenen Fällen nötig.

10.3.5 Verkaufsjournal überprüfen

Mit dieser Funktion erfolgt ein Abgleich zwischen den Positionstabellen des Verkaufsjournals. Diese Funktion wird normalerweise nur vom Support ausgeführt.

#### 10.3.6 Hilfstabellenimport

Diese Funktion dient zum Importieren geänderten Hilfsdaten. Dies sind meistens Marken und Pfandtabellen, können aber auch neue Warengruppen sein.

Geben Sie das Verzeichnis an in welchem diese Import-Dateien vorhanden sind.

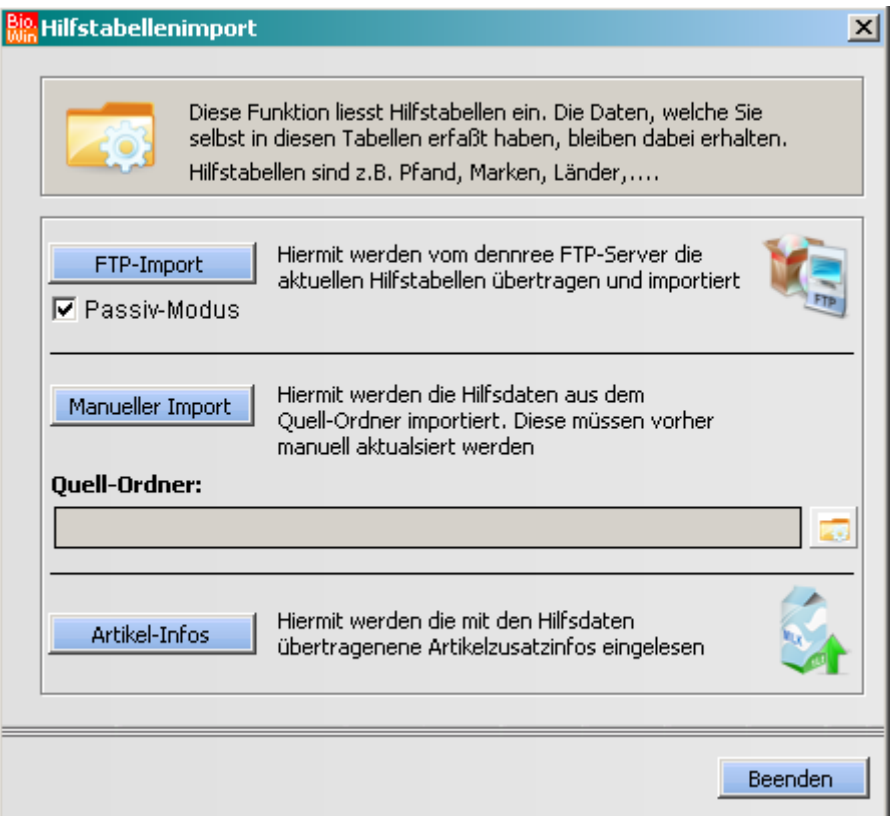

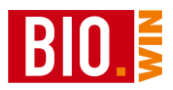

## **FTP-Import**

Hiermit erfolgt der Download der aktuellen Hilfstabellen vom dennree-Server. Es werden auch die Artikelzusatzinformationen übertragen, jedoch nicht eingelesen.

### **Manueller Import**

Hiermit werden, aus dem darunter anzugebenenden Ordner, Hilfstabellen eingelesen. Diese Vorgehensweise ist wird kaum noch genutzt.

### **Artikel-Infos**

Dieser Programpunkt liest die Artikelzusatzinformationen ein, welche vorher mit dem FTP-Import geladen wurden.

## 10.3.7 Auslagern von Statistikdaten

Die gespeicherten Abverkaufsdaten der Kassen können nach einiger Zeit beträchtliche Ausmaße annehmen. Um dem entgegenzuwirken gibt es die Möglichkeit Teile dieser Daten auszulagern. Dies hält die Tabellen in BIO.WIN klein und beschleunigt die Zeiten für statistische Auswertungen.

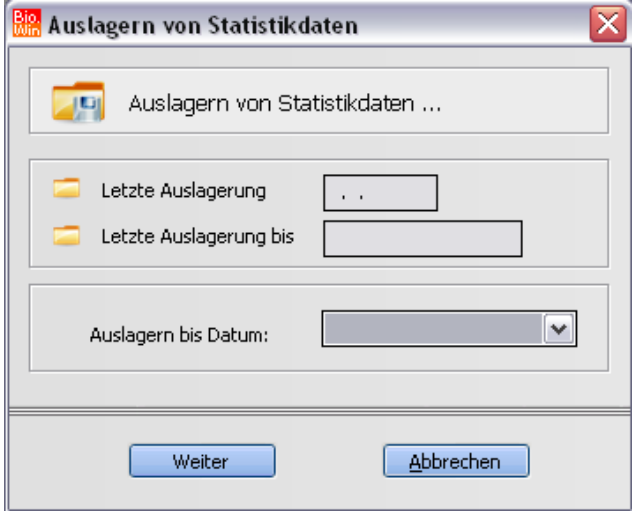

Die Auslagerung kann (vor allem beim ersten Mal) mehrere Stunden in Anspruch nehmen. Wir empfehlen eine *vorherige* Rücksprache mit der Hotline und eine Datensicherung.

Nach dem Auslagern erhalten Sie folgenden Hinweis:

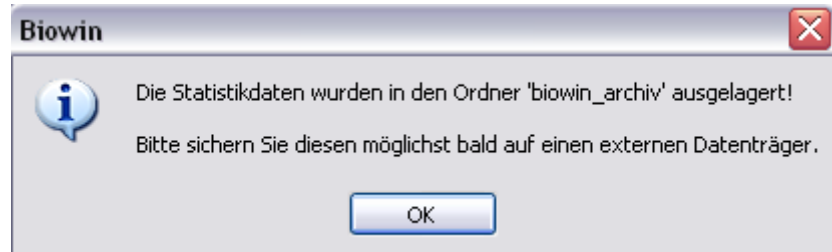

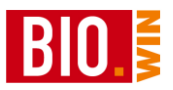

Denken Sie bitte unbedingt daran das die ausgelagerten Statistikdaten sich nicht mehr im Ordner

## C:\PROGRAMME\BioWin2008

befinden, sondern im Ordner

C:\PROGRAMME\biowin\_archiv

Die ausgelagerten Statistikwerte stehen jederzeit für Auswertungen zur Verfügung.

10.3.8 Dateneinspielen nach Programmupdate

Nach der Installation eines Updates von BIO.WIN ist es zwingend notwendig den Datenbestand (welcher bei der Installation gesichert wurde) wieder zurückzuspielen.

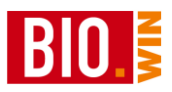

## 10.3.9 Benutzerverwaltung

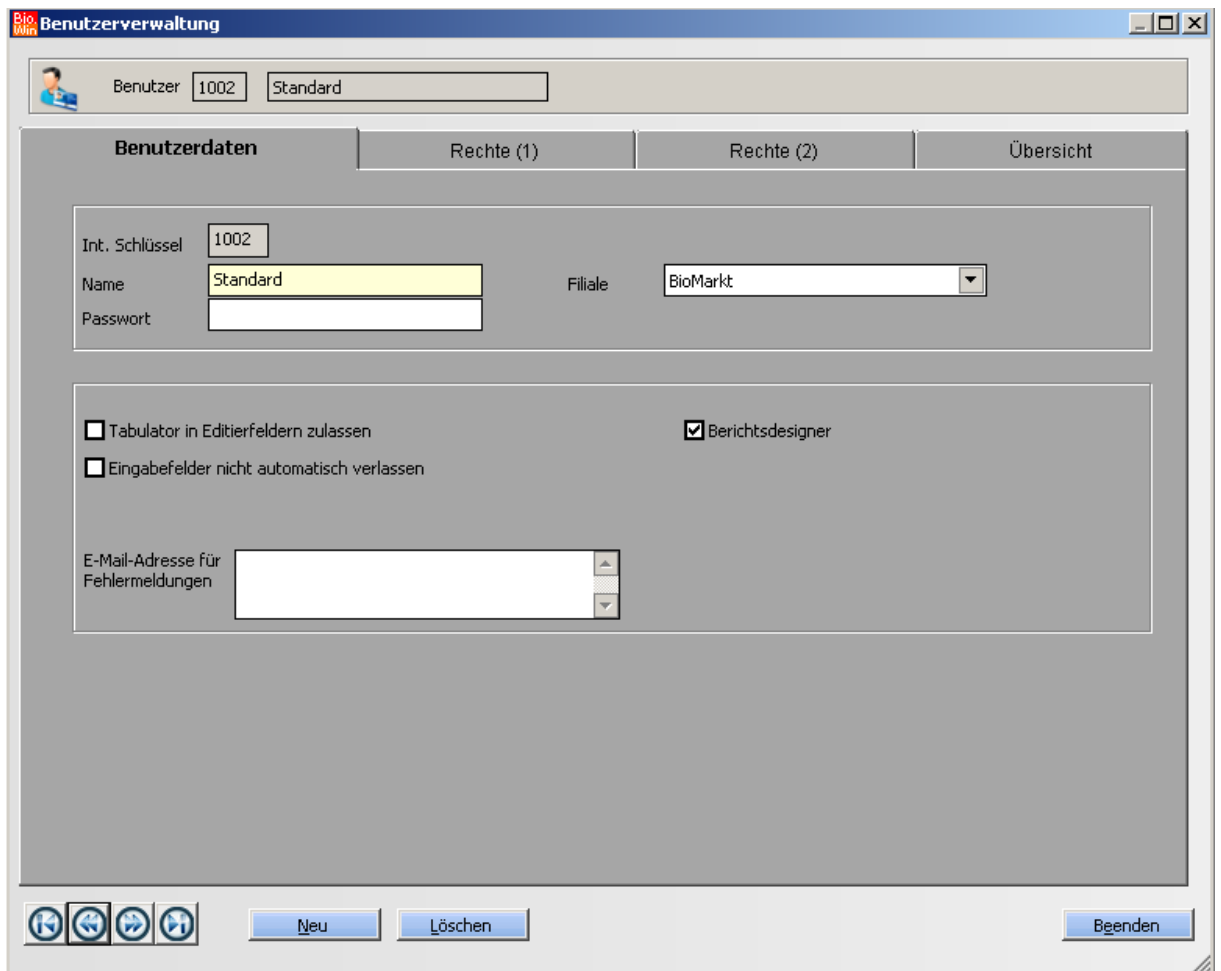

Hier legen Sie Benutzer und deren Rechte in BIO.WIN fest. Die Berechtigungen werden in den Karteireitern "Rechte (1)" und "Rechte (2)" definiert.

Folgende Berechtigungen sind verfügbar:

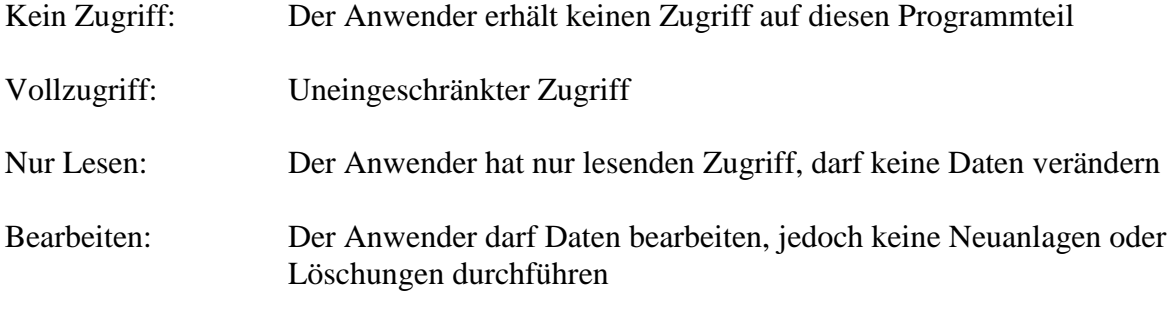

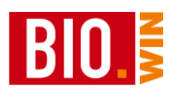

Achten Sie besonders darauf dass mindestens ein Benutzer Zugriff auf den Bereich "Benutzerverwaltung" hat.

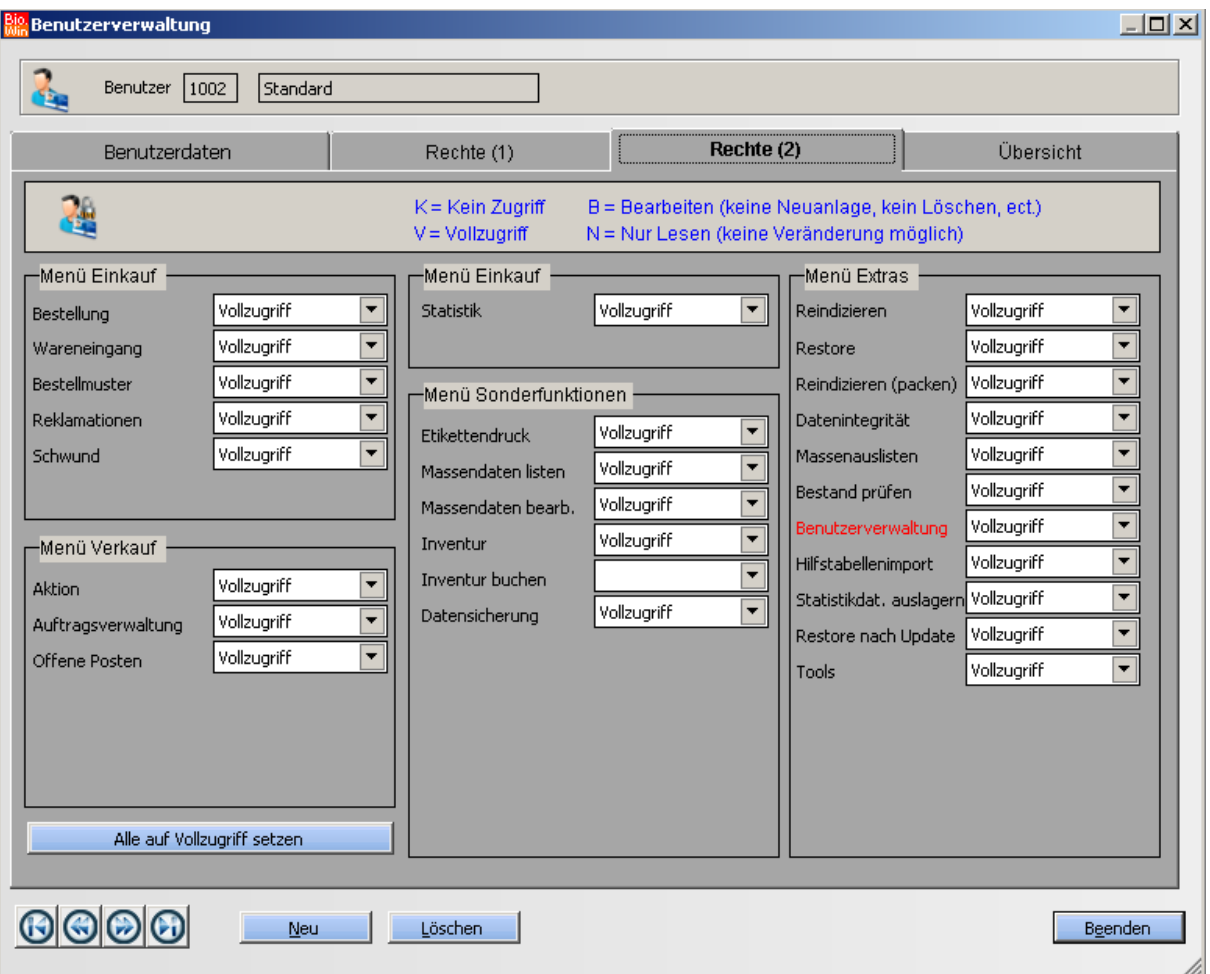

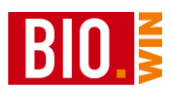

## 10.3.10 Dynamische IP-Adresse ermitteln

Bei einer Fernwartung über das Internet ist es notwendig der BIO.WIN-Hotline die IP-Adresse mitzuteilen welche Sie von Ihrem Internet-Provider für die Dauer Ihrer Online-Sitzung bekommen haben.

Sie bekommen diese Adresse entweder über diese Programmfunktion oder über unsere Supportseite [www.dennree-biowin.de](http://www.dennree-biowin.de/)

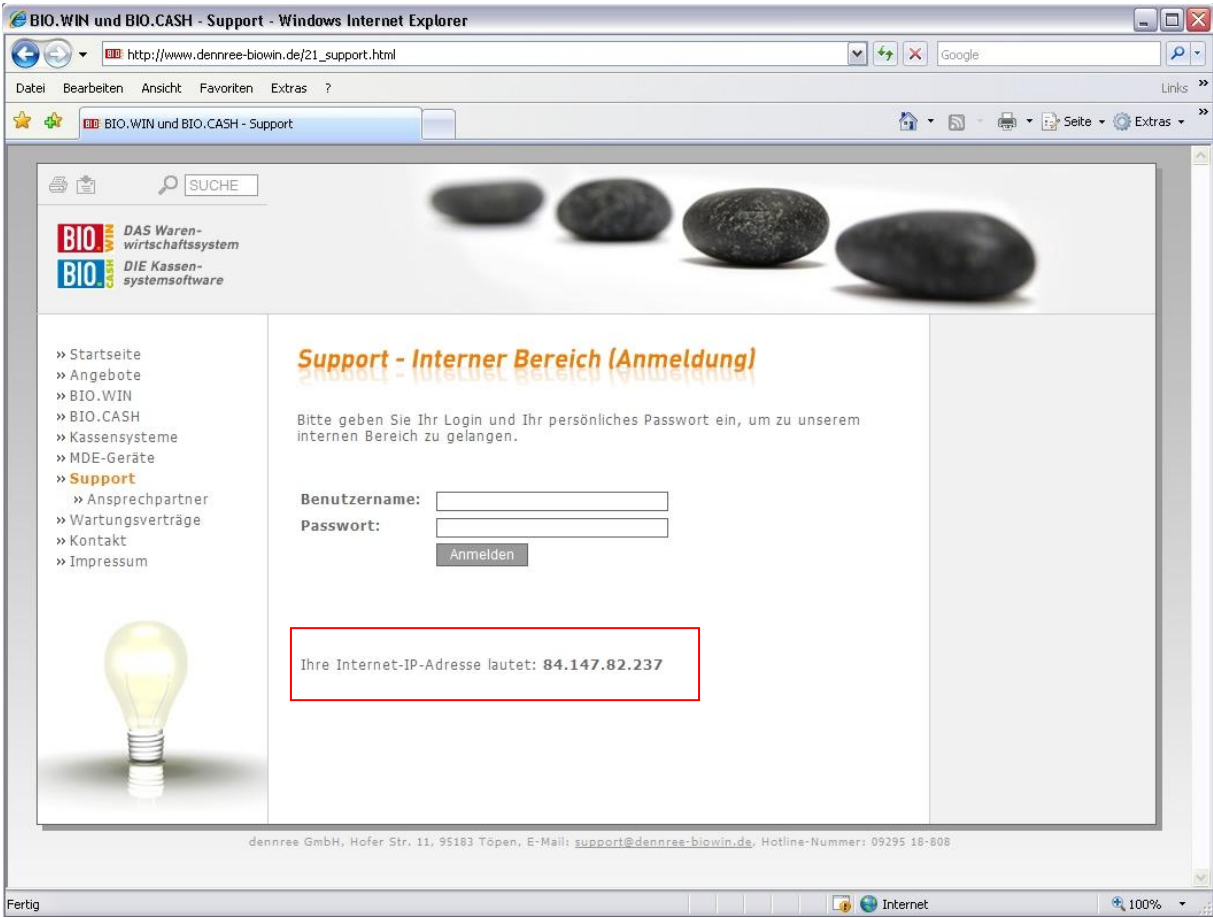

## **10.4 Tools**

Diese Programmpunkte sind nur für die Hotline gedacht und sollten von Ihnen nicht genutzt werden.

# **11 Online-Update**

Hiermit ist es möglich die Programmversion automatisch zu aktualisieren.

Bei einer Online-Aktualisierung dürfen keine anderen Benutzer mit BIO.WIN arbeiten.

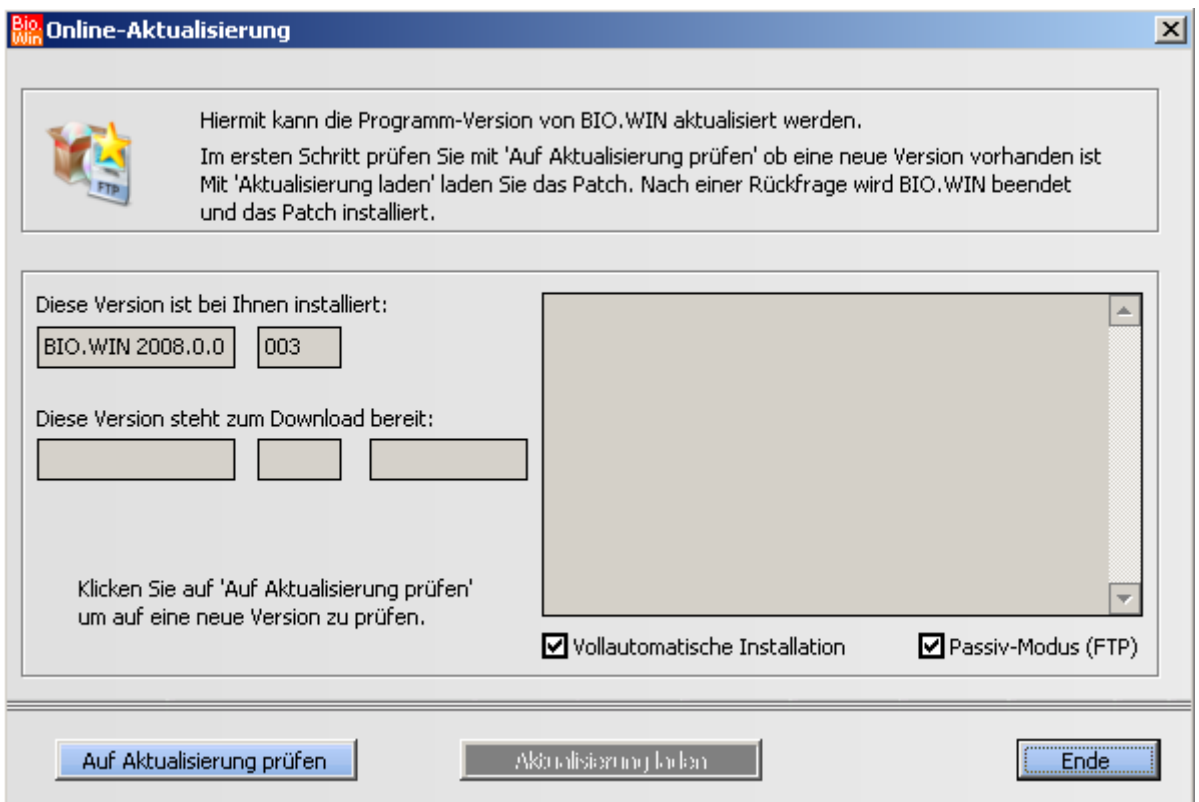

Die Aktualisierung erfolgt in zwei Schritten:

#### **Schritt 1**

Prüfen Sie durch Klick auf den Button "Auf Aktualisierung prüfen" ob eine Aktualisierung zur Verfügung steht.

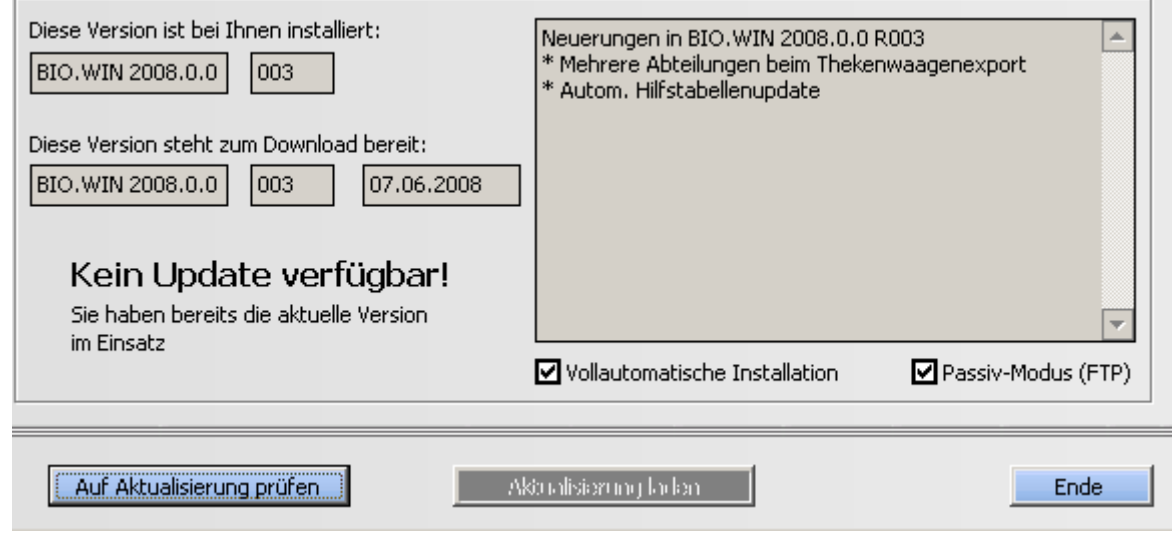

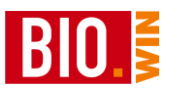

Falls eine neuere Version vorhanden ist bekommen Sie die genauen Versionsdaten und eine kurze Beschreibung der Änderungen angezeigt.

### **Schritt 2**

Mit dem Button "Aktualisierung laden" wird die Aktualisierung gestartet. Zuerst wird eine Datensicherung durchgeführt, danach wird die Aktualisierung übertragen, BIO.WIN beendet und die Aktualisierung installiert.

Die Option "Vollautomatische Installation" sollte im Normalfall aktiv sein. Damit erfolgt die Installation ohne weitere Rückfragen.

Nach der Aktualisierung wird BIO.WIN automatisch wieder gestartet. Nach der Anmeldung erfolgen noch einige Aktualisierungen sowie eine Reorganisation.

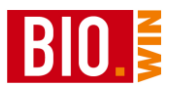

# **12 Artikelinformationen über ecoinform**

Für eine gesamte Abfrage aller Artikel können Sie im Menü "Extras" den Programmpunkt "Artikelinformationen über ecoinform" aufrufen.

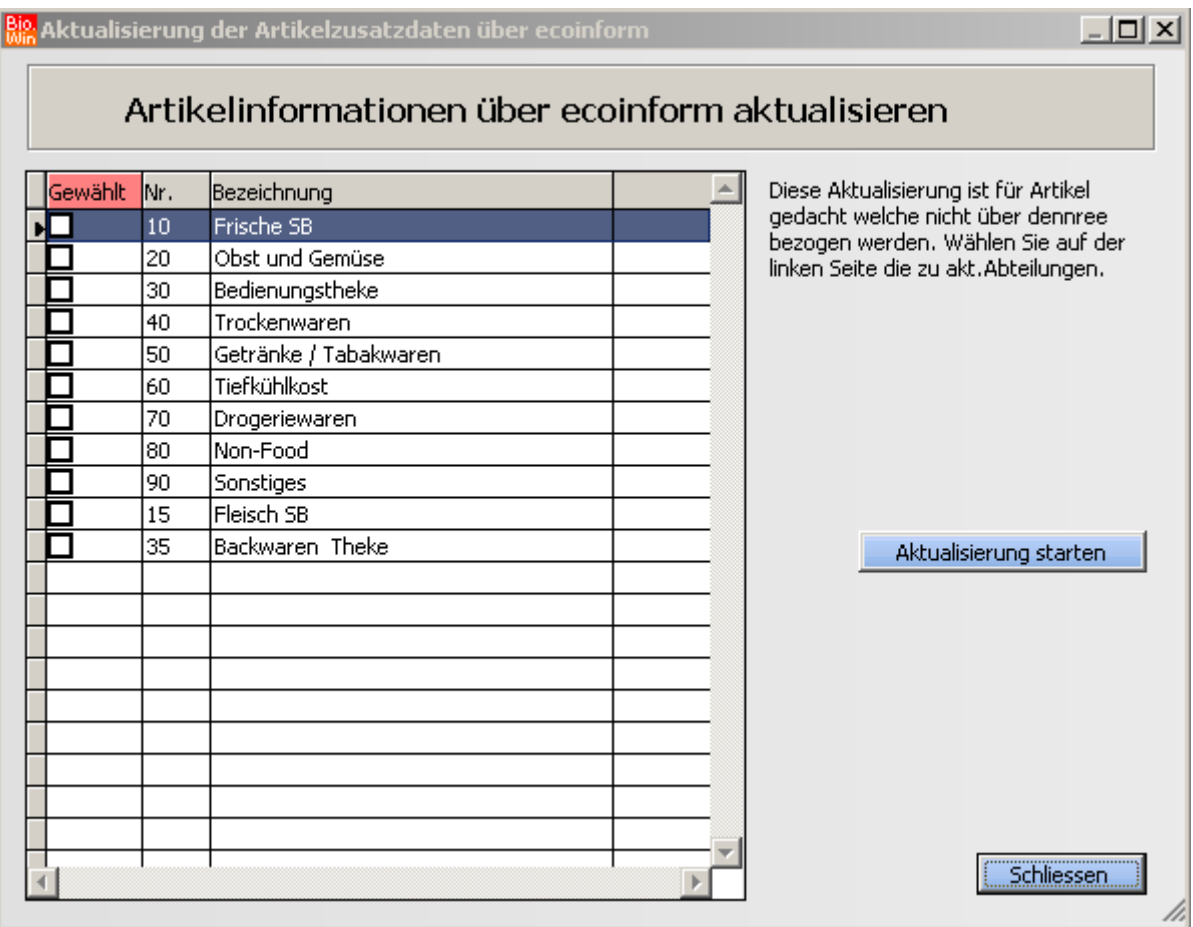

Hier wählen Sie die Abteilung(en) welche aktualisiert werden sollen. Für alle eingelisteten Artikel, welche keine Artikelzusatzinformationen über dennree bezogen haben, findet eine Anfrage und Aktualisierung über ecoinform statt.

Die aktualisierten Artikel erhalten einen Änderungsvermerkt und können über den Produktpass gedruckt werden.

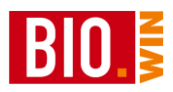

# **13 Kommunikation**

Die Kommunikation mit den angeschlossenen Geräten (Kassen, Waagen, MDE) erfolgt größtenteils über das Menü Datei.

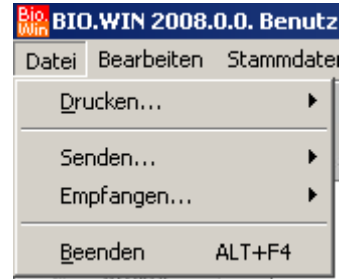

Aufgeteilt in die Bereiche Senden und Empfangen findet hier die Kommunikation statt.

## **13.1 Kassenkommunikation**

Das Senden bzw. Empfangen von Kassendaten startet das Kommunikationsmodul des Vectron Commander. Dieses sieht wie folgt aus:

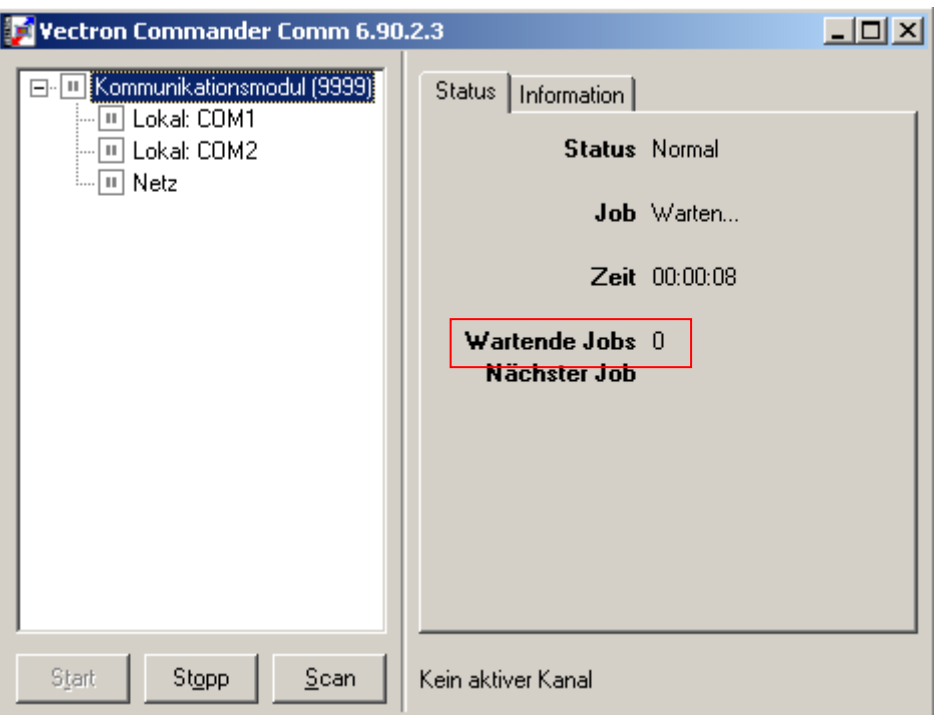

Das Kommunikationsmodul wird automatisch von BIO.WIN gestartet.

Die Anzeige "Wartende Jobs" zeigt an wie viel Aufträge vom Kommunikationsmodul noch zu bearbeiten sind.

Werden von BIO.WIN z.B. Artikeldaten an zwei Kassen gesendet dann beginnt das Kommunikationsmodul mit zwei wartenden Jobs.

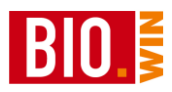

**Es ist wichtig dass das Kommunikationsmodul geschlossen wird sobald 0 Wartende Jobs erreicht sind. Ansonsten kann es beim erneuten Senden von Daten bzw. beim Auslesen der Kassen Probleme geben.**

## 13.1.1 Artikel an Kasse senden

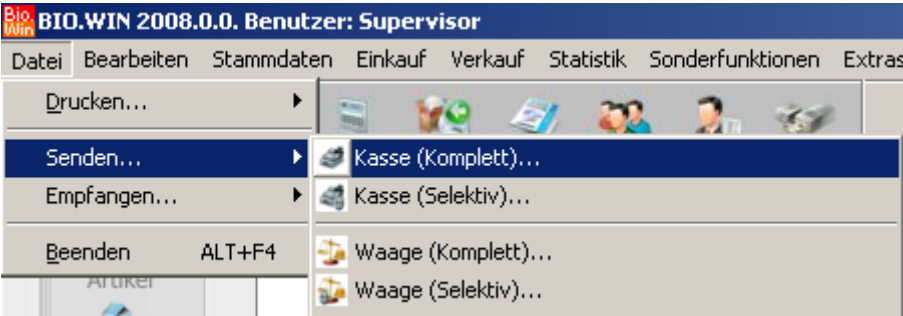

## **Kasse (Komplett)**

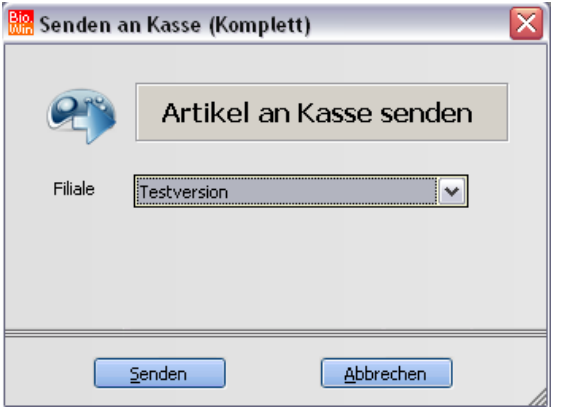

Hiermit werden alle eingelisteten Artikel an die Kasse übergeben. Der Vectron Commander sortiert die geänderten und neuen Artikel aus und sendet diese an die Kasse weiter.

Mit dem Senden der kompletten Artikeldaten haben Sie den Vorteil das kein Artikel "vergessen" wird.

**Die Option "Artikel und Kunden löschen" sollte unter keinen Umständen ohne Rücksprache mit der Hotline genutzt werden.**

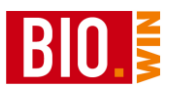

## **Kasse (Selektiv)**

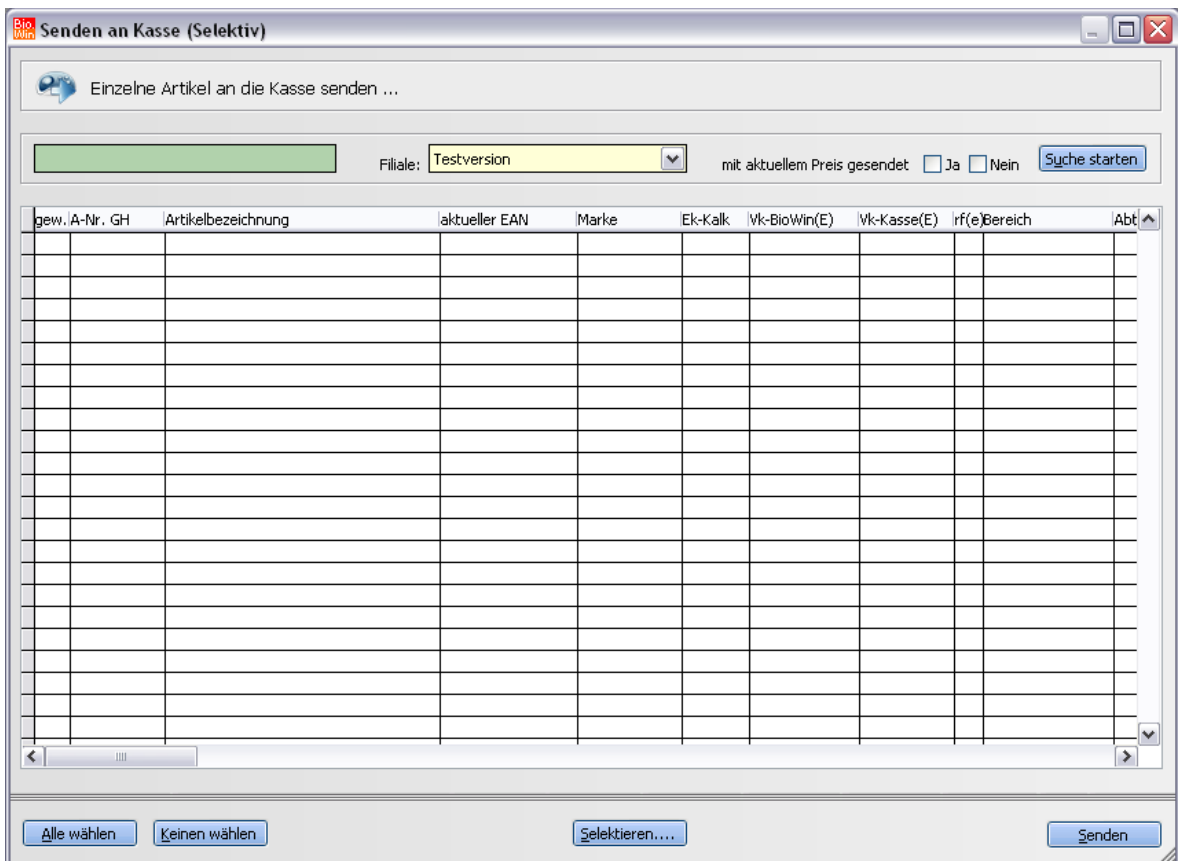

Mit dieser Funktion können einzelnen Artikel an die Kassen gesendet werden. Die Auswahl der Artikel erfolgt über das grüne Eingabefeld (analog zur Artikelverwaltung)

Alternativ dazu können Sie über den Button "Selektieren" Artikel auswählen.

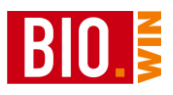

## 13.1.2 Kasse auslesen (X- und Z-Lesung)

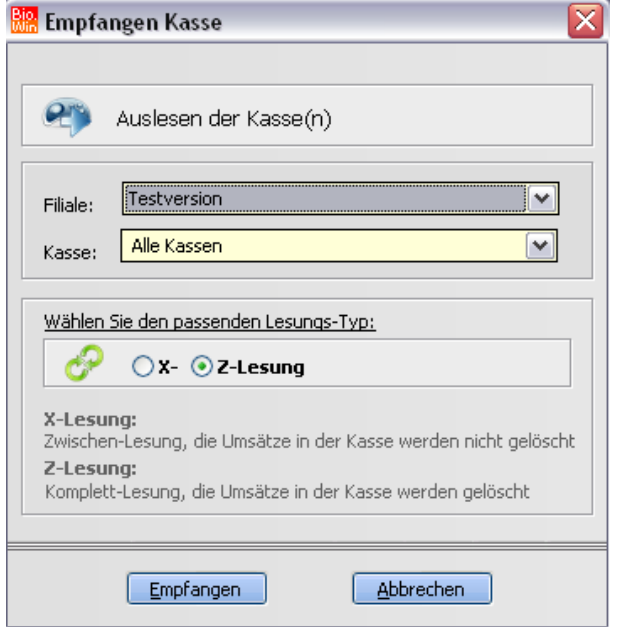

Im Menü "Datei" – "Empfangen" – "Kasse" kann die angeschlossene Kasse ausgelesen werden.

Hierbei wird zwischen zwei Möglichkeiten unterschieden:

**Achten Sie bitte darauf, dass alle vorhandenen Kassen beim Auslesen eingeschaltet sind.**

#### *X-Lesung*

Eine X-Lesung bezeichnet ein Auslesen der Kasse ohne das die Kasse dabei abgerechnet wird. Diese Lesung kann also während des laufenden Betriebs geschehen.

Bei einer X-Lesung werden keine Abverkaufsdaten in BIO.WIN eingelesen.

**Unter Umständen kann eine X-Lesung während des Kassenbetriebs die Kasse verlangsamen**.

#### *Z-Lesung*

Eine Z-Lesung liest die Kasse aus und löscht danach die Umsatzdaten in der Kasse. Vor einer Z-Lesung erhalten Sie aus Sicherheitsgründen deshalb die Frage

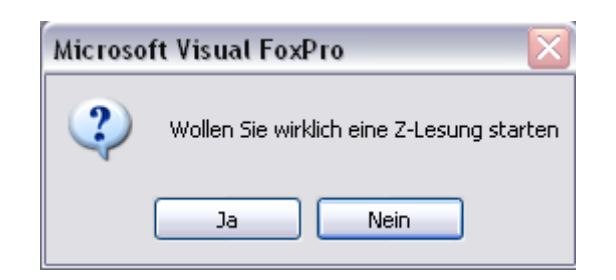

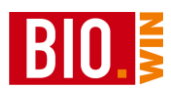

## **Eine Z-Lesung darf nur durchgeführt werden, wenn an der Kasse nicht kassiert wird – ansonsten können Probleme auftreten!**

Das Auslesen der Kasse startet das Kommunikationsmodul. Es sind so viele wartende Jobs wie angeschlossene Kassen vorhanden.

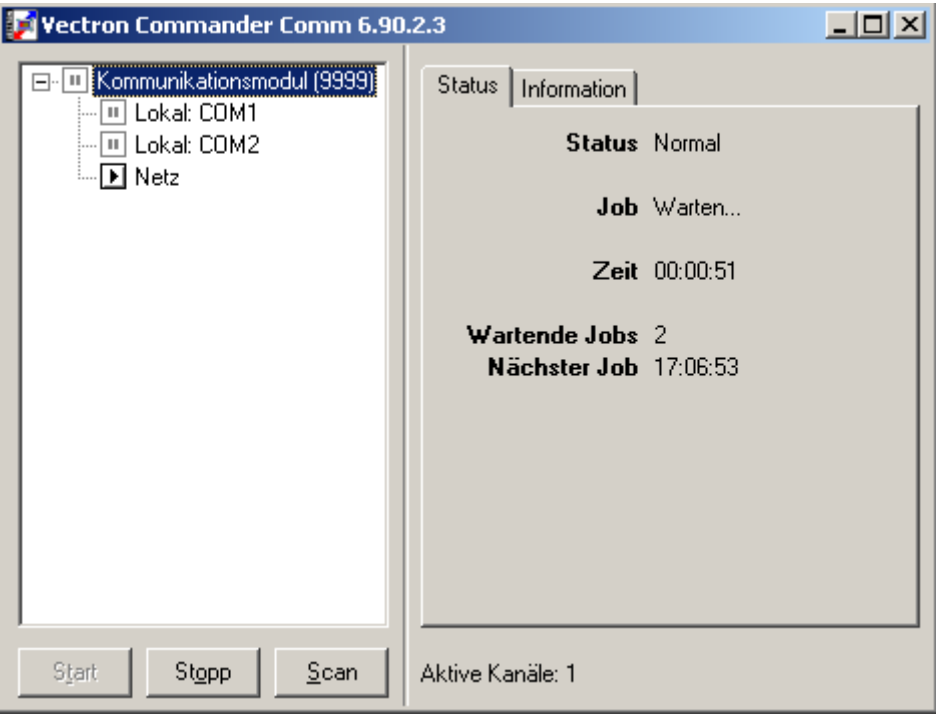

Während das Kommunikationsmodul die Kassendaten überträgt wartet BIO.WIN darauf dass das Kommunikationsmodul das erfolgreiche Auslesen der Kassen zurückmeldet.

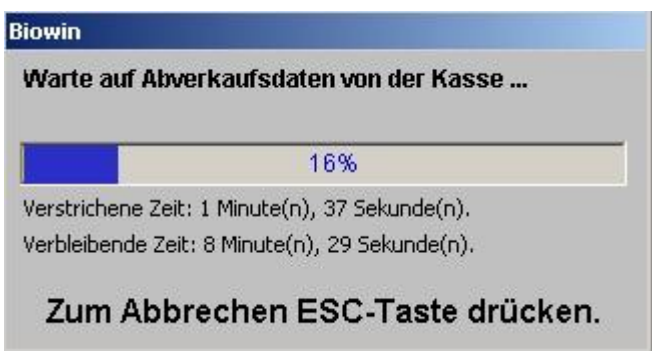

Nach dem erfolgreichen Auslesen der Kassendaten erfolgt das Einlesen der Statistikwerte in BIO.WIN.

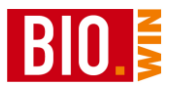

Danach erfolgt die positive Bestätigung von BIO.WIN.

Die nach einer X oder Z-Lesung vorhandenen Berichte können Sie im Vectron Commander betrachten und ausdrucken.

## **13.2 Waagenkommunikation**

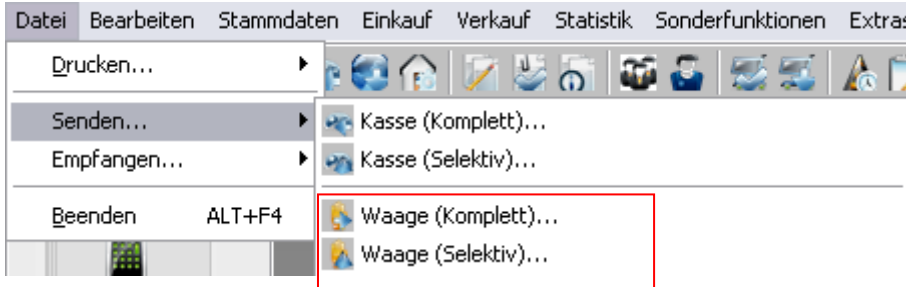

## 13.2.1 Artikel an Waage senden

## **Waage (komplett)**

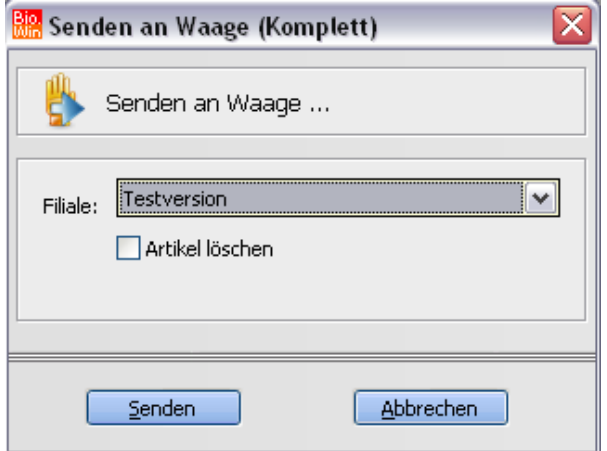

Analog zum Senden an die Kasse werden auch hier alle Waagenartikel an die angeschlossenen Waagen gesandt.

Hiermit haben Sie die Gewissheit, dass alle Artikeldaten aktuell an der Waage zur Verfügung stehen.

### **Waage (Selektiv)**

Das selektive Senden an die Waage verhält sich identisch zum Selektiven Senden an die Kasse, mit der Einschränkung dass hier nur Waagenartikel gewählt werden können.

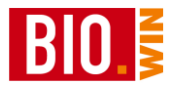

## **13.3 MDE-Kommunikation**

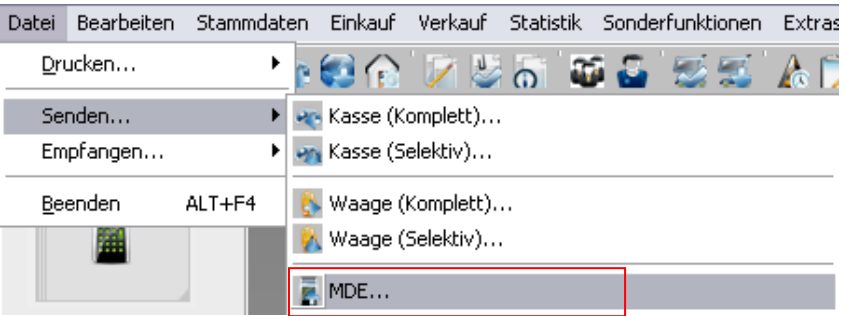

Um die Daten auf dem MDE-Gerät aktuell zu halten, ist es notwendig nach Änderungen der Artikel (Einlistungen, Auslistungen) diese erneut an das MDE-Gerät zu senden.

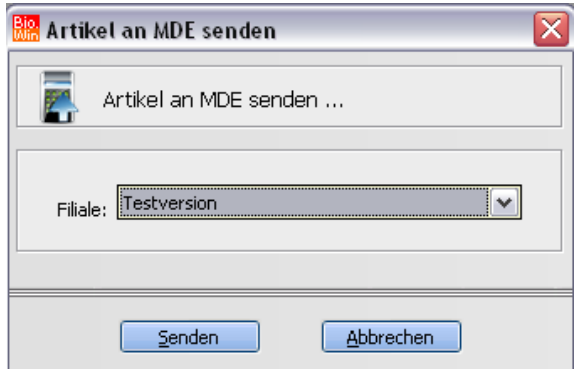

Nach dem Klick auf "Senden" werden die Daten für das MDE-Gerät aufbereitet.

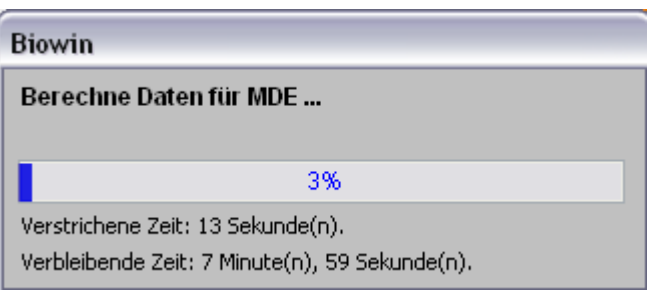

Ist die Aufbereitung fertig erscheint ein entsprechender Hinweis.

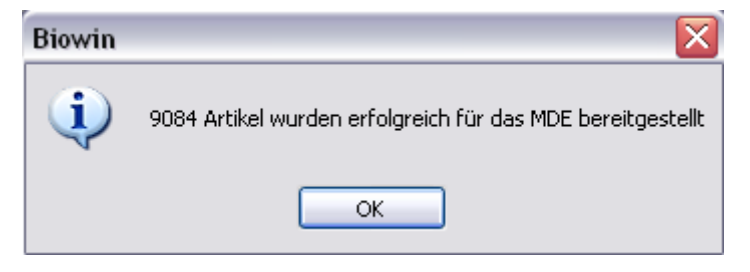

**Beim nächsten Datenaustausch zwischen MDE-Gerät und PC wird der neue Artikelstamm an das MDE-Gerät übermittelt.**

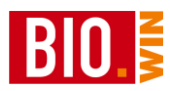

# **14 Thekenwaagen-Kommunikation**

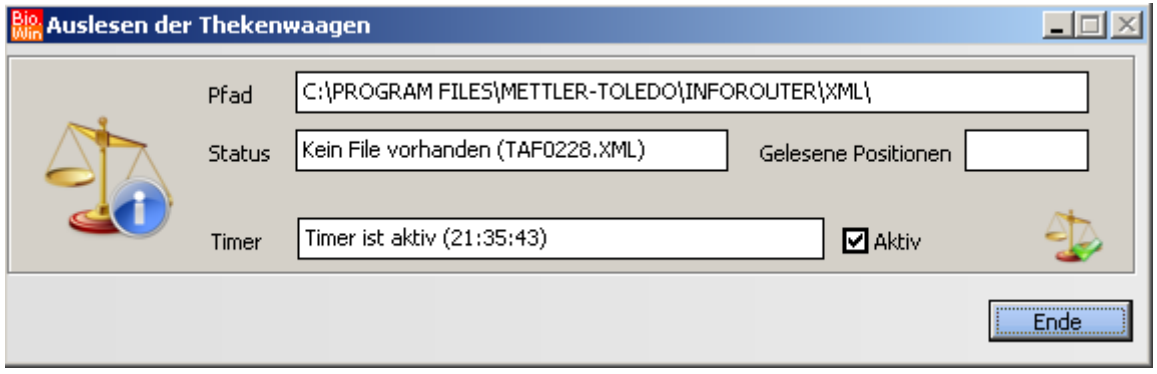

Hiermit werden die Bons von der (oder den) Thekenwaagen empfangen. Um mit einer Bon-Auflösung zu arbeiten muss dieses Programm aktiv sein.

Ist dieses Fenster minimiert so sehen Sie in der Taskleiste "Import  $(x)$ " Der Wert x zeigt die Anzahl der bereits empfangenen Artikel an.

Während einer Reorganisation oder dem Import von Filialdaten wird die Thekenwaage-Kommunikation automatisch angehalten.

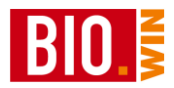

## **15 BioMarkt-Card**

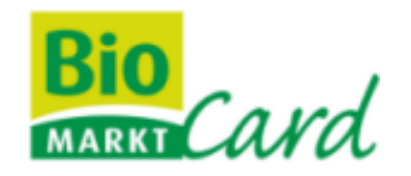

BIO.WIN 2006 ist für die Zusammenarbeit mit der BioMarkt-Card optimal vorbereitet.

## **15.1 Artikelverwaltung**

Alle nicht gesperrten Artikel (siehe Artikelverwaltung, Karteireiter Zusatzdaten, Kapitel [5.1.2\)](#page-17-0) werden zur Auswertestelle übertragen.

Um eine Vereinheitlichung der PLU-Nummern zu erlangen kann für jeden Artikel eine Ersatznummer definiert werden. Dies findet ebenfalls in der Artikelverwaltung statt.

Eine Liste mit einheitlichen Nummern für O&G Artikel erhalten Sie bei dennree.

## **15.2 Übertragung**

Die Übertragung der BioMarkt-Daten findet im Menü

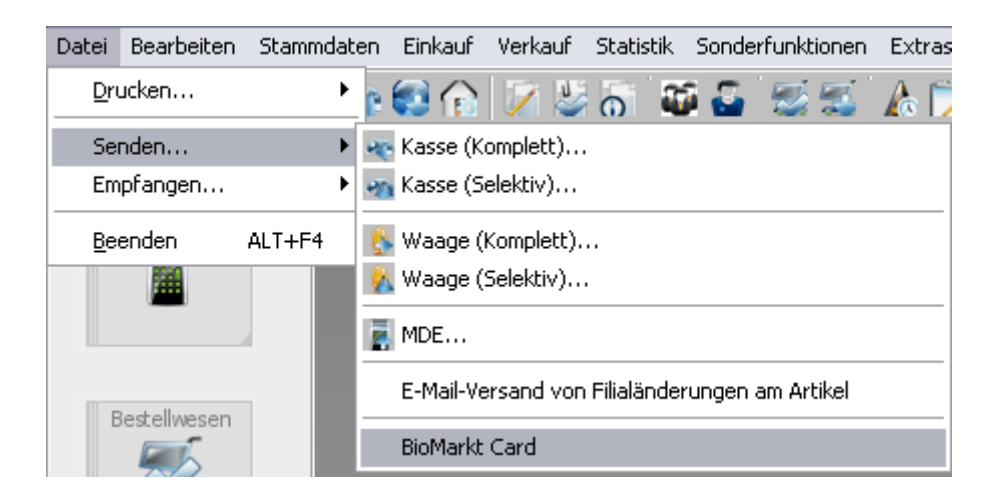

statt.

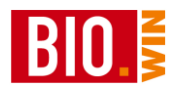

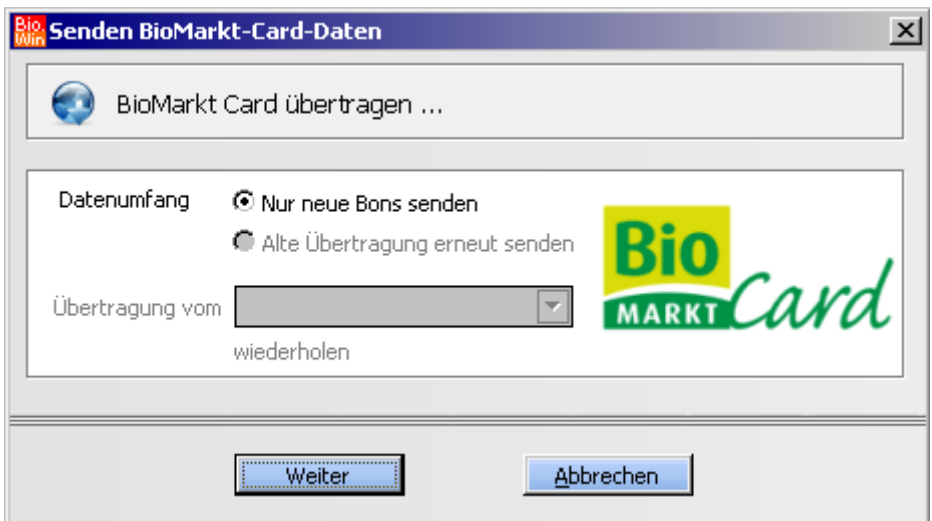

Hier können Sie entweder nur die neuen Bons senden oder eine Alte Übertragung erneut versenden. Dies sollte aber nur nach Rücksprache mit der Firma de facto erfolgen.

Die Übertragung erfolgt auf einen FTP-Server der Firma de facto.

Ihre Zugangsdaten zu diesem Server werden in den Filialdaten hinterlegt. Dies geschieht bei der Einrichtung der BioMarkt-Card.

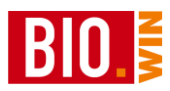

# **16 Datev-Übergabe**

Aus BIO.WIN können Buchungen an die Finanzbuchhaltung im Datev-Format übergeben werden.

Hierzu sind folgende Voraussetzungen notwendig:

## **16.1 Voraussetzungen**

### 16.1.1 Standard-Parameter

In Firma/Filialen müssen die Standard-Parameter für den Datev-Export hinterlegt werden

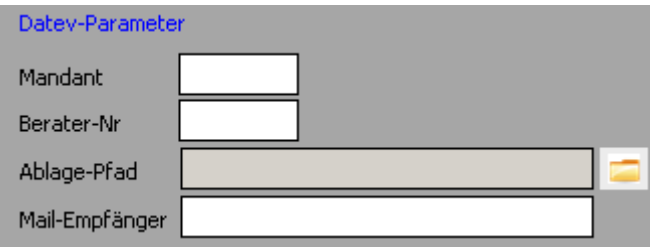

#### *Mandant*

Mandanten-Nummer für die Übergabe. Diesen Wert teilt Ihnen Ihr Steuerberater mit.

#### *Berater-Nr.*

Berater-Nummer für die Übergabe. Diesen Wert teilt Ihnen Ihr Steuerberater mit.

### *Ablage-Pfad*

Pfad für Ablage der erzeugten Export-Daten.

#### *Mail-Empfänger*

Mail-Adresse für den automatischen Versand der erzeugten Export-Daten.

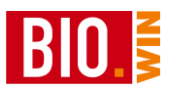

### 16.1.2 Lieferanten-Daten

Pro Lieferant müssen die Werte der Konten hinterlegt werden.

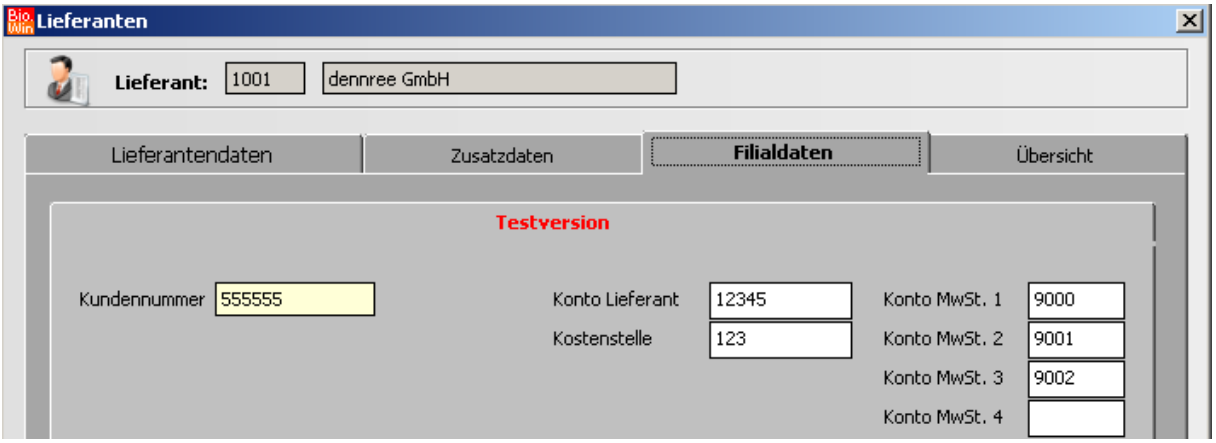

#### *Konto Lieferant*

Konto des Lieferanten in der Finanzbuchhaltung

#### *Kostenstelle*

Kostenstellen des Lieferanten in der Finanzbuchhaltung

*Konto MwSt. 1*

Konto des Lieferanten für Brutto-Beträge mit dem Steuersatz 1

#### *Konto MwSt. 2*

Konto des Lieferanten für Brutto-Beträge mit dem Steuersatz 2

#### *Konto MwSt. 3*

Konto des Lieferanten für Brutto-Beträge mit dem Steuersatz 3

#### *Konto MwSt. 4*

Konto des Lieferanten für Brutto-Beträge mit dem Steuersatz 4

Standardmäßig entsprechen die Steuersätze 1 – 4 folgenden Werten:

- 1: reduzierter Steuersatz
- 2: voller Steuersatz
- 3: Steuersatz für landwirtschaftliche Erzeugnisse
- 4: alter Steuersatz mit 16%

Werden bei einem Lieferanten keine Werte hinterlegt so erfolgt für diesen Lieferanten keine Fibu-Übergabe!

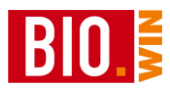

## **16.2 Erfassung der Bewegungsdaten**

## 16.2.1 Wareneingang

Pro Wareneingang können die Werte für die Fibu-Übergabe erfasst werden.

Dies kann während der Bearbeitung des Wareneingangs erfolgen:

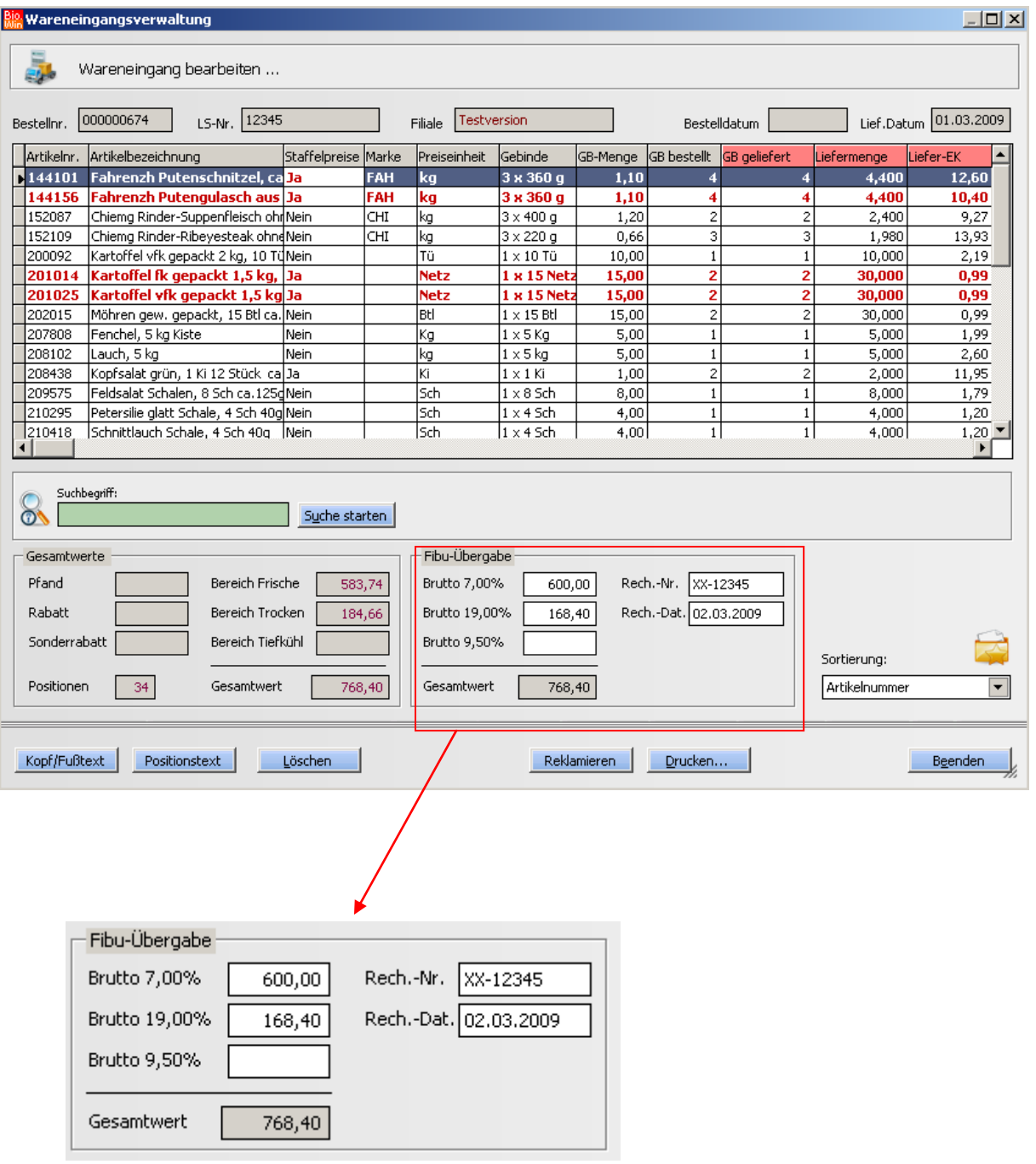

Erfassen Sie hier die Brutto-Werte nach Steuersätzen getrennt, sowie die Rechnungsnummer und das Rechnungsdatum.
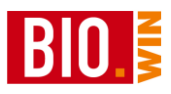

## 16.2.2 Erledigen des Wareneingangs

Beim erledigen des Wareneingangs werden die erfassten Werte für die Fibu-Übergabe nochmals angezeigt.

Hier kann eine Kontrolle bzw. Änderung der Werte erfolgen:

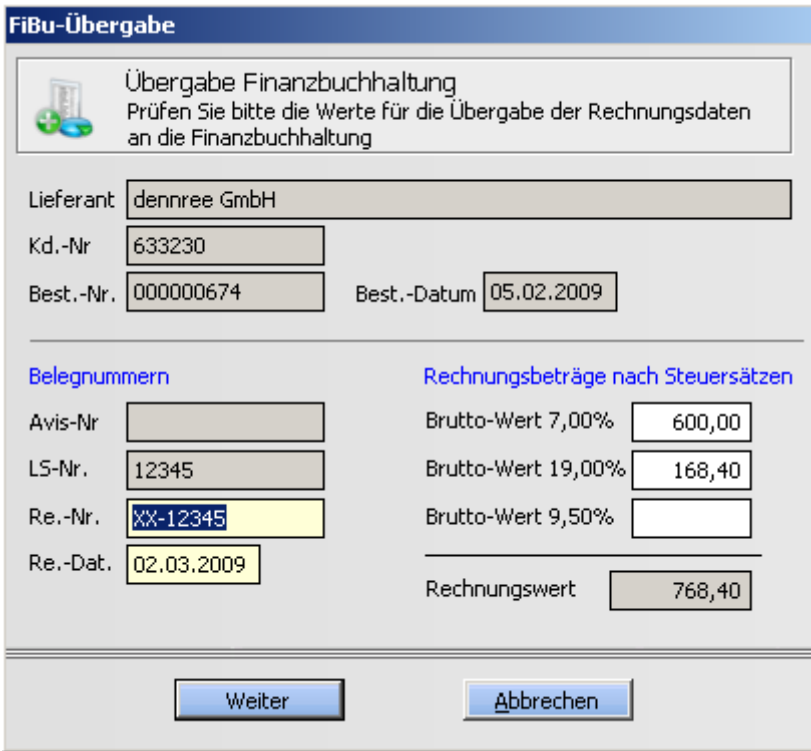

Sind die Werte unvollständig erfasst so erfolgt keine Übergabe an die Finanzbuchhaltung.

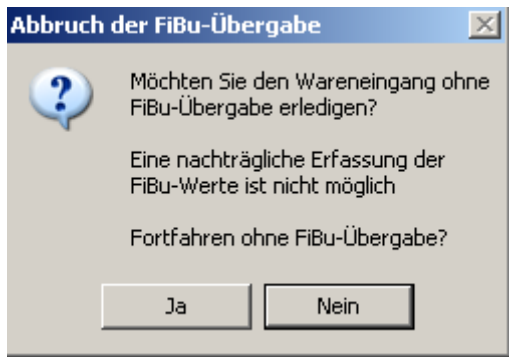

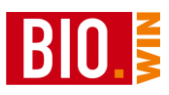

#### 16.2.3 Manuelle Erfassung

Für Rechnungen ohne Bestellbezug (Bürobedarf, etc.) können die Werte auch manuell erfasst werden.

Diese Maske kann im Menü unter "Einkauf – Manuelle Datev-Erfassung" aufgerufen werden.

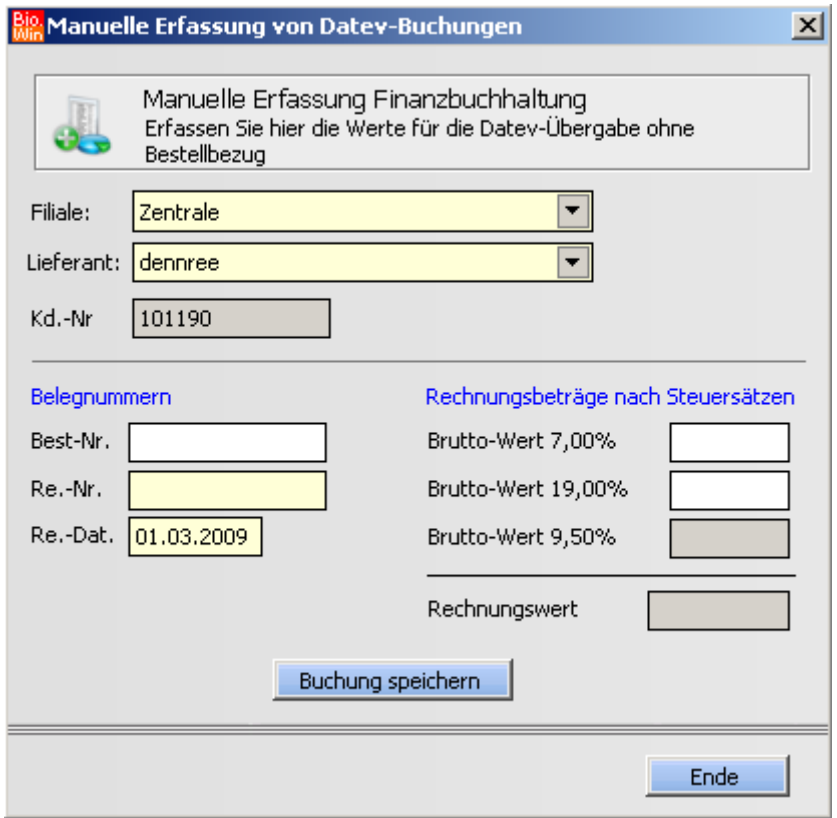

### **16.3 Übergabe der Werte**

Der Aufruf der eigentlichen Übergabe erfolgt unter "Datei – Senden – Datev-Export"

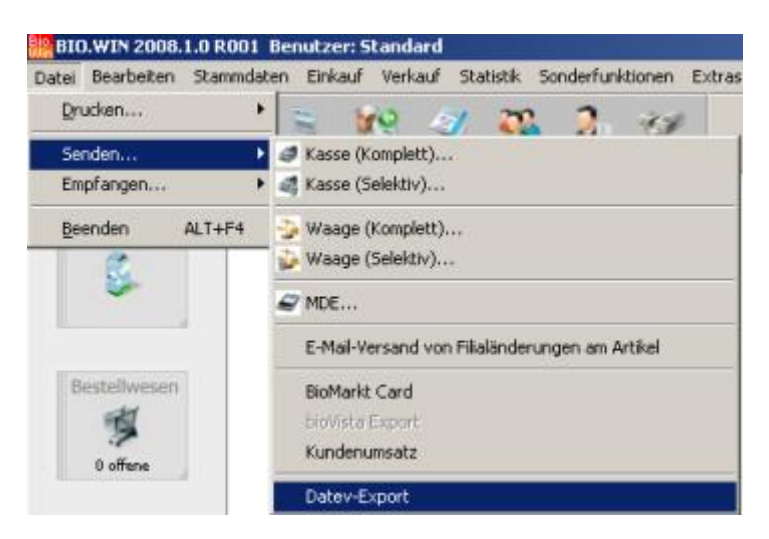

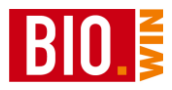

Hiermit öffnet sich das Fenster des Datev-Exports:

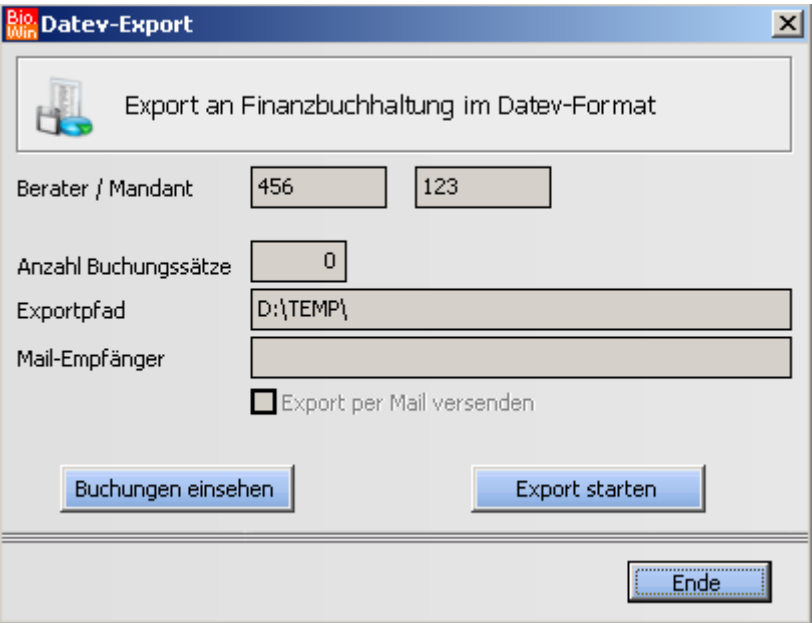

#### *Anzahl der Buchungssätze*

Hier sehen Sie die Anzahl der zu exportierenden Buchungssätze

#### *Export per Mail versenden*

Der erzeugte Export kann sofort per Mail an die hinterlegte Mail-Adresse versandt werden.

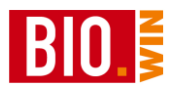

# **17 Export-Möglichkeiten**

Jede Druckausgabe mit List&Label kann auch exportiert werden.

Es stehen folgende Exportmöglichkeiten zur Verfügung:

PDF-Export JPG-Export TIFF-Export Multi TIFF-Export HTML-Export XML-Export Microsoft Excel-Export

#### **17.1 Excel-Export**

Eine dieser Exportmöglichkeiten ist das Excel-Format. Diese so erzeugten XLS-Dateien können von fast allen Tabellenkalkulationen gelesen werden.

Für den Excel-Export ist übrigens keine installierte Excel-Version auf dem PC notwendig.

Gehen Sie für einen Export der Auswertungen nach Excel wie folgt vor:

Wählen Sie vor dem Ausdruck die Option "Druckerwahl" und klicken Sie danach auf "Drucken".

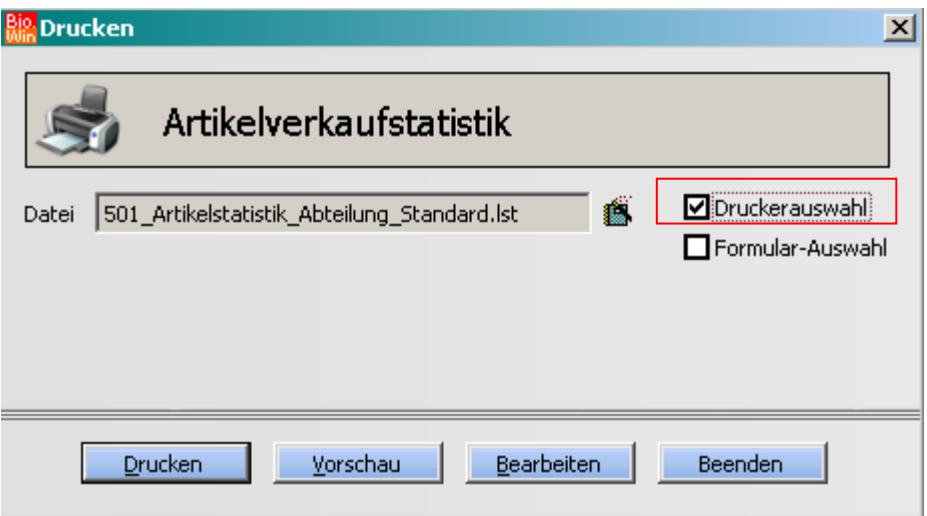

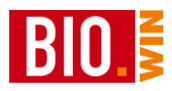

Damit erhalten Sie den Druckerauswahl-Dialog.

Wählen Sie hier bei Ausgabe auf "Microsoft Excel-Format" aus

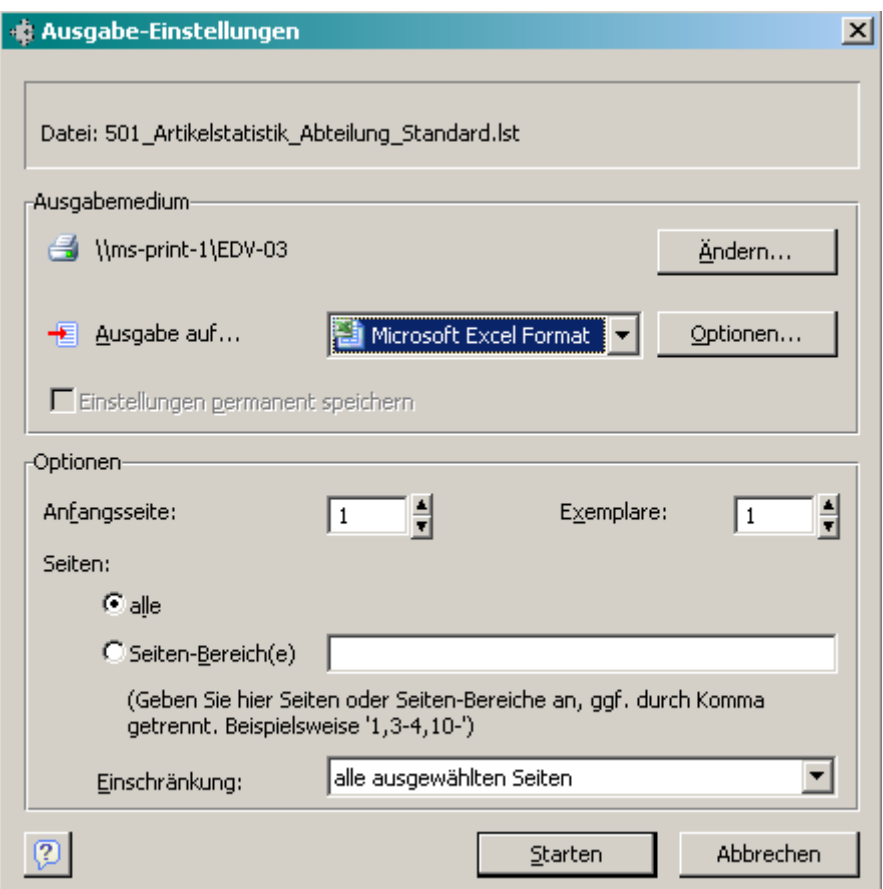

Für einen korrekten Export ist es wichtig einige Optionen zu prüfen:

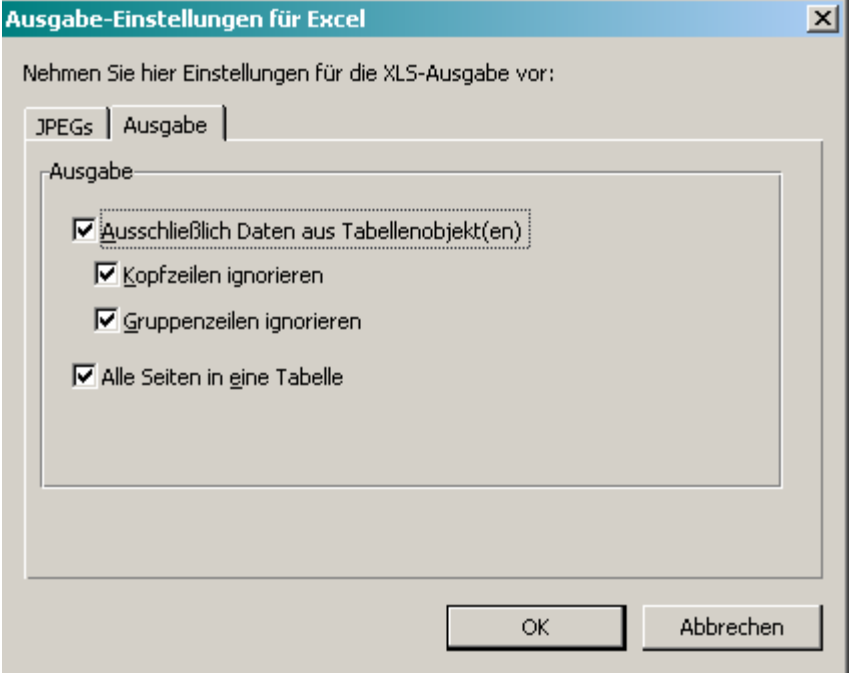

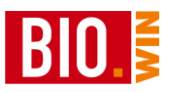

#### *Ausschließlich Daten aus Tabellenobjekt(en)*

Aktivieren Sie zwingend die Option "Ausschließlich Daten aus Tabellenobjekten". Ansonsten werden alle Linien und Umrandungen mit exportiert. Dies macht den Export langsam und auch für einen weitere Verarbeitung unübersichtlich.

#### *Kopfzeilen ignorieren*

Mit dieser Option werden keine Kopfzeilen (Überschriften) exportiert.

#### *Gruppenzeilen ignorieren*

Mit dieser Option werden keine Gruppenkopf- und Fußzeilen exportiert

Mit "OK" schließen Sie die Ausgabe-Einstellungen für den Excel-Export

Nach dem Klick auf "Starten" beginnt der eigentliche Export mit der Frage nach dem Speicherort.

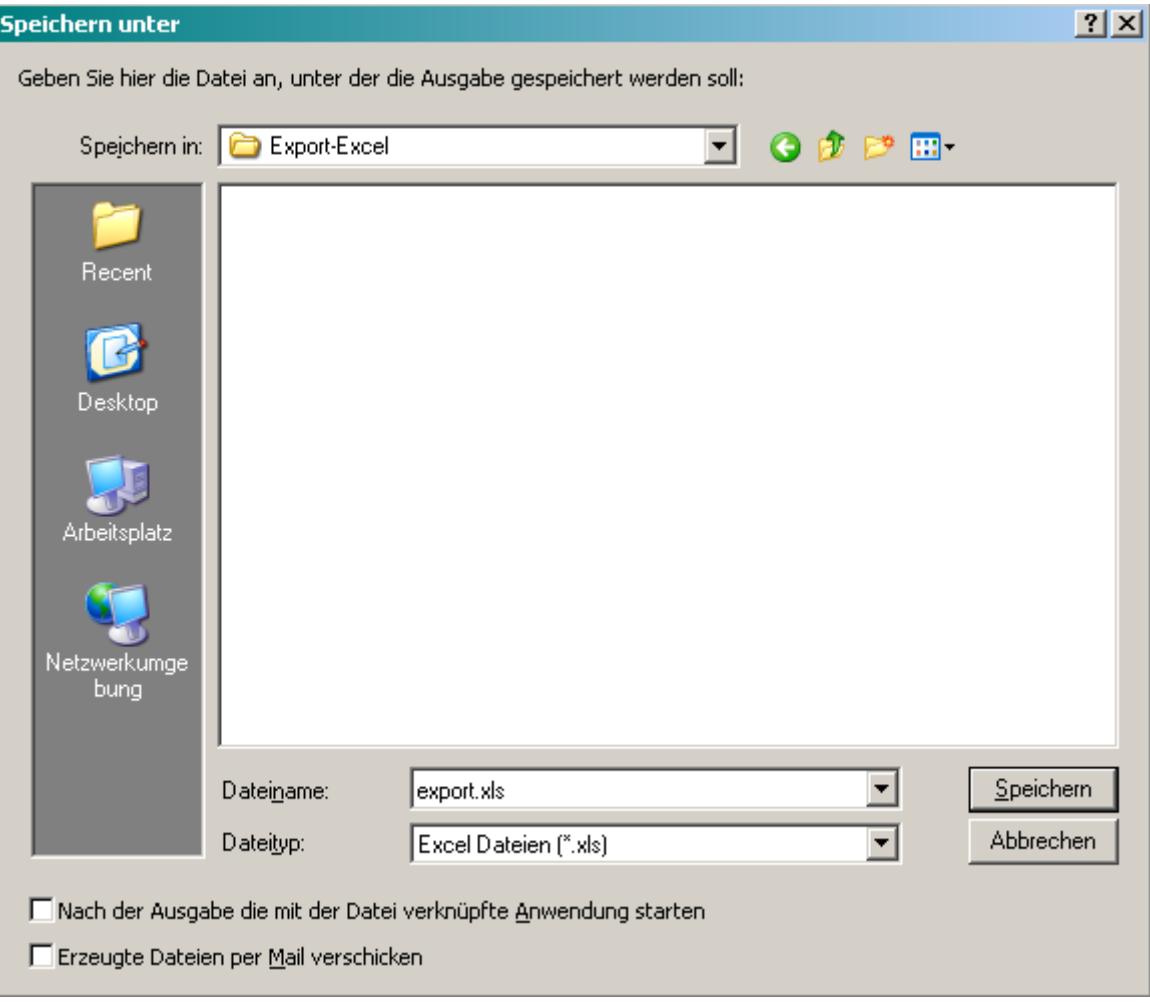

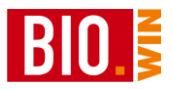

## **18 bioVista-Export**

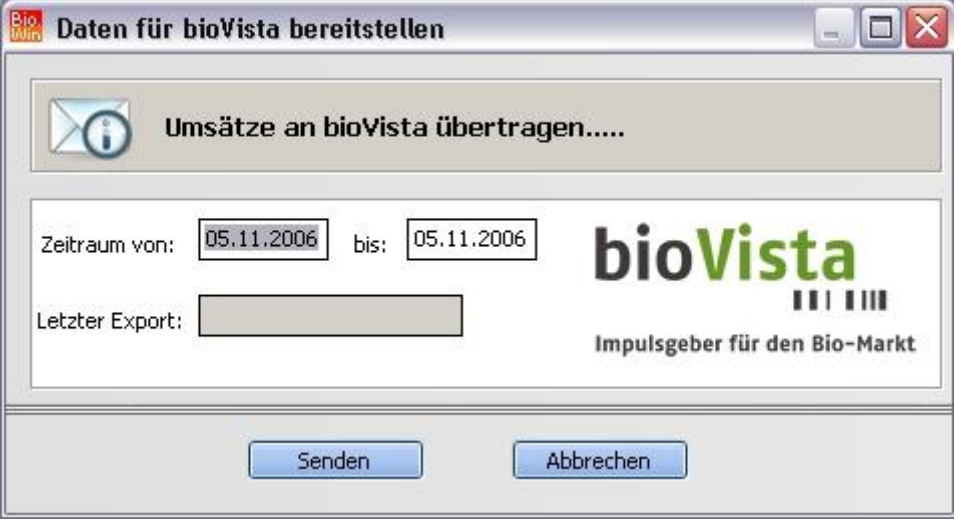

Mit diesem Programmteil erfolgt die Übertragung von Abverkaufsdaten an bioVista. Die aus BIO.WIN ermittelten Daten werden an ein bioVista Programm übergeben welches für die Übermittlung an bioVista sorgt.

Sie sehen hier auch den Zeitpunkt der jeweils letzten Übermittlung.

# **19 bioPanel-Export**

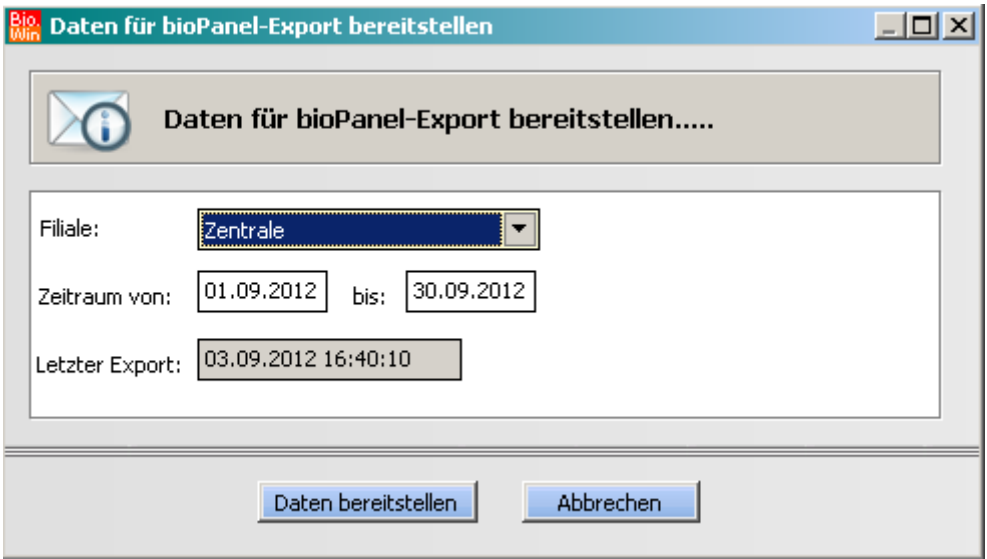

Mit diesem Programmteil erfolgt die Übertragung von Abverkaufsdaten an bioPanel. Die aus BIO.WIN ermittelten Daten werden an ein bioPanel Programm übergeben welches für die Übermittlung zu bioPanel sorgt.

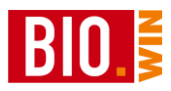

## **20 Kundendaten-Export**

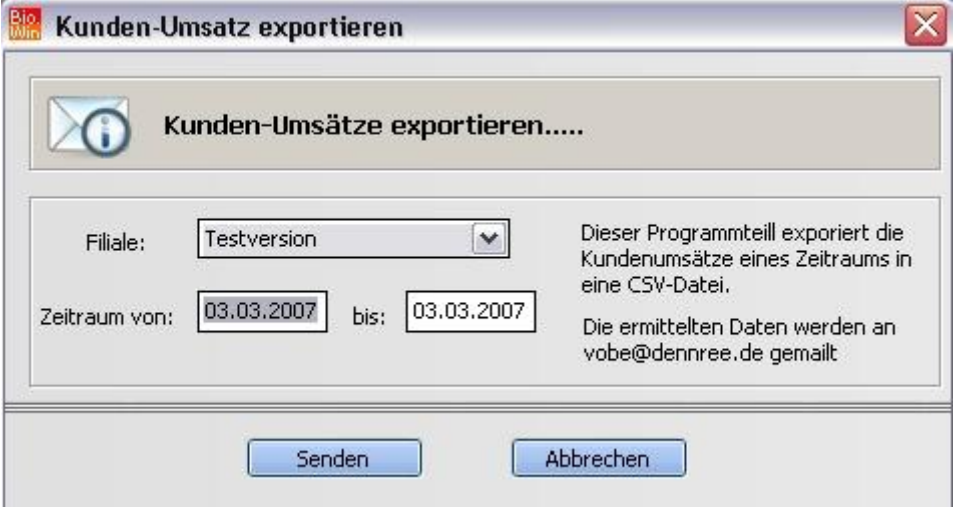

Hier kann ein Export der Kundendaten für weitere Auswertungen oder zur Übermittlung an einen Dienstleister erfolgen. Die Exportdaten haben folgendes Format:

<Filialnummer>;<Kundennummer>;<Kundenname>;<Umsatz in Cent>;<Umsatz ab Datum>;<Umsatz bisDatum>

## **21 bio123 Export**

Hiermit erfolgt der Export der eingelisteten Artikel an bio123

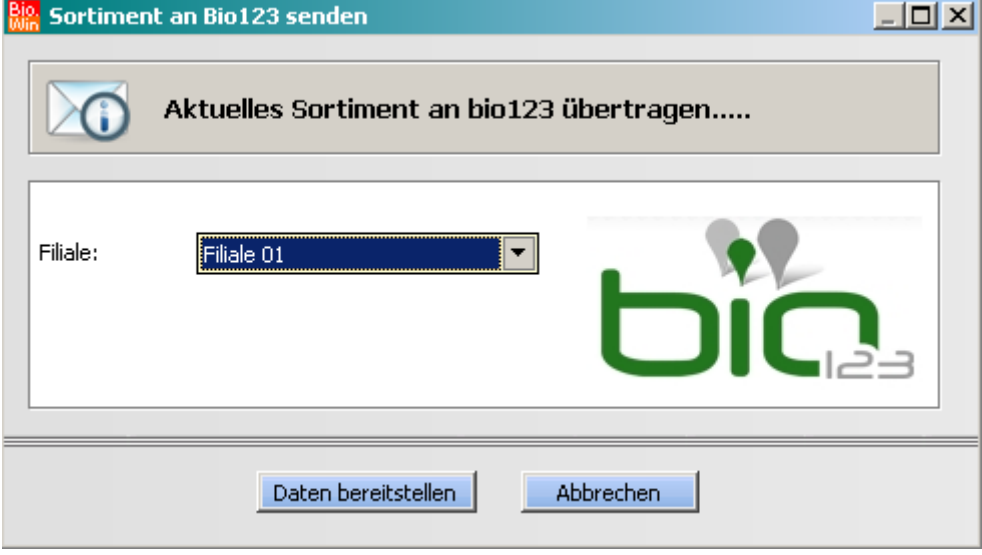

In den Filialdaten wird die von bio123 vergebene Kundennummer erfasst, erst danach kann der Export der Daten erfolgen.

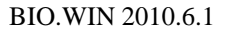

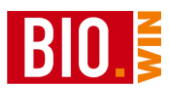

# **22 ecoinform Export**

Hiermit erfolgt der Export der eingelisteten Artikel an ecoinform

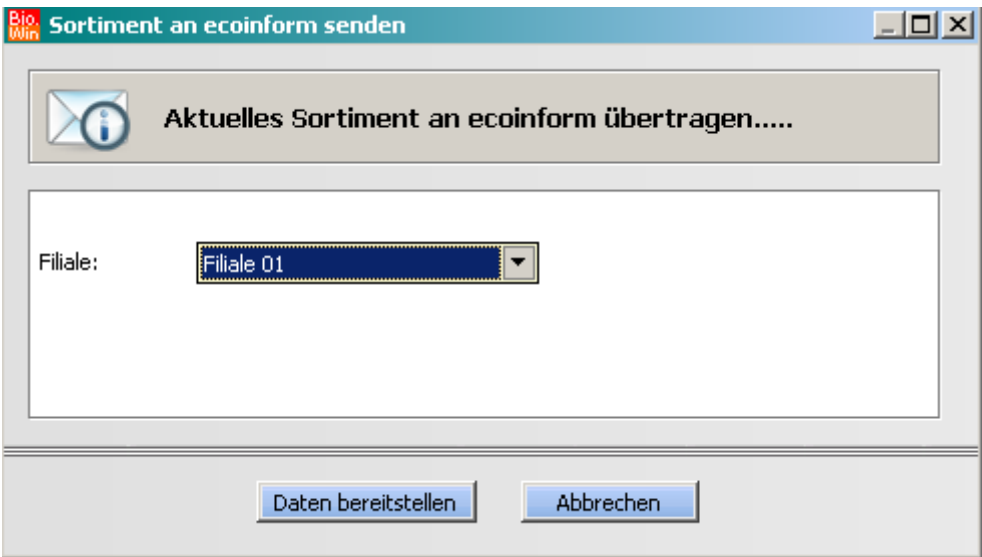

In den Filialdaten wird die von ecoinform vergebene Kundennummer erfasst, erst danach kann der Export der Daten erfolgen.

# **23 Shop-Export**

Ab BIO.WIN 2008.1.0 R009 gibt es eine eigene Programmfunktion für die Datenversorgung eines Online-Shops.

#### **Welche Artikel werden exportiert?**

Der Artikelstamm hat ein neues Kennzeichen pro Artikel. Ist ein Artikel als "Shop-Artikel" gekennzeichnet, so wird dieser Artikel im Export berücksichtigt. Sie finden dieses Kennzeichen im Karteireiter "Zusatzdaten"

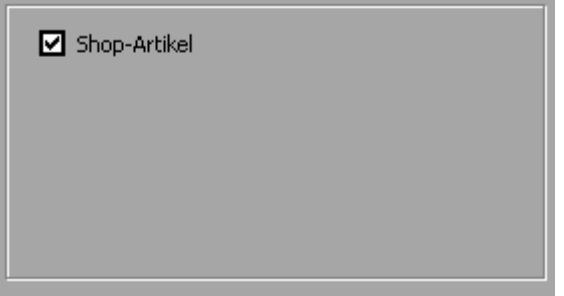

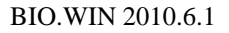

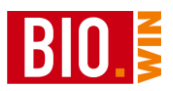

In der Massendatenbearbeitung kann das Kennzeichen für mehrere Artikel gleichzeitig aktiviert bzw. deaktiviert werden..

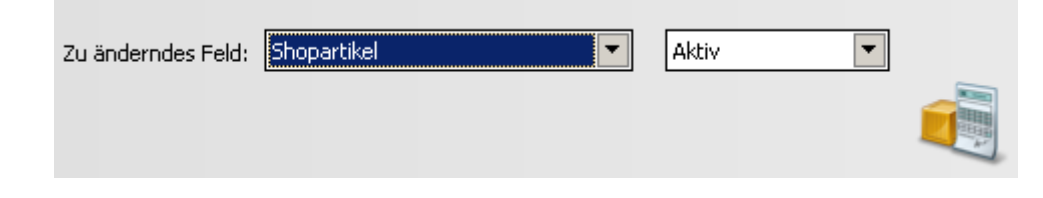

#### **In welchem Format wird exportiert?**

Der Export erfolgt über eine CSV-Datei.

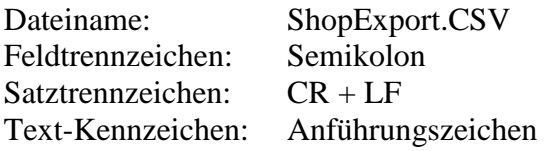

### **Wie wird exportiert?**

Der Export erfolgt über das Menü "Datei – Senden – Online-Shop". Es erscheint folgende Maske:

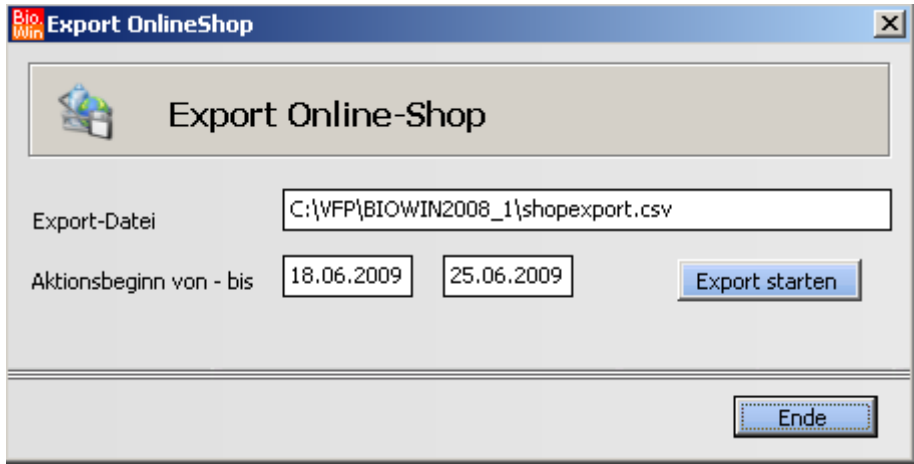

Aktionspreis von – bis

Es werden alle Aktionspreise übergeben welche in dem hier hinterlegtem Zeitraum gültig sind.

#### **Was wird exportiert?**

Für PLU-Artikel werden die Informationen für Land, Qualität und Handelsklasse aus der PLU-Preispflege übernommen (falls vorhanden).

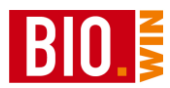

# **23.1 Export-Felder**

Der Export enthält folgende Informationen in der angegeben Reihenfolge

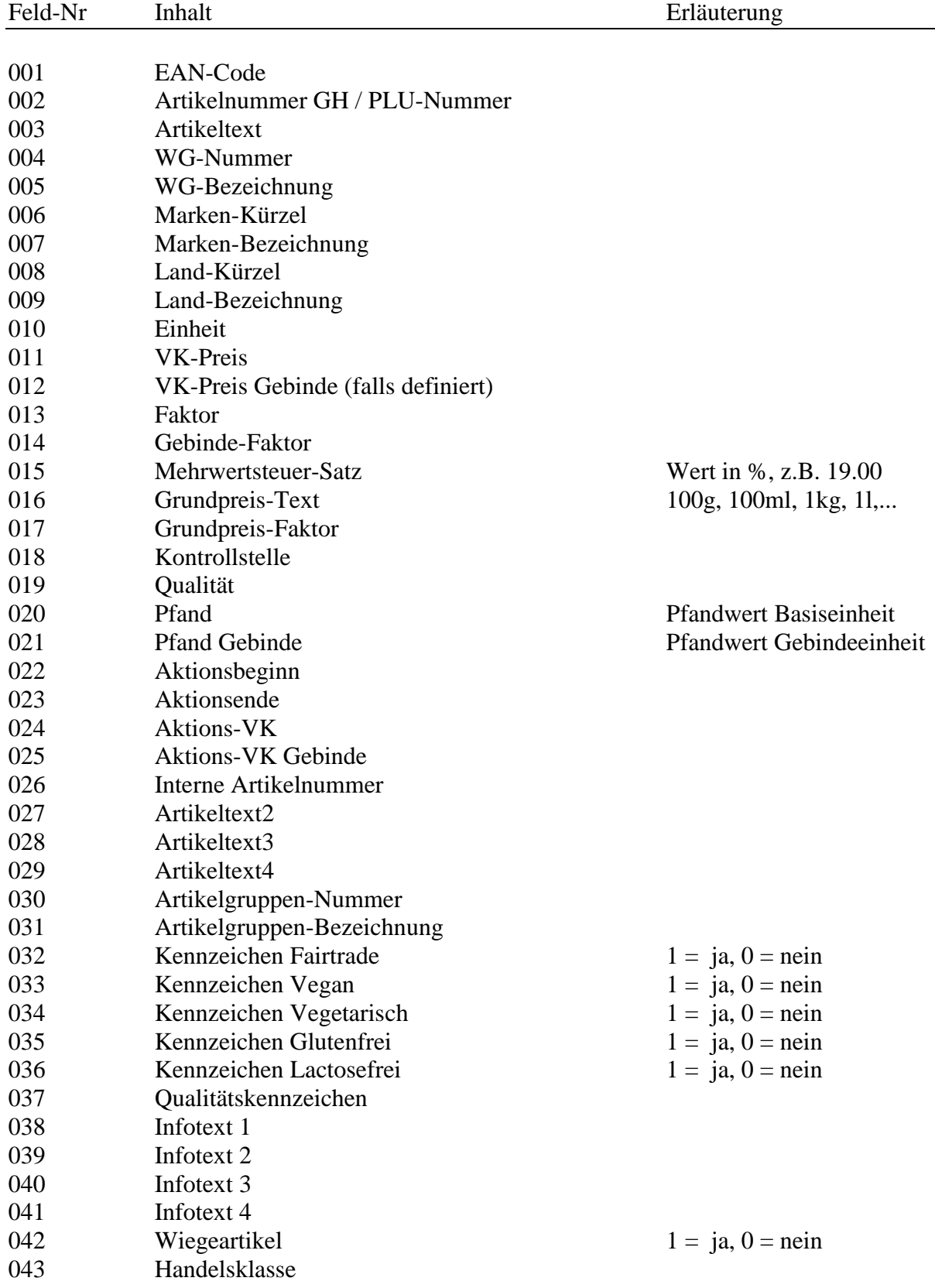

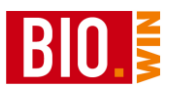

Im Modus "erweiterter Shop-Export" (einstellbar in den Filialdaten) werden zusätzlich folgende Felder ausgegeben:

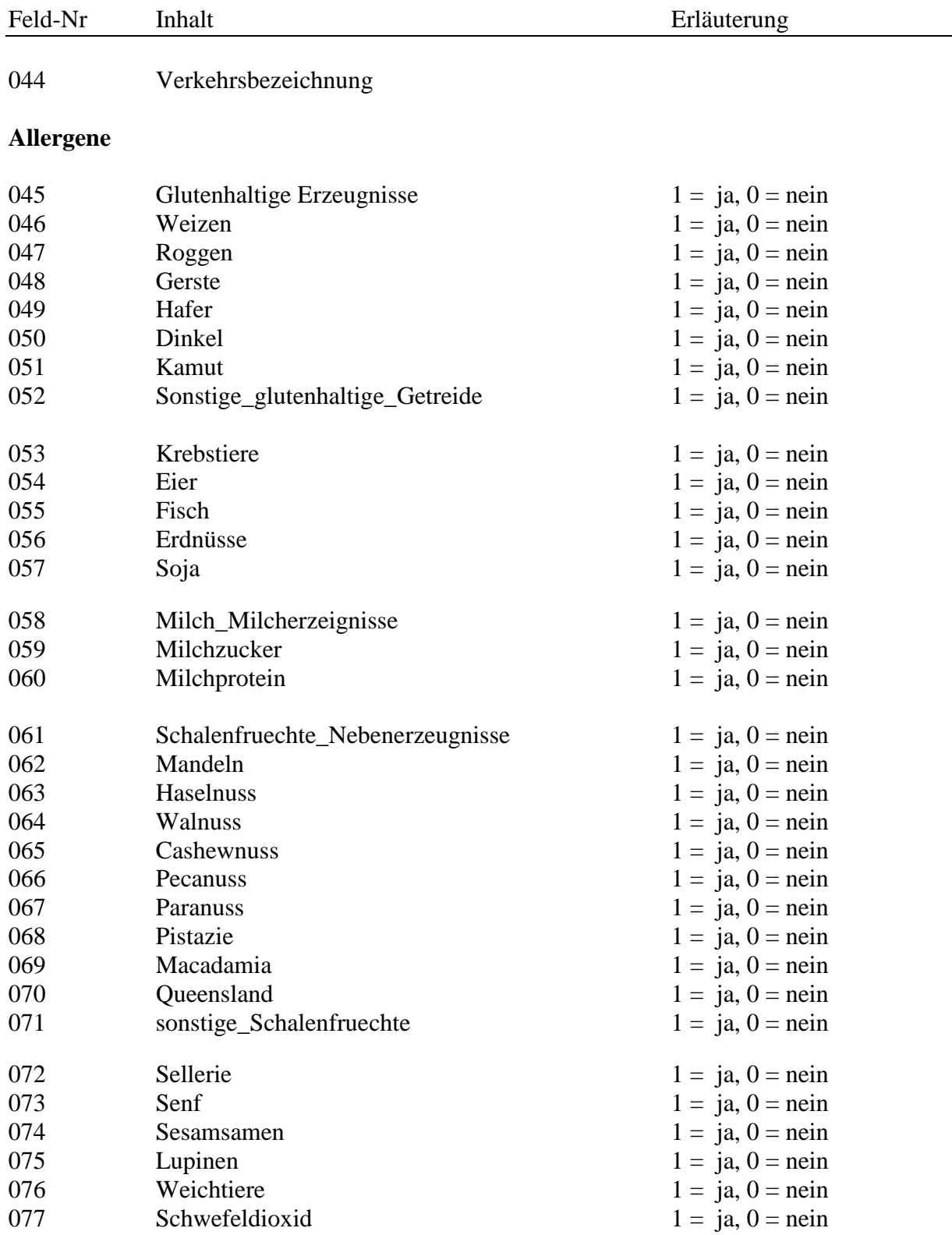

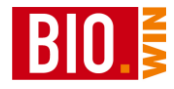

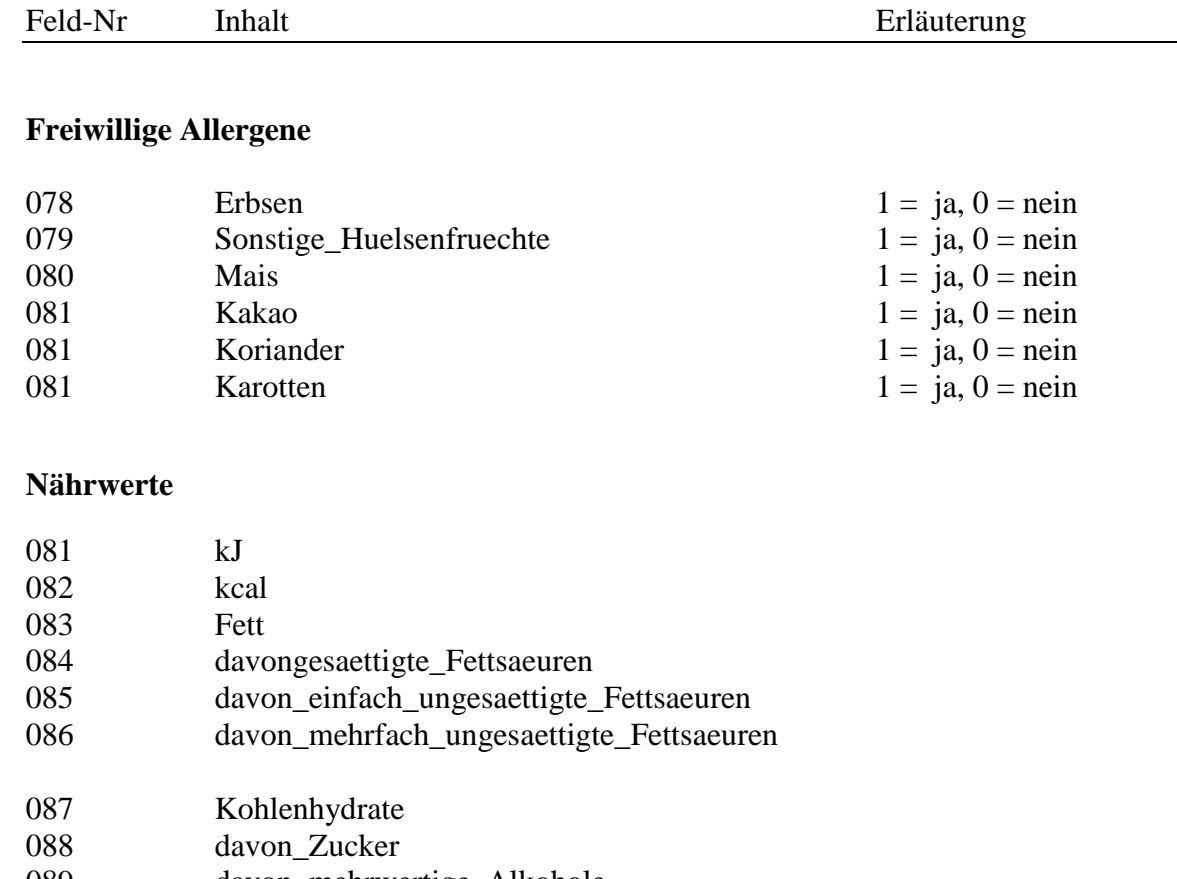

- davon\_mehrwertige\_Alkohole
- davon\_Staerke
- Ballaststoffe
- 092 Eiweiss<br>093 Salz
- 
- Broteinheiten Angaben\_pro\_100

## **Süßungsmittel**

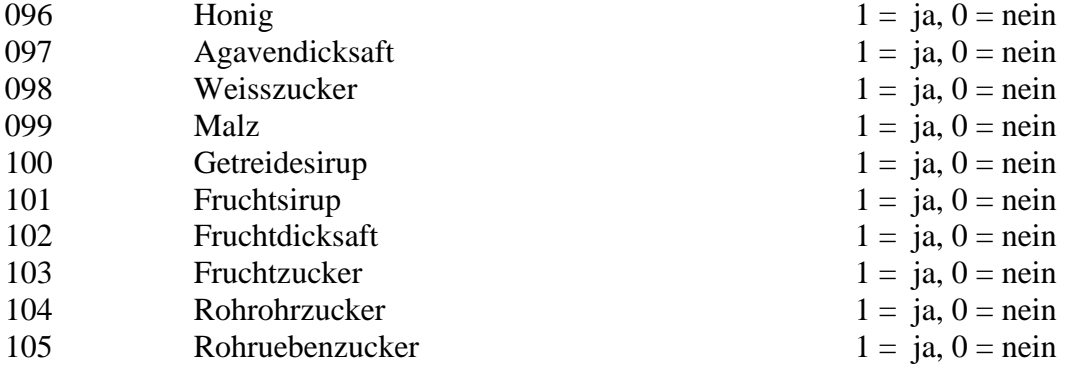

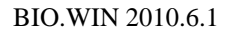

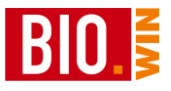

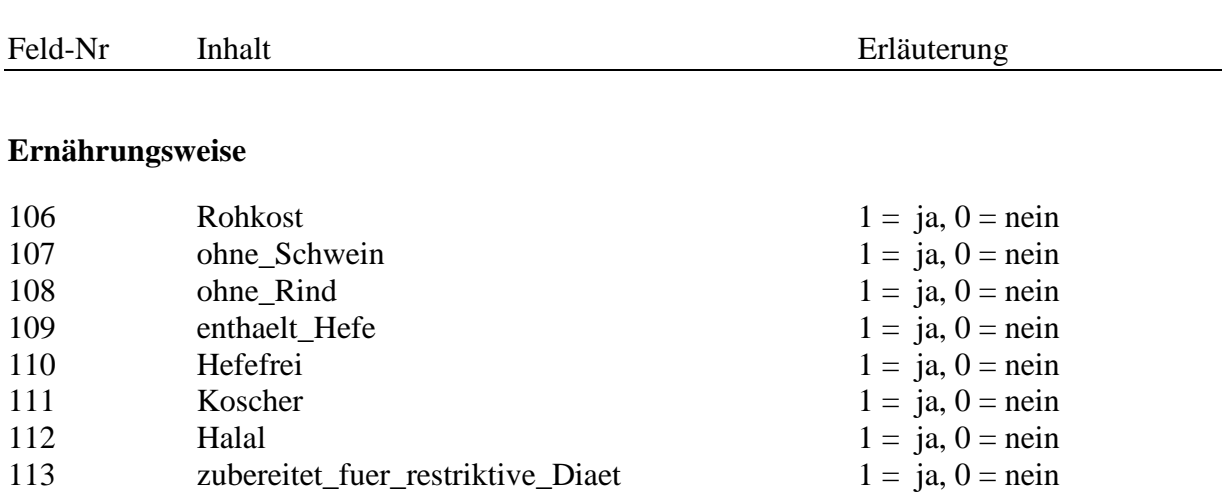

Falls der Shop-Betreiber dies unterstützt können die Artikelstammdaten per FTP übertragen werden.

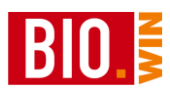

# **24 Anhang A: Praktische Durchführung einer Inventur**

Diese Anleitung versteht sich als Vorschlag für die Praxis. In Kapitel [9.5](#page-214-0) finden Sie die theoretische Erklärung der Vorgehensweise zur Inventur.

#### **24.1 Vorarbeiten zur Inventur**

Für die hier vorgestellte Vorgehensweise benötigen Sie folgendes:

- Post-IT Haftnotizen in ausreichender Menge pro Artikel eine Haftnotiz. (Das sind die kleinen selbstklebenden Notiz-Zettel)
- Einen funktionierenden Akku für Ihr MDE-Gerät bzw. Ihre MDE-Geräte.

Beachten Sie bitte dass während der Inventur das MDE-Gerät für mehrere Stunden im Einsatz ist. Ein schwacher Akku kann hier sehr schnell zum Problem werden. Halten Sie evtl. einen Ersatzakku vor.

- Zettel zur Einteilung der Regale in Erfassungsbereiche Eine Vorlage finden Sie am Ende dieser Anleitung
- Laden Sie das (oder die) MDE-Geräte mit dem aktuellen Artikelstamm
- Verbuchen Sie, falls noch nicht geschehen, die letzte Inventur
- Führen Sie, falls notwendig, eine Testinventur durch um den Ablauf zu üben. Diese Testinventur kann jederzeit wieder gelöscht werden.

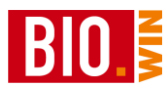

### **24.2 Anlegen einer neuen Inventur**

Vor dem ersten einlesen von Daten müssen Sie eine neue Inventur anlegen.

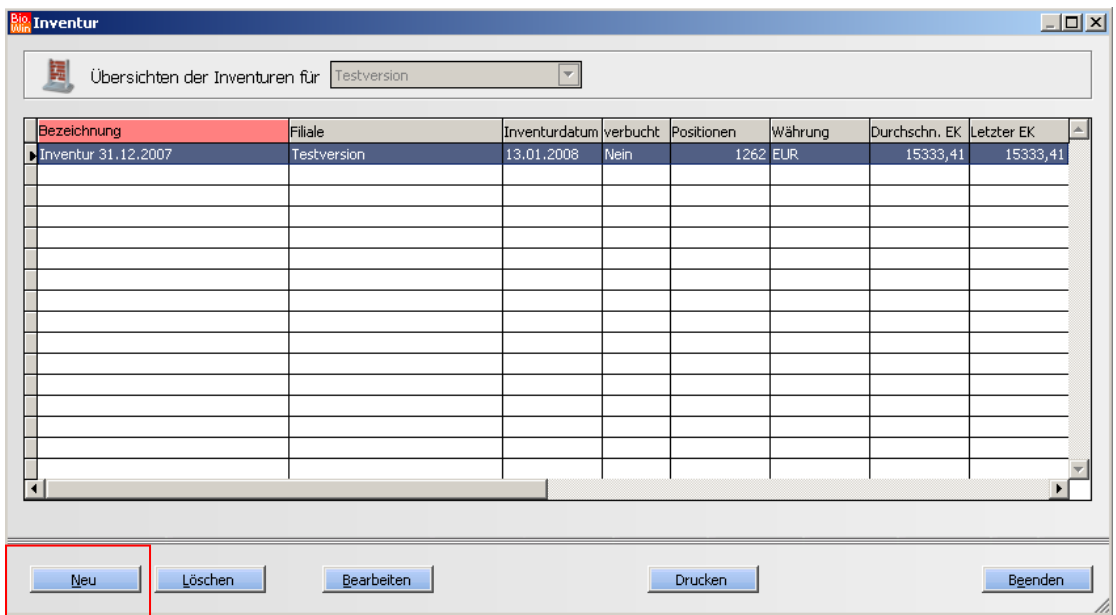

Klicken Sie hierzu auf Neu.

Sollte noch eine unverbuchte Inventur vorhanden sein, so ist die Neuanlage nicht durchführbar. Verbuchen Sie in diesem Fall erst die unverbuchte Inventur.

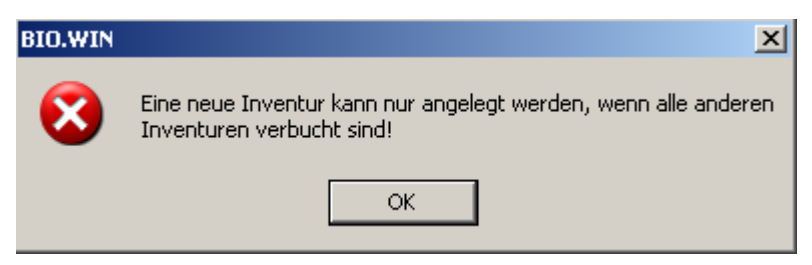

Nach dem Klick auf "Neu" vergeben Sie für die Inventur eine sinnvolle Bezeichnung, z.B. Jahresinventur 2014.

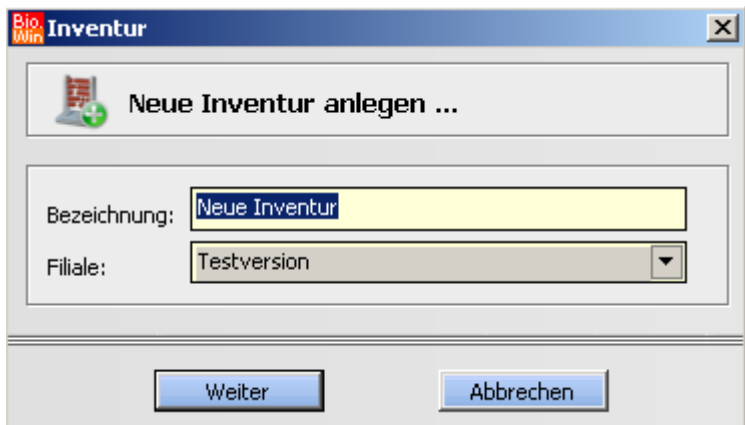

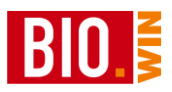

#### **24.3 Durchführen der Inventur**

Die hier vorgestellte Methode der Inventur-Durchführung geht davon aus dass nicht jeder Mitarbeiter ein eigenes MDE-Gerät zur Erfassung besitzt.

Die Mitarbeiter werden aus diesem Grund in Zähler und Aufnehmer eingeteilt.

#### **Zähler**

Die Zähler zählen die Artikel. Die Menge des Artikels wird auf eine Haftnotiz geschrieben und am Etikett des Artikels befestigt.

#### **Erfasser**

Der (oder die) Erfasser scannen die Artikel mit dem MDE-Gerät und geben die vom Zähler ermittelte Menge ein.

Die Erfassung der Artikel sollte immer von oben links nach unten rechts erfolgen. Sie beginnen im höchsten Regalboden ganz links und erfassen die Artikel nach rechts. Danach beginnen Sie im zweithöchsten Regalboden wieder ganz links und erfassen die Artikel nach rechts. In dieser Reihenfolge erfassen Sie alle Regalböden.

#### **Aufnehmer**

Das Einlesen der MDE-Geräte sollte während der kompletten Inventur von einer Person vorgenommen werden. Diese Person muss auch den Überblick über die Einteilung der Zähler und Erfasser haben.

#### 24.3.1 Einteilung der zu zählenden Artikel in Bereiche

Erstellen Sie einzelne Bereiche für die Inventuraufnahme. Idealerweise sind dies komplette Regale.

Für jeden dieser Bereiche füllen Sie einen Regalzettel aus. Einen Vorschlag finden Sie im Anhang. Ab Version 2010.5 können die Regalzettel und Prüflisten auch aus BIO.WIN gedruckt werden.

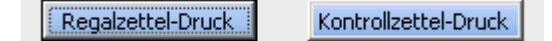

Auf diesen Regalzetteln werden folgenden Werte vermerkt:

- Erster und letzter Artikel
- Markt oder Lagerinventur
- Unterschrift von Aufnehmer und Prüfer

Zusätzlich zu en Regalzettel drucken Sie sich einen Kontrollzettel. Auf diesem Kontrollzettel gibt es für jedes Regal eine Zeile. Dort wird vermerkt wer das Regal vorzählt, mit dem MDE erfasst und abschließend prüft. Damit haben Sie die abschließende Sicherheit alle Regalplätze am Ende der Inventur abgearbeitet zu haben.

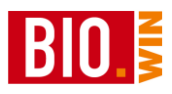

### 24.3.2 Einteilung der Zähler und Erfasser zu diesen Bereiche

Legen Sie fest welche Bereiche von welchem Mitarbeiter gezählt und erfasst werden.

#### 24.3.3 Auslesen der MDE-Geräte

Wurde ein Regalbereich komplett erfasst so begibt sich der Erfasser mit dem MDE-Gerät in das Büro zum Auslesen des MDE-Gerätes.

Übertragen Sie die Inventurdaten (analog zur Bestellaufnahme) an den PC.

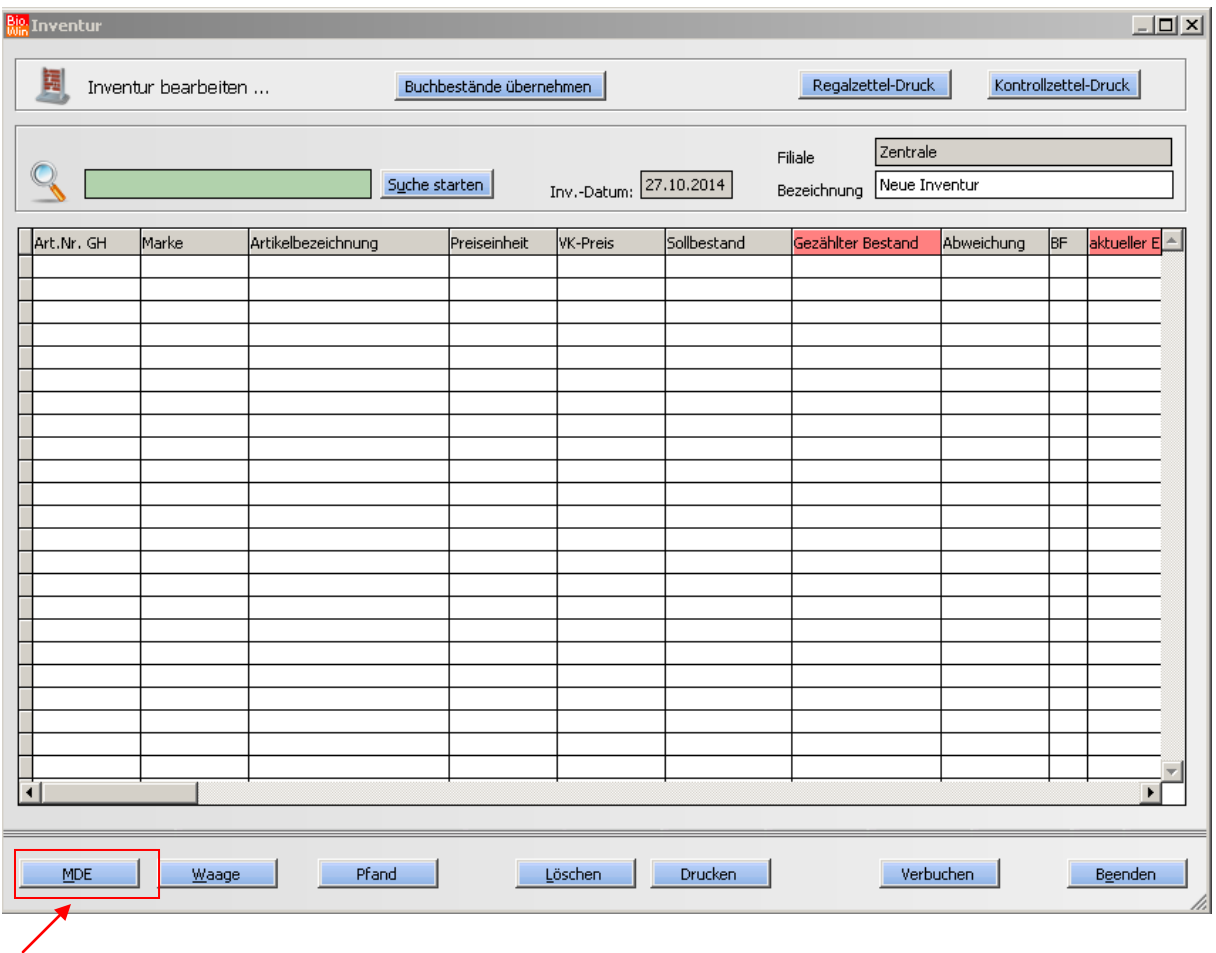

Klicken Sie nach erfolgter Übertragung auf den Button "MDE" zum einlesen der erfassten Artikel in Ihre Inventur.

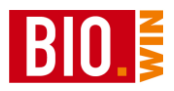

Nun erscheint in Ihrem Internetbrowser eine Erfassungsliste mit allen, vom MDE gelieferten, Artikeln. Die Reihenfolge der Artikel orientiert sich an der Reihenfolge der Aufnahme, also von oben links nach unten rechts.

#### **Wichtig:**

Notieren Sie sich auf dem Ausdruck den Namen des Erfassers und die Nummer des Regalzettels.

#### **Protokoll Inventur-Import MDE**

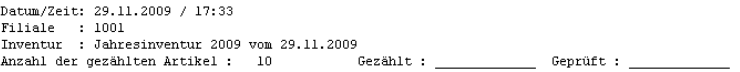

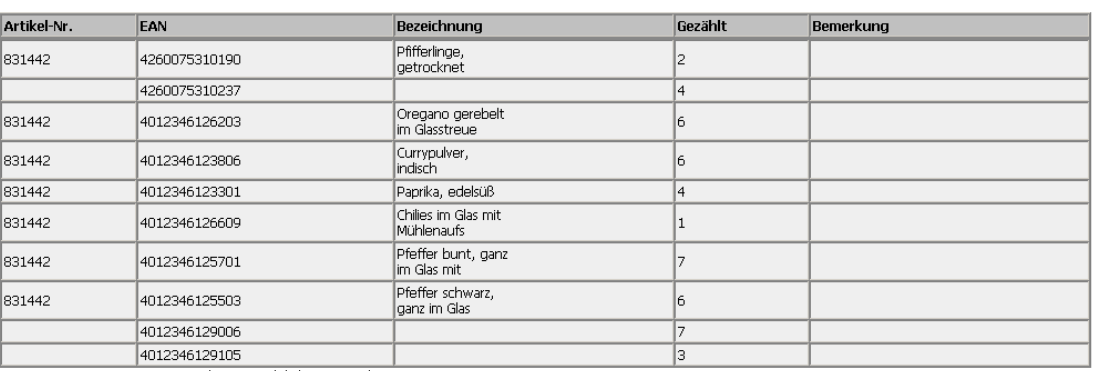

Erzeugt mit BIO. WIN 2008.1.0 Release 015 (c) dennree GmbH

Nach dem Ausdruck können Sie den Internetbrowser schließen. Sollten vor dem einlesen keine Probleme mehr auftreten, so sind die Artikel bereits der Inventur zugeordnet.

Falls bei der Zuordnung Probleme auftreten erscheint folgendes Fenster:

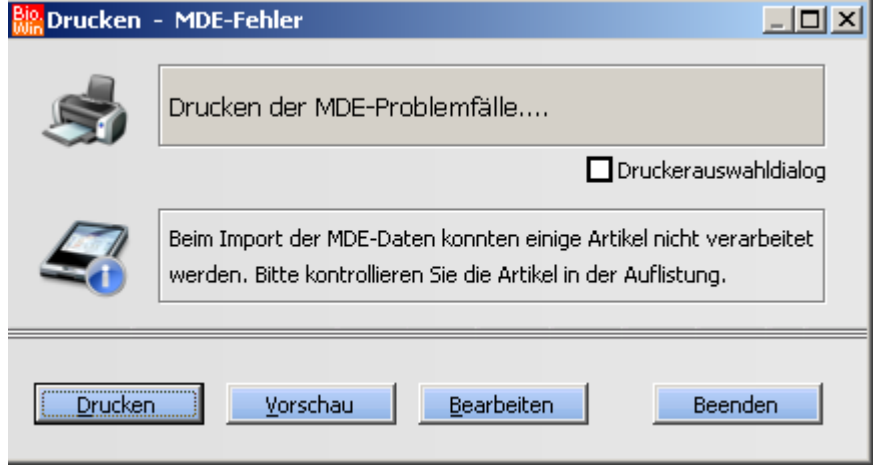

Drucken Sie sich die Artikel aus und heften Sie den Ausdruck an die Erfassungsliste. Die hier aufgeführten Artikel sind nicht in der Inventur enthalten.

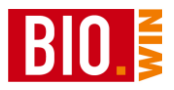

#### 24.3.4 Kontrolle der Erfassung

Die korrekte Erfassung der Artikel sollte kontrolliert werden.

Hierzu vergleichen Sie mit der Erfassungsliste am Regal mindestens folgende Punkte:

- Erster Artikel korrekt?
- Letzter Artikel korrekt?
- Kontrolle von Artikels mit sehr hohen oder sehr niedrigen Mengen
- Stichpunktkontrolle einiger Artikel

Normalerweise werden die Kontrollen nicht vom Einleser durchgeführt.

Der Kontrolleur unterschreibt nach der erfolgten Kontrolle ebenfalls auf dem Regalzettel.

#### 24.3.5 Erfassung Leergut

Das sogenannte Vollgut (Pfandflaschen von Getränken, Pfandgläser von Mopro-Artikeln) wird bereits bei der Inventuraufnahme mit erfasst.

Sie müssen jedoch das Leergut erfassen.

Hierzu können Sie in BIO.WIN eine sog. Leergut-Zählliste drucken:

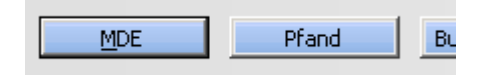

### Klicken Sie hierzu auf den Button "Pfand"

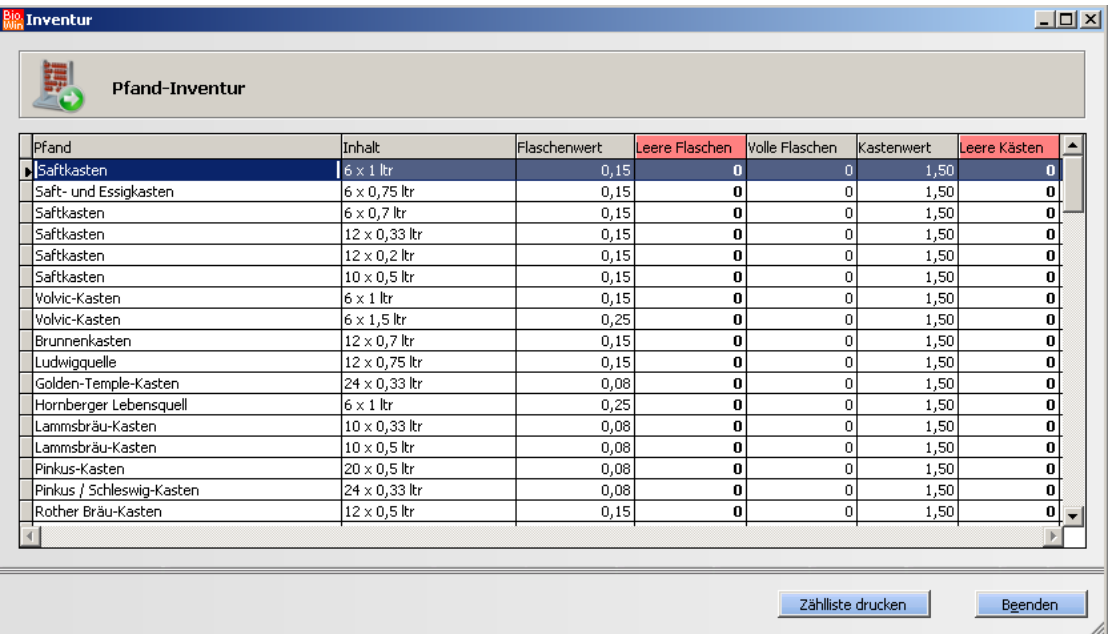

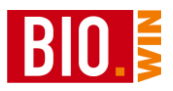

Hier werden die leeren Kästen und Flaschen erfasst. Zur Aufnahme der Mengen drucken Sie sich die Zählliste aus, erfassen die Mengen und übernehmen diese Mengen hier in die Liste.

### 24.3.6 Erfassung "schwieriger" Artikel

#### **Obst & Gemüse**

Mengen von Obst und Gemüse-Artikeln sollten auf einer aktuellen PLU-Liste erfasst werden.

Gewichtsware kann an der Kundenkontrollwaage bzw. am Kassenplatz gewogen werden.

In der Inventurerfassung wird der PLU-Artikel eingeben. Neben der Menge können Sie hier auch den EK-Preis erfassen.

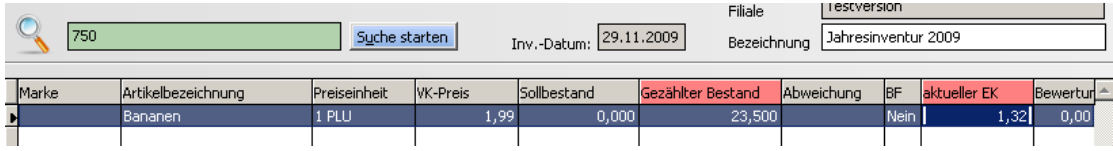

#### 24.3.7 Bedienungstheke

Die Inventur der Bedienungstheke kann über die Erfassung der Artikel an der Bedienthekenwaage erfolgen.

Alternativ hierzu werden die Artikel an der Kundenkontrollwaage ausgewogen und über die zugehörigen PLU-Nummern in der Inventurliste erfasst.

Besteht keine Anbindung zwischen BIO.WIN und der Bedienthekenwaage so kann der ermittelte EK-Preis auch auf den Warengruppenartikel "Bedientheke" erfasst werden.

Die zur Ermittlung der Mengen und EK-Preise benutzten Aufzeichnungen sollten auf jeden Fall der Inventur beigefügt werden.

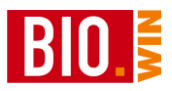

# 24.3.8 Regalzettel

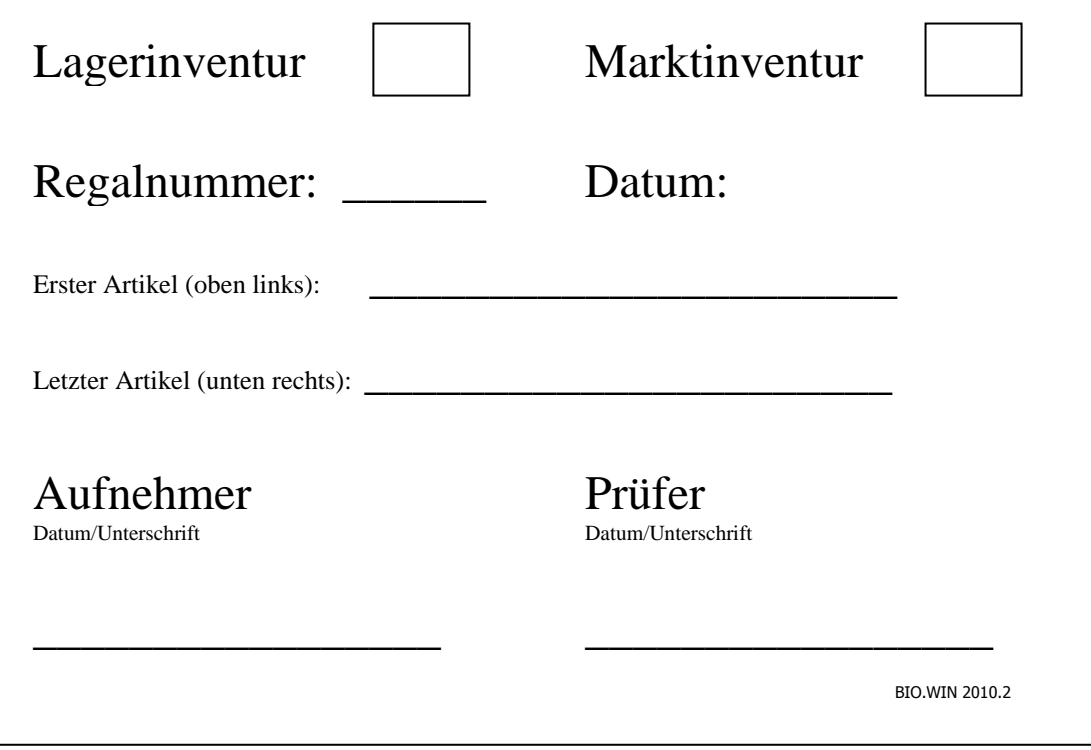

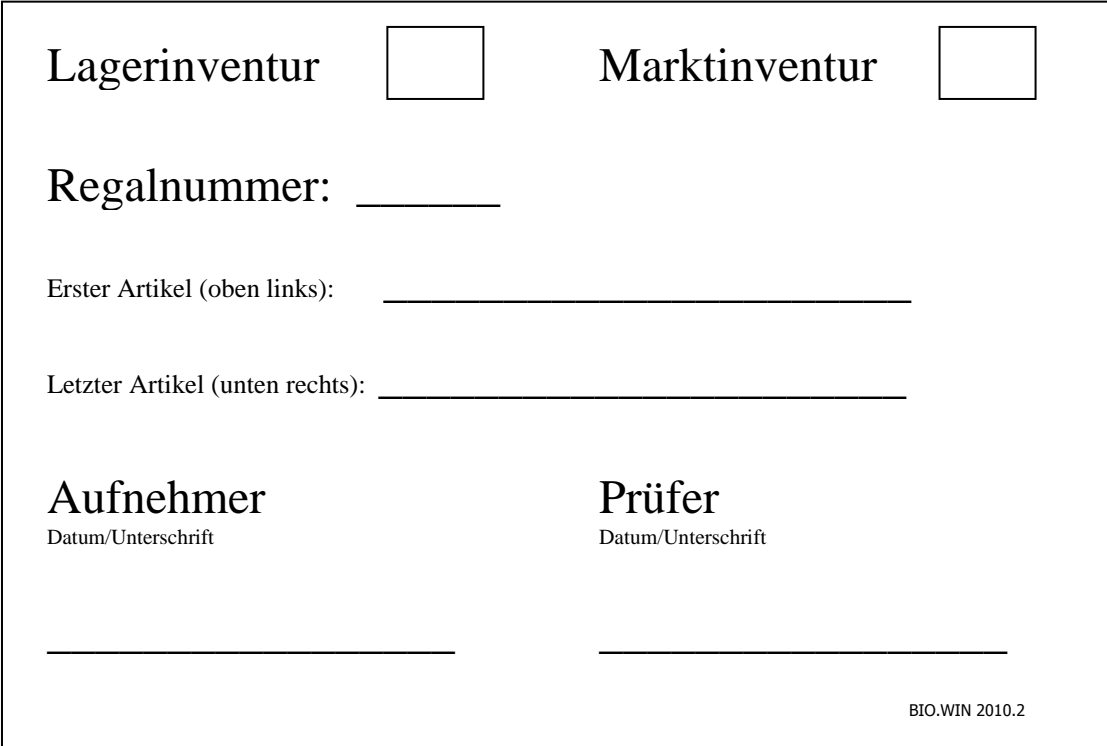

# **Index**

# $\mathbf A$

Ę

BIO.

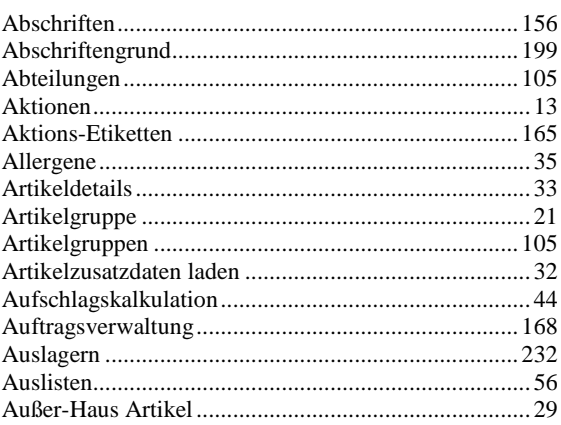

## $\mathbf{B}$

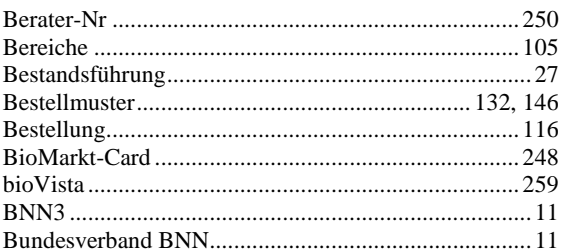

# $\mathbf{D}$

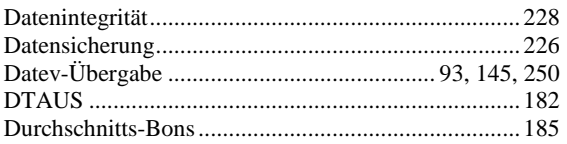

## $\mathbf E$

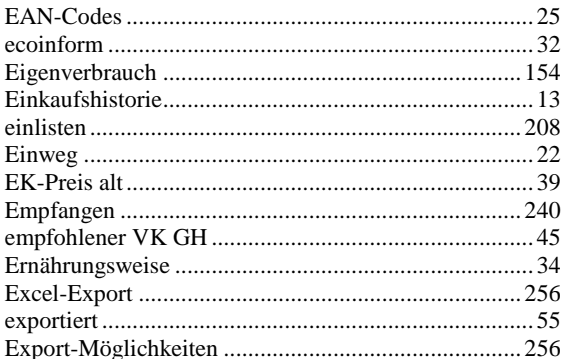

# $\mathbf{F}$

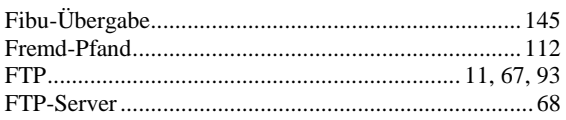

# $\mathbf G$

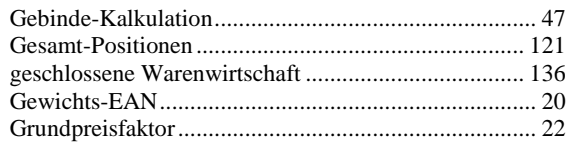

# $\mathbf I$

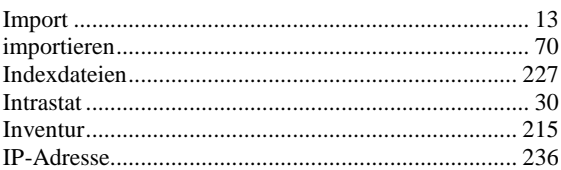

## $\mathbf K$

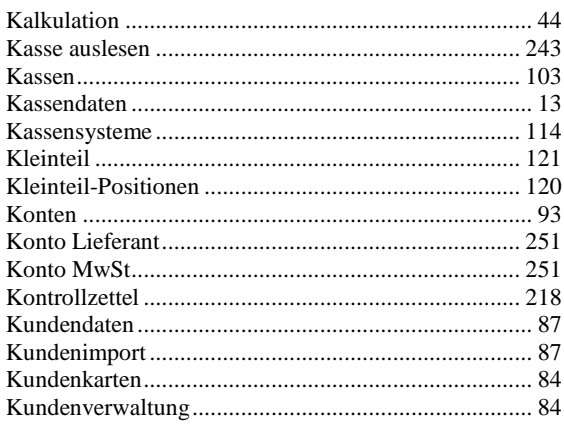

# $\mathbf{L}$

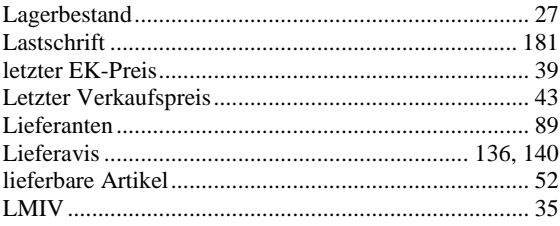

# $\mathbf{M}$

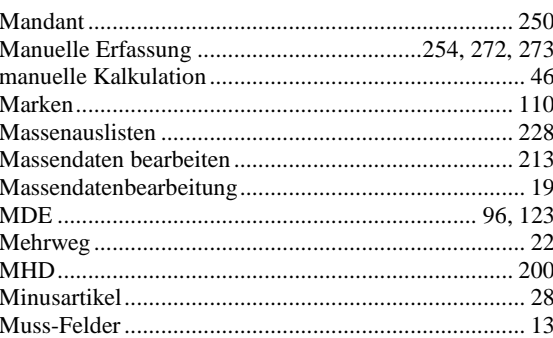

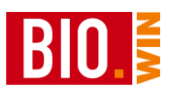

## $\mathbf N$

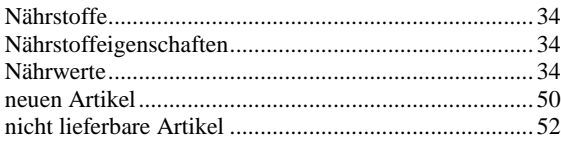

## $\mathbf{0}$

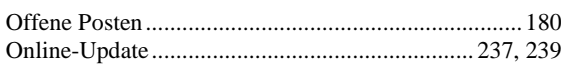

# $\mathbf{P}$

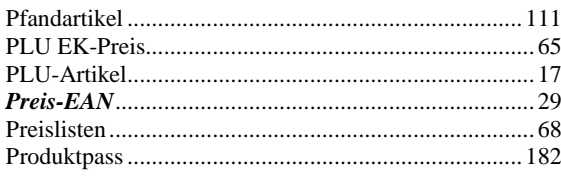

# $\overline{\mathbf{R}}$

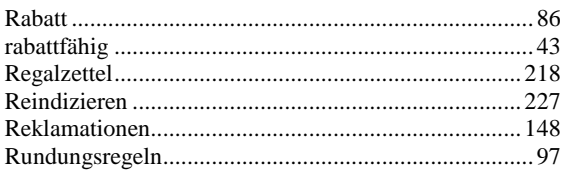

## $\mathbf S$

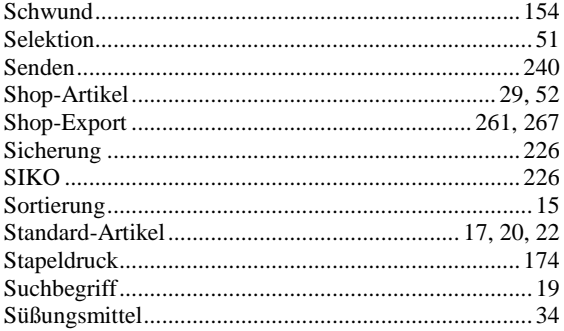

## T

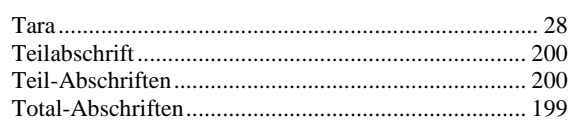

# $\mathbf U$

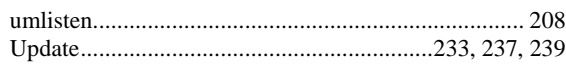

## $\overline{\mathbf{V}}$

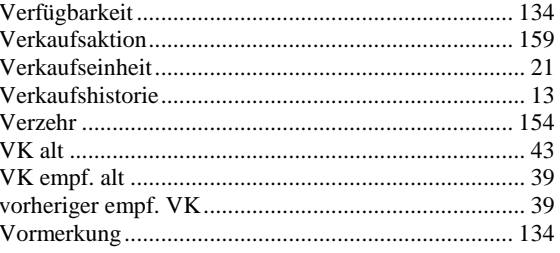

## W

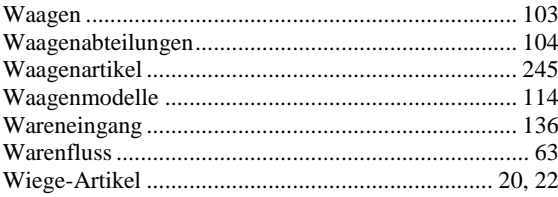

## $\mathbf X$

# $\mathbf{Z}$

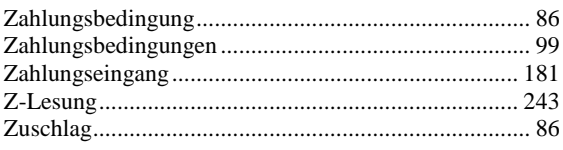